**kullanım kılavuzları için tıklayınız.**

# DIJITAL FOTOĞRAF MAKİNESİ D7000

### [Kullanıcı Kılavuzu](www.tozlumercek.com/nikon-kilavuz)

### **Nereden Bulunur**

Aradığınızı şuradan bulun:

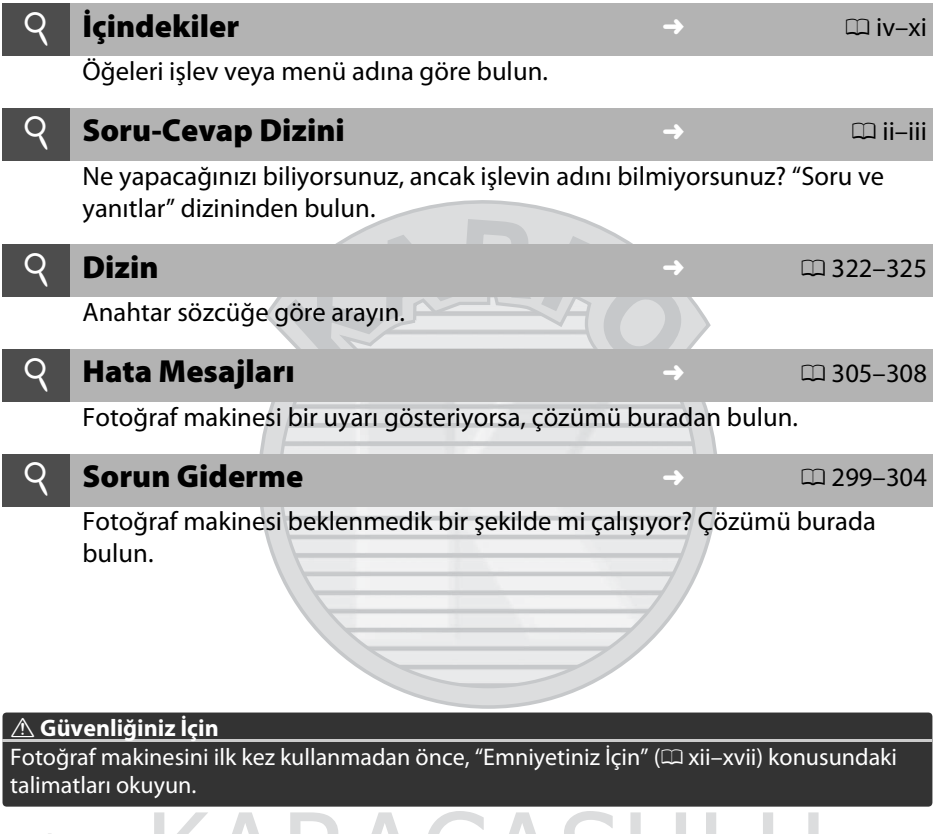

#### **Yardım**

Menü öğeleri ve diğer konular hakkında yardım için fotoğraf makinesinin yerleşik yardım özelliğini kullanın. Ayrıntılar için [18](#page-37-0). sayfaya bakın.

# D7000

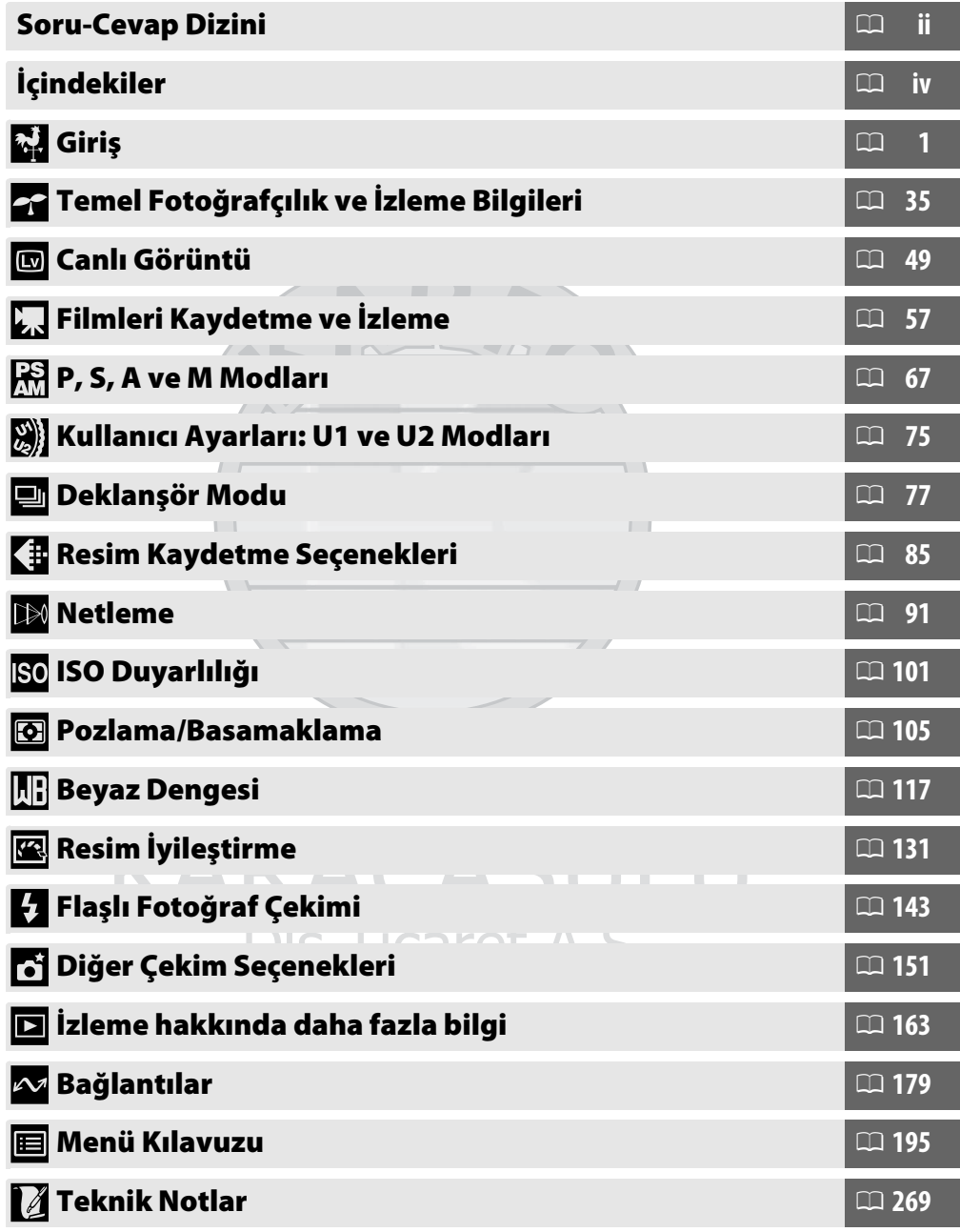

### <span id="page-3-0"></span>**Soru-Cevap Dizini**

Bu "soru ve cevap" dizinini kullanarak aradığınızı bulun.

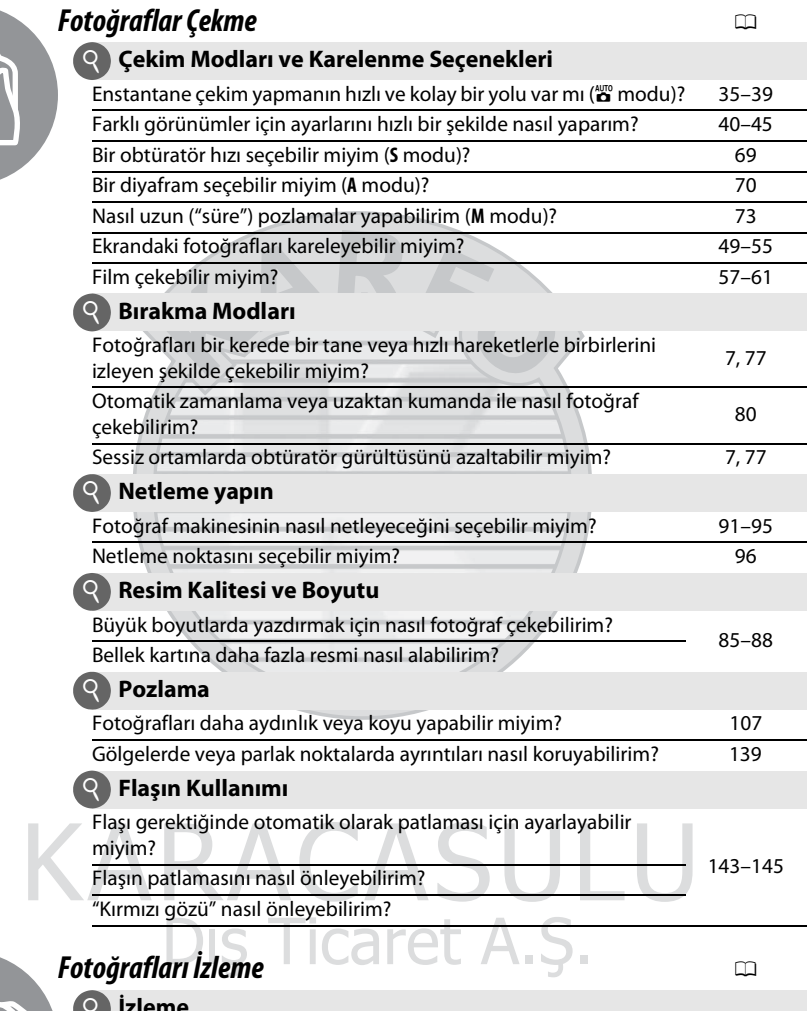

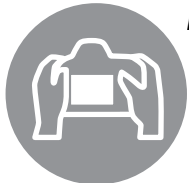

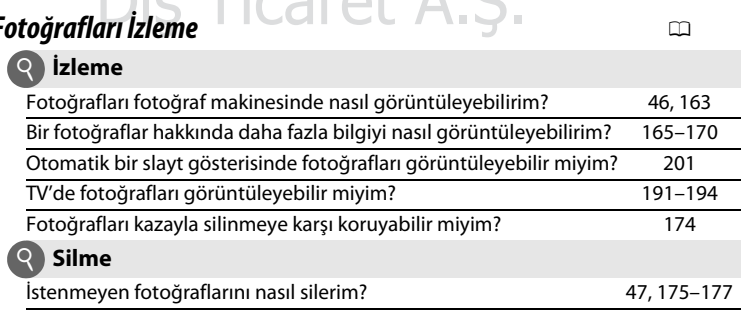

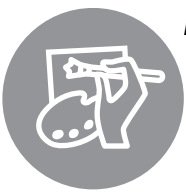

gerekir?

<span id="page-4-0"></span> $\overline{\phantom{a}}$ 'n.

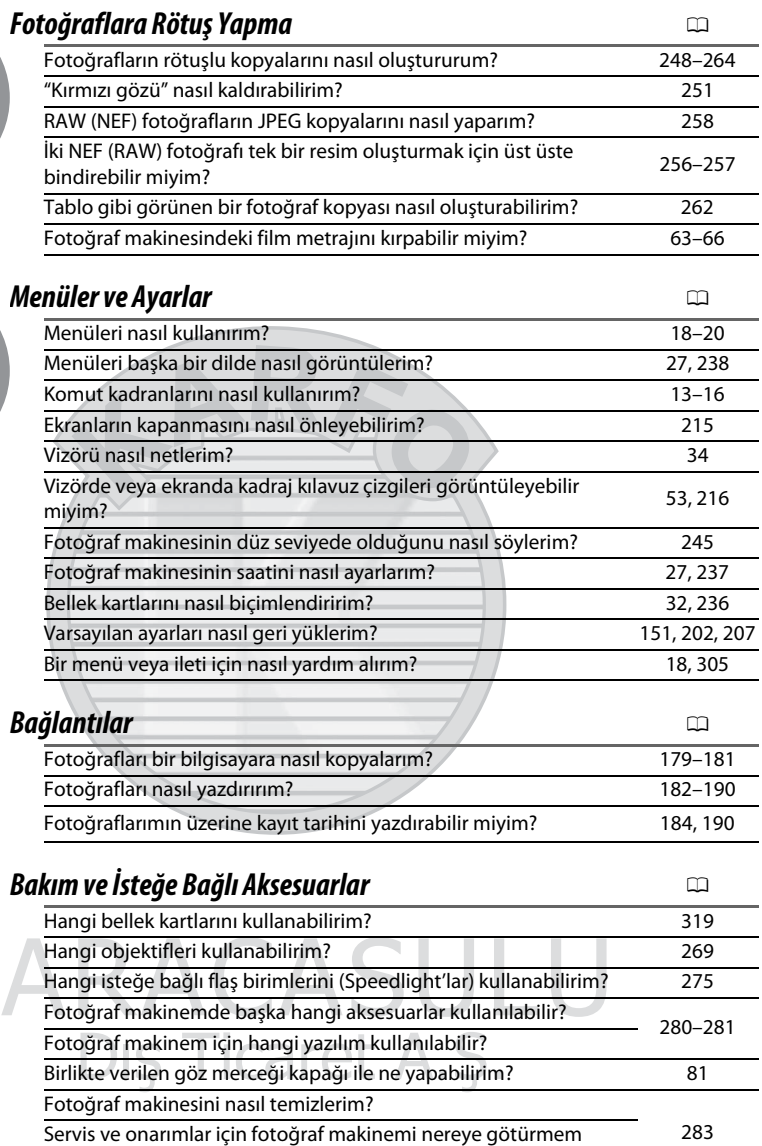

### <span id="page-5-0"></span>İçindekiler

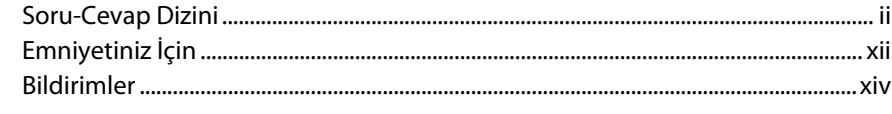

#### Giriş

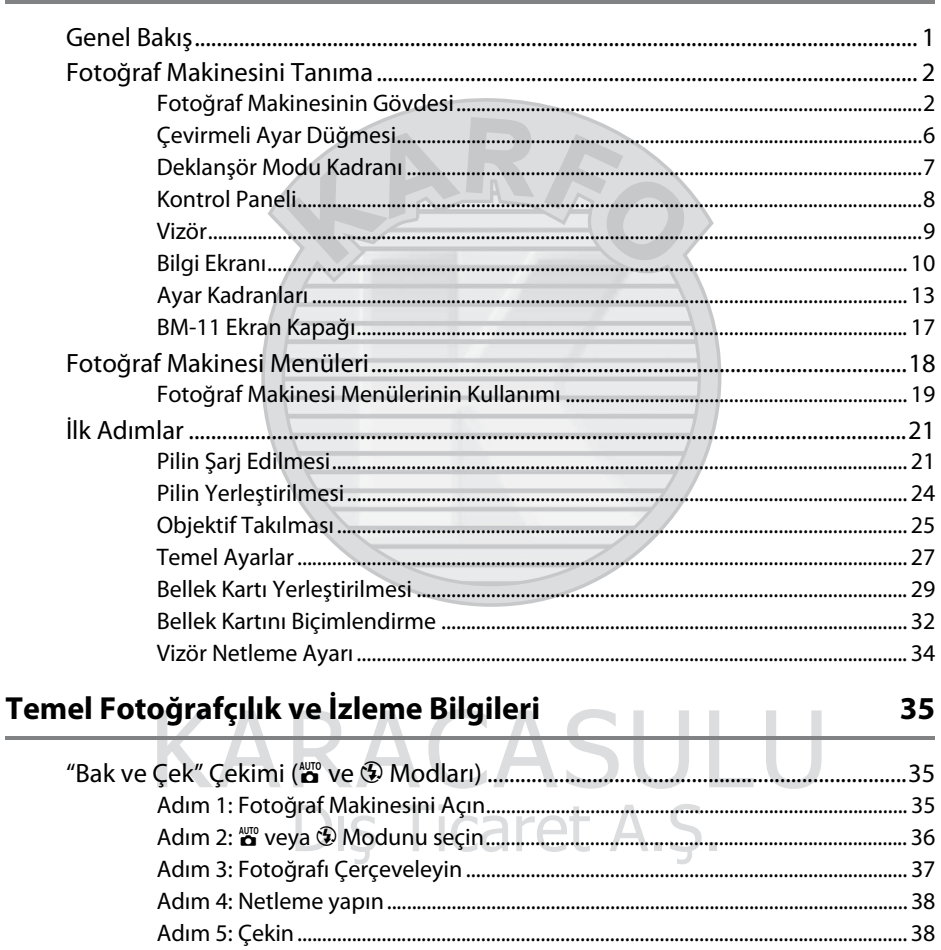

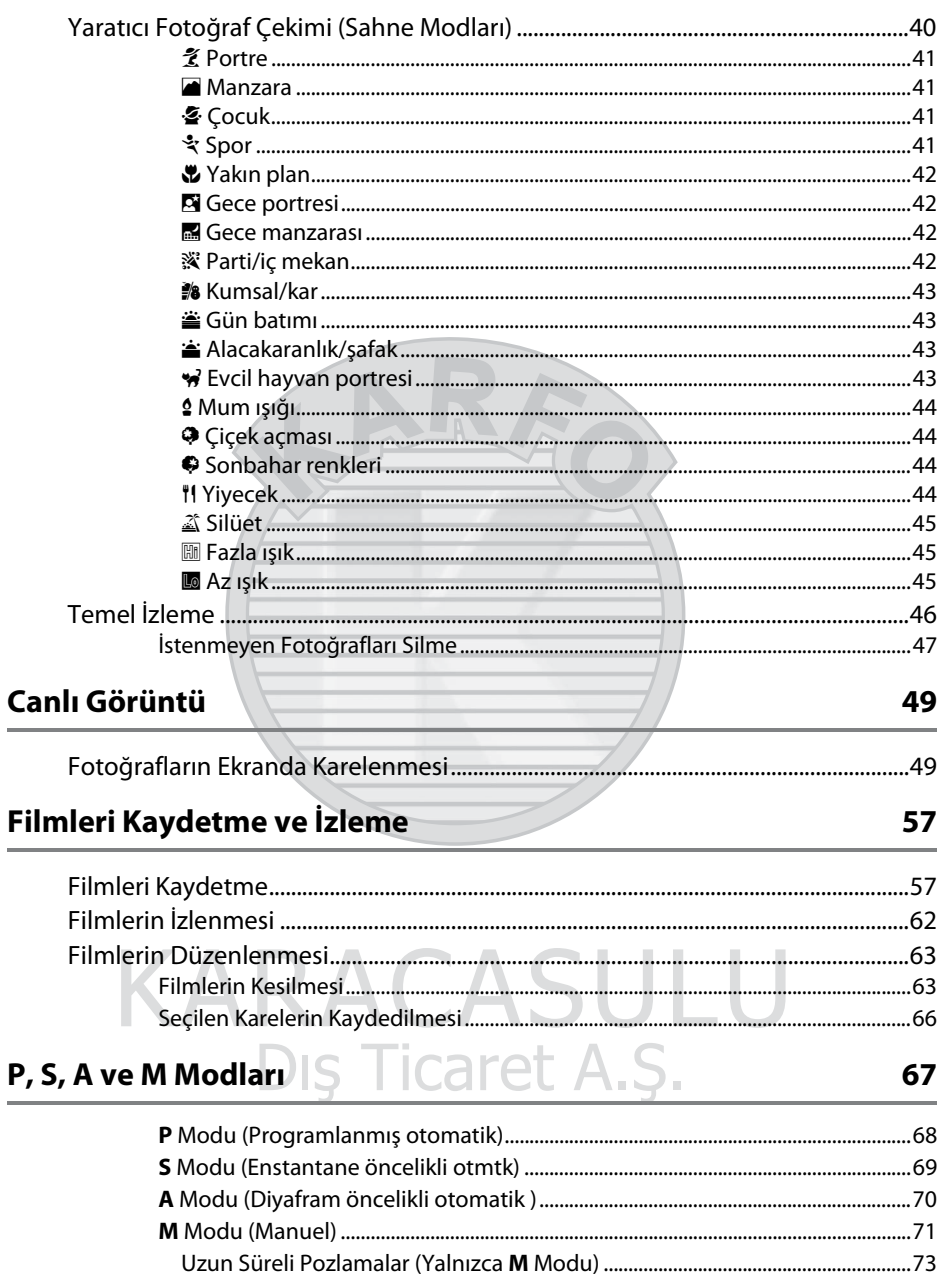

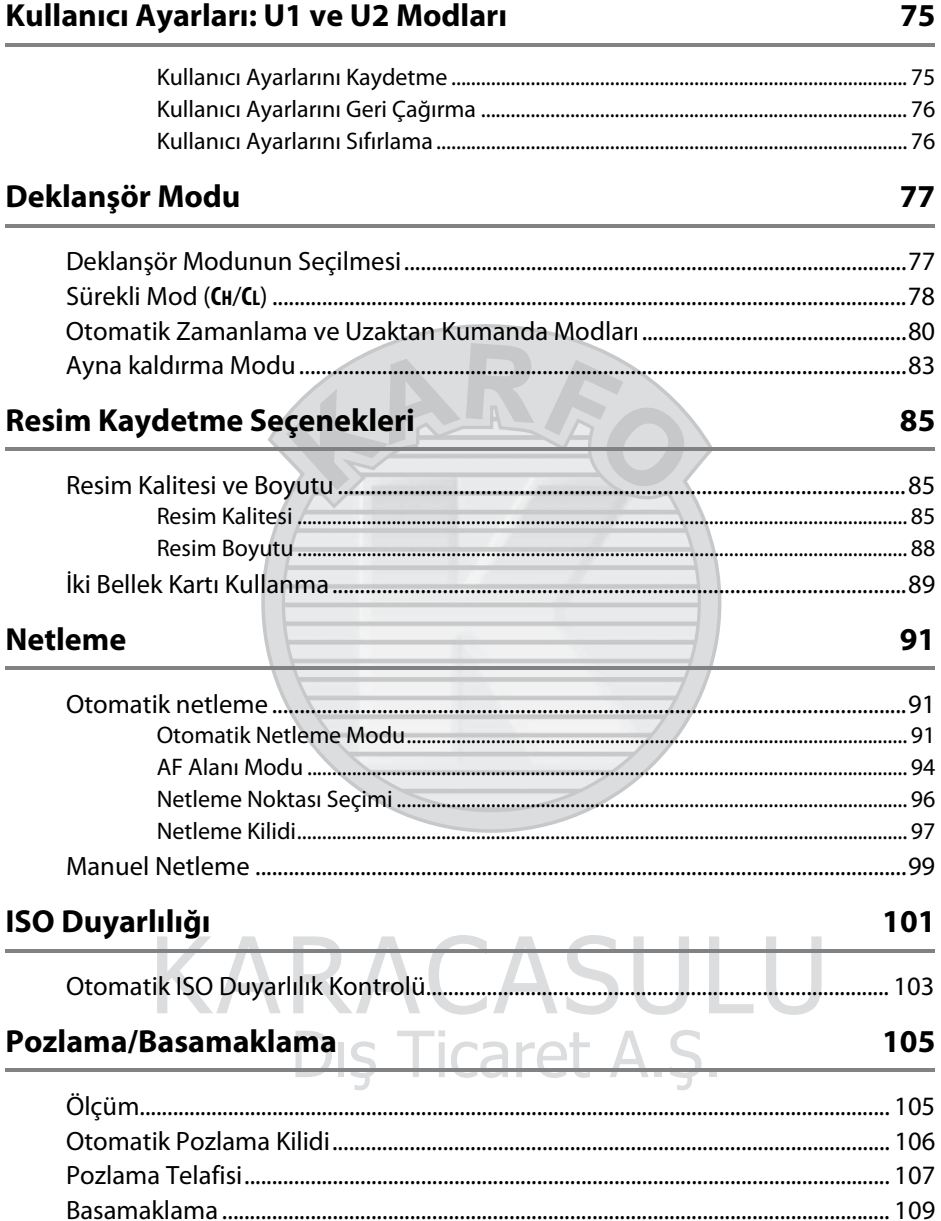

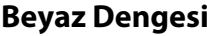

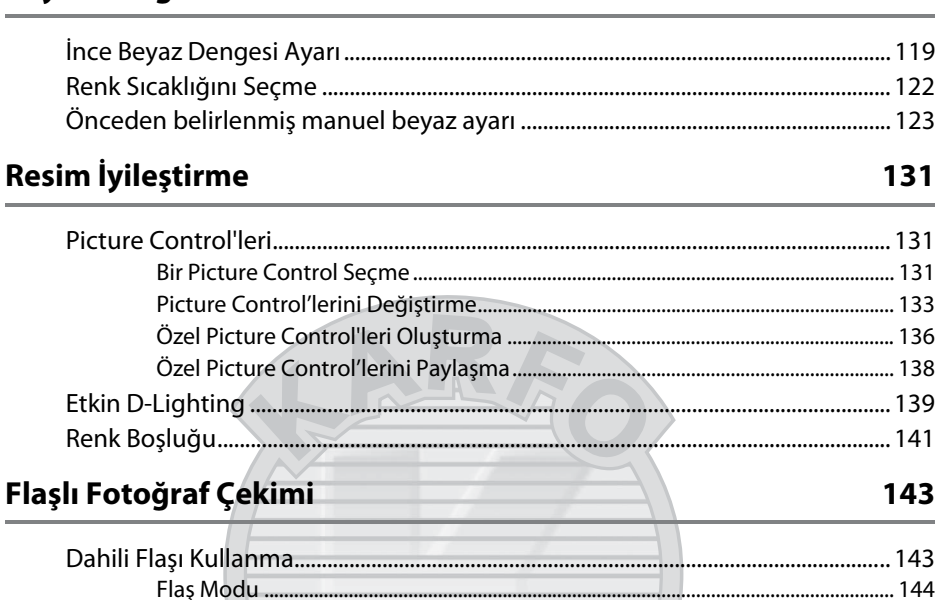

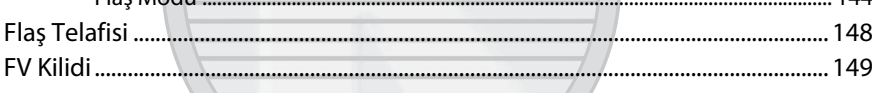

### Diğer Çekim Seçenekleri

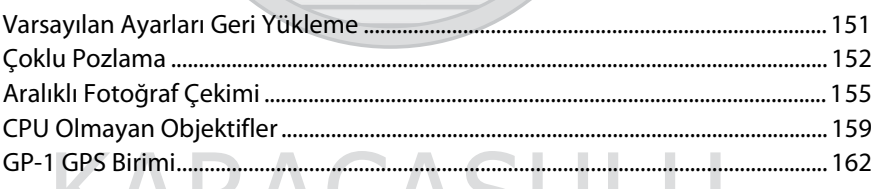

### izleme hakkında daha fazla bilgi alan bilinin kalender alan bilinin kalender alan bilinin kalender alan bilin

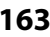

151

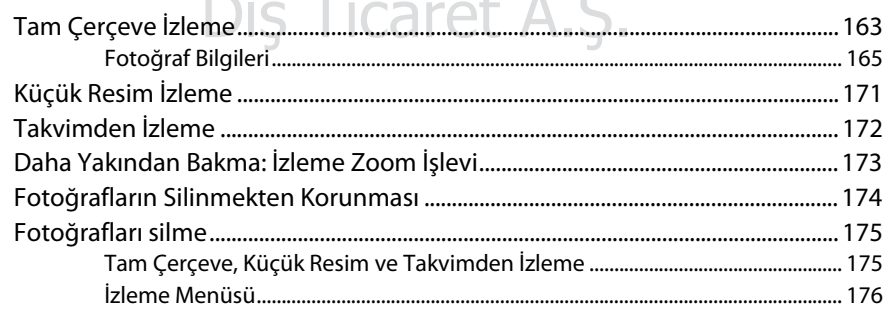

#### Bağlantılar

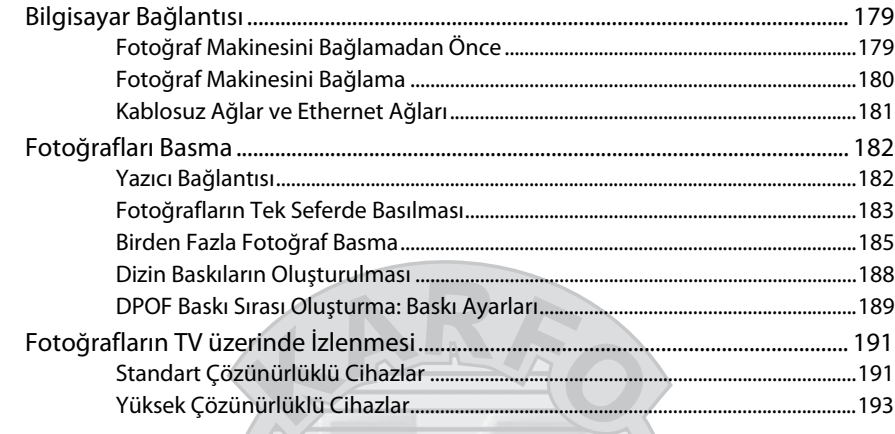

#### Menü Kılavuzu

#### 195

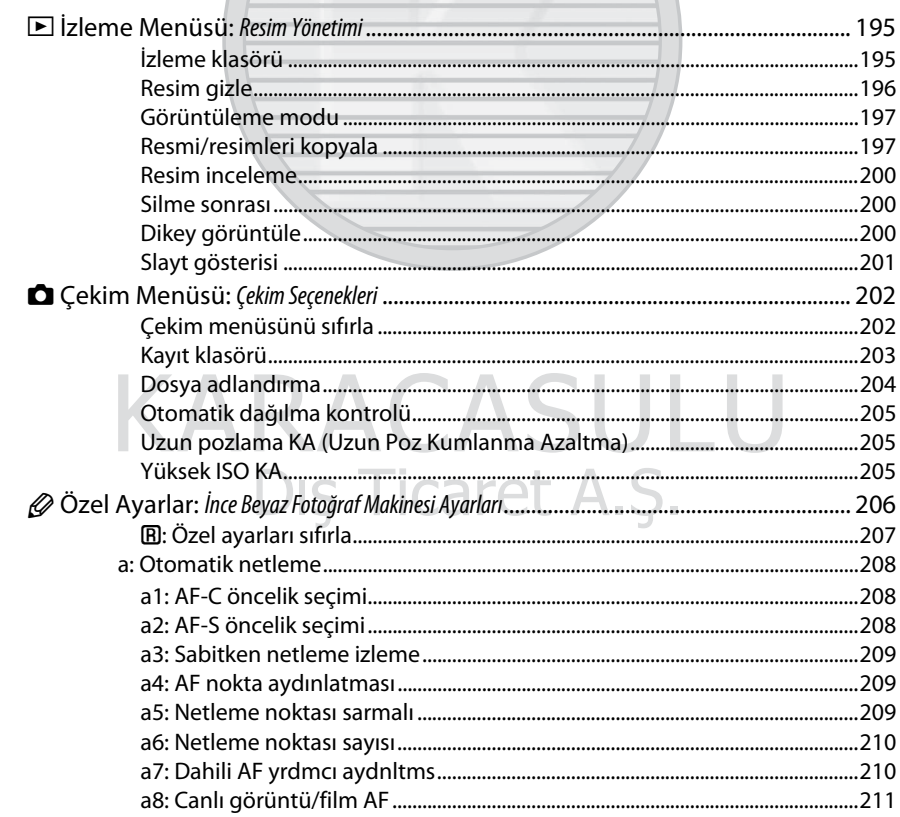

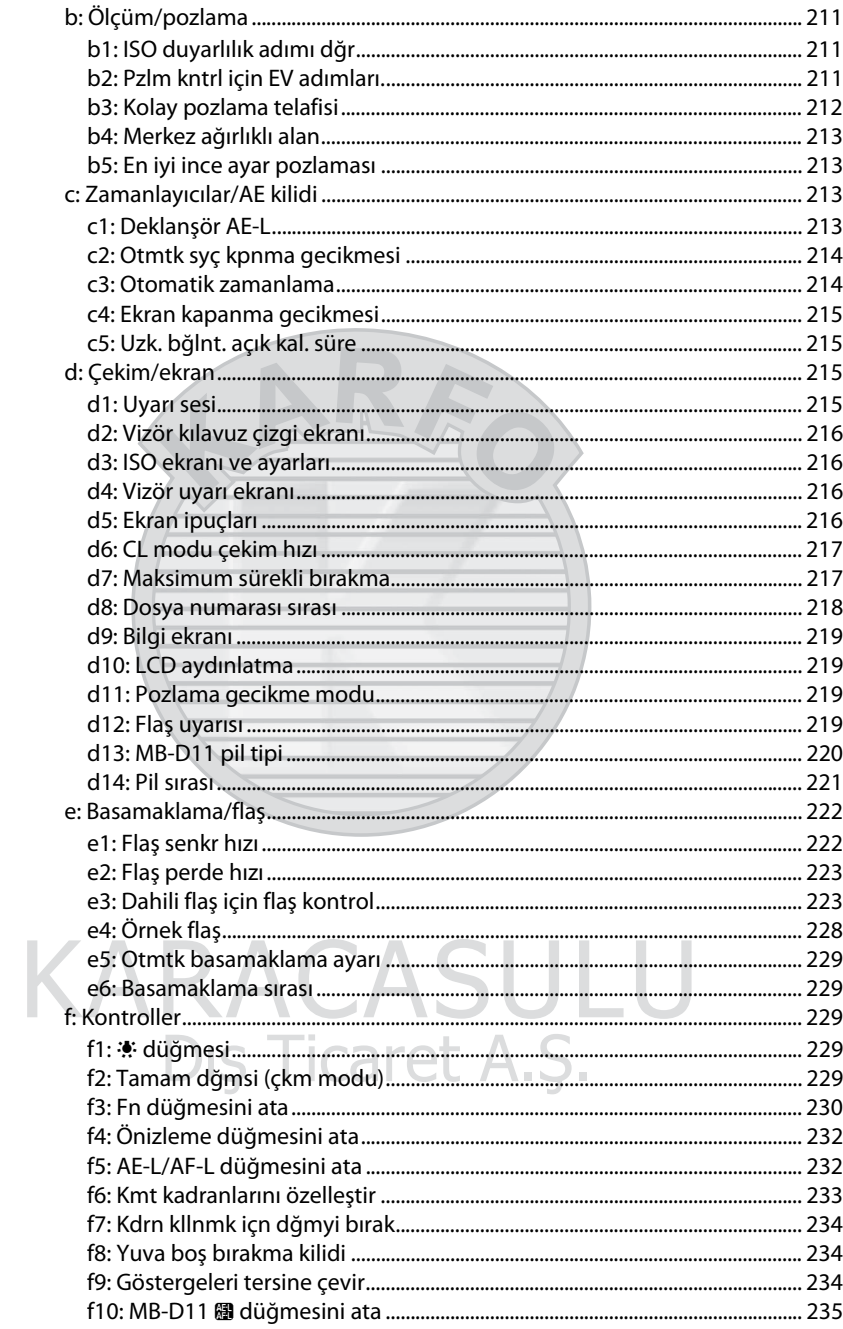

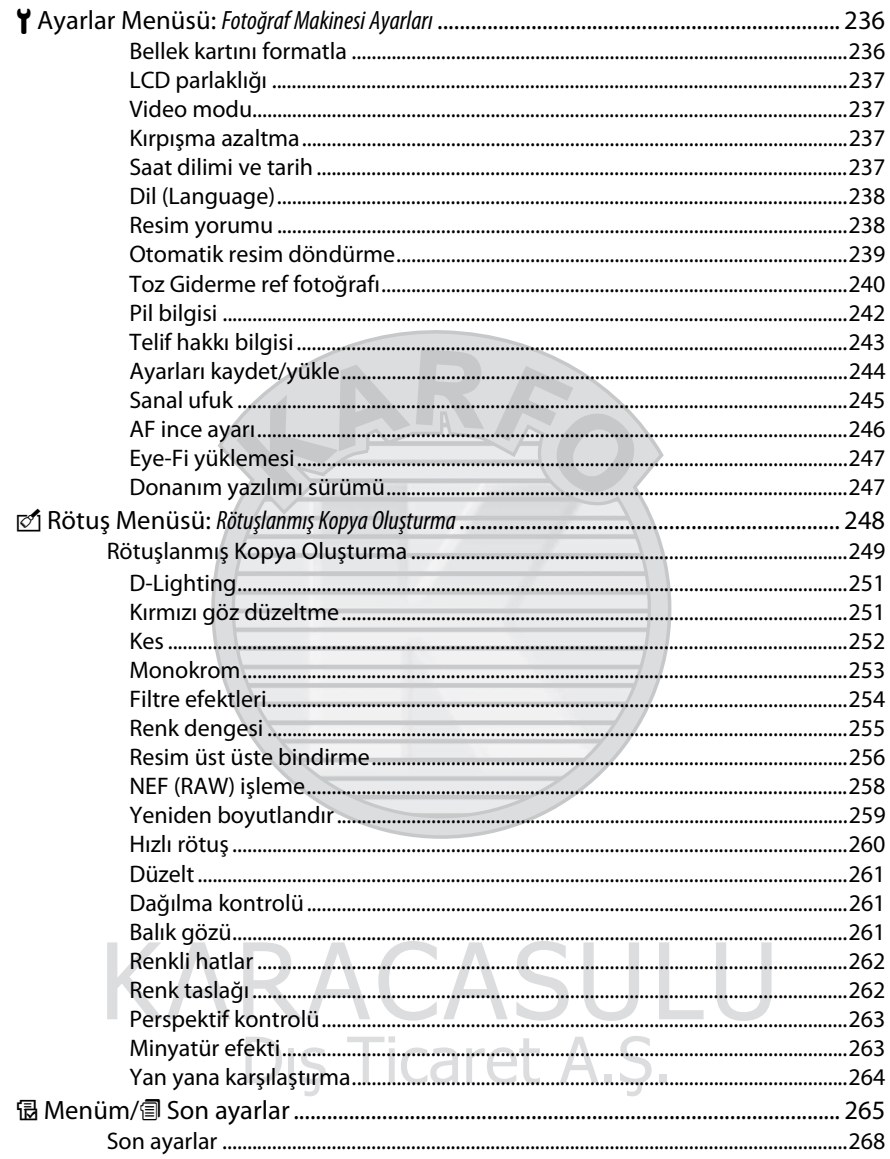

#### **Teknik Notlar**

<span id="page-12-0"></span>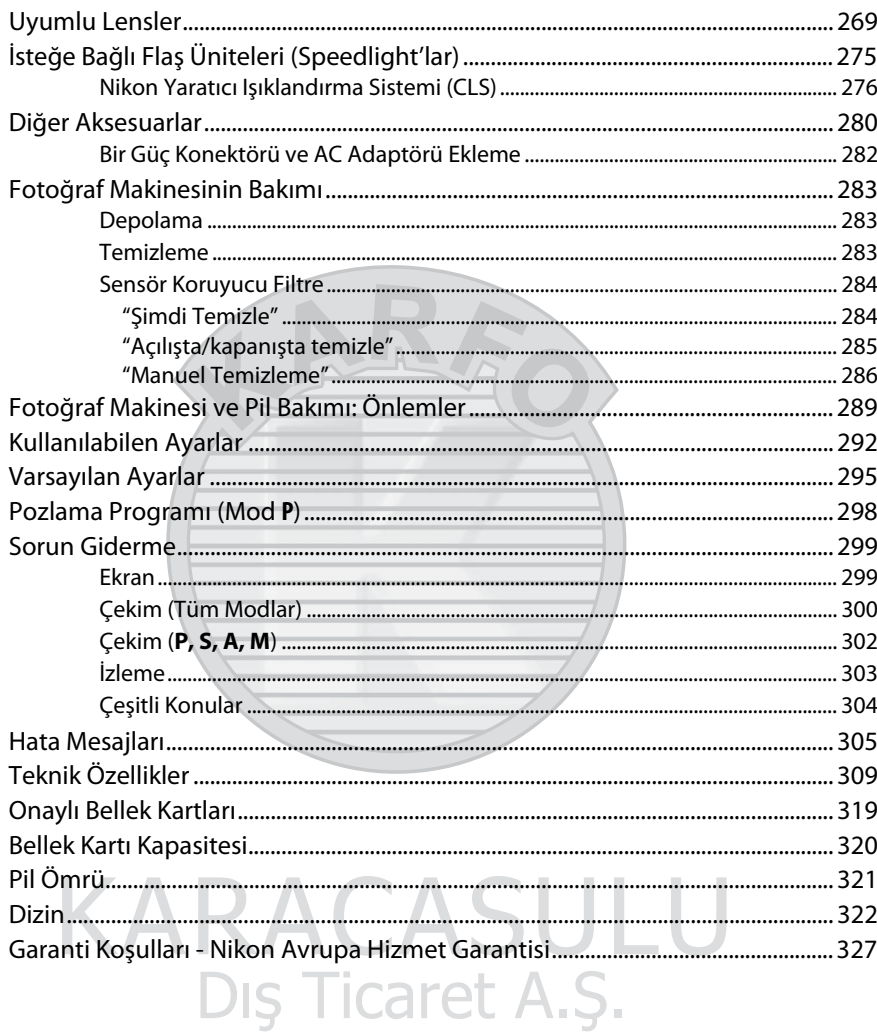

### <span id="page-13-1"></span><span id="page-13-0"></span>**Emniyetiniz İçin**

Nikon ürününüzün hasar görmesini önlemek veya kendinize veya diğer insanlara zarar vermemek için, bu cihazı kullanmadan önce aşağıdaki emniyet önlemlerinin tamamını okuyun. Bu emniyet talimatlarını ürünü kullanan herkesin okuyacağı bir yerde bulundurun.

Bu bölümde listelenen önlemlere uyulmamasından kaynaklanabilecek sonuçlar aşağıdaki sembol ile gösterilmektedir:

Bu simge uyarıları ifade eder. Olası bir yaralanmayı önlemek için, bu Nikon ürününü<br>kullanmadan önce tüm uyarıları okuyun.

#### ❚❚*UYARILAR*

#### A**Güneşi fotoğraf çerçevesinden uzak tutun**

Arka planı aydınlatılmış konuları çekerken güneşi fotoğraf çerçevesinden iyice uzakta tutun. Güneş çerçeve içinde veya yakınındayken günışığının fotoğraf makinesine netlenmesi yangına yol açabilir.

#### A**Vizörden güneşe bakmayın**

Güneşe veya diğer güçlü ışık kaynaklarına vizörden bakılması kalıcı görme bozukluğuna yol açabilir.

#### A**Vizörün dioptri ayar kontrolünü kullanma**

Gözünüz vizörde olacak şekilde vizör dioptri ayarı kontrolünü çalıştırırken, gözünüze yanlışlıkla parmağınızı sokmamaya dikkat edin.

#### A**Arıza halinde hemen kapatın**

Makineden veya AC adaptöründen (ayrıca temin edilir) duman veya alışılmadık bir koku geldiğini fark edecek olursanız, AC adaptörünü prizden çekin ve derhal pili çıkararak yanık riskini önlemeye çalışın. Makineyi çalıştırmaya devam etmeniz yaralanmalara yol açabilir. Pili çıkardıktan sonra, incelenmesi için makineyi Nikon yetkili servis merkezine götürün.

#### A**Yanıcı gazların yakınında kullanmayın**

Elektronik cihazı yanıcı gazların yakınında kullanmayın; bu şekilde kullanım patlama veya yangına sebep olabilir.

#### A**Çocukların erişemeyeceği yerde bulundurun** Bu önlemin alınmaması yaralanmalara yol açabilir.

#### A**Parçaları ayırmayın**

Ürünün dahili aksamına dokunulması yaralanmaya yol açabilir. Arıza halinde, ürün sadece yetkili bir teknisyen tarafından tamir edilmelidir. Düşme veya kaza neticesinde ürünün kırılması halinde, pili ve/veya AC adaptörünü çıkarın ve daha sonra incelenmesi için ürünü bir Nikon yetkili servis merkezine götürün.

#### A**Askıyı bebek veya çocukların boynu etrafına yerleştirmeyin**

Makine askısının bir bebek veya çocuğun boynu etrafına yerleştirilmesi boğulmaya yol açabilir.

#### A**Flaşı kullanırken tedbirli olun**

- **•** Fotoğraf makinesini flaş deriyle veya diğer nesnelerle temas edecek şekilde kullanma yanıklara neden olabilir.
- **•** Flaşı konunun gözlerine yakın kullanma geçici görme bozukluğuna neden olabilir. Bebek fotoğrafı çekerken, flaşın konudan en az bir metre uzakta olmasına özen gösterilmelidir.

#### A**Sıvı kristal ile temastan kaçının**

Ekranın kırılması halinde, kırık cam nedeniyle yaralanmalardan kaçınmak ve ekrandan çıkan sıvı kristalin cilde temasını veya gözlere ya da ağza girmesini engellemek için itina gösterilmelidir.

#### A**Pilleri kullanırken uygun önlemlere uyun**

Uygun şekilde kullanılmadığında piller sızıntı yapabilir ya da patlayabilir. Bu üründe pilleri kullanırken aşağıdaki önlemlere uyun:

- **•** Sadece bu makine için onaylanmış pilleri kullanın.
- **•** Pil üzerinde kısa devre yapmayın veya pili parçalamayın.
- **•** Pil değiştirilirken ürünün kapalı olduğundan emin olun. AC adaptör kullanıyorsanız, prize takılı olmadığından emin olun.
- **•** Pili baş aşağı veya ters yönde yerleştirmeye çalışmayın.
- **•** Pili ateşe veya aşırı ısıya maruz bırakmayın.
- **•** Suya daldırmayın veya maruz bırakmayın.
- **•** Pili taşırken terminal kapağını tekrar yerine yerleştirin. Pili kolye veya toka gibi metal nesneler ile birlikte taşımayın veya depolamayın.
- **•** Piller tam olarak boşaldığında sızıntıya meyillidir. Ürünün hasar görmemesi için, şarjı bittiğinde pili çıkardığınızdan emin olun.
- **•** Pil kullanılmadığında, terminal kapağını takın ve serin, kuru bir ortamda saklayın.
- **•** Kullanımın hemen ardından veya ürün pil enerjisi ile uzun süre çalıştıktan sonra pil ısınabilir. Pili çıkarmadan önce fotoğraf makinesini kapatın ve pilin soğumasına izin verin.
- **•** Pilde renk değişikliği veya şekil bozukluğu gibi bir değişiklik fark ettiğinizde, kullanımı hemen durdurun.

#### A**Şarj cihazını kullanırken gereken önlemlere uyun**

- **•** Kuru tutun. Bu önlemin alınmaması yangına veya elektrik çarpmasına yol açabilir.
- **•** Şarj cihazının terminallerine kısa devre yaptırmayın. Bu önlemin alınmaması aşırı ısınmaya ve şarj cihazının hasar görmesine neden olabilir.
- **•** Fişin metal aksamı üzerindeki veya yakınındaki toz kuru bir bezle alınmalıdır. Makineyi kullanmaya devam etmeniz yangına yol açabilir.
- **•** Gök gürültülü fırtınalar sırasında güç kablosunu tutmayın veya şarj cihazının yakınına gitmeyin. Bu önlemin alınmaması elektrik çarpmasıyla sonuçlanabilir.
- **•** Güç kablosuna zarar vermeyin, değişiklik yapmayın veya zorlayarak asılmayın veya bükmeyin. Ağır nesnelerin altına yerleştirmeyin veya ısıya veya aleve maruz bırakmayın. Yalıtımı zarar görürse ve teller açığa çıkarsa, güç kablosunu incelenmesi için bir Nikon yetkili servis temsilcisine götürün. Bu önlemin alınmaması yangın veya elektrik çarpmasıyla sonuçlanabilir.
- **•** Fişe veya şarj cihazına ıslak elle dokunmayın. Bu önlemin alınmaması elektrik çarpmasına yol açabilir.
- **•** Bir voltajı başka bir voltaja dönüştürmek için tasarlanmış seyahat dönüştürücüler veya adaptörleriyle ya da DC-AC çeviricilerle kullanmayın. Bu uyarının dikkate alınmaması ürüne hasar verebilir veya aşırı ısınma ya da yangına neden olabilir.

#### A**Uygun kablolar kullanın**

Kabloları giriş ve çıkış jaklarına takarken, ürün düzenlemelerine uygunluğu sürdürmek amacıyla sadece Nikon tarafından sağlanan veya satılan kabloları kullanın.

#### A**CD-ROM'lar**

Yazılımları veya kılavuzları içeren CD-ROM'lar müzik CD cihazlarında oynatılmamalıdır. CD-ROM'ların ses CD oynatıcılarında oynatılması işitme kaybına yol açabilir veya cihaza zarar verebilir.

### <span id="page-15-0"></span>**Bildirimler**

- **•** Bu ürünün beraberindeki kılavuzların hiçbir bölümü, Nikon'un ön yazılı izni olmadan herhangi bir şekilde çoğaltılamaz, yayınlanamaz, kopyası çıkarılamaz, bir erişim sistemi içine kaydedilemez veya başka bir dile tercüme edilemez.
- **•** Nikon bu kılavuzlarda açıklanan donanım ve yazılımların teknik özelliklerini istediği zaman ve önceden bildirimde bulunmaksızın değiştirme hakkını saklı tutar.
- **•** Nikon bu ürünün kullanımından kaynaklanan herhangi bir zarardan sorumlu tutulamaz.
- **•** Bu kılavuzlardaki bilgilerin doğru ve eksiksiz olması için her türlü çabanın sarf edilmiş olmasına karşın, tespit edeceğiniz herhangi bir hatayı veya ihmali kendi bölgenizdeki Nikon temsilcisinin dikkatine sunmanız halinde müteşekkir oluruz (adresler ayrıca verilmiştir).

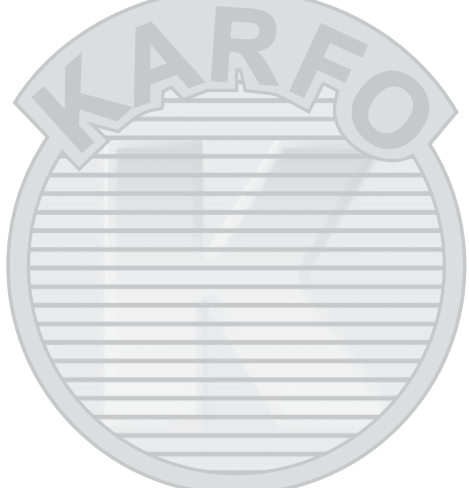

KARACASULU Dis Ticaret A.S.

#### **Kopyalama veya Çoğaltmanın Yasak Oluşuna Dair Bildirim**

Dijital yollarla kopyalanan veya tarayıcı, dijital kamera veya diğer cihazlarla çoğaltılan materyali elinde bulundurmanın dahi kanunlar tarafından cezaya tabi olduğunu akılda bulundurun.

**• Yasalarca kopyalanması veya çoğaltılması yasaklanan ürünler**

"Numune" olarak damgalanmış kopya veya çoğaltmalar olsa dahi, kağıt veya madeni paraları, tahvilleri, devlet bonoları ve diğer yerel yönetim bonolarını kopyalamayın ya da çoğaltmayın.

Yabancı ülkelerde tedavülde olan kağıt veya madeni paralar ile tahvillerin kopyalanması veya çoğaltılması yasaktır.

Devletten ön izin alınmadığı takdirde, devlet tarafından bastırılan kullanılmamış posta pulları veya posta kartlarının kopyalanması veya çoğaltılması yasaktır.

Devlet tarafından bastırılan pullar ve kanunların öngördüğü tasdikli belgelerin kopyalanması veya çoğaltılması yasaktır.

- **• Belli kopya ve çoğaltmalar ile ilgili uyarılar** Bir şirket tarafından ticari kullanım amacıyla sınırlı sayıda gerekli kopyanın sağlanması dışında, devlet özel şirketlerce ihraç edilen senetlerin (hisse senetleri, fatura, çek, hediye çekleri, vb.), bilgisayar giriş kartları veya kupon biletlerinin kopyalanması veya çoğaltımında ihtiyatlı olunması yönünde düzenlemeler yapmıştır. Ayrıca, devlet tarafından tanzim edilen pasaportları, kamu kurumları veya özel gruplar tarafından düzenlenen ruhsatları, kimlik kartlarını ve giriş kartı ve yemek kuponu gibi biletleri kopyalamayın veya çoğaltmayın.
- **• Telif hakkı bildirimlerine riayet**

Kitap, müzik eserleri, tablo, gravür, baskı, harita, çizim, film ve fotoğraf gibi telif hakkıyla korunan yaratıcılık gerektiren eserlerin kopyalanması veya çoğaltılması ulusal ve uluslararası telif hakkı yasalarına tabidir. Bu ürünü yasadışı kopyalama amacıyla veya telif hakkı yasalarını ihlal edecek şekilde kullanmayın.

KARACASULU Dis Ticaret A.S.

#### **Veri Depolama Cihazlarının İmhası**

Lütfen resimlerin silinmesinin veya bellek kartlarının ya da diğer veri depolama cihazlarının biçimlendirilmesinin orijinal resim verilerini tamamen silmediğini not edin. Kimi zaman silinen dosyalar, ticari olarak bulunabilen yazılımlar vasıtasıyla atılan depolama cihazlarından geri alınabilmekte, bu da kişisel resim verilerinin kötü niyetli olarak kullanımına yol açabilmektedir. Bu verilerin gizliliğinin sağlanması kullanıcının sorumluluğundadır.

Bir veri depolama cihazını elden çıkarmadan veya kalıcı olarak başkasına vermeden önce, ticari silme yazılımını kullanarak tüm verileri silin veya cihazı formatlayın ve sonra özel bilgiler içermeyen görüntülerle tamamen doldurun (örneğin, boş gökyüzü resimleri). Önceden belirl. beyaz ayarı ( $\Box$  [123\)](#page-142-1) için seçilmiş resimleri değiştirmeyi de unutmayın. Veri depolama cihazları fiziksel olarak yok edilirken yaralanmadan kaçınmak için dikkatli olunmalıdır.

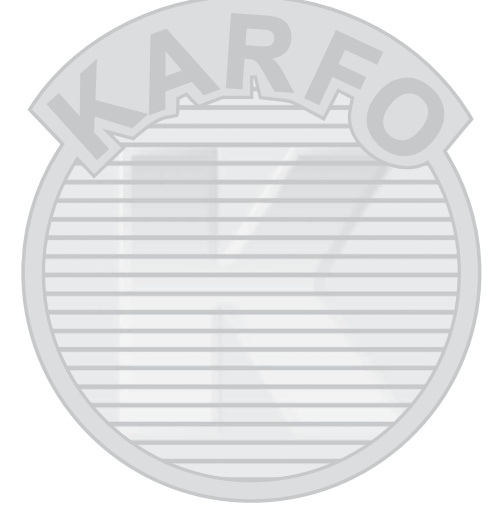

## KARACASULU Dis Ticaret A.S.

#### **Sadece Nikon Markalı Elektronik Aksesuarları Kullanın**

Nikon fotoğraf makineleri en yüksek standartlara uygun tasarlanmıştır ve karmaşık elektronik devre içerir. Yalnızca, özellikle Nikon dijital fotoğraf makinesiyle kullanım için Nikon tarafından sertifikalandırılmış Nikon marka elektronik aksesuarlar (şarj cihazları, piller, AC adaptörleri ve flaş aksesuarları dahil) bu elektronik devrenin çalıştırma ve güvenlik gereksinimleri dahilinde çalışmak üzere tasarlanmış ve onaylanmıştır.

Nikon dışındaki elektronik aksesuarların kullanımı fotoğraf makinesine zarar verebilir ve Nikon garantinizi geçersizleştirebilir. Sağda gösterilen Nikon hologramı olmayan, üçüncü parti şarj edilebilir Li-ion pillerin kullanımı fotoğraf

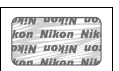

makinesinin normal kullanımını engelleyebilir veya pillerin aşırı ısınmasına, alev almasına, çatlamasına veya sızıntı yapmasına yol açabilir.

Nikon markalı aksesuarlar hakkında daha fazla bilgi için, yerel bir yetkili Nikon satıcısı ile irtibat kurun.

#### **AVC Patent Portfolio License**

Bu ürün AVC standardıyla ("AVC video") uyumlu olarak kişisel ve ticari olmayan tüketici kullanımı için (i) video şifrelemek ve/veya kişisel veya ticari olmayan bir eylemde yer alan tüketici tarafından şifrelenmiş ve/veya (ii) AVC video sağlama lisansı bulunan bir video sağlayıcıdan alınmış AVC videoyu deşifre etmek için AVC Patent Portfolio License altında lisanslanmıştır. Başka hiçbir kullanım için lisans verilmez veya uygulanmaz. Ek bilgi için bkz. MPEG LA, L.L.C. Bkz. http://www.mpegla.com

#### A **Önemli Fotoğraflar Çekmeden Önce**

Önemli olaylarda fotoğraf çekmeden önce (düğün gibi veya fotoğraf makinesini seyahatte yanınıza almadan önce), fotoğraf makinesinin normal çalıştığından emin olmak için test çekimi yapın. Nikon, ürün arızasından kaynaklanabilecek zararlar veya kar kayıplarından sorumlu tutulamaz.

#### <span id="page-18-0"></span>A **Yaşam Boyu Öğrenim**

Nikon'un devam eden ürün destek ve eğitimi konusundaki "Yaşam Boyu Öğrenim" hedefinin bir parçası olarak, aşağıdaki sitelerde sürekli güncellenen bilgiler çevrimiçi olarak edinilebilir:

- **• A.B.D.'deki kullanıcılar için**:http://www.nikonusa.com/
- **• Avrupa ve Afrika'daki kullanıcılar için**: http://www.europe-nikon.com/support/
- **• Asya, Okyanusya ve Orta Doğu'daki kullanıcılar için**: http://www.nikon-asia.com/

En son ürün bilgileri, ipuçları, sıkça sorulan sorulardan (SSS) haberdar olmak ve dijital görüntüleme ve fotoğrafçılık konularında genel bilgi edinmek için bu siteleri ziyaret edin. Ek bilgiler bölgenizdeki Nikon temsilcisinden edinilebilir. İletişim bilgileri için aşağıdaki bağlantıyı izleyin: http://imaging.nikon.com/

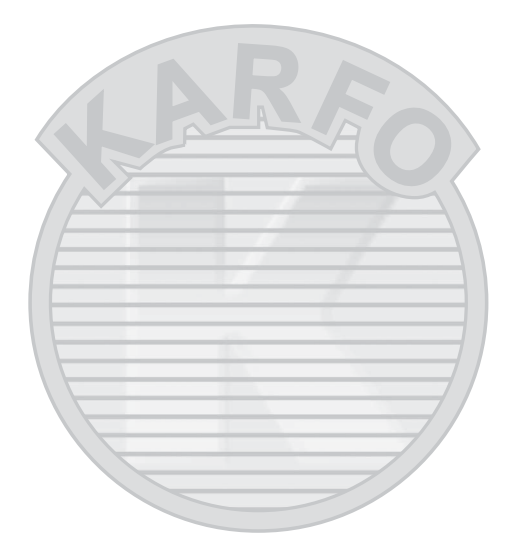

## KARACASULU Dış Ticaret A.Ş.

<span id="page-20-1"></span><span id="page-20-0"></span>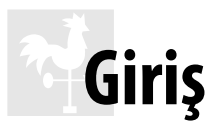

### <span id="page-20-2"></span>**Genel Bakış**

Nikon tek lens yansıtmalı (SLR) dijital fotoğraf makinesini satın aldığınız için teşekkür ederiz. Fotoğraf makinenizden en iyi şekilde yararlanmak için, lütfen talimatların tamamını okuduğunuzdan ve ürünü kullanan kişilerin okuyabileceği bir yerde tuttuğunuzdan emin olun.

#### ❚❚ *Simgeler ve İşaretler*

İhtiyacınız olan bilgileri daha kolay bulmanız için, aşağıdaki simgeler ve kurallar kullanılır:

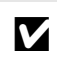

D Bu simge dikkat işaretlerini gösterir; fotoğraf makinesinin hasar görmesini önlemek için kullanmadan önce okunması gereken bilgilerdir.

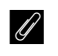

A Bu simge notları gösterir; fotoğraf makinesini kullanmadan önce okunması gereken bilgilerdir.

0 Bu simge bu kılavuzdaki diğer sayfalara olan referansları gösterir.

#### D **Yalnızca Nikon Markalı Aksesuarları Kullanın**

Yalnızca, özellikle Nikon dijital fotoğraf makinesiyle kullanım için Nikon tarafından sertifikalandırılmış Nikon marka aksesuarlar çalıştırma ve güvenlik gereksinimleri dahilinde çalışmak üzere tasarlanmış ve onaylanmıştır. Nikon olmayan aksesuarların kullanımı fotoğraf makinenize zarar verebilir ve Nikon garantinizi geçersiz kılabilir.

#### D **Fotoğraf Makinesi ve Aksesuarlarının Servis İşlemleri**

Fotoğraf makinesi hassas bir cihazdır ve düzenli servis gerektirir. Nikon fotoğraf makinesinin bir ila iki yılda bir orijinal bir satıcı veya Nikon servis temsilcisi tarafından kontrol edilmesini ve üç ila beş yılda bir servise gönderilmesini tavsiye eder (bu servislerin ücrete tabi olduğunu not edin). Fotoğraf makinesi profesyonel olarak kullanılıyorsa, sık aralıklarla kontrol ve servis özellikle tavsiye edilir. Objektifler veya isteğe bağlı flaş birimleri gibi fotoğraf makinesi ile birlikte düzenli olarak kullanılan aksesuarlar, fotoğraf makinesi ile birlikte kontrol veya bakıma alınmalıdır.

#### A **Fotoğraf Makinesi Ayarları**

Bu elkitabındaki açıklamalar varsayılan ayarların kullanıldığını varsayar.

### <span id="page-21-0"></span>**Fotoğraf Makinesini Tanıma**

Fotoğraf makinesi kontrollerini ve ekranlarını tanımak için birkaç dakikanızı ayırın. Kitapçığın ilerleyen bölümlerinde geri dönebilmek için bu bölümü işaretlemenizi öneririz.

<span id="page-21-1"></span>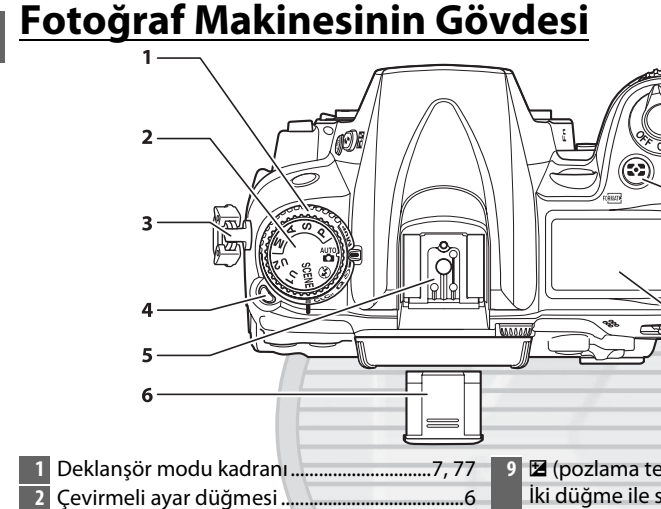

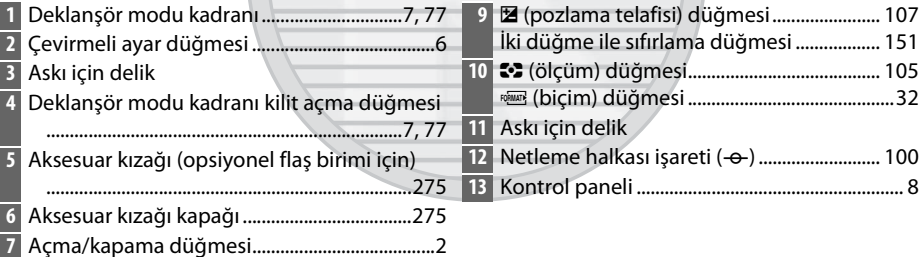

#### <span id="page-21-2"></span>A **Açma/Kapama Düğmesi**

Fotoğraf makinesini açmak için açma/ kapama düğmesini gösterildiği gibi döndürün.

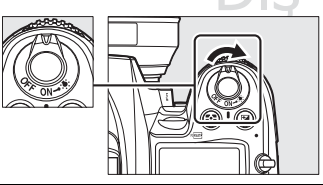

**8** Deklanşör düğmesi...................................... [38,](#page-57-2) [39](#page-58-1)

Fotoğraf makinesini kapatmak için açma/ kapama düğmesini gösterildiği gibi döndürün.

 $\overline{7}$ 

8  $\overline{9}$ 

 $.10$ 

 $-11$ 

 $-12$  $-13$ 

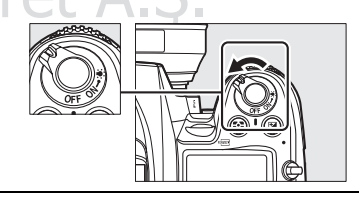

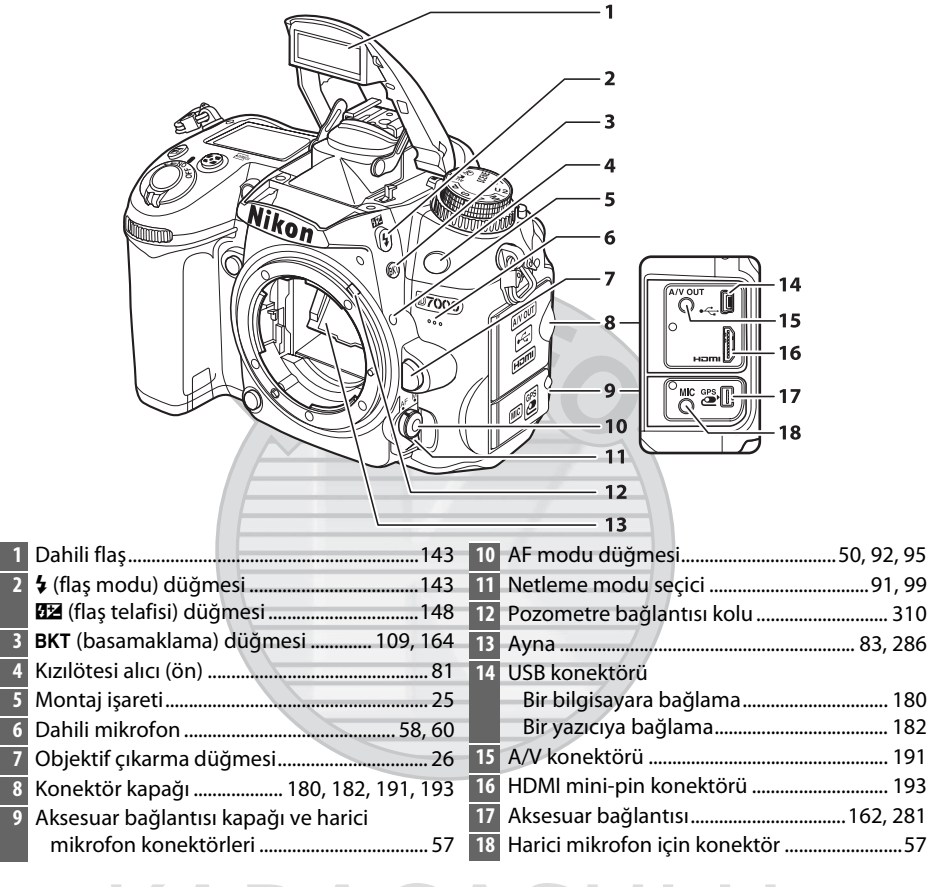

KARACASULU Dis Ticaret A.S.

 $\frac{1}{\sqrt{2}}$ 

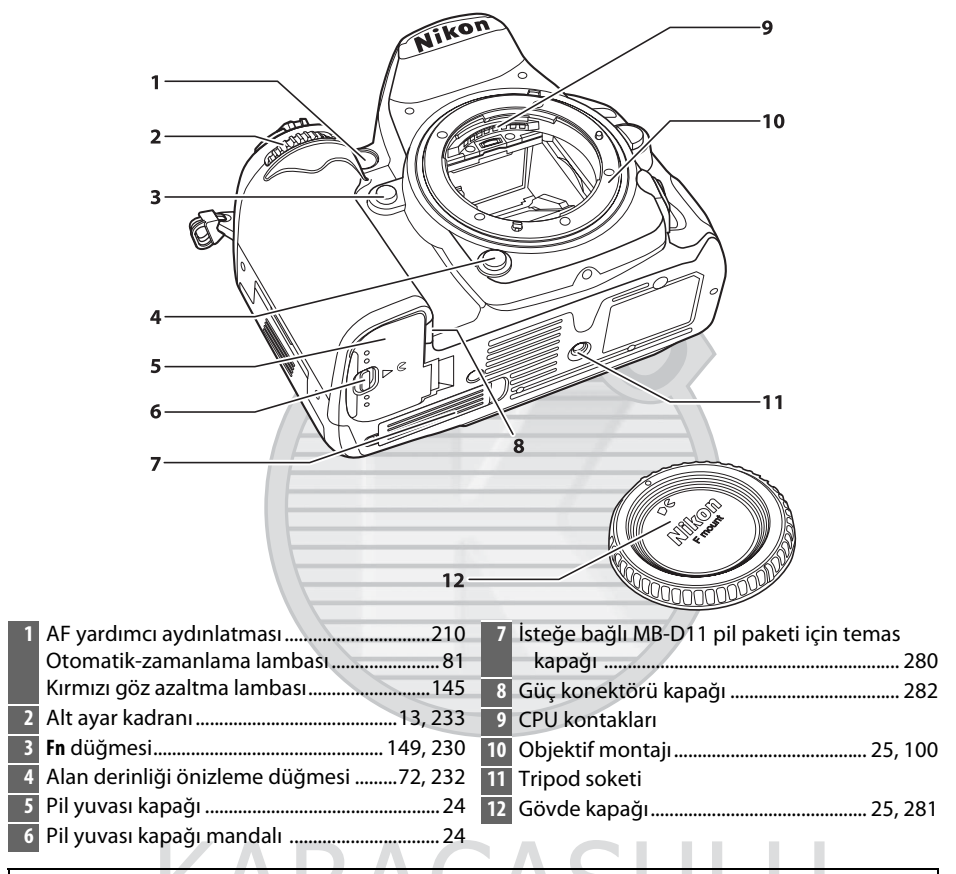

#### **Mikrofon ve Hoparlör**

Mikrofonu veya hoparlörü manyetik aygıtların yakınına koymayın. Bu önlemin alınmaması manyetik aygıtlara kaydedilen verilerin etkilenmesine neden olabilir.

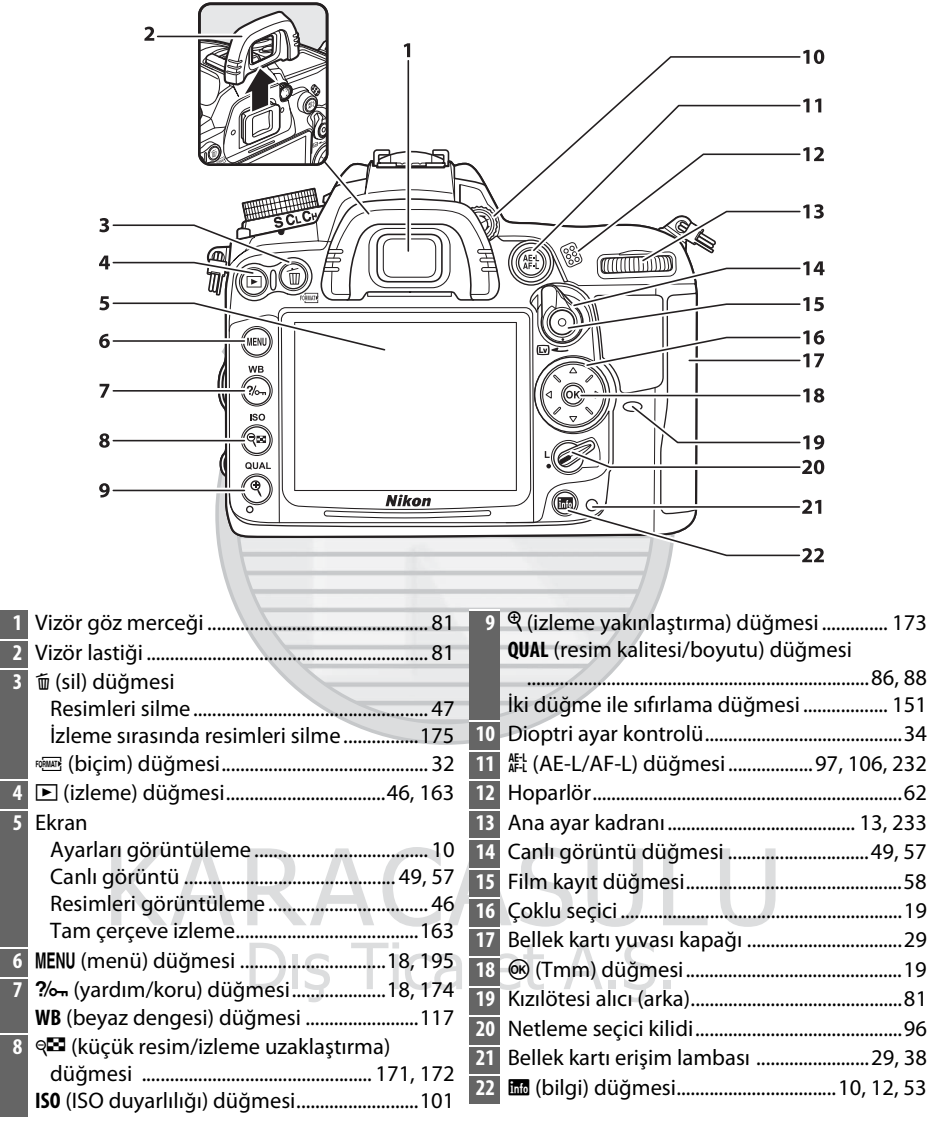

### <span id="page-25-0"></span>**Çevirmeli Ayar Düğmesi**

Fotoğraf makinesi aşağıdaki modlar arasından seçim yapmanızı sağlar:

Çevirmeli ayar düğmesi

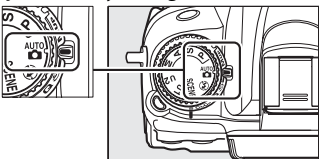

#### **P, S, A ve M Modları**

Fotoğraf makinesi ayarları üzerinde tam denetim sağlamak için bu modları seçin.

- **P—Programlanmış otomatik** ( $\Box$  [68\)](#page-87-1)
- **• S—Enstantane öncelikli otmtk** ( $\Box$  [69\)](#page-88-0)
- **A—Diyafram öncelikli otomatik** ( $\Box$  [70\)](#page-89-0)
- **• M—Manuel** (0 [71](#page-90-1))

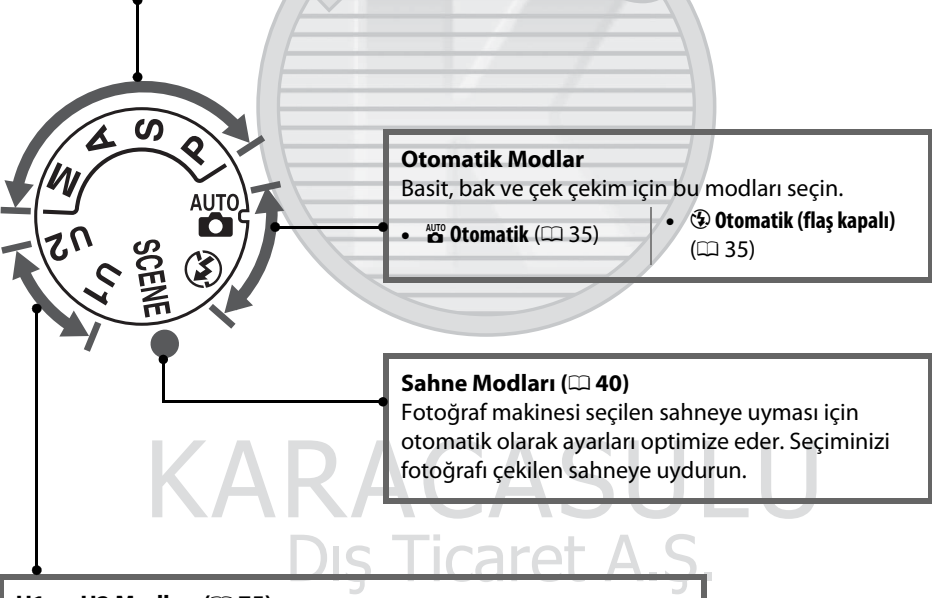

#### **U1 ve U2 Modları (** $\Box$  **[75](#page-94-0))**

Özelleştirilmiş çekim ayarlarını depolayın ve geri çağırın.

#### A **CPU Olmayan Lensler**

CPU olmayan ( $\Box$  [270\)](#page-289-0) lensler yalnızca **A** ve M modlarında kullanılabilir. CPU olmayan bir lens takılıyken başka bir modu seçmek deklanşörü devre dışı bırakır.

 $\overline{\mathcal{X}}$ 

### <span id="page-26-2"></span><span id="page-26-0"></span>**Deklanşör Modu Kadranı**

Bir deklanşör modu seçmek için, deklanşör modu kadranı kilit açma düğmesine basın ve deklanşör modu kadranını istediğiniz ayara döndürün ( $\Box$  [77\)](#page-96-5). Deklanşör modu kadranı kilit açma düğmesi

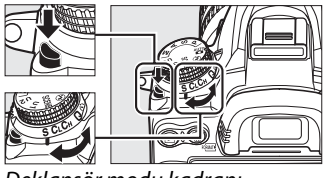

Deklanşör modu kadranı

<span id="page-26-1"></span>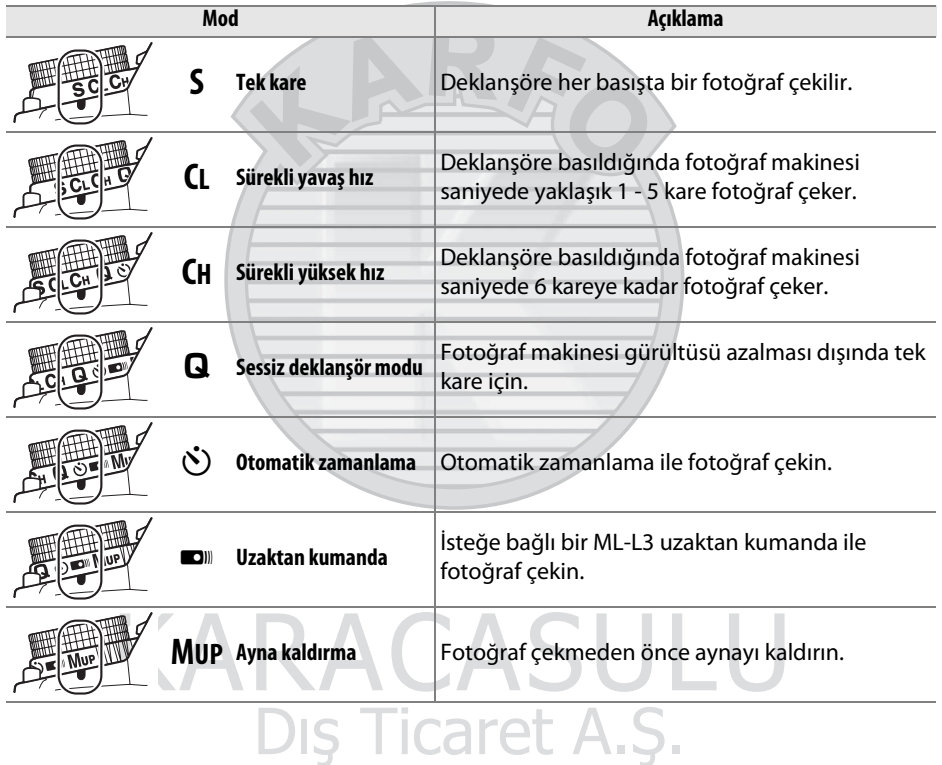

### <span id="page-27-0"></span>**Kontrol Paneli**

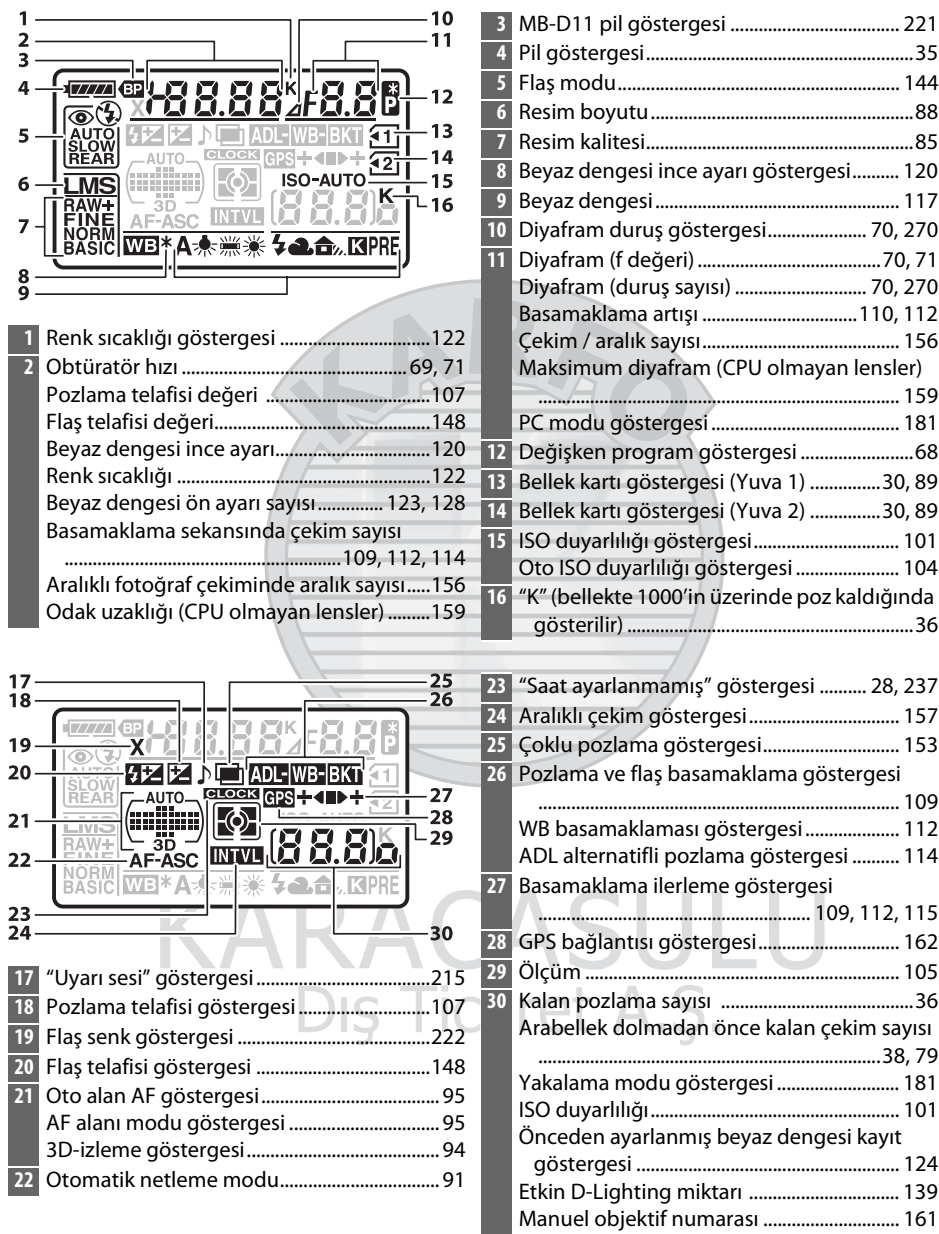

HDMI-CEC bağlantısı göstergesi................. [194](#page-213-1)

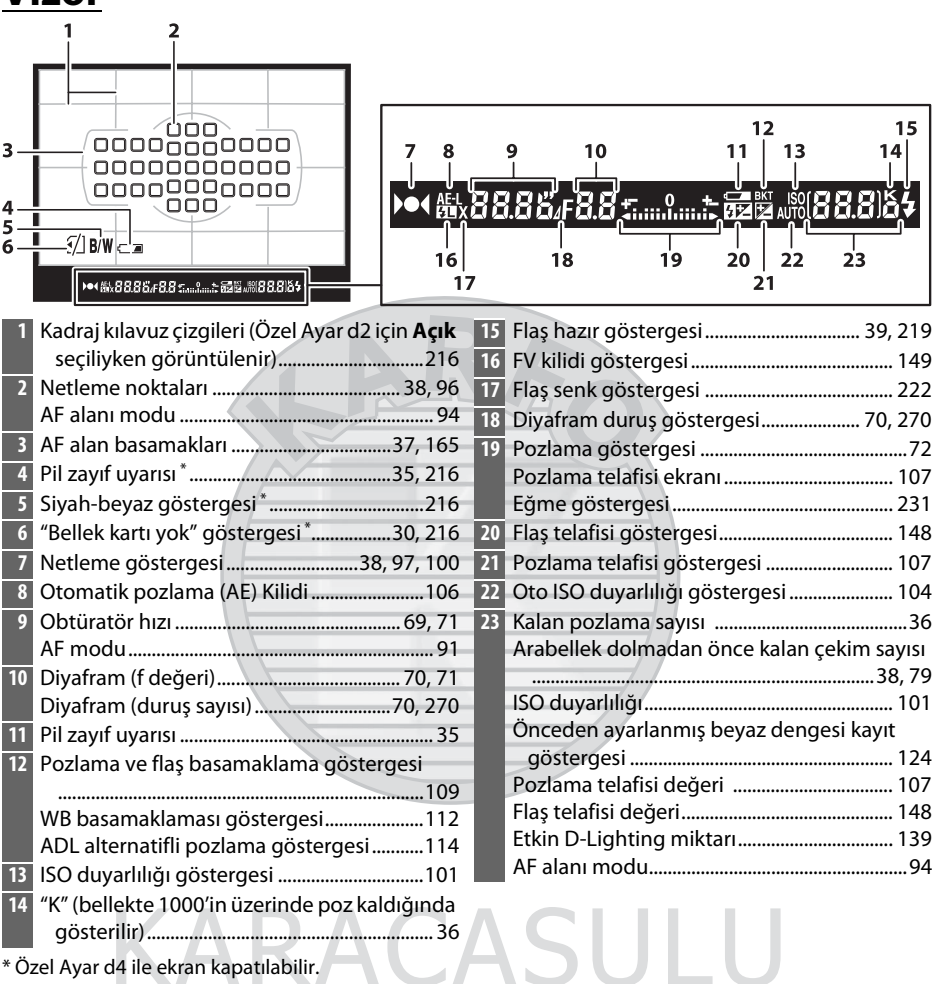

#### Ozel Ayar d4 ile ekran kapatılabilir.

#### D **Pil yok**

<span id="page-28-0"></span>**Vizör**

Pil tamamen bittiğinde veya pil takılı değilken, vizördeki ekran kararacaktır. Bu normaldir ve bir arıza göstergesi değildir. Tam şarjlı pil takıldığında Vizör ekranı normale dönecektir.

#### D **Kontrol Paneli ve Vizör Ekranları**

Kontrol paneli ve vizör ekranının parlaklığı sıcaklığa göre değişir ve ekranların tepki süreleri düşük sıcaklıklarda düşebilir. Bu normaldir ve bir arıza göstergesi değildir.

 $\frac{1}{\sqrt{2}}$ 

### <span id="page-29-0"></span>**Bilgi Ekranı**

<span id="page-29-1"></span>Perde hızı, diyafram, kalan pozlama sayısı, AF alanı modu ve diğer çekim bilgilerini ekranda görüntülemek için **E düğmesine** basın.

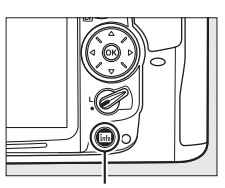

**R** düğmesi

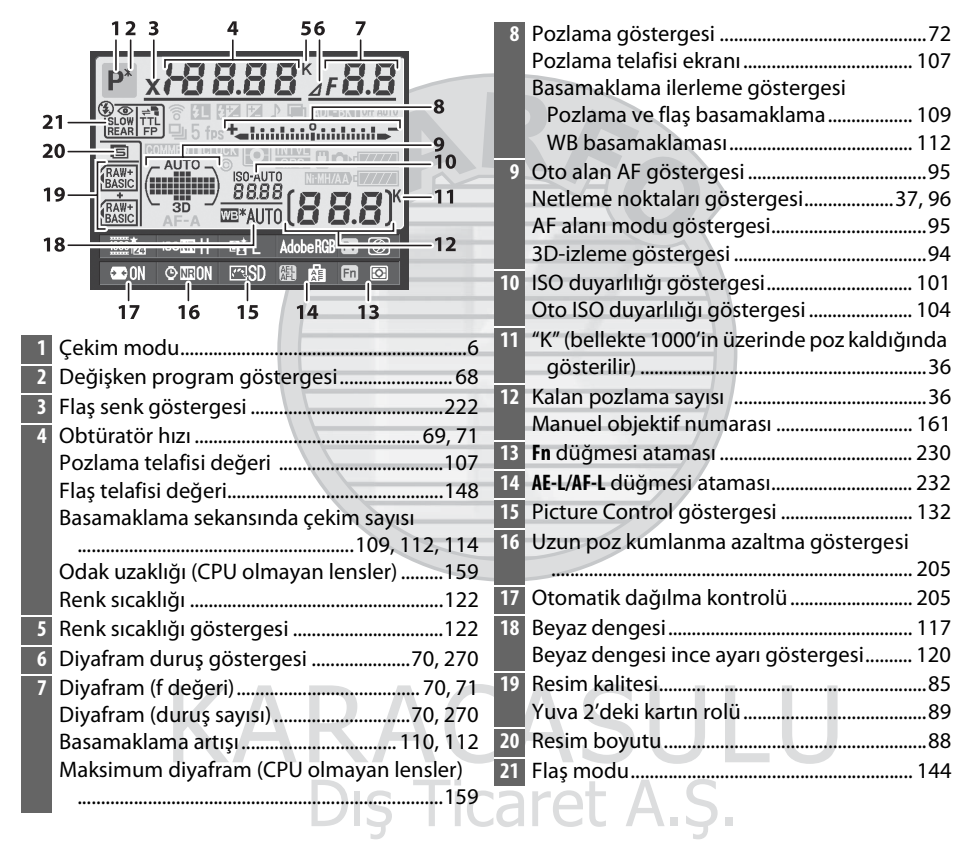

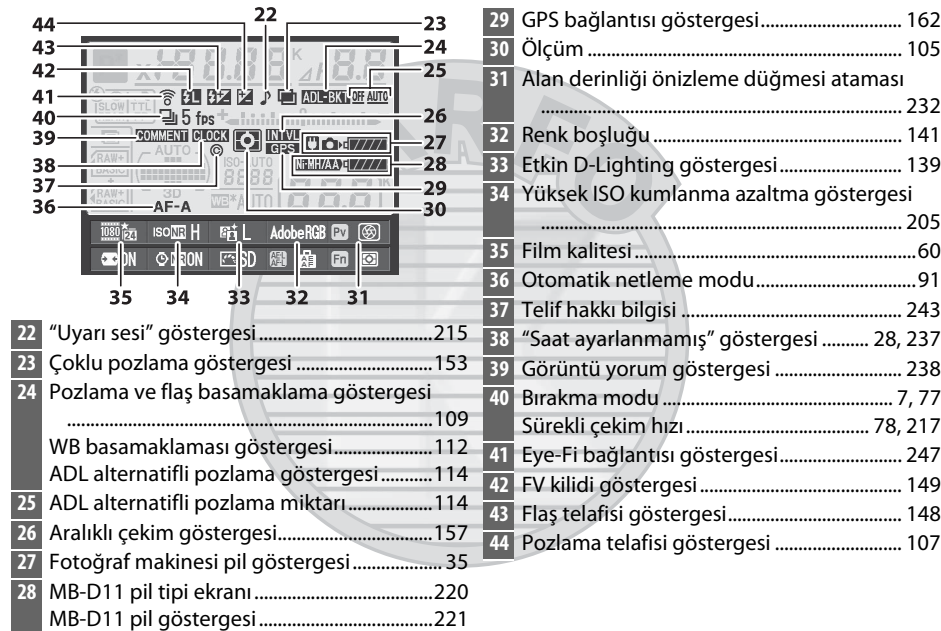

#### A **Ekranı Kapama**

Çekim bilgilerini ekrandan temizlemek için, **B** düğmesine iki kez daha basın veya deklanşöre yarım basın. 10 saniye kadar hiçbir işlem gerçekleştirilmezse ekran otomatik olarak kapanır.

#### A **Ayrıca Bkz.**

Ekranın ne kadar süre açık kalacağı seçme hakkında bilgi için, bkz. Özel Ayar c4 (**Ekran**  kapanma gecikmesi,  $\Box$  [215\)](#page-234-0). Bilgi ekranındaki yazı rengini değiştirme hakkında bilgi için, bkz. Özel Ayar d9 (**Bilgi ekranı**,  $\Box$  [219](#page-238-5)).

#### ❚❚*Bilgi Ekranında Ayarları değiştirme*

<span id="page-31-0"></span>Aşağıda listelenen ayarları değiştirmek için, bilgi ekranında F düğmesine basın. Çoklu seçiciyi kullanarak öğeleri vurgulayın ve vurgulanan öğe için seçimleri görüntülemek için ® düğmesine basın.

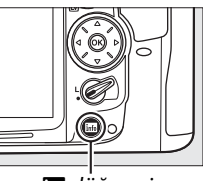

**R** düğmesi

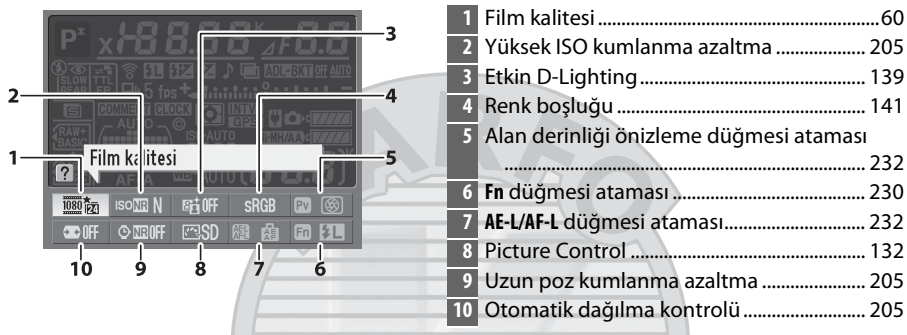

#### A **Araç İpuçları**

Seçili öğenin adını veren bir araç ipucu bilgi ekranında görünür. Araç ipuçları Özel Ayar d5 (Ekran ipuçları;  $\Box$  [216](#page-235-6)) kullanılarak kapatılabilir.

# KARACASULU Dış Ticaret A.Ş.

### <span id="page-32-1"></span><span id="page-32-0"></span>**Ayar Kadranları**

<span id="page-32-2"></span>Ana ve alt ayar kadranları tek başlarına veya diğer kontrollerle birlikte çeşitli ayarları yapmak için kullanılır.

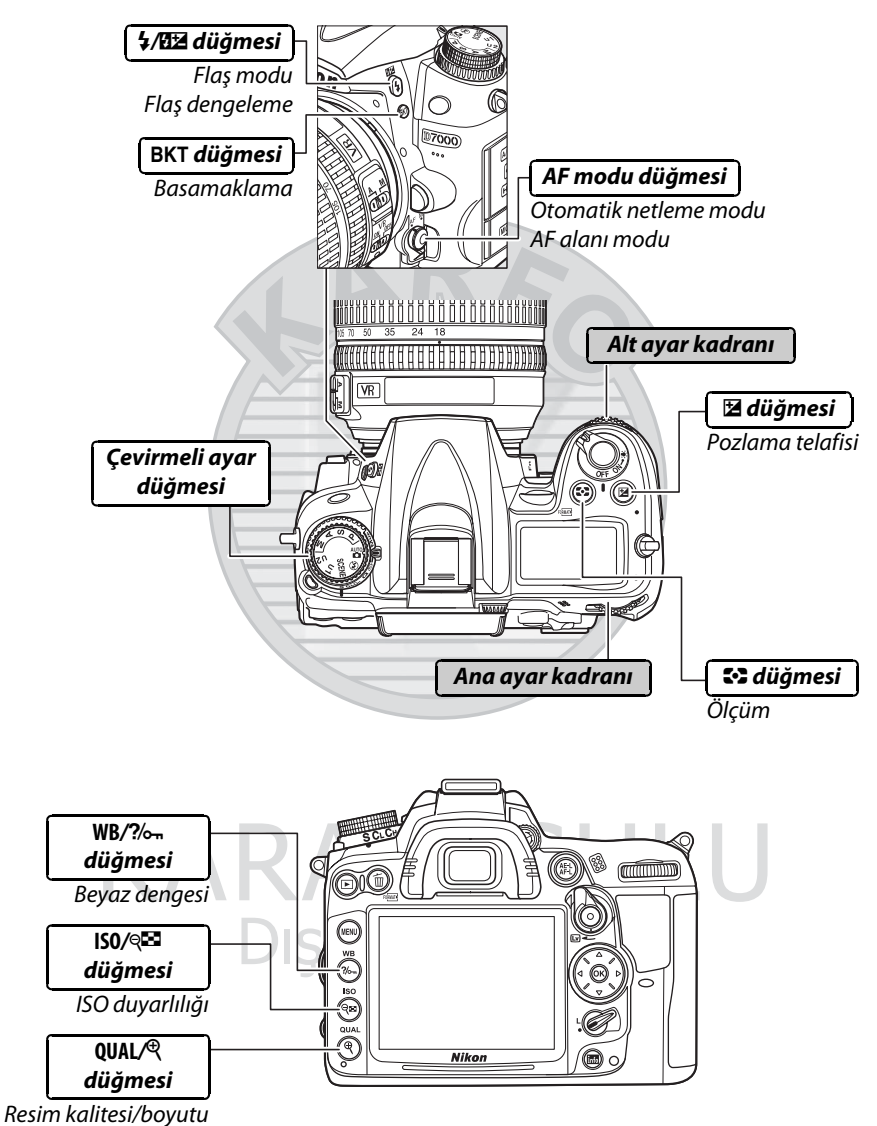

 $\overline{\mathbf{v}}$ 

#### ❚❚ *Sahne Modu*

 $\overline{\mathbf{N}}$ 

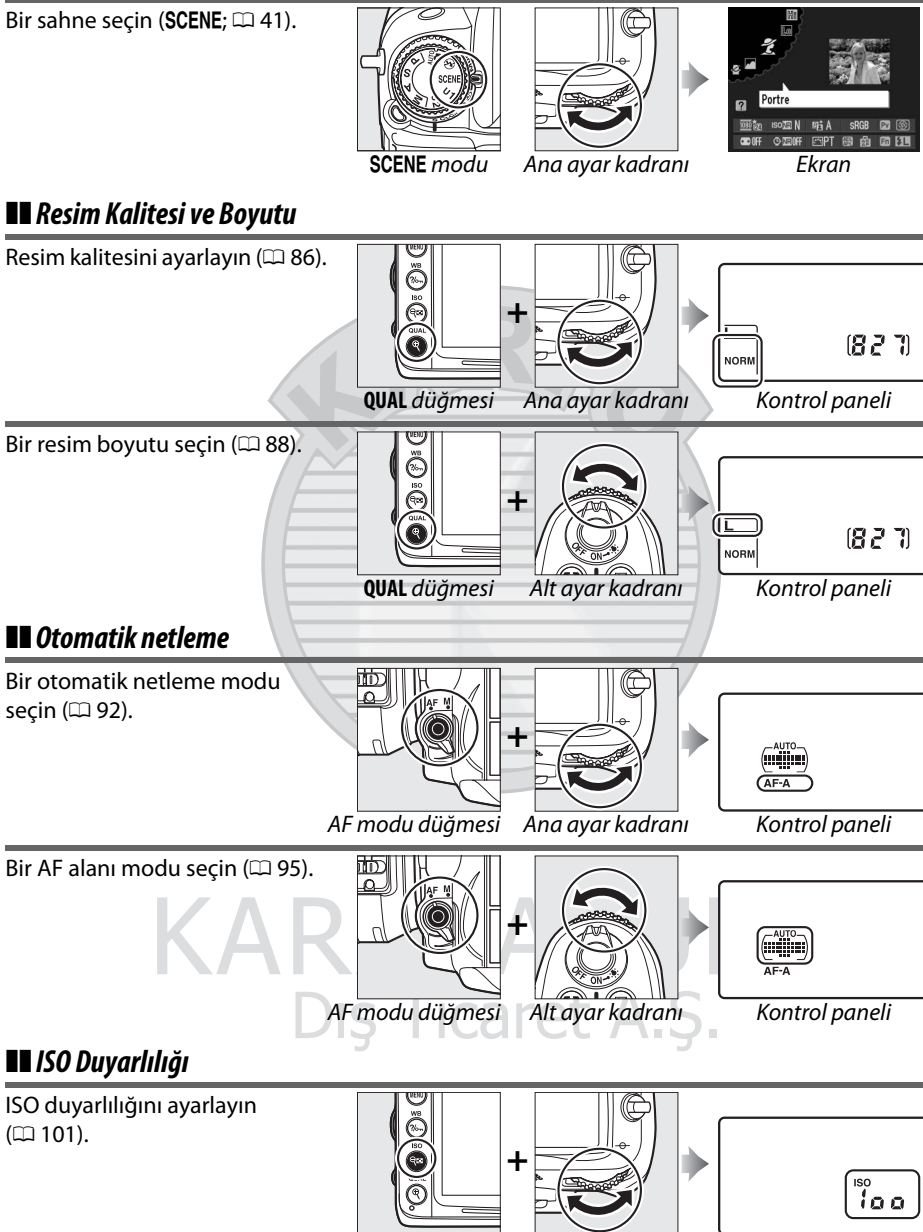

**ISO** düğmesi Ana ayar kadranı Kontrol paneli

#### ❚❚ *Pozlama*

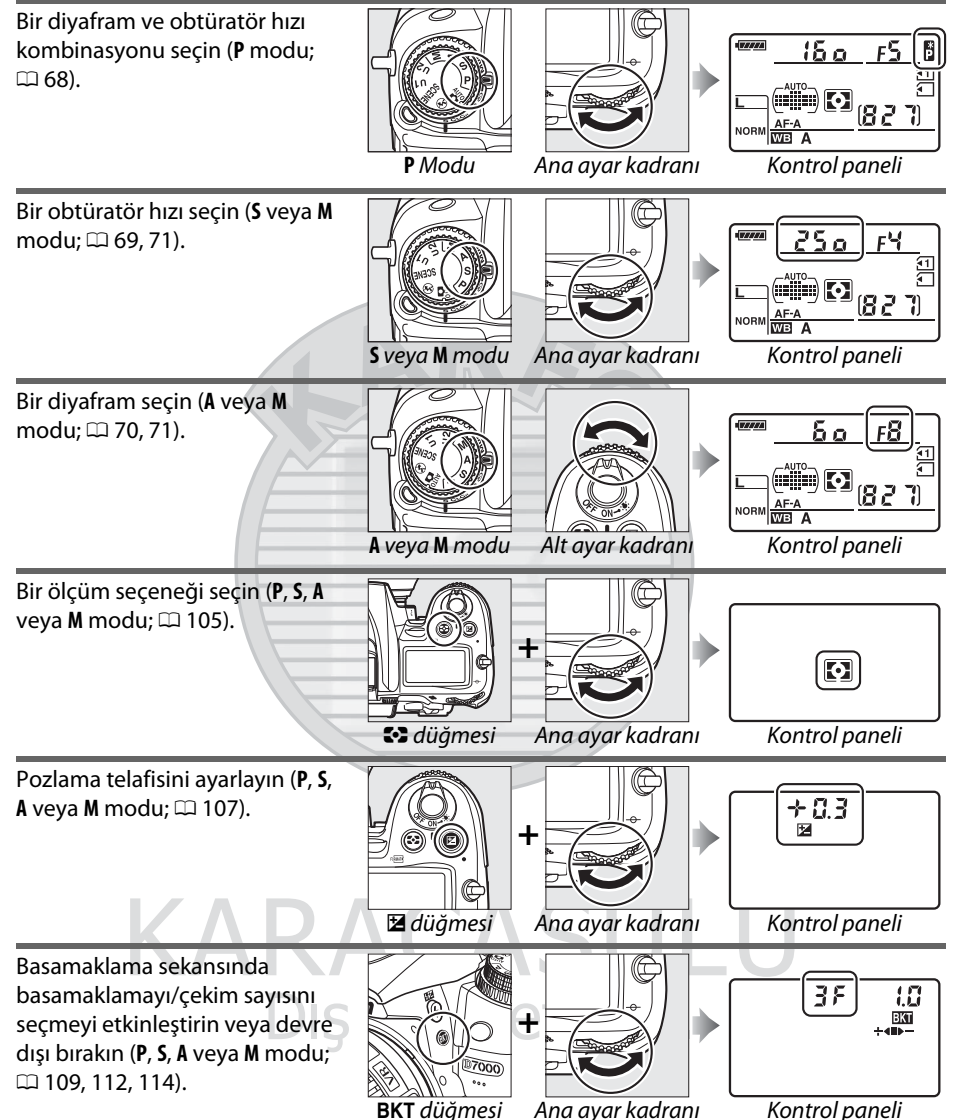

 $\overline{\mathbf{X}}$ 

<span id="page-35-0"></span>Bir basamaklama artışı seçin (**P**, **S**, **A** veya **M** modu;  $\Box$  [110,](#page-129-0) [112](#page-131-1)).

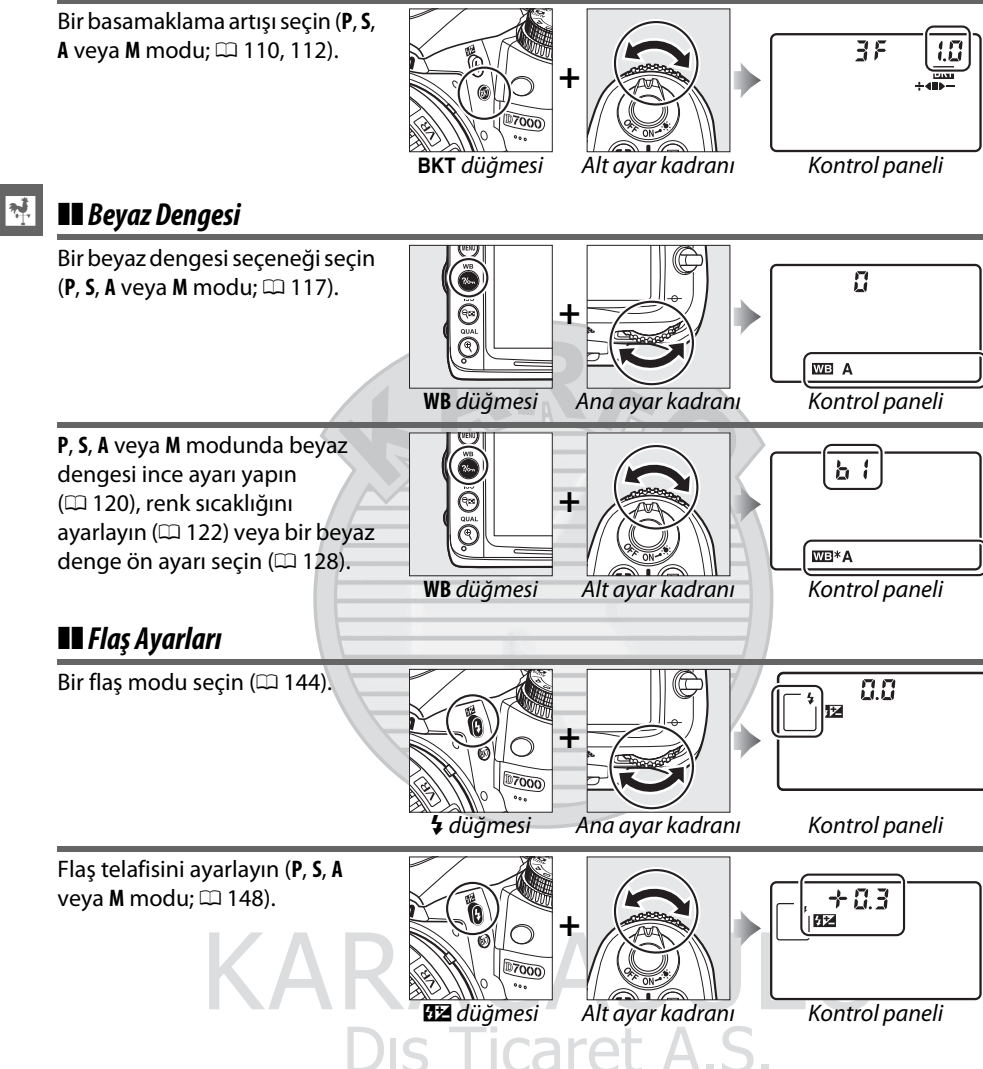
## **BM-11 Ekran Kapağı**

Ekranı temiz tutmak ve fotoğraf makinesi kullanılmazken korumak için fotoğraf makinesiyle bir plastik kapak sağlanır. Kapağı takmak için, korumayı fotoğraf makinesi ekranında karşılık gelen girintiye doğru kapağın üzerine takın (1) ve kapak yerine oturana kadar kapağın altına basın (2).

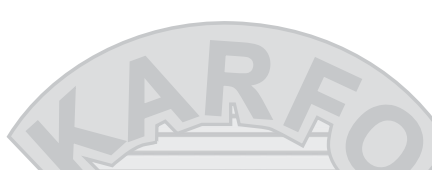

Kapağı çıkarmak için, fotoğraf makinesini sıkıca tutun ve yavaşça kapağın altını sağda gösterildiği gibi dışarı doğru çekin.

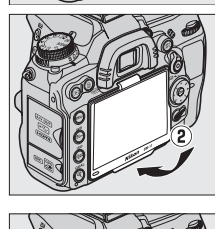

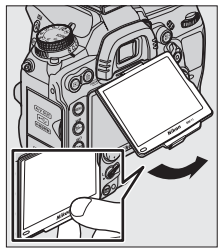

KARACASULU Dış Ticaret A.Ş.

 $\overline{\mathbf{v}}$ 

## **Fotoğraf Makinesi Menüleri**

Çekim, izleme ve ayar seçeneklerinin çoğuna fotoğraf makinesi menülerinden erişilebilir. Menüleri görüntülemek için, MENU düğmesine basın.

MENU düğmesi

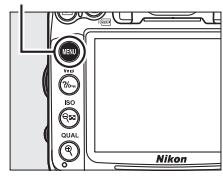

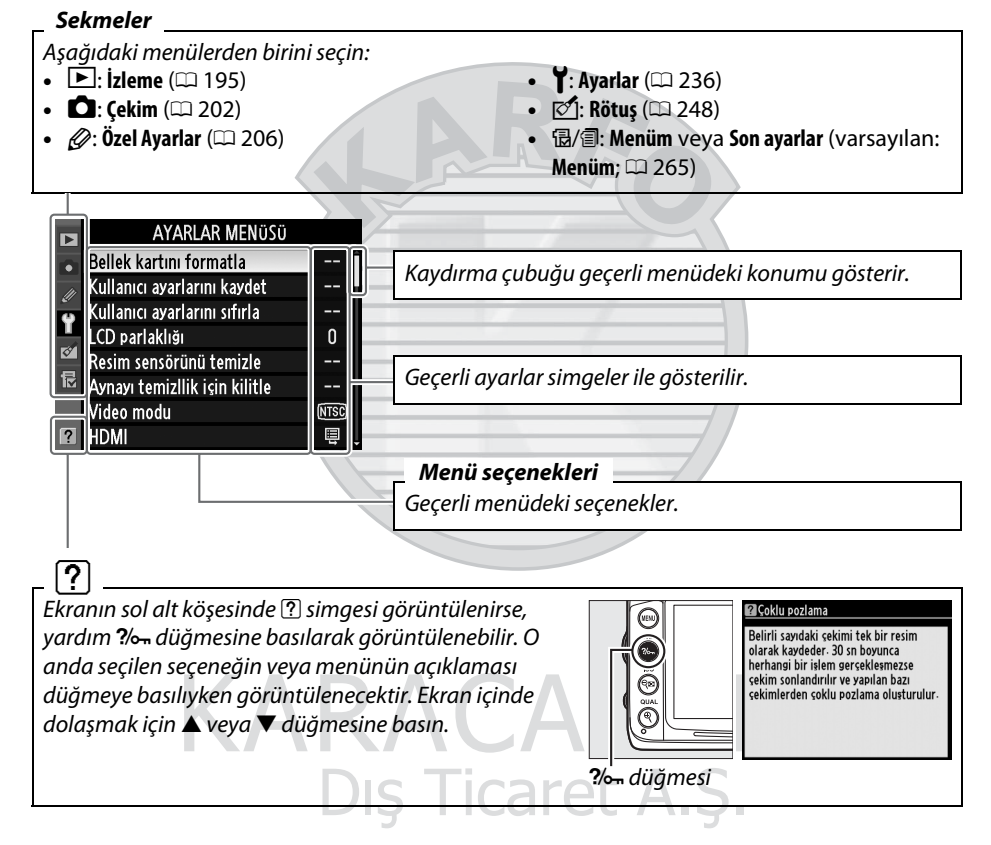

## **Fotoğraf Makinesi Menülerinin Kullanımı**

Çoklu seçici ve <sup>®</sup> düğmesi fotoğraf makinesi menüleri arasında gezinmek amacıyla kullanılır.

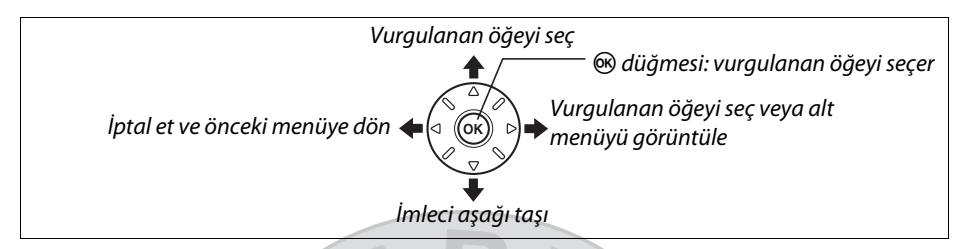

Menülerde gezmek için aşağıdaki adımları uygulayın.

**1 Menüleri görüntüle.** Menüleri görüntülemek için MENU düğmesine basın.

MENU düğmesi

**Video modu** 

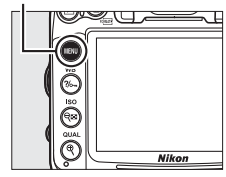

- **2 Geçerli menü için simgeyi vurgulayın.** AYARLAR MENÜSÜ Bellek kartını formatla Geçerli menüye ait simgeyi vurgulamak için 4 Kullanıcı ayarlarını kaydet Cullanıcı ayarlarını sıfırla düğmesine basın. CD parlaklığı Resim sensörünü temizle Aynayı temizllik için kilitle
- **3 Menü seçin.** izleme menüsü Ŭ İstediğiniz menüyü seçmek için  $\triangle$  veya 1 izleme klasörü **D7000** Resim gizle  $\overline{\mathbb{N}}$ düğmesine basın. Görüntüleme modu Resmi/resimleri kopyala **Resim inceleme OFF** ⊐a. Silme sonrası Dikey görüntüle
- **4 İmleci seçtiğiniz menü üzerine getirin.** İmleci seçilen menüye getirmek için 2 düğmesine basın.

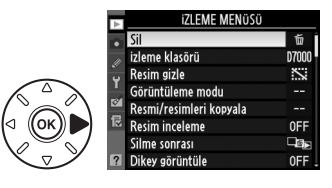

 $\overline{\mathcal{H}}$ 

#### **5 Bir menü öğesini vurgulayın.**

Bir menü öğesini vurgulamak için  $\blacktriangle$  veya  $\nabla$ düğmesine basın.

#### **6 Görüntüleme seçeneği.** Seçilen menü öğesine ait seçenekleri

görüntülemek için 2 düğmesine basın.

## **7 Bir seçeneği vurgulayın.**

Bir seçeneği vurgulamak için  $\blacktriangle$  veya  $\blacktriangledown$ düğmesine basın.

#### **8 Vurgulanan öğeyi seçin.**

Vurgulanan öğeyi seçmek için ® düğmesine basın. Seçim yapmadan çıkmak için, MENU düğmesine basın.

Şunu unutmayın:

- **•** Gri olarak görüntülenen menü öğeleri o anda kullanılamaz.
- Seçimin yalnızca  $\circledast$  düğmesine basılarak yapılabildiği bazı durumlarda  $\blacktriangleright$ düğmesine basmak genel olarak ® düğmesine basmakla aynı etkiyi verir.
- **•** Menülerden çıkmak ve çekim moduna geri dönmek için, deklanşöre yarım basın  $(D 39)$  $(D 39)$  $(D 39)$ .

Dis Ticaret A.S.

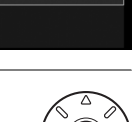

 $\overline{\text{OK}}$ 

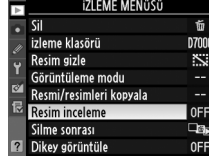

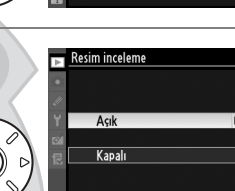

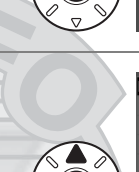

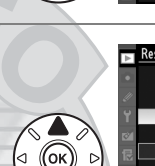

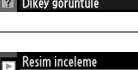

Acık Kapalı

## **İlk Adımlar**

## **Pilin Şarj Edilmesi**

Fotoğraf makinesi bir EN-EL15 şarj edilebilir Li-iyon pil (birlikte verilmiştir) ile çalışır. Çekim süresini artırmak için, pili kullanmadan önce verilen MH-25 pil şarj cihazıyla şarj edin. Hiç şarjı kalmadığında pilin tam şarj edilmesi yaklaşık 2 saat 35 dakika sürer.

#### **1 AC güç kablosunu veya duvar adaptörünü bağlayın.**

Güç kablosunu sağda gösterildiği şekilde bağlayın. AC adaptörü fişini gösterilen konumda kullanın; çevirmeyin.

Satın aldığınız ülkeye veya bölgeye bağlı olarak AV duvar adaptörü şarj cihazıyla da verilebilir. Adaptörü kullanmak için, şarj cihazı AC girişine takın (1). AC duvar adaptörü mandalını gösterilen yönde kaydırın  $(2)$ ) ve gösterilen konuma sabitlemek için (3) adaptörü 90° döndürün. Adaptörü çıkarmak için bu adımları tersten uygulayın.

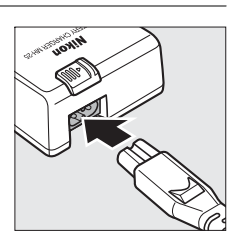

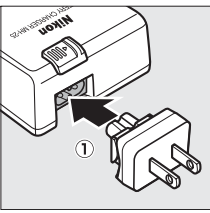

AC duvar adaptörü mandalı

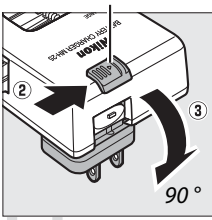

**2 Terminal kapağını çıkarın.** Terminal kapağını pilden çıkarın. **FIPLA**   $\overline{\mathbf{v}}$ 

Pili şarj cihazındaki resimde gösterildiği şekilde pil yuvasına takın.

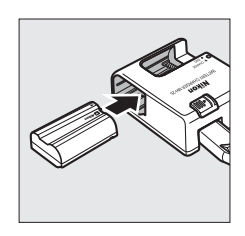

#### $\overline{\mathbf{N}}$

#### **4 Şarj cihazını prize takın.**

**CHARGE** (ŞARJ) lambası pil şarj olurken yanıp söner.

#### D **Pili Şarj Etme**

Pili iç mekanlarda 5–35°C arası ortam sıcaklıklarında şarj edin. Sıcaklık 0°C altında veya 60°C üzerinde ise pil şarj olmaz.

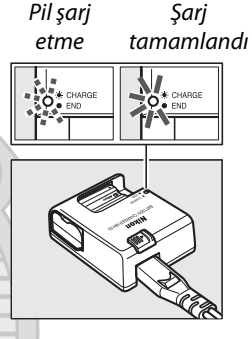

#### **5 Şarj işlemi tamamlandığında pili çıkarın. CHARGE** (ŞARJ) lambası yanıp sönmeyi bıraktığında şarj tamamlanmıştır. Şarj cihazının fişini çekin ve pili çıkarın.

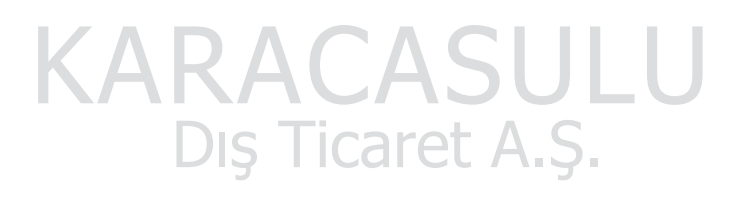

#### D **Pil ve Şarj Cihazı**

Bu kılavuzun [xii](#page-13-0)–[xiii](#page-14-0) sayfaları ve [289](#page-308-0)–[291](#page-310-0) sayfalarındaki uyarı ve ikazları okuyun ve bunlara uyun. Pili 0°C'den düşük veya 40°C'den yüksek sıcaklıklarda kullanmayın; bu önlemin alınmaması pile zarar verebilir veya performansını olumsuz etkileyebilir. 0°C ila 15°C arası ve 45°C ila 60°C arası pil sıcaklıklarında kapasite azalabilir ve şarj süreleri artabilir.

Şarj cihazını hareket ettirmeyin veya şarj sırasında pile dokunmayın. Bu önlemin alınmaması çok nadir olarak pil kısmen şarj olduğu halde şarj cihazının şarjın tamamlandığını göstermesiyle sonuçlanabilir. Şarj işlemini yeniden başlatmak için pili çıkarın ve yeniden takın.

**CHARGE** (ŞARJ) lambası şarj sırasında hızla yanıp sönüyorsa (örn. saniyede sekiz kez yanıp sönüyorsa), sıcaklığın doğru aralıkta olduğunu onaylayın ve sonra şarj cihazını fişten çekin ve pili çıkarıp yeniden takın. Sorun devam ederse, kullanmayı hemen bırakın ve pili ve şarj cihazını satıcınıza veya Nikon yetkili servis temsilcisine götürün.

Sağlanan güç kablosu ve AC duvar adaptörü yalnızca MH-25 ile kullanım içindir. Şarj cihazını sadece uyumlu piller ile kullanın. Kullanılmadığında fişini çekin.

#### A **EN-EL15 Şarj Edilebilir Li-iyon Piller**

Birlikte verilen EN-EL15, uyumlu cihazlarla bilgi paylaşarak fotoğraf makinesinin pil şarj durumunu altı düzeyde görüntülemesini sağlar (0 [35\)](#page-54-0). Ayarlar menüsündeki **Pil bilgisi** seçeneği pil şarjı, pil ömrü ve pilin son şarj edilişinden bu yana çekilen fotoğraf sayısını gösterir (CD [242](#page-261-0)).

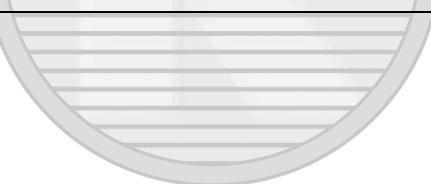

KARACASULU Dis Ticaret A.S.

## **Pilin Yerleştirilmesi**

#### **1 Fotoğraf makinesini kapatın.**

#### D **Pilleri Takma ve Çıkarma**

Pil yerleştirmeden veya çıkarmadan önce fotoğraf makinesini mutlaka kapatın.

#### **2 Pil yuvası kapağını açın.**

Mandalı açın  $\widehat{u}(0)$  ve pil yuvası kapağını  $\widehat{u}(2)$  açın.

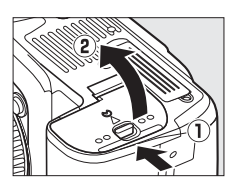

### **3 Pili yerleştirin.**

Pili kullanarak turuncu pil mandalını bir tarafa basılı tutarak pili gösterilen yönde takın  $(1)$ . Pil tam olarak takıldığında mandal pili yerine kilitler  $(2)$ .

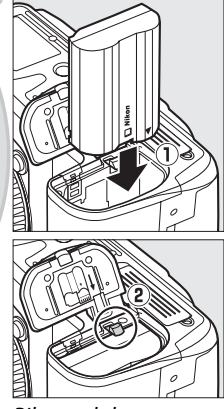

Pil mandalı

**4 Pil yuvası kapağını kapatın.**

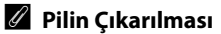

Fotoğraf makinesini kapatın ve pil yuvası kapağını açın. Pili çıkarmak için pil kilidine okla gösterilen yönde basın ve sonra pili elinizle çıkarın.

**Ticaret A.S** 

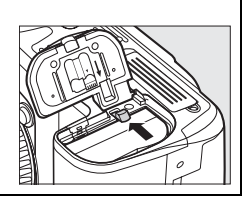

#### $\overline{\mathcal{X}}$

## **Objektif Takılması**

Objektif çıkarıldığında fotoğraf makinesine toz girmesini engellemek için itina gösterilmelidir. Genel olarak bu kılavuzda örnek amaçlı olarak kullanılan objektif AF-S DX NIKKOR 18-105mm f/3.5-5.6G ED VR'dir.

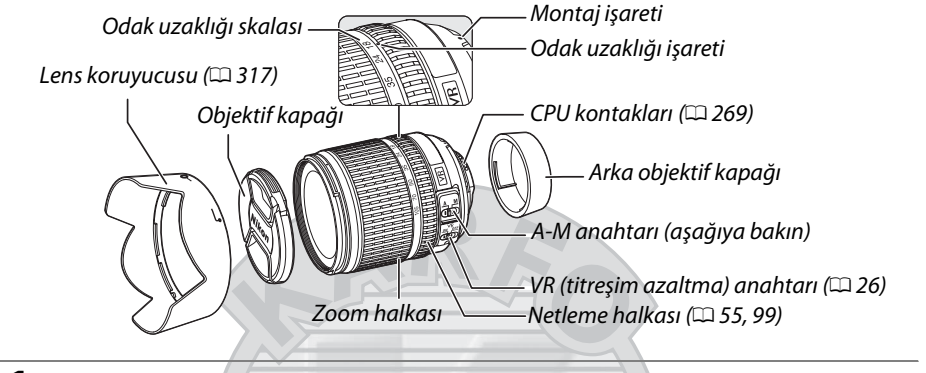

- **1 Fotoğraf makinesini kapatın.**
- **2 Arka objektif kapağını ve fotoğraf makinesi gövde kapağını çıkarın.**

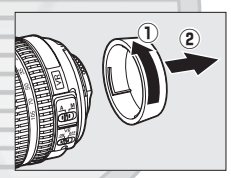

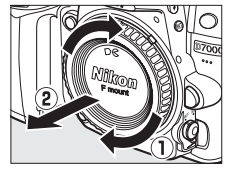

#### **3 Objektifi takın.**

Objektif üzerindeki montaj işaretini fotoğraf makinesi gövdesi üzerindeki montaj işareti ile aynı hizaya getirerek objektifi fotoğraf makinesinin bayonet yuvasına  $(1)$  yerleşirin. Objektif serbest bırakma düğmesine basmamaya dikkat ederek, objektifi yerine oturana kadar saat yönü tersi yönde çevirin  $(2)$ .

**A-M** anahtarını **A** (otomatik netleme; objektifin **M/A-M** anahtarı varsa, otomatik netleme için manuel geçersiz kılma ile **M/A** öğesini seçin) konumuna getirin.

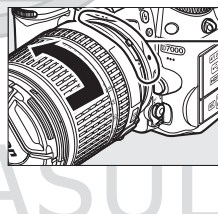

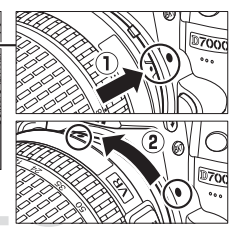

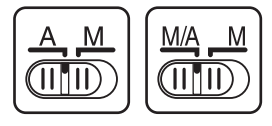

#### <span id="page-45-0"></span>❚❚ *Titreşim Azaltma (VR)*

 $\overline{\mathbf{N}}$ 

AF-S DX NIKKOR 18-105mm f/3.5-5.6G ED VR objektifler, fotoğraf makinesi pan yapılırken bile obtüratör hızları yaklaşık 3 EV düşürülerek (Nikon ölçümleri; etkiler kullanıcı ve çekim şartlarına göre değişebilir) fotoğraf makinesi sarsıntısının neden olduğu bulanıklaşmayı önleyen titreşim azaltmayı (VR) destekler.

Titreşim azaltmayı kullanmak için, VR anahtarını **ON** (AÇIK) konumuna getirin. Titreşim azaltma deklanşöre yarım basıldığında etkinleşir, vizördeki resimde fotoğraf makinesi sarsıntısının etkileri azaltılır ve konuyu kareleme işlemi kolaylaştırılır ve hem otomatik netleme hem de manuel netleme modlarda netleme sağlanır. Fotoğraf makinesi pan yapıldığında, geniş bir yayda fotoğraf makinesinin düzgün bir şekilde pan yapabilmesini kolaylaştırarak titreşim azaltma yalnızca pan'ın bir parçası olmayan harekete uygulanır (örneğin, fotoğraf makinesi yatay olarak pan yapılırsa, titreşim azaltma yalnızca dikey titremeye uygulanır).

Titreşim azaltma VR anahtarı **OFF** (KAPALI) konumuna kaydırılarak kapatılabilir. Fotoğraf makinesi sağlam bir şekilde bir tripoda monte edildiğinde titreşim azaltmayı kapatın, ancak tripod kafası sıkılaştırılmadıysa veya bir monopod kullanılırken açık bırakın.

#### A **Objektifin Çıkarılması**

Lensleri çıkarılırken veya değiştirilirken fotoğraf makinesinin kapalı olduğundan emin olun. Objektifi çıkarmak için, objektifi saat yönünde cevirirken ( $\tilde{z}$ ) objektif serbest bırak düğmesine basılı tutun ( $\tilde{u}$ )). Objektifi çıkardıktan sonra, objektif kapaklarını ve fotoğraf makinesi gövde kapağını yerine yerleştirin.

#### D **Diyafram Halkasına sahip CPU Objektif**

Diyafram halkasıyla donatılmış CPU objektiflerinde ( $\Box$  [269](#page-288-1)), diyafram açıklığını minimum ayarda kilitleyin (en yüksek f-değeri).

#### D **Titreşim Azaltma**

Titreşim azaltma etkinken fotoğraf makinesini kapatmayın veya objektifi çıkarmayın. Titreşim azaltma açıkken objektife giden güç kesilirse objektif titrediğinde ses yapabilir. Bu bir arıza değildir ve objektif yeniden takılarak ve fotoğraf makinesi açılarak düzeltilebilir. Titreşim azaltma dahili flaş şarj olurken devre dışı bırakılabilir. Titreşim azaltma etkinken, vizördeki resim deklanşör bırakıldıktan sonra bulanıklaşabilir. Bu bir arıza göstergesi değildir.

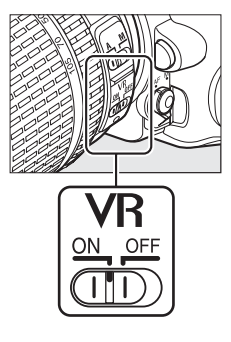

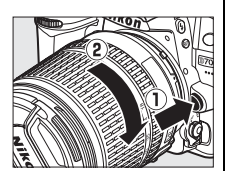

## **Temel Ayarlar**

Fotoğraf makinesi ilk açıldığında bir dil seçim iletişim kutusu görüntülenecektir. Bir dil seçin, saat ve tarihi ayarlayın. Saat ve tarih ayarlanıncaya kadar fotoğraf çekilemez.

#### **1 Fotoğraf makinesini açın.**

Bir dil seçimi diyalogu görüntülenecektir.

#### **2 Bir dil seçin.**

İstediğiniz dili vurgulamak için  $\blacktriangle$  veya  $\nabla$ düğmesine basın ve ® düğmesine basın.

#### **3 Bir saat dilimi seçin.**

Bir saat dilimi seçimi iletişim kutusu görüntülenecektir. Yerel saat dilimini vurgulamak için 4 veya 2 düğmesine basın (**UTC** alanı seçilen saat dilimi ile Düzenlenmiş Uluslararası Zaman veya UTC, arasındaki zaman farkını saat olarak gösterir) ve & düğmesine basın.

#### **4 Bir tarih biçimi seçin.**

Yıl, ay ve günün görüntüleneceği sırayı seçmek için ▲ veya ▼ düğmesine basın. Sonraki adıma ilerlemek için ® düğmesine basın.

#### **5 Yaz saati uygulamasını açın veya kapatın.** Yaz saati uygulaması seçenekleri görüntülenecektir. Yaz saati uygulaması varsayılan olarak kapalıdır; yerel saat dilimi içinde yaz saati uygulanıyorsa, **Açık** seçeneğini vurgulamak için ▲ düğmesine ve ardından ® düğmesine basın.

#### **6 Tarih ve saati ayarlayın.**

Sağda gösterilen iletişim kutusu görüntülenecektir. Bir öğe seçmek için 4 veya 2 düğmesine, değiştirmek için  $\blacktriangle$  veya  $\nabla$ düğmesine basın. Saati ayarlamak için  $\otimes$ düğmesine basın ve çekim moduna çıkın.

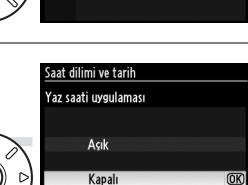

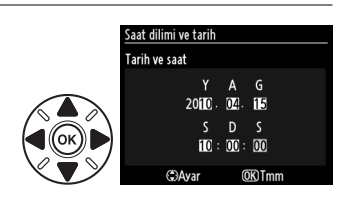

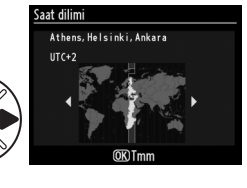

Language(LANG) **Nederlands Norsk** Polski Português Русский Svensk: Türkce

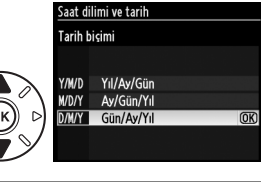

#### A **Saati Ayarlama**

Dil ve tarih/saat ayarları ayarlar menüsünde **Dil (Language)** (0 [238](#page-257-0)) ve **Saat dilimi ve tarih** (0 [237](#page-256-0)) seçenekleri kullanılarak herhangi bir anda değiştirilebilir. Fotoğraf makinesinin saati de GPS cihazlarıyla senkronize edilebilir ( $\Box$  [162\)](#page-181-0).

#### A **Saat Pili**

Fotoğraf makinesi saati, ana pil takıldığında veya fotoğraf makinesi isteğe bağlı bir EP-5B güç konektörü ve EH-5a AC adaptörüyle ( $\Box$  [280](#page-299-0)) beslendiğinde gerektiğinde şarj edilen bağımsız, şarj edilebilir bir güç kaynağından beslenir. İki günlük şarj saati yaklaşık üç ay kadar calıştırır. Kontrol panelinde BBB simgesi yanıp sönerse, saat pili bitmiştir ve saat sıfırlanmıştır. Saati doğru saat ve tarihe ayarlayın.

#### A **Fotoğraf Makinesinin Saat Ayarı**

Fotoğraf Makinesinin saat ayarı çoğu kol saati ve ev saatinden daha az doğrudur. Saati düzenli olarak zamanı daha doğru gösteren cihazlar ile kontrol edin ve gerekirse sıfırlayın.

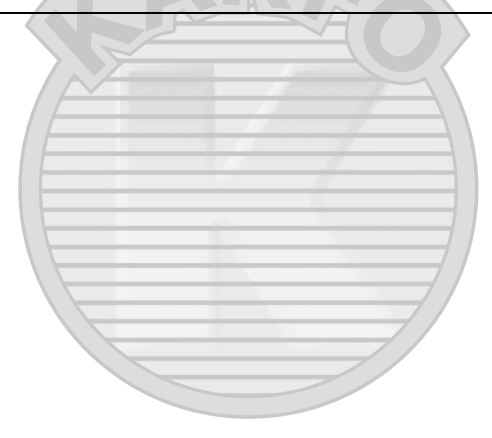

KARACASULU Dış Ticaret A.Ş.

## <span id="page-48-0"></span>**Bellek Kartı Yerleştirilmesi**

Fotoğraf makinesi resimleri **S**ecure **D**igital (SD - Güvenli Sayısal) bellek kartlarında depolar (ayrı olarak bulunur;  $\Box$  [319\)](#page-338-0). Fotoğraf makinesinin iki bellek kartı yuvası vardır (Yuva 1 ve Yuva 2); yalnızca bir bellek kartı kullanacaksanız, Yuva 1'e takın ( $\Box$  [30](#page-49-0)).

#### **1 Fotoğraf makinesini kapatın.**

#### A **Bellek Kartlarını Takma ve Çıkarma**

Bellek kartları yerleştirmeden veya çıkarmadan önce fotoğraf makinesini mutlaka kapatın.

#### **2 Kart yuvası kapağını açın.**

Kart yuvası kapağını dışarı kaydırın (1) ve kart yuvasını açın $(2)$ .

#### **3 Bellek kartını yerleştirin.**

Bellek kartını sağda gösterilen şekilde tutarak, yerine oturana kadar içeri kaydırın. Bellek kartı erişim lambası birkaç saniye yanar.

#### D **Bellek Kartlarının Yerleştirilmesi**

Bellek kartlarının baş aşağı veya ters yerleştirilmesi fotoğraf makinesine veya karta zarar verebilir. Kartın yönünün doğru olduğunu görmek için kontrol edin.

Bellek kartı yuvası kapağını kapatın. Bellek kartı fotoğraf makinesinde ilk kez kullanılacaksa veya kart başka bir cihazda biçimlendirildiyse, [32](#page-51-0). sayfada açıklandığı şekilde kartı biçimlendirin.

Dis Ticaret A.S.

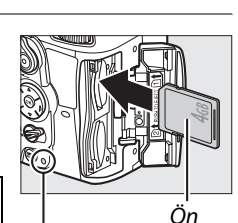

Erişim lambası

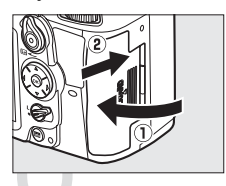

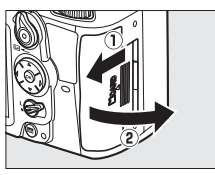

 $\overline{\mathbf{v}}$ 

29

#### A **Bellek Kartı Yok**

Takılı bellek kartı yoksa, kontrol panelindeki ve vizörün altındaki ekranlar  $\left(-\frac{E}{L}\right)$  simgesini gösterir ve pilin kalan şarjı varken kamera kapalı bile olsa bir "bellek kartı yok" simgesi vizör ekranında görüntülenir.

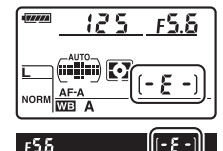

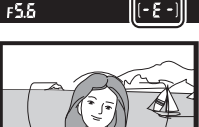

#### A **Bellek Kartlarının Çıkarılması**

Erişim lambasının kapalı olduğunu onayladıktan sonra, fotoğraf makinesini kapatın, bellek kartı yuvası kapağını açın ve çıkarmak için kartı bastırın ( $\left($ 1). Kart daha sonra elle çıkarılabilir ( $\left($ 2).

#### <span id="page-49-2"></span><span id="page-49-1"></span>A **İki Bellek Kartı Kullanma**

<span id="page-49-0"></span>Yuva 1 ana kart içindir; yuva 2'deki kart yedekleme ya da ikincil rol oynar. İki bellek kartı takıldığında Yuva 2'deki kartın rolü (**0 [89\)](#page-108-0)** için **Kapasite aşımı** varsayılan ayarı seçildiyse, yuva 2'deki kart yalnızca yuva 1'deki kart doluyken kullanılacaktır.

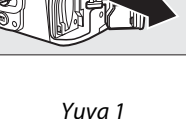

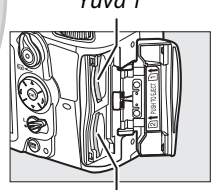

Yuva 2

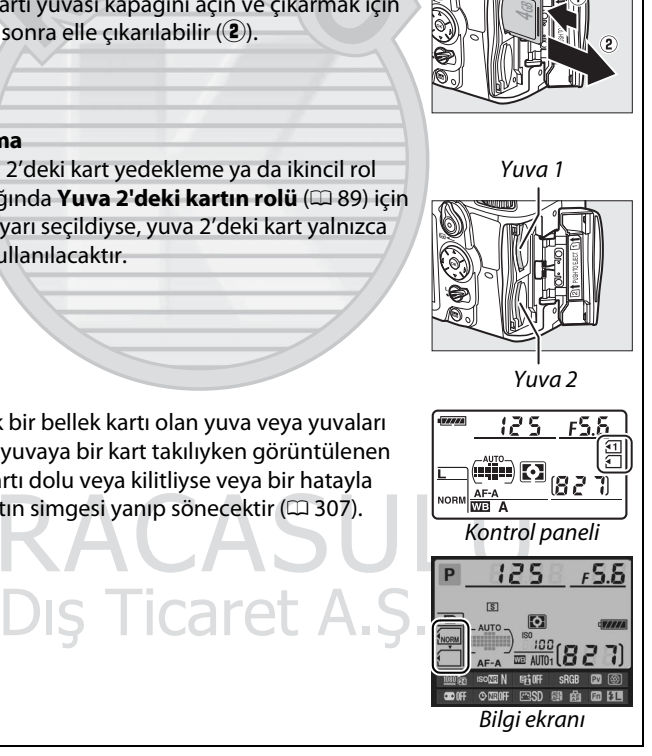

Kontrol paneli geçerli olarak bir bellek kartı olan yuva veya yuvaları gösterir (sağdaki örnek, her yuvaya bir kart takılıyken görüntülenen simgeleri gösterir). Bellek kartı dolu veya kilitliyse veya bir hatayla karşılaşıldıysa, etkilenen kartın simgesi yanıp sönecektir ( $\Box$  [307](#page-326-0)).

#### D **Bellek Kartları**

- **•** Kullanım sonrasında bellek kartları sıcak olabilir. Bellek kartlarını fotoğraf makinesinden çıkarırken gereken itinayı gösterin.
- **•** Biçimlendirme sırasında veya veri kaydedilirken, silinirken ya da bilgisayara kopyalanırken bellek kartlarını fotoğraf makinesinden çıkarmayın, fotoğraf makinesini kapatmayın ve güç kaynağını çıkarmayın veya bağlantısını kesmeyin. Bu önlemlere uyulmadığı takdirde, veri kaybedilebilir veya fotoğraf makinesi ya da kartta hasar oluşabilir.
- **•** Kart terminallerine parmaklarınızla veya metal nesnelerle dokunmayın.
- **•** Bükmeyin, düşürmeyin ya da güçlü fiziksel etkilere maruz bırakmayın.
- **•** Kart muhafazasına güç uygulamayın. Bu önlemin alınmaması kartın hasar görmesine neden olabilir.
- **•** Su, ısı, yüksek düzeyde nem veya doğrudan güneş ışığına maruz bırakmayın.

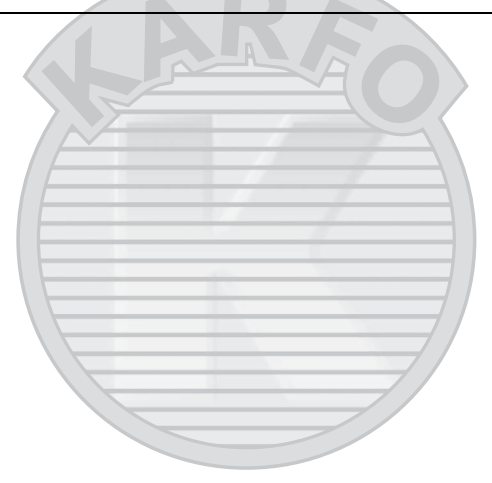

KARACASULU Dis Ticaret A.S.

## <span id="page-51-0"></span>**Bellek Kartını Biçimlendirme**

İlk kullanımdan önce veya başka aygıtlarda kullanıldıktan veya biçimlendirildikten sonra bellek kartlarının biçimlendirilmeleri gerekir.

#### D **Bellek Kartlarının Biçimlendirilmesi**

Bellek kartları biçimlendirildiğinde, içerdiği tüm veriler kalıcı olarak silinir. İşlemi gerçekleştirmeden önce saklamak istediğiniz her türlü fotoğraf ve diğer verileri bir bilgisayara kaydettiğinizden emin olun  $($  $\Box$  [179](#page-198-0)).

#### **1 Fotoğraf makinesini açın.**

#### **2** <sup>Q</sup> **düğmelerine basın.**

Üst kontrol paneli ve vizördeki poz süresi göstergelerinde yanıp sönen bir  $F_{\mathbf{Q}}$ görününceye kadar <del>om</del> ( $\tilde{w}$  ve  $\tilde{w}$ ) düğmelerine aynı anda basın. İki bellek kartı takılıysa, Yuva 1'deki kart ( $\Box$  [30\)](#page-49-1) seçilir; ana ayar kadranını çevirerek Yuva 2'deki kartı seçebilirsiniz. Bellek kartını biçimlendirmeden çıkmak için,  $F_{Q}r$ yanıp sönmeyi durdurana kadar (yaklaşık altı saniye) veya ( $\tilde{w}$  ve  $\tilde{\bullet}$ ) düğmeleri dışındaki herhangi bir düğmeye basın.

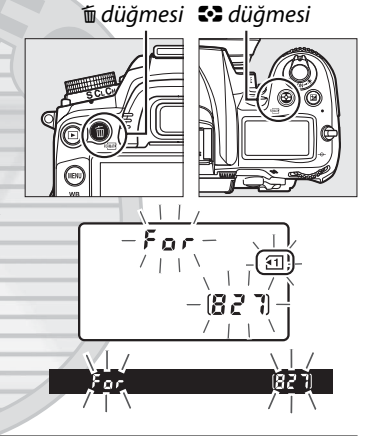

#### $3$  <sup>roman</sup> düğmelerine tekrar basın.

Bellek kartını biçimlendirmek için,  $F_a$  r yanıp sönerken  $\equiv$  ( $\equiv$  ve  $\gg$ ) düğmelerine ikinci kez birlikte basın. Biçimlendirme sırasında bellek kartını çıkarmayın ya da güç kaynağını çıkarmayın veya bağlantısını kesmeyin. Biçimlendirme tamamlandığında, kontrol paneli ve vizör geçerli ayarlarda kaydedilebilecek fotoğraf sayısını gösterecektir.

**IS Ticaret A.S.** 

#### A **Yazmaya Karşı Koruma Anahtarı**

Bellek kartlarında kazayla veri kaybını önlemek için yazmaya karşı koruma anahtarı bulunur. Anahtar "kilit" konumundayken, bellek kartı biçimlendirilebilir ve fotoğraflar silinemez veya kaydedilemez (deklanşörü bırakmaya çalıştığınızda ekranda bir uyarı görüntülenecektir). Bellek kartının kilidini açmak için, anahtarı "yazma" konumuna kaydırın.

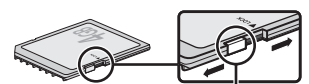

Yazmaya karşı koruma anahtarı

#### A **Ayrıca Bkz.**

Ayarlar menüsündeki **Bellek kartını formatla** seçeneğini kullanarak bellek kartlarını biçimlendirme konusunda bilgi için bkz. sayfa [236](#page-255-1).

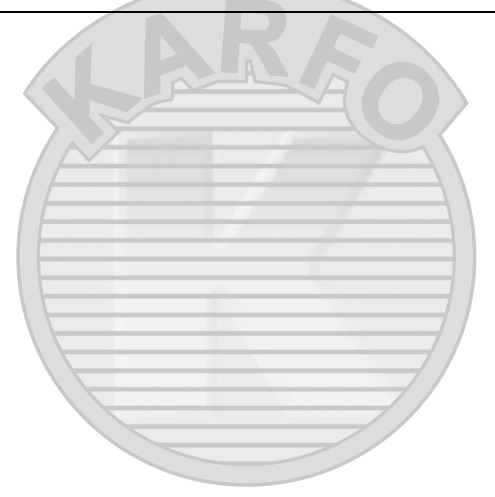

KARACASULU Dis Ticaret A.S.

## **Vizör Netleme Ayarı**

Fotoğraf makinesi kişisel görme farklılıklarını karşılamak üzere bir dioptri ayarına sahiptir. Vizörde resimleri karelemeden önce vizördeki görüntünün netleme içinde olup olmadığını kontrol edin.

**1 Objektif kapağını çıkarın.**

#### **2 Fotoğraf makinesini açın.**

#### **3 Vizörü netleyin.**

Dioptri ayar kontrolünü AF alanı basamaklamaları keskin olarak netlemeye girene kadar döndürün. Gözünüz vizördeyken dioptri ayar kontrolünü çalıştırırken, parmaklarınızı veya tırnaklarınızı gözünüze sokmadığınızdan emin olun.

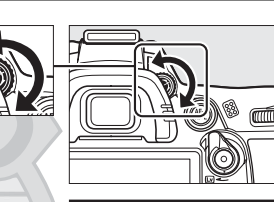

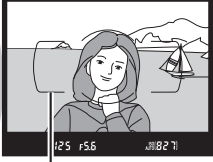

AF alan basamakları

#### A **Vizör Netlemeyi Ayarlama**

Vizörü yukarıda anlatıldığı şekilde netleyemezseniz, tek servo otomatik netleme (**AF-S**; **□ [91\)](#page-110-0), tek nokta AF (□ [94](#page-113-0)) ve merkezi netleme noktasını (□ [96](#page-115-0)) seçin ve sonra yüksek** kontrastlı konuyu merkezi netleme noktasına kareleyin ve fotoğraf makinesini netlemek için deklanşöre yarım basın. Fotoğraf makinesi netleme içindeyken, dioptri ayar kontrolünü kullanarak konuyu vizörde net olarak netleyin. Gerekirse, isteğe bağlı düzeltmeli objektifler kullanılarak vizör netlemesi daha fazla ayarlanabilir ( $\Box$  [281](#page-300-0)).

## Dış Ticaret A.Ş.

## **Temel Fotoğrafçılık ve İzleme Bilgileri**

## <span id="page-54-1"></span>**"Bak ve Çek" Çekimi (**i **ve** j **Modları)**

Bu bölümde, ayarların büyük çoğunluğunun çekim şartlarına göre fotoğraf makinesi ile kontrol edildiği ve konu aydınlatması yetersiz olduğunda flaşın otomatik olarak patlayacağı otomatik bir "bak ve cek" modu olan «vo (oto) modunda fotoğrafların nasıl çekileceği açıklanmaktadır. Diğer ayarların kontrolünü fotoğraf makinesine

bırakarak flaş kapalı olarak fotoğraf çekmek için, oto (flaş kapalı) modunu seçmek için cevirmeli ayar düğmesini  $\odot$  konumuna getirin.

## **Adım 1: Fotoğraf Makinesini Açın**

#### **1 Fotoğraf makinesini açın.**

Objektif kapağını çıkarın ve fotoğraf makinesini açın. Kontrol paneli açılacak ve vizör ekranı yanacaktır.

#### <span id="page-54-0"></span>**2 Pil seviyesini kontrol edin.**

Pil seviyesini kontrol panelinde veya vizörde kontrol edin.

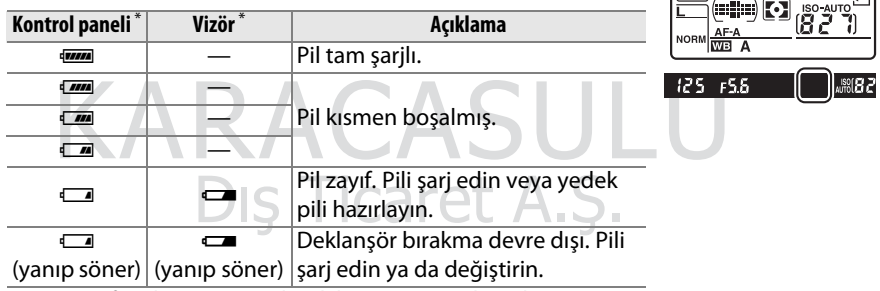

\* Fotoğraf makinesi isteğe bağlı bir EP-5B güç konektörü ve EH-5a AC adaptörü ile çalıştırıldığında hiçbir simge görüntülenmez. Bilgi ekranında **U** görünür.

#### A **Resim Sensörünü Temizleme**

Fotoğraf makinesi açılıp kapandığında fotoğraf makinesi tozdan arındırmak üzere görüntü sensörünü kapatan sensör koruyucu filtreyi titreştirir ( $\Box$  [284\)](#page-303-0).

 $\Upsilon$ 

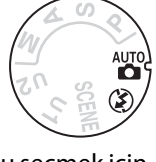

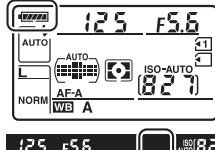

#### **3 Kalan poz sayısını kontrol edin.**

Kontrol paneli ve vizör geçerli ayarlarla çekilebilen fotoğraf sayısını gösterir (1000 üzeri değerler aşağı doğru en yakın yüzlüğe yuvarlanır; örn. 1200 ve 1299 arası değerler 1,2 K olarak gösterilir). İki bellek kartı takılırsa, ekranlar

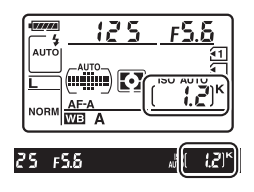

Yuva 1'deki kartta kullanılabilir alanı görüntüler ( $\Box$  [30\)](#page-49-2). Kalan pozlama sayısı  $\Box$ değerine eriştiğinde, sayı yanıp sönecektir,  $\sum_i l_i$  veya obtüratör hızı ekranlarında  $f_{ul}$ , yanıp sönecektir ve etkilenen kartın simgesi yanıp sönecektir.

Başka bir bellek kartı takın ( $\Box$  [29\)](#page-48-0) veya bazı fotoğrafları silin ( $\Box$  [47](#page-66-0), [175\)](#page-194-0).

#### A **Fotoğraf Makinesi Kapalı Ekranı**

Fotoğraf makinesi pil ve bellek kartı takılı şekilde kapatılırsa, bellek kartı simgesi ve kalan poz sayısı görüntülenir (kimi bellek kartları nadiren bu bilgileri sadece fotoğraf makinesi açıkken görüntüleyebilir).

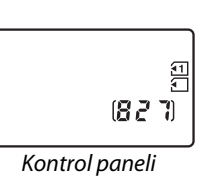

## **Adım 2:** i **veya** j **Modunu seçin**

Flaş kullanımının yasak olduğu yerlerde çekim yaparken, bebeklerin fotoğrafını çekmek veya zayıf ışıkta doğal ışığı yakalamak için, çevirmeli ayar düğmesini  $\circled{2}$  konumuna döndürün. Aksi halde, çevirmeli ayar düğmesini  $\ddot{\mathbf{a}}$  konumuna getirin.

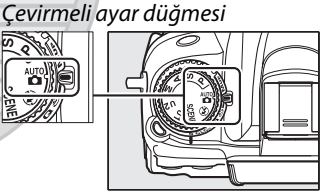

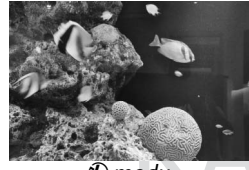

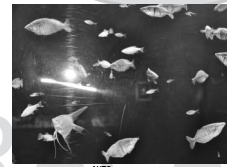

 $\bigcirc$  modu i modu

Dis Ticaret A.S.

## **Adım 3: Fotoğrafı Çerçeveleyin**

#### **1 Fotoğraf makinesini hazırlayın.**

Fotoğrafları vizörde çerçevelerken, tutma yerini sağ elinizle tutun ve fotoğraf makinesi gövdesini veya objektifi sol elinize yerleştirin. Destek için dirseklerinizi hafifçe gövdenize dayalı tutun ve üst gövdenizi sabitlemek için bir ayağınızı yarısı kadar diğerinin önüne yerleştirin.

Fotoğrafları dikey (uzun) konumda çerçevelerken fotoğraf makinesini sağda gösterildiği şekilde tutun.

 $\circledast$  modunda, aydınlatma zayıfken obtüratör hızları yavaştır; tripod kullanımı önerilir.

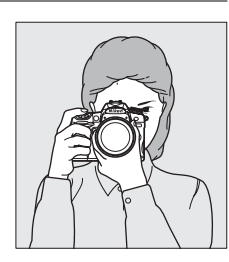

 $\Upsilon$ 

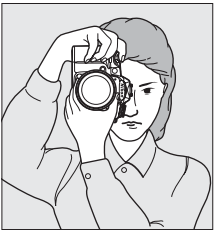

#### **2 Fotoğrafı çerçeveleyin.**

Fotoğrafı vizörde ana konu AF alanı basamaklarında olacak şekilde çerçevelendirin.

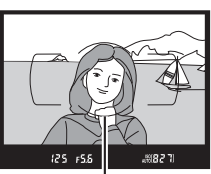

AF alan basamakları

#### A **Zoom Objektifini Kullanma**

Zoom halkasını kullanarak konuyu yakınlaştırın, böylece karenin daha büyük bir alanına sığar veya uzaklaştırın, böylece son fotoğrafta görünebilir alan artar (lens odak uzaklığı skalasında yakınlaştırmak için daha uzun odak netleme uzaklığı, uzaklaştırmak için daha kısa odak uzaklığı kullanın).

A **AF-S DX NIKKOR 18-105mm f/3.5-5.6G ED VR**

AF-S DX NIKKOR 18-105mm f/3.5-5.6G ED VR (CD [315](#page-334-0), [316\)](#page-335-0) kullanıldığında, zoom ayarındaki değişiklikler maksimum diyaframı 11/3 EV'ye kadar değiştirebilir. Ancak fotoğraf makinesi pozlamayı ayarlarken bunu otomatik olarak

Yakınlaştırma

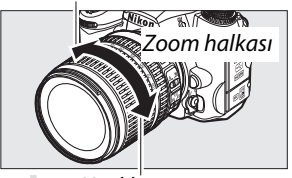

Uzaklaştırma

hesaba katar ve zoom'da yapılan ayarlamalardan sonra fotoğraf makinesi ayarlarında bir değişiklik gerekmez.

## **Adım 4: Netleme yapın**

**1 Deklanşör düğmesini yarım basılı tutun.** Netleme yapmak için deklanşöre yarım basın. Etkin netleme noktası görüntülenecektir. Konu yeterince aydınlık değilse, flaş açılabilir ve AF yardımcı aydınlatması yanabilir.

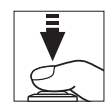

#### **2 Vizördeki göstergeleri kontrol edin.** Netleme noktası Netleme işlemi tamamlandığında, net görüntü işareti (·) vizörde görünecektir. **Net görüntü işareti Açıklama** Konu netleme içinde. Netleme noktası, fotoğraf makinesi ve konu arasındadır.  $@$   $125$   $F5.5$ (දෙම) 2 4 Netleme noktası konunun arkasındadır. Arabellek Net görüntü Fotoğraf makinesi otomatik netleme  $\blacktriangleright$  4 işareti kapasitesi kullanarak odaklanamıyor. Bkz. sayfa (yanıp söner) [93.](#page-112-0)

Deklanşöre yarım basılıyken, hafıza tamponlamada depolanabilen pozlama sayısı (" $\tau$ ";  $\Box$  [79\)](#page-98-0) vizör ekranında gösterilecektir.

## **Adım 5: Çekin**

Deklanşörü bırakmak ve fotoğrafı kaydetmek için deklanşöre sonuna kadar yumuşak bir şekilde basın. Fotoğraflar bellek kartına kaydedilirken bellek kartı yuvası kapağının yanındaki erişim lambası yanacaktır. Lamba sönmeden ve kayıt tamamlanmadan bellek kartını çıkarmayın veya güç kaynağını çıkarmayın veya bağlantısını kesmeyin. **Dis Ticaret A.S.** 

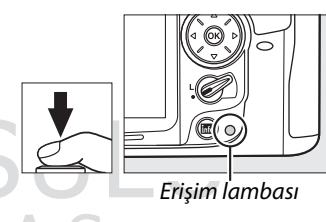

 $\Upsilon$ 

<span id="page-58-1"></span><span id="page-58-0"></span>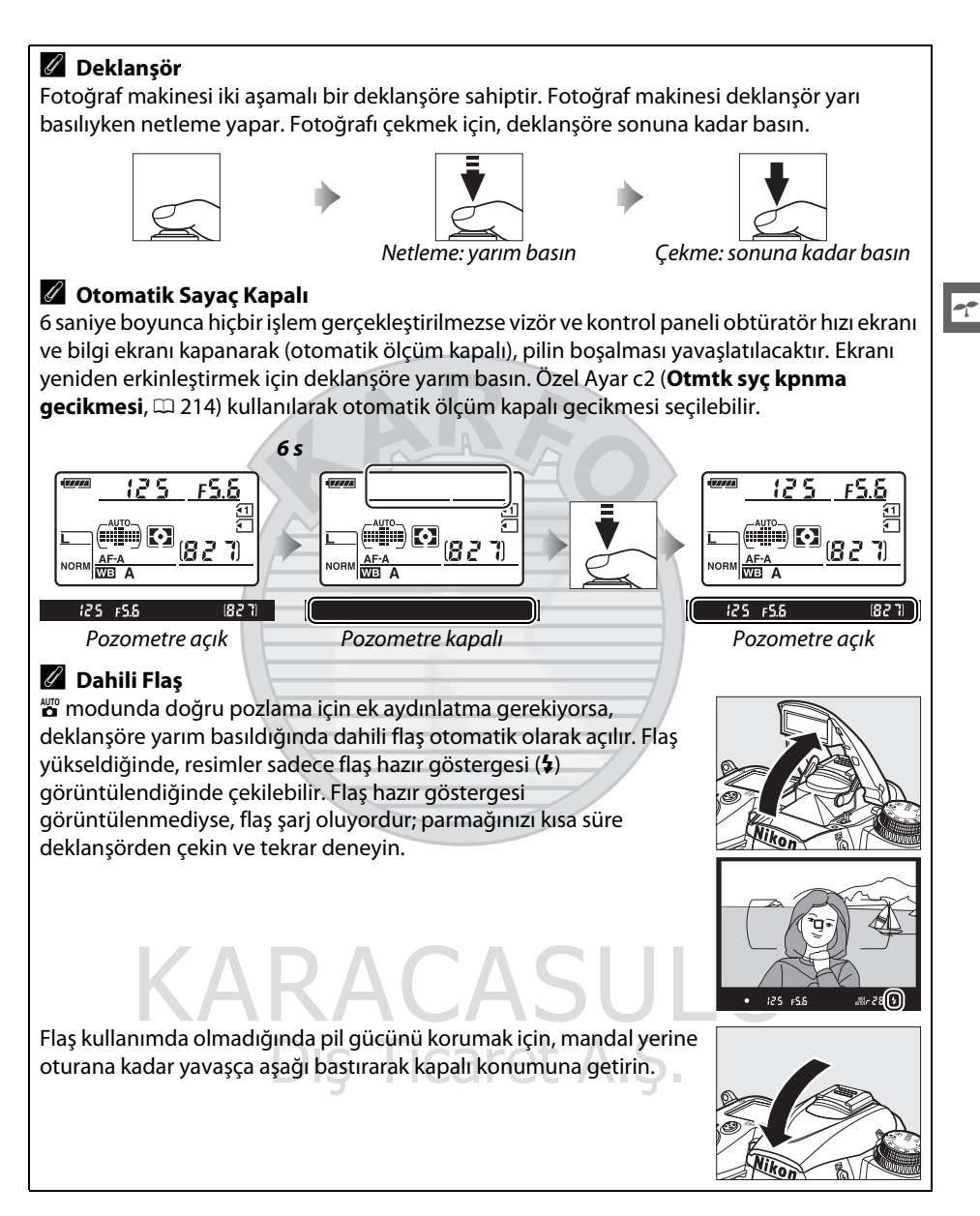

## **Yaratıcı Fotoğraf Çekimi (Sahne Modları)**

Fotoğraf makinesi "sahne" modu seçeneği sunar. Bir sahne modu seçildiğinde ayarlar otomatik olarak seçili sahneye uymak üzere optimize edilir, böylece yaratıcı fotoğraf çekimi bir mod seçmek, resmi karelemek ve [35–](#page-54-1)[39](#page-58-1) sayfalarında anlatıldığı şekilde çekim yapmak kadar kolay hale gelir.

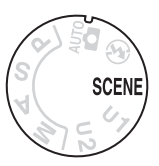

#### $\blacksquare$  SCENE Modu

s

Bir sahne seçmek için, ayar düğmesini SCENE konumuna getirin ve sonra ana ayar kadranını istenen sahne ekranda görüntüleninceye kadar döndürün. Ayar düğmesi döndürüldüğünde ekran otomatik olarak açılır.

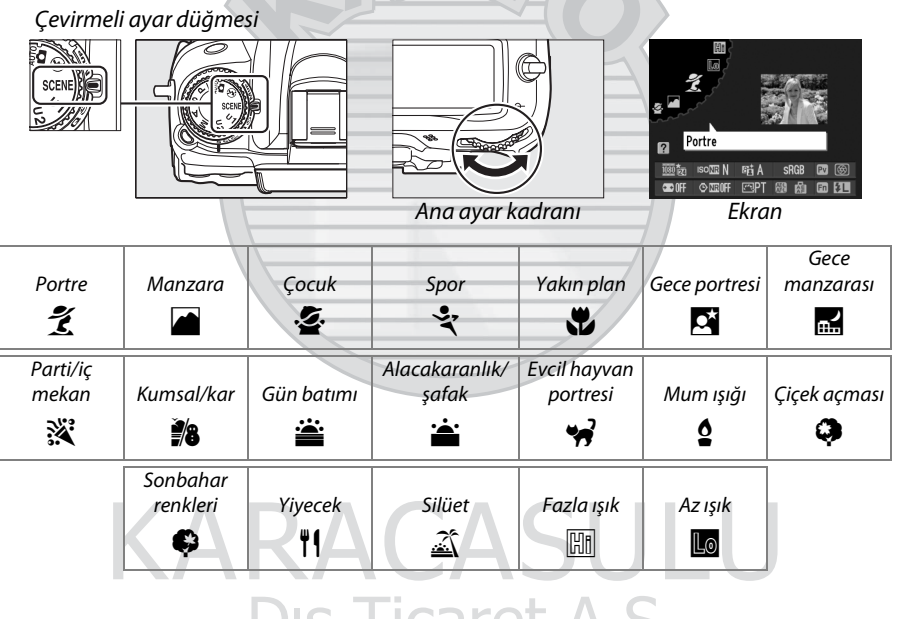

Dis Ticaret A.S.

#### ❚❚ *Sahne Modları* k *Portre*

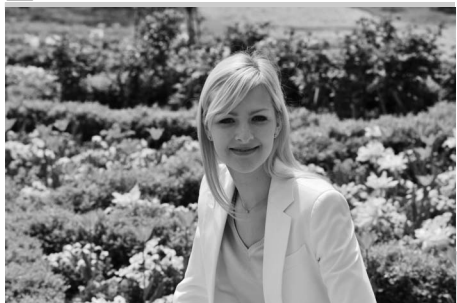

Yumuşak ve doğal görünümlü cilt renklerine sahip portreler için kullanın. Konu arka plandan uzak ise veya telefoto objektif kullanılıyorsa, kompozisyona derinlik hissi vermek için arka plan detayları yumuşatılacaktır.

p*Çocuk*

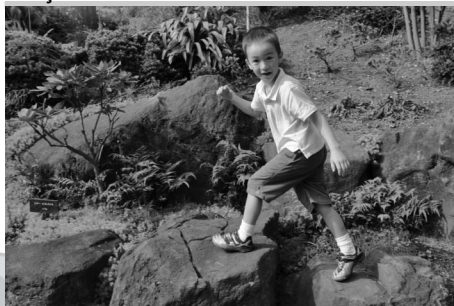

Çocukların anlık görüntülerini çekmek için kullanın. Ten rengi yumuşak ve doğal kalırken giysiler ve arka plan detayları canlı olarak işlenir.

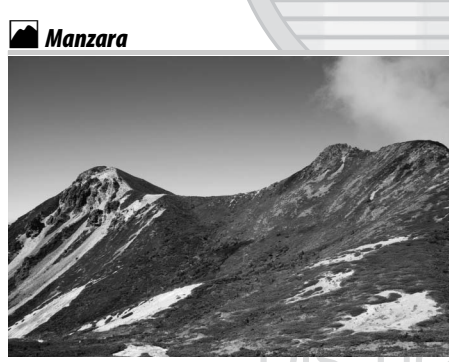

Gün ışığında canlı manzara çekimleri için kullanın. Dahili flaş ve AF yardımcı aydınlatması kapalıysa; ışık yetersizken bulanıklaşmayı önlemek için bir tripod kullanımı önerilir.

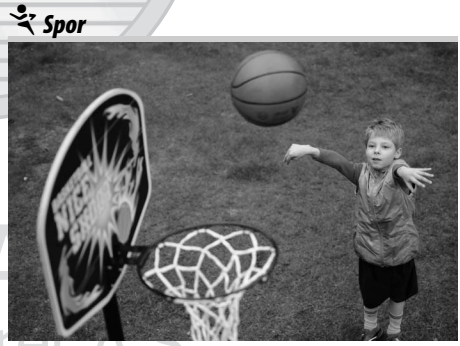

Dinamik spor çekimlerinde hızlı obtüratör hızları hareketi dondurur, böylece ana konu net bir şekilde ortaya çıkar. Dahili flaş ve AF yardımcı aydınlatması kapanır. Art arda çekim yapmak için, sürekli deklanşör modunu seçin ( $\Box$  7, [77](#page-96-0), [78\)](#page-97-0).

 $\overline{\mathbf{r}}$ 

#### n *Yakın plan*

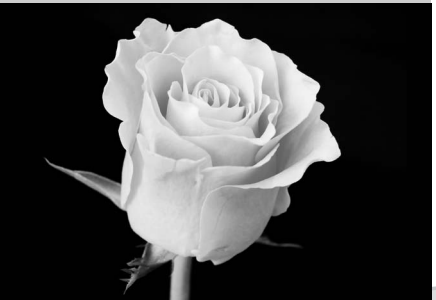

Çiçeklerin, böceklerin ve diğer küçük nesnelerin yakın plan çekimleri için kullanılır (çok yakın mesafelere netlemek için bir makro objektifi kullanılabilir). Bulanıklığı önlemek için tripod kullanımı tavsiye edilir.

#### r *Gece manzarası*

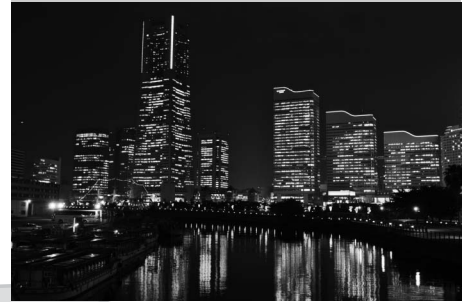

Gece manzaraları çekilirken sokak lambaları ve neon tabelalar da dahil paraziti ve doğal olmayan renkleri azaltır. Dahili flaş ve AF yardımcı aydınlatması kapalıysa; bulanıklaşmayı önlemek için bir tripod kullanımı önerilir.

#### $\overline{\mathbf{G}}$  *Gece portresi*

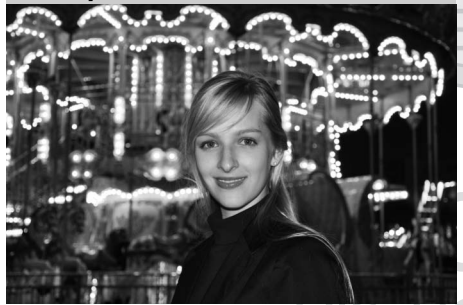

Düşük ışıkta çekilen portrelerde ana konu ve arka plan arasındaki doğal denge için kullanın. Işık yetersizken bulanıklığı önlemek için tripod kullanımı tavsiye edilir.

s *Parti/iç mekan*

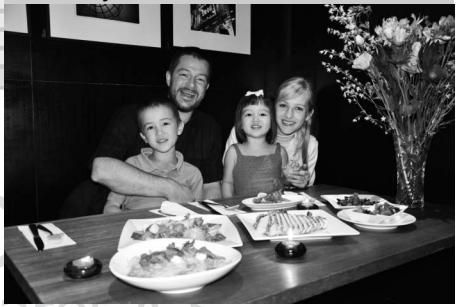

İç mekan arka plan aydınlatma etkilerini yakalar. Partiler ve diğer iç mekan sahneleri için kullanın.

#### t *Kumsal/kar*

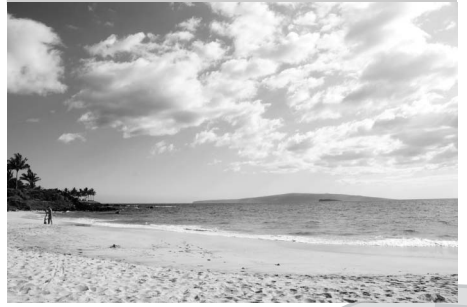

Karda, kumsalda parlaklığı ve suyun üzerindeki ışık yansımalarını yakalar. Dahili flaş ve AF yardımcı aydınlatması kapanır.

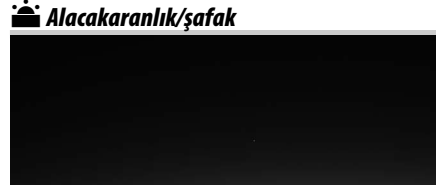

 $\Upsilon$ 

Şafaktan önce veya gün batımından sonra zayıf doğal ışıkta görülen renkleri korur. Dahili flaş ve AF yardımcı aydınlatması kapalıysa; ışık yetersizken bulanıklaşmayı önlemek için bir tripod kullanımı önerilir.

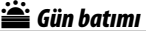

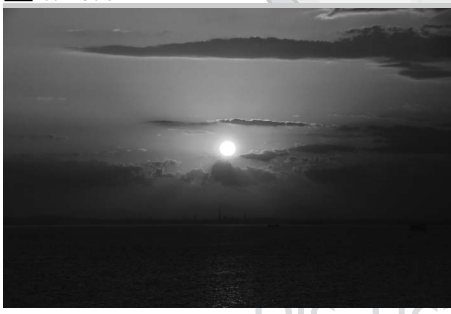

Günbatımında veya gündoğumunda görülen derin renk tonunu korur. Dahili flaş ve AF yardımcı aydınlatması kapalıysa; ışık yetersizken bulanıklaşmayı önlemek için bir tripod kullanımı önerilir. w*Evcil hayvan portresi*

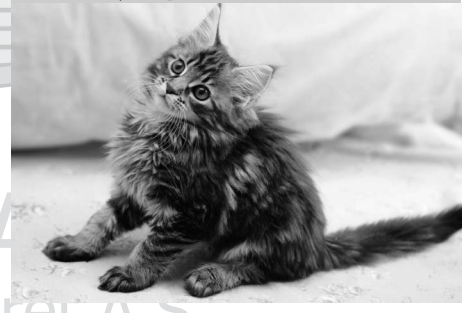

Hareketli evcil hayvanların portreleri için kullanılır. AF yardımcı aydınlatması kapatılır.

#### x *Mum ışığı*

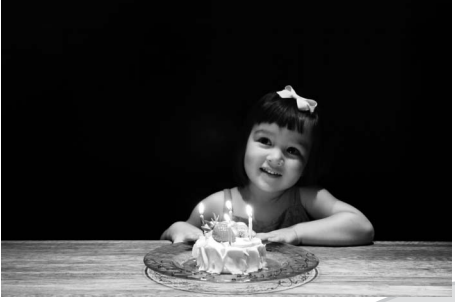

Mum ışığında çekilen fotoğraflar içindir. Dahili flaş kapanır; ışık yetersizken bulanıklaşmayı önlemek için bir tripod kullanımı önerilir.

z*Sonbahar renkleri*

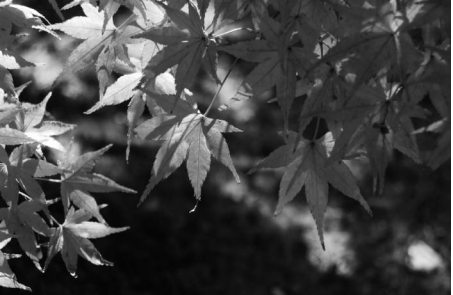

Sonbahar yapraklarının harika kırmızı ve sarı renklerini yakalar. Dahili flaş kapanır; ışık yetersizken bulanıklaşmayı önlemek için bir tripod kullanımı önerilir.

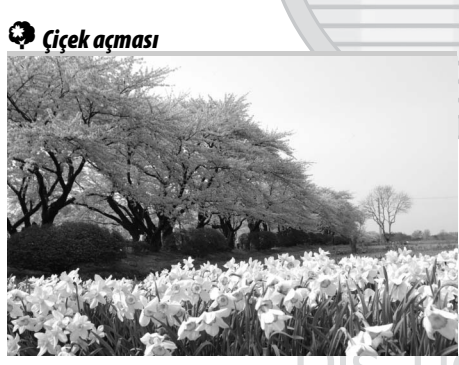

Çok fazla açmış çiçek içeren çiçek tarlaları, çiçekli meyve bahçeleri ve diğer manzaralar için kullanılır. Dahili flaş kapanır; ışık yetersizken bulanıklaşmayı önlemek için bir tripod kullanımı önerilir.

0*Yiyecek*

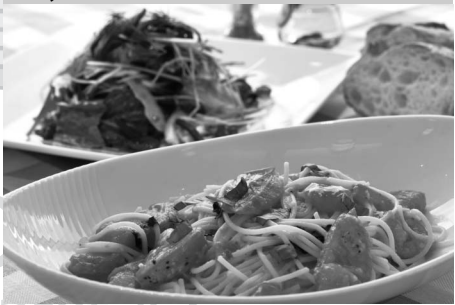

Canlı yiyecek fotoğrafları için kullanılır. Bulanıklığı önlemek için tripod kullanımı tavsiye edilir; flaş da kullanılabilir  $(D 143)$  $(D 143)$  $(D 143)$ .

1 *Silüet*

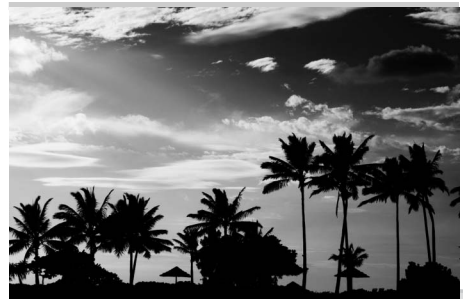

Parlak arka planlara karşı konuların silüetini çeker. Dahili flaş kapanır; ışık yetersizken bulanıklaşmayı önlemek için bir tripod kullanımı önerilir.

#### 3 *Az ışık*

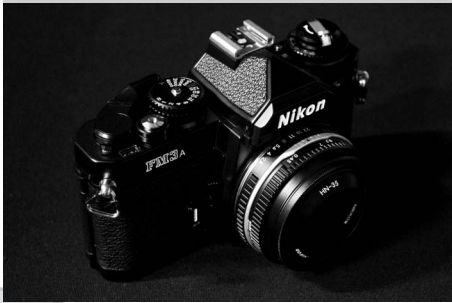

Parlak noktaları açığa çıkaran karanlık, donum görüntüler oluşturmak için karanlık sahneler çekilirken kullanılır. Dahili flaş kapanır; ışık yetersizken bulanıklaşmayı önlemek için bir tripod kullanımı önerilir.

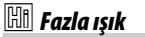

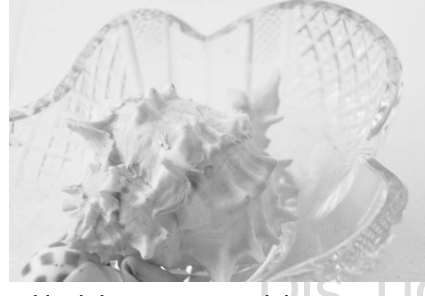

Işıkla dolu görünen parlak görüntü oluşturmak için parlak sahneler çekilirken kullanılır. Dahili flaş kapanır.

**\SULU** ret A.S.

## **Temel İzleme**

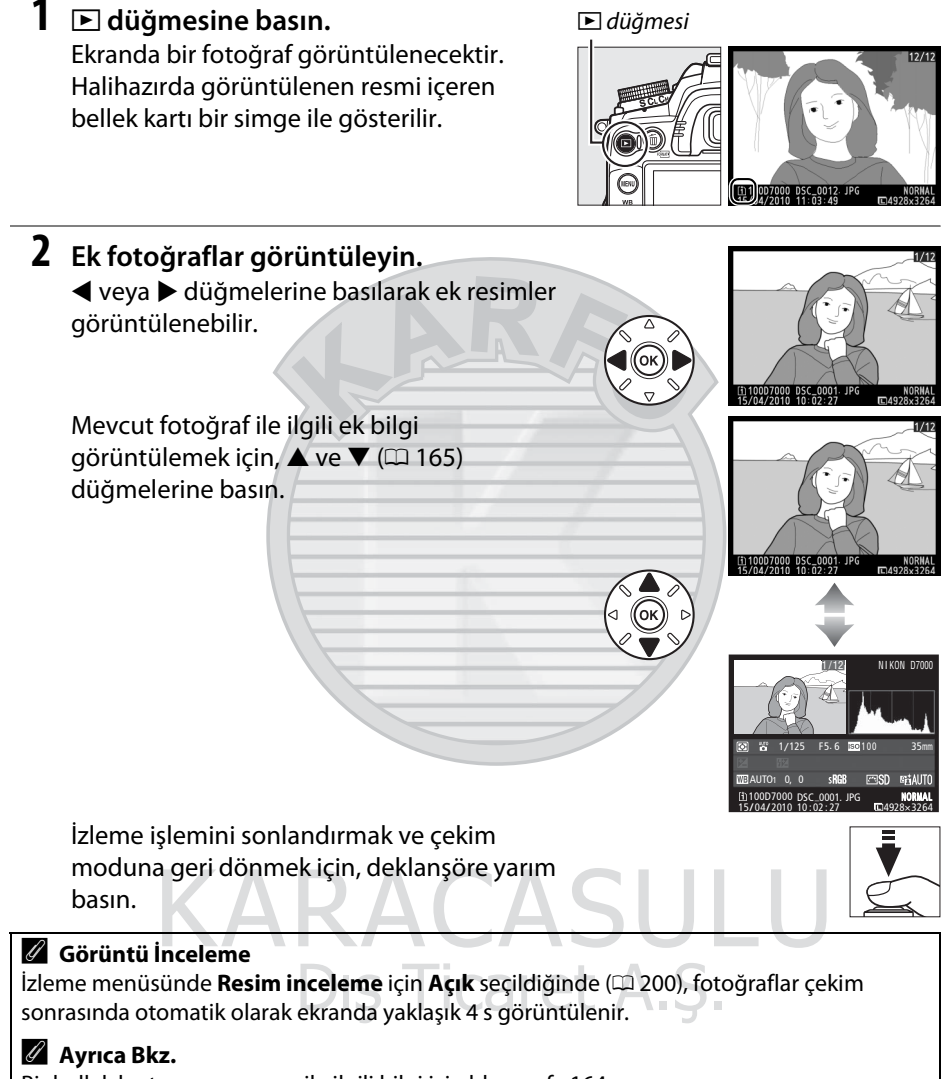

Bir bellek kartı yuvası seçme ile ilgili bilgi için bkz. sayfa [164.](#page-183-0)

 $\boxed{\uparrow}$ 

## <span id="page-66-0"></span>**İstenmeyen Fotoğrafları Silme**

silmeden çıkmak için, E düğmesine basın).

O anda ekranda görüntülenmekte olan fotoğrafı silmek için, i düğmesine basın. Silinen fotoğrafların geri yüklenemediğini not edin.

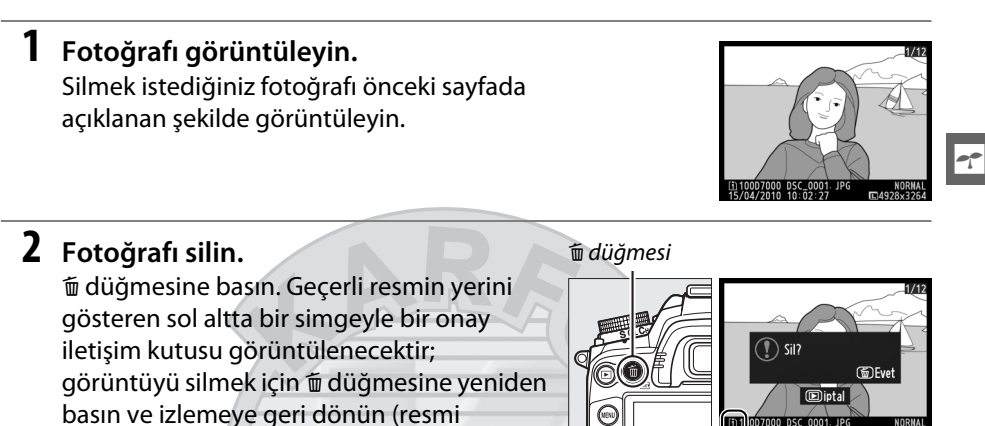

A **Sil**

Seçili görüntüleri silmek için ( $\text{ } \text{ } \text{ } 176$ ), seçili bir tarihte çekilen tüm görüntüler ( $\text{ } \text{ } \text{ } 177$ ) veya seçili bir bellek kartındaki seçili bir yerdeki tüm görüntüler ( $\Box$  [176\)](#page-195-1), izleme menüsündeki **Sil** seçeneğini kullanın.

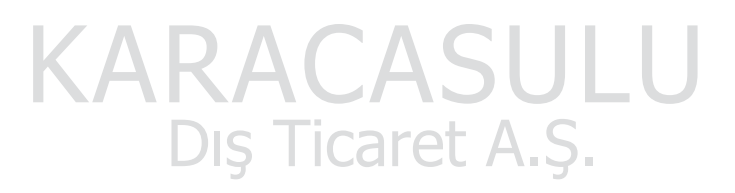

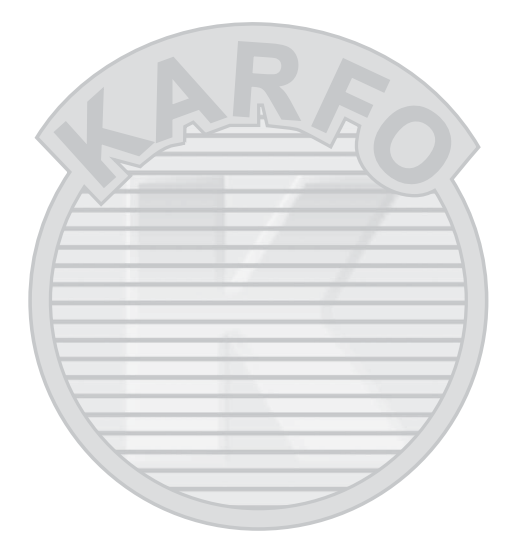

## KARACASULU Dış Ticaret A.Ş.

 $\Upsilon$ 

# x **Canlı Görüntü**

## **Fotoğrafların Ekranda Karelenmesi**

Canlı görüntüde fotoğraf çekmek için aşağıdaki adımları izleyin.

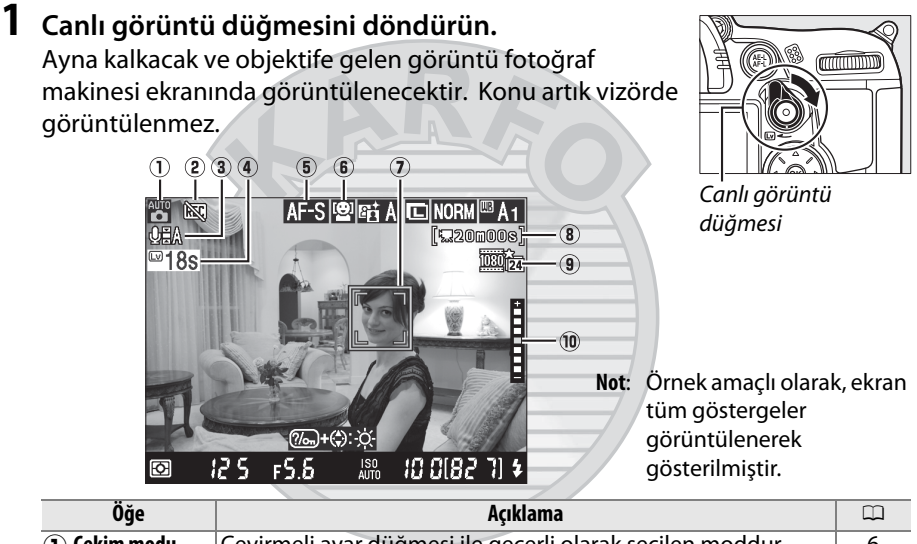

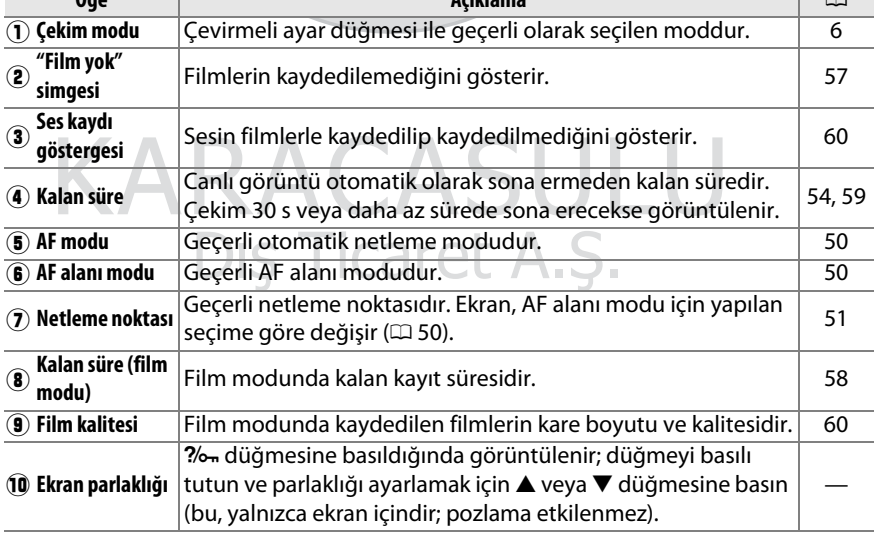

#### <span id="page-69-0"></span>**2 Bir netleme modu seçin.**

**Mod Açıklama** 

Otomatik netleme modunu seçmek için, netleme modu seçicisini **AF**'ye döndürün ve sonra AF modu düğmesine basın ve ana ayar kadranını istenen mod ekranda görüntüleninceye kadar döndürün.

#### Netleme modu seçici

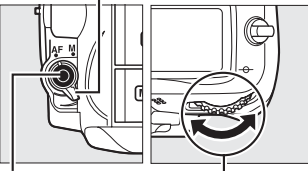

AF modu düğmesi

Ana ayar kadranı

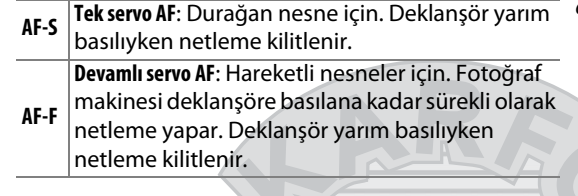

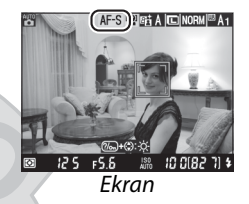

Manuel netlemeyi kullanmak için, netleme modu seçiciyi **M** ayarına döndürün ve [55](#page-74-1). sayfada açıklandığı şekilde netleme yaptıktan sonra Adım 6'ya ilerleyin.

#### <span id="page-69-1"></span>**3 Bir AF alanı modu seçin.**

Bir AF alanı modu seçmek için, AF modu düğmesine basın ve istenen mod ekranda görüntülenene kadar alt ayar kadranını çevirin.

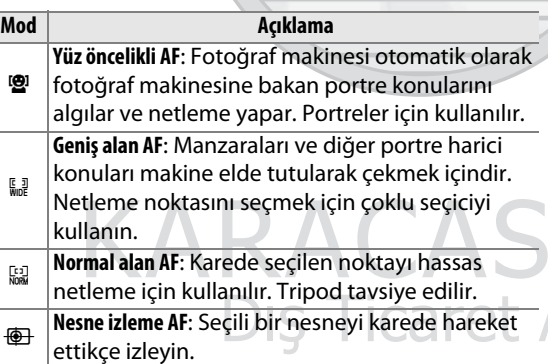

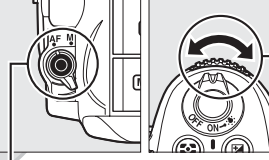

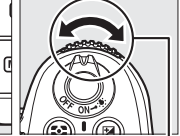

AF modu düğmesi

Alt ayar kadranı

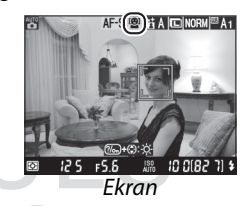

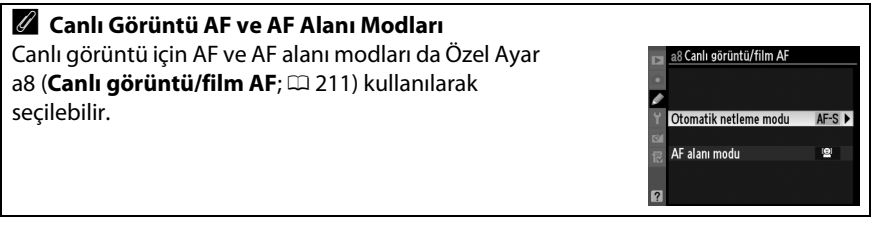

#### <span id="page-70-0"></span>**4 Netleme noktasını seçin.**

! **(yüz öncelikli AF)**: Fotoğraf makinesine bakan bir portre konusu fotoğraf makinesi tarafından algılandığında çift sarı kenarlık görüntülenir (en fazla 35 kadar birden fazla yüz algılanırsa, fotoğraf makinesi en yakın nesneye konuya yapar; farklı bir konu seçmek için, çoklu seçicide yukarı, aşağı, sola veya sağa basın).

\$**/**% **(geniş ve normal alan AF)**: Netleme noktasını karedeki herhangi bir yere taşımak için çoklu seçiciyi kullanın veya netleme noktasını karenin ortasına konumlandırmak için ® düğmesine basın.

& **(nesne izleme AF)**: Netleme noktasını konunuzun üzerine konumlandırın ve ® düğmesine basın. Netleme noktası seçili konu karede hareket ettikçe izlemeye başlar.

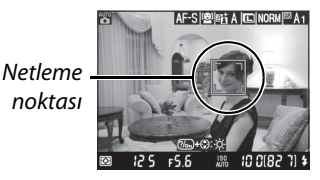

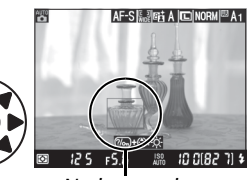

Netleme noktası

 $\overline{Lv}$ 

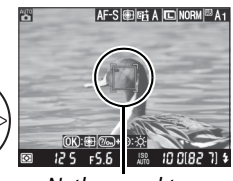

Netleme noktası

#### D **Otomatik Netlemeyi Canlı Görüntüde Kullanma**

AF-S objektif kullanın. İstenen sonuçlar diğer objektifler veya teleobjektif dönüştürücülerle alınamayabilir. Canlı görüntüde, otomatik netlemenin daha yavaş olduğunu ve fotoğraf makinesi netlediğinde ekranın daha parlak veya daha karanlık olabileceğini unutmayın. Fotoğraf makinesi netleme yapamadığında netleme noktası zaman zaman yeşil görüntülenebilir. Fotoğraf makinesi aşağıdaki durumlarda netleme yapamayabilir:

- **•** Konu, çerçevenin uzun kenarına paralel çizgiler içermektedir
- **•** Konu kontrasttan yoksundur
- **•** Netleme noktasındaki konu keskin kontrastlı parlak alanlar içermektedir veya konu spot ışıklandırma veya neon tabelası veya parlaklığı değiştiren başka bir ışık kaynağı ile aydınlatılmaktadır
- **•** Floresan, cıva buharı, sodyum buharı veya benzeri aydınlatmalar altında hızla yanıp sönme ve çizgiler görünür
- **•** Çapraz (yıldız) filtre veya başka özel filtre kullanılmaktadır
- **•** Konu, netleme noktasından daha küçük görünmektedir
- **•** Konu, düzenli geometrik desenlerin arasında kalmıştır (örn. jaluziler veya bir gökdelendeki pencere sıraları)
- **•** Konu hareketlidir

Netleme yapmak için deklanşöre yarım basın.

! **(yüz öncelikli AF)**: Fotoğraf makinesi deklanşör yarım basılıyken çift sarı kenarlıktaki yüze netleme yapar; fotoğraf makinesi nesneyi artık algılayamazsa (örneğin, konu başka bir yere baktığı için), kenarlıklar artık görüntülenmez.

\$**/**% **(geniş ve normal alan AF)**: Fotoğraf makinesi deklanşör yarım basılıyken seçili netleme noktasında konuya netleme yapar.

**<sup><b>** $\bigoplus$  (nesne izleme AF): Fotoğraf makinesi geçerli nesnede</sup> netleme yapar. İzlemeyi sonlandırmak için, % düğmesine basın.

#### D **Konuyu İzleme**

Fotoğraf makinesi konu küçükse, hızlı hareket ediyorsa veya arka plana benzer bir renkteyse veya hem konu hem de arka plan çok aydınlık veya çok karanlıksa, konunun veya arka planın parlaklığı ve rengi büyük ölçüde değişiklik gösteriyorsa, konu kareden çıkar veya konunun boyutu görünür şekilde değişir.

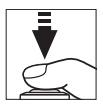

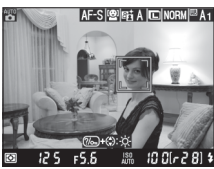

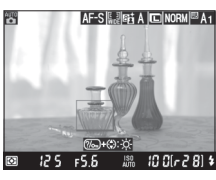

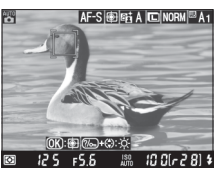

Netleme, fotoğraf makinesi netlerken yeşil yanıp söner. Fotoğraf makinesi netleme yapabiliyorsa, netleme noktası yeşil görüntülenecektir; fotoğraf makinesi netleme yapamıyorsa, netleme noktası kırmızı renkte yanıp sönecektir (netleme noktası kırmızı yanıp sönerken de fotoğraf çekilebilir; çekimden önce ekrandaki netlemeyi kontrol edin). Pozlama **AE-L/AF-L** düğmesine basılarak kilitlenebilir ( $\Box$  [106\)](#page-125-0). Deklansör düğmesine yarım basılarak netleme kilitlenebilir.

**6 Fotoğrafı çekin.**

Fotoğrafı çekmek için deklanşöre sonuna kadar basın. Ekran kapanacaktır.

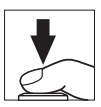
### **7 Canlı görüntü modundan çıkın.** Canlı görüntü modundan çıkmak için canlı görüntü düğmesini döndürün.

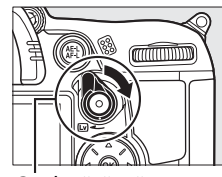

Canlı görüntü düğmesi

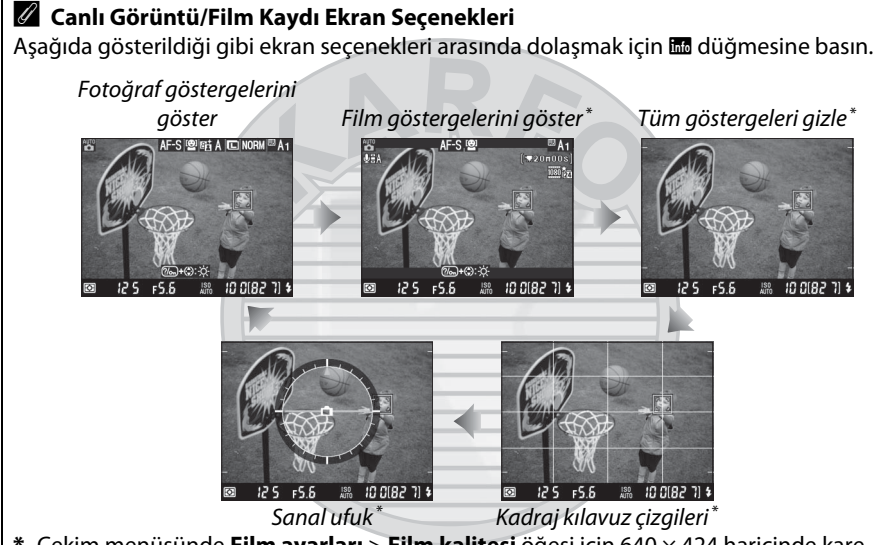

**\*** Çekim menüsünde **Film ayarları** > **Film kalitesi** öğesi için 640 × 424 haricinde kare boyutu seçilirse film kaydı sırasında kaydedilen alanı gösteren bir kesit görüntülenir (0 [60;](#page-79-0) film göstergeleri görüntülendiğinde, kesitin dışındaki alan grileşir).

#### A **Hızla yanıp sönme**

Canlı görüntü sırasında veya film çekerken, floresan veya cıva buharlı lambalar gibi belirli aydınlatma şartları altında ekranda hızla yanıp sönme veya çizgiler fark edebilirsiniz. Yerel AC güç kaynağının frekansı ile eşleşen bir **Kırpışma azaltma** seçeneği seçilerek hızla yanıp sönme ve çizgiler azaltılabilir (LQ [237](#page-256-0)).

#### A **Pozlama**

Sahneye bağlı olarak pozlama canlı görüntü kullanılmadığında elde edilenden farklı olabilir. Canlı görüntüde, fotoğraflar ekranda görünen pozlamaya yakın üretilerek ölçüm canlı görüntü ekranına uyması için ayarlanabilir. **P**, **S**, **A** ve **M** modlarında, pozlama ±5 EV (0 [107\)](#page-126-0) kadar ayarlanabilir. +3 EV üstü veya –3 EV altı değerlerin efektlerinin ekranda önizlenebileceğini unutmayın.

#### A **HDMI**

Fotoğraf makinesi bir HDMI video aygıtına bağlıyken, fotoğraf makinesi ekranı kapanır ve video aygıtı objektife gelen görüntüyü sağda gösterilen şekilde görüntüler. Cihaz HDMI-CEC'yi destekliyorsa, canlı görüntüde çekimden önce ayarlar menüsünde (0 [194](#page-213-0)) **HDMI** > **Aygıt kontrolü** seçeneği için **Kapalı**'yı seçin.

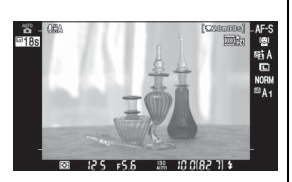

#### D **Canlı Görüntü Modunda Çekim**

Vizörden giren ışığın pozlamayı etkilemesini önlemek için, vizör lastiği çıkarın ve çekimden önce vizörü birlikte verilen DK-5 göz merceği kapağı ile kapatın ( $\Box$  [81](#page-100-0)).

Son fotoğrafta görünmeseler dahi hızla yanıp sönme, şeritler veya biçim bozuklukları ekranda floresan, civa buharı altında veya sodyum lambasında veya fotoğraf makinesi yatay tutularak pan yapıldığında veya bir obje hızla kare içinden geçtiğinde görülebilir. Parlak ışık kaynakları fotoğraf makinesi pan yapılırken ekranda ardgörüntüler bırakabilir. Parlak noktalar da görülebilir. Canlı görüntü modunda çekim yaparken, fotoğraf makinesini güneşe veya diğer güçlü ışık kaynaklarına tutmaktan kaçının. Bu önlemin alınmaması fotoğraf makinesinin iç devrelerinin hasar görmesine neden olabilir.

Objektif çıkarılırsa canlı görüntü otomatik olarak sonlandırılır.

Fotoğraf makinesinin iç devrelerinin zarar görmesini önlemek için canlı görüntü otomatik olarak sonlanabilir; fotoğraf makinesi kullanımda değilken canlı görüntüden çıkın. Şu durumlarda fotoğraf makinesinin iç devrelerinin ısısının yükselebileceğini ve kumlanma (parlak noktalar, rastgele dağılmış parlak pikseller veya sis) görüntülenebileceğini unutmayın (fotoğraf makinesi belirgin bir şekilde ısınabilir, ancak bu bir arıza göstergesi değildir):

- **•** Ortam sıcaklığı yüksek
- **•** Fotoğraf makinesi canlı görüntüde veya filmleri kaydetmek için uzun süre kullanılmış
- **•** Fotoğraf makinesi sürekli deklanşör modunda uzun süre kullanılmış

Canlı görüntüyü başlatmaya çalıştığınızda bir uyarı görüntülenirse, iç devrelerin soğumasını bekleyin ve yeniden deneyin.

#### D **Geri Sayım Ekranı**

Geri sayım, canlı görüntü otomatik olarak sona ermeden 30 s önce görüntülenecektir ( $\Box$  [49](#page-68-0); zamanlayıcı **Ekran kapanma gecikmesi** > **Canlı görüntü**'de seçilen sona erme süresinden 5 s önce — $\Box$  [215—](#page-234-0)veya canlı görüntü iç devreleri korumak için sona ermek üzereyse kırmızıya döner). Çekim koşullarına bağlı olarak, canlı görüntü seçildiğinde zamanlayıcı hemen görünebilir. Geri sayım izleme sırasında görünmese bile zamanlayıcı sona erdiğinde canlı görüntü hala otomatik olarak sona erecektir.

#### A **Manuel Netleme**

Manuel netleme modunda netlemek için  $( \Box 99)$  $( \Box 99)$ , objektif netleme halkasını konu netlenene kadar döndürün.

Ekrandaki görüntüyü hassas netleme için 7,7 ×'e kadar büyütmek için  $\mathcal{R}$  düğmesine basın. Objektife gelen görüntü yakınlaştırıldığında, ekranın sağ alt köşesindeki gri bir karede bir dolaşım penceresi görüntülenecektir. Ekranda karenin görünmeyen alanlarına kaydırmak için çoklu seçiciyi kullanın (yalnızca AF alanı modu için geniş veya normal alan AF seçilirse kullanılabilir) veya uzaklaştırmak için W düğmesine basın.

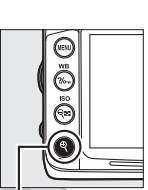

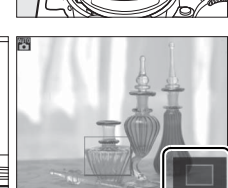

X düğmesi Dolaşım penceresi

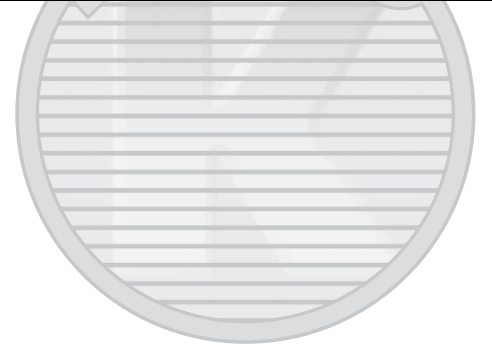

KARACASULU Dis Ticaret A.S.

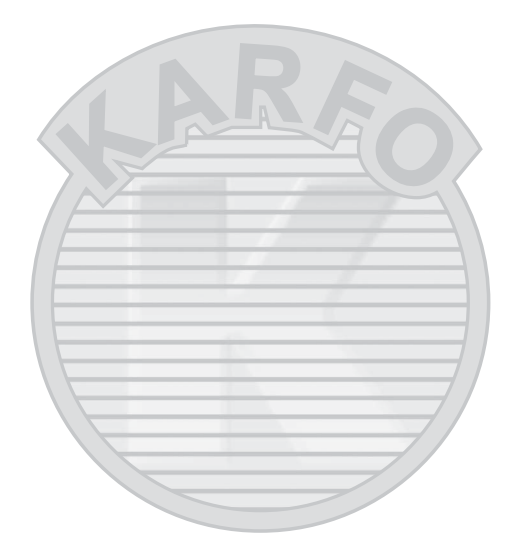

KARACASULU Dış Ticaret A.Ş.

 $\boxed{\boxdot}$ 

# **Filmleri Kaydetme ve İzleme**

# **Filmleri Kaydetme**

Filmler canlı görüntü modunda kaydedilebilir. İstenirse, kayıttan önce bir Picture Control ( $\Box$  [131\)](#page-150-0) ve renkli alan ( $\Box$  [141](#page-160-0)) seçin.

#### **1 Canlı görüntü düğmesini döndürün.**

Ayna yükseltilir ve objektiften gelen görüntü vizör yerine ekranda görüntülenir.

#### **Z im** Simgesi

simgesi ( $\Box$  [49](#page-68-1)) filmlerin kaydedilemeyeceğini gösterir.

#### A **Kaydetmeden Önce**

**A** veya **M** modunda kaydetmeden önce diyaframı ayarlayın. Filmlerin bazı diyafram ayarlarında aşırı veya az pozlamalı olabileceğini unutmayın. Çekimden önce, ekranda sahnenin parlaklığını kontrol edin; resim çok parlak veya çok koyu ise, canlı görüntüyü sonlandırın ve diyaframı gerektiği gibi ayarlayın.

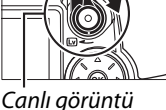

düğmesi

### **2 Bir netleme modu seçin.**

"[Canlı Görüntü"](#page-68-2) ( $\Box$  [50](#page-69-0)), Adım 2'de açıklandığı şekilde bir netleme modu seçin.

#### A **Harici Mikrofon Kullanımı**

Dahili mikrofon otomatik netleme veya titreşim azaltma sırasında objektif gürültüsünü kaydedebilir. Bu, ticari olarak satın alınan stereo mini-pin jakı olan (3,5 mm çapında), harici bir mikrofon kullanılarak önlenebilir. Harici mikrofonlar stereo'da kaydetmek için de kullanılabilir.

#### **3 Bir AF alanı modu seçin.**

Daha fazla bilgi için sayfa [50](#page-69-1), Adım 3'e bakın.

## **4 Netleme.**

Açılan çekimi kareleyin ve ["Canlı Görüntü](#page-68-2)" ( $\Box$  51-[52](#page-71-0)), Adım 4 ve 5'te anlatıldığı şekilde netleme yapın. Film kaydı sırasında yüz öncelikli AF'de algılanabilen konu sayısının düştüğünü unutmayın.

# **5 Kayıt yapmaya başlayın.**

Kaydı başlatmak için film kayıt düğmesine basın (fotoğraf makinesi hem video hem de sesi kaydedebilir; kayıt sırasında fotoğraf makinesinin önündeki mikrofonu kapatmayın). Bir kayıt göstergesi ve kullanılabilir süre ekranda görüntülenir. Pozlama **AE-L/AF-L** düğmesine (0 [106\)](#page-125-0) basılarak kilitlenebilir veya (**P**, **S**, **A** ve **M** modlarında) pozlama telafisi kullanılarak 1/3 EV'lik adımlarla ±3 EV'ye kadar değiştirilebilir ( $\Box$  [107](#page-126-0); konunun parlaklığına bağlı olarak, pozlamadaki değişikliklerin görünür bir etkisi olamayabileceğini unutmayın) ve bu pozlama telafisi [60](#page-79-1) sayfada anlatıldığı şekilde **M** modunda **Manuel film ayarları** için **Açık** seçiliyken kullanılamaz. Otomatik netleme modunda, deklanşör düğmesine yarım basılarak netleme kilitlenebilir.

#### A **Ayrıca Bkz.**

**AE-L/AF-L** düğmesinin davranışı Özel Ayar f5 (**[AE-L/AF-L](#page-226-0)**  [düğmesini ata](#page-226-0);  $\Box$  [232](#page-251-0)) kullanılarak ayarlanabilir.

#### **6 Kayıt işlemini bitirin.**

Kaydı işlemini bitirmek için film kayıt düğmesine yeniden basın (kaydı bitirmek için, canlı görüntüye dönün ve bir fotoğraf çekin, deklanşöre tam basın). Maksimum uzunluğa ulaşıldığında veya bellek kartı dolduğunda kayıt otomatik olarak sonlandırılır.

#### A **Maksimum Uzunluk**

Her film dosyası en fazla 4 GB boyutunda ve 20 dakika uzunluğunda olabilir; bellek kartı yazma hızına bağlı olarak bu uzunluğa ulaşılmadan önce çekim sonlanabilir  $(D 319)$  $(D 319)$ .

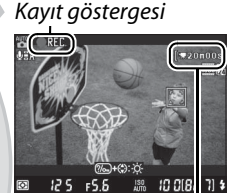

Film kayıt düğmesi

minnin

Kalan süre

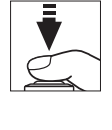

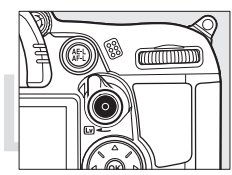

#### D **Filmleri Kaydetme**

Hızla yanıp sönme, şeritler veya biçim bozuklukları floresan, civa buharı altında veya sodyum lambasında veya fotoğraf makinesi yatay tutulduğunda veya bir obje hızla kare içinden geçtiğinde ekranda görülebilir (hızla yanıp sönme ve şeritler, yerel AC güç kaynağının frekansıyla eşleşen bir **Kırpışma azaltma** seçeneği seçilerek azaltılabilir;  $\Box$  [237](#page-256-0)). Parlak ışık kaynakları fotoğraf makinesi pan yapılırken ardgörüntüler bırakabilir. Pürüzlü kenarlar, yanlış renkler, hare ve parlak noktalar da görünebilir. Filmleri kaydederken fotoğraf makinesini güneş veya diğer güçlü ışık kaynaklarına yöneltmekten kaçının. Bu önlemin alınmaması fotoğraf makinesinin iç devrelerinin hasar görmesine neden olabilir.

Objektif çıkarılırsa veya çevirmeli ayar düğmesi döndürülürse kayıt otomatik olarak sona erer.

Fotoğraf makinesinin iç devrelerinin zarar görmesini önlemek için canlı görüntü otomatik olarak sonlanabilir; fotoğraf makinesi kullanımda değilken canlı görüntüden çıkın. Şu durumlarda fotoğraf makinesinin iç devrelerinin ısısının yükselebileceğini ve kumlanma (parlak noktalar, rastgele dağılmış parlak pikseller veya sis) görüntülenebileceğini unutmayın (fotoğraf makinesi belirgin bir şekilde ısınabilir, ancak bu bir arıza göstergesi değildir):

- **•** Ortam sıcaklığı yüksek
- **•** Fotoğraf makinesi canlı görüntüde veya filmleri kaydetmek için uzun süre kullanılmış
- **•** Fotoğraf makinesi sürekli deklanşör modunda uzun süre kullanılmış

Canlı görüntüyü veya film kaydını başlatmaya çalıştığınızda bir uyarı görüntülenirse, iç devrelerin soğumasını bekleyin ve yeniden deneyin.

**Manuel film ayarları** ( $\Box$  [60\)](#page-79-1) için **Açık** seçilmediği sürece ve fotoğraf makinesi M modunda değilse obtüratör hızı ve ISO duyarlılığı otomatik olarak ayarlanır.

#### D **Geri Sayım Ekranı**

Film kaydı otomatik olarak sona ermeden 30 s önce bir geri sayım görüntülenecektir ( $\Box$  [49](#page-68-3)). Çekim koşullarına bağlı olarak, film kaydı başlar başlamaz zamanlayıcı görüntülenebilir. Kalan kayıt süresine bakılmaksızın, zamanlayıcının süresi dolduğunda canlı görüntünün hala otomatik olarak sonlanacağını unutmayın. Film kaydını devam ettirmeye başlamadan önce iç devrelerin soğumasını bekleyin.

Dis Ticaret A.S.

#### ❚❚ *Film Ayarları*

Film kalitesini, sesi, hedefi ve manuel film ayarları seçeneklerini seçmek için çekim menüsünde **Film ayarları** seçeneğini kullanın.

<span id="page-79-0"></span>**• Film kalitesi:**  $\overline{}}$  1920 x 1080,  $\overline{29}$  1280 x 720 ve  $\overline{}}$  640 x 424 kare boyutları arasından ve ★ **yüksek** ve **normal** kalite arasından seçim yapın. Kare hızı, ayarlar menüsünde **Video modu** için geçerli olarak seçili seçeneğe bağlıdır ( $\Box$  [237\)](#page-256-1):

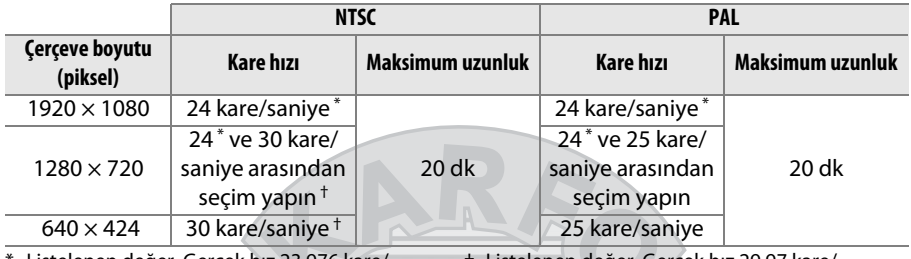

Listelenen değer. Gerçek hız 23,976 kare/ saniyedir. † Listelenen değer. Gerçek hız 29,97 kare/ saniyedir.

- **• Mikrofon**: Dahili ve harici mikrofonu açın veya kapatın ya da mikrofon hassasiyetini ayarlayın. **Mikrofon kapalı** seçildiğinde ses kaydı kapanır; başka bir seçenek seçildiğinde kayıt açılır ve mikrofon seçilen hassasiyete ayarlanır.
- **• Hedef**: Yuva 1'de bellek kartına filmleri kaydetmek için, **Yuva 1**'i seçin. Yuva 2'de filmleri karta kaydetmek için **Yuva 2**'yi seçin. Menüde her kartta kullanılabilir süre gösterilir; hiç süre kalmadığında kayıt otomatik olarak biter.

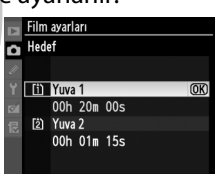

<span id="page-79-1"></span>**• Manuel film ayarları**: **M** modundayken Perde hızına ve ISO hassasiyetine manuel ayarlamalar yapılmasına izin vermek için **Açık** öğesini seçin. Perde hızı 1/8000 s ve  $1/30$  s, ISO duyarlılığı ISO 100 ve Yüksek 2 ( $\Box$  [101](#page-120-0)) değerleri arasındaki değerlerden seçilebilir. ISO duyarlılığının seçilen değere sabitlendiğini unutmayın; çekim menüsünde **ISO duyarlılığı ayarları** > **Otmtk ISO duyarlılığı kntrl** için **Açık** olarak ayarlandığında fotoğraf makinesinin ISO duyarlılığını otomatik olarak ayarlamadığını unutmayın ( $\Box$  [103\)](#page-122-0). Pozlama telafisi kullanılamaz.

Dis Ticaret A.S.

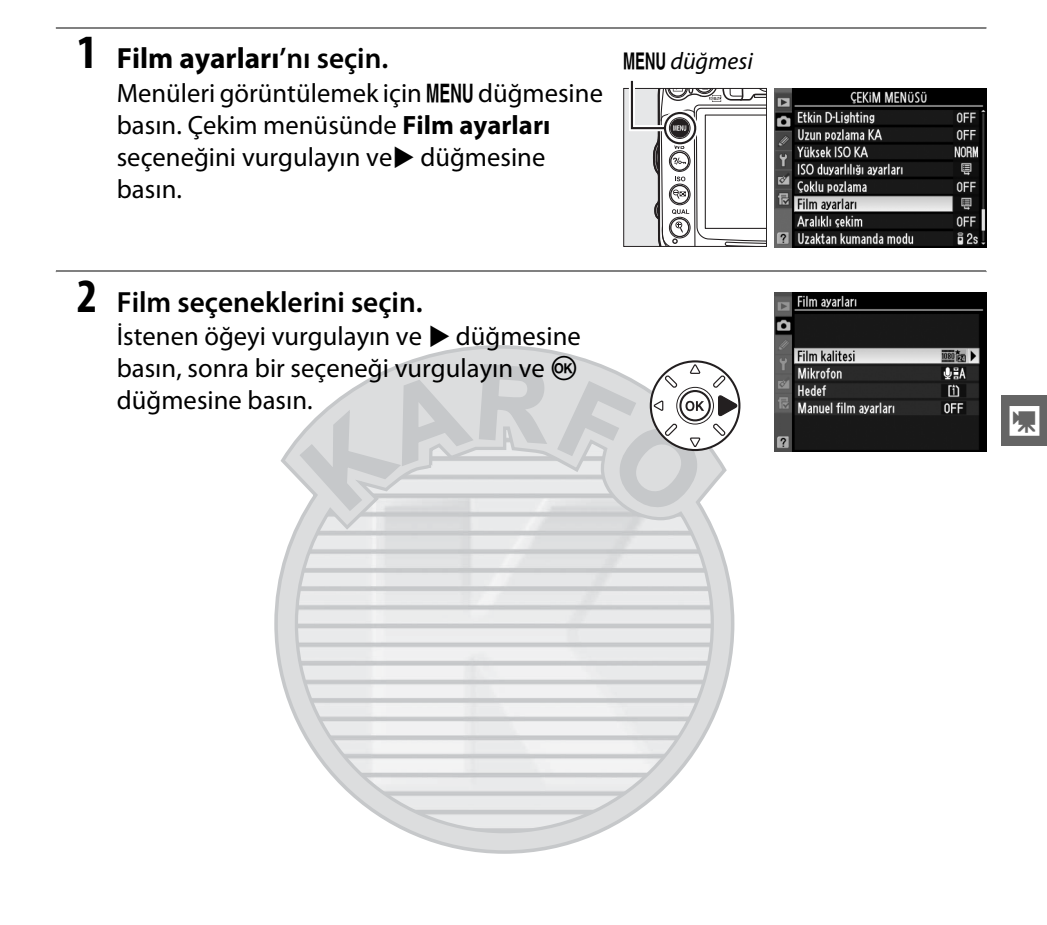

KARACASULU Dış Ticaret A.Ş.

# **Filmlerin İzlenmesi**

Filmler, tam çerçeve izlemede bir  $\blacklozenge$  simgesi ile gösterilir ( $\Box$  [163\)](#page-182-0). İzlemeyi başlatmak için ® düğmesine basın.

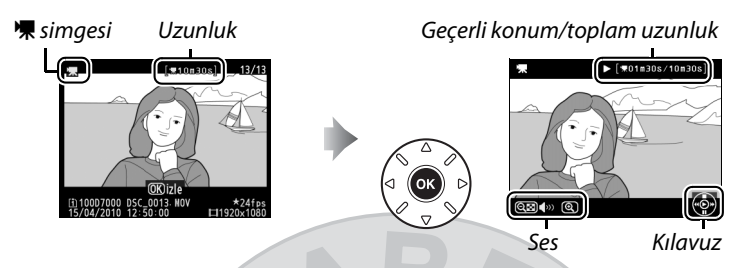

#### $\overline{\mathbf{w}}$ Aşağıdaki işlemler gerçekleştirilebilir:

<span id="page-81-0"></span>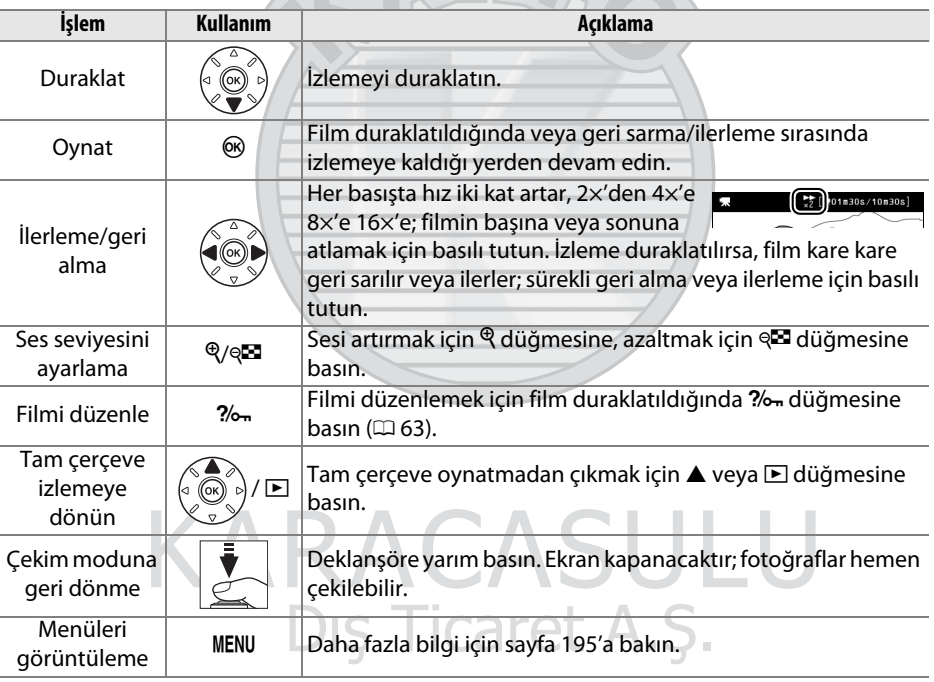

#### A 2 **Simgesi**

2 simgesi, film sessiz kaydedilmişse tam ekran ve film izlemede görüntülenir.

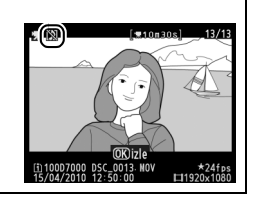

# <span id="page-82-0"></span>**Filmlerin Düzenlenmesi**

Filmlerin düzenlenmiş kopyalarını oluşturmak için metraj kesimi yapın veya seçilen kareleri JPEG hareketsiz görüntüler olarak kaydedin.

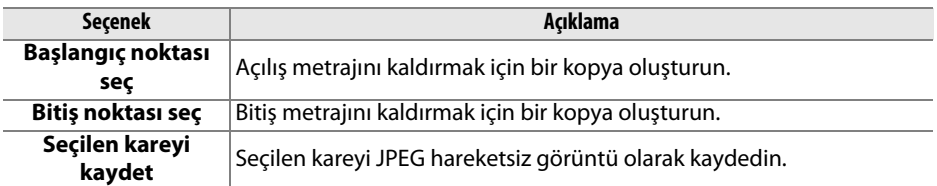

# **Filmlerin Kesilmesi**

Filmlerin kırpılmış kopyalarını oluşturmak için:

- **1 Filmi tam kare görüntüleyin.** Resimleri ekranda tam kare görüntülemek için E düğmesine basın ve düzenlemek istediğiniz film görüntülenene kadar resimler arasında dolaşmak için  $\blacktriangleleft$  ve  $\blacktriangleright$ düğmelerine basın.
- $\blacksquare$  düğmesi

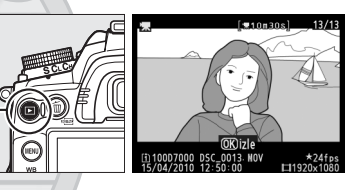

**2 Bir başlangıç veya bitiş noktası seçin.** İzlemeyi başlatmak ve devam ettirmek için  $\circledR$  düğmesine ve duraklatmak için  $\blacktriangledown$ düğmesine basarak filmi [62](#page-81-0). sayfada anlatıldığı şekilde geri oynatın. Açılış metrajını kopyadan kesmek istiyorsanız,

 $*01m30s/10n30s$ 

saklamak istediğiniz ilk karede duraklatın; bitiş metrajını kesmek istiyorsanız saklamak istediğiniz son karede duraklatın.

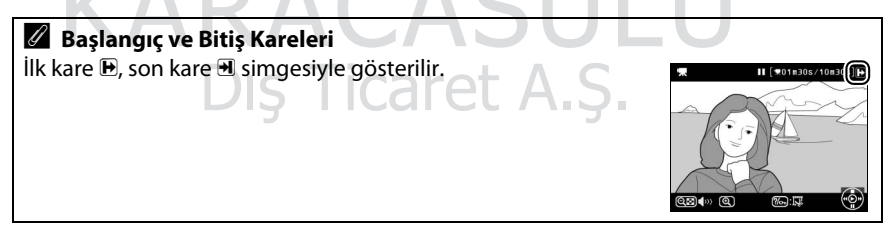

#### **3 Rötuş menüsünü görüntüleyin.** Rötus menüsünü görüntülemek için ? düğmesine basın.

## **4 Bir seçenek seçin.**

Geçerli kareyi ve izleyen tüm kareleri içeren bir kopya oluşturmak için, filmi düzenle menüsünde **Başlangıç noktası seç**'i seçin ve  $\circledR$  düğmesine basın. Geçerli kareyi ve kendisinden önce gelen tüm kareleri içeren bir kopya oluşturmak için **Bitiş noktası seç** öğesini seçin.

## **5 Kareleri silin.**

Geçerli kareden önceki (**Başlangıç noktası seç**) veya sonraki (**Bitiş noktası seç**) tüm kareleri silmek için **4** düğmesine basın.

## **6 Kopyayı kaydedin.**

Düzenlenen kopyayı kaydetmek için **Evet** seçeneğini vurgulayın ve ® düğmesine basın. Gerekirse, ek metrajı kaldırmak için kopyayı yukarıda açıklandığı şekilde kesmek mümkündür. Düzenlenen kopyalar, tam kare oynatmada  $\overline{S}$ simgesi ile gösterilir.

Dış Ticaret A.Ş.

Evet

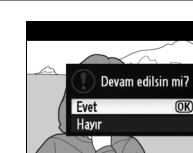

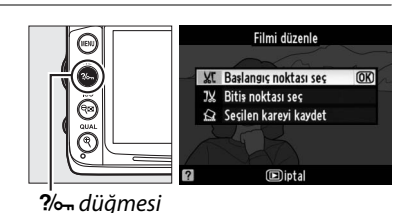

 $\overline{OR}$ 

*I*iptal

II 501n30s/10n30

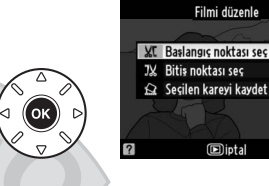

#### D **Filmlerin Kesilmesi**

Filmler en az iki saniye uzunluğunda olmalıdır. Geçerli izleme konumunda bir kopya oluşturulamıyorsa, geçerli konum Adım 5'te kırmızı olarak görüntülenir ve başka kopya oluşturulmaz. Bellek kartında yetersiz alan varsa kopya kaydedilmez.

Fotoğraf makinesinin beklenmedik bir şekilde kapanmasını önlemek için, filmleri düzenlerken tam şarj edilmiş bir pil kullanın.

#### A **Rötuş Menüsü**

Filmler de rötuş menüsünde **Filmi düzenle** seçeneği kullanılarak düzenlenebilir ( $\Box$  [248\)](#page-267-0).

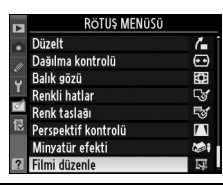

KARACASULU Dis Ticaret A.S.

# **Seçilen Karelerin Kaydedilmesi**

Seçili bir karenin bir kopyasını JPEG hareketsiz görüntüsü olarak kaydetmek için:

**1 Filmi izleyin ve bir kare seçin.**  $501030s/10030s$ [62](#page-81-0). sayfada açıklanan şekilde filmi geri oynatın. Kopyalamayı düşündüğünüz karede filmi duraklatın. **2 Rötuş menüsünü görüntüleyin.** Filmi düzenle Rötuş menüsünü görüntülemek için L **XT** Baslangis noktasi ses  $\overline{OR}$ JX Bitis noktası seç düğmesine basın. Se silen kareyi kaydet **IDiptal** ?/on düğmesi **3 Seçilen kareyi kaydet'i seçin.** Filmi düzenle **Seçilen kareyi kaydet** öğesini vurgulayın ve XC Baslangis noktasi ses  $\circ$  düğmesine basın. JX Bitis noktası seç Seçilen kareyi kaydet **Fintal 4 Hareketsiz bir kopya oluşturun. ₹01n30s/10n30** Geçerli karenin hareketsiz bir kopyasını oluşturmak için **4** düğmesine basın. **5 Kopyayı kaydedin.** Seçilen karenin bir JPEG kopyasını Devam edilsin mi? oluşturmak için **Evet**'i vurgulayın ve J Evet  $\overline{OR}$ düğmesine basın. Film hareketsiz Havi görüntüleri, tam kare izlemede  $\overline{N}$  simgesi ile gösterilir.

#### A **Seçilen kareyi kaydet**

**Seçilen kareyi kaydet** seçeneği ile oluşturulan JPEG film hareketsiz görüntüleri rötuşlanamaz. JPEG film hareketsiz görüntüleri fotoğraf bilgilerinin bazı kategorilerini icermez  $(D \cap 165)$  $(D \cap 165)$  $(D \cap 165)$ .

# **PGP, S, A ve M Modları**

**P**, **S**, **A** ve **M** modları obtüratör hızı ve diyaframla ilgili farklı derecelerde kontrol sunar:

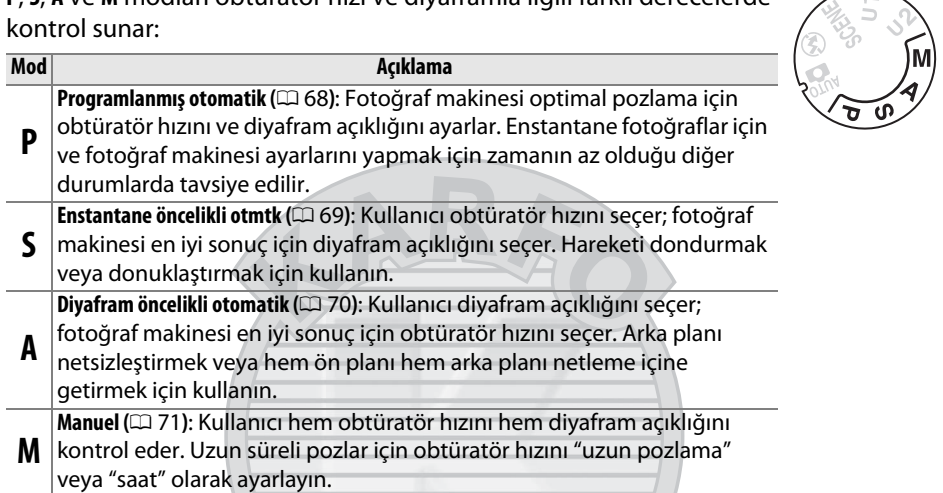

#### A **Objektif (Lens) Türleri**

Diyafram halkasıyla donatılmış bir CPU objektifi kullanırken ( $\Box$  [269\)](#page-288-0), diyafram halkasını minimum açıklıkta kilitleyin (en yüksek f-değeri). G tipi lenslerde diyafram halkası bulunmaz.

CPU olmayan lensler diyaframın yalnızca objektif diyafram halkası kullanılarak ayarlanabildiği **A** (diyafram öncelikli otomatik) ve **M** (manuel) modlarında kullanılabilir. Başka bir modu seçmek deklanşörü devre dışı bırakır.

#### A **Obtüratör Hızı ve Açıklık**

Aynı pozlama farklı obtüratör hızı ve diyafram kombinasyonlarıyla da elde edilebilir. Hızlı obtüratör hızları ve büyük diyaframlar hareketli objeleri dondurur ve arka plan detaylarını yumuşatırken, yavaş obtüratör hızları ve küçük diyaframlar hareketli objeleri bulanıklaştırır ve arka plan detaylarını açığa çıkarır.

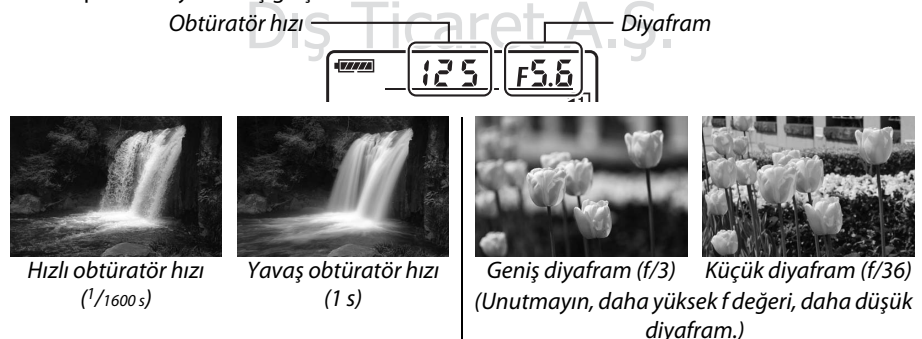

# <span id="page-87-0"></span>**P Modu (Programlanmış otomatik)**

Bu modda, fotoğraf makinesi çoğu durumda otomatik olarak obtüratör hızını ve diyaframı optimal pozlama için ayarlar. Bu mod enstantane fotoğraflar için ve obtüratör hızı ve diyafram ayarını fotoğraf makinesine bırakmak istediğiniz diğer durumlarda tavsiye edilir. Programlanmış otomatik pozlama modunda fotoğraf çekmek için:

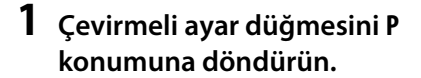

Çevirmeli ayar düğmesi

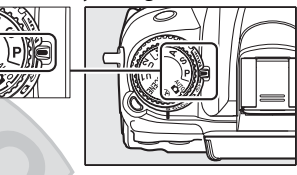

### **2 Fotoğrafı kareleyin, netleme yapın ve çekin.**

#### A **Değişken Program**

**PS** 

**P** modunda, pozometre etkin iken ana ayar kadranı çevrilerek farklı obtüratör hızı ve diyafram açıklığı kombinasyonları seçilebilir ("değişken program"). Arka plan ayrıntılarını netsizleştiren büyük açıklıklar (düşük f değerleri) veya hareketi "donduran" kısa poz süreleri için ayar kadranını sağa çevirin. Alan derinliğini artıran küçük açıklıklar (yüksek f değerleri)

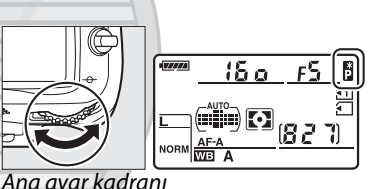

veya hareketi netsizleştiren yavaş obtüratör hızları için ayar kadranını sola çevirin. Tüm kombinasyonlar aynı pozlamayı üretir. Değişken program etkinken, kontrol panelinde B göstergesi görünür. Varsayılan obtüratör hızı ve diyafram ayarlarını geri yüklemek için, ana ayar kadranını yıldız işareti görüntüden çıkana kadar çevirin, başka bir mod seçin ya da fotoğraf makinesini kapatın.

#### A **Ayrıca Bkz.**

Entegre pozlama programı hakkında bilgi edinmek için bkz. sayfa [298.](#page-317-0) Pozometreleri etkinleştirme hakkında bilgi için, [39.](#page-58-0) sayfada "Otomatik Sayaç Kapalı" konusuna bakın.

**Dis Ticaret A.S.** 

# <span id="page-88-0"></span>**S Modu (Enstantane öncelikli otmtk)**

Enstantane öncelikli otomatik modunda, siz obtüratör hızını seçersiniz ve fotoğraf makinesi optimal pozu üretecek diyafram açıklığını otomatik olarak seçer. Hareketli konuları bulanıklaştırarak hareketi göstermek için yavaş obtüratör hızları, hareketi "dondurmak" için kısa poz süreleri kullanın.

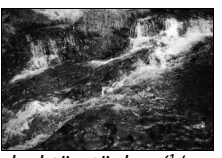

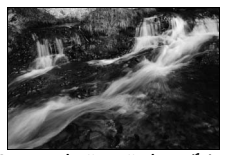

Hızlı obtüratör hızı (1/1600 s) Yavaş obtüratör hızı (1/6 s)

Enstantane öncelikli otomatik modunda fotoğraf çekmek için:

**1 Çevirmeli ayar düğmesini S konumuna döndürün.**

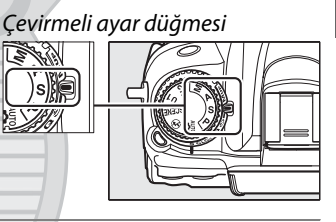

#### **2 Obtüratör hızını seçin.** Pozometreler açıkken, ana ayar kadranını istenen obtüratör hızını "x 25a" veya 30 s ve 1/8000 s değerleri arasından birine ayarlamak için döndürün.

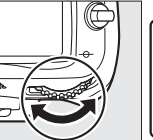

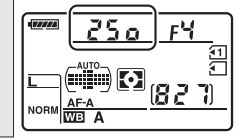

Ana ayar kadranı

### **3 Fotoğrafı kareleyin, netleme yapın ve çekin.**

#### A **Ayrıca Bkz.**

Obtüratör hızı ekranlarında yanıp sönen "bu L b" veya "- -" göstergesi göründüğünde yapılacaklar hakkında bilgi için [306](#page-325-0). sayfaya bakın.

**PS** 

# <span id="page-89-0"></span>**A Modu (Diyafram öncelikli otomatik )**

Diyafram öncelikli otomatik program modunda, siz açıklığı seçersiniz ve fotoğraf makinesi optimal pozu üretecek obtüratör hızını otomatik olarak seçer. Büyük açıklıklar (düşük f değerleri) ana konunun arkasındaki ve önündeki nesneleri bulanıklaştırarak alan derinliğini azaltır. Küçük açıklıklar (yüksek f-değerleri) arka plan ve ön plandaki ayrıntıları açığa çıkararak alan derinliğini artırır. Kısa alan derinlikleri, arka plan detaylarını bulanıklaştırmak için genellikle portrelerde kullanılır, uzun alan derinlikleri ön plana ve arka plana netlemek için manzara fotoğraflarında kullanılır.

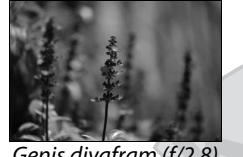

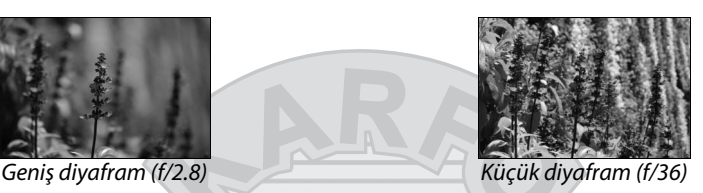

Diyafram öncelikli otomatik program modunda fotoğraf çekmek için:

**1 Çevirmeli ayar düğmesini A konumuna döndürün.**

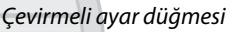

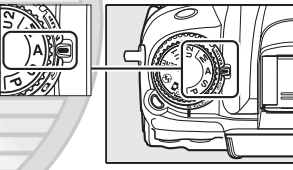

#### **2 Diyafram açıklığını seçin.** 17777 Pozometreler açıkken, lens için minimum ve maksimum değerleri arasından istenen diyaframı seçmek için alt ayar kadranını **NORN** döndürün. Alt ayar kadranı

## **3 Fotoğrafı kareleyin, netleme yapın ve çekin.**

#### **A** CPU Olmayan Lensler( $\Box$  [270](#page-289-0))

Diyafram açıklığını ayarlamak için objektif diyafram halkasını kullanın. CPU olmayan lens takıldığında ayarlar menüsündeki **CPU olmayan objektif verileri** öğesi ( $\Box$  [159\)](#page-178-0) kullanılarak lensin maksimum diyafram açıklığı belirtilmiş ise, mevcut f-değeri vizörde ve kontrol panelinde en yakın nokta işaretine yuvarlanmış olarak görüntülenir. Aksi takdirde, diyafram ekranları sadece noktaların sayısını gösterecektir ( $\angle$ F ve maksimum diyafram  $\angle$ F $\degree$  olarak görüntülenir) ve f değerinin lens diyafram halkasından okunması gerekir.

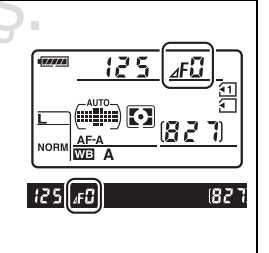

**PS** 

# <span id="page-90-0"></span>**M Modu (Manuel)**

**M** modunda, hem obtüratör hızını ve hem de diyaframı kontrol edersiniz. **M** modunda fotoğraf çekmek için:

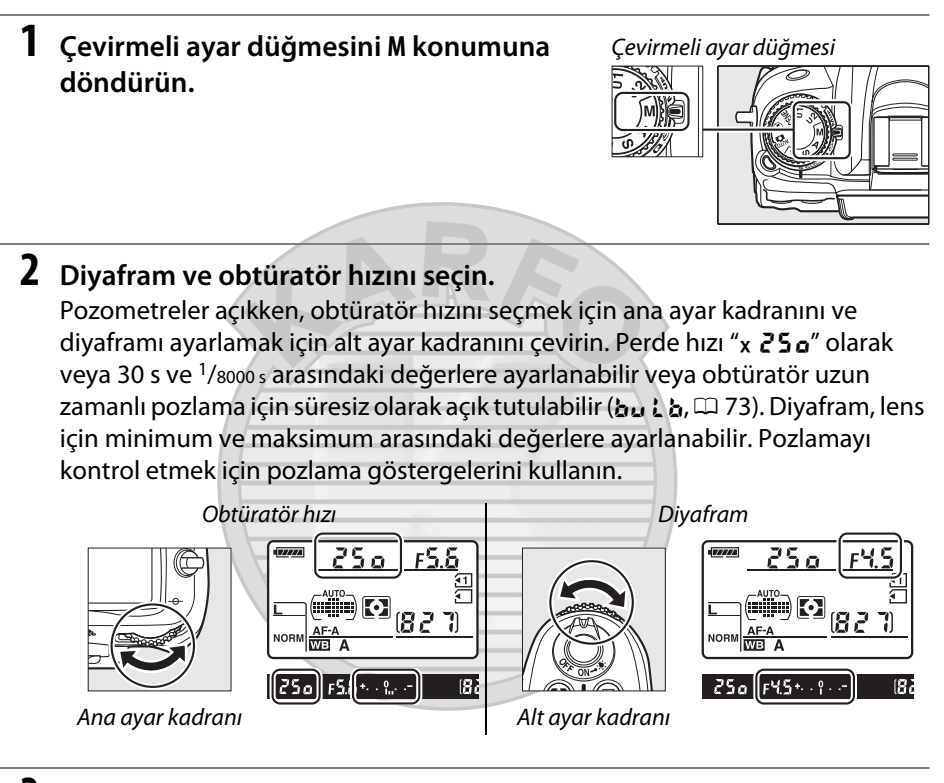

**3 Fotoğrafı kareleyin, netleme yapın ve çekin.** Dis Ticaret A.S. **PS** 

#### A **Alan Derinliği Önizleme**

Diyafram etkilerini önceden görmek için, alan derinliğini önizleme düğmesine basın ve basılı tutun. Lens, fotoğraf makinesi tarafından seçilen diyafram değerinde (**P** ve **S** modları) veya kullanıcı tarafından seçilen değerde (**A** ve **M** modları) durdurularak, alan derinliğinin vizörde önceden görülmesi sağlanır.

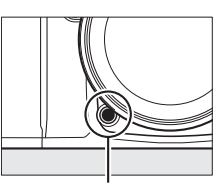

Alan derinliği önizleme düğmesi

#### A **Özel Ayar e4—Örnek flaş**

Bu ayar, Creative Lighting System (CLS; bkz. sayfa [276\)](#page-295-0) destekleyen dahili flaş ve opsiyonel flaş ünitelerinin alan derinliğini önizleme düğmesine basıldığında bir örnek flaş yayıp yaymayacağını kontrol eder. Daha fazla bilgi için bkz. sayfa [228.](#page-247-0)

#### A **AF Micro NIKKOR Lensleri**

Harici pozometre kullanılması durumunda, diyafram açıklığını ayarlamak için objektif diyafram halkası kullanıldığında sadece pozlama oranı dikkate alınmalıdır.

#### A **Pozlama Göstergesi**

"Uzun pozlama" veya "saat" dışında bir obtüratör hızı seçilirse, vizördeki pozlama göstergesi geçerli ayarlarda fotoğrafın az veya fazla pozlama olacağını gösterir (**Lo (Düşük)** veya **Hi (Yüksek)** görüntülenirse, göstergeler az veya fazla pozlama miktarını gösterir). Özel Ayar b2 **(Pzlm kntrl için EV adımları**,  $\Box$  [211\)](#page-230-0) için seçilen ayara bağlı olarak, az veya fazla pozlama miktarı 1/3 EV'lik veya 1/2 EV'lik artışlarla gösterilir (aşağıdaki gösterimlerde Özel Ayar b2 için **Adım 1/3** seçildiğinde vizördeki ekran gösterilir). Pozometre sisteminin limitleri aşılırsa, ekranlar yanıp sönecektir.

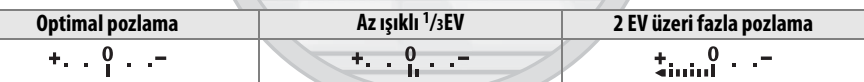

#### A **Göstergeleri Tersine Çevir**

Özel Ayar f9 (**Göstergeleri tersine çevir**, □ [234](#page-253-0)) için +<sub>aiiiiiiiiiiiii= (+0-) seçilirse,</sub> vizördeki ve bilgi ekranındaki pozlama göstergeleri pozitif değerler solda ve negatif değerler sağda olacak şekilde görüntülenir. Negatif değerleri solda, pozitif değerleri sağda görüntülemek için  $\equiv$  hininini  $\pm$  (-0+) ayarını seçin.

Dis Ticaret A.S.

<span id="page-92-0"></span>Hareketli ışıklar, yıldızlar, gece manzarası ya da havai fişeklerin uzun zaman pozlamaları için aşağıdaki obtüratör hızlarını seçin.

**• Uzun pozlama (**A**)**: Deklanşöre basılıyken obtüratör açık kalır. Bulanıklaşmayı önlemek

için, bir tripod veya isteğe bağlı bir MC-DC2 uzaktan kumanda kablosu kullanın  $(D281)$  $(D281)$  $(D281)$ .

• **Saat (- -)**: İsteğe bağlı bir ML-L3 uzaktan kumanda gerektirir ( $\Box$  [281](#page-300-1)). Pozlamayı ML-L3 deklanşöre basarak başlatın. Obtüratör otuz dakika veya düğmeye yeniden basılana kadar açık kalır.

#### **1 Fotoğraf makinesini hazırlayın.**

Fotoğraf makinesini bir tripod üzerine monte edin veya sabit, düz bir yüzeye yerleştirin. Pozlama sırasında güç kaybını önlemek için, tam şarjlı bir EN-EL15 pil veya isteğe bağlı bir EH-5a AC adaptör ve EP-5B güç konektörü kullanın. Uzun süreli pozlamalarda kumlanma (kumlanma ve rastgele aralıklarla parlak pikseller) olabileceğini unutmayın; çekim yapmadan önce, çekim menüsünde **Uzun pozlama KA** için **Açık** seçeneğini seçin ( $\Box$  [205\)](#page-224-0).

**2 Çevirmeli ayar düğmesini M konumuna döndürün.**

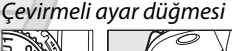

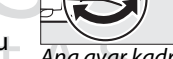

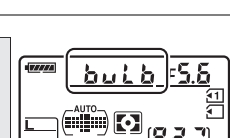

WE A

## Ana ayar kadranı

f/25 diyaframda 35 s pozlama

**PS** 

## **3 Obtüratör hızını seçin.**

Pozometreler açıkken, bu L b. obtüratör hızını seçmek için ana ayar kadranını döndürün "Saat" (- -) obtüratör hızı için, obtüratör hızını seçtikten sonra uzak modu  $(D 80)$  $(D 80)$  seçin.

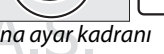

刚膽

#### **4 Obtüratörü açın.**

**Uzun pozlama**: Netleme yaptıktan sonra, fotoğraf makinesindeki ya da isteğe bağlı MC-DC2 uzaktan kumanda kablosu üzerindeki deklanşöre sonuna kadar basın. Pozlama tamamlanana kadar deklanşörü basılı tutun.

**Saat**: Çekimi başlatmak için ML-L3 deklanşöre sonuna kadar basın.

#### **5 Obtüratörü kapatın.**

**Uzun pozlama**: Parmağınızı deklanşörden kaldırın.

**Saat**: ML-L3 deklanşöre tam olarak basın. Çekim otuz dakika sonra otomatik olarak sona erer.

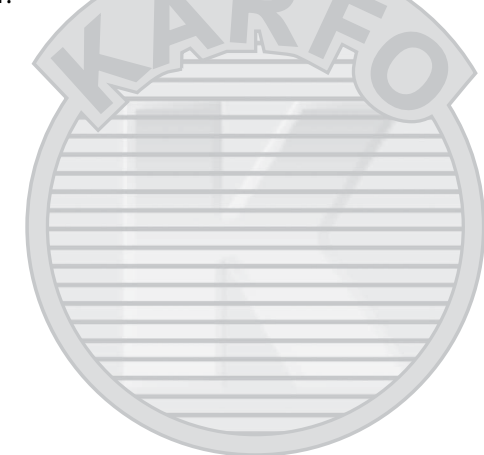

KARACASULU Dış Ticaret A.Ş.

# \$ **Kullanıcı Ayarları: U1 ve U2 Modları**

Sık kullanılan ayarları çevirmeli ayar düğmesindeki **U1** ve **U2** konumlarına atayın.

# **Kullanıcı Ayarlarını Kaydetme**

#### **1 Bir mod seçin.**

Çevirmeli ayar düğmesini istenen moda döndürün.

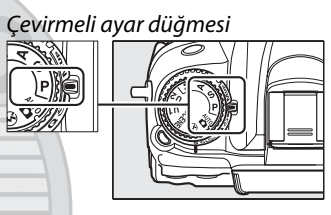

## **2 Ayarları yapın.**

Değişken program (**P** modu), obtüratör hızı (**S** ve **M** modları), diyafram (**A** ve **M** modları), pozlama ve flaş telafisi, flaş modu, netleme noktası, ölçüm, AF ve AF alanı modları (yalnızca vizör fotoğrafçılığı), basamaklama ve çekim ayarları (0 [202](#page-221-0)) ve Özel Ayarlar (0 [206](#page-225-0)) menüleri (fotoğraf makinesinin **[Kayıt klasörü](#page-221-1)**, **[Dosya adlandırma](#page-221-2)**, **[Picture Control'ü Yönet](#page-221-3)**, **[Çoklu pozlama](#page-221-4)** veya **[Aralıklı](#page-221-5)  [çekim](#page-221-5)** için seçilen ayarları depolamayacağını unutmayın) için istenen ayarlamaları yapın.

**3 Kullanıcı ayarlarını kaydet'i seçin.** Menüleri görüntülemek için MENU düğmesine basın. Ayarlar menüsünde **Kullanıcı ayarlarını kaydet** seçeneğini vurgulayın ve  $\blacktriangleright$  düğmesine basın.

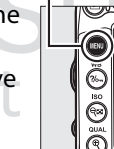

MENU düğmesi

Bellek kartını formatla Kullanıcı ayarlarını kaydı Kullanıcı ayarlarını sıfırla LCD parlaklığı Resim sensörünü temizle .<br>Avnavı temizllik için kilitle Video modu

#### **4 U1 veya U2 öğesini seçin. U1** veya **U2** öğesini vurgulayın ve 2 düğmesine basın.

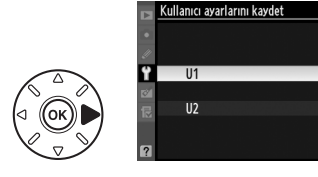

 $\binom{n}{2}$ 

 $\begin{pmatrix} w \\ w \end{pmatrix}$ 

**5 Kullanıcı ayarlarını kaydedin. Ayarları kaydet**'i vurgulayın ve Adım 1 ve 2'de seçilen ayarları Adım 4'te seçilen çevirmeli ayar düğmesi konumuna atamak için ® düğmesine basın.

# **Kullanıcı Ayarlarını Geri Çağırma**

**U1**'e atanan ayarları geri çağırmak için çevirmeli ayar düğmesini **U1**'e getirin veya **U2**'ye atanan ayarları geri çağırmak için çevirmeli ayar düğmesini **U2**'ye getirin.

# **Kullanıcı Ayarlarını Sıfırlama**

**U1** veya **U2** ayarlarını varsayılan ayarlara sıfırlamak için:

**1 Kullanıcı ayarlarını sıfırla öğesini seçin.**

Menüleri görüntülemek için MENU düğmesine basın. Ayarlar menüsünde **Kullanıcı ayarlarını sıfırla** seçeneğini vurgulayın ve 2 düğmesine basın.

- **2 U1 veya U2 öğesini seçin. U1** veya **U2** öğesini vurgulayın ve ▶ düğmesine basın.
- **3 Kullanıcı ayarlarını sıfırlayın. Sıfırla** öğesini vurgulayın ve ® düğmesine basın.

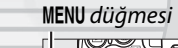

(IBN

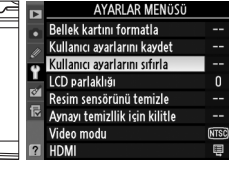

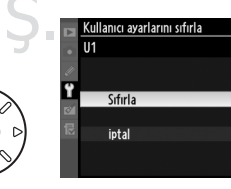

 $\overline{\text{OK}}$ 

 $U<sub>2</sub>$ 

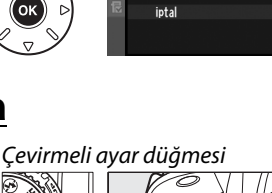

Kullanıcı ayarlarını kaydet

Avarları kaydet

 $\overline{u}$ 

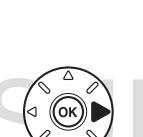

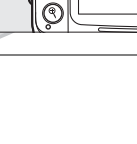

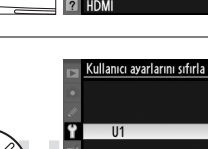

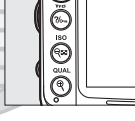

# k **Deklanşör Modu**

# **Deklanşör Modunun Seçilmesi**

Bir deklanşör modu seçmek için, deklanşör modu kadranı kilit açma düğmesine basın ve deklanşör modu kadranını istediğiniz ayara döndürün.

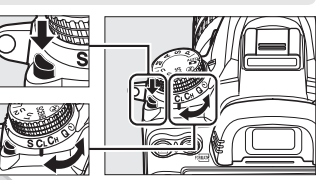

Deklanşör modu kadranı

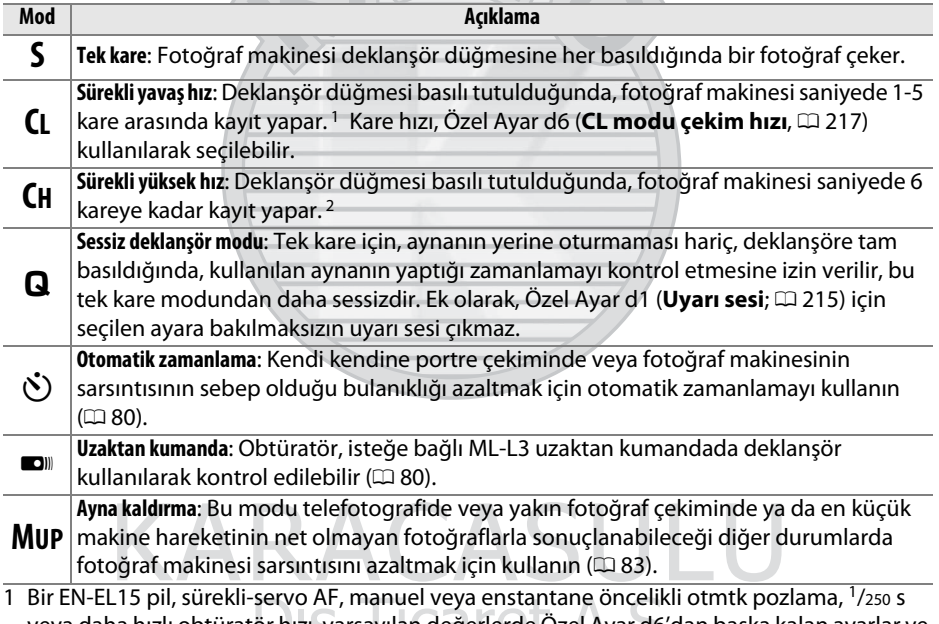

veya daha hızlı obtüratör hızı, varsayılan değerlerde Özel Ayar d6'dan başka kalan ayarlar ve ara bellekte kalan bellek ile ortalama kare hızı. 2 EN-EL15 pil, sürekli-servo AF, manuel veya Enstantane öncelikli otmtk pozlama, 1/250 s veya

daha hızlı obtüratör hızı, varsayılan değerlerde diğer ayarlar ve ara bellekte kalan bellek ile ortalama kare hızı.

# **Sürekli Mod (CH/CL)**

**CH** (sürekli yüksek hız) ve **CL** (sürekli yavaş hız) modlarında fotoğraf çekmek için:

#### **1 CH veya CL modunu seçin.**

Deklanşör modu kadranı kilit açma düğmesine basın ve deklanşör modu kadranını **CH** veya **CL**'ye döndürün.

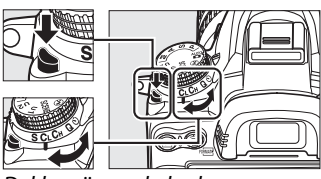

Deklanşör modu kadranı

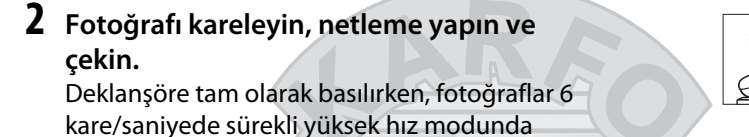

çekilecektir veya sürekli yavaş hızda Özel Ayar d6 (CL modu çekim hızı,  $\Box$  [217](#page-236-0)) için seçilen kare hızında çekilecektir. Pil azken kare hızları yavaş olabilir.

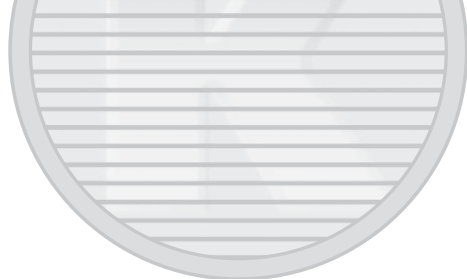

KARACASULU Dış Ticaret A.Ş.

#### A **Hafıza Tamponlama**

Fotoğraf makinesi, fotoğraflar bellek kartına kaydedilirken çekimin sürdürülebilmesi için geçici depolamaya ayrılmış bir ara belleğe sahiptir. Art arda 100'a kadar fotoğraf çekilebilir; ancak, ara bellek dolduğunda kare hızının düşeceğini unutmayın.

Fotoğraflar bellek kartına kaydedilirken, bellek kartı yuvasının karşısındaki erişim lambası yanacaktır. Çekim şartlarına ve bellek kartı performansına bağlı olarak, kayıt işlemi birkaç saniye ila birkaç dakika sürebilir. Erişim lambası sönmeden bellek kartını çıkarmayın ya da güç kaynağını çıkarmayın veya bağlantısını kesmeyin. Veriler ara bellekteyken fotoğraf makinesi kapatılırsa, ara bellekteki tüm görüntüler kaydedilene kadar güç kesilmeyecektir. Görüntüler ara bellekteyken pil tükenirse, deklanşör devre dışı kalır ve görüntüler bellek kartına aktarılır.

#### A **Arabellek Boyutu**

Mevcut ayarlarda ara belleğe kaydedilebilecek yaklaşık görüntü sayısı, deklanşöre basıldığında vizör ve kontrol panelindeki poz sayısı ekranlarında gösterilir. Sağdaki resimde arabellekte yaklaşık 28 fotoğraflık yer kaldığında ekranın durumu gösterilmektedir.

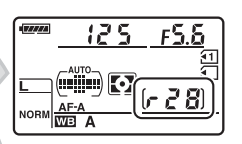

 $\bullet$   $125$   $555$ 

#### A **Ayrıca Bkz.**

Tek bir çoklu çekimde çekilebilecek maksimum fotoğraf sayısını seçme konusunda bilgi edinmek için, bkz. Özel Ayar d7 (**Maksimum sürekli bırakma**,  $\Box$  [217\)](#page-236-1). Tek bir çoklu çekimde çekilebilecek maksimum fotoğraf sayısı konusunda bilgi edinmek için, bkz. sayfa [320](#page-339-0).

> KARACASULI Dis Ticaret A.S.

 $[628]$ 

# <span id="page-99-1"></span><span id="page-99-0"></span>**Otomatik Zamanlama ve Uzaktan Kumanda Modları**

Otomatik zamanlama ve isteğe bağlı ML-L3 uzaktan kumanda ( $\Box$  [281](#page-300-1)) fotoğraf makinesi sarsıntısını azaltmak amacıyla veya kendi kendine portre çekimleri için kullanılabilir.

## **1 Fotoğraf makinesini bir tripod üzerine monte edin.**

Fotoğraf makinesini bir tripod üzerine monte edin veya makineyi sabit, düz bir yüzeye yerleştirin.

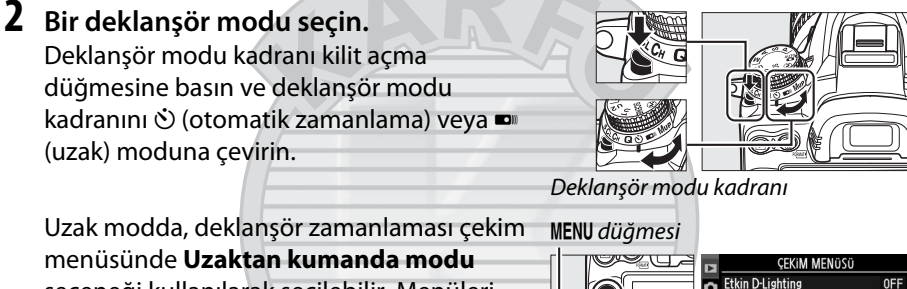

seçeneği kullanılarak seçilebilir. Menüleri görüntülemek için MENU düğmesine basıldıktan sonra, çekim menüsünde **Uzaktan kumanda modu**'nu vurgulayın ve

aşağıdaki seçenekleri görüntülemek için 2

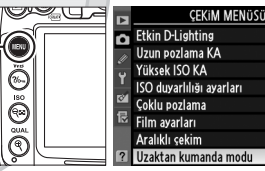

0FF

düğmesine basın. Bir seçeneği vurgulamak için seçide yukarı veya aşağı basın ve ® düğmesine basın.

<span id="page-99-2"></span>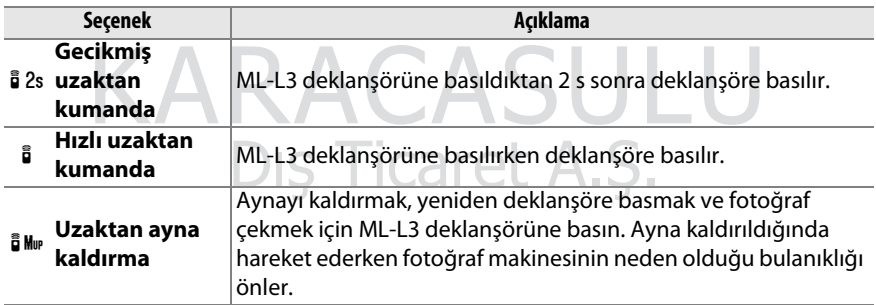

81

 $\overline{\mathbb{Q}}$ 

## **3 Fotoğrafı çerçeveleyin.**

#### <span id="page-100-0"></span>A **Vizörü kapatın**

Gözünüz vizörde değilken fotoğraf cekerken, DK-21 vizör lastiğini (1) kaldırın ve birlikte verilen DK-5 göz merceği kapağını şekilde gösterildiği gibi (2) takın. Bu, vizörden ışık girerek pozlamayı etkilemesini önler. Vizör lastiğini kaldırırken fotoğraf makinesini sıkıca tutun.

## **4 Fotoğrafı çekin.**

**Otomatik zamanlama modu**: Netlemek için deklanşöre yarım basın ve sonra otomatik zamanlamayı başlatmak için sonuna kadar

basın (fotoğraf makinesi netleyemiyorsa veya obtüratörün bırakılamadığı diğer durumlarda zamanlayıcının başlamayacağını unutmayın). Otomatik zamanlama lambası yanıp sönmeye başlar. Fotoğraf çekilmeden iki saniye önce otomatik zamanlama lambası yanıp sönmeyi durdurur. Obtüratör, zamanlayıcı başlatıldıktan sonra on saniye içinde açılır.

**Uzaktan kumanda modu**: 5 m veya daha az bir mesafeden, ML-L3 üzerindeki vericiyi fotoğraf makinesinin üzerindeki kızılötesi alıcılardan birine doğru tutun  $(1, 3, 5)$  $(1, 3, 5)$  ve ML-L3 deklanşörüne basın. Gecikmiş uzaktan kumandada, otomatik zamanlama lambası

deklanşör bırakılmadan iki saniye kadar yanacaktır. Hızlı uzaktan kumanda modunda, deklanşör bırakıldıktan sonra otomatik zamanlama lambası yanıp sönecektir. Uzaktan ayna kaldırma modunda, ML-L3 deklanşörüne bir kez basıldığında ayna kaldırılır; deklanşör bırakılır ve otomatik zamanlama lambası 30 s sonra veya düğmeye ikinci kez basıldığında yanıp söner.

Çekimi iptal etmek için başka bir deklanşör modu seçin.

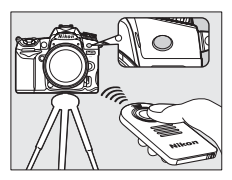

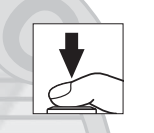

DK-21 vizör lastiği

T

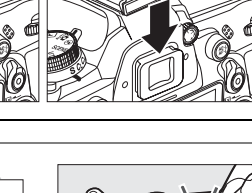

 $\ddot{\mathbf{c}}$ 

DK-5 göz merceği kapağı

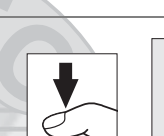

#### D **Uzaktan Kumandayı Kullanmadan Önce**

Uzaktan kumandayı ilk kez kullanmadan önce, pil yalıtkan plastiğini kaldırın.

#### D **Dahili Flaşı Kullanma**

**P, S, A, M veya 11 modlarında flaşlı fotoğraf çekmeden önce, flaşı kaldırmak için**  $\frac{1}{2}$  **düğmesine** basın ve  $\frac{1}{2}$  göstergesinin vizörde görüntülenmesini bekleyin ( $\Box$  [143](#page-162-0)). Uzaktan kumanda modu etkinken veya otomatik zamanlama başlatıldıktan sonra çekim yarıda kesilecektir. Flaş gerekirse, fotoğraf makinesi flaş şarj edildiğinde yalnızca ML-L3 deklanşörüne yanıt verir. Flaşın otomatik olarak açıldığı otomatik veya sahne modlarında, uzak modu seçildiğinde flaş şarj olmaya başlayacaktır; flaş şarj olduğunda, gerektiğinde otomatik olarak açılacak ve patlayacaktır. Flaş patladığında Özel Ayar c3 (**Otomatik zamanlama**; 0 [214\)](#page-233-0) için seçilen pozlama sayısına bakılmaksızın yalnızca bir fotoğraf çekileceğini unutmayın.

Kırmızı göz azaltmayı destekleyen flaş modlarında, kırmızı göz azaltma lambası deklanşöre basılmadan önce bir saniye kadar yanacaktır. Gecikmiş uzaktan kumanda modunda, otomatik zamanlama lambası iki saniye yanacaktır, ardından deklanşör bırakılmadan önce bir saniye kadar kırmızı göz azaltma lambası yanacaktır.

#### A **Uzaktan Kumanda Modunda Netleme**

Uzaktan ayna kaldırma modunda veya sürekli-servo otomatik netleme seçildiğinde fotoğraf makinesi odağı ayarlamayacaktır; ancak herhangi bir otomatik netleme modu seçildiğinde, çekimden önce fotoğraf makinesinin deklanşörüne yarım basarak netleyebileceğinizi unutmayın (düğmeye tamamen basıldığında deklanşör bırakılmayacaktır). Otomatik veya tek servo otomatik netleme seçilirse veya gecikmeli veya hızlı uzaktan kumanda modunda fotoğraf makinesi canlı görüntüdeyse, fotoğraf makinesi çekimden önce otomatik olarak netlemeyi ayarlayacaktır; fotoğraf makinesi vizörden çekim sırasında netleyemezse, deklanşör bırakılmadan bekleme moduna geçecektir.

#### A **Uzaktan Ayna Kaldırma Modu**

Uzaktan ayna kaldırma modunda ölçüm gerçekleştirilmez. Ayna kalkıkken fotoğraflar vizörde karelenemez.

#### $\mathscr O$  buib

Otomatik zamanlama modunda, A obtüratör hızı yaklaşık ¼ s'ye denktir.

#### A **Ayrıca Bkz.**

Otomatik zamanlamanın süresini seçme, çekim sayısı ve çekimler arasındaki aralık hakkında bilgi için bkz. Özel Ayar c3 (**Otomatik zamanlama**; 0 [214\)](#page-233-0). Fotoğraf makinesinin uzaktan kumandadan sinyal beklerken bekleme modunda kalacağı sürenin uzunluğunu seçme hakkında bilgi için, bkz. Özel Ayar c5 (Uzk. bğlnt. açık kal. süre; **Q [215](#page-234-2))**. Otomatik zamanlama ve uzaktan kumanda kullanılırken uyarı seslerini kontrol etme hakkında bilgi için, bkz. Özel Ayar d1 (**Uyarı sesi**;  $\Box$  [215](#page-234-1)).

# <span id="page-102-0"></span>**Ayna kaldırma Modu**

Bu modu ayna kalkık iken fotoğraf makinesi hareketinden kaynaklanan netsizliği en aza indirmek için kullanın. Tripod kullanımı tavsiye edilir.

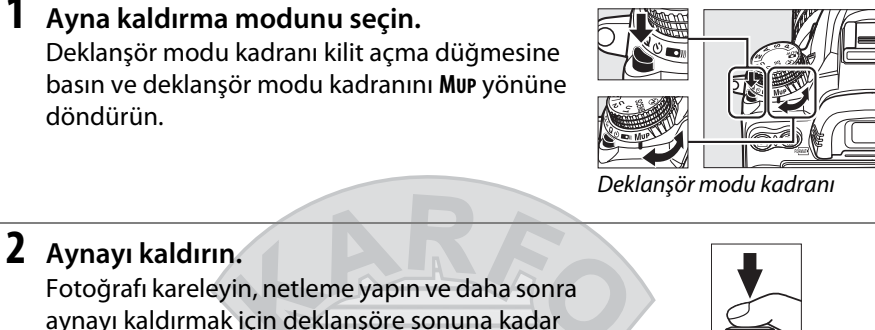

basın.

#### D **Ayna Kaldırma**

Ayna kaldırılırken, fotoğraflar vizörde çerçevelenemez ve otomatik netleme ve ölçüm gerçekleştirilemez.

## **3 Bir fotoğraf çekin.**

Fotoğraf çekmek için deklanşöre sonuna kadar basın. Fotoğraf makinesi hareketinin sebep olduğu netsizliği önlemek için, deklanşöre

yumuşak bir şekilde basın veya isteğe bağlı bir uzatma kablosu kullanın (0 [281](#page-300-0)). Çekim sona erdiğinde ayna aşağı iner.

#### A **Ayna kaldırma Modu**

Ayna kaldırıldıktan sonra yaklaşık 30 s hiçbir işlem yapılmazsa otomatik olarak bir fotoğraf çekilir.

#### A **Ayrıca Bkz.**

Ayna kaldırarak çekim için isteğe bağlı ML-L3 uzaktan kumandasını kullanma hakkında bilgi için bkz. sayfa [80.](#page-99-2) . . . . .

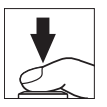

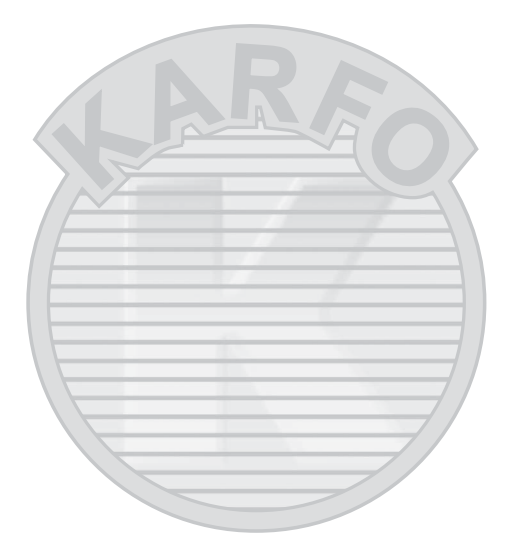

KARACASULU Dış Ticaret A.Ş.

# d **Resim Kaydetme Seçenekleri**

# **Resim Kalitesi ve Boyutu**

Resim kalitesi ve boyutu birlikte bellek kartında her fotoğrafın kapladığı alanı belirler. Daha büyük, daha yüksek kaliteli resimler daha büyük boyutlarda yazdırılabilir, ancak daha fazla bellek gerektirir, yani bu tür daha az sayıda görüntü bellek kartında depolanabilir  $( \Box 320)$  $( \Box 320)$ .

# **Resim Kalitesi**

Bir dosya biçimi ve sıkıştırma oranı (resim kalitesi) seçin.

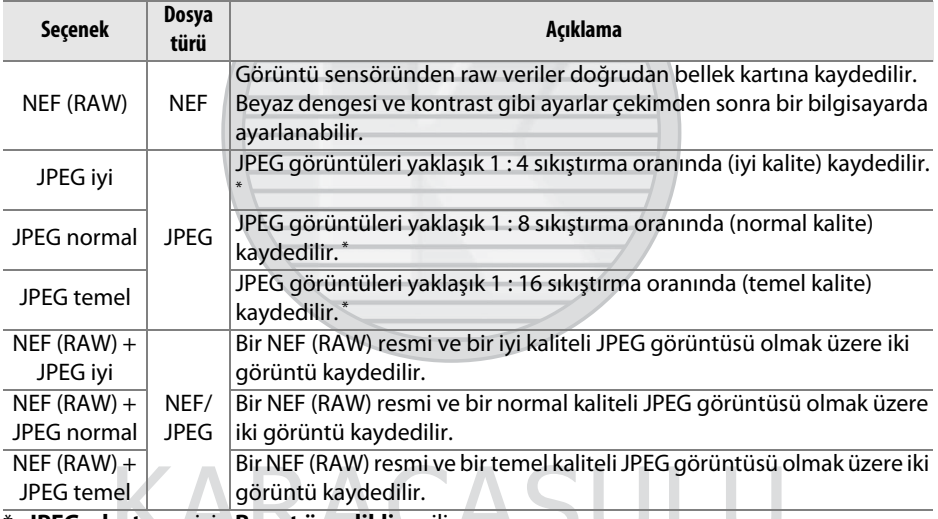

\* **JPEG sıkıştırma** için **Boyut öncelikli** seçilir.

# Dis Ticaret A.S.

Resim kalitesi **QUAL** düğmesine basılarak ve ana ayar kadranını istenen ayar kontrol panelinde görüntülenene kadar çevirerek ayarlanır.

A **Çekim Menüsü** Resim kalitesi aynı zamanda çekim menüsündeki **Resim kalitesi** seçeneği kullanılarak da

ayarlanabilir (CD [202](#page-221-0)).

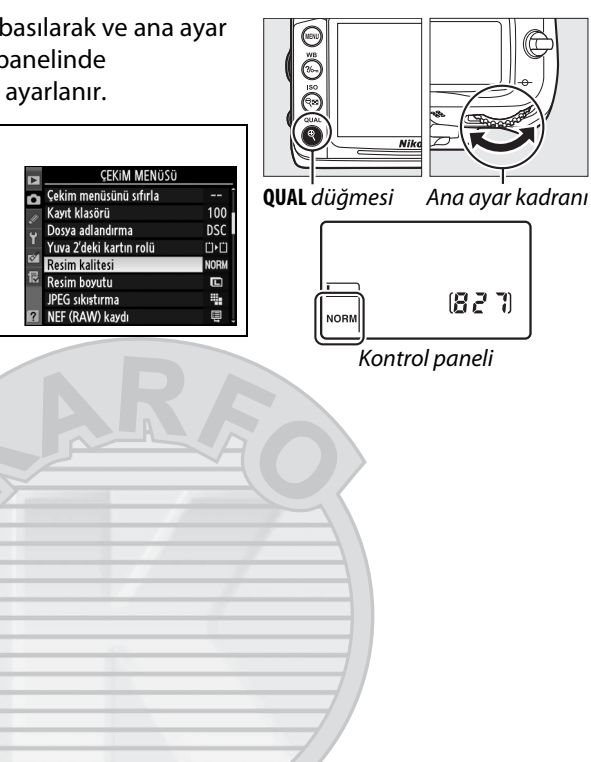

KARACASULU Dis Ticaret A.S.

Aşağıdaki seçeneklere çekim menüsünden erişmek mümkündür. Menüleri görüntülemek için MENU düğmesine basın, istediğiniz seçeneği vurgulayın ve  $\blacktriangleright$ düğmesine basın.

#### ❚❚ *JPEG sıkıştırma*

JPEG görüntüler için sıkıştırma türünü seçin.

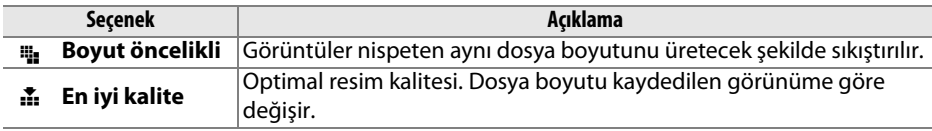

#### ❚❚*NEF (RAW) kaydı > Tür*

NEF (RAW) resimler için sıkıştırma türünü seçin.

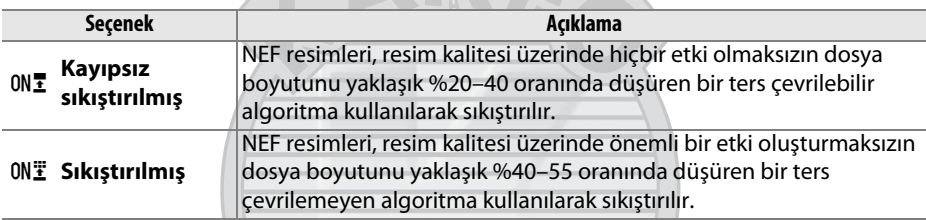

#### ❚❚*NEF (RAW) kaydı > NEF (RAW) bit derinliği*

NEF (RAW) resimler için bir bit derinliği seçin.

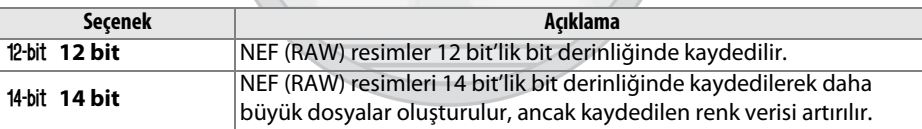

#### A **NEF (RAW) Resimler**

NEF (RAW) resimler fotoğraf makinesinde veya Capture NX 2 (ayrıca edinilebilir;  $\Box$  [281\)](#page-300-2) veya ViewNX 2 (birlikte verilen ViewNX 2 CD'sinde bulunur) gibi yazılım kullanarak görüntülenebilir. NEF (RAW) resimlerinin JPEG kopyaları rötuş menüsündeki **NEF (RAW)**  işleme seçeneğiyle oluşturulabilir (**QD [258](#page-277-0)). Resim boyutu için seçilen seçene**ğin NEF (RAW) resimlerinin boyutunu etkilemediğini not edin.

#### A **NEF+JPEG**

NEF (RAW) + JPEG ayarlarıyla çekilen fotoğraflar bir bellek kartı takılı fotoğraf makinesinde görüntülendiğinde, sadece JPEG görüntü gösterilecektir. Her iki kopya aynı bellek kartına kaydedilirse, fotoğraf silindiğinde her iki kopya da silinecektir. JPEG kopya **Yuva 2'deki kartın rolü** > **RAW Yuva 1—JPEG Yuva 2** seçeneği kullanılarak ayrı bir bellek kartına kopyalanırsa, JPEG kopyayı silme NEF (RAW) resmini silmeyecektir.

# **Resim Boyutu**

Resim boyutu piksel olarak ölçülür. Aşağıdaki seçeneklerden birini seçin:

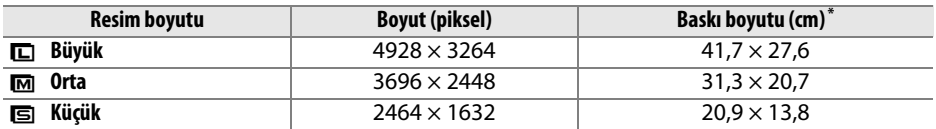

**\*** 300 dpi değerinde basıldığında yaklaşık boyut. İnç olarak baskı boyutu piksel cinsinden resim boyutunun yazıcı çözünürlüğüne bölünmesine eşittir nokta **/ inç** (dpi; 1 inç=yaklaşık 2,54 cm).

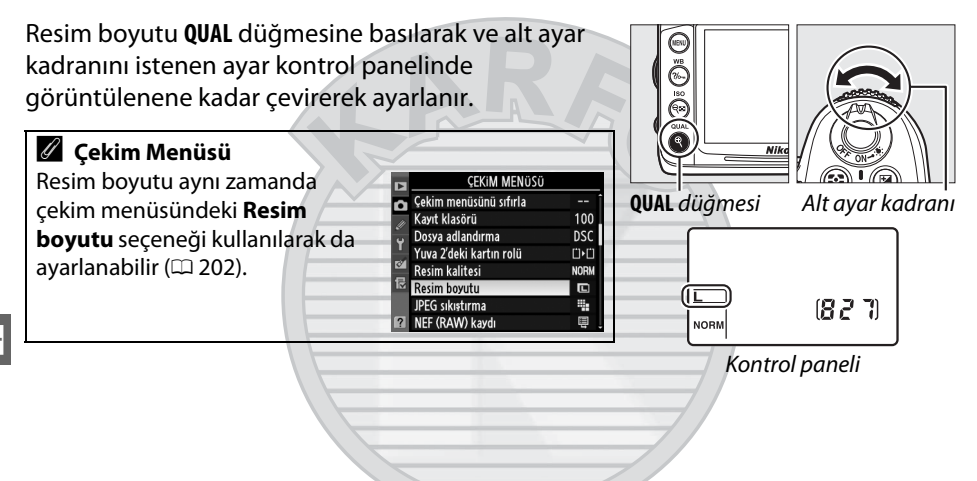

KARACASULU Dis Ticaret A.S.
### **İki Bellek Kartı Kullanma**

İki bellek kartı fotoğraf makinesine takıldığında, Yuva 2'deki kartın rolünü seçmek için çekim menüsünde **Yuva 2'deki kartın rolü** öğesini kullanabilirsiniz. **Kapasite aşımı** (Yuva 2'deki kart yalnızca Yuva 1'deki kart dolu olduğunda kullanılır), **Yedekleme** (her resim iki kez kaydedilir, bir kez Yuva 1'deki karta ve tekrar Yuva 2'deki karta) ve **RAW Yuva 1—JPEG Yuva 2** (**Yedekleme** için, NEF/RAW + JPEG ayarında kaydedilen fotoğrafların NEF/RAW kopyaları hariç yalnızca Yuva 1'deki karta kaydedilir ve JPEG kopyalar yalnızca Yuva 2'deki karta kaydedilir) arasından seçim yapabilirsiniz.

#### A **"Yedekleme" ve "RAW Yuva 1—JPEG Yuva 2"**

Fotoğraf makinesi en az bellek miktarıyla kartta kalan pozlama sayısını gösterir. Kartlardan biri dolduğunda deklanşör devre dışı kalacaktır.

#### A **Filmleri Kaydetme**

Fotoğraf makinesine iki bellek kartı takıldığında, filmleri kaydetmekte kullanılan yuva çekim menüsündeki **Film ayarları** > **Hedef** seçeneği ile seçilebilir ( $\Box$  [60\)](#page-79-0).

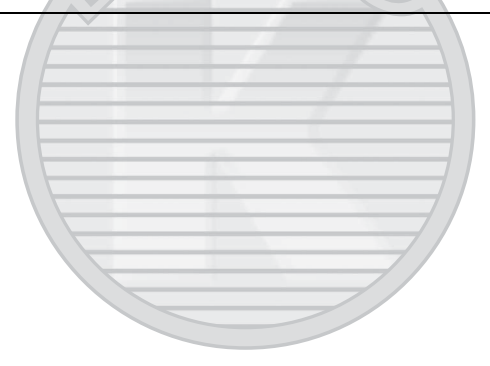

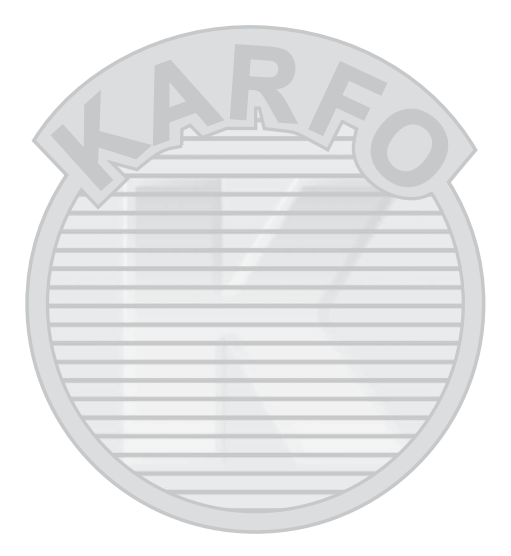

KARACASULU Dış Ticaret A.Ş.

# N **Netleme**

Bu kısımda fotoğraflar vizörde karelendiğinde kullanılabilen netleme seçenekleri açıklanmaktadır. Netleme otomatik (aşağıya bakın) veya manuel olarak ayarlanabilir ( $\Box$  [99](#page-118-0)). Kullanıcı da otomatik veya manuel netleme için ( $\Box$  [96](#page-115-0)) netleme noktasını seçebilir veya netlemeden sonra fotoğrafları yeniden kompoze etmek için netleme kilidini kullanabilir  $( \Box 97)$  $( \Box 97)$  $( \Box 97)$ .

### **Otomatik netleme**

Otomatik netlemeyi kullanmak için, netleme modu seçiciyi **AF** konumuna döndürün.

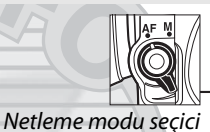

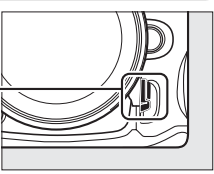

### **Otomatik Netleme Modu**

Aşağıdaki otomatik netleme modlarından birini seçin:

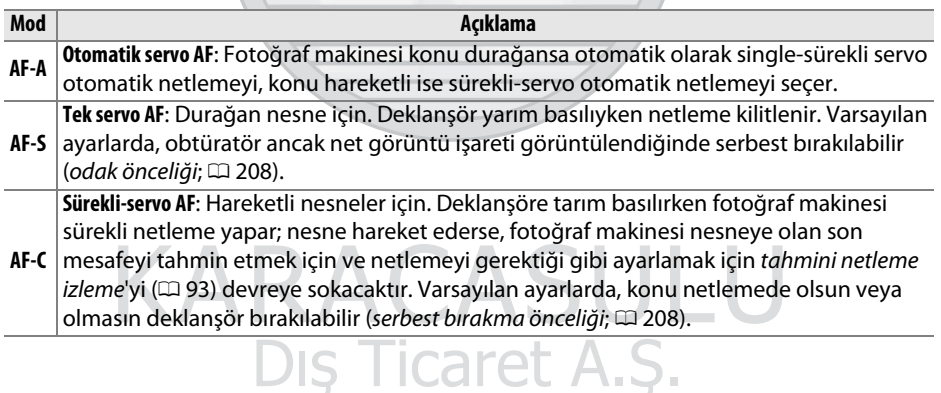

Otomatik netleme modunu seçmek için, AF modu düğmesine basın ve ana ayar kadranını istenen ayar vizörde veya kontrol panelinde görüntüleninceye kadar döndürün.

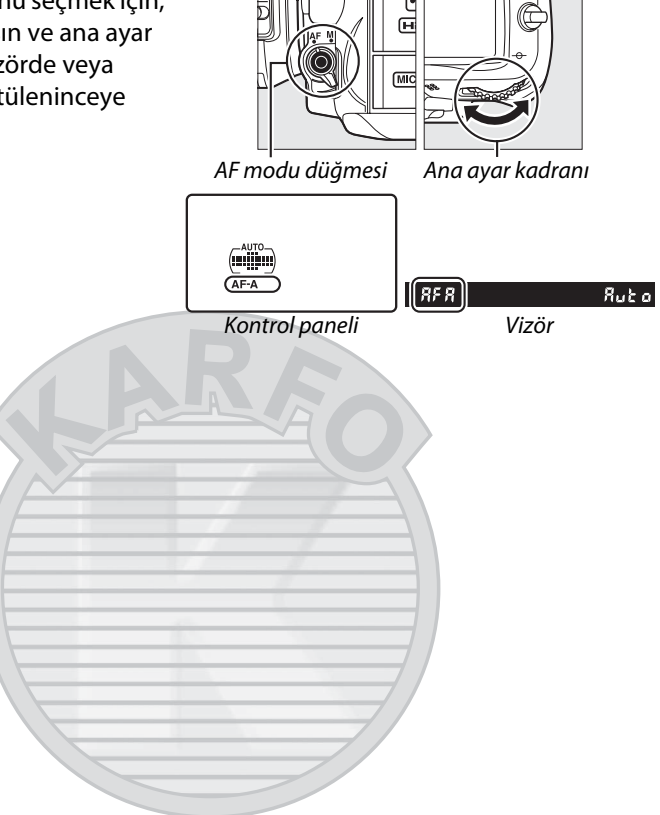

KARACASULU Dış Ticaret A.Ş.

### <span id="page-112-0"></span>A **Tahmini Netleme İzleme**

**AF-C** modunda veya **AF-A** modunda sürekli-servo otomatik netleme seçildiğinde, deklanşöre yarım basılırken nesne fotoğraf makinesine doğru veya makineden uzağa doğru hareket ederse fotoğraf makinesi tahmini netleme izlemeyi başlatacaktır. Bu sayede fotoğraf makinesi obtüratör serbest bırakıldığında konunun yerini tahmin etmeye çalışarak netlemeyi izleyebilir.

### <span id="page-112-1"></span>A **Otomatik Netleme ile İyi Sonuçlar Elde Etme**

Otomatik netleme aşağıda belirtilen koşullarda iyi performans göstermez. Fotoğraf makinesi bu koşullar altında netleme yapamazsa, deklanşör etkisizleşebilir veya net görüntü işareti (I) görüntülenebilir ve fotoğraf makinesi bir uyarı sesi çıkarabilir, böylece konu netleme içinde olmasa dahi obtüratörün serbest bırakılması sağlanır. Bu gibi durumlarda, manuel olarak netleyin ( $\Box$  [99\)](#page-118-0) veya aynı mesafedeki başka bir nesneye netlemek için netleme kilidini ( $\Box$ ) [97\)](#page-116-0) kullanın ve sonra fotoğrafı yeniden kompoze edin.

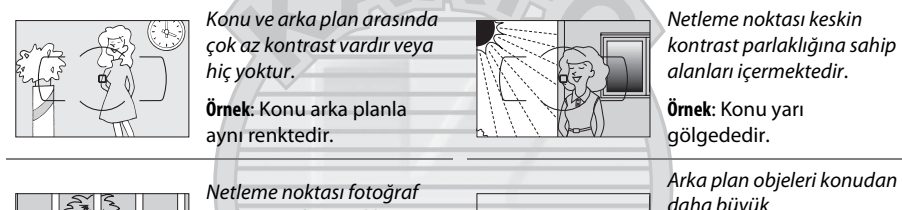

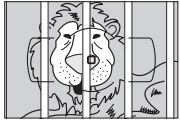

makinesinden uzaklığı

kontrast parlaklığına sahip

farklı objeleri içermektedir. **Örnek**: Konu bir kafes içindedir.

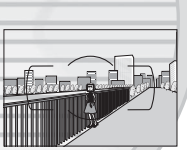

daha büyük görünmektedir.

**Örnek**: Konunun arkasında bir bina çerçeveye girmektedir.

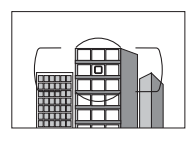

Konu düzenli geometrik desenlerin arasında kalmıştır.

**Örnek**: Jaluziler veya bir gökdelendeki pencere sıraları.

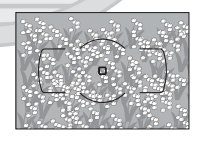

Konu çok sayıda ince detay içermektedir.

**Örnek**: Bir çiçek tarlası veya küçük ve parlaklık varyasyonundan yoksun diğer konular.

### A **Ayrıca Bkz.**

Sürekli-servo AF seçeneğinde odak önceliğinin kullanılması konusunda bilgi edinmek için, bkz. Özel Ayar a1 (AF-C öncelik seçimi,  $\Box$  [208\)](#page-227-1). Tek-servo AF seçeneğinde çekim önceliğinin kullanılması konusunda bilgi edinmek için, bkz. Özel Ayar a2 (AF-S öncelik seçimi,  $\Box$  [208](#page-227-0)). Canlı görüntüde veya film kaydı sırasında kullanılabilen otomatik netleme seçenekleri hakkında bilgi için bkz. sayfa [50](#page-69-0).

### <span id="page-113-0"></span>**AF Alanı Modu**

Otomatik netleme için netleme noktasının nasıl seçileceğini seçin.

- **• Tek-noktalı AF**: [96.](#page-115-0) sayfada anlatıldığı şekilde netleme noktasını seçin; fotoğraf makinesi yalnızca seçilen netleme noktasında konuda netleme yapar. Durağan nesnelerle kullanın.
- **• Dinamik-alan AF**: [96.](#page-115-0) sayfada açıklanan şekilde netleme noktasını ayarlayın. **AF-A** ve **AF-C** netleme modlarında, konu seçilen noktadan ayrılırsa fotoğraf makinesi çevredeki netleme noktalarından gelen bilgilere göre netleyecektir. Netleme noktası sayısı seçilen moda göre değişir:
	- **- 9 noktalı dinamik-alan AF**: Fotoğrafı kompoze etmek için zaman olduğunda veya hareketleri tahmin edilebilen konuları (örneğin, koşucular veya pist üzerindeki yarış arabaları) fotoğraflarken tercih edin.
	- **- 21 noktalı dinamik-alan AF**: Hareketleri tahmin edilemeyen konuları (örneğin, bir futbol maçındaki oyuncular) fotoğraflarken tercih edin.
	- **- 39 noktalı dinamik-alan AF**: Hızlı hareket eden ve vizörde karelenmesi kolay olmayan konuları (örneğin, kuşlar) fotoğraflarken tercih edin.
- **• 3D-izleme**: [96.](#page-115-0) sayfada açıklanan şekilde netleme noktasını ayarlayın. **AF-A** ve **AF-C** netleme modlarında, fotoğraf makinesi seçili netleme noktasından ayrılan konuları izleyecektir ve gerektiğinde yeni netleme noktaları seçecektir. Bir yandan ötekine kararsızca hareket eden konulara (örneğin, tenis oyuncuları) sahip fotoğrafları hızlıca kompoze etmek için kullanın. Konu vizörden ayrılırsa, parmağınızı deklanşörden kaldırın ve konu seçilen netleme noktasında olacak şekilde fotoğrafı yeniden kompoze edin.

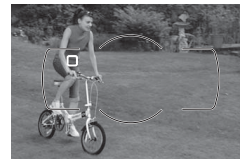

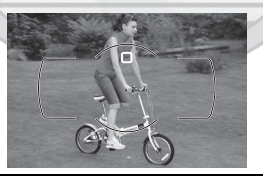

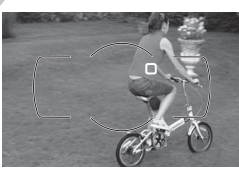

### A **3D-izleme**

Deklanşöre yarım basıldığında, netleme noktasını çevreleyen alandaki renkler fotoğraf makinesinde saklanır. Dolayısıyla, 3D-izleme arkaplan ile aynı renge sahip veya kare içinde çok küçük bir alanı kaplayan konularda istenen sonuçları vermeyebilir.

**• Otomatik-alan AF**: Fotoğraf makinesi konuyu otomatik olarak algılar ve netleme noktasını seçer. G veya D tipi lens kullanılıyorsa, fotoğraf makinesi iyileştirilmiş konu algılama için insan konularını arka plandan ayırt edebilir. Fotoğraf makinesi netledikten sonra aktif netleme noktaları vurgulanır; **AF-C** modunda veya **AF-A** modunda sürekli-servo otomatik netleme seçildiğinde, diğer netleme noktaları kapatıldıktan sonra ana netleme noktası vurgulu kalır.

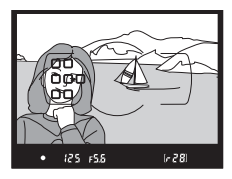

AF-alanı modunu seçmek için, AF modu düğmesine basın ve alt ayar kadranını istenen ayar vizörde veya kontrol panelinde görüntüleninceye kadar döndürün.

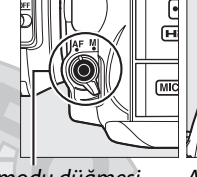

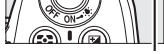

AF modu düğmesi Alt ayar kadranı

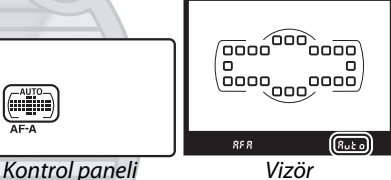

### A **AF Alanı Modu**

AF alanı modu kontrol panelinde ve vizörde gösterilir.

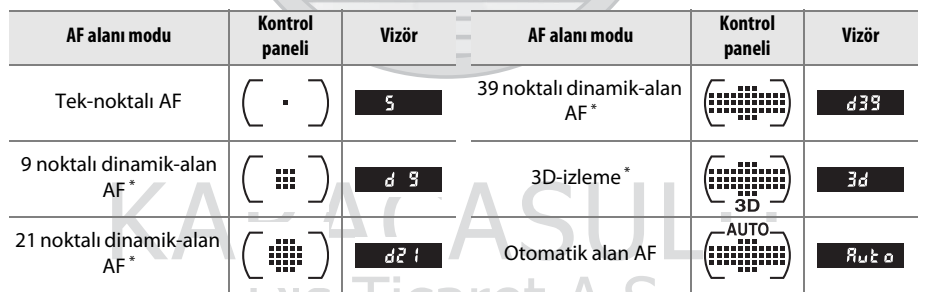

\* Vizörde sadece aktif netleme noktası görüntülenir. Diğer netleme noktaları netleme işlemine yardımcı bilgiler sağlar.

### A **Manuel Netleme**

Manuel netleme kullanıldığında tek-noktalı AF otomatik olarak seçilir.

### A **Ayrıca Bkz.**

Fotoğraf makinesinin önünde bir nesne hareket ettiğinde fotoğraf makinesinin yeniden netleme yapmadan önce ne kadar bekleyeceğini ayarlama konusunda bilgi edinmek için, bkz. Özel Ayar a3 (**Sabitken netleme izleme**, **Q [209\)](#page-228-0). Canlı görüntüde veya film kaydı** sırasında kullanılabilen otomatik netleme seçenekleri hakkında bilgi için bkz. sayfa [50.](#page-69-1)

### <span id="page-115-0"></span>**Netleme Noktası Seçimi**

Fotoğraf makinesi, ana konu çerçevenin herhangi bir yerindeyken fotoğraf oluşturmak için 39 netleme noktası seçeneği sunar.

### **1 Netleme seçici kilidini** ● **işaretine çevirin.** Bu şekilde netleme noktasını seçmek için çoklu seçicinin kullanılması sağlanır.

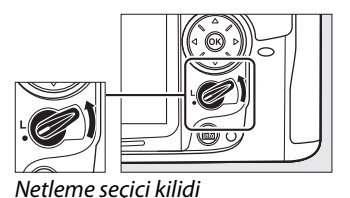

**2 Netleme noktasını seçin.** Pozometreler açıkken vizörde netleme noktasını seçmek için çoklu seçiciyi kullanın. Merkezi netleme noktasını seçmek için ® düğmesine basın. Çoklu seçiciye basıldığında seçilen netleme noktasının değişmesini engellemek için seçim sonrasında netleme seçici kilidi (**L**) kilitli konumuna çevrilebilir.

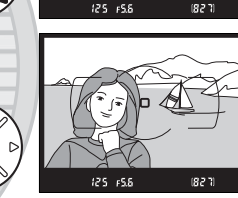

### A **Otomatik alan AF**

Otomatik alan AF için netleme noktası otomatik olarak seçilir; manuel netleme noktası seçimi kullanılamaz.

### A **Ayrıca Bkz.**

Netleme noktasının aydınlanma zamanını seçme konusunda bilgi edinmek için, bkz. Özel Ayar a4 (AF nokta aydınlatması,  $\Box$  [209](#page-228-1)). Netleme noktası seçimini "etrafını sarma" olarak ayarlama konusunda bilgi almak için, bkz. Özel Ayar a5 (**Netleme noktası sarmalı**,  $\Box$  [209\)](#page-228-2). Çoklu seçici kullanılarak seçilebilen netleme noktası sayısının seçilmesi konusunda bilgi edinmek için, bkz. Özel Ayar a6 (**Netleme noktası sayısı**,  $\Box$  [210](#page-229-0)). **@ düğmesinin islevini** değiştirme konusunda bilgi edinmek için, bkz. Özel Ayar f2, **Tamam dğmsi (çkm modu)**;  $0.229$ .

### <span id="page-116-0"></span>**Netleme Kilidi**

Netleme kilidi netleme sonrasında kompozisyonu değiştirmek için kullanılabilir, bu da son kompozisyonda netleme noktasında olmayacak bir konu üzerine netleme yapmayı mümkün kılar. Fotoğraf makinesi otomatik netlemeyi ( $\Box$  [93](#page-112-1)) kullanarak netleyemezse, orijinal konunuz olarak aynı mesafede başka bir nesneye odaklandıktan sonra fotoğrafı yeniden kompoze etmek için netleme kilidi de kullanılabilir. Netleme kilidinin en etkili durumu AF alanı modu için otomatik alan AF haricinde bir seçenek seçildiğindedir ( $\Box$  [94](#page-113-0)).

**1 Netleme.**

Konuyu seçtiğiniz netleme noktasında konumlandırın ve netlemeyi başlatmak için deklanşöre yarım basın. Net görüntü işaretinin (I) vizörde belirdiğini onaylayın.

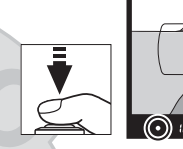

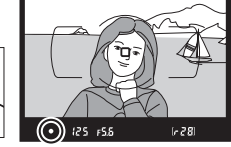

### **2 Netlemeyi kilitle.**

**AF-A ve AF-C netleme modları**: Deklanşöre yarım basıldığında (1), hem netleme hem de pozlamayı kilitlemek için **AE-L/AF-L** düğmesine (2) basın (bir **AE-L** simgesi vizörde görüntülenir). **AE-L/AF-L** düğmesine basılıyken, parmağınızı daha sonra deklanşörden çekseniz dahi netleme kilitli kalır.

**AF-S netleme modu**: Net görüntü işareti görüntülendiğinde netleme otomatik olarak kilitlenir ve parmağınızı deklanşörden çekene kadar kilitli kalır. **AE-L/AF-L** düğmesine basarak netleme de kilitlenebilir (yukarıya bakın).

Deklanşör düğmesi

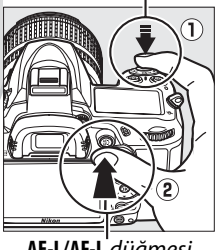

N

**AE-L/AF-L** düğmesi

AEL 125 F5.5

 $[-28]$ 

Dış Ticaret A.Ş.

### **3 Fotoğrafı yeniden kompoze edin ve çekin.** Deklanşörü yarım basılı tutarsanız (**AF-S**) veya **AE-L/AF-L** düğmesini basılı tutarsanız netleme birçok fotoğrafın aynı netleme ayarıyla art arda çekilmesini sağlayarak çekimler arasında kilitli kalır.

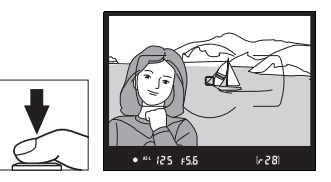

Netleme kilidi devredeyken fotoğraf makinesi ve konu arasındaki mesafeyi değiştirmeyin. Konu hareket edecek olursa, yeni mesafeden yeniden netleme yapın.

### A **Ayrıca Bkz.**

Deklanşörü pozlamayı kilitlemek için kullanma hakkında bilgi için Özel ayar c1 (**[Deklanşör](#page-226-0)  [AE-L](#page-226-0)**, □ [213\)](#page-232-0), **AE-L/AF-L** düğmesinin oynadığı rol hakkında bilgi için Özel Ayar f5 (**AE-L/AF-L düğmesini ata**,  $\Box$  [232](#page-251-0)) konusuna bakın.

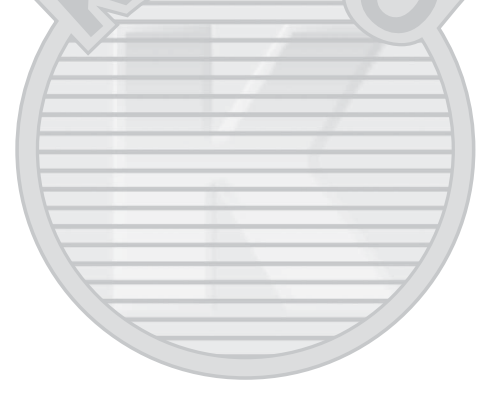

### <span id="page-118-0"></span>**Manuel Netleme**

Manuel netleme, otomatik netlemeyi desteklemeyen objektifler (AF olmayan NIKKOR objektifleri) için ya da otomatik netleme istenen sonuçları vermediğinde kullanılabilir  $(D \nvert 93)$  $(D \nvert 93)$  $(D \nvert 93)$ .

**• AF-S lensler**: Lens netleme modunu **M** konumuna getirin.

### A **AF-S Lensler**

AF-S lens kullanıcıları (bu kılavuzda resmedilen AF-S DX NIKKOR 18-105mm f/3.5-5.6G ED VR lensi kullananlar dahil;  $\Box$  [315](#page-334-0), [316\)](#page-335-0) lens netleme modu anahtarını M konumuna getirerek manuel netlemeyi seçebilirler.

**• AF lensler**: Lens netleme modu anahtarını (varsa) ve fotoğraf makinesi netleme modu seçicisini **M** konumuna getirin.

### **Z** AF Lensler

AF lensleri lens netleme modu anahtarı **M** olarak ayarlandığında ve fotoğraf makinesi netleme modu seçicisi **AF** olarak ayarlandığında kullanmayın. Bu önlemin alınmaması fotoğraf makinesinin hasar görmesine neden olabilir.

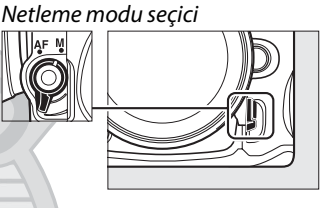

**• Manuel netlemeli lensler**: Fotoğraf makinesi netleme modu seçicisini **M** konumuna getirin.

Manuel olarak netleme yapmak için, lens netleme halkasını vizördeki açık mat alanda gösterilen görüntü netleninceye kadar çevirin. Her zaman, görüntü netleme içinde değilken bile fotoğraf çekilebilir.

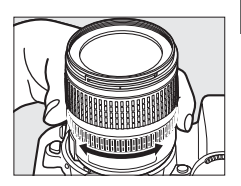

KARACASUL Dis Ticaret A.S.

 $\mathbb{D}$ 

### ❚❚ *Elektronik Telemetre*

Objektifin maksimum açıklığı f/5.6 veya daha hızlıysa, vizör netleme göstergesi seçilen netleme noktasındaki konunun netleme içinde olduğunu onaylamak için kullanılabilir (netleme noktası 39 netleme noktasının herhangi birinden seçilebilir). Nesneyi seçilen netleme noktasına getirdikten sonra, deklanşöre yarım basın ve objektif netleme halkasını net görüntü isareti  $\left( \bullet \right)$ görüntülenene kadar çevirin. Sayfa [93'](#page-112-1)de gösterilen konularda, kimi zaman konu netleme içinde değilken net görüntü işareti görüntülenebilir; çekim öncesinde netlemenin vizörde olduğundan emin olun.

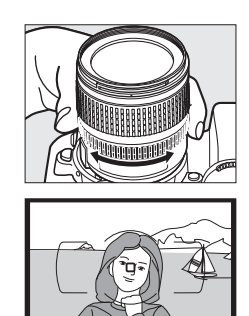

#### A **Netleme Halkası Konumu**

Konunuz ve fotoğraf makinesi arasındaki mesafeyi belirlemek için, fotoğraf makinesi gövdesi üzerinde bulunan netleme halkası işaretiyle ölçüm yapın. Objektif bayonet halkası ve netleme halkası işareti arasındaki uzaklık 46,5 mm'dir.

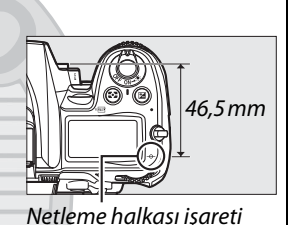

# **IS ISO Duyarlılığı**

"ISO duyarlılığı" film hızının dijital eşdeğeridir. 1/3 EV'ye eşdeğer adımlarda yaklaşık olarak ISO 100 eşdeğerinden yaklaşık olarak ISO 6400 değeri arasında ayarlar seçin. Özel durumlar için, yaklaşık 0,3 EV'den (Yüksek 0,3, ISO 8000'e eşdeğer) yaklaşık 2 EV'ye (Yüksek 2, ISO 25600'e eşdeğer) ISO duyarlılığı ISO 6400'ün üzerine çıkabilir. Otomatik ve sahne modları da fotoğraf makinesinin ışık durumlarına göre ISO duyarlılığını otomatik olarak ayarlamasını sağlayan bir **AUTO** (OTOMATİK) seçeneği sunar. ISO duyarlılığı ne kadar yüksek olursa, pozlama oluşturmak için o kadar az ışığa ihtiyaç duyurulur; bu da daha yüksek obtüratör hızları veya daha küçük diyafram açıklıklarını mümkün kılar.

ISO duyarlılığı **ISO** düğmesine basılarak ve ana ayar kadranı istenen ayar kontrol panelinde veya vizörde görüntülenene kadar çevrilerek ayarlanabilir.

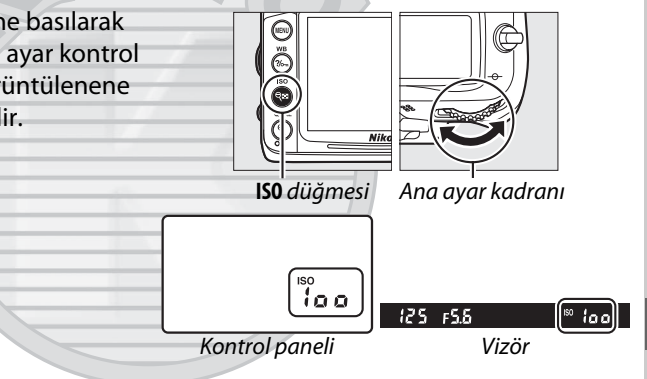

KARACASULU Dis Ticaret A.S.

**ISO** 

### A **OTO**

Çevirmeli ayar düğmesi **P**, **S**, **A** veya **M** ayarında döndürülürse başka bir modda ISO duyarlılığı için **AUTO** (OTO) seçildikten sonra, **P**, **S**, **A** veya **M** modunda son seçilen ISO duyarlılığı geri yüklenecektir.

### A **Yüksek 0,3–Yüksek 2**

Bu ayarlarda çekilen fotoğrafların kumlanmaya (kumlanma, çizgiler ve rastgele aralıklarla parlak pikseller) maruz kalma olasılığı daha yüksektir.

### A **Ayrıca Bkz.**

ISO duyarlılık adım boyutunu seçme hakkında bilgi için, bkz. Özel Ayar b1 (**ISO duyarlılık**  adımı dğr;  $\Box$  [211\)](#page-230-0). Yüksek ISO duyarlılıklarında kumlanmayı azaltmak üzere çekim menüsündeki **Yüksek ISO KA** seçeneğini kullanma konusunda bilgi için, bkz. sayfa [205](#page-224-0).

### A **Çekim Menüsü**

ISO duyarlılığı aynı zamanda çekim menüsündeki **ISO duyarlılığı avarları** seceneği kullanılarak da avarlanabilir ( $\Box$  [202\)](#page-221-0).

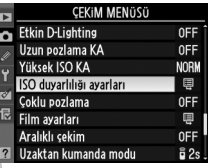

### **Otomatik ISO Duyarlılık Kontrolü**

Çekim menüsünde **ISO duyarlılığı ayarları** > **Otmtk ISO duyarlılığı kntrl** için **Açık** seçilirse, optimal pozlamaya kullanıcının ayarladığı ayarla erişilemiyorsa (ISO duyarlılığı flaş kullanılırken uygun şekilde ayarlanır) ISO duyarlılığı otomatik olarak ayarlanacaktır.

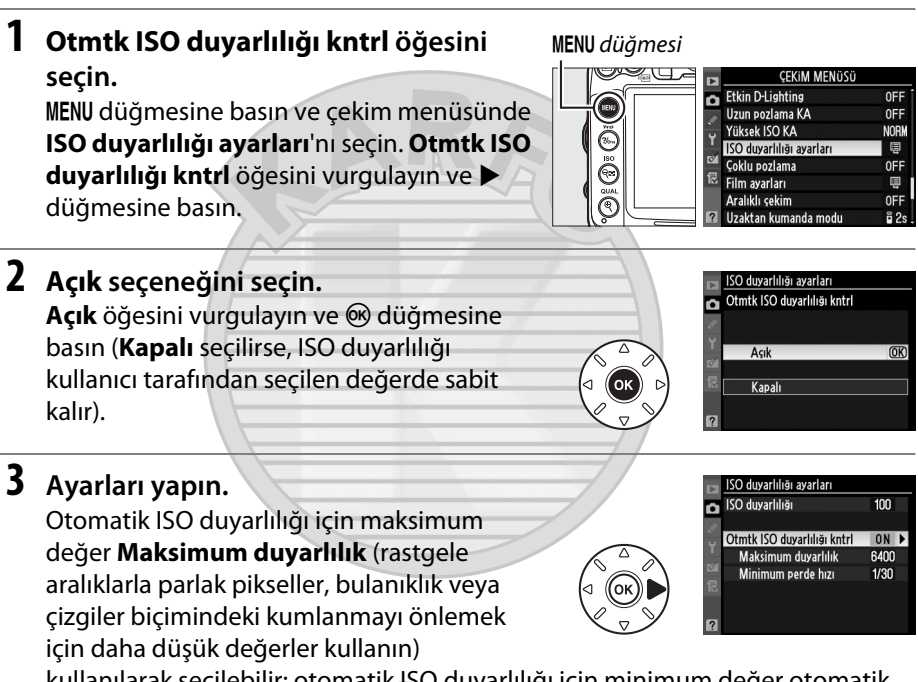

kullanılarak seçilebilir; otomatik ISO duyarlılığı için minimum değer otomatik olarak ISO 100 olarak ayarlanır. **P** ve **A** modlarında, duyarlılık yalnızca düşük pozlama **Minimum perde hızı** (1/4000–1 s; **S** ve **M** modlarında, duyarlılık, kullanıcının seçtiği perde hızında optimal pozlama için ayarlanacaktır) için seçilen perde hızıyla sonuçlanır. Düşük obtüratör hızları yalnızca **Maksimum duyarlılık** için seçilen ISO duyarlılığı değerinde optimum pozlamanın elde edilememesi halinde kullanılır. Kullanıcının seçtiği ISO duyarlılığı **Maksimum duyarlılık** için seçilen değerden yüksekse, bunun yerine **Maksimum duyarlılık** için seçilen değer kullanılır.

Ayarlar tamamlandığında ® düğmesine basarak çıkın. **Açık** seçildiğinde, sağdaki ekran vizörde ve kontrol panelinde görünür. Duyarlılık kullanıcı tarafından seçilen değerden başka bir değere değiştirilirse, bu göstergeler yanıp söner ve değiştirilen değer bilgi ekranında gösterilir.

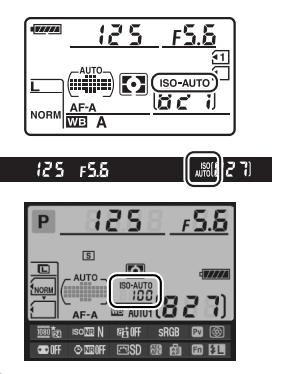

#### A **Otomatik ISO Duyarlılık Kontrolü**

Yüksek duyarlılıklarda kumlanma olasılığı daha yüksektir. Kumlanmayı azaltmak üzere çekim menüsündeki **Yüksek ISO KA** seçeneğini kullanın (bkz. sayfa [205\)](#page-224-0). Flaş kullanıldığında, Özel Ayar e1 (**Flaş senkr hızı**, 0 [222\)](#page-241-0) için seçilen seçenek lehine **Minimum perde hızı** için seçilen değer yok sayılır. Otomatik ISO duyarlılık kontrolü yavaş senk flaş modlarıyla (dahili flaşta ve SB-900, SB-800, SB-700, SB-600 ve SB-400 flaş ünitelerinde bulunur) birlikte kullanıldığında ISO duyarlılığı otomatik olarak yükseltilebilir ve fotoğraf makinesinin düşük obtüratör hızlarını seçmesini engelleyebilir.

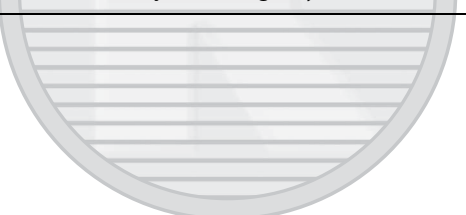

# Z **Pozlama/Basamaklama**

## <span id="page-124-0"></span>**Ölçüm**

### *(Yalnızca P, S, A ve M Modları)*

Fotoğraf makinesinin **P**, **S**, **A** ve **M** modlarında pozlamayı nasıl ayarlayacağını seçin (diğer modlarda, fotoğraf makinesi ölçüm yöntemini otomatik olarak seçer).

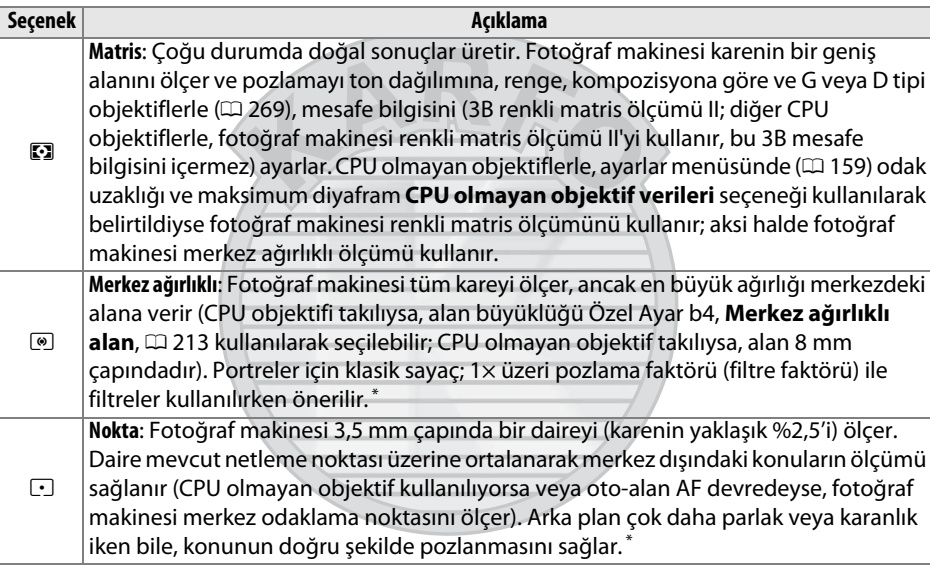

**\*** CPU olmayan objektifler ile kesinliği artırmak için, **CPU olmayan objektif verileri** menüsünde ( $\Box$  [159](#page-178-0)) odak uzaklığını ve maksimum diyafram açıklığını belirleyin.

Bir ölçüm seçeneği seçmek için,  $\approx$  düğmesine basın ve ana ayar kadranını istenen ayar kontrol panelinde görüntüleninceye kadar döndürün.

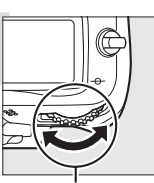

A **Ayrıca Bkz.**

Her bir ölçüm yönteminde optimal pozlama için ayrı ayrı ayar yapma konusunda bilgi için, bkz. Özel Ayarı b5 (**En iyi ince ayar pozlaması**,  $\Box$  [213\)](#page-232-1).

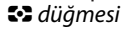

Z düğmesi Ana ayar kadranı

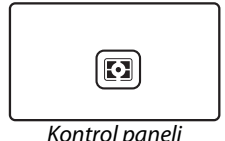

### **Otomatik Pozlama Kilidi**

Poz ölçümünden sonra fotoğrafları yeniden kompoze etmek için otomatik pozlama kilidini kullanın:

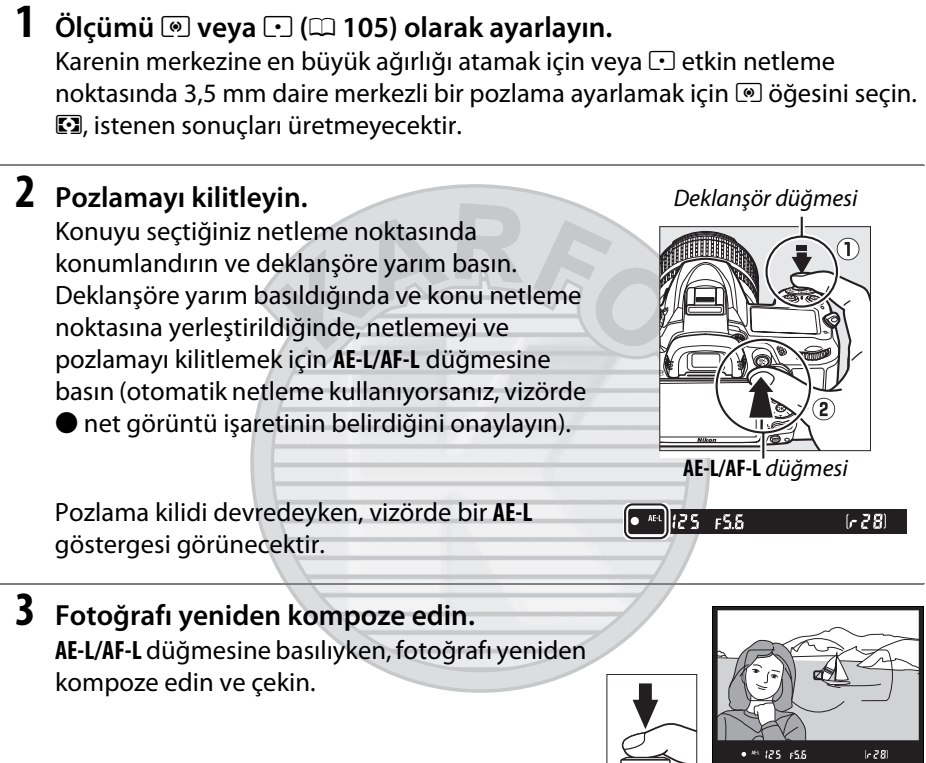

#### A **Obtüratör Hızı ve Diyaframın Ayarlanması**

Pozlama kilidi devredeyken, pozlama için ölçülen değer değiştirilmeksizin aşağıdaki ayarlar değiştirilebilir:

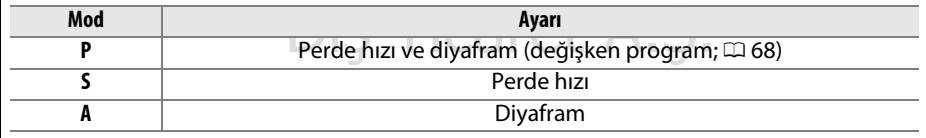

Yeni değerler vizörde ve kontrol panelinde doğrulanabilir. Pozlama kilidi etkinken ölçümün değiştirilemeyeceğini unutmayın.

### A **Ayrıca Bkz.**

Özel Ayar c1 (Deklanşör AE-L, [1213] için Açık seçilmişse, deklanşöre yarım basıldığında pozlama kilitlenir. **AE-L/AF-L** düğmesinin üstlendiği işlevi değiştirme konusunda bilgi edinmek için, bkz. Özel Ayar f5 (AE-L/AF-L düğmesini ata,  $\Box$  [232\)](#page-251-0).

### <span id="page-126-0"></span>**Pozlama Telafisi**

### *(Yalnızca P, S, A ve M Modları)*

Pozlama telafisi fotoğraf makinesi tarafından tavsiye edilen pozlama değerini değiştirerek, fotoğrafları daha parlak veya daha koyu yapmak için kullanılır. Merkez ağırlıklı veya noktasal ölçüm ile kullanıldığında çok etkilidir ( $\Box$  [105](#page-124-0)). –5 EV (düşük pozlama) ve +5 EV (fazla pozlama) değerleri arasından 1/3 EV'lik artışlarla seçim yapın. Genel olarak, konuyu daha parlaklaştırmak için pozitif değerler, daha koyulaştırmak için negatif değerler kullanın.

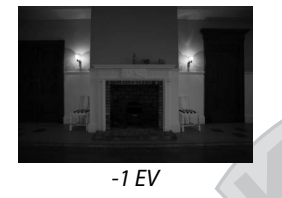

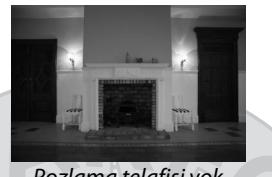

-1 EV Pozlama telafisi yok +1 EV

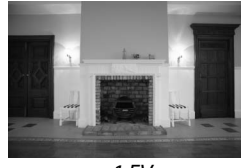

E düğmesi

Pozlama telafisi için bir değer seçmek amacıyla, E düğmesine basın ve ana ayar kadranını istenen değer kontrol panelinde veya vizörde görüntülenene kadar döndürün.

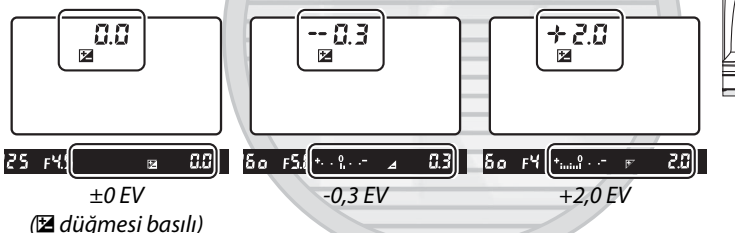

Ana ayar kadranı

±0,0 değeri dışındaki değerlerde, pozlama göstergelerinin ortasındaki 0 yanıp sönecektir (yalnızca **P**, **S** ve **A** modları) ve E düğmesini bıraktıktan sonra bir E simgesi kontrol panelinde ve vizörde görüntülenecektir. Mevcut pozlama telafisi değeri E düğmesine basılarak pozlama göstergesinde doğrulanabilir.

82  $[82]$  $\mathbf{B}$ 

Normal pozlama pozlama telafisi ±0'a ayarlanarak geri yüklenebilir. Fotoğraf makinesi kapatıldığında, pozlama telafisi sıfırlanmaz.

107

 $\overline{\mathbf{E}}$ 

### A **M Modu**

**M** modunda, pozlama telafisi yalnızca pozlama göstergesini etkiler; obtüratör hızı ve diyafram değişmez.

#### A **Flaşın Kullanımı**

Flaş kullanıldığında, pozlama telafisi hem arkaplan pozlamasını hem de flaş seviyesini etkiler.

### A **Ayrıca Bkz.**

Pozlama telafisi artış boyutunu seçme konusunda bilgi edinmek için, bkz. Özel Ayar b2 (**Pzlm kntrl için EV adımları**, □ [211](#page-230-1)). **E** düğmesine basmadan pozlama telafisi ayarı yapma konusunda bilgi için, bkz. Özel Ayar b3 (**Kolay pozlama telafisi**,  $\Box$  [212](#page-231-0)). Otomatik olarak değişen pozlama, flaş seviyesi, beyaz dengesi veya Etkin D-Lighting hakkında bilgi için, bkz. sayfa [109](#page-128-0).

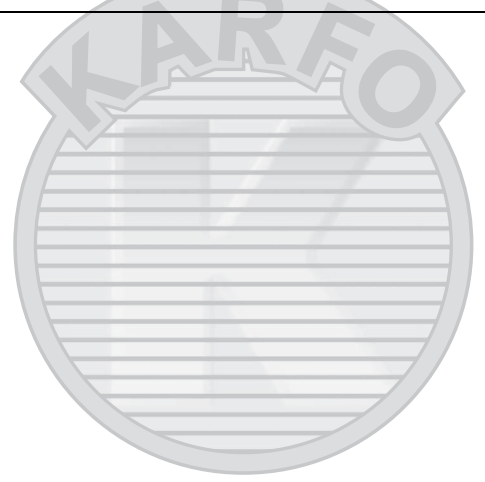

## KARACASULU Dış Ticaret A.Ş.

### **Basamaklama**

Otomatik olarak basamaklama pozlamayı, flaş seviyesini, Etkin D-Lighting'i (ADL) veya beyaz dengesini her çekimde o anki değeri "basamaklayarak" biraz değiştirir. Pozlamayı, flaş seviyesini, beyaz dengesini veya Etkin D-Lighting'i ayarlamanın güç olduğu durumlarda ve sonuçları kontrol edecek zaman olmadığında seçin ve her çekimde ayarları ayarlayın veya aynı nesne için farklı ayarları denemek için seçin.

### <span id="page-128-0"></span>❚❚ *Pozlama ve Flaş Basamaklama*

Bir dizi fotoğrafta pozlama ve/veya flaş seviyesini değiştirmek için:

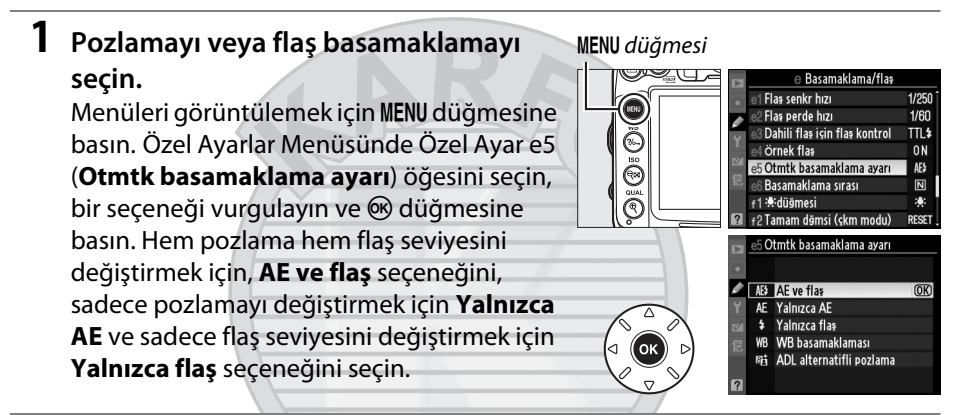

### <span id="page-128-1"></span>**2 Çekim sayısını seçin.**

BKT düğmesine basarak, basamaklama sekansındaki çekim sayısını ve hangi sırada çekileceklerini belirlemek için ana ayar kadranını çevirin.

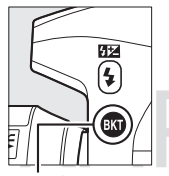

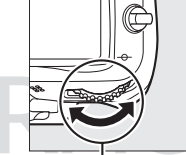

Çekim sayısı 1,0 Basamaklama ־ ilerleme göstergesi

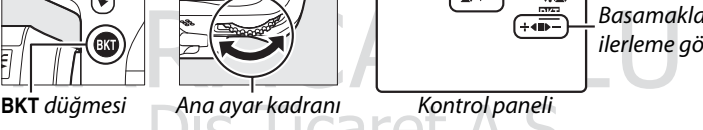

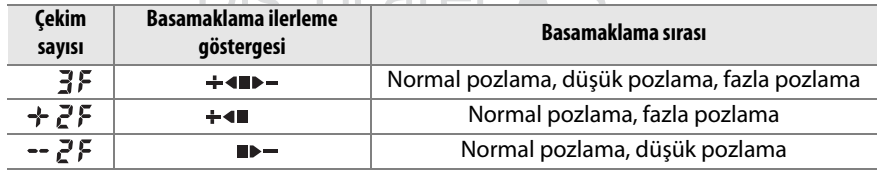

Vizörde BKT görüntülenecektir (sağa bakın); kontrol paneli x öğesini gösterecektir.

### **3 Basamaklama artışını seçin.**

BKT düğmesine bastıktan sonra, 0,3 EV ve 2 EV değerleri arasından seçim yapmak için alt ayar kadranını çevirin.

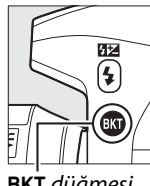

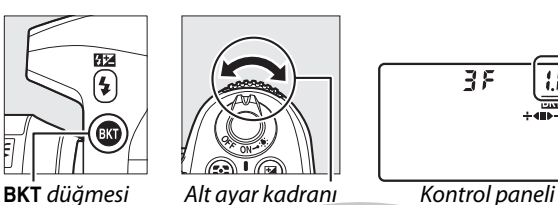

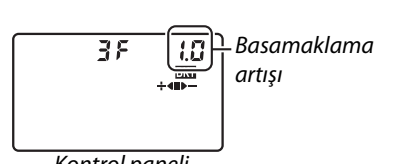

### A **Ayrıca Bkz.**

Artış değerinin büyüklüğünü seçme konusunda bilgi edinmek için, bkz. Özel Ayar b2 (Pzlm kntrl için EV adımları, **Q [211\)](#page-230-1)**. Basamaklamanın yapılacağı sırayı seçme konusunda bilgi edinmek için, bkz. Özel Ayar e6 (**Basamaklama sırası**,  $\Box$  [229\)](#page-248-1).

### **4 Fotoğrafı kareleyin, netleme yapın ve çekin.**

Fotoğraf makinesi seçilen basamaklama programına göre poz veya flaş seviyesini çekimden çekime değiştirecektir. Pozlama değişiklikleri pozlama telafisi değişikliklerine

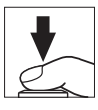

eklenerek ( $\Box$  [107](#page-126-0)), 5 EV üzeri pozlama telafisi değerlerinin elde edilmesi sağlanır.

Basamaklama devredeyken, kontrol panelinde basamaklama ilerleme göstergesi görüntülenir. Her çekim sonrasında segmentlerden biri göstergeden kaybolur: değiştirilmemiş çekim yapılırken segmenti, negatif artışlı çekim yapılırken  $\blacktriangleright$  segmenti ve pozitif artışlı çekim yapılırken  $\div$  segmenti.

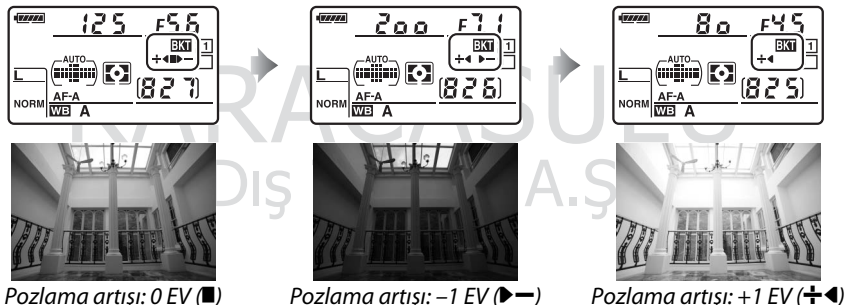

Basamaklamayı iptal etmek için, **BKT** düğmesine basın ve ana ayar kadranını basamaklama işlemi göstergesi ve **W** simgesi artık görünmeyeceğe kadar döndürün.

#### A **Pozlama ve Flaş Basamaklama**

Sürekli yavaş hız ve sürekli yüksek hız bırakma modlarındaysa ( $\Box$  [78\)](#page-97-0), basamaklama programında belirtilen sayıda çekim yapıldığında fotoğraf çekimi duraklatılacaktır. Deklanşöre daha sonra yeniden basıldığında fotoğraf çekimi devam eder. Otomatik zamanlama modunda, Özel Ayar c3 (Otomatik zamanlama) > Çekim sayısı (**QD** [214\)](#page-233-0) için yapılan seçime bakılmaksızın deklanşöre her basıldığında fotoğraf makinesi Adım 2, sayfa [109](#page-128-1)'da seçilen çekim sayısını alacaktır. Diğer bırakma modlarda, deklanşöre her basıldığında bir çekim yapılır.

Sekanstaki tüm çekimler tamamlanmadan önce bellek kartının dolması halinde, bellek kartı değiştirildikten veya bellek kartında yer açmak için çekimler silindikten sonra fotoğraf çekimi sıradaki çekim ile devam ettirilebilir. Sekanstaki tüm çekimler yapılmadan önce fotoğraf makinesinin kapanması halinde, makine yeniden açıldığında basamaklama sıradaki çekim ile devam eder.

#### A **Pozlama Basamaklama**

Fotoğraf makinesi perde hızını ve diyaframı (**P** modu), diyaframı (**S** modu) veya perde hızını (**A** ve **M** modları) değiştirerek pozlamayı değiştirir. Otomatik ISO duyarlılığı kontrolü **P**, **S** ve **A** modlarında etkinleştirildiyse, fotoğraf makinesi pozlama sisteminin sınırları aşıldığında fotoğraf makinesi otomatik olarak optimum pozlama için ISO duyarlılığını değiştirecektir; **M** modunda, fotoğraf makinesi pozlamayı optimuma mümkün olduğunca yakınlaştırmak için ilk önce otomatik ISO duyarlılığı kontrolünü kullanacaktır ve sonra perde hızını ayarlamak için bu pozlamayı basamaklayacaktır.

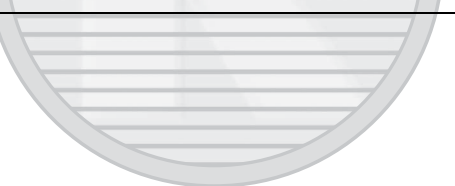

### <span id="page-131-0"></span>❚❚*Beyaz Dengesi Basamaklama*

Fotoğraf makinesi her bir fotoğrafın beyaz denge ayarları birbirinden farklı birden fazla kopyasını oluşturur. Beyaz dengesi ile ilgili daha fazla bilgi için bkz. sayfa [117.](#page-136-0)

**1 Beyaz dengesi basamaklamayı seçin.** Özel Ayar e5 **Otmtk basamaklama ayarı** için **WB basamaklaması** seçeneğini seçin.

Otmtk basamaklama ayarı AE3 AE ve flas Yalnızca AE Yalnızca flas **WB** WB basamaklaması ADL alternatifli pozlama

**1827)** 

### **2 Çekim sayısını seçin.**

BKT düğmesine basarak, basamaklama sekansındaki çekim sayısını ve hangi sırada çekileceklerini belirlemek için ana ayar kadranını çevirin.

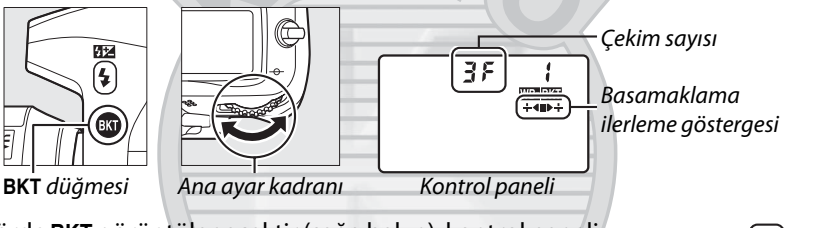

Vizörde BKT görüntülenecektir (sağa bakın); kontrol paneli W öğesini gösterecektir.

### $25 F5.5$

### **3 Beyaz dengesi artışını seçin.**

BKT düğmesine basıldığında, alt ayar kadranını 1 (5 mired;  $\Box$  [121\)](#page-140-0), 2 (10 mired) veya 3'lük (15 mired) artışlardan birini seçmek için döndürün. **B** değeri mavi miktarını, A değeri amber miktarını (**Q 119**) belirtir.

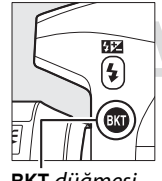

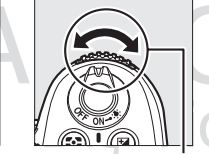

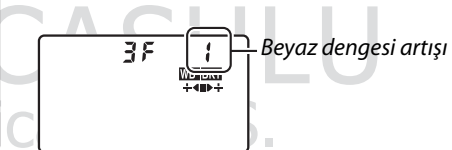

BKT düğmesi Alt ayar kadranı Kontrol paneli

1'lik artışa sahip basamaklama programları aşağıda listelenmiştir.

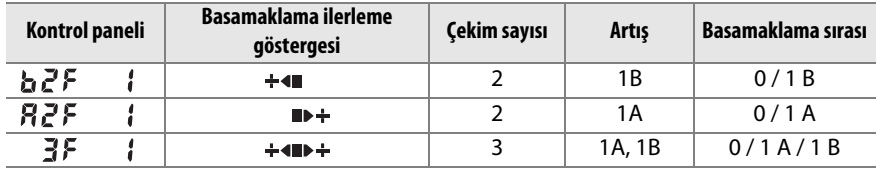

Basamaklama programındaki çekim sayısı kalan pozlama sayısından büyükse, pozlama sayısı kontrol panelinde pozlama sayısı görüntülenir ve vizör yanıp sönecek ve deklanşör devre dışı kılacaktır. Çekim, yeni bellek kartı takıldığında başlayabilir.

Basamaklamayı iptal etmek için, BKT düğmesine basın ve ana ayar kadranını basamaklama işlemi göstergesi ve **wa simgesi artık görünmeyeceğe kadar** döndürün.

### A **Beyaz Dengesi Basamaklama**

Beyaz dengesi basamaklama NEF (RAW) resim kalitesinde kullanılamaz. **NEF (RAW)**, **NEF (RAW) + JPEG iyi**, **NEF (RAW) + JPEG normal** veya **NEF (RAW) + JPEG temel** seçildiğinde beyaz dengesi basamaklama iptal olur.

Beyaz dengesi basamaklama sadece renk sıcaklığı etkiler (ince beyaz dengesi ayarı ekranındaki amber-mavi ekseni,  $\Box$  [119](#page-138-0)). Yeşil-macenta ekseninde ayarlama yapılmaz.

Otomatik zamanlama modunda (0 [80\)](#page-99-0), Özel Ayar c3 (**Otomatik zamanlama**) > **Çekim**  sayısı ( $\Box$  [214](#page-233-0)) için seçilen seçeneğe bakılmaksızın beyaz dengesi programında belirtilen kopya sayısı deklanşör her bırakıldığında oluşturulacaktır.

Bellek kartı erişim lambası yanıkken fotoğraf makinesi kapatılırsa, fotoğraf makinesi gücü sekanstaki tüm fotoğraflar kaydedildikten sonra kesilir.

Dış Ticaret A.Ş.

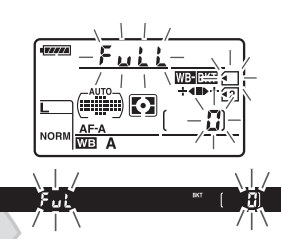

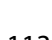

Z

### ❚❚ *ADL alternatifli pozlama*

Fotoğraf makinesi bir dizi pozlama serisinde Etkin D-Lighting'i değiştirir. Etkin D-Lighting ile ilgili daha fazla bilgi için, bkz. sayfa [139.](#page-158-0)

### **1 ADL basamaklamasını seçin.**

Özel Ayar e5 **Otmtk basamaklama ayarı** için **ADL alternatifli pozlama** seçeneğini seçin.

5 Otmtk basamaklama ayarı AE3 AE ve flas Yalnızca AE Yalnızca flas **WB basamaklaması** ADL alternatifli pozlama **INK** 

### <span id="page-133-0"></span>**2 Çekim sayısını seçin.**

BKT düğmesine basarak, basamaklama sekansındaki çekim sayısını belirlemek için ana ayar kadranını çevirin. Çekim menüsünde Etkin D-Lighting kapalı iken bir fotoğraf ve Etkin D-Lighting için geçerli olarak seçili değerde başka bir fotoğraf çekmek için iki çekim seçin (Etkin D-Lighting kapalıysa, ikinci çekim Etkin D-Lighting **Otomatik** olarak ayarlıyken çekilecektir). Etkin D-Lighting **Kapalı**, **Normal** ve **Yüksek** ayarıyla bir dizi fotoğraf çekmek için üç çekim seçin.

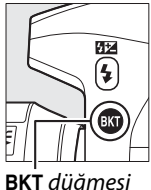

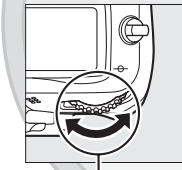

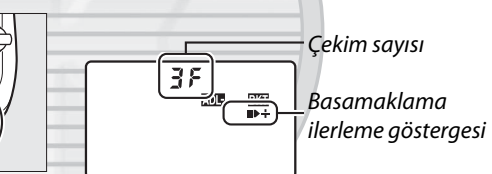

BKT düğmesi Ana ayar kadranı Kontrol paneli

Vizörde BKT görüntülenecektir (sağa bakın); kontrol paneli m öğesini gösterecektir.

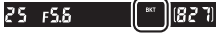

 $\overline{\mathbf{E}}$ 

Fotoğraf makinesi, seçilen basamaklama programına göre Etkin D-Lighting'i çekimden çekime değiştirecektir. Basamaklama devredeyken, kontrol panelinde basamaklama ilerleme göstergesi görüntülenir. Her çekim sonrasında segmentlerden biri göstergeden kaybolur: ilk  $c$ ekim yapıldığında  $\blacksquare$  segmenti, ikinci çekim yapıldığında  $\blacktriangleright$ segmenti ve üçüncü çekim (varsa) yapıldığında  $\div$ segmenti.

Basamaklamayı iptal etmek için, BKT düğmesine basın ve ana ayar kadranını basamaklama işlemi göstergesi ve **xux** simgesi artık görünmeyeceğe kadar döndürün.

### A **ADL Alternatifli Pozlama**

Sürekli yavaş hız ve sürekli yüksek hız bırakma modlarındaysa ( $\Box$  [78\)](#page-97-0), basamaklama programında belirtilen sayıda çekim yapıldığında fotoğraf çekimi duraklatılacaktır. Deklanşöre daha sonra yeniden basıldığında fotoğraf çekimi devam eder. Otomatik zamanlama modunda, Özel Ayar c3 (**Otomatik zamanlama**) > **Çekim sayısı** ( $\Box$  [214\)](#page-233-0) için yapılan seçime bakılmaksızın deklanşöre her basıldığında fotoğraf makinesi Adım 2, sayfa [114](#page-133-0)'te seçilen çekim sayısını alacaktır. Diğer bırakma modlarda, deklanşöre her basıldığında bir çekim yapılır.

Sekanstaki tüm çekimler tamamlanmadan önce bellek kartının dolması halinde, bellek kartı değiştirildikten veya bellek kartında yer açmak için çekimler silindikten sonra fotoğraf çekimi sıradaki çekim ile devam ettirilebilir. Sekanstaki tüm çekimler yapılmadan önce fotoğraf makinesinin kapanması halinde, makine yeniden açıldığında basamaklama sıradaki çekim ile devam eder.

# Dış Ticaret A.Ş.

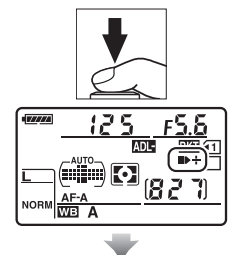

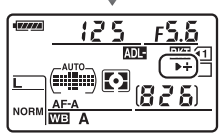

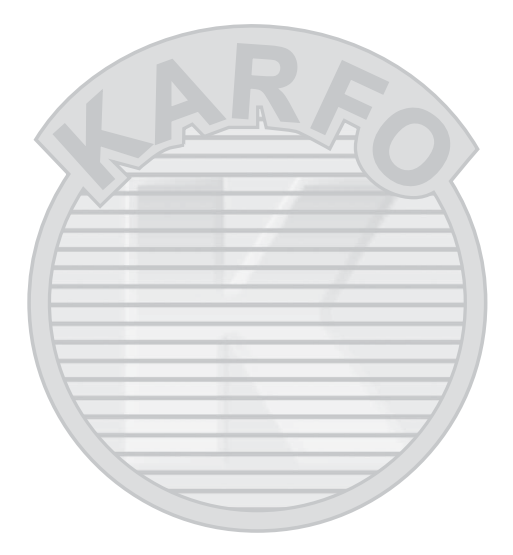

KARACASULU Dış Ticaret A.Ş.

# <span id="page-136-0"></span>**Beyaz Dengesi**

Beyaz dengesi renklerin ışık kaynağının renginden etkilenmeyeceği anlamına gelir. Otomatik beyaz dengesi çoğu ışık kaynakları için önerilir; **P**, **S**, **A** ve **M** modlarında, diğer modlarda kaynağın türüne bağlı olarak gerekirse seçilebilir:

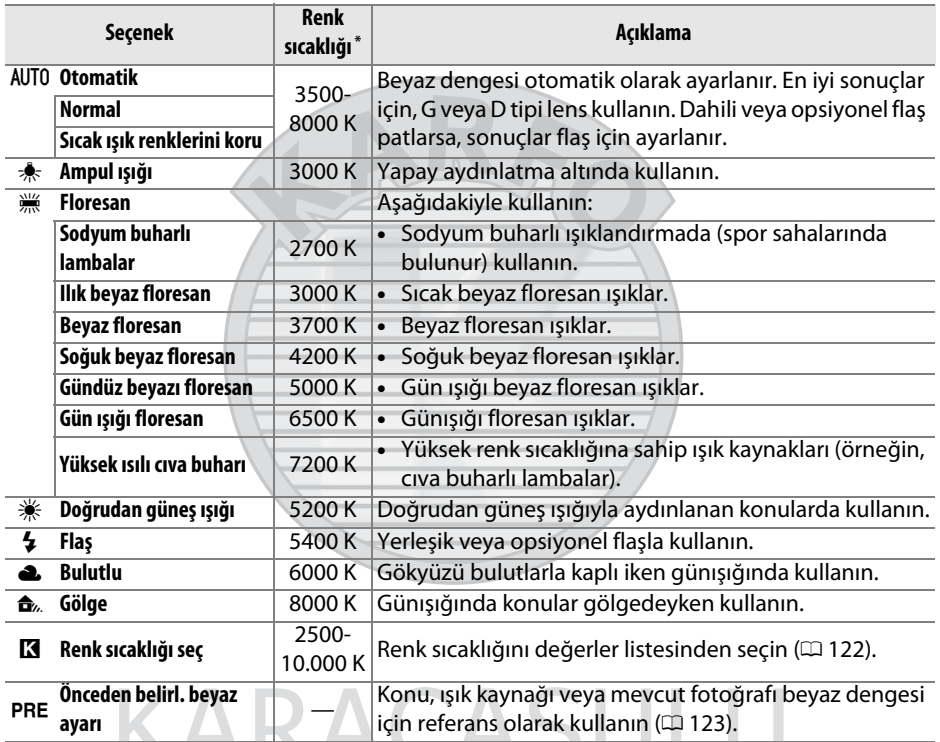

\* Tüm değerler yaklaşıktır. İnce ayar 0'a ayarlıdır.

Beyaz dengesi **WB** düğmesine basılarak ve ana ayar kadranını istenen ayar kontrol panelinde görüntülenene kadar çevirerek ayarlanır.

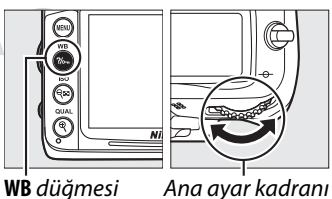

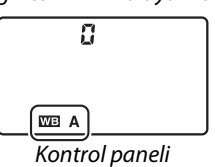

### A **Çekim Menüsü**

Beyaz dengesi çekim menüsünde ( $\Box$  [202\)](#page-221-0), beyaz dengesine ince ayar yapmakta ( $\Box$  [119\)](#page-138-1) veya önceden ayarlanmış beyaz dengesi (0 [123](#page-142-0)) için bir değeri ölçmek için kullanılabilen **Beyaz dengesi** seçeneği kullanılarak da ayarlanabilir. **Beyaz dengesi** menüsündeki **Otomatik** seçeneği **Normal** ve **Sıcak ışık renklerini koru**

seçenekleri sunar, bunlar ampul ışığının ürettiği sıcak renkleri korurken **I Floresan** seçeneği uzun pozlama türlerinden ışık kaynağını seçmekte kullanılabilir.

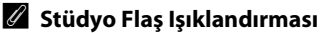

Otomatik beyaz dengesi büyük stüdyo flaş birimleri ile istenen sonuçları vermeyebilir. Beyaz dengesini belirlemek için önayarlı beyaz dengesini kullanın veya beyaz dengesini **Flaş** seçeneğine ayarlayın ve beyaz dengesini belirlemek için ince ayarı kullanın.

### A **Renk Sıcaklığı**

Işık kaynağının algılanan rengi izleyiciye ve diğer koşullara göre farklılık gösterir. Renk sıcaklığı ise bir objenin aynı dalga boylarındaki ışığı yansıtmak için hangi sıcaklığa kadar ısıtılması gerekeceğini referans alarak tanımlanan, ışık kaynağının rengini belirlemede kullanılan nesnel bir ölçüdür. Yaklaşık olarak 5.000–5.500 K'lık renk sıcaklığına sahip ışık kaynakları beyaz görünürken, yapay ışıklandırma ampulleri gibi renk sıcaklığı daha düşük ışık kaynakları hafif sarı veya kırmızı görünebilir. Yüksek renk sıcaklığına sahip ışık kaynakları maviye boyanmış görünür. Fotoğraf makinesi beyaz dengesi seçenekleri aşağıdaki renk sıcaklığına uyarlanmıştır:

- **•** I (Sodyum buharlı lambalar): **2700 K**
- **•** J (Ampul ışığı)/ I (Ilık beyaz floresan): **3000 K**
- **•** I (Beyaz floresan): **3700 K**
- **•** I (Soğuk beyaz floresan): **4200 K**
- **•** I (Gündüz beyazı floresan): **5000 K**
- **•** H (Doğrudan güneş ışığı): **5200 K**

**CEKIM MENÜSÜ** 

AUTO<sub>1</sub>

।<br>लिंडी

0FF

srge

**OFF** 

**OFF** 

Revaz dengesi

**Etkin D-Lighting** 

Yüksek ISO KA

Uzun pozlama KA

Picture Control Avarla

Picture Control'ü Yönet

Otomatik dağılma kontrolü Renkli alan

- **•**  $\overline{4}$  (Flas): **5400 K**
- **•** G (Bulutlu): **6000 K**
- **•** I (Gün ışığı floresan): **6500 K**
- **•** I (Yüksek ısılı cıva buharı): **7200 K**
- **•**  $\triangle$  (Gölge): 8000 K

#### A **Ayrıca Bkz.**

Özel Ayar e5 (**Otmtk basamaklama ayarı**, 0 [229\)](#page-248-2) için **WB basamaklaması** seçildiğinde, fotoğraf makinesi deklanşöre her basıldığında birkaç görüntü oluşturur. Beyaz dengesi her görüntüde değiştirilerek, beyaz ayarı için o anda seçilen değer "basamaklanır" ( $\Box$  [112\)](#page-131-0).

Dis Ticaret A.S.

**MB** 

## <span id="page-138-1"></span>**İnce Beyaz Dengesi Ayarı**

Işık kaynağındaki varyasyonları dengelemek veya bir görüntü üzerine bilerek bir renk uygulamak amacıyla beyaz dengesi için "ince ayar" yapılabilir. İnce beyaz dengesi ayarı, çekim menüsündeki **Beyaz dengesi** seçeneği kullanılarak veya **WB** düğmesine basılarak ve alt ayar kadranı çevrilerek yapılabilir.

MENU düğmesi

Maviyi artır

### <span id="page-138-3"></span>❚❚*Beyaz Dengesi Menüsü*

**1 Bir beyaz dengesi seçeneği seçin.** Menüleri görüntülemek için MENU düğmesine basın. Çekim menüsünde **Beyaz dengesi** seçeneğini seçin, daha sonra bir beyaz dengesi seçeneğini vurgulayın ve düğmesine basın. **Otomatik**, **Floresan**,

**Renk sıcaklığı seç** veya **Önceden belirl.** 

**beyaz ayarı** haricinde bir seçenek seçilirse Adım 2'ye ilerleyin. **Otomatik**, **Floresan** veya **Renk sıcaklığı seç** seçilirse istenen ayarı vurgulayın ve 2 öğesine basın. **Önceden belirl. beyaz ayarı** seçilirse, ilerlemeden önce [128](#page-147-0). sayfada açıklanan bir ön ayar değeri seçin.

### <span id="page-138-2"></span><span id="page-138-0"></span>**2 İnce beyaz dengesi ayarı yapın.**

İnce beyaz dengesi ayarını yapmak için çoklu seçiciyi kullanın. İnce beyaz dengesi ayarı amber (A)–mavi (B) ekseninde ve yeşil (G)– macenta (M) ekseninde yapılabilir. Yatay (amber-mavi) ekseni renk sıcaklığına karşılık gelir ve her bir artış yaklaşık 5 mired'e denktir. Dikey (yeşil-macenta) ekseni ilgili **c**olor **c**ompensation (CC - renk dengeleme) filtreleri için benzer etkilere sahiptir.

Dis Ticaret

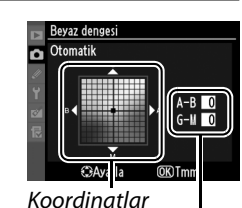

**MITO** Otomatik Б

> ł, Flas Bulutlu A Gölge

Ampul Isiă Floresan Doğrudan güneş ışığı

Ayarlama

Yeşili artır

Macentayı artır

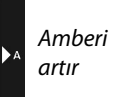

**ILIR** 

### **3** <sup>J</sup> **düğmesine basın.**

Ayarları kaydetmek ve çekim menüsüne dönmek için ® düğmesine basın. İnce ayar etkinken kontrol panelinde bir yıldız ("\*") görüntülenir.

### ❚❚*WB Düğmesi*

**K** (Renk sıcaklığı seç) ve PRE (Önceden belirl. **beyaz ayarı**) haricindeki ayarlarda, **WB** düğmesi amber (A)–mavi (B) eksende ( $\Box$  [119;](#page-138-2) **K** veya PRE seçildiğinde beyaz dengesine ince ayar yapmak için [119.](#page-138-3) sayfada anlatıldığı şekilde çekim menüsünü kullanın) beyaz dengesine ince ayar yapmakta kullanılabilir. Her iki yönde altı ayar mevcuttur; her bir artış yaklaşık 5 mired'e denktir ( $\Box$  [121](#page-140-1)). WB düğmesine basın ve alt ayar kadranını istenen değer arka kontrol panelinde görüntülenene kadar döndürün. Alt ayar kadranı sola döndürüldüğünde amber (A) miktarı artar. Alt ayar kadranı sağa döndürüldüğünde mavi (B) miktarı artar. 0 haricindeki ayarlarda kontrol panelinde bir yıldız ("\*") görünür.

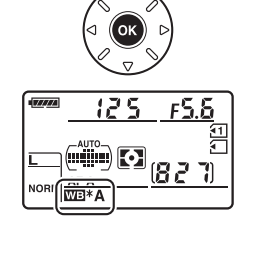

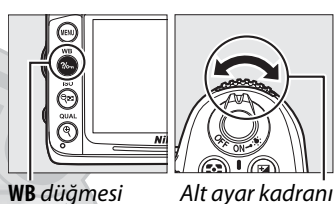

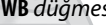

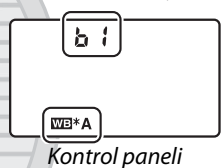

#### A **İnce Beyaz Dengesi Ayarı**

İnce ayar eksenleri üzerindeki renkler göreli olup mutlak değildir. Örneğin, beyaz dengesi için  $\triangleq$  (Ampul ışığı) gibi "sıcak" bir ayar seçilmiş iken imleç B'ye (mavi) kaydırıldığında, fotoğraflar biraz "soğuklaşacak" ancak aslında maviye dönüşmeyecektir.

#### A **Renk Sıcaklığı İnce Ayar**

**Renk sıcaklığı seç** öğesi seçildiğinde, beyaz dengesi ince ayarı yaparken renk sıcaklığını görüntüleyebilirsiniz.

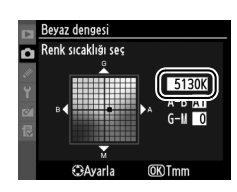

### <span id="page-140-1"></span><span id="page-140-0"></span>A **"Mired"**

Renk sıcaklığındaki herhangi bir değişiklik düşük renk sıcaklığında yüksek renk sıcaklıklarına göre daha büyük bir farklılık oluşturur. Örneğin, 1000 K'lık bir değişim 3000 K'da 6000 K'dan çok daha fazla değişim oluşturur. Renk sıcaklığının tersinin 10 6 ile çarpımı sonucu elde edilen mired, bu değişimi dikkate alan bir ölçü birimidir ve renk sıcaklığı dengeleme filtrelerinde kullanılan bir birimdir. Örnek:

- **•** 4000 K–3000 K (1000 K'lık bir fark)=83 mired
- **•** 7000 K-6000 K (1000 K'lık bir fark)=24 mired

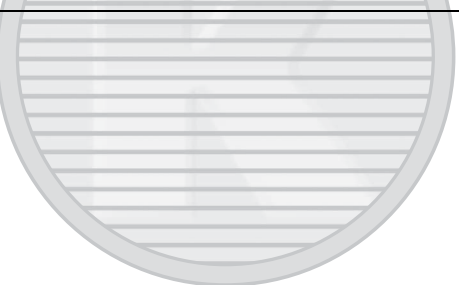

**ILIR** 

### <span id="page-141-0"></span>**Renk Sıcaklığını Seçme**

### Beyaz dengesi için K (**Renk sıcaklığı seç**)

seçildiğinde, renk sıcaklığı **WB** düğmesine basılarak ve alt ayar kadranı çevrilerek seçilebilir. Renk sıcaklığı kontrol panelinde görüntülenir.

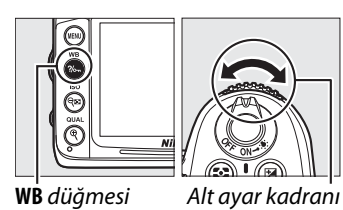

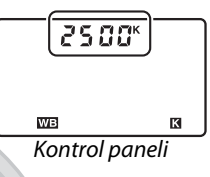

### D **Renk Sıcaklığı Seçimi**

Flaş veya floresan ışıklandırmada istenen sonuçların elde edilmeyeceğini unutmayın. Bu kaynaklar için  $\frac{1}{2}$  (Flas) veya  $\frac{100}{100}$  (Floresan) öğesini seçin. Diğer ışık kaynaklarıyla, seçilen değerin uygun olup olmadığını belirlemek için bir test çekimi yapın.

### A **Beyaz Dengesi Menüsü**

Renk sıcaklığı aynı zamanda beyaz dengesi menüsünde de seçilebilir. **WB** düğmesi ve alt ayar kadranı ile seçilen renk sıcaklığının beyaz dengesi menüsünde seçilen değeri değiştirdiğini unutmayın.

**FKIM MFNüSü** AUTO<sub>1</sub> Г Bevaz denges msn Picture Control Avarla Picture Control'ü Yönet Otomatik dağılma kontrolü 0FF Renkli alan **SRGF Etkin D-Lighting** 0FF Uzun pozlama KA 0FF Yüksek ISO KA

### <span id="page-142-0"></span>**Önceden belirlenmiş manuel beyaz ayarı**

Önceden belirlenmiş beyaz ayarı, karışık ışıklandırma altında çekim için özel beyaz dengesi seçeneklerini kaydetmek ve geri çağırmak amacıyla veya güçlü bir renk uygulamasıyla ışık kaynaklarını dengelemek için kullanılır. Ön ayarlı beyaz dengesini belirlemek için iki yöntem mevcuttur:

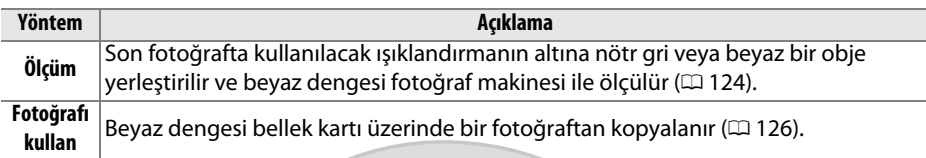

Fotoğraf makinesi önceden belirlenmiş beyaz dengesi için d-0 ila d-4 ön ayarları arasında beş değer depolayabilir. Herhangi bir beyaz dengesi belirlenmiş değerine açıklayıcı yorum eklenebilir ( $\Box$  [129\)](#page-148-0).

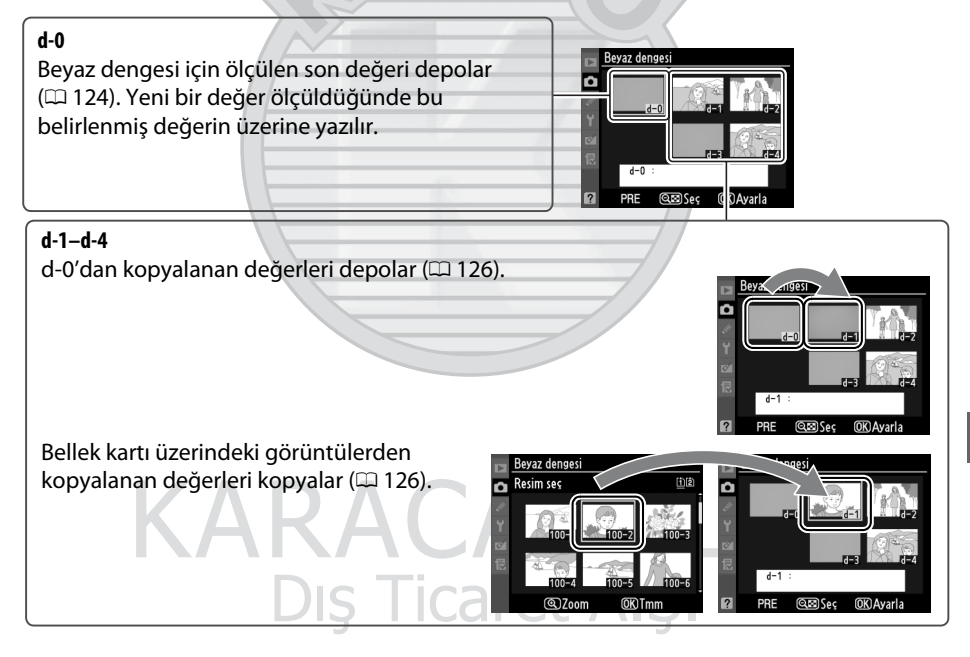

### <span id="page-143-0"></span>**1 Bir referans objesini aydınlatın.**

Son fotoğrafta kullanılacak ışıklandırmanın altına nötr gri veya beyaz bir obje yerleştirin. Stüdyo ayarlarında, referans nesne olarak standart bir gri panel kullanılabilir. Beyaz dengesi ölçülürken pozlamanın otomatik olarak 1 EV arttığını unutmayın; **M** modunda, pozlamayı pozlama göstergesi ±0 değerini gösterecek şekilde ayarlayın ( $\Box$  [72](#page-91-0)).

**2 Beyaz dengesini** L **(Önceden belirl. beyaz ayarı) olarak ayarlayın.** WB düğmesine basın ve ana ayar kadranını PRE simgesi kontrol panelinde görüntülenene kadar çevirin.

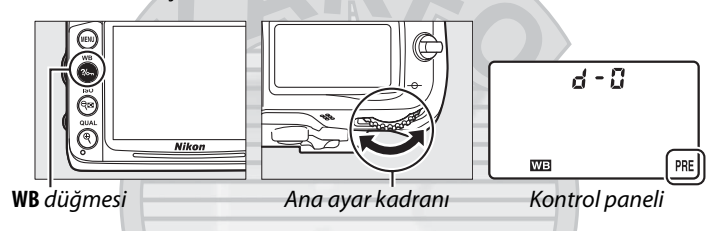

### **3 Bir doğrudan ölçüm modu seçin.**

**WB** düğmesini kısa bir süre serbest bırakın ve daha sonra kontrol panelinde PRE simgesi yanıp sönmeye başlayana kadar düğmeye basın. Üst kontrol paneli ve vizörde yanıp sönen bir  $P \rightharpoondown E$  simgesi de görüntülenecektir. Ekranlar yaklaşık altı saniye süreyle yanıp söner.

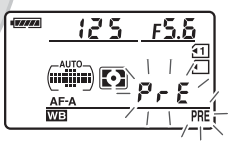

Kontrol paneli

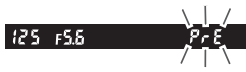

Vizör

### **4 Beyaz dengesini ölçün.** Göstergeler yanıp sönmeyi durdurmadan önce,

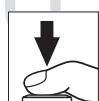

referans objesini vizörü doldurana kadar kareleyin ve deklanşöre sonuna kadar basın. Fotoğraf makinesi, beyaz dengesi için bir değer ölçecek ve bu değeri ön ayarlı d-0'da depolayacaktır. Hiçbir fotoğraf kaydedilmez; fotoğraf makinesi netleme içinde değilken bile beyaz dengesi doğru ölçülebilir.
### **5 Sonuçları kontrol edin.**

Fotoğraf makinesi beyaz dengesi için bir değer ölçerse, kontrol panellerinde yaklaşık altı saniye kadar **Good** simgesi yanıp sönerken vizörde yanıp sönen bir  $\mathbf{\mathsf{L}}_{\boldsymbol{d}}$ simgesi gösterilecektir.

Işıklandırma çok karanlık veya çok parlak ise, fotoğraf makinesi beyaz dengesini ölçemeyebilir. Kontrol panelinde ve vizörde yaklaşık altı saniye süreyle yanıp sönen bir  $\eta$  a  $\Omega$ d görünür. Adım 4'e geri dönmek ve beyaz dengesini tekrar ölçmek için deklanşöre yarım basın.

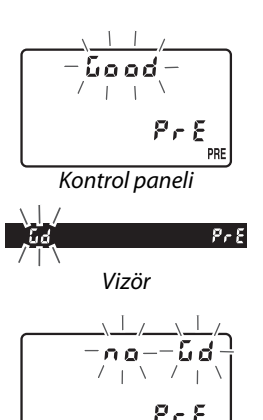

Kontrol paneli

Vizör

Бd

Pr E

### **6 Ön ayarlı d-0'ı seçin.**

Ön ayarlı beyaz dengesi yeni değeri hemen kullanılacaksa, **WB** düğmesine basarak ve alt ayar kadranını kontrol panelinde d-0 görüntülenene kadar çevirerek ön ayarlı d-0'ı seçin.

### D **Doğrudan Ölçüm Modu**

Göstergeler yanıp sönerken hiçbir işlem gerçekleştirilmezse, doğrudan ölçüm modu Özel Ayar c2 (**Otmtk syç kpnma gecikmesi**,  $\Box$  [214](#page-233-0)) için seçilen zamanda sonlanacaktır.

### A **Ön ayarlı d-0 değeri**

Beyaz dengesi için seçilen yeni değer ön ayarlı d-0'a kaydedilecek, otomatik olarak bu ön ayar değeri için daha önce ayarlanan tüm eski değerlerin yerine geçecektir (bir onay iletisi görüntülenmez). Ön ayarlı beyaz dengesi listesinde bir küçük resim görüntülenecektir ( $\Box$  [126\)](#page-145-0).

Beyaz dengesi için belirlenen yeni değeri kullanmak için, ön ayarlı d-0'ı seçin (d-0 seçilmeden önce beyaz dengesi için herhangi bir değer ölçülmemişse, beyaz dengesi **Doğrudan güneş ışığı** seçeneğinde olduğu gibi 5200 K'lık renk sıcaklığına ayarlanacaktır). Yeni beyaz dengesi değeri ön ayarlı d-0'da yeni bir beyaz dengesi ölçülene kadar aynen kalacaktır. Beyaz dengesi için yeni bir değer ölçülmeden önce ön ayarlı d-0 diğer ön ayarlı değerlerden birine kopyalanarak, beş beyaz dengesi değeri depolanabilir ( $\Box$  [126\)](#page-145-0).

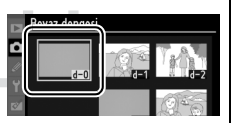

**IMB** 

### <span id="page-145-0"></span>❚❚*Beyaz Dengesini d-0'dan Ön ayarlı d-1–d-4 Değerlerine Kopyalama*

Beyaz dengesi için ölçülen değeri d-0'dan ön ayarlı diğer değerlere (d-1–d-4) kopyalamak için aşağıdaki adımları uygulayın.

**1** <sup>L</sup> **(Önceden belirl. beyaz ayarı)**  MENU düğmesi **seçeneğini seçin.** Bevaz dengesi Ampul isiği Б MENU düğmesine basın ve çekim menüsünde <u>س</u> Floresan 骆 Doğrudan günes ısığı Õ **Beyaz dengesi**'ni seçin. **Önceden belirl.**  Ä Flas Ö **a** Bulutlu **beyaz ayarı**'ni vurgulayın ve 2 düğmesine fb. Gölge basın.  $\bar{\epsilon}$ E3 Renk sıcaklığı seç RE önceden belirl- beyaz ayarı **2 Bir hedef seçin. Q<sup>23</sup>** düğmesi

Hedef ön ayarını (d-1 ila d-4 arası) vurgulayın ve & düğmesine basın.

Beyaz denges  $\textcircled{\scriptsize{}}$ Г Ö

**3 d-0'ı seçtiğiniz ön ayar değerine kopyalayın. d-0'ı kopyala**'yı vurgulayın ve <sub>60</sub> düğmesine basın. d-0 ( $\Box$  [129](#page-148-0)) için bir yorum oluşturulduysa, yorum seçili ön ayar yorumuna kopyalanır.

### ❚❚*Beyaz Dengesi Ayarını Bir Fotoğraftan Kopyalama (sadece d-1–d-4)*

Bir beyaz dengesi değerini mevcut resimden seçili bir ön ayara kopyalayın. Varolan değerlerin d-0 ön ayarına kopyalanamayacağını unutmayın.

**1** <sup>L</sup> **(Önceden belirl. beyaz ayarı) seçeneğini seçin.** Beyaz dengesi menüsünde **Önceden belirl. beyaz ayarı** seçeneğini vurgulayın ve 2 düğmesine basın.

### **2 Bir hedef seçin.**

Hedef ön ayarını (d-1 ila d-4 arası) vurgulayın ve & düğmesine basın.

**W** düğmesi

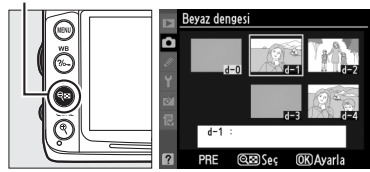

**T.F.** 

Beyaz dengesi Önceden belirl, beyaz ayarı

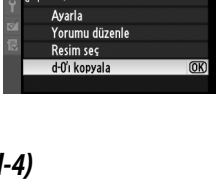

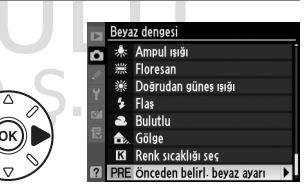

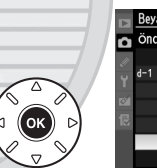

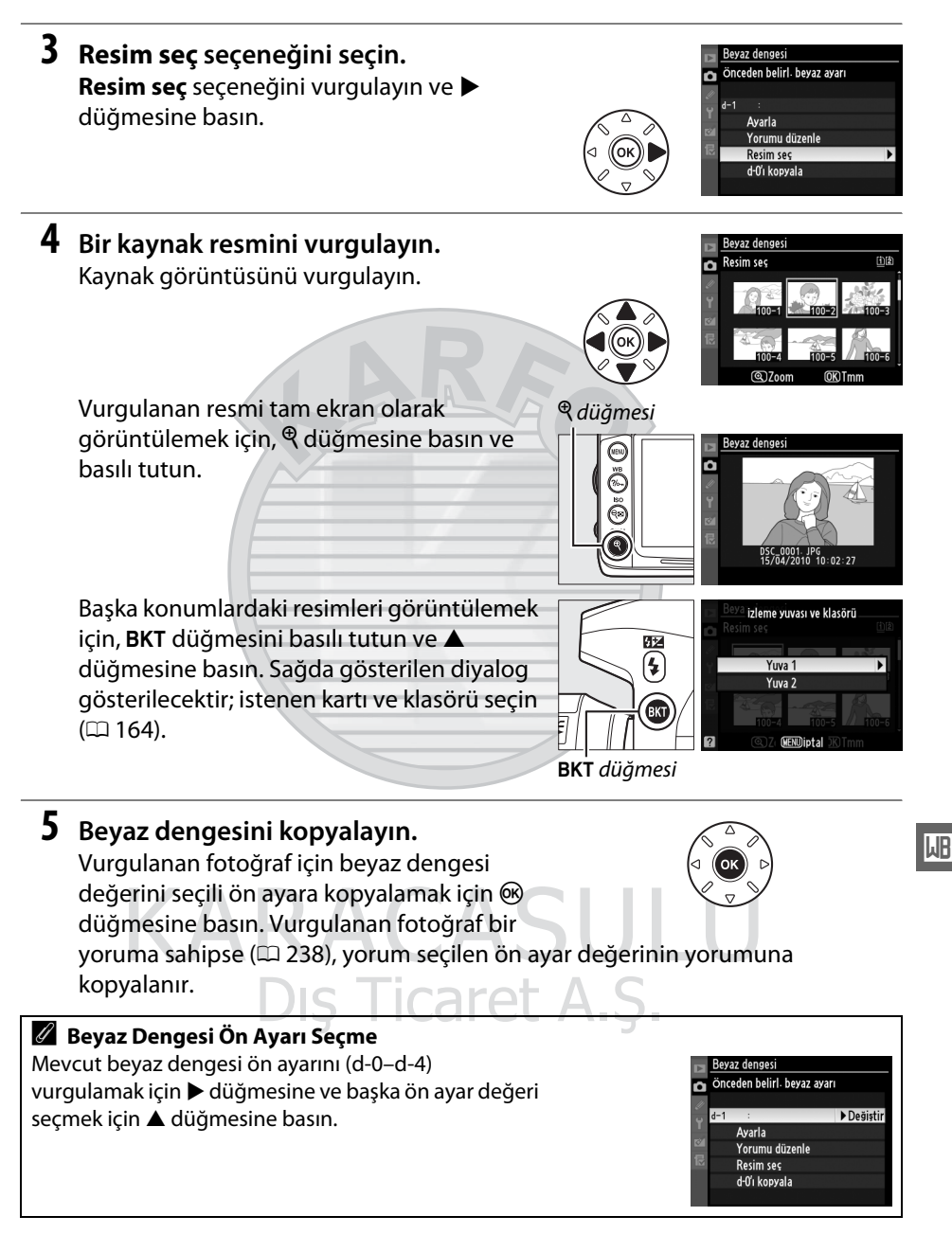

### ❚❚*Beyaz Dengesi Ön Ayarını Seçme*

Beyaz dengesini bir ön ayar değerine ayarlamak için:

**1** <sup>L</sup> **(Önceden belirl. beyaz ayarı) seçeneğini seçin.**

Beyaz dengesi menüsünde **Önceden belirl. beyaz ayarı** seçeneğini vurgulayın ve 2 düğmesine basın.

**2 Bir ön ayar seçin.**

İstediğiniz ön ayarı vurgulayın ve Q düğmesine basın. Vurgulanan ön ayarı seçmek için ve sonraki adımı tamamlamadan önce ince ayar menüsünü ( $\Box$  [119\)](#page-138-0) görüntülemek için, bunun yerine % düğmesine basın.

### **3 Ayarla seçeneğini seçin.**

**Ayarla** seçeneğini vurgulayın ve 2 düğmesine basın. Seçilen beyaz dengesi ön ayarı değerine ait ince ayar menüsü görüntülenir ( $\Box$  [119\)](#page-138-0).

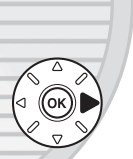

९⊞ düğmesi

╔

Beyaz dengesi Б Önceden belirl, beyaz ayarı Ayarla Yorumu düzenle Resim sec d-O'ı kopyala

evaz denges Ampul sığı

.<br>Beyaz denge o

Б 豐 **Floresan** Doğrudan güneş işiği

纞  $F$  Flas  $\ddot{\bullet}$  $\bullet$ **Bulutlu** Gölge ô **13** Renk sıcaklığı seç PRE Önceden belirl beyaz ayarı

#### A **Beyaz Dengesi Ön Ayar Değerini Seçme: WB Düğmesi**

L (**Önceden belirl. beyaz ayarı**) ayarında, ön ayar değerleri aynı zamanda **WB** düğmesine basılarak ve alt ayar kadranı çevrilerek de seçilebilir. **WB** düğmesine basılıyken mevcut ön ayar değeri arka kontrol panelinde görüntülenir.

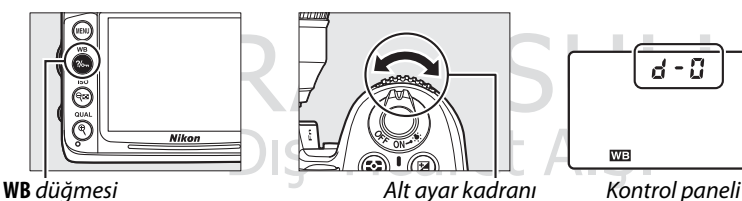

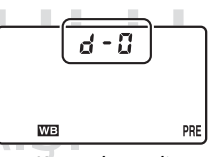

### <span id="page-148-0"></span>❚❚ *Yorum Girme*

Seçilen bir beyaz dengesi ön ayar değeri için otuz altı karaktere kadar açıklayıcı bir yorum girmek için aşağıdaki adımları uygulayın.

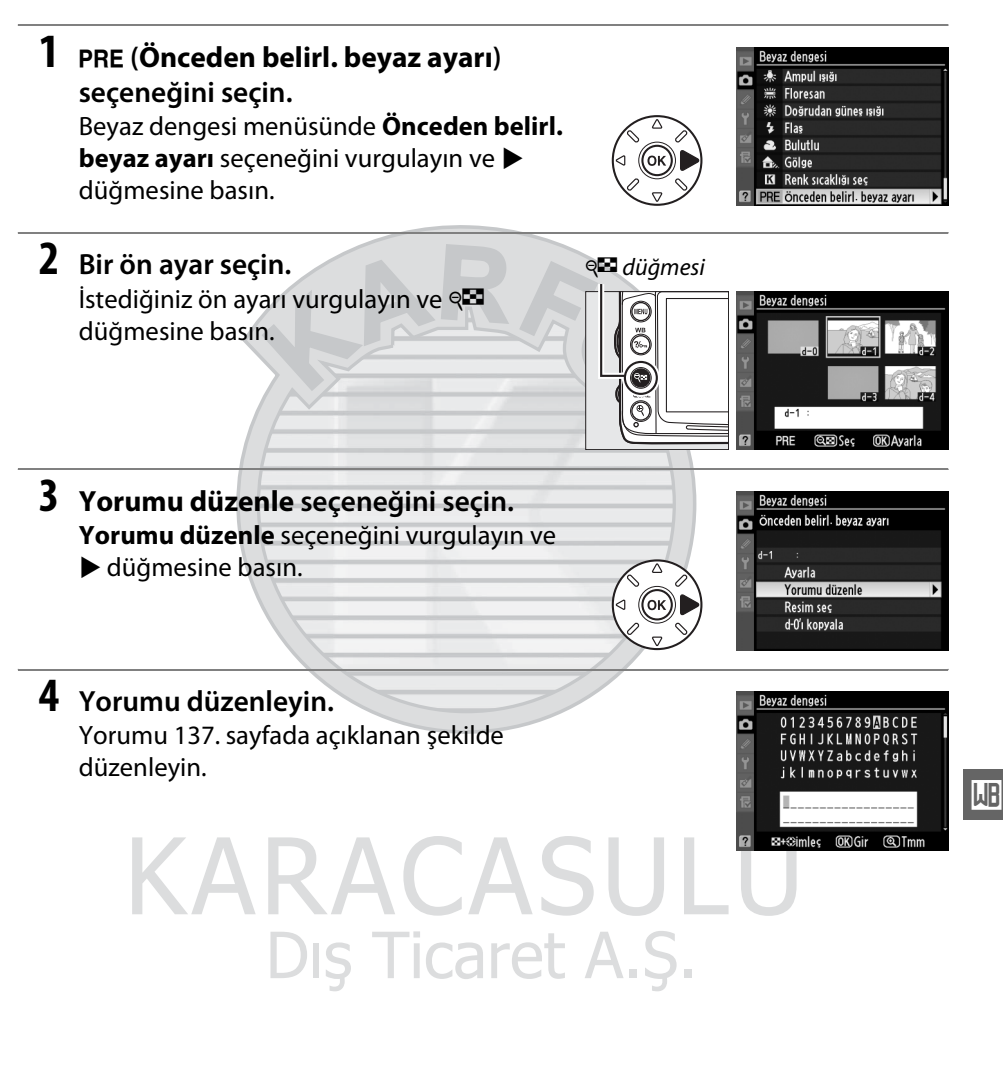

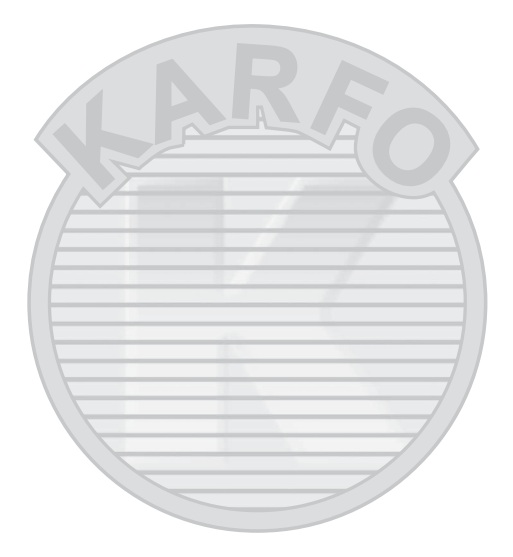

 $\overline{AB}$ 

KARACASULU Dış Ticaret A.Ş.

# **Resim İyileştirme**

### <span id="page-150-1"></span>**Picture Control'leri**

*(Yalnızca P, S, A ve M Modları)*

Nikon'un eşsiz Picture Control sistemi uyumlu cihaz ve yazılımlar arasında keskinleştirme, kontrast, parlaklık, doygunluk ve renk tonu ayarlarını da içeren görüntü işleme ayarlarının paylaşımını mümkün kılmaktadır.

### <span id="page-150-0"></span>**Bir Picture Control Seçme**

Fotoğraf makinesi önceden ayarlanmış Picture Control seçeneği sunmaktadır. **P**, **S**, **A** ve **M** modlarında, konuya veya sahne türüne göre bir Picture Control seçebilirsiniz (diğer modlarda, fotoğraf makinesi bir Picture Control'ü otomatik olarak seçer).

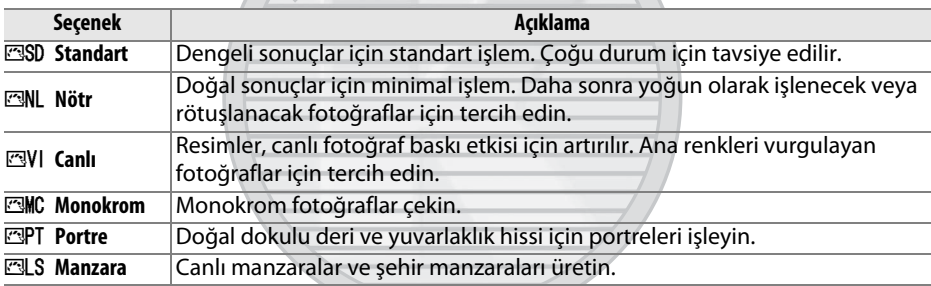

### **1 Picture Control´leri Görüntüleyin.** Menüleri görüntülemek için MENU düğmesine basın. Çekim menüsünde **Picture Control Ayarla** öğesini vurgulayın ve bir Picture Control´leri listesi görüntülemek için 2 düğmesine basın.

MENU düğmesi

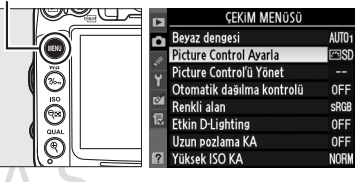

### **2 Bir Picture Control seçin.** Bir seçeneği vurgulayın ve ® düğmesine basın.

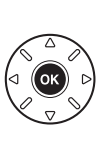

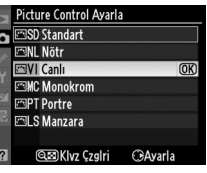

 $\sqrt{2}$ 

#### A **Ön ayarlı Picture Control'leri İle Özel Picture Control'leri**

Fotoğraf makinesi ile birlikte verilen Picture Control'leri ön ayarlı Picture Control'leri olarak adlandırılır. Picture Control Ayarla, çekim menüsünde **Picture Control'ü Yönet** seçeneği kullanılarak mevcut Picture Control'lerinde yapılan değişikliklerle oluşturulur ( $\Box$  [136\)](#page-155-0). Özel Picture Control'leri, aynı modelin diğer fotoğraf makineleri ve uyumlu yazılım arasında paylaşım için bir bellek kartına kaydedilebilir ( $\Box$  [138](#page-157-0)).

#### A **Tercihli Picture Control'leri**

Nikon web sitelerinden tercihli Picture Control'leri yüklenebilir.

### A **Picture Control Göstergesi**

Mevcut Picture Control **E düğmesine basıldığında bilgi ekranında** gösterilir.

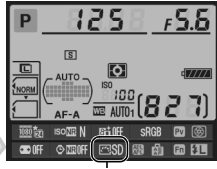

Picture Control göstergesi

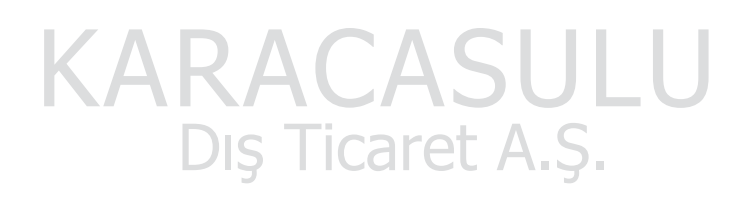

### **Picture Control'lerini Değiştirme**

Mevcut ön ayar veya özel Picture Control'leri ( $\Box$  [136\)](#page-155-1) sahneye veya kullanıcının sanatsal düşüncesine uyacak şekilde değiştirilebilir. **Hızlı ayar** seçeneğini kullanarak dengeli bir ayar kombinasyonu seçin ya da kişisel ayarlar üzerinde manuel ayarlamalar yapın.

Canl Hizli avar Keskinlestirme Kontrast lo Parlaklık łо Dovgunluk Ton **@EDKIvz Çzgiri OKITmm @DSrft** 

**1 Bir Picture Control seçin. Picture Control Ayarla** menüsünde ( $\Box$  [131](#page-150-0)) istediğiniz Picture Control'ü vurgulayın ve 2 düğmesine basın.

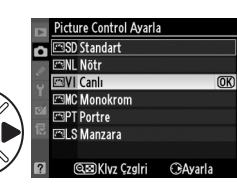

### <span id="page-152-0"></span>**2 Ayarları yapın.**

İstediğiniz ayarı vurgulamak için  $\blacktriangle$  veya

 $\blacktriangledown$ düğmesine ve bir değer seçmek için  $\blacktriangleleft$  veya  $\blacktriangleright$ düğmesine basın ( $\Box$  [134\)](#page-153-0). Tüm ayarlar yapılana kadar bu adımı tekrarlayın ya da ön ayarlı bir ayar kombinasyonunu seçmek için **Hızlı ayar**

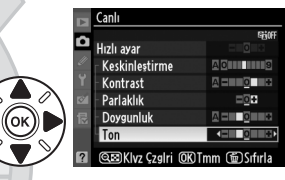

seçeneğini seçin. Varsayılan ayarlar @ düğmesine basılarak geri yüklenebilir.

Dis Ticaret A.S.

**3 Değişiklikleri kaydedin ve çıkın. 66** düğmesine basın.

A **Orijinal Picture Control'lerinde yapılan değişiklikler** Varsayılan ayarlardan değiştirilen Picture Control'leri bir yıldızla ("\*") gösterilir.

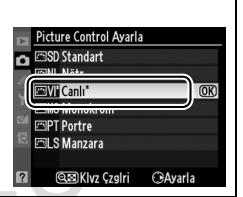

 $\sqrt{2}$ 

### <span id="page-153-0"></span>❚❚ *Picture Control Ayarları*

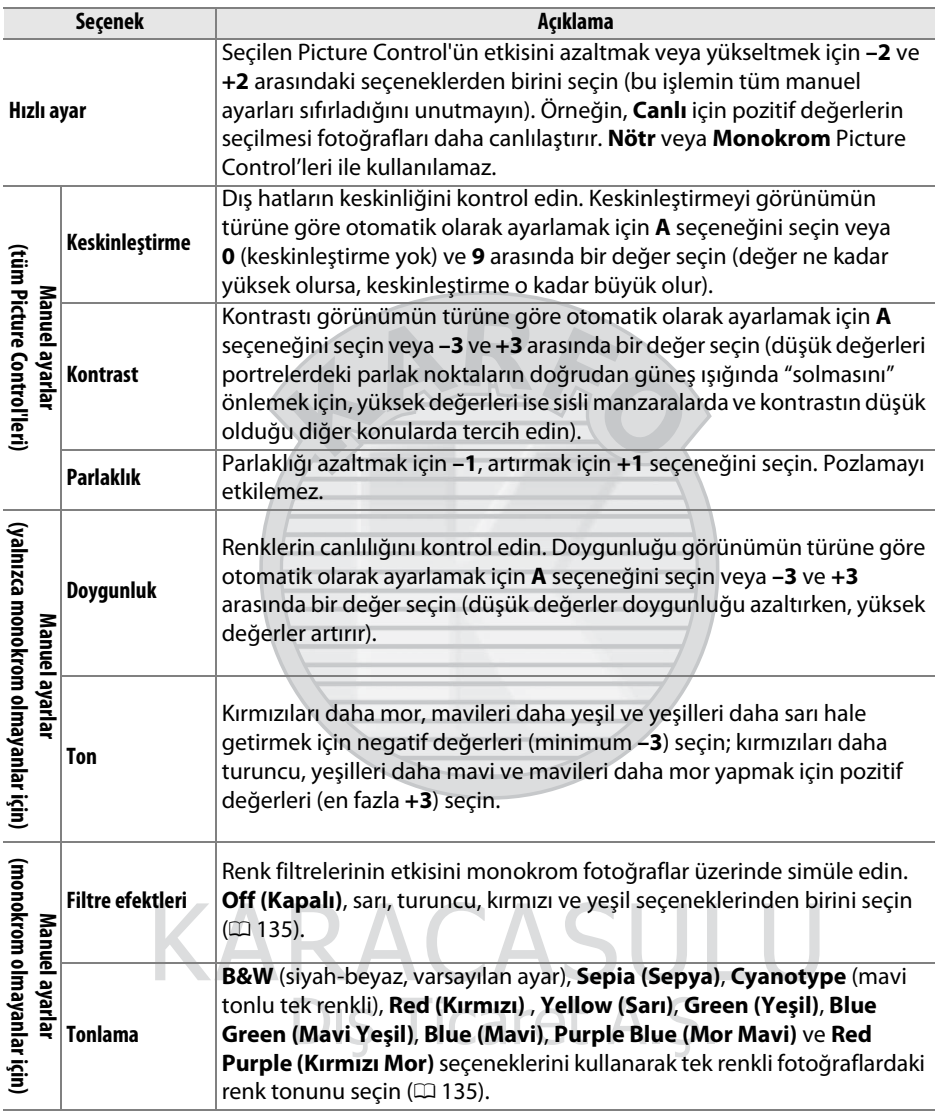

### D **"A" (Otomatik)**

Otomatik keskinleştirme, kontrast ve doygunluk sonuçları pozlama ve konunun kare içindeki konumuna göre farklılık gösterir. En iyi sonuçlar için, G veya D tipi lens kullanın.

### A **Özel Picture Control'leri**

Özel Picture Control'lerindeki seçenekler özel Picture Control'ünün dayandırıldığı seçenekler ile aynıdır.

 $\sqrt{2}$ 

2 Adımda ( $\Box$  [133](#page-152-0)) @ düğmesine basıldığında seçilen Picture Control'ünün diğer Picture Control'lerine göre kontrast ve doygunluğunu gösteren Picture Control kılavuz çizgileri görüntülenir (**Monokrom** seçildiğinde sadece kontrast görüntülenir). Picture Control menüsüne geri dönmek için @ düğmesini serbest bırakın.

Otomatik kontrast ve doygunluğu kullanan Picture Control simgeleri Picture Control kılavuz çizgilerinde yeşil olarak görüntülenir ve çizgiler kılavuz çizgilerinin eksenine paralel gösterilir.

### A **Önceki Ayarlar**

Picture Control ayar menüsündeki değer göstergesinin altındaki çizgi ayara ait önceki değeri belirtir. Ayarları yaparken bunu referans olarak kullanın.

### <span id="page-154-0"></span>A **Filtre efektleri (Monokrom)**

Bu menüdeki seçenekler renk filtrelerinin etkisini tek renkli fotoğraflar üzerinde simüle eder. Aşağıdaki filtre efektleri mevcuttur:

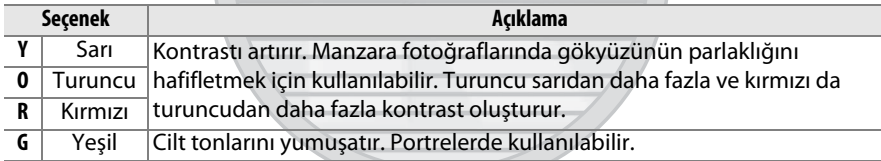

**Filtre efektleri** ile elde edilen etkilerin fiziksel cam filtreleri ile oluşturulan etkiden daha belirgin olduğunu not edin.

### A **Tonlama (Monokrom)**

**Tonlama** seçiliyken ▼ düğmesine basıldığında doygunluk seçenekleri görüntülenir. Doygunluğu ayarlamak için < veya > düğmesine basın. Doygunluk kontrolü **B/W (S/B)** (siyah-beyaz) seçildiğinde kullanılamaz.

Keskinlestirme Kontrast **Parlaklik**  $=$ n Filtre efektler Tonlama **@BIKIvz Czglri OKITmm @Srfirla** 

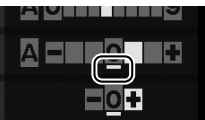

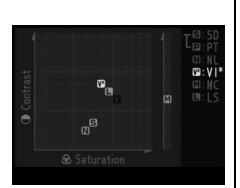

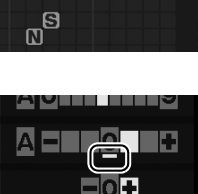

### <span id="page-155-1"></span>**Özel Picture Control'leri Oluşturma**

Fotoğraf makinesi ile birlikte sunulan Picture Control'leri değiştirilebilir ve özel Picture Control'leri olarak kaydedilebilir.

<span id="page-155-0"></span>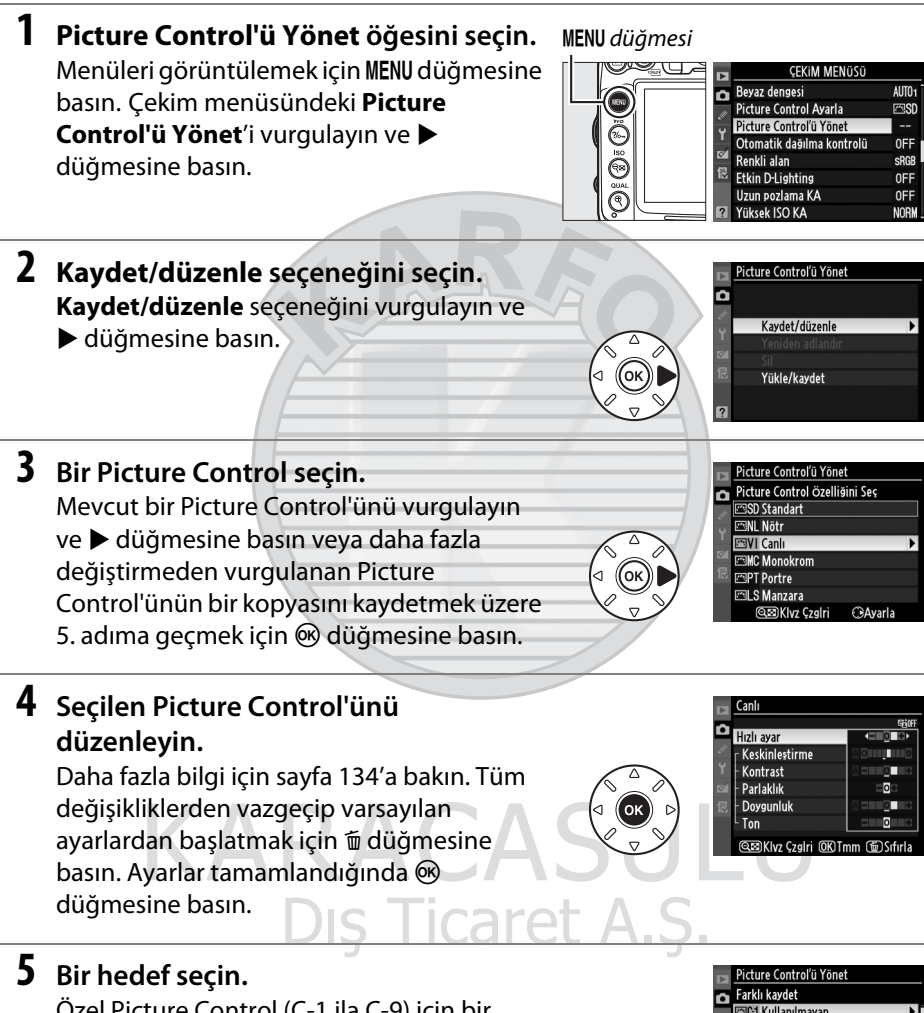

Özel Picture Control (C-1 ila C-9) için bir hedefi vurgulayın ve bedüğmesine basın.

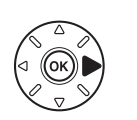

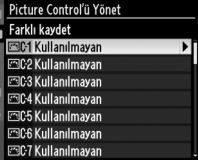

 $\overline{\mathcal{F}}$ 

### **6 Picture Control'ünü Adlandırın.**

<span id="page-156-0"></span>Sağda gösterilen metin giriş iletişim kutusu görüntülenecektir. Varsayılan olarak, yeni Picture Control'leri mevcut Picture Control'ünün adına iki basamaklı (otomatik olarak verilen) bir sayı eklenerek adlandırılır.

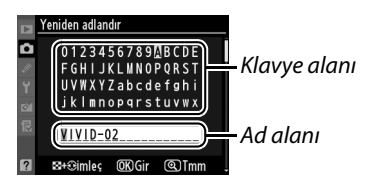

İmleci ad alanına taşımak için ९ düğmesine basın ve ◀ veya ▶ düğmesine basın. İmlecin bulunduğu konuma yeni bir harf girmek için, istediğiniz karakteri klavye alanında vurgulamak için çoklu seçiciyi kullanın ve ® düğmesine basın. İmlecin o an bulunduğu konumdaki karakteri silmek için,  $\tilde{u}$  düğmesine basın. Picture Control'ünü kaydetmeden çekim menüsüne dönmek için, MENU düğmesine basın.

Özel Picture Control adları en fazla ondokuz karakter uzunluğunda olabilir. Ondokuzuncu karakterden sonraki tüm karakterler silinir.

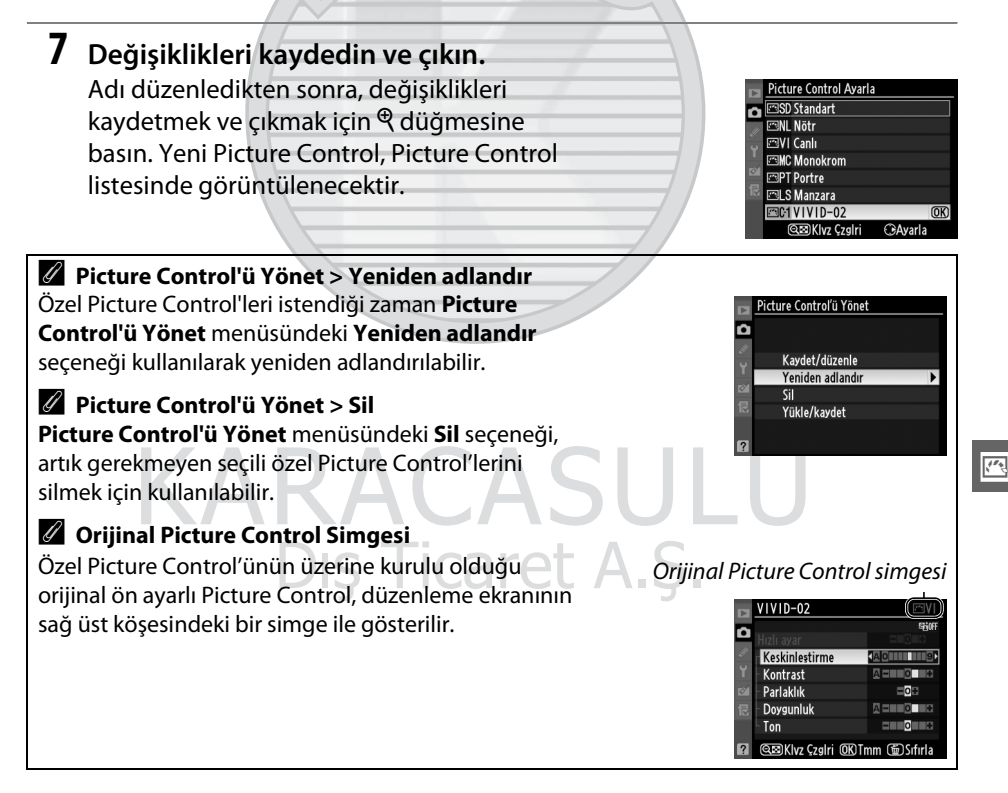

### <span id="page-157-0"></span>**Özel Picture Control'lerini Paylaşma**

ViewNX 2 veya Capture NX 2 gibi isteğe bağlı yazılımlarda bulunan Picture Control Özelliği ile oluşturulan özel Picture Control'leri bir bellek kartına kopyalanabilir ve fotoğraf makinesine yüklenebilir veya fotoğraf makinesi ile oluşturulan özel Picture Control'leri uyumlu fotoğraf makinelerinde ve yazılımda kullanılmak üzere bellek kartına kopyalanabilir ve daha sonra artık gerekmediğinde silinebilir.

Özel Picture Control'lerini bellek kartına/kartından kopyalamak veya özel Picture Control'lerini bellek kartından silmek için, **Picture Control'ü Yönet** menüsünde **Yükle/kaydet** öğesini vurgulayın ve 2 düğmesine basın. Aşağıdaki seçenekler gösterilir:

- **• Fotoğraf makinesine kopyala**: Özel Picture Control'lerini bellek kartından fotoğraf makinesindeki özel Picture Control'leri C-1 ila C-9'a kopyalayın ve istediğiniz gibi adlandırın.
- **• Karttan sil**: Seçili özel Picture Control'lerini bellek kartından silin. Sağda gösterilen onay diyalogu bir Picture Control silinmeden önce görüntülenecektir; seçili Picture Control'ünü silmek için, **Evet**'i vurgulayın ve ® düğmesine basın.
- **• Karta kopyala**: Özel bir Picture Control'ünü (C-1 ila C-9) fotoğraf makinesinden bellek kartındaki seçili hedefe (1 ila 99) kopyalayın.

### A **Özel Picture Control'lerini Kaydetme**

Bir seferde 99'a kadar özel Picture Control bellek kartına kaydedilebilir. Bellek kartı sadece kullanıcıların oluşturduğu özel Picture Control'lerini depolamak için kullanılabilir. Fotoğraf makinesiyle verilen ön ayarlı Picture Control'leri bellek kartına kopyalanamaz, yeniden adlandırılamaz veya silinemez.

**Picture Control'ü Yönet** menüsündeki seçenekler yalnızca Yuva 1'deki bellek kartı için uygundur. Özel Picture Control'leri Yuva 2'deki karttan silinemez veya bu karta kopyalanamaz.

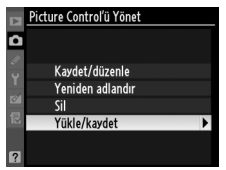

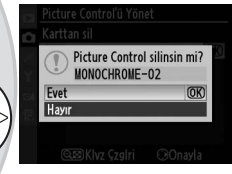

运

ʹ៰κ

 $\sqrt{2}$ 

### <span id="page-158-0"></span>**Etkin D-Lighting**

### *(Yalnızca P, S, A ve M Modları)*

Etkin D-Lighting parlak noktalar ve gölgelerdeki ayrıntıları koruyarak doğal kontrasta sahip fotoğraflar oluşturur. Yüksek kontrastlı görünümler için kullanın; örneğin, parlak ışıklandırmalı dış manzaraları bir kapı veya pencereden fotoğraflarken veya güneşli bir günde gölgeli konuların fotoğrafını çekerken. Matris ölçümü ([2]) ile kullanıldığında en etkilidir.

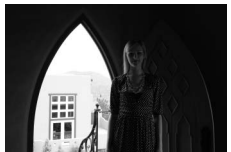

Etkin D-Lighting kapalı Etkin D-Lighting:

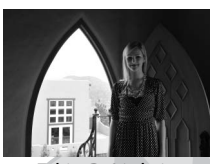

**Et A Otomatik** 

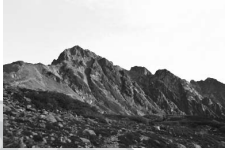

Etkin D-Lighting kapalı Etkin D-Lighting:

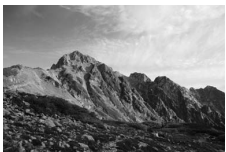

**陆HYüksek** 

Etkin D-Lighting'i kullanmak için:

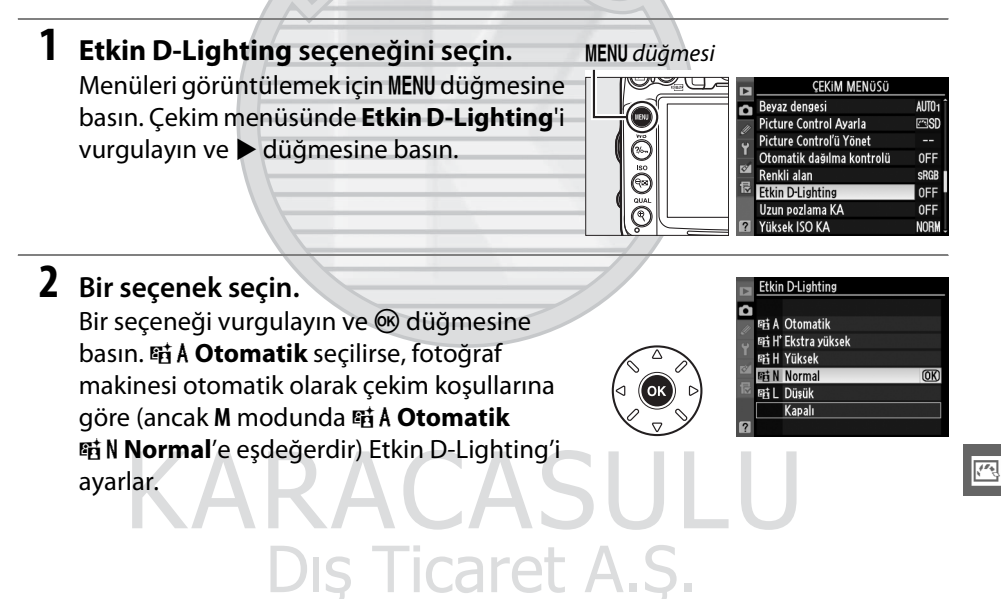

### **Z** Etkin D-Lighting

Etkin D-Lighting ile çekilen fotoğraflarda kumlanma (rastgele dağılmış parlak pikseller, sis veya çizgiler) görünebilir. Eşit olmayan gölgeleme bazı konularda görünebilir. Etkin D-Lighting Yüksek 0,3 veya üstü ISO duyarlılıklarında kullanılamaz.

### D **"Etkin D-Lighting" ve"D-Lighting"**

Çekim menüsündeki **Etkin D-Lighting** seçeneği dinamik menzili optimize etmek için çekim öncesinde ışık alımını ayarlarken, rötuş menüsündeki ( $\Box$  [251\)](#page-270-0) **D-Lighting** seçeneği görüntülerdeki dinamik menzili fotoğraf çekildikten sonra optimize eder.

### A **Ayrıca Bkz.**

Özel Ayar e5 (Otmtk basamaklama ayarı, **Q [229\)](#page-248-0) için ADL alternatifli pozlama** seçildiğinde, fotoğraf makinesi bir seri çekimde Etkin D-Lighting'i değiştirir. Daha fazla bilgi için sayfa [114](#page-133-0)'e bakın.

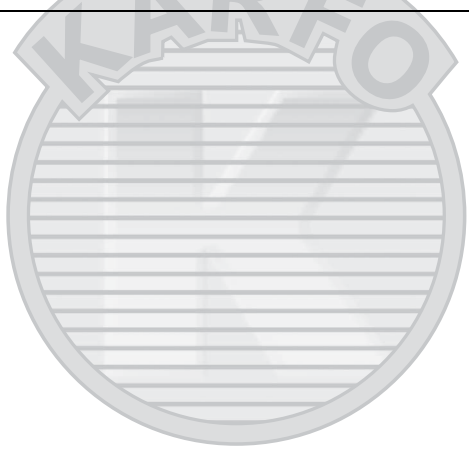

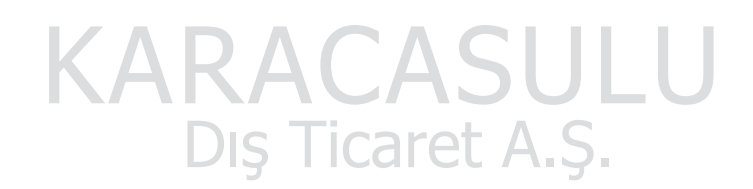

### **Renk Boşluğu**

Renk boşluğu rengin yeniden oluşturulması için kullanılabilen renk gamını belirler. Fotoğraf makinesi bırakıldıktan sonra fotoğrafların işlenme şekline uygun bir renk boşluğu seçin.

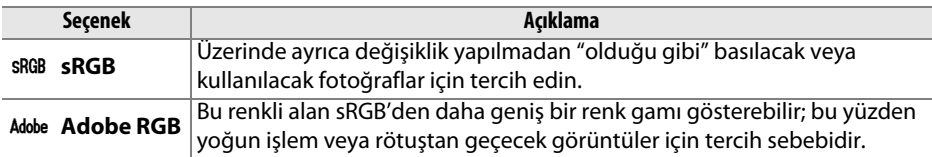

### **1 Renkli alan'ı seçin.**

Menüleri görüntülemek için MENU düğmesine basın. Çekim menüsünde **Renkli alan** seçeneğini vurgulayın ve bu düğmesine basın.

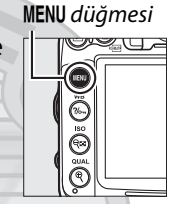

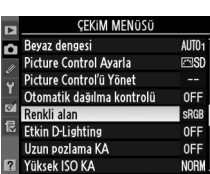

### **2 Bir renkli alan seçin.**

İstediğiniz seçeneği vurgulayın ve  $\circledast$ düğmesine basın.

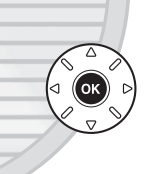

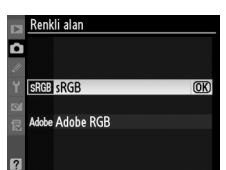

KARACASULU Dis Ticaret A.S.

#### A **Renk Boşluğu**

Renk boşlukları, renkler ve renkleri dijital görüntü dosyasında temsil eden sayısal değerler arasındaki uygunluğu tanımlar. Yayıncılık ve ticari baskı işlerinde genellikle Adobe RGB renkli alanı kullanılmasına rağmen sRGB renkli alanı yaygın olarak kullanılır. Fotoğraf çekerken değişiklik yapılmadan yazdırılacak veya renk yönetimini desteklemeyen uygulamalarda görüntülenecekse ya da bazı ev tipi yazıcılarda doğrudan yazdırma seçeneği olan ExifPrint ile veya kiosk yardıma ya da diğer ticari yazdırma servisleri kullanılacaksa, sRGB önerilir. Adobe RGB fotoğrafları da bu seçenekler kullanılarak basılabilir, ancak renkler o kadar canlı olmaz.

Adobe RGB renkli alanda çekilen JPEG fotoğrafları Exif 2.3 ve DCF 2.0'a uygundur; Exif 2.3 ve DCF 2.0'ı destekleyen uygulama ve yazıcılar doğru renk boşluğunu otomatik olarak seçecektir. Uygulama ya da cihaz Exif 2.3 ve DCF 2.0'ı desteklemiyorsa, uygun renkli alanı manuel olarak seçin. Daha fazla bilgi için, uygulama veya cihaz ile birlikte verilen dokümanlara bakın.

### A **Nikon Yazılımı**

ViewNX 2 (ürünle birlikte verilir) ve Capture NX 2 (ayrıca edinilebilir) fotoğraf makinesi ile oluşturulan fotoğrafları açarken doğru renkli alanı otomatik olarak seçer.

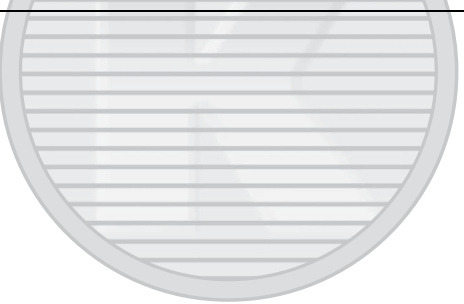

KARACASULI Dis Ticaret A.S.

# l **Flaşlı Fotoğraf Çekimi**

### **Dahili Flaşı Kullanma**

Dahili flaş Kılavuz Numarasına (GN) 12 (m, ISO 100, 20 °C) sahiptir ve 16 mm lensi olan bir resim açısı kapsamı sağlar. Yalnızca doğal ışık yetersiz olduğunda değil, ayrıca gölgeleri doldurmak ve konuları arkadan aydınlatmak veya konunun gözlerine yakalama ışığı eklemek için kullanılabilir.

### ❚❚*Dahili Flaşı Kullanma:* i*,* k*,* p*,* n*,* o*,* s *ve* w *Modları*

**1** Bir flas modu seçin  $($  $\Box$  [144\)](#page-163-0).

### **2 Fotoğraf çekin.**

Deklanşöre yarım basıldığında flaş gerektiğinde açılacaktır ve fotoğraf çekildiğinde patlayacaktır. Flaş otomatik olarak açılmazsa, elinizle kaldırmaya çalışmayın. Bu önlemin alınmaması flaşın hasar görmesine neden olabilir.

### ❚❚*Dahili Flaşı Kullanma: P, S, A, M ve* 0 *Modları*

### **1 Flaşı kaldırın.**

Flaşı kaldırmak için  $\frac{1}{2}$  düğmesine basın.

**2** Bir flas modu seçin  $($  $\Box$  [144\)](#page-163-0).

### **3 Fotoğraf çekin.**

Fotoğraf çekildiğinde flaş patlayacaktır.

### A **Dahili Flaşı Alçaltma**

Flaş kullanılmadığında gücü korumak için, mandal yerine oturana kadar yavaşça aşağı doğru bastırın.

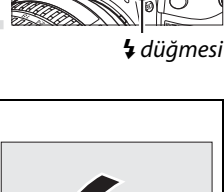

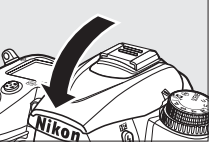

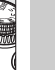

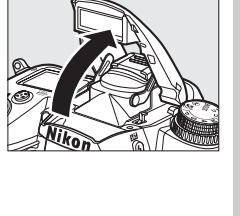

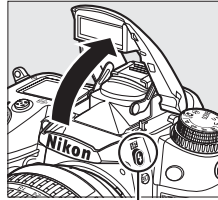

### <span id="page-163-1"></span><span id="page-163-0"></span>**Flaş Modu**

Kullanılabilir flaş modları çekim moduna göre değişir:

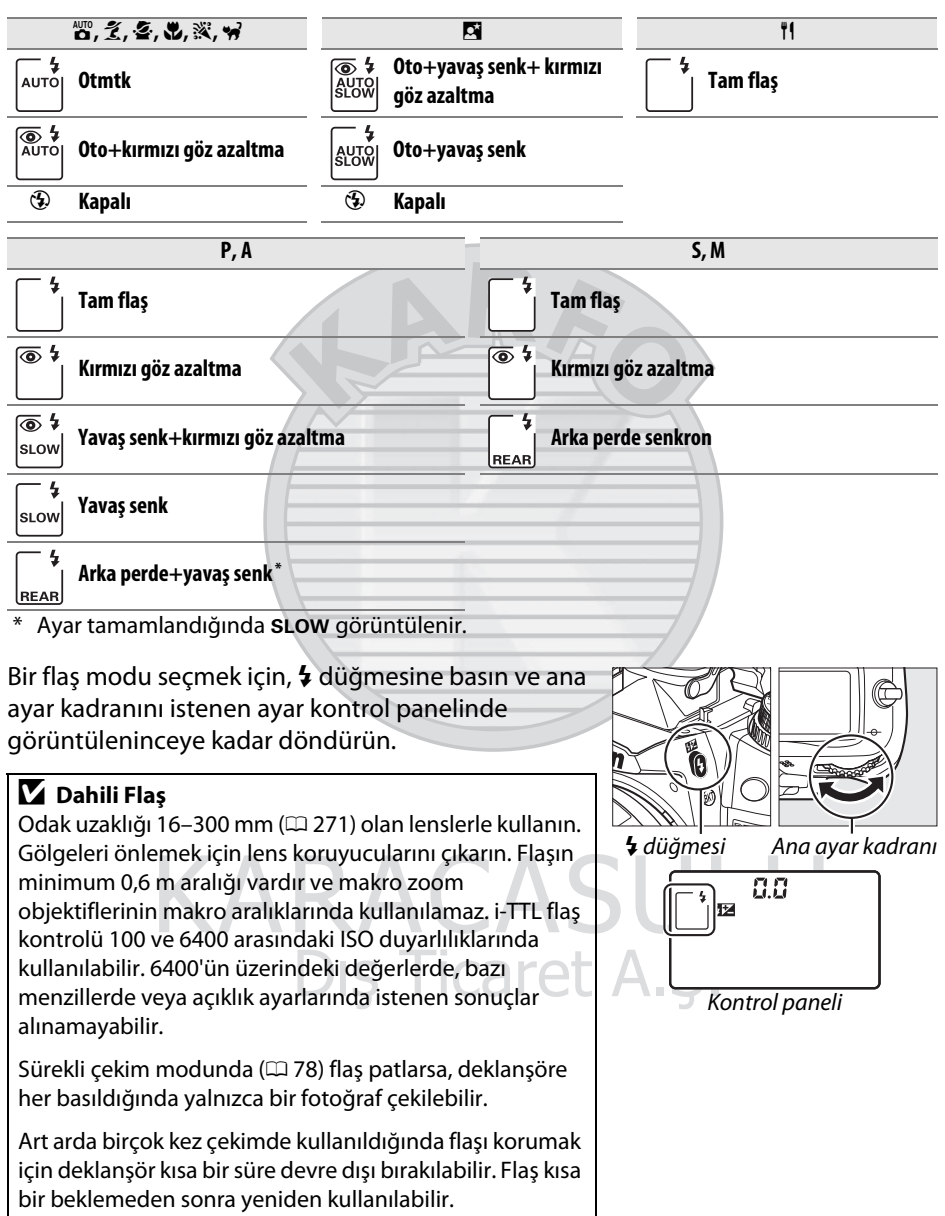

### A **Flaş Modları**

Önceki sayfada listelenen flaş modları, flaş modu simgesiyle gösterildiği şekilde aşağıdaki ayarlardan bir veya daha fazla birleştirir:

- **• AUTO (otomatik flaş)**: Aydınlatma zayıfken veya konu arkadan aydınlatıldığında, deklanşöre yarım basıldığında flaş otomatik olarak açılır ve gerektiğinde patlar.
- **•** Y **(kırmızı göz azaltma)**: Portreler için kullanılır. Kırmızı göz azaltma lambası flaş patlamadan önce yanarak "kırmızı gözü" azaltır.
- **•** j **(kapalı)**: Aydınlatma yetersiz olsa veya konu arkadan aydınlatılsa da flaş patlamaz.
- **• SLOW (yavaş senk)**: Arka plan aydınlatmayı yakalamak için obtüratör hızı gece veya düşük ışık altında otomatik olarak azalır. Portrelerde arka plan aydınlatması eklemek için kullanın.
- **• REAR (arka perde senk)**: Obtüratör kapanmadan hemen önce flaş patlar, hareketli ışık kaynaklarının arkasında bir ışık akımı oluşur (aşağıda sağda). Bu simge görüntülenmezse, obtüratör açıldığında flaş patlar (ön perde senkr; hareketli ışık kaynakları ile bu prosedürlerin etkileri aşağıda solda gösterilmiştir).

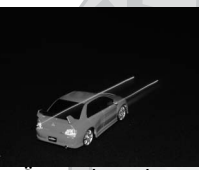

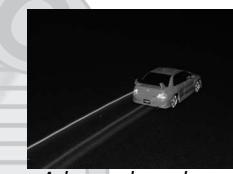

Ön perde senkron and arka perde senkron

#### A **Dahili Flaşla Kullanılabilir Obtüratör Hızları**

Aşağıdaki obtüratör hızları dahili flaşla kullanılabilir.

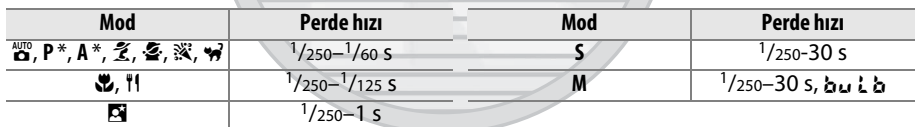

\* Özel Ayar e1 (**Flaş senkr hızı**, □ 222) için **1/320 s (Otomatik FP)** veya **1/250 s (Otomatik FP)** seçilirse<br>1/8000 s kadar hızlı hızlar opsiyonel SB-900, SB-800, SB-700 ve SB-600 flaş üniteleriyle P ve A modlarında kullanılabilir.

### A **Ayrıca Bkz.**

Paragrafı yeniden oluşturmadan önce ölçülen bir konu için flaş değerini (FV) kilitleme hakkında bilgi için [149](#page-168-0) sayfaya bakın. Otomatik FP yüksek hızlı flaş senkronizasyon ve bir flaş senk hızı seçme hakkında bilgi için, bkz. Özel Ayar e1 (Flaş senkr hızı, <sup>0 [222](#page-241-0)</sup>). Flaş kullanılırken mevcut en düşük obtüratör hızını seçme konusunda bilgi edinmek için, bkz. Özel Ayar e2 (**Flaş perde hızı**, □ [223](#page-242-0)). Flaş kontrolü ve dahili flaşı ayar dü[ğmesi m](#page-242-1)odunda kullanma hakkında bilgi için, Özel Ayar e3'e (Dahili flaş için flaş kontrol, □ 223) bakın. Opsiyonel flaş ünitelerini kullanma hakkında bilgi için [275](#page-294-0) sayfaya bakın.

#### A **Flaş Kontrolü Modu**

Fotoğraf makinesi aşağıdaki i-TTL flaş kontrolü modlarını destekler:

- **• Dijital SLR için i-TTL dengeli dolgu flaşı**: Flaş ana flaşın hemen öncesinde neredeyse görünmez ön flaşlar (ekran ön flaşları) çıkarır. Karenin tüm alanlarındaki objelerden yansıyan ön flaşlar 2016-piksel RGB sensörü tarafından toplanır ve ana konu ve ortamdaki arka plan ışığı arasında doğal bir denge sağlamak üzere flaş çıktısını ayarlamak için matris ölçüm sisteminden gelen menzil bilgisi ile birlikte analiz edilir. G veya D tipi lens kullanılıyorsa, uzaklık bilgisi flaş çıktısı hesaplanırken dahil edilir. Hesaplamanın kesinliği lens verileri verilerek CPU olmayan lensler için artırılabilir (odak uzaklığı ve maksimum diyafram; bkz. 0 [159\)](#page-178-0). Noktasal ölçüm kullanıldığında kullanılamaz.
- **• Dijital SLR için standart i-TTL flaş**: Flaş çıktısı kare içindeki ışıklandırmayı standart seviyeye getirecek şekilde ayarlanır; arka planın parlaklığı dikkate alınmaz. Ana konunun arka plandaki ayrıntıların kaybedilmesi pahasına vurgulandığı çekimler için veya poz dengeleme kullanıldığında tavsiye edilir. Dijital SLR için standart i-TTL flaş, noktasal ölçüm seçildiğinde otomatik olarak devreye girer.

Dahili flaş için flaş kontrolü modu Özel Ayar e3 (**Dahili flaş için flaş kontrol**, □ [223\)](#page-242-1) kullanılarak seçilebilir. Bilgi ekranı dahili flaş için aşağıdaki şekilde flaş kontrol modunu görüntüler:

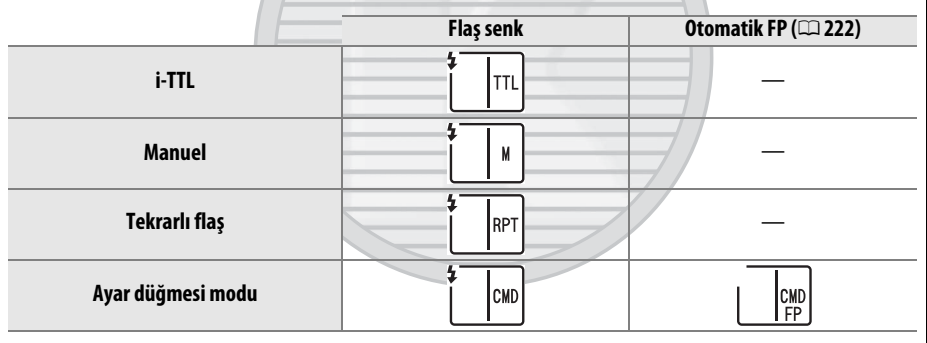

KARACASULI Dis Ticaret A.S.

#### A **Diyafram, Duyarlılık ve Flaş Menzili**

Flaş menzili duyarlılığa (ISO eşdeğerliği) ve diyaframa göre değişir.

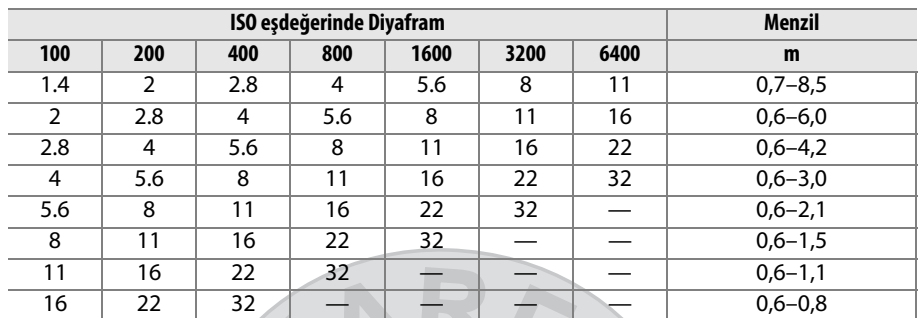

Dahili flaşta 0,6 m minimum aralık bulunur.

**P** modunda, maksimum açıklık (minimum f-değeri) aşağıda gösterildiği üzere ISO duyarlılığına göre sınırlandırılır:

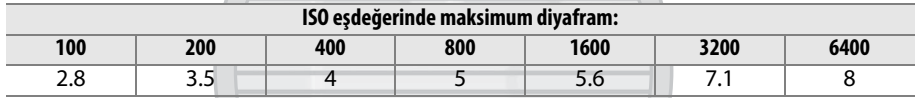

Lensin maksimum diyafram açıklığı yukarıda belirtilenden fazlaysa, maksimum diyafram değeri lensin maksimum açıklığı olacaktır.

## KARACASULU Dis Ticaret A.S.

### <span id="page-167-0"></span>**Flaş Telafisi**

Flaş telafisi flaş çıkışını ana konunun parlaklığını arka plana göre değiştirerek –3EV'den +1EV'ye 1/3EV'lik artışlarla değiştirmek için kullanılır. Flaş çıkışı artırılabilir ana konunun daha parlak görünmesi için artırılabilir veya istenmeyen parlak noktaları veya yansımaları önlemek üzere azaltılabilir.

**ZZ** düğmesine basın ve alt ayar kadranını istenen değer arka kontrol panelinde görüntülenene kadar döndürün. Genel olarak, ana konuyu daha parlaklaştırmak için pozitif değerler, daha koyulaştırmak için negatif değerler kullanın.

±0,0 haricindeki değerlerde, **Ø≥** düğmesini bıraktıktan sonra kontrol panelinde ve vizörde **172** simgesi görüntülenecektir. Flaş telafisi için geçerli değer **42** düğmesine basılarak onaylanabilir.

Normal flaş çıkışı, flaş telafisi ±0,0'a ayarlanarak geri yüklenebilir. Fotoğraf makinesi kapatıldığında, flaş telafisi sıfırlanmaz.

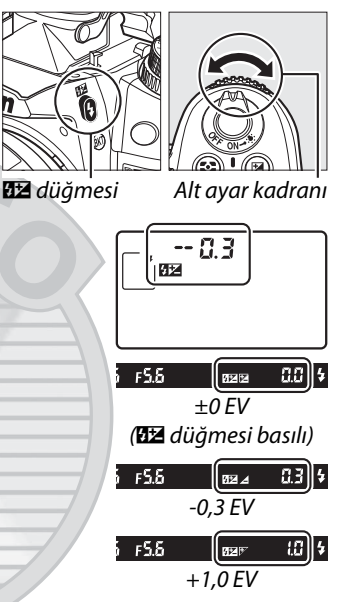

#### A **Opsiyonel Flaş Üniteleri**

Flaş telafisi opsiyonel SB-900, SB-800, SB-700, SB-600, SB-400 ve SB-R200 flaş üniteleriyle kullanılabilir. SB-900, SB-800, SB-700 ve SB-600 flaş ünitesindeki kontroller kullanılarak flaş telafisinin ayarlanmasına da izin verir; flaş ünitesiyle seçilen değer fotoğraf makinesiyle seçilen değere eklenir.

#### A **Ayrıca Bkz.**

Flaş telafisi artış boyutunu seçme konusunda bilgi edinmek için, bkz. Özel Ayar b2 (**Pzlm**  kntrl için EV adımları,  $\Omega$  [211](#page-230-0)). Bir dizi çekimde otomatik olarak değişen flaş seviyesi hakkında bilgi için, bkz. sayfa  $\Box$  [109](#page-128-0).

### <span id="page-168-1"></span><span id="page-168-0"></span>**FV Kilidi**

Bu özellik flaş çıktısını kilitlemek için kullanılır ve fotoğrafların flaş seviyesi değiştirilmeden yeniden kompoze edilmesine imkan verir ve konu karenin ortasına konumlandırılmadığında bile flaş çıktısının konuya uygun olmasını sağlar. Flaş çıktısı ISO duyarlılığı ve açıklık değişimlerinde otomatik olarak ayarlanır.

FV kilitlemeyi kullanmak için:

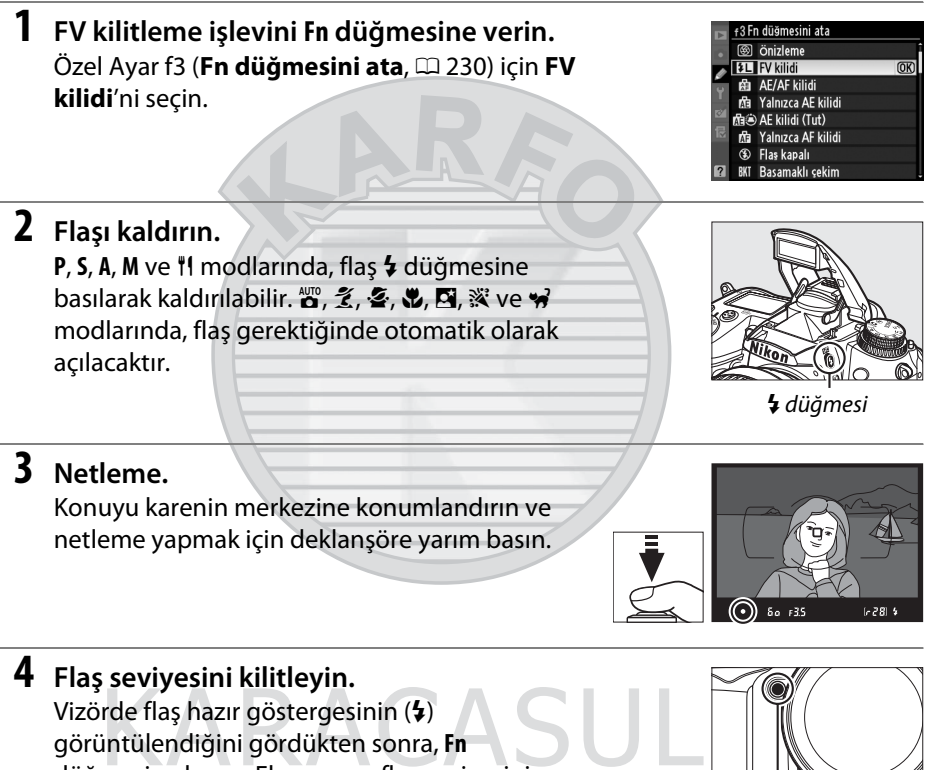

düğmesine basın. Flaş uygun flaş seviyesini belirlemek için bir ekran ön flaşı uygulayacaktır. Flaş çıkışı bu seviyede kilitlenecektir ve FV kilidi simgeleri ( $\mathbf{m}$ ) vizörde görünecektir.

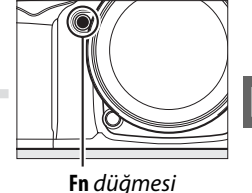

 $\left| \bullet \right|$  as  $\left| 5\right|$  F35

 $\overline{4}$ 

### **5 Fotoğrafı yeniden kompoze edin.**

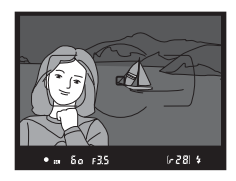

### **6 Fotoğrafı çekin.**

Fotoğrafı çekmek için deklanşöre sonuna kadar basın. İstenirse, FV kilidi açılmadan ek fotoğraflar da çekilebilir.

### **7 FV kilidini serbest bırakın.**

FV kilidini açmak için **Fn** düğmesine basın. FV kilidi simgesinin (**EI**) vizörde artık görüntülenmediğini onaylayın.

### D **Dahili Flaşla FV Kilidini Kullanma**

FV kilidi Özel Ayar e3 (**Dahili flaş için flaş kontrol**, 0 [223\)](#page-242-1) için **TTL** seçildiğinde yalnızca dahili flaşla kullanılabilir.

#### A **Opsiyonel Flaş Üniteleriyle FV Kilidini Kullanma**

FV kilidi SB-900, SB-800, SB-700, SB-600, SB-400 ve SB-R200 flaş üniteleriyle (ayrıca edinilebilir) kullanılabilir. Opsiyonel flaşı TTL moduna (SB-900 ve SB-800 AA modunda da kullanılabilir; ayrıntılar için flaş kılavuzuna bakın) ayarlayın. FV kilidi etkinken, flaş çıkışı flaş zoom ana konumundaki değişiklikler için otomatik olarak ayarlanacaktır.

Özel Ayar e3 (**Dahili flaş için flaş kontrol**, 0 [223\)](#page-242-1) için Ayar düğmesi modu seçildiğinde, FV kilidi uzak SB-900, SB-800, SB-700, SB-600 veya SB-R200 flaş üniteleri için şu şartlarda kullanılabilir: (a) dahili flaş, flaş grubu A veya flaş grubu B TTL modundaysa veya (b) TTL veya AA modunda SB-900 ve SB-800 flaş ünitelerinin tamamından bir flaş grubu oluşturulduysa.

### A **Ölçüm**

Opsiyonel flaş kullanılırken FV kilidine ait ölçüm alanları aşağıdaki gibidir:

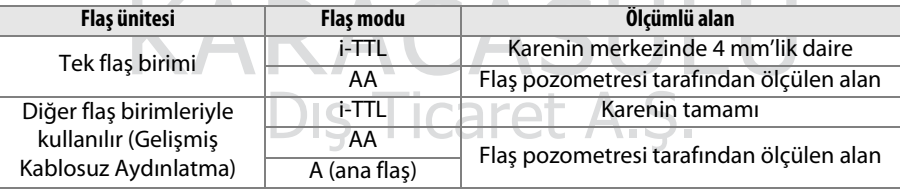

### A **Ayrıca Bkz.**

Alan derinliği önizlemesini veya FV kilidi için **AE-L/AF-L** düğmesini kullanma hakkında bilgi için, Özel Ayar f4'ü (**Önizleme düğmesini ata**, 0 [232](#page-251-0)) veya Özel Ayar f5'i (**AE-L/AF-L düğmesini ata**,  $\Box$  [232](#page-251-1)) kullanın.

# **Diğer Çekim Seçenekleri**

### <span id="page-170-0"></span>**Varsayılan Ayarları Geri Yükleme**

**QUAL** ve **⊠** düğmelerine birlikte iki saniyeden fazla basılarak aşağıda sıralanan fotoğraf makinesi ayarları varsayılan değerlere geri yüklenebilir (bu düğmeler yeşil bir noktayla işaretlidir). Ayarlar sıfırlanırken kontrol paneli kısa süreyle kapanır.

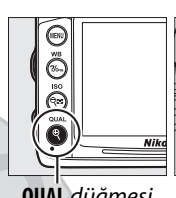

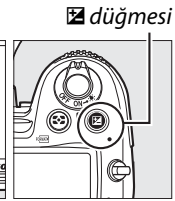

**QUAL** düğmesi

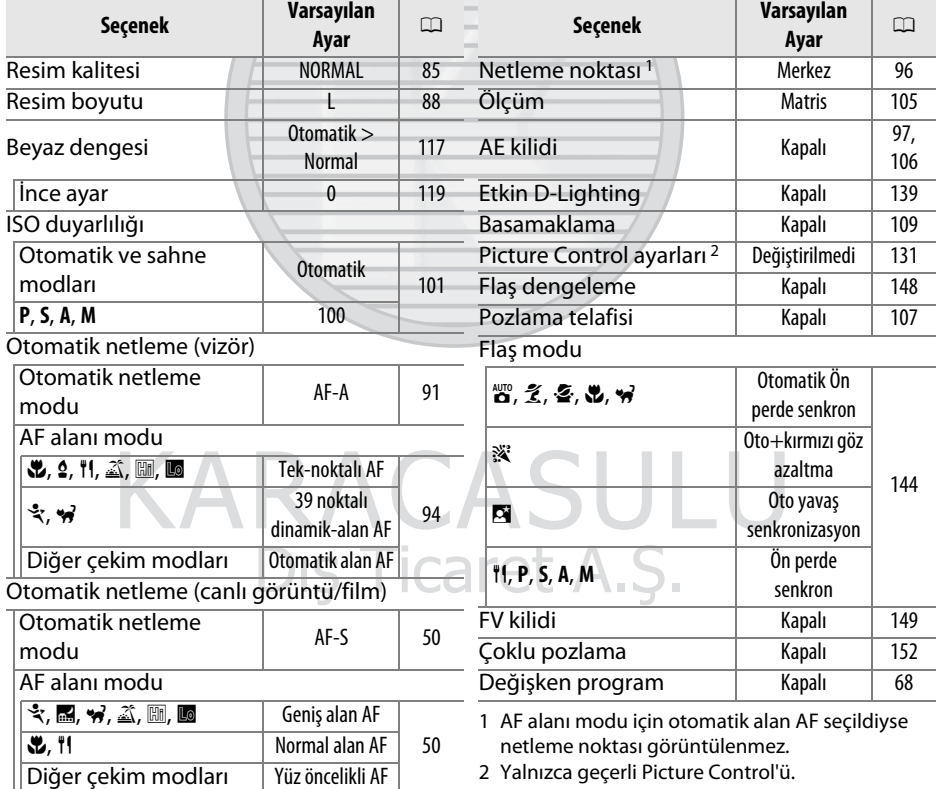

t.

### <span id="page-171-0"></span>**Çoklu Pozlama**

İki veya üç pozdan oluşan bir diziyi tek bir fotoğraf içine kaydetmek için aşağıdaki adımları uygulayın. Herhangi bir resim kalitesi ayarında birden çok pozlama kaydedilebilir ve yazılımla üretilen fotoğrafik kaplamalara göre fark edilebilir derecede daha iyi renkler üretmek için fotoğraf makinesi resim sensöründen RAW verileri kullanılabilir.

### ❚❚ *Çoklu Poz Oluşturma*

Çoklu pozlama canlı görüntüde kaydedilemez. İlerlemeden önce canlı görüntüden çıkın. Varsayılan ayarlarda 30 s süresince herhangi bir işlem yapılmadığı takdirde çekimin sona ereceğini ve bir çoklu pozlamanın otomatik olarak kaydedileceğini unutmayın.

### A **Uzun Kayıt Süreleri**

30 s'den fazla pozlamalar arasındaki bir aralıkta, izleme menüsünde **Resim inceleme** (0 [200](#page-219-0)) seçeneği için **Açık** öğesini seçin ve Özel Ayar c4'ü kullanarak (**Ekran kapanma**  gecikmesi,  $\Box$  [215\)](#page-234-0) resim incelemesi için ekran kapalı gecikmesini uzatın. Pozlar arasındaki maksimum ara Özel Ayar c4 için seçilen seçenekten 30 s daha uzundur. İzleme veya menü işlemleri sırasında ekran kapandıktan sonraki 30 s süresince hiçbir işlem yapılmazsa, çekim sona erer ve çoklu poz o ana kadar kaydedilmiş olan pozlardan oluşturulur.

### **1 Çoklu pozlama'yı seçin.**

Menüleri görüntülemek için MENU düğmesine basın. Çekim menüsünde **Çoklu pozlama** seçeneğini vurgulayın ve > düğmesine basın.

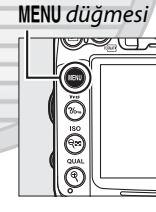

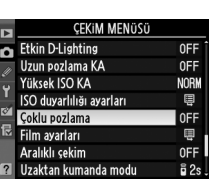

### **2 Çekim sayısını seçin.**

**Çekim sayısı** seçeneğini vurgulayın ve 2 düğmesine basın.

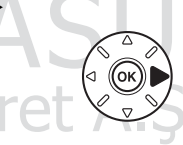

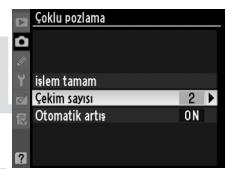

đ

Sağda gösterilen iletişim kutusu görüntülenecektir. Tek bir fotoğrafı oluşturmak üzere birleştirilecek pozların sayısını seçmek için ▲ veya ▼ düğmelerine basın ve ardından  $\otimes$  düğmesine basın.

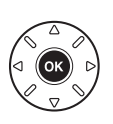

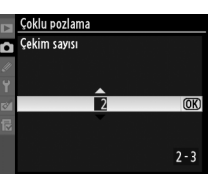

 $\overline{\mathbf{a}}$ 

**3 Kazanım miktarını seçin. Otomatik artış** seçeneğini vurgulayın ve 2 düğmesine basın.

Aşağıdaki seçenekler gösterilir. Bir seçeneği vurgulayın ve & düğmesine basın.

- **• Açık**: Kazanç gerçekte kaydedilen pozların sayısına göre ayarlanır (her poza ait kazanç 2 poz için  $1/2$ , 3 poz için  $1/3$  vb. olarak ayarlanır).
- **• Kapalı**: Çoklu poz kaydedilirken kazanç ayarlanmaz. Arkaplan karanlık ise önerilir.

**4 İşlem tamam seçeneğini seçin. İşlem tamam** seçeneğini vurgulayın ve  $\circledR$ düğmesine basın. Kontrol panelinde bir simgesi görüntülenir ve çoklu pozlama menüsünde **İşlem tamam** seçeneği **Sıfırla** ile yer değiştirir. Çoklu pozlama yapmadan çekime devam etmek için, çekim menüsüne dönün ve **Çoklu pozlama** > **Sıfırla** öğelerini seçin.

### **5 Fotoğrafı kareleyin, netleme yapın ve çekin.**

Sürekli yüksek hız ve sürekli düşük hız çekim modlarında ( $\Box$  [78](#page-97-0)), fotoğraf makinesi tüm

pozları tek bir çoklu çekime kaydeder. Otomatik zamanlama modunda, fotoğraf makinesi Özel Ayar c3'te (Otomatik zamanlama) > Çekim sayısı (**Q[214](#page-233-1)**) seçilen seçeneğe bakılmaksızın otomatik olarak sayfa 152 Adım 2'de seçilen pozlama sayısını kaydeder. Diğer deklanşör modlarında, deklanşöre her basıldığında bir fotoğraf çekilir; tüm pozlar kaydedilene kadar çekmeye devam edin (tüm fotoğraflar kaydedilmeden önce çekimi durdurma konusunda bilgi edinmek için, bkz. sayfa [154](#page-173-0)).

Çekim sona erene kadar ■ simgesi yanıp sönecektir. Çekim sona erdiğinde, çoklu pozlama modu sona erecek ve e simgesi artık görüntülenmeyecektir.

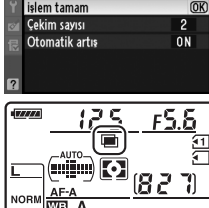

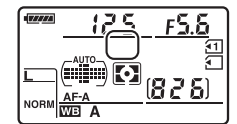

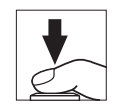

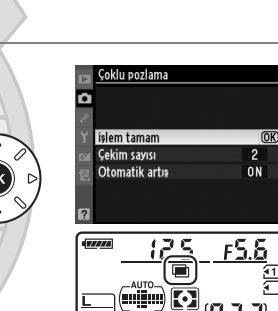

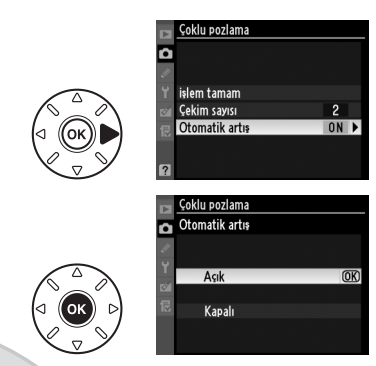

### <span id="page-173-0"></span>❚❚ *Çoklu Pozlamayı Durdurma*

Bir çoklu pozlama kaydedilirken çekim menüsünde **Çoklu pozlama**'nın seçilmesi sağda gösterilen seçenekleri görüntüler. Belirtilen poz sayısı çekilmeden önce çoklu pozlamayı durdurmak üzere, **İptal**'i vurgulayın ve ® düğmesine basın. Çekim belirtilen poz sayısı çekilmeden önce sonlanırsa, o ana kadar kaydedilmiş pozlardan bir çoklu poz oluşturulur.

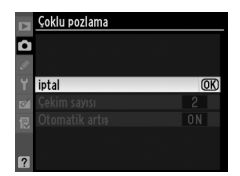

**Otomatik artış** açık ise, kazanç gerçekte kaydedilen poz sayısını yansıtacak şekilde ayarlanır. Aşağıdaki durumlarda çekimin otomatik olarak sona ereceğini unutmayın:

- İki düğmeli sıfırlama gerçekleştirildiğinde ( $\Box$  [151](#page-170-0))
- **•** Fotoğraf makinesi kapatıldığında
- **•** Pil deşarj olduğunda
- **•** Fotoğraflar silindiğinde

### D **Çoklu Pozlamalar**

Bir çoklu pozu kaydederken bellek kartını çıkarmayın ya da değiştirmeyin.

İzleme bilgi ekranında listelenen bilgi (ölçüm, pozlama, çekim modu, odak uzaklığı, kayıt tarihi ve fotoğraf makinesi yönelimi dahil) çoklu pozdaki ilk çekim içindir.

### A **Aralıklı Fotoğraf Çekimi**

İlk poz çekilmeden önce aralıklı fotoğraf çekimi etkinleştirilirse, çoklu pozlama menüsünde belirtilen pozlama sayısı çekilinceye kadar (aralıklı çekim menüsünde listelenen çekim sayısı yoksayılır) fotoğraf makinesi pozlamaları seçilen aralıkta kaydeder. Bu pozlamalar daha sonra tek bir fotoğraf olarak kaydedilir ve çoklu pozlama modu ve aralıklı çekim sonlanır. Çoklu pozlama iptal edildiğinde aralıklı çekim de iptal olur.

### A **Diğer Ayarlar**

Çoklu pozlama modu etkinken, bellek kartları biçimlendirilemez ve bazı menü seçenekleri kullanılamaz.

## KARACASUL Dis Ticaret A.S.

### **Aralıklı Fotoğraf Çekimi**

Fotoğraf makinesi önceden belirlenmiş aralıklarla fotoğraf çekebilecek donanıma sahiptir.

### D **Çekim Öncesinde**

Aralıklı çekimi kullanırken otomatik zamanlama (Ö) veya uzak ( $\blacksquare$ ) çekim modunu seçmeyin. Aralıklı fotoğraf çekimine başlamadan önce, mevcut ayarlarda bir test çekimi yapın ve sonuçları ekranda izleyin.

Bir başlangıç zamanı seçmeden önce, ayarlar menüsünden **Saat dilimi ve tarih** seçeneğini seçin ve fotoğraf makinesi saatinin doğru saat ve tarih ayarına sahip olduğundan emin olun  $($  $\Box$  [237](#page-256-0)).

Tripod kullanımı tavsiye edilir. Çekim başlamadan önce fotoğraf makinesini bir tripod üzerine monte edin. Çekimin kesintiye uğramamasını sağlamak için, pilin tam şarjlı olduğundan emin olun.

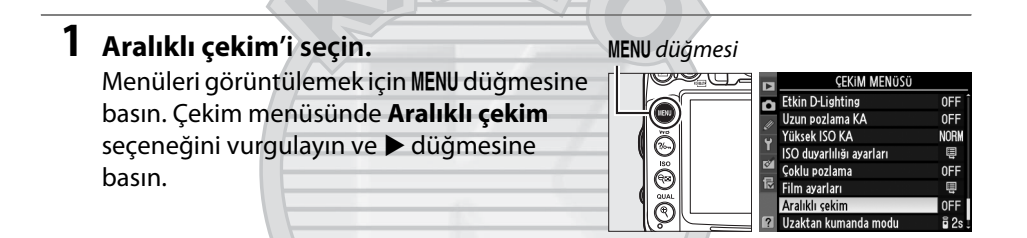

### <span id="page-174-0"></span>**2 Bir başlangıç zamanı seçin.**

Aşağıdaki başlangıç tetikleyicilerinden seçim yapın.

- **• Hemen çekime başlamak için**, **Şimdi** öğesini vurgulayın ve > düğmesine basın. Çekim ayarlar tamamlandıktan yaklaşık 3 s sonra başlar; Adım 3'e ilerleyin.
- **• Bir başlangıç zamanı seçmek için**, **Başlangıç zamanı**'nı vurgulayın ve sağda gösterilen başlangıç zamanı seçeneklerini görüntülemek için 2 düğmesine basın. Saati veya dakikayı vurgulamak için 4 veya 2 düğmesine basın ve değiştirmek

için ▲ veya ▼ düğmesine basın. Devam etmek için ▶ düğmesine basın.

### **3 Aralığı seçin.**

Saat veya dakikayı vurgulamak için ◀ veya ▶ düğmesine basın ve en yavaş öngörülen perde hızından daha uzun bir aralık seçmek için ▲ veya ▼ düğmesine basın. Devam etmek için 2 düğmesine basın.

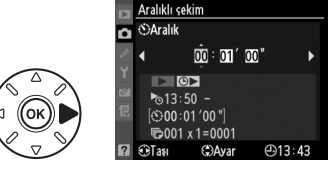

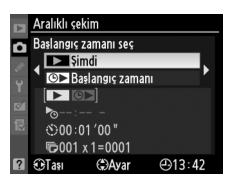

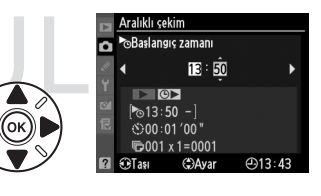

đ

### **4 Aralık sayısını ve aralık başına düşen çekim sayısını seçin.**

Aralık veya çekim sayısını vurgulamak için  $\blacktriangleleft$ veya  $\blacktriangleright$  düğmesine basın; değiştirmek için  $\blacktriangle$ veya ▼ düğmesine basın. Devam etmek için 2 düğmesine basın.

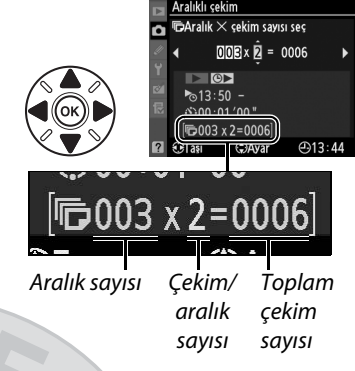

### **5 Çekime başlayın.**

**Açık** öğesini vurgulayın ve ® düğmesine basın (aralıklı çekimi başlatmadan çekim menüsüne dönmek için **Kapalı** öğesini vurgulayın ve % düğmesine basın). İlk çekim serisi belirtilen başlama saatinde veya Adım

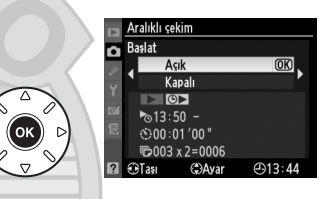

2'de **Başlangıç zamanı seç** için **Şimdi** seçildiyse yaklaşık 3 s sonra yapılır. Çekim işlemi belirtilen aralıklarla tüm çekimler tamamlanana kadar sürecektir. Perde hızı ve görüntünün bellek kartına kaydedilmesi için gereken süre her çekimde farklı olabileceğinden, kaydedilmekte olan ve bir sonra kaydedilecek çekim arasındaki süre değişebilir. Çekim mevcut ayarlarda devam edemiyorsa (örneğin, manuel pozlama modunda o an için  $\frac{1}{2}$ u  $\frac{1}{2}$  obtüratör hızı seçilmişse veya başlama zamanı bir dakikadan daha az ise), ekranda bir uyarı görüntülenecektir.

KARACASULI Dis Ticaret A.S.

### D **Bellekte Yer Yok**

Bellek kartı doluysa, ara zamanlayıcı devrede kalır ancak fotoğraf çekilmez. Bazı fotoğrafları sildikten veya fotoğraf makinesini kapatarak başka bir bellek kartı yerleştirdikten sonra çekime devam edin ( $\Box$  [158](#page-177-0)).

### A **Vizörü kapatın**

Vizörden giren ışığın pozlamayı etkilemesini önlemek için, vizör lastiği çıkarın ve vizörü birlikte verilen DK-5 göz merceği kapağı ile kapatın  $( \Box 81)$  $( \Box 81)$  $( \Box 81)$ .

### A **Deklanşör Modu**

Seçilen deklanşör moduna bakılmaksızın, fotoğraf makinesi her aralıkta belirtilen sayıda çekim yapacaktır. **CH** (sürekli yüksek hız) modunda, fotoğraflar saniyede 6 çekime kadar bir hızca çekilecektir. **S** (tek kare) ve **CL** (sürekli düşük hız) modlarında, fotoğraflar Özel Ayar d6 (CL modu çekim hızı,  $\Box$  [217](#page-236-0)) için seçilen hızda çekilecektir; Q modunda, fotoğraf makinesi kumlanması azalacaktır.

### A **Basamaklama**

Basamaklama ayarlarını ara zamanlamalı fotoğraf çekimi başlamadan önce yapın. Ara zamanlamalı fotoğraf çekimi devredeyken poz, flaş veya ADL basamaklama etkin ise, ara zamanlayıcı menüsünde belirtilen çekim sayısına bakılmaksızın, fotoğraf makinesi her aralıkta basamaklama programındaki sayıda çekim yapacaktır. Ara zamanlamalı fotoğraf çekimi devredeyken beyaz dengesi basamaklama etkin ise, fotoğraf makinesi her aralıkta bir çekim yapacak ve bunu basamaklama programında belirtilen kopya sayısını oluşturacak şekilde işleyecektir.

### A **Çekim Sırasında**

Ara zamanlamalı fotoğraf çekimi sırasında, kontrol panelindeki muz simgesi yanıp sönecektir. Bir sonraki çekim aralığı başlamadan önce, poz süresi göstergesi kalan aralık sayısını görüntüleyecek ve diyafram göstergesi mevcut aralıkta kalan çekim sayısını gösterecektir. Diğer zamanlarda, kalan aralık sayısı ve her aralıkta kalan çekim sayısı

deklanşöre yarım basılarak görüntülenebilir (düğme serbest bırakıldığında, poz sayaçları kapanana kadar perde hızı ve diyafram görüntülenecektir).

Mevcut ara zamanlayıcı ayarlarını görüntülemek için, çekimler arasında **Aralıklı çekim** seçeneğini seçin. Ara zamanlamalı fotoğraf çekimi devam ederken, ara zamanlayıcı menüsünde başlangıç zamanı, çekim aralığı ve kalan aralık ve çekim sayısı görüntülenir. Ara zamanlamalı fotoğraf çekimi devam ederken bu öğelerin hiç biri değiştirilemez.

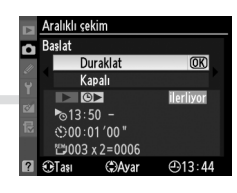

Ara zamanlamalı fotoğraf çekimi devam ederken fotoğraflar oynatılabilir ve çekim ve menü ayarları yapılabilir. Ekran her aralıktan önce yaklaşık dört saniye süreyle otomatik olarak kapanacaktır.

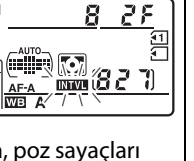

**Green** 

فا

### ❚❚ *Aralıklı Fotoğraf Çekimini Duraklatma*

**1 Yeni bir başlama zamanı seçin.** [155](#page-174-0). sayfada açıklanan şekilde yeni bir

Aralıklı fotoğraf çekimi aşağıdaki yollarla duraklatılabilir:

- **•** Ara zamanlayıcı menüsünde **Başlat > Duraklat** vurgulanarak ve ® düğmesine basılarak
- **•** Fotoğraf makinesi kapatılıp yeniden açılarak (istenirse, fotoğraf makinesi kapalıyken bellek kartı değiştirilebilir)
- **•** Deklanşör modu kadranı veya canlı görüntü düğmesi döndürülerek

Çekime devam etmek için:

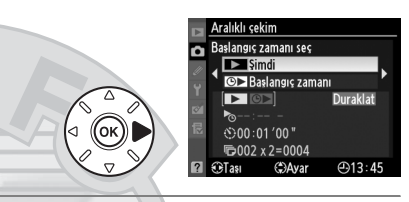

### <span id="page-177-0"></span>**2 Çekime devam edin.**

başlangıç zamanı seçin.

**Tekrar Başlat** öğesini vurgulayın ve J düğmesine basın. Çekim sırasında ara zamanlamalı fotoğraf çekiminin duraklatılması durumunda, mevcut aralıkta kalan çekimlerin iptal edileceğini unutmayın.

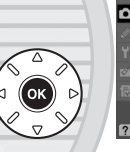

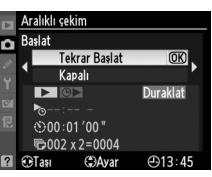

### ❚❚ *Ara Zamanlamalı Fotoğraf Çekimini Durdurma*

Aralıklı çekim pil deşarj olduğunda otomatik olarak sona erer. Aralıklı fotoğraf çekimi aynı zamanda aşağıdaki yollarla da sonlandırılabilir:

- **•** Ara zamanlayıcı menüsünde **Başlat** > **Kapalı** seçeneği seçilerek
- İki düğmeli sıfırlama yapılarak ( $\Box$  [151](#page-170-0))
- Çekim menüsünde **Çekim menüsünü sıfırla** seçeneği seçilerek (**Q** [202\)](#page-221-0)
- Basamaklama ayarları değiştirilerek ( $\Box$  [109](#page-128-1))
- Çoklu pozlama çekimini sonlandırma ( $\Box$  [154](#page-173-0))
- Ara zamanlamalı fotoğraf çekimi sona erdiğinde normal fotoğraf çekimi devam eder.

#### lđ ❚❚ *Fotoğraf Yok*

Fotoğraf makinesi aralık başladıktan sonra aşağıdaki durumlardan biri sekiz saniye kadar veya daha fazla kalırsa geçerli aralığı atlar: önceki aralık için fotoğraf veya fotoğraflar çekilmişse, bellek ara belleği doluysa veya fotoğraf makinesi **AF-S**'de netleyemiyorsa veya tek servo AF, **AF-A**'da (fotoğraf makinesinin her çekimden önce yeniden netlediğini unutmayın) seçildiyse. Çekim sonraki aralıkla devam edecektir.

### <span id="page-178-0"></span>**CPU Olmayan Objektifler**

Kullanıcı lens verilerini (lens odak uzaklığı ve maksimum diyafram açıklığı) belirleyerek, CPU olmayan objektifleri kullanırken çeşitli CPU lens ( $\Box$  [270\)](#page-289-0) fonksiyonlarına erişebilir. Lensin odak uzaklığı biliniyorsa:

- **•** SB-900, SB-800, SB-700 ve SB-600 flaş üniteleri (ayrıca edinilebilir) ile power zoom kullanılabilir
- **•** Lens odak uzaklığı oynatma fotoğraf bilgisi ekranında (bir yıldız işaretiyle) listelenir

### Lensin maksimum diyafram açıklığı biliniyorsa:

- **•** Açıklık değeri kontrol paneli ve vizörde görüntülenir
- **•** Flaş seviyesi açıklıktaki değişiklikler için ayarlanır
- **•** Açıklık değeri oynatma fotoğraf bilgisi ekranında (bir yıldız işaretiyle) listelenir

### Lensin hem odak uzaklığı hem de maksimum diyafram açıklık değeri belirtilirse:

- **•** Renkli matris ölçümü yapılabilir (Reflex-NIKKOR lens dahil olmak üzere, bazı lensler ile doğru sonuçların alınabilmesi için merkez ağırlıklı veya nokta ölçümünün kullanılmasının gerekebileceğini not edin)
- **•** Merkez ağırlıklı ve noktasal ölçümün ve dijital SLR için i-TTL dengeli dolgu flaşın kesinliği iyileşir

Fotoğraf makinesi dokuz CPU olmayan objektife kadar veri depolayabilir. CPU olmayan objektif için veri girmek veya düzenlemek için:

### **1 CPU olmayan objektif verileri'ni seçin.** MENU düğmesi

Menüleri görüntülemek için MENU düğmesine basın. Ayarlar menüsünde **CPU olmayan objektif verileri** seçeneğini vurgulayın ve 2 düğmesine basın.

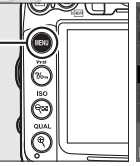

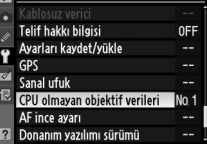

**2 Bir objektif numarası belirleyin. Objektif no** seçeneğini vurgulayın ve 1 ve 9 arasında bir lens numarası seçmek için 4 veya 2 düğmesine basın.

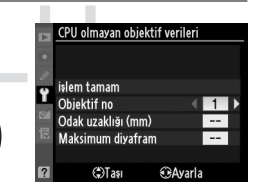

đ

**3 Odak uzaklığını ve diyaframı girin. Odak uzaklığı (mm)** veya **Maksimum diyafram**'ı vurgulayın ve vurgulanan öğeyi düzenlemek için 4 veya 2 düğmesine basın. Odak uzaklığı 6 ve 4000 mm arasındaki değerlerden, maksimum diyafram f/1.2 ve f/22 arasındaki değerlerden seçilebilir.

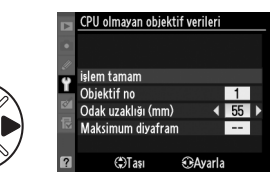

#### A **Odak Uzaklığı Listelenmemiş**

Doğru odak uzaklığı listelenmemişse, lensin gerçek odak uzaklığından büyük en yakın değeri seçin.

#### A **Telekonvertör ve Yakınlaştırmalı Lensler**

Telekonvertörlerin maksimum açıklığı telekonvertör ve lensin maksimum açıklığının birleşimidir. CPU olmayan lensler yakınlaştırıldığında veya uzaklaştırıldığında lens verilerinin ayarlanmayacağını unutmayın. Farklı odak uzaklığı için veriler ayrı lens numaraları olarak girilebilir veya lens için veriler zoom her ayarlandığında lens odak uzaklığı ve maksimum diyafram için yeni değerleri yansıtmak için düzenlenebilir.

### **4 İşlem tamam seçeneğini seçin.**

**İşlem tamam** seçeneğini vurgulayın ve J düğmesine basın. Belirtilen odak uzaklığı ve diyafram açıklığı seçilen lens numarası altında depolanacaktır.

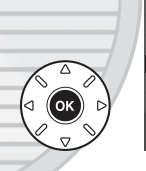

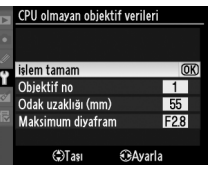

## KARACASULI Dis Ticaret A.S.
#### **1 Bir fotoğraf makinesi kontrolüne CPU olmayan lens numarası seçim işlevi atayın.**

Özel Ayar f3 (**Fn düğmesini ata**, 0 [230\)](#page-249-0) veya Özel Ayar f4 (**Önizleme**  düğmesini ata,  $\Box$  [232\)](#page-251-0) için **CPU olmayan objektif no seç** öğesini seçin.

**2 Lens numarasını belirlemek için seçilen kontrol düğmesini kullanın.** Seçilen düğmeye basın ve ana ayar kadranını istediğiniz lens numarası kontrol panelinde görüntülenene kadar çevirin.

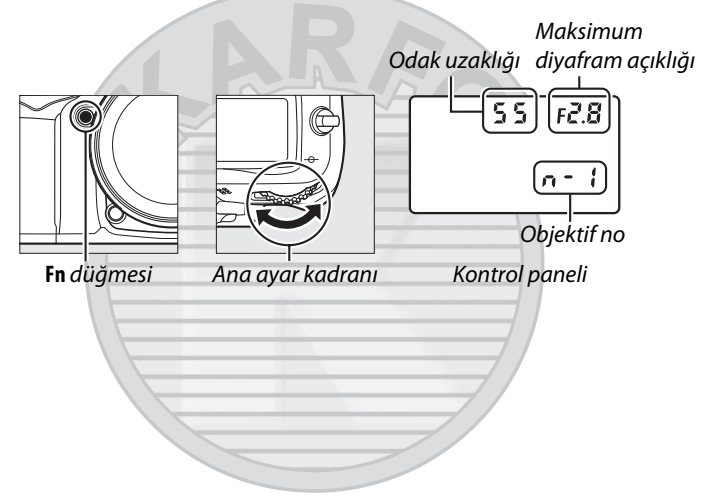

KARACASULU Dis Ticaret A.S.

# <span id="page-181-0"></span>**GP-1 GPS Birimi**

GP-1 GPS birimi (ayrıca edinilebilir) fotoğraf makinesinin aksesuar bağlantısına (0 [281](#page-300-0)) GP-1 ile verilen kablo kullanılarak bağlanabilir, böylece fotoğraf çekilirken fotoğraf makinesinin geçerli konumundaki bilgilerin kaydedilmesine izin verilir. GP-1'e bağlanmadan önce fotoğraf makinesini kapatın; daha fazla bilgi için, GP-1 elkitabına bakın.

#### ❚❚ *Ayar Menüsü Seçenekleri*

Ayar menüsündeki **GPS** öğesi aşağıda listelenen seçenekleri içerir.

**• Otomatik sayaç kapanması**: GP-1'in bağlandığında poz sayaçlarının otomatik olarak kapanıp kapanmayacağını belirleyin.

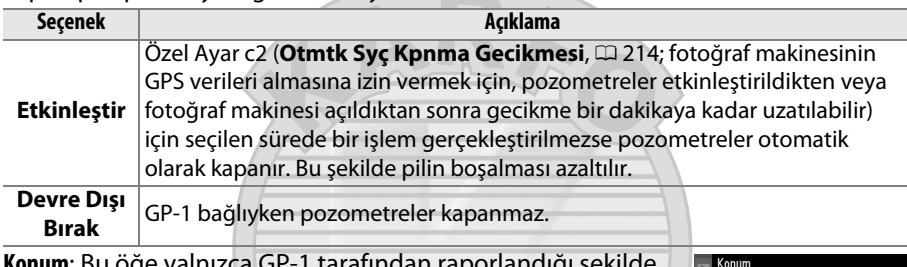

**• Konum**: Bu öğe yalnızca GP-1 tarafından raporlandığı şekilde geçerli enlem, boylam, yükseklik ve Düzenlenmiş Uluslararası Zaman'ı (UTC) görüntülediğinde GP-1 bağlıysa kullanılabilir.

Fnlem: N 35°36, 147' Boylam : E139° 43. 490' Yükseklik : 15m  $Y\ddot{o}n : ---$ UTC: 15/04/2010 01:26:13

**• F. mk. sa. ayr içn GPS kullan**: Fotoğraf makinesi saatini GPS cihazının bildirdiği zamanla eşitlemek için **Evet**'i tıklatın.

#### A **Düzenlenmiş Uluslararası Zaman (UTC)**

UTC verileri GPS cihazı tarafından sağlanır ve fotoğraf makinesi saatinden bağımsızdır.

#### A ! **Simgesi**

Bağlantı durumu **BB** simgesiyle gösterilir:

- **•** ! **(statik)**: Fotoğraf makinesi GP-1 ile iletişim kurmuştur. Bu simge görüntülenirken çekilen fotoğrafların fotoğraf bilgileri GPS verilerinin ek bir sayfasını görüntüler ( $\Box$  [169](#page-188-0)).
- **•** ! **(yanıp sönen)**: GP-1 bir sinyal arıyor. Simge yanıp sönerken çekilen resimler GPS verilerini içermez.
- Simge yok: GP-1'den en az iki saniye boyunca hiç yeni GPS verisi alınmadı. **E s**imgesi görüntülenmediğinde çekilen fotoğraflar GPS verileri içermez.

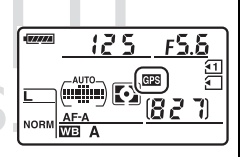

 $\overline{\mathbf{c}}$ 

# <span id="page-182-0"></span>I **İzleme hakkında daha fazla bilgi**

# **Tam Çerçeve İzleme**

Fotoğrafları oynatmak/izlemek için, K düğmesine K düğmesi basın. En yeni fotoğraf ekranda görüntülenecektir.

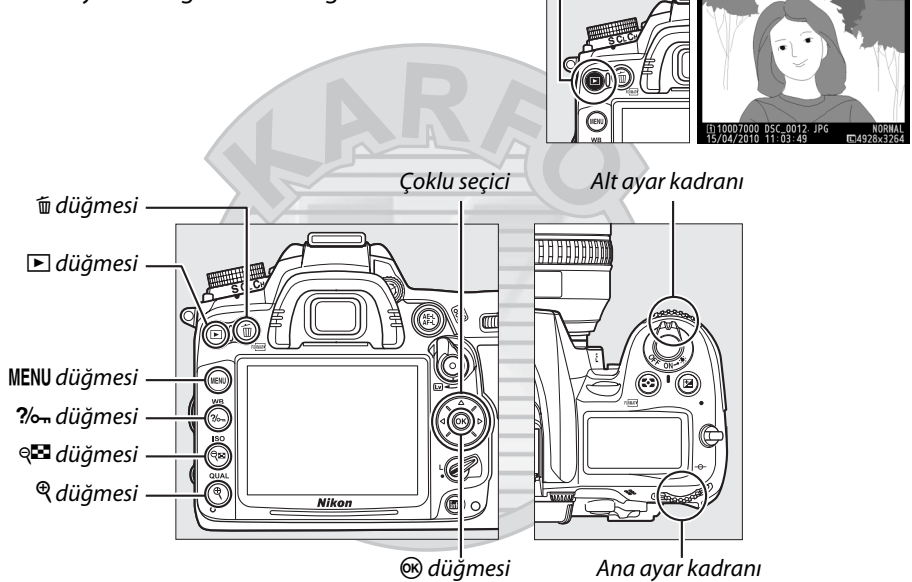

#### A **Dikey Görüntüle**

"Dikey" (portre yönelimli) fotoğrafları dikey yönelimli görüntülemek için, izleme menüsündeki ( $\text{ }$  [200\)](#page-219-0) **Dikey görüntüle** seçeneği için **Açık** ayarını seçin.

# Dis Ticaret A.S

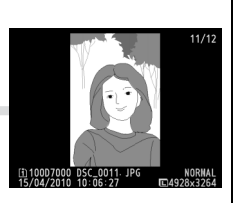

#### A **Görüntü inceleme**

İzleme menüsünde (0 [200\)](#page-219-1) **Resim inceleme** için **Açık** seçildiğinde, çekimden sonra fotoğraflar ekranda otomatik olarak 4 s kadar gösterilir (fotoğraf makinesi zaten doğru yönde olduğundan, görüntüler inceleme sırasında otomatik olarak döndürülmez). Sürekli çekim modunda, görüntüleme işlemi fotoğraf çekimi sona erdiğinde, görüntülenmekte olan serinin ilk fotoğrafı ile başlar.

 $\boxed{\triangleright}$ 

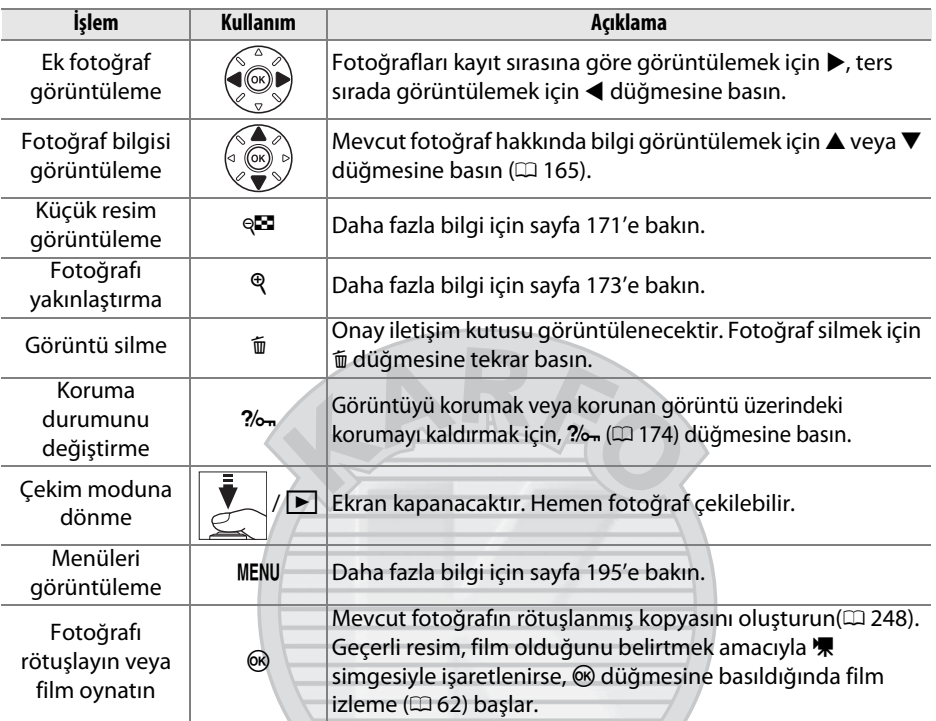

#### <span id="page-183-1"></span><span id="page-183-0"></span>A **Bir Bellek Kartı Yuvası Seçme**

İki bellek kartı takılıysa, tam kare veya küçük resim izlemede BKT düğmesini basılı tutarken  $\triangle$  düğmesine basarak izleme için bir kart seçebilirsiniz. Sağda gösterilen iletişim kutusu görüntülenir; istenen yuvayı vurgulayın ve seçili karttaki klasörleri listelemek için 2 düğmesine basın, sonra bir klasörü vurgulayın ve vurgulanan klasördeki resimleri görüntülemek için ® düğmesine basın. İzlemede ( $\overline{u}$  [195](#page-214-1)) ve rötuş ( $\overline{u}$  [248](#page-267-0)) menülerinde işlemler için resimler seçilirken veya beyaz dengesini varolan bir fotoğraftan kopyalarken ( $\Box$  [127\)](#page-146-0) aynı prosedür kullanılabilir.

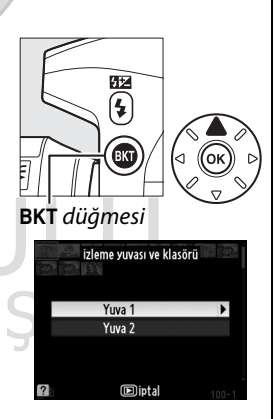

#### A **Ayrıca Bkz.**

Hiçbir işlem yapılmadığında ekranın ne kadar süreyle açık kalacağını belirleme konusunda bilgi edinmek için, bkz. Özel Ayar c4 (**Ekran kapanma gecikmesi**,  $\Box$  [215](#page-234-0)).

**Icare** 

### <span id="page-184-1"></span><span id="page-184-0"></span>**Fotoğraf Bilgileri**

Fotoğraf bilgisi tam kare görüntülenen görüntüler üzerine yerleştirilmiştir. Fotoğraf bilgileri içinde aşağıda gösterilen şekilde gezinmek için ▲ veya ▼ düğmesine basın. Çekim verileri, RGB histogramları ve parlak noktaların yalnızca **Görüntüleme modu** > **Ayrıntılı fotoğraf bilgisi** ( $\Box$  [197;](#page-216-0) çekim verileri sayfa 4 yalnızca telif hakkı bilgileri fotoğraflar [243.](#page-262-0) sayfada açıklandığı gibi kaydedilmişse görüntülenir) için ilgili seçenek seçildiğinde görüntülendiğini unutmayın. GPS verileri sadece fotoğraf çekilirken GPS cihazı kullanılmışsa görüntülenir.

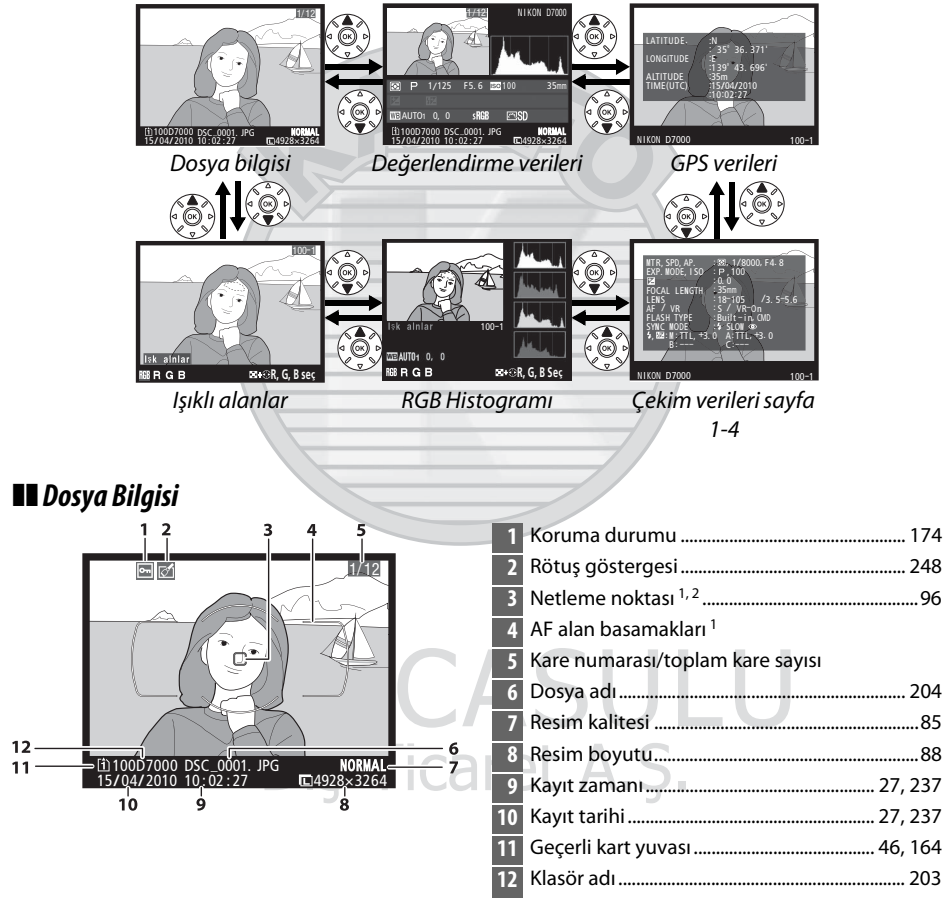

- 1 Sadece Görüntüleme modu için Netleme noktası seçilirse görüntülenir ( $\Box$  [197\)](#page-216-0).
- 2 Fotoğraf **AF-A** sırasında **AF-S** kullanılarak veya tek servo otomatik netleme kullanılarak çekildiyse, ekran netlemenin ilk kilitlendiği noktayı gösterir. Fotoğraf **AF-A** sırasında seçilen **AF-C** veya sürekli-servo otomatik netleme kullanılarak çekildiyse, netleme noktası yalnızca otomatik alan AF alanı modu için AF haricinde bir seçenek seçilirse ve fotoğraf makinesi odaklayabildiyse görüntülenir.

#### ❚❚ *Işıklı alanlar 1*

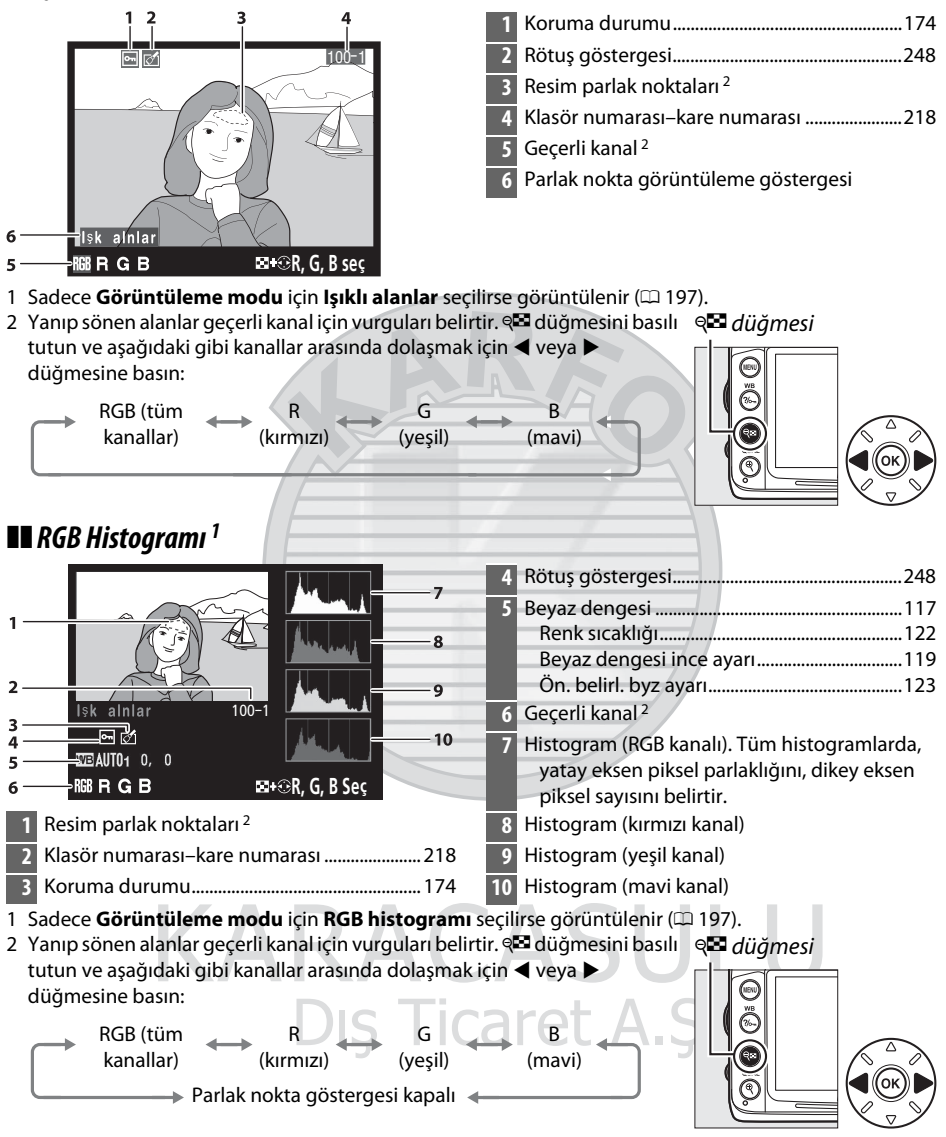

 $\overline{\phantom{1}}$ 

#### A **İzleme Zoom İşlevi**

Histogram görüntülenirken fotoğrafı yakınlaştırmak için,  $\mathcal{R}$ düğmesine basın. Yakınlaştırmak ve uzaklaştırmak için  $\mathcal{R}$ ve & düğmelerini kullanın ve çoklu seçici ile resmi kaydırın. Histogram yalnızca görüntünün ekranda görülebilen kısmının verilerini göstermek için güncellenir.

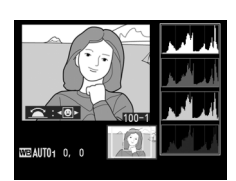

#### <span id="page-186-0"></span>A **Histogramlar**

Fotoğraf makinesi histogramları sadece bir kılavuz olarak düşünülmelidir ve resim görüntüleme uygulamalarındakinden farklılık gösterebilir. Bazı örnek histogramlar aşağıda gösterilmektedir:

Görüntüde parlaklık aralığı geniş objeler bulunuyorsa, tonların dağılımı nispeten dengeli olacaktır.

Görüntü karanlık ise, ton dağılımı sola kayar.

Görüntü parlak ise, ton dağılımı sağa kayar.

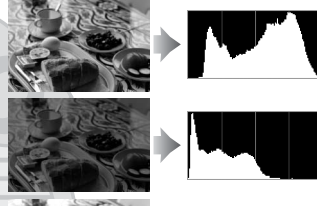

Poz dengesi artırıldığında ton dağılımı sağa kayarken, poz dengesi azaltıldığında dağılım sola kayar. Parlak ortam ışığı fotoğrafların ekrandan izlenmesini zorlaştırdığında, histogramlar poz/ışık alımı konusunda genel bir fikir edinilmesini sağlayabilir.

# KARACASULI Dis Ticaret A.S.

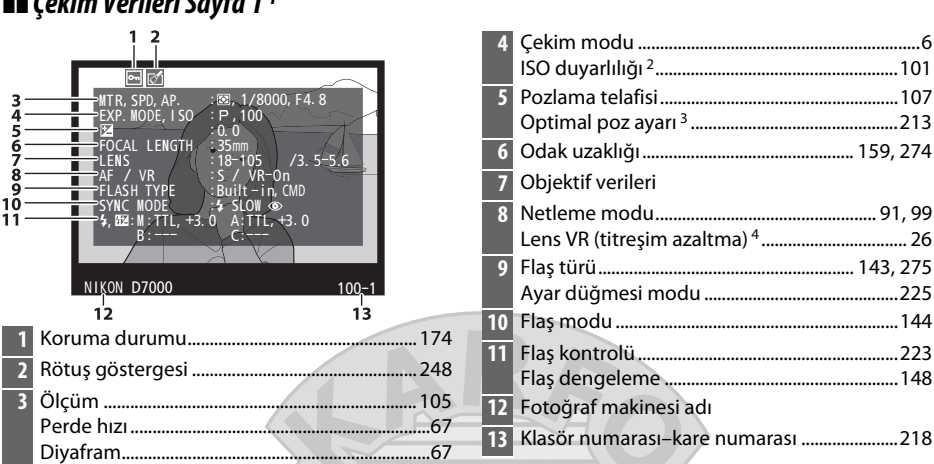

- 1 Sadece Görüntüleme modu için Veri seçilirse görüntülenir ( $\Box$  [197\)](#page-216-0).
- 2 Fotoğraf otomatik ISO duyarlılığı kontrolü açık iken çekilmişse, kırmızı görüntülenir.
- 3 Özel Ayar b5 (**En iyi ince ayar pozlaması**,  $\Box$  [213\)](#page-232-0) herhangi bir ölçüm yöntemi için sıfır dışında bir değere ayarlanmış ise görüntülenir.
- 4 Sadece VR lens takılıysa görüntülenir.

❚❚ *Çekim Verileri Sayfa 1 1*

#### ❚❚ *Çekim Verileri Sayfa 2 1* **4** Renk boşluğu..........................................................[141](#page-160-0) **5** Picture Control.......................................................[131](#page-150-0) **6** Hızlı ayar 2 ................................................................[134](#page-153-0) **I ANCE** : AUTO1, 0, 0<br>:s RGB<br>: STANDARD 3 4567 COLOR SPACE<br>PICTURE CTRL<br>OUICK ADJUST Orijinal Picture Control 3.....................................[137](#page-156-0) **7** Keskinleştirme........................................................[134](#page-153-1) SHARPENING<br>CONTRAST<br>BRIGHTNESS<br>SATURATION<br>HUE : 3 ś<br>9 : 0 **8** Kontrast ....................................................................[134](#page-153-2)  $\vdots$ 0  $\frac{10}{11}$ : 0 **9** Parlaklık ....................................................................[134](#page-153-3)  $\,$   $\,$   $\,$   $\,$ **10** Doygunluk 4 ............................................................[134](#page-153-4) Filtre etkileri 5..........................................................[134](#page-153-5) **NI KON D7000**  $100 - 1$ **11** Renk tonu 4 ..............................................................[134](#page-153-6)  $12$  $13$ Tonlama 5 ....................................................... [134](#page-153-7), [135](#page-154-0) **1** Koruma durumu.................................................... [174](#page-193-0) **12** Fotoğraf makinesi adı **2** Rötuş göstergesi ................................................... [248](#page-267-0)  $\overline{\phantom{a}}$ **13** Klasör numarası–kare numarası ......................[218](#page-237-0)**3** Beyaz dengesi ........................................................ [117](#page-136-0) Renk sıcaklığı ...................................................... [122](#page-141-0) Î. Beyaz dengesi ince ayarı................................. [119](#page-138-0) Ön. belirl. byz ayarı ........................................... [123](#page-142-0)

- 1 Sadece Görüntüleme modu için Veri seçilirse görüntülenir ( $\Box$  [197\)](#page-216-0).
- 2 **Standart**, **Canlı**, **Portre** ve **Manzara** Yalnızca Picture Control´leri.
- 3 **Nötr**, **Monokrom** ve özel Picture Control'leri için kullanılamaz.
- 4 Tek renkli Picture Control'leri ile görüntülenmez.
- 5 Sadece Tek Renkli Picture Control'leri.

#### ❚❚ *Çekim Verileri Sayfa 3 \**

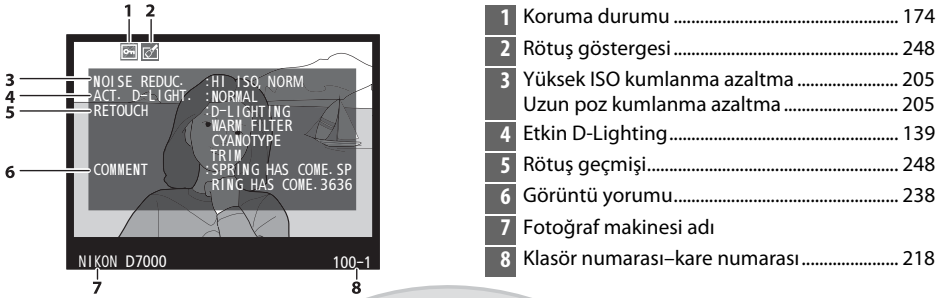

\* Sadece **Görüntüleme modu** için **Veri** seçilirse görüntülenir (0 [197](#page-216-0)).

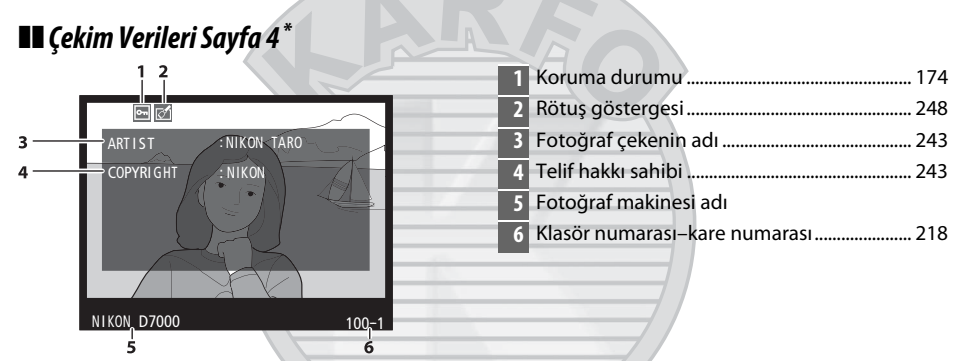

\* Yalnızca **Görüntüleme modu** (0 [197](#page-216-0)) için **Veri** seçilmiş ve telif hakkı bilgisi fotoğrafa eklenmiş ise (0 [243](#page-262-0)) görüntülenir.

<span id="page-188-0"></span>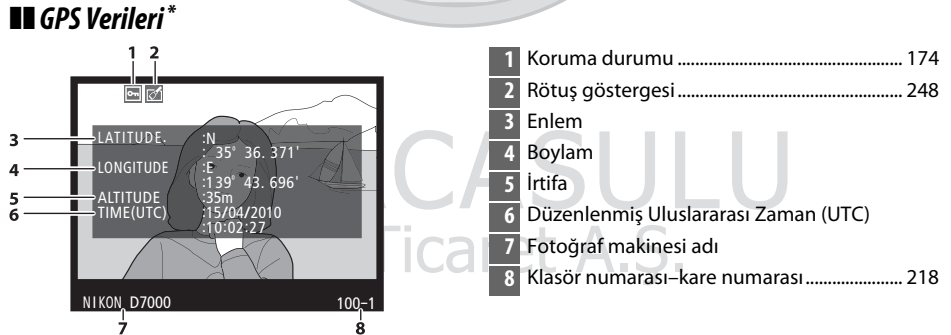

\* Sadece fotoğraf çekilirken GPS cihazı kullanılmışsa görüntülenir ( $\Box$  [162](#page-181-0)); film verileri kaydı başlatmak içindir.

 $\blacktriangleright$ 

#### ❚❚*Değerlendirme Verileri*

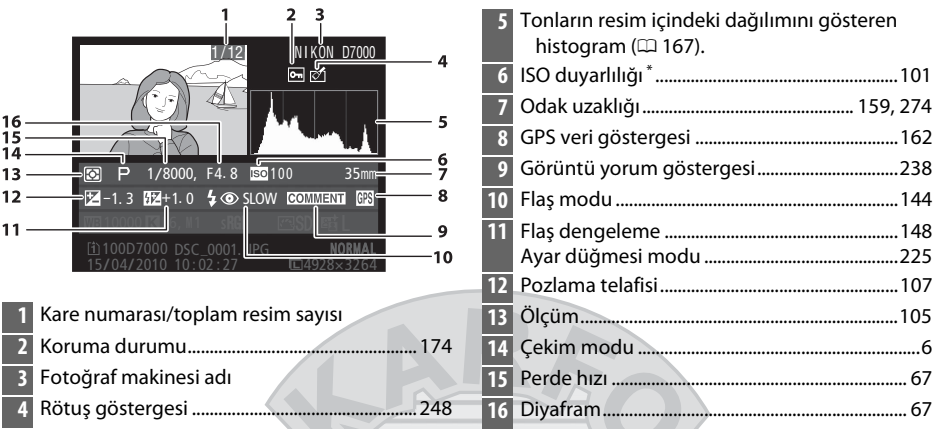

\* Fotoğraf otomatik ISO duyarlılığı kontrolü açık iken çekilmişse, kırmızı görüntülenir.

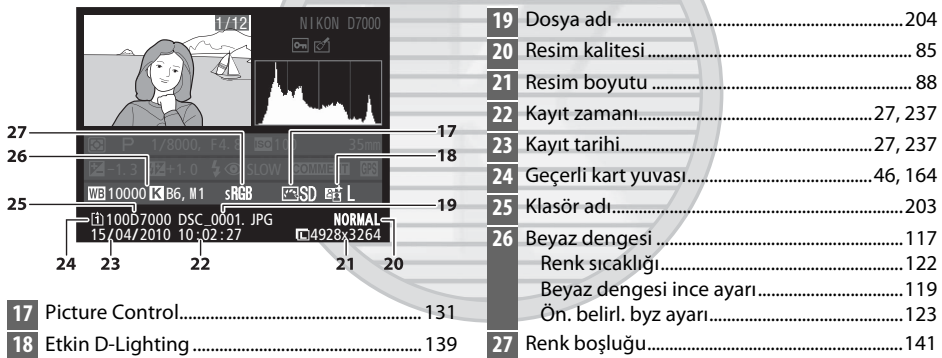

KARACASULU Dış Ticaret A.Ş.

# <span id="page-190-0"></span>**Küçük Resim İzleme**

Resimleri "kontak tabakası" içinde dört, dokuz veya 72 görüntü olarak görüntülemek için & düğmesine basın.

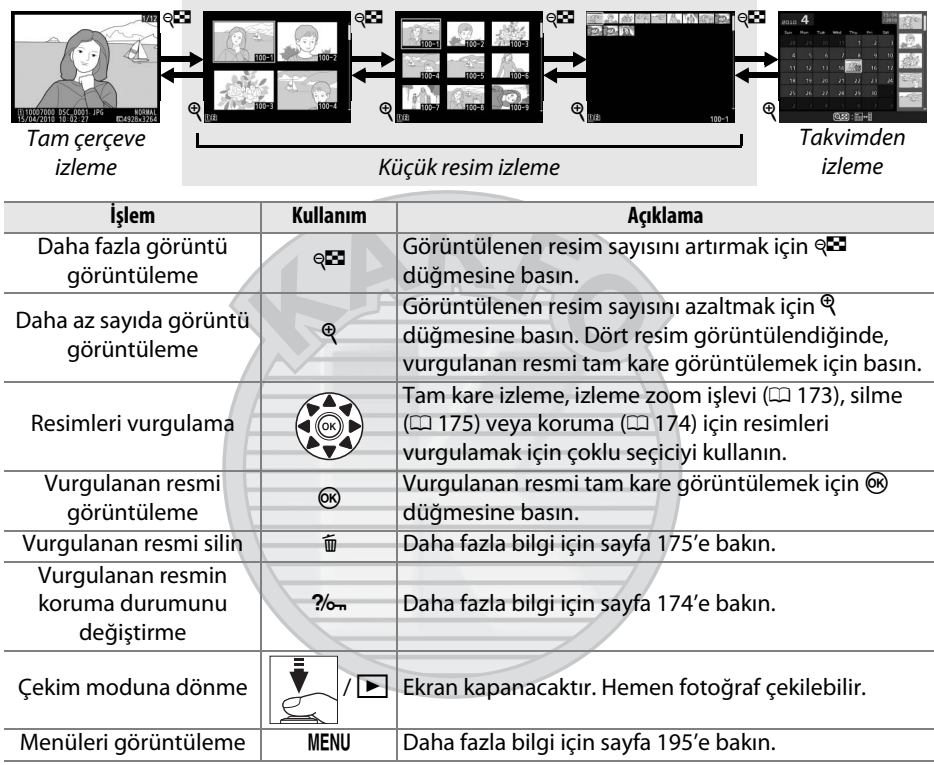

KARACASULU Dis Ticaret A.S.

 $\boxed{2}$ 

# <span id="page-191-0"></span>**Takvimden İzleme**

Seçili bir tarihte çekilen resimleri görüntülemek için, 72 resim görüntülenirken Q düğmesine basın.

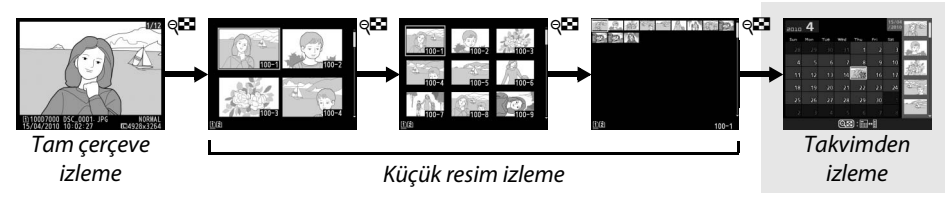

Tarih listesi ve seçili tarihteki küçük resim listesi arasında geçiş yapmak için & düğmesine basın. Tarih listesindeki tarihleri vurgulamak veya küçük resim listesindeki resimleri vurgulamak için çoklu seçiciyi kullanın.

15/04<br>/2010 .... 4 ....  $T_{\text{hit}}$  $\overline{ext}$  $\sqrt{95}$  $16$  $23\,$  $\overline{24}$  $\overline{2}$  $22$  $30$  $@D:$   $\blacksquare \rightarrow \blacksquare$ **@Zoom** inia Tarih listesi

Küçük resim listesi

Uygulanabilecek işlemler imlecin tarih listesinde veya küçük resim listesinde olmasına göre değişir:

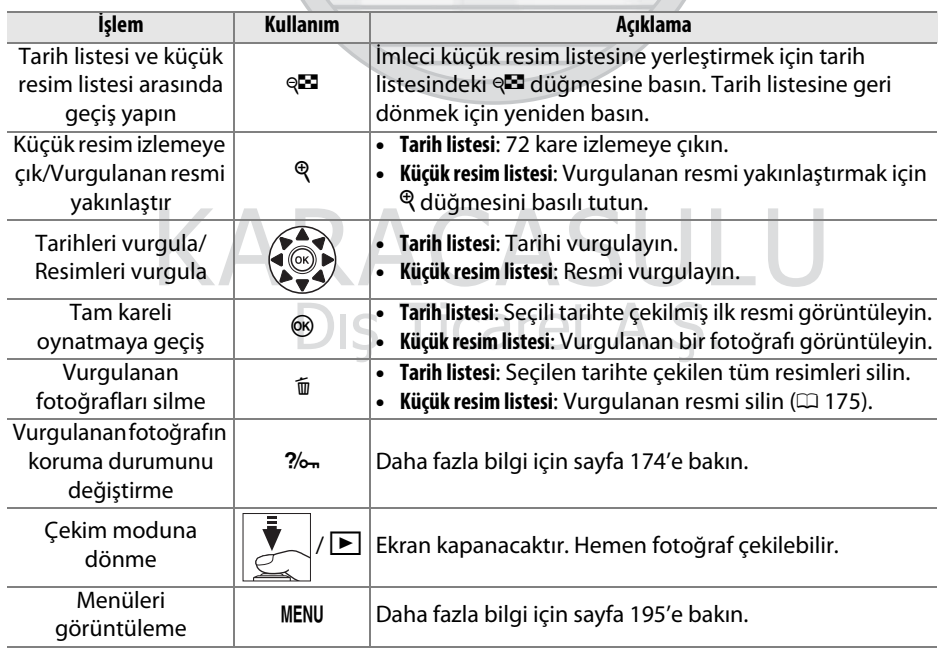

# <span id="page-192-1"></span><span id="page-192-0"></span>**Daha Yakından Bakma: İzleme Zoom İşlevi**

Tam çerçeve izlemede görüntülenen resimde veya küçük resim veya takvimden izleme görüntülenen resimde yakınlaştırmak için  $\mathcal{R}$  düğmesine basın. Aşağıdaki işlemler yakınlaştırma devredeyken yapılabilir:

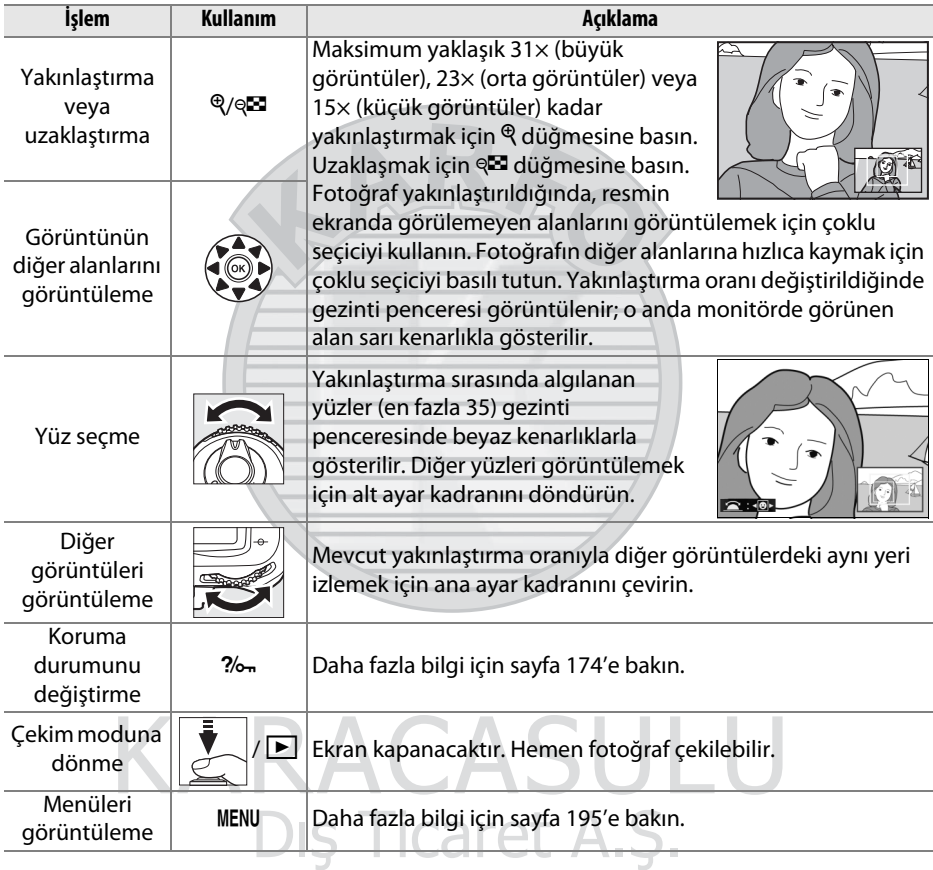

 $\boxed{2}$ 

# <span id="page-193-0"></span>**Fotoğrafların Silinmekten Korunması**

Tam çerçeve, yakınlaştırma, küçük resim ve takvimden izlemede, fotoğrafların kazayla silinmesini önlemek için ‰ düğmesi kullanılabilir. Korunan dosyalar  $\bar{p}$ düğmesi veya izleme menüsündeki **Sil** seçeneği kullanılarak silinemez. Bellek kartı biçimlendirildiğinde korunan resimlerin silineceğini unutmayın  $( \Box 32)$  $( \Box 32)$ .

Bir fotoğrafı korumak için:

#### **1 Bir görüntü seçin.**

Görüntüyü tam kare görüntüleme veya oynatırken yakınlaştırma modunda görüntüleyin veya küçük resim veya takvimden izlemede küçük resim listesinde vurgulayın.

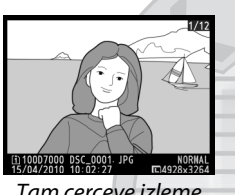

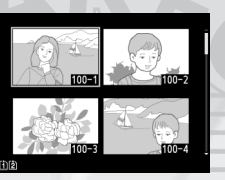

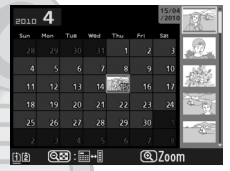

Tam çerçeve izleme Küçük resim izleme Takvimden izleme

#### **2** <sup>L</sup> **düğmesine basın.**

Fotoğraf bir a simgesiyle işaretlenir. Silmek amacıyla fotoğraf üzerindeki korumayı kaldırmak için, fotoğrafı görüntüleyin veya küçük resim listesinde vurgulayın ve ardından ? — düğmesine basın.

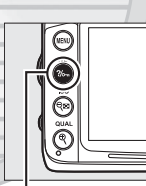

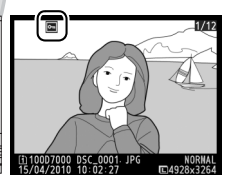

?/<sub>o</sub>-düğmesi

#### A **Tüm Görüntüler Üzerindeki Korumayı Kaldırma**

O an için **İzleme klasörü** menüsünde seçilmiş olan klasör veya klasörler içinde bulunan tüm görüntüler üzerindeki korumayı kaldırmak için, izleme sırasında %- ve t düğmelerine birlikte yaklaşık iki saniye basın.

Dis Ticaret A.S.

# <span id="page-194-0"></span>**Fotoğrafları silme**

Tam kare izleme modunda görüntülenen fotoğrafı veya küçük resim listesinde vurgulanan fotoğrafı silmek için,  $\tilde{w}$  düğmesine basın. Birden fazla seçili fotoğrafı, seçilen tarihte çekilmiş tüm fotoğrafları, veya geçerli izleme klasöründeki tüm fotoğrafları silmek için, izleme menüsündeki **Sil** seçeneğini kullanın. Silinen fotoğraflar geri yüklenemez.

### **Tam Çerçeve, Küçük Resim ve Takvimden İzleme**

Geçerli fotoğrafı silmek için  $\tilde{w}$  düğmesine basın.

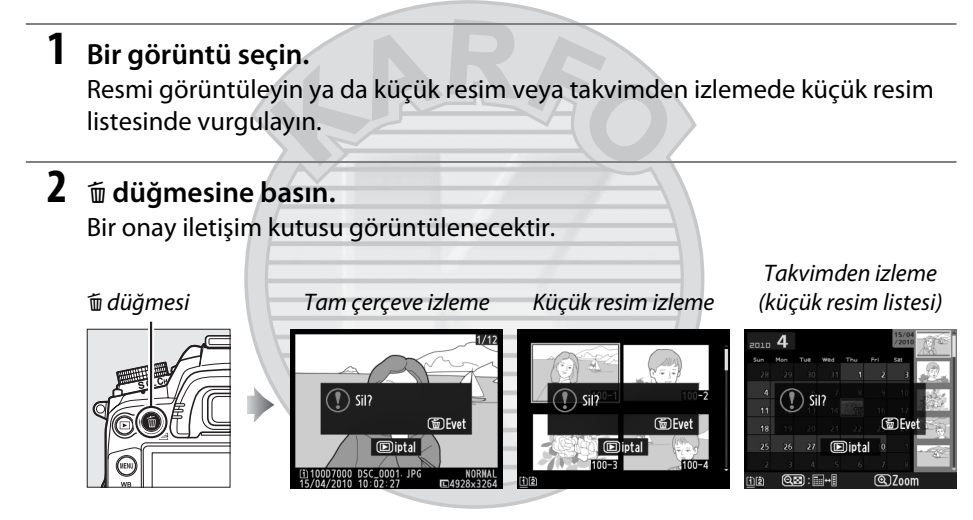

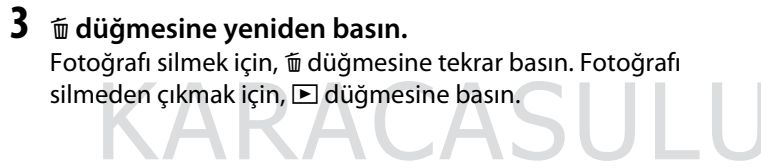

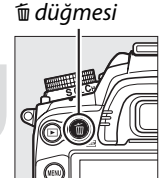

#### A **Takvimden İzleme**

Takvimden izleme sırasında, tarih listesinde bir tarihi vurgulayarak ve  $\tilde{w}$  düğmesine ( $\Omega$  [172\)](#page-191-0) basarak seçili tarihteki tüm fotoğrafları silebilirsiniz.

Dis Ticaret A.S.

#### A **Ayrıca Bkz.**

İzleme menüsündeki **Silme sonrası** seçeneği bir resim silindikten sonra sonraki veya önceki resmin görüntülenip görüntülenmeyeceğini belirler ( $\Box$  [200](#page-219-2)).

I

### **İzleme Menüsü**

İzleme menüsündeki **Sil** seçeneği aşağıdaki seçenekleri içerir. Görüntü sayısına bağlı olarak silme için biraz zaman gerekeceğini unutmayın.

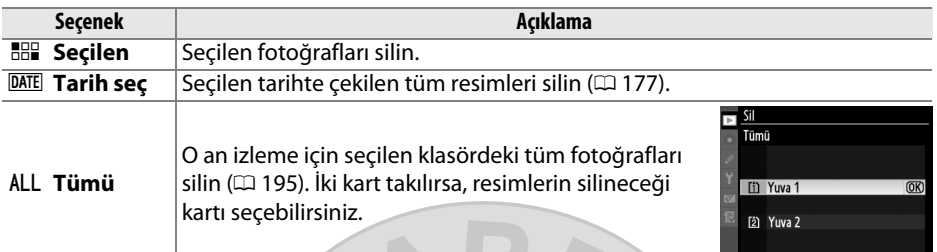

#### <span id="page-195-0"></span>❚❚ *Seçilen: Seçili Fotoğrafları Silme*

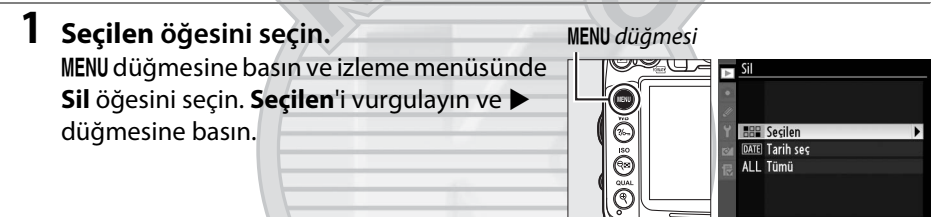

#### **2 Bir fotoğrafı vurgulayın.**

Bir resmi vurgulamak için çoklu seçiciyi kullanın (vurgulanan resmi tam ekran görüntülemek için,  $\mathcal{R}$  düğmesine basın ve basılı tutun; diğer konumlardaki resimleri görüntülemek için, BKT düğmesini basılı

tutun,  $\triangle$  düğmesine basın ve [164](#page-183-0). sayfada açıklandığı şekilde istenen kartı ve klasörü seçin).

#### **3 Vurgulanan resim seçin.**

Vurgulanan resmi seçmek için Q düğmesine basın. Seçilen fotoğraflar  $\overline{\mathbb{u}}$ simgesiyle işaretlenir. Ek resimler seçmek için adım 2 ve 3'ü tekrar edin; bir resmin seçimini kaldırmak için, resmi vurgulayın ve W düğmesine basın.

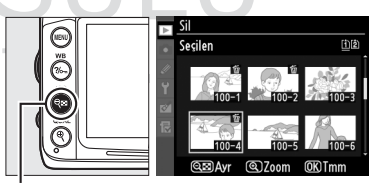

¶⊠ düğmesi

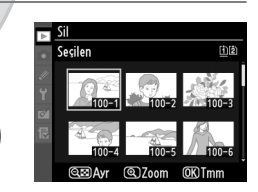

 $\boxed{2}$ 

#### Bir onay iletişim kutusu görüntülenecektir; **Evet** seçeneğini vurgulayın ve J düğmesine basın.

**4 islemi tamamlamak için**  $\otimes$  **düğmesine** 

**basın.**

<span id="page-196-0"></span>❚❚ *Tarih seçin: Seçilen Tarihte Çekilmiş Fotoğrafları Silme*

**1 Tarih Seç seçeneğini seçin.** Silme menüsünde, **Tarih seç**'i vurgulayın ve 2 düğmesine basın.

**2 Bir tarihi vurgulayın.** Bir tarihi vurgulamak için çoklu seçiciyi kullanın.

Vurgulanan tarihte çekilmiş resimleri görmek için, & düğmesine basın. Resimler arasında dolaşmak için çoklu seçiciyi kullanın veya o anki resmi tam ekranda görüntülemek için X düğmesine basın ve basılı tutun. Tarih listesine dönmek için @ düğmesine basın.

#### **3 Vurgulanan tarihi seçin.** ■ 15/04/2010 **Ayar** Vurgulanan tarihte çekilmiş tüm resimleri  $\Box$  16/04/2010  $\Box$  18/04/2010 seçmek için > düğmesine basın. Seçilen tarihler **Ø** simgesiyle isaretlenir. Ek tarihler seçmek için adım 2 ve 3'ü tekrar edin; bir tarihin seçimini kaldırmak için, resmi vurgulayın ve bu düğmesine basın. **4 islemi tamamlamak için**  $\otimes$  **düğmesine basın.**

Bir onay iletişim kutusu görüntülenecektir; **Evet** seçeneğini vurgulayın ve J düğmesine basın.

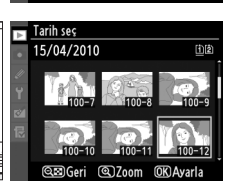

¶⊠ düğmesi

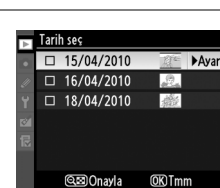

Sil?  $3$  resim

Havi

**HAR Secilen DATE** Tarih sec ALL Tümü

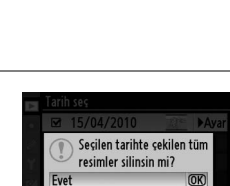

**Hayı** 

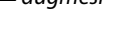

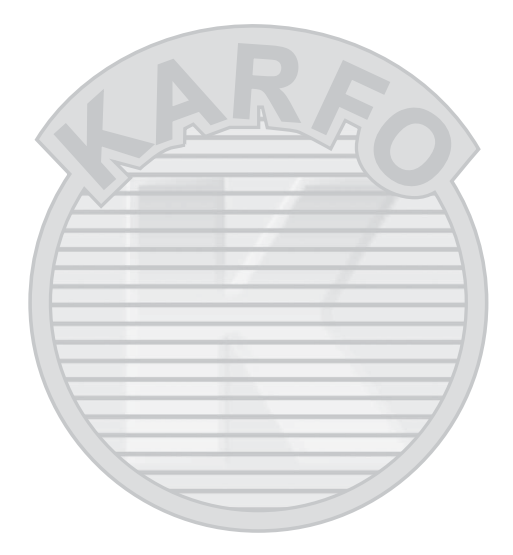

KARACASULU Dış Ticaret A.Ş.

# Q **Bağlantılar**

# **Bilgisayar Bağlantısı**

Bu bölümde fotoğraf makinesini bilgisayara bağlamak için verilen UC-E4 USB kablosunun nasıl kullanıldığı açıklanmaktadır.

### **Fotoğraf Makinesini Bağlamadan Önce**

Fotoğraf makinesini bağlamadan önce, birlikte verilen ViewNX 2 CD'sinde yazılımı yükleyin. Veri aktarımın kesintiye uğramamasını sağlamak için, fotoğraf makinesinin EN-EL15 pilinin tam şarjlı olduğundan emin olun. Şüpheye düşecek olursanız, kullanım öncesinde pili şarj edin veya EH-5a AC adaptörü ve EP-5B güç konektörü (ayrıca edinilebilir) kullanın.

#### ❚❚*Birlikte Verilen Yazılım*

ViewNX 2 resimleri fotoğraf makinesinden bilgisayara kopyalamak için "Nikon Transfer 2" işlevini içerir ve ViewNX 2 seçilen resimleri görüntülemek ve yazdırmak ya da fotoğrafları ve filmleri düzenlemek için kullanılabilir. Daha fazla bilgi için, ViewNX 2 çevrimiçi yardımına bakın.

#### ❚❚*Desteklenen İşletim Sistemleri*

Birlikte verilen yazılım aşağıdaki işletim sistemlerini kullanan bilgisayarlarla kullanılabilir:

**• Windows**: Windows 7 (Home Basic/Home Premium/Professional/Enterprise/Ultimate), Windows Vista Service Pack 2 (Home Basic/Home Premium/Business/Enterprise/ Ultimate) ve Windows XP Service Pack 3 (Home Edition/Professional). ViewNX 2, 64 bit Windows 7 ve Windows Vista sürümlerinde 32-bit uygulama olarak çalışır.

**• Macintosh**: Mac OS X (sürüm 10.4.11, 10.5.8, 10.6.4)

Desteklenen işletim sistemleri hakkında en güncel bilgileri almak için sayfa [xvii'](#page-18-0)de listelenen İnternet sitelerine bakın.

#### A **Kabloları Bağlama**

Arabirim kabloları bağlanırken veya çıkarılırken fotoğraf makinesinin kapalı olduğundan emin olun. Konektörleri zorlamayın veya açılı şekilde yerleştirmeye çalışmayın. Fotoğraf makinesi konektörü kullanımda değilken konektör kapağını kapatın.

#### D **Aktarım Sırasında**

Aktarım devam ederken fotoğraf makinesini kapatmayın veya USB kablosunu çekmeyin.

#### A **Windows**

ViewNX 2'yi yükledikten sonra Nikon web sitesini ziyaret etmek için, Windows Başlat menüsünden **All Programs (Tüm Programlar)** > **Link to Nikon (Nikon Bağlantısı)** öğesini seçin (Internet bağlantısı gereklidir).

### **Fotoğraf Makinesini Bağlama**

Sunulan UC-E4 USB kablosunu kullanarak fotoğraf makinesini bağlayın.

**1 Fotoğraf makinesini kapatın.**

#### **2 Bilgisayarı açın.**

Bilgisayarı açın ve başlamasını bekleyin.

#### **3 USB kablosunu bağlayın.**

USB kablosunu gösterildiği şekilde bağlayın. Konektörleri zorlamayın veya açılı şekilde yerleştirmeye çalışmayın.

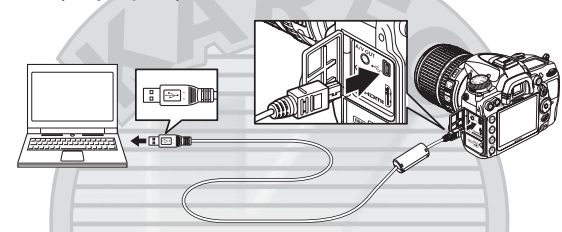

#### D **USB Dağıtım Soketleri**

Fotoğraf makinesini doğrudan bilgisayara bağlayın; kabloyu USB dağıtım soketleri veya klavye üzerinden bağlamayın.

#### **4 Fotoğraf makinesini açın.**

#### **5 Fotoğrafları Aktarın.**

Ekrandaki yönergeleri izleyerek Nikon Transfer 2'yi başlattıktan sonra, **Start Transfer (Transferi Başlat)** düğmesini tıklatarak fotoğrafları aktarın (Nikon Transfer 2'yi kullanma hakkında daha fazla bilgi için, ViewNX 2'yi veya Nikon Transfer 2'yi başlatın ve **Help (Yardım)** menüsünden **ViewNX 2 Help (ViewNX2 Yardım**'ı**)** seçin).

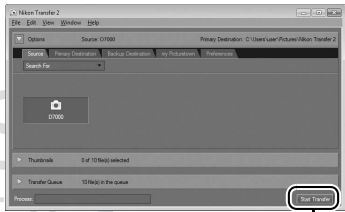

*Start Transfer (Transferi Başlat)*

#### **6 Aktarım bittiğinden fotoğraf makinesini kapatın ve USB kablosunu çıkarın.**

Transfer tamamlandığında Nikon Transfer 2 otomatik olarak kapanır.

 $\sim$ 

### **Kablosuz Ağlar ve Ethernet Ağları**

İsteğe bağlı WT-4 kablosuz verici ( $\Box$  [280\)](#page-299-0) bağlıysa, fotoğraflar kablosuz ağlar veya Ethernet ağları üzerinden aktarılabilir veya yazdırılabilir ve fotoğraf makinesi Camera Control Pro 2 (ayrıca edinilebilir) programını çalıştıran ağ bilgisayarlarından da kontrol edilebilir. WT-4 aşağıdaki modların herhangi birinde kullanılabilir:

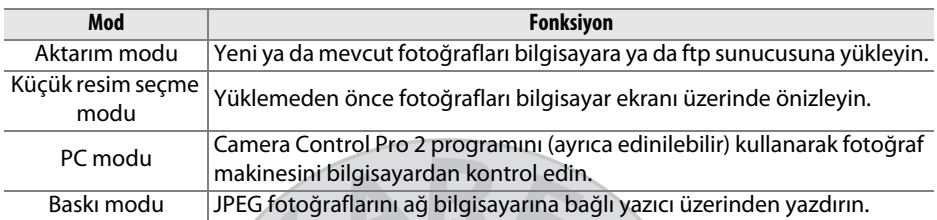

Daha fazla bilgi için, bkz. WT-4 kullanıcı kılavuzu. WT-4 cihaz yazılımı ve sunulan yazılımın son sürümlerine güncelleme yapın.

#### A **Aktarım Modu**

WT-4 aktarım modunda fotoğraf makinesine bağlandığında, tam çerçeve izlemede geçerli olarak görüntülenen resim BKT ve  $\otimes$  düğmelerine basılarak bilgisayara yüklenebilir.

#### A **Filmler**

WT-4, **Aktarım ayarları** için **Otomatik gönder** veya **Klasörü gönder** seçili değilse, aktarım modunda film yüklemek için kullanılabilir. Küçük resim seçici modunda filmler yüklenemez.

#### A **Transfer Sırasında Filmleri Kaydetme ve İzleme**

Bir WT-4 fotoğraf makinesine bağlandığında (resimler transfer edilirken ve resimler henüz gönderilmemişken "resim aktarım modu" uygulanır) resim aktarım modunda filmler kaydedilemez veya oynatılamaz.

#### A **Küçük Resim Seçme Modu**

Küçük resim seçme modunda fotoğraf makinesi ayarları bilgisayardan değiştirilemeyebilir.

#### A **Camera Control Pro 2**

Camera Control Pro 2 yazılımı (ayrıca edinilebilir) fotoğraf makinesini bir bilgisayardan kontrol etmek için kullanılabilir. Camera Control Pro 2, fotoğrafları doğrudan bilgisayara yakalamak için kullanıldığında, PC bağlantı göstergesi (P[) kumanda panelinde görünecektir.

## **Fotoğrafları Basma**

Seçilen JPEG resimlerini doğrudan USB bağlantısıyla PictBridge yazıcısında yazdırmak için aşağıdaki adımları uygulayın.

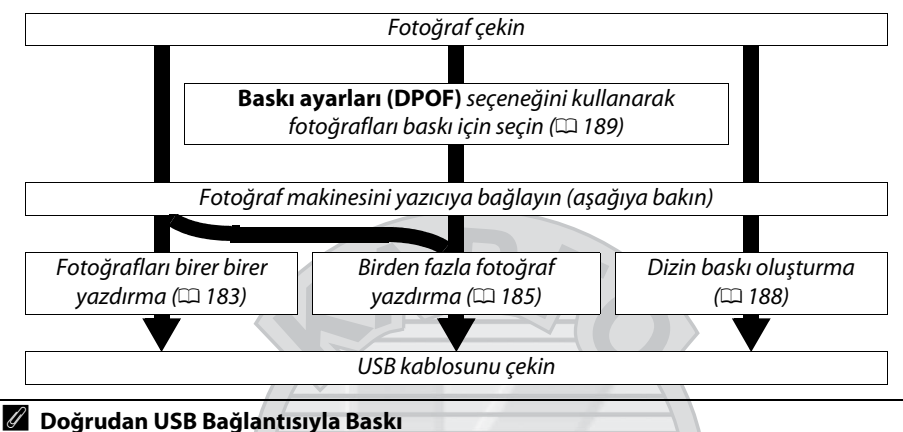

EN-EL15 pilin tam olarak şarj olduğundan emin olun veya isteğe bağlı bir EH-5a AC adaptörü ve EP-5B güç konektörü kullanın. Doğrudan USB bağlantısıyla basılacak fotoğraflar çekerken, **Renkli alan** seçeneğini **sRGB** olarak ayarlayın ( $\Box$  [141](#page-160-0)).

### **Yazıcı Bağlantısı**

Sunulan UC-E4 USB kablosunu kullanarak fotoğraf makinesini bağlayın.

#### **1 Fotoğraf makinesini kapatın.**

#### **2 USB kablosunu bağlayın.**

Yazıcıyı açın ve USB kablosunu gösterilen şekilde bağlayın. Konektörleri zorlamayın veya açılı şekilde yerleştirmeye çalışmayın.

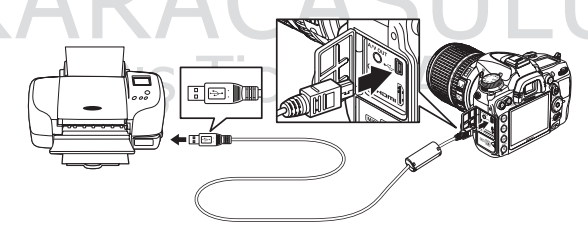

#### **M** USB Dağıtım Soketleri

Fotoğraf makinesini doğrudan yazıcıya bağlayın; kabloyu USB dağıtım soketleri üzerinden bağlamayın.

#### <span id="page-202-1"></span>**3 Fotoğraf makinesini açın.**

 Ekranda bir karşılama ekranı görüntülenecek, ardından da bir PictBridge oynatma ekranı gelecektir.

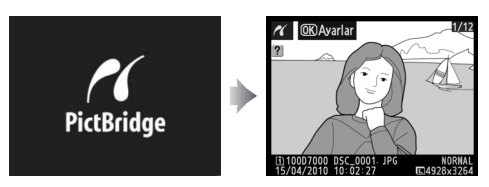

### <span id="page-202-0"></span>**Fotoğrafların Tek Seferde Basılması**

#### **1 Bir fotoğraf seçin.**

Ek resimleri görüntülemek için ◀ veya ▶ düğmesine basın ya da fotoğraf bilgilerini görmek için  $\triangle$  veya  $\nabla$  düğmesine basın ( $\Box$  [165](#page-184-1)). Geçerli kareyi yakınlaştırmak için & düğmesine basın ( $\Box$  [173](#page-192-1); yakınlaştırmadan çıkmak için  $\Box$ 

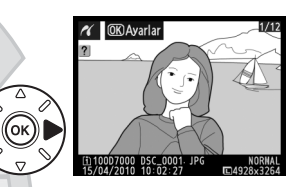

düğmesine basın). Bir defada altı resim görmek için, Q düğmesine basın. Resimleri vurgulamak için çoklu seçiciyi kullanın veya vurgulanan resmi tam çerçeve görmek için  $\mathcal{R}$  düğmesine basın; diğer konumlarda resimleri görüntülemek için, BKT düğmesini basılı tutun, A düğmesine basın ve [164](#page-183-1). sayfada anlatıldığı şekilde istenen kartı ve klasörü seçin.

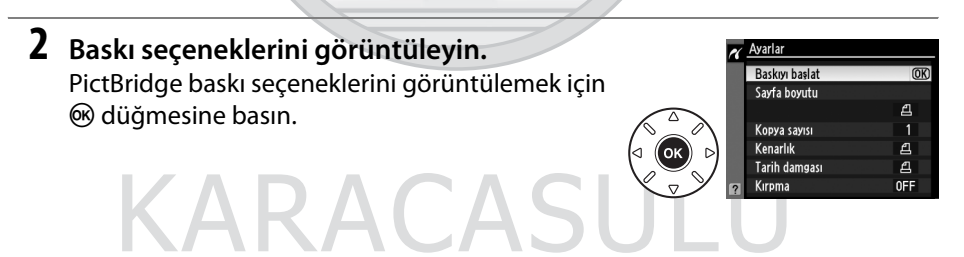

Dis Ticaret A.S.

 $\sim$ 

### **3 Baskı seçeneklerini ayarlayın.**

Bir seçeneği vurgulamak için  $\blacktriangle$  veya  $\blacktriangledown$  düğmesine ve seçmek için  $\blacktriangleright$ düğmesine basın.

<span id="page-203-2"></span><span id="page-203-1"></span><span id="page-203-0"></span>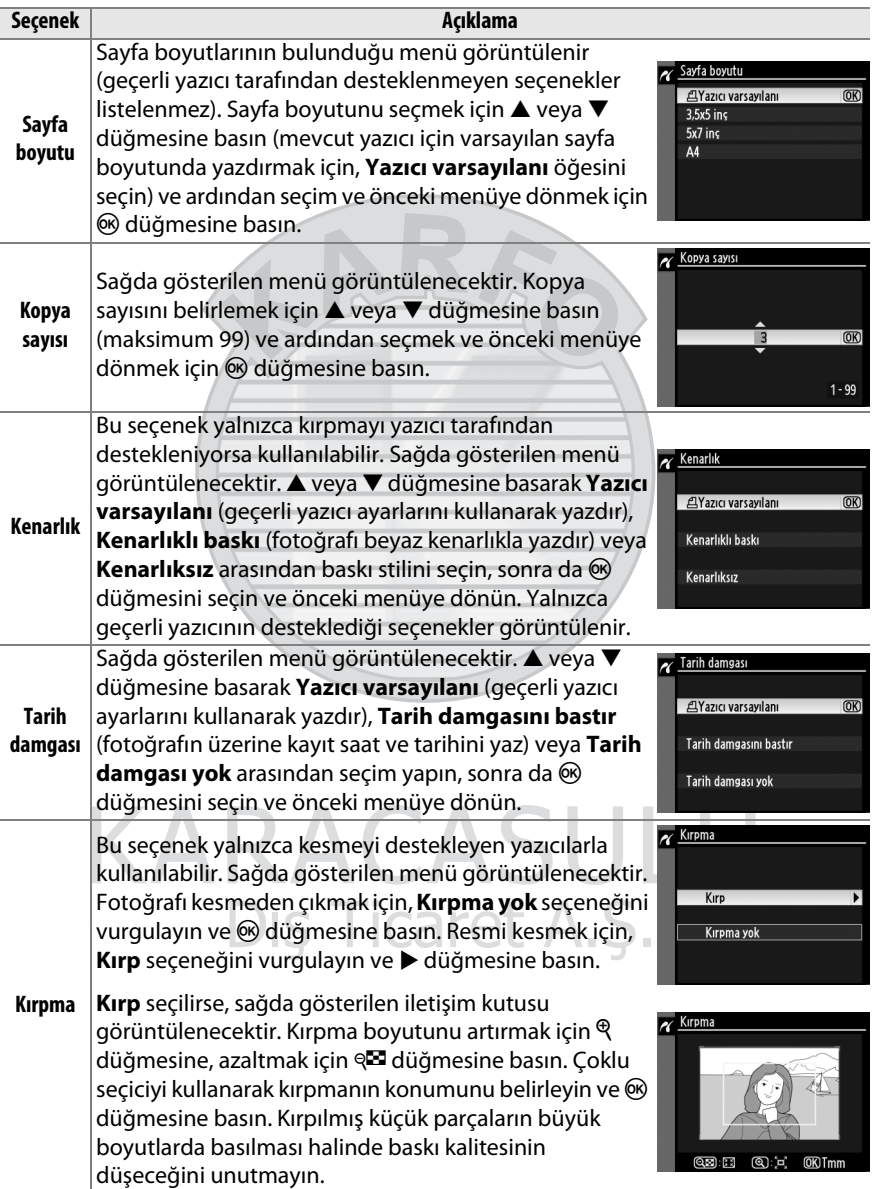

#### **4 Baskıyı başlat.**

**Baskıyı başlat** seçeneğini seçin ve baskıyı başlatmak için  $\otimes$  düğmesine basın. Tüm kopyalar basılmadan önce iptal etmek için, <sup>@</sup> düğmesine basın.

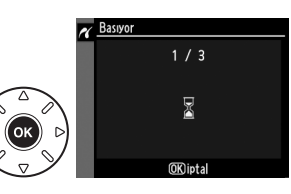

#### $\mathbf{\nabla}$  NEF (RAW)

NEF (RAW) fotoğraflar ( $\Box$  [85\)](#page-104-1) doğrudan USB bağlantısıyla yazdırılamaz. NEF (RAW) resimlerinin JPEG kopyaları rötuş menüsündeki **NEF (RAW) işleme** seçeneğiyle olusturulabilir ( $\Box$  [258](#page-277-0)).

#### D **Kabloları Bağlama**

Arabirim kabloları bağlanırken veya çıkarılırken fotoğraf makinesinin kapalı olduğundan emin olun. Konektörleri zorlamayın veya açılı şekilde yerleştirmeye çalışmayın. Fotoğraf makinesi konektörü kullanımda değilken konektör kapağını kapatın.

### <span id="page-204-0"></span>**Birden Fazla Fotoğraf Basma**

#### **1 PictBridge menüsünü görüntüleyin.** PictBridge oynatma ekranında MENU düğmesine basın (sayfa [183](#page-202-1)'teki Adım 3'e bakın).

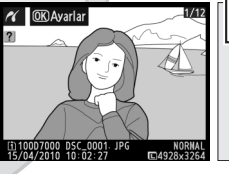

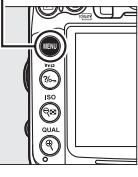

MENU düğmesi

#### **2 Bir seçenek seçin.**

Aşağıdaki seçeneklerden birini vurgulayın ve

- 2 düğmesine basın.
- **• Seçilen resimleri bastır**: Baskı için fotoğraf seçin.
- **• Tarih seç**: Seçilen tarihte çekilmiş tüm fotoğrafların bir kopyasını bastırın.
- **• Bastır (DPOF)**: İzleme menüsünde **Baskı ayarları (DPOF)** seçeneği ile oluşturulmuş mevcut bir baskı sırasını yazdırın ( $\Box$  [189\)](#page-208-0). Geçerli baskı sırası 3. Adımda görüntülenecektir.

Bellek kartındaki tüm JPEG resimleri için bir dizin baskısı oluşturmak için, **Dizin baskı** seçeneğini seçin. Daha fazla bilgi için sayfa [188'](#page-207-0)e bakın.

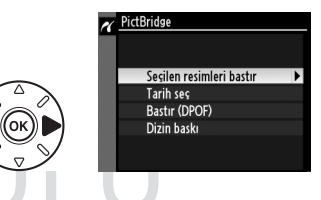

 $\sim$ 

 $\sim$ 

**3 Resimleri veya tarihi seçin. Adım 2'de Seçilen resimleri bastır veya Bastır (DPOF) öğesini seçerseniz**, bellek kartındaki resimlerde dolaşmak için çoklu seçiciyi kullanın; diğer konumlardaki resimleri görüntülemek için, BKT düğmesini basılı tutun, [164.](#page-183-1) sayfada anlatıldığı şekilde 1 düğmesine basın ve istenen kartı ve klasörü seçin. Geçerli fotoğrafı tam ekran görüntülemek için,  $\mathcal{R}$  düğmesine basın ve basılı tutun. Mevcut resmi baskıya seçmek için, W düğmesini basılı tutun ve 1 düğmesine basın. Fotoğraf bir  $\beta$  simgesiyle isaretlenir ve baskı sayısı 1 olarak ayarlanır. @ düğmesini basılı tutarak, ▲ veya ▼ düğmesine basarak baskı sayısını belirleyin (99'a kadar belirtilebilir; fotoğraf üzerindeki seçimi kaldırmak için, baskı sayısı 1 iken ▼ düğmesine basın). İstediğiniz tüm fotoğraflar seçilene kadar devam edin.

D **Baskı için Fotoğrafların Seçilmesi** NEF (RAW) fotoğraflar (CD [85](#page-104-1)) baskı için seçilemez. NEF (RAW) resimlerinin JPEG kopyaları rötuş menüsündeki **NEF (RAW) işleme** seçeneğiyle oluşturulabilir ( $\Box$  [258\)](#page-277-0).

**Adım 2'de Tarih seç seçeneğini seçerseniz**, 1 veya  $\blacktriangledown$  düğmesine basarak bir tarihi vurgulayın ve vurgulanan tarihi açmak veya kapatmak için 2 düğmesine basın. Seçilen tarihte çekilmiş resimleri görmek için, @ düğmesine basın. Resimler arasında dolaşmak için çoklu seçiciyi kullanın veya o anki resmi tam ekranda görüntülemek için X düğmesine basın ve basılı tutun. Tarih seçimi iletişim kutusuna dönmek için tekrar @ düğmesine basın.

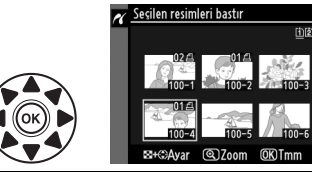

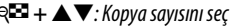

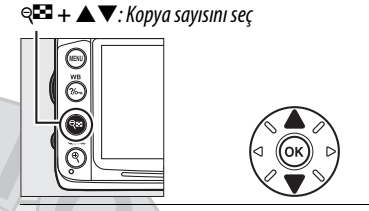

**Q düğmesi:** Fotoğrafı tam ekran göster<br>**Zipan bu az <sup>şeçilen resimleri bastır**</sup>

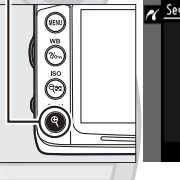

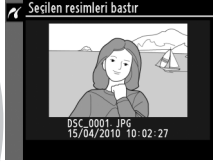

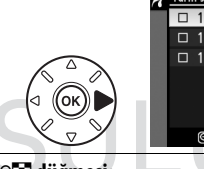

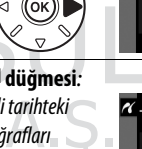

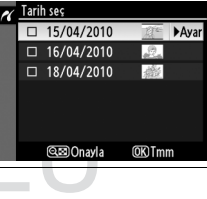

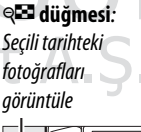

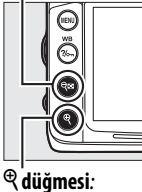

tam ekran göster

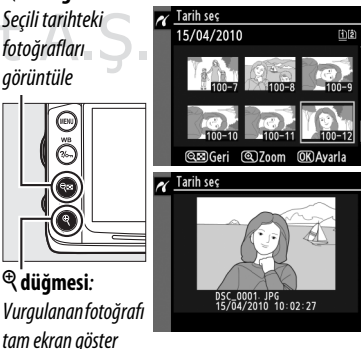

**4 Baskı seçeneklerini görüntüleyin.** PictBridge baskı seçeneklerini görüntülemek için ® düğmesine basın.

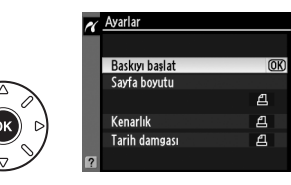

#### <span id="page-206-0"></span>**5 Baskı seçeneklerini ayarlayın.**

Bir seçeneği vurgulamak için ▲ veya ▼ düğmesine ve seçmek için ▶ düğmesine basın.

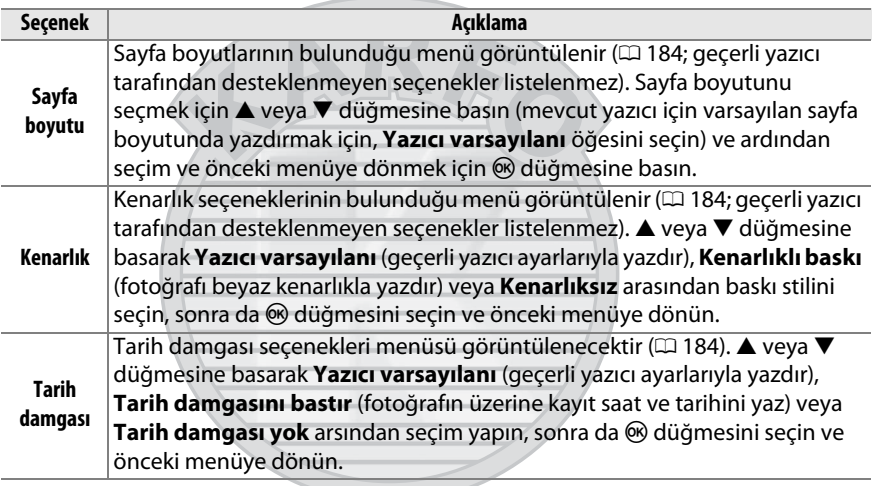

#### **6 Baskıyı başlat.**

**Baskıyı başlat** seçeneğini seçin ve baskıyı başlatmak için ® düğmesine basın. Tüm kopyalar basılmadan önce iptal etmek için,  $\circledR$  düğmesine basın.

#### A **Hatalar**

Baskı işlemi sırasında bir hata meydana gelirse yapılacaklar konusunda bilgi edinmek için sayfa [308](#page-327-0)'e bakın.

### <span id="page-207-0"></span>**Dizin Baskıların Oluşturulması**

Bellek kartındaki tüm JPEG resimleri için bir dizin baskısı oluşturmak için, "[Birden](#page-204-0)  [Fazla Fotoğraf Basma"](#page-204-0) bölümünde yer alan Adım 2'de **Dizin baskı** öğesini seçin (0 [185](#page-204-0)). Bellek kartında 256'dan fazla fotoğraf olması halinde, sadece ilk 256 görüntüleri yazdırılacağını not edin.

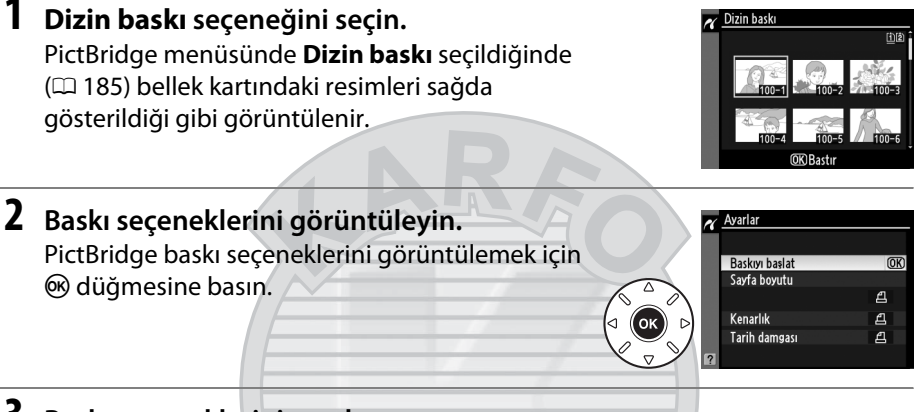

#### **3 Baskı seçeneklerini ayarlayın.**

Sayfa boyutu, kenarlık ve tarih damgası seçeneklerini sayfa [187'](#page-206-0)de anlatılan şekilde seçin (seçilen sayfa boyutunun çok küçük olması halinde bir uyarı görüntülenir).

Dis Ticaret A.S.

ASU

#### **4 Baskıyı başlatın.**

**Baskıyı başlat** seçeneğini seçin ve baskıyı başlatmak için  $\otimes$  düğmesine basın. Baskı işlemi tamamlanmadan önce iptal etmek için,  $\circledast$ düğmesine basın.

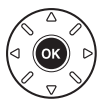

 $\sim$ 

### <span id="page-208-1"></span><span id="page-208-0"></span>**DPOF Baskı Sırası Oluşturma: Baskı Ayarları**

PictBridge uyumlu yazıcılar ve DPOF desteğine sahip cihazlar için dijital "baskı sıraları" oluşturmak amacıyla oynatma menüsündeki **Baskı ayarları (DPOF)** seçeneği kullanılır.

**1 İzleme menüsündeki Baskı ayarları (DPOF) öğesi için Seç/ayarla seçeneğini seçin.**

MENU düğmesine basın ve izleme menüsünde **Baskı ayarları (DPOF)** öğesini seçin. **Seç/** ayarla öğesini vurgulayın ve b düğmesine basın (baskı sırasından tüm resimleri silmek

için, **Tümünün seçimini kaldır?** seçeneğini seçin).

MENU düğmesi

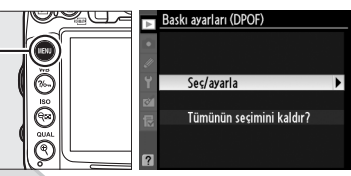

#### **2 Resimleri seçin.**

Bellek kartındaki resimlerde dolaşmak için çoklu seçiciyi kullanın (diğer konumlardaki resimleri görüntülemek için, BKT düğmesini basılı tutun ve A düğmesine basın). Geçerli fotoğrafı tam ekran görüntülemek için,  $\mathcal{R}$ düğmesine basın ve basılı tutun. Mevcut resmi baskıya seçmek için, @ düğmesini basılı tutun ve A düğmesine basın. Fotoğraf bir  $\Delta$  simgesiyle işaretlenir ve baskı sayısı 1 olarak ayarlanır. @ düğmesini basılı tutarak,  $\triangle$  veya  $\nabla$  düğmesine basarak baskı sayısını belirleyin (99'a kadar belirtilebilir; fotoğraf üzerindeki seçimi kaldırmak için, baskı sayısı 1 iken ▼ düğmesine basın). İstediğiniz tüm fotoğraflar seçilene kadar devam edin.

taret

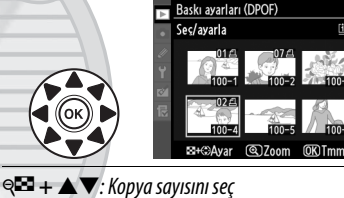

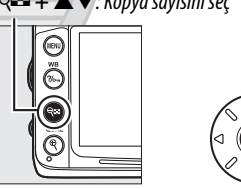

<sup>X</sup> **düğmesi**: Fotoğrafı tam ekran göster

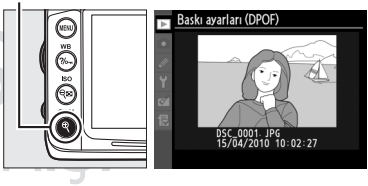

**3 Baskı seçeneklerini görüntüleyin.** Veri baskısı seçeneklerini görüntülemek için  $\circledR$  düğmesine basın.

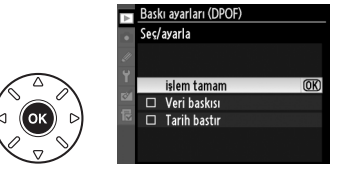

 $\sim$ 

 $\sim$ 

#### **4 Damgalama seçeneklerini seçin.** Aşağıdaki seçenekleri vurgulayın ve vurgulanan seçeneği açıp kapatmak için 2 düğmesine basın (baskı sırasını bu bilgi

olmadan tamamlamak için, 5. Adıma geçin).

- **• Veri baskısı**: Obtüratör hızı ve açıklık bilgilerini baskı sırasındaki tüm fotoğraflara basın.
- **• Tarih bastır**: Kayıt tarihini baskı sırasındaki tüm fotoğraflara basın.

#### **5 Baskı sırasını tamamlayın.**

**İşlem tamam** seçeneğini vurgulayın ve baskı sırasını tamamlamak için J düğmesine basın.

#### **Z** Baskı ayarları (DPOF)

Fotoğraf makinesi bir PictBridge yazıcısına bağlandığında geçerli baskı sırasını yazdırmak için, PictBridge menüsünde **Bastır (DPOF)** seçeneğini seçin ve geçerli baskı sırasını değiştirmek ve yazdırmak için "Birden Fazla Fotoğraf Basma" bölümündeki adımları uygulayın ( $\Box$  [185\)](#page-204-0). DPOF tarih ve veri seçenekleri doğrudan USB bağlantısıyla baskı yapılırken desteklenmez; geçerli baskı sırasındaki fotoğraflar üzerine kayıt tarihini basmak için, PictBridge **Tarih damgası** seçeneğini kullanın.

Bellek kartında baskı sırasını depolayacak kadar boşluk yoksa **Baskı ayarları (DPOF)** seçeneği kullanılamaz.

NEF (RAW) fotoğraflar ( $\Box$  [85\)](#page-104-1) bu secenek kullanılarak seçilemez. NEF (RAW) resimlerinin JPEG kopyaları rötuş menüsündeki **NEF (RAW) işleme** seçeneğiyle oluşturulabilir ( $\Box$  [258](#page-277-0)).

Görüntüler baskı sırası oluşturulduktan sonra bilgisayar veya başka bir cihaz kullanılarak silinmiş ise, baskı sıraları doğru şekilde basılmayabilir.

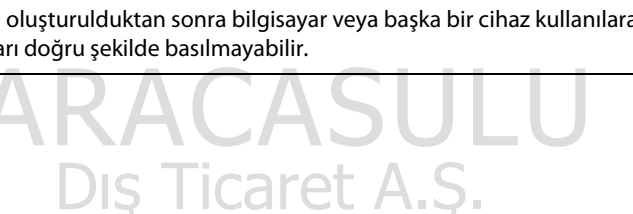

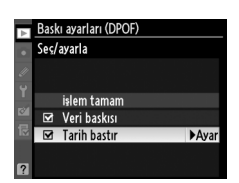

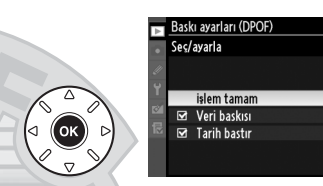

# **Fotoğrafların TV üzerinde İzlenmesi**

Fotoğraf makinesini izleme veya kayıt amacıyla bir televizyon veya video kaydediciye bağlamak için birlikte verilen EG-D2 ses/video (A/V) kablosu kullanılabilir. Fotoğraf makinesini yüksek çözünürlüklü video cihazlarına bağlamak için C mini-pim tipi **H**igh-**D**efinition **M**ultimedia **I**nterface (HDMI) (Yüksek Çözünürlüklü Çokluortam Arabirimi) kablosu (üçüncü taraflardan ayrıca edinilebilir) kullanılabilir.

### **Standart Çözünürlüklü Cihazlar**

Fotoğraf makinesini standart bir televizyona bağlamadan önce, fotoğraf makinesinin video standardının ( $\Box$  [237\)](#page-256-1) TV'de kullanılanla eşleştiğini doğrulayın.

#### **1 Fotoğraf makinesini kapatın.**

A/V kablosunu bağlamadan veya çıkarmadan önce fotoğraf makinesini mutlaka kapatın.

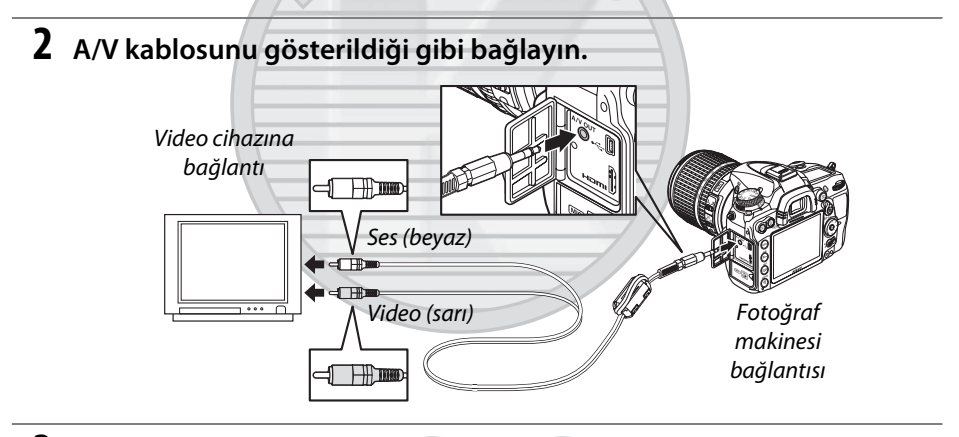

#### **3 Televizyonu video kanalına ayarlayın.**

**4 Fotoğraf makinesini açın ve** K **düğmesine basın.** İzleme sırasında, resim hem fotoğraf makinesi ekranında hem de televizyon ekranında gösterilir. Resimlerin kenarlarının görüntülenemeyebileceğini unutmayın.

#### A **Video modu**

Herhangi bir görüntü yoksa, fotoğraf makinesinin doğru bağlandığını ve **Video modu** (0 [237](#page-256-1)) için seçilen seçeneğin TV'de kullanılan video standardıyla eşleştiğini kontrol edin.

#### A **Televizyonda İzleme**

Uzun süreli izleme için EH-5a AC adaptörünün ve EP-5B güç konektörünün (ayrıca edinilebilir) kullanılması tavsiye edilir.

#### A **Slayt Gösterileri**

**İzleme menüsündeki Slayt gösterisi** seçeneği otomatik oynatma için kullanılabilir ( $\Box$  [201](#page-220-0)).

#### A **Ses**

Harici bir mikrofon kullanılarak stereo ses kaydıyla yapılan bir film, A/V kablosu ile fotoğraf makinesine bağlı bir televizyonda görüntülendiğinde, ses çıkışı monodur. HDMI bağlantıları stereo çıkışı destekler. Televizyon kontrolleri kullanılarak ses ayarı yapılabilir; fotoğraf makinesi kontrolleri kullanılabilir.

#### D **Konektör Kapağını kapatın**

Konektörler kullanımda değilken fotoğraf makinesi konektör kapağını kapatın. Konektörlerdeki yabancı maddeler veri transferini engelleyebilir.

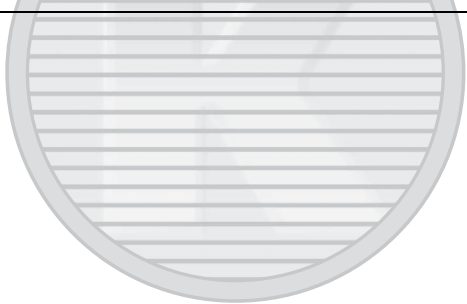

KARACASULI Dis Ticaret A.S.

### **Yüksek Çözünürlüklü Cihazlar**

Fotoğraf makinesi C mini-pim tipi bir HDMI kablosu (üçüncü taraflardan ayrıca edinilebilir) kullanılarak HDMI cihazlarına bağlanabilir.

#### **1 Fotoğraf makinesini kapatın.**

HDMI kablosunu bağlamadan veya çıkarmadan önce fotoğraf makinesini mutlaka kapatın.

#### **2 HDMI kablosunu gösterildiği şekilde bağlayın.**

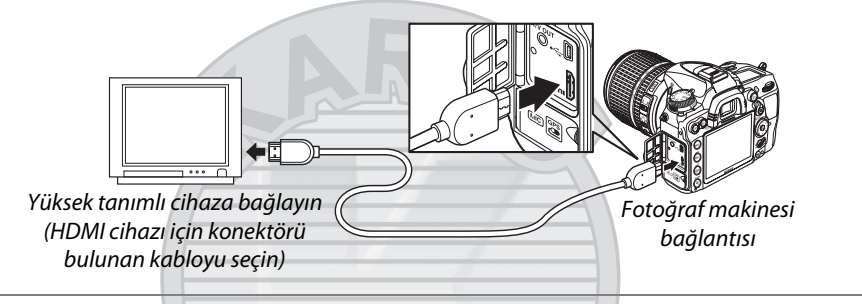

#### **3 Cihazı HDMI kanalına ayarlayın.**

#### **4 Fotoğraf makinesini açın ve** K **düğmesine basın.** Oynatma sırasında, görüntüler yüksek çözünürlüklü televizyon veya ekranda görüntülenecektir; fotoğraf makinesi ekranı kapalı kalacaktır.

#### D **Konektör Kapağını kapatın**

Konektörler kullanımda değilken fotoğraf makinesi konektör kapağını kapatın. Konektörlerdeki yabancı maddeler veri transferini engelleyebilir.

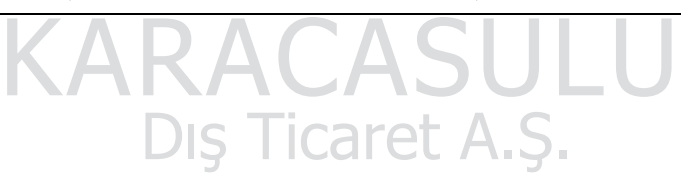

#### ❚❚*HDMI Seçenekleri*

Ayarlar menüsündeki **HDMI** seçeneği çıkış çözünürlüğünü denetler ve fotoğraf makinesine HDMI-CEC (**H**igh-**D**efinition **M**ultimedia **I**nterface–**C**onsumer **E**lectronics **C**ontrol (Yüksek Tanımlı Multimedya Arabirimi - Tüketici Elektroniği Kontrolü; HDMI cihazların bağlı oldukları çevre aygıtlarına kumanda etmesini sağlayan bir standart) desteği olan cihazlardan uzaktan kumanda edilmesini etkinleştirir.

#### *Çıkış çözünürlüğü*

HDMI cihazına gönderilen resimlerin biçimini seçin. **Otomatik** seçilirse, fotoğraf makinesi otomatik olarak uygun biçimi seçer.

#### *Aygıt kontrolü*

Fotoğraf makinesi HDMI-CEC desteği olan bir televizyona bağlandığında ayarlarda **HDMI**>**Aygıt kontrolü** için **Açık** seçilmişse ve hem fotoğraf makinesi hem de televizyon açıksa, televizyonda sağda gösterilen ekran görünür ve tam çerçeve izleme ve slayt gösterileri sırasında televizyonun uzaktan kumandası fotoğraf makinesinin coklu seçicisi ve <sup>@</sup> düğmesi yerine kullanılabilir. **Kapalı** seçilmişse, televizyonun uzaktan kumandaki fotoğraf makinesine kumanda etmek için kullanılamaz.

#### A **HDMI-CEC Aygıtlar**

Fotoğraf makinesi bir HDMI-CEC aygıtına bağlandığına, kontrol panelinde kalan poz sayısı yerine [ E [ görünür.

Dis Ticaret A.S.

#### A **Aygıt Kontrolü**

Ayrıntılar için televizyonun elkitabına bakın.

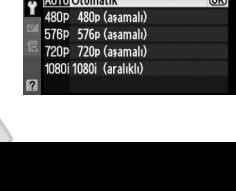

**OK** 

.<br>Çıkıs çözünürlüğü

Slavt gösterisi

 $\sim$ 

# <span id="page-214-0"></span>M **Menü Kılavuzu**

## <span id="page-214-1"></span>D **İzleme Menüsü:** *Resim Yönetimi*

İzleme menüsünü görüntülemek için, MENU düğmesine basın ve ▶ (izleme menüsü) sekmesini seçin.

#### MENU düğmesi

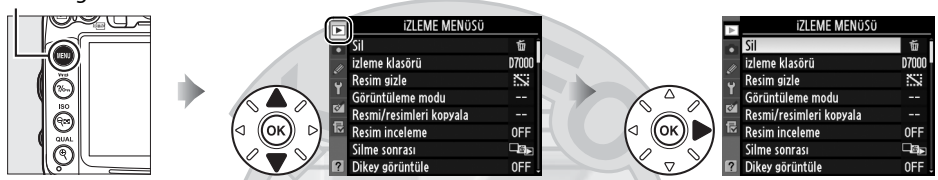

İzleme menüsü aşağıdaki seçenekleri içerir:

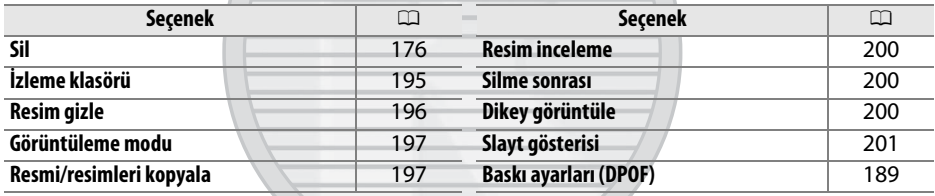

<span id="page-214-3"></span><span id="page-214-2"></span>**İzleme klasörü** G düğmesi → D izleme menüsü

İzleme için bir klasör seçin  $($  $\Box$  [163](#page-182-0)):

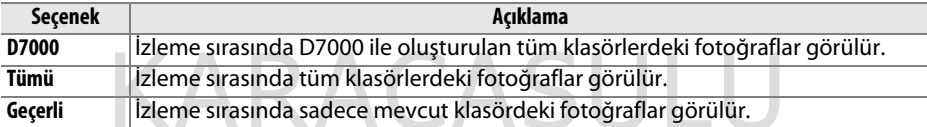

Dis Ticaret A.S.

œ

Resimleri gizleyin veya gösterin. Gizlenen fotoğraflar sadece **Resim gizle** menüsünde görülebilir ve sadece bellek kartı biçimlendirildiğinde silinebilir.

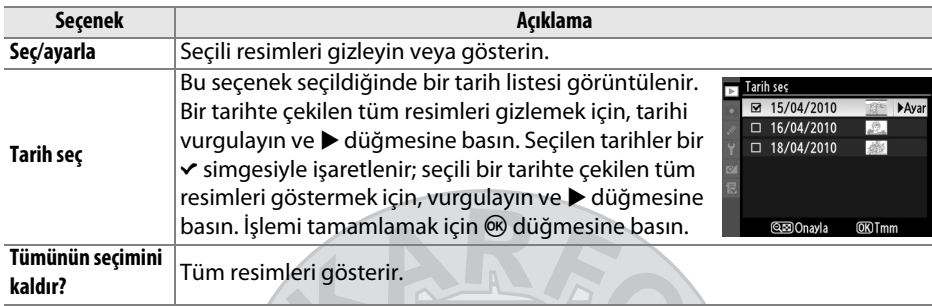

#### D **Korunan veya Gizlenen Görüntüler**

Korunan bir görüntü gösterildiğinde o görüntünün koruması da kaldırılır.

Seçili resimleri gizlemek veya göstermek için aşağıdaki adımları izleyin.

#### **1 Seç/ayarla seçeneğini seçin.**

Sec/ayarla seçeneğini vurgulayın ve > düğmesine basın.

#### **2 Resimleri seçin.**

Bellek kartındaki resimlerde dolaşmak için çoklu seçiciyi kullanın (vurgulanan resmi tam ekran görüntülemek için,  $\mathcal{R}$  düğmesine basın ve basılı tutun; [164.](#page-183-1) sayfada açıklandığı şekilde diğer konumlardaki resimleri görüntülemek için BKT düğmesini basılı tutun ve  $\triangle$  düğmesine basın) ve geçerli resmi

seçmek için & düğmesine basın. Seçilen

resimler **E** simgesi ile işaretlenir; resmin seçimini kaldırmak için vurgulayın ve yeniden W düğmesine basın. İstediğiniz tüm resimler seçilene kadar devam edin.

#### **3** <sup>J</sup> **düğmesine basın.**

İşlemi tamamlamak için & düğmesine basın.

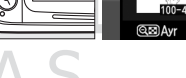

**W** düğmesi

# Sec/avarla

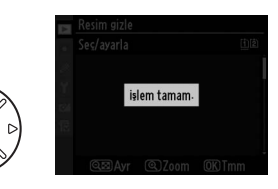

<span id="page-215-0"></span>**Resim gizle** G düğmesi → D izleme menüsü

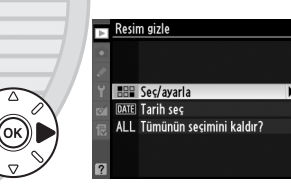
$\Box$ 

### **Görüntüleme modu** G düğmesi ➜ D izleme menüsü

İzleme fotoğraf bilgi ekranındaki mevcut bilgileri seçin ( $\Box$  [165\)](#page-184-0). Bir seçeneği vurgulamak için  $\triangle$  veya  $\nabla$  düğmesine basın, sonra fotoğraf bilgi ekranı için seçeneği seçmek için 2 düğmesine basın. Seçilen öğelerin karşısında bir  $\checkmark$  simgesi görüntülenir; seçimi kaldırmak için, vurgulayın ve  $\blacktriangleright$  düğmesine basın. İzleme menüsüne dönmek için, **İşlem tamam** seçeneğini vurgulayın ve  $\circ$  düğmesine basın.

# **Resmi/resimleri kopyala** MENU düğmesi → **D** izleme menüsü

Bellek kartları arasında resimleri kopyalayın. Bu seçenek yalnızca fotoğraf makinesine iki bellek kartı takıldığında kullanılabilir.

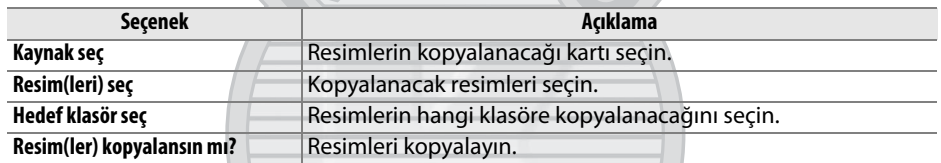

Resimleri kopyalamak için:

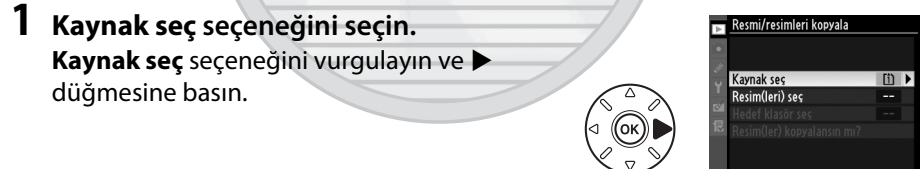

### **2 Kaynak kartı seçin.** Resimlerin kopyalanacağı kartı içeren yuvayı vurgulayın ve ® düğmesine basın.

**3 Resim(leri) seç seçeneğini seçin. Resim(leri) seç** seçeneğini vurgulayın ve 2 düğmesine basın.

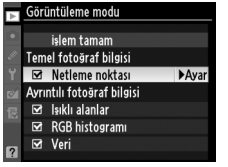

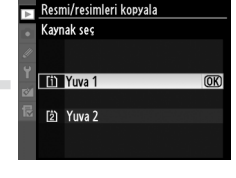

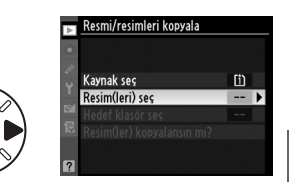

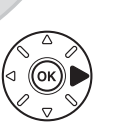

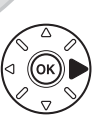

E

# **4 Kaynak klasörü seçin.** Kopyalanacak görüntüleri içeren klasörü

vurgulayın ve > düğmesine basın.

# **5 İlk seçimi yapın.**

Bağımsız görüntüleri seçmeye veya seçimi kaldırmaya devam etmeden önce, **Tüm resimleri seç** veya **Korumalı resimleri seç** öğesini seçerek kopyalama klasöründeki tüm veya korumalı tüm görüntüleri işaretleyebilirsiniz. Kopyalama için sadece tek tek seçilen resimleri işaretlemek

### amacıyla, ilerlemeden önce **Tümünün seçimini kaldır** seçeneğini seçin.

Dis Ticaret A.S.

# **6 Ek resimleri seçin.**

Resimleri vurgulayın ve seçmek veya seçimi kaldırmak için düğmesine Q basın (vurgulanan fotoğrafı tam ekran görüntülemek için X düğmesine basın ve basılı tutun). Seçilen resimler vile işaretlenir. Seçiminiz tamamlandığında Adım 7'ye ilerlemek için ® düğmesine basın.

# **7 Hedef klasör seç seçeneğini seçin. Hedef klasör seç** seçeneğini vurgulayın ve

2 düğmesine basın.

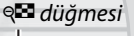

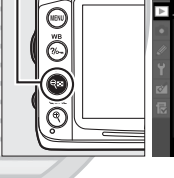

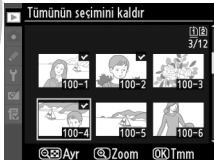

 $\mathbf{f}$ 100

 $102$ 

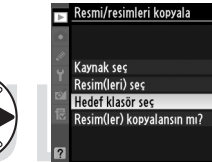

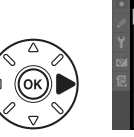

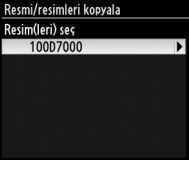

Resmi/resimleri kopyala .<br>Varsayılan resim seçimi

> Tümünün secimini kaldır Tüm resimleri seç Korumalı resimleri seç

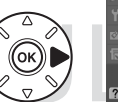

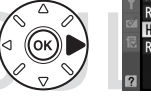

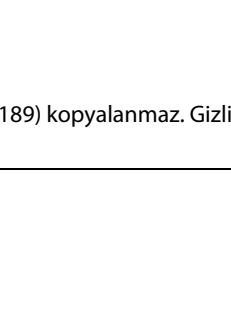

# Æ

199

### vurgulayın ve ® düğmesine basın. Evet Kopyalama işlemi tamamlandığında tekrar Havi  $\circledR$  düğmesine basarak çıkın.

# D **Resimleri Kopyalama**

Resimler yalnızca hedef bellek kartında yeterli alan varsa kopyalanabilir. Film kopyalamadan önce pilin tam şarjlı olduğundan emin olun.

Hedef klasörde kopyalamak üzere seçilen resimlerden biri ile aynı ada sahip bir resim varsa, uyarı iletişim kutusu görüntülenir. Resmi kopyalanacak resimle değiştirmek için **Mevcut resmi değiştir** seçeneğini seçin veya **Tümünü değiştir** seçeneği ile uyarıda bulunmadan mevcut tüm resimleri aynı adlarla değiştirin. Resmi değiştirmeden devam etmek için, **Atla** seçeneğini seçin veya daha fazla resim kopyalamadan çıkmak için **İptal** seçeneğini seçin.

Koruma durumu resimlerle kopyalanır, ancak yazdırma işareti ( $\Box$  [189](#page-208-0)) kopyalanmaz. Gizli resimler kopyalanamaz.

**8 Bir hedef klasör seçin.**

**9 Resimleri kopyalayın.**

Bir onaylama iletişim kutusu görüntülenecektir; **Evet** seçeneğini

Bir klasör numarası girmek için, **Klasörü numaraya göre seç** seçeneğini seçin, numarayı girin ( $\Box$  [203\)](#page-222-0) ve  $\circledR$  düğmesine basın. Seçilen numaraya sahip klasör zaten mevcut ise, yeni bir klasör oluşturulur.

Mevcut klasörlerin bir listesinden seçim yapmak için, **Listeden klasör seç** seçeneğini seçin, bir klasörü vurgulayın ve  $\circledR$ düğmesine basın.

**Resim(ler) kopyalansın mı?** seçeneğini vurgulayın ve & düğmesine basın.

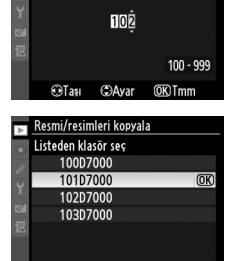

Resmi/resimleri kopyala Klasörü numaraya göre seç

 $\overline{1}$ 

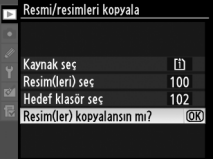

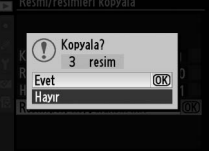

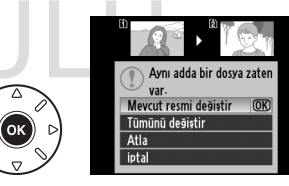

眉

### Fotoğrafların çekimin hemen ardından otomatik olarak ekranda FR Resiminceleme hemen görüntülenip görüntülenmeyeceğini seçin. **Kapalı** seçiliyse, resimler yalnızca  $\blacksquare$  düğmesine basılarak görüntülenebilir.

# **Silme sonrası** G düğmesi → D izleme menüsü

Bir resim silindikten sonra görüntülenen fotoğrafı seçin.

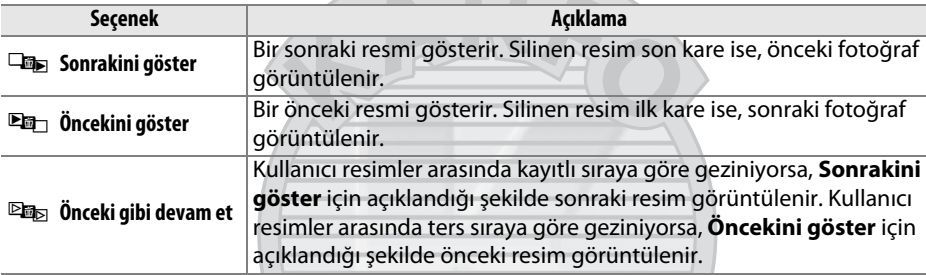

**Dikey görüntüle** G düğmesi → Dizleme menüsü

Dikey görüntüle

Asık Kapalı

 $\overline{\text{OR}}$ 

Oynatma sırasında görüntülenmek üzere "dikey" (portre yönelimli) fotoğrafların çevrilip çevrilmeyeceğini belirleyin. Fotoğraf makinesinin kendisi çekim sırasında uygun yönelimde olduğundan, görüntü inceleme sırasında resimlerin otomatik olarak çevrilmediğine dikkat edin.

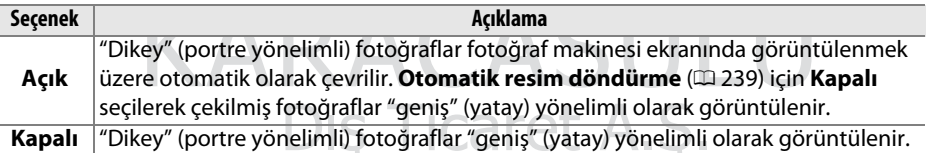

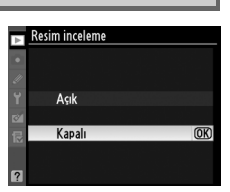

**Resim inceleme** G düğmesi → D izleme menüsü

**Slayt gösterisi** Gali Gumbo MENU düğmesi → Elizleme menüsü

Mevcut izleme klasöründe bulunan fotoğraflardan bir slayt gösterisi oluşturun (0 [195](#page-214-0)). Gizli resimler (0 [196\)](#page-215-0) görüntülenmez.

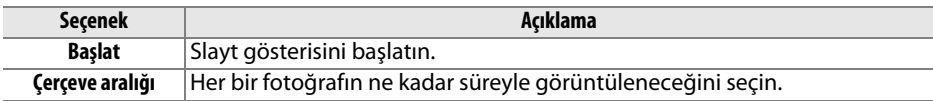

Slayt gösterisini başlatmak için, **Başlat** seçeneğini vurgulayın ve <sup>@</sup> düğmesine basın. Slayt gösterisi devam ederken aşağıdaki işlemler yapılabilir:

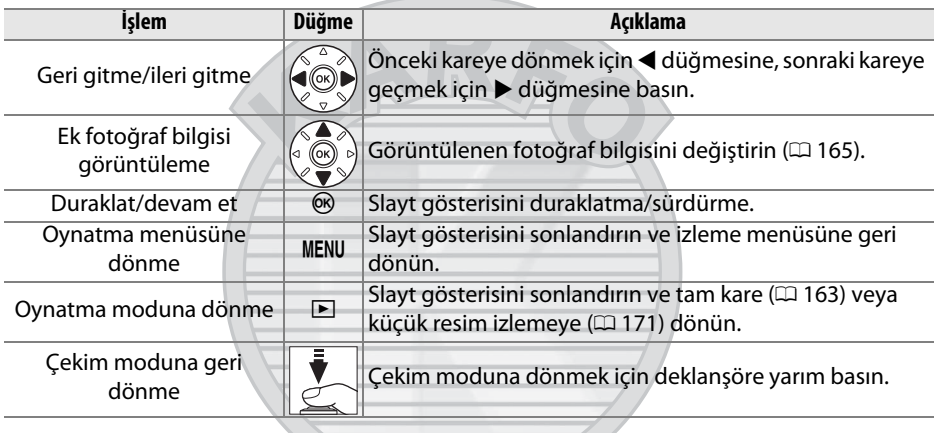

Sağda gösterilen iletişim kutusu gösteri bittiğinde görüntülenir. Yeniden başlatmak için **Tekrar Başlat** öğesini veya izleme menüsüne geri dönmek için **Çıkış** öğesini seçin.

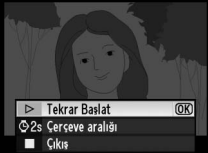

**KARACASUI** Dis Ticaret A.S.

# C **Çekim Menüsü:** *Çekim Seçenekleri*

Çekim menüsünü görüntülemek için, MENU düğmesine basın ve **□** (çekim menüsü) sekmesini seçin.

### MENU düğmesi

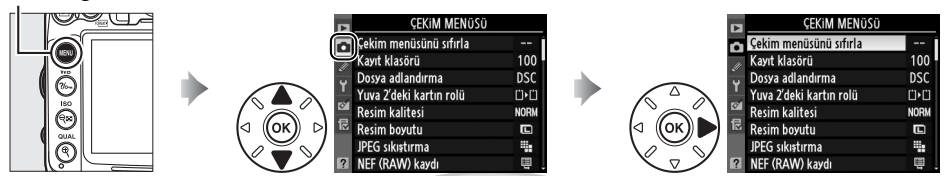

### Çekim menüsü aşağıdaki seçenekleri içerir:

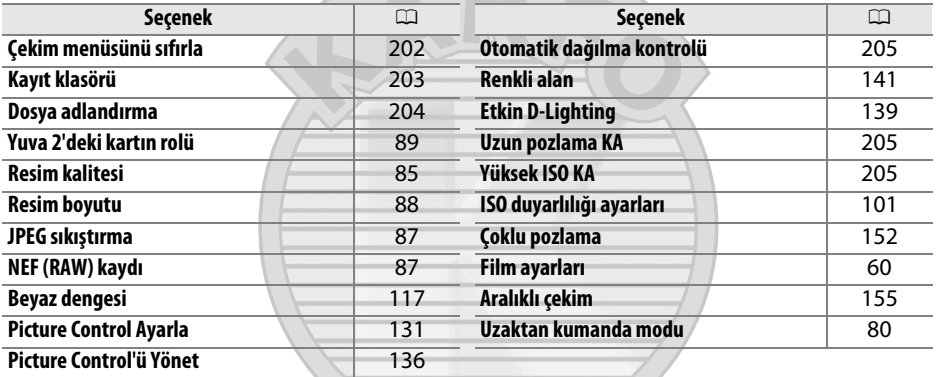

**Not**: Fotoğraf makinesi ayarlarına bağlı olarak, bazı öğeler grileşebilir ve kullanılamayabilir. Her çekim modunda kullanılabilir seçenekler hakkında bilgi için bkz. sayfa [292.](#page-311-0)

# <span id="page-221-0"></span>**Çekim menüsünü sıfırla** G düğmesi → C çekim menüsü

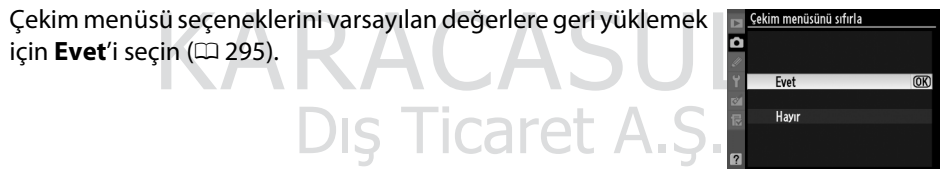

<span id="page-222-1"></span>Sıradaki resimlerin kaydedileceği klasörü seçin.

### ❚❚ *Klasör Numarasına Göre Klasörleri Seçme*

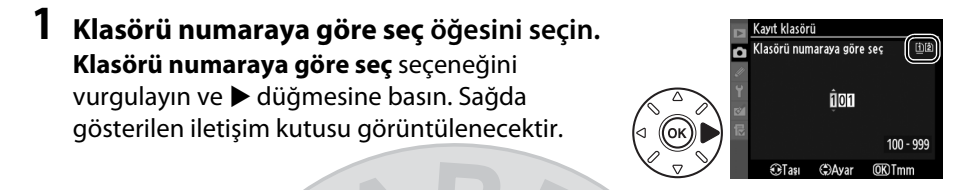

# <span id="page-222-0"></span>**2 Bir klasör numarası belirleyin.**

Bir basamağı vurgulamak için < veya > düğmesine basın, değiştirmek için ▲ veya ▼ düğmesine basın. Seçilen numaraya sahip bir klasör zaten mevcutsa, klasör numarasının solunda bir  $\Box$ ,  $\Box$  veya  $\blacksquare$  simgesi görüntülenir:

- □: Klasör bos.
- **E**: Klasör kısmen dolu.
- **■**: Klasör 999 fotoğraf veya 9999 numaralı bir fotoğraf içeriyor. Bu klasöre başka fotoğraf kaydedilemez.

Klasörün depolandığı kart Klasörü numaraya göre seç iletişim kutusunun sağ üst köşesinde kart yuvası simgesiyle gösterilir. Yeni klasörler için kullanılan kart Yuva 2'deki kartın rolü ( $\Box$  [89](#page-108-0)) için geçerli olarak seçilen seçeneğe göredir.

# **3 Değişiklikleri kaydedin ve çıkın.**

 $i$ şlemi tamamlamak ve çekim menüsüne dönmek için  $\otimes$  düğmesine basın (bir klasör seçmeden çıkmak için, MENU düğmesine basın) . Belirtilen numaraya sahip klasör zaten mevcut ise, yeni bir klasör oluşturulur. Tam olarak dolu değilse, bundan sonraki fotoğraflar seçilen klasörde saklanır.

### D **Klasör ve Dosya Numaraları**

Mevcut klasörün numarası 999 ise ve 999 adet fotoğraf veya 9999 numaralı bir fotoğraf içeriyorsa, deklanşör etkisizleşir ve daha fazla fotoğraf çekilemez. Çekime devam etmek için, 999'dan küçük bir numaraya sahip klasör oluşturun veya numarası 999'dan küçük ve 999'dan az resme sahip bir mevcut klasör seçin.

### A **Açılış Zamanı**

Bellek kartında çok sayıda dosya veya klasör varsa, fotoğraf makinesinin başlaması için ek zaman gerekebilir.

 $\Box$ 

### ❚❚ *Listeden Klasörler Seçme*

**1 Listeden klasör seç seçeneğini seçin. Listeden klasör seç** seçeneğini vurgulayın ve 2 düğmesine basın.

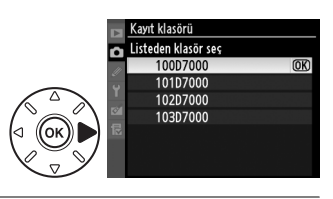

# **2 Bir klasörü vurgulayın.**

Bir klasörü vurgulamak için ▲ veya ▼ düğmesine basın.

# **3 Vurgulanan klasörü seçin.**

Vurgulanan klasörü seçmek ve çekim menüsüne dönmek için ® düğmesine basın (aktif klasörü değiştirmeden çıkmak için, MENU düğmesine basın). Bundan sonraki fotoğraflar seçilen klasörde saklanır.

<span id="page-223-0"></span>**Dosya adlandırma** G düğmesi → C çekim menüsü

Fotoğraflar "DSC\_" veya Adobe RGB renkli alanı kullanan resimlerde "\_DSC" ve ardından dört basamaklı bir sayı ve üç harfli bir uzantıdan oluşan adlar kullanılarak kaydedilir (örn. "DSC\_0001.JPG"). **Dosya adlandırma** seçeneği dosya adının "DSC" bölümünün yerine geçecek üç harfi belirlemek için kullanılır.Dosya adlarını düzenleme hakkında bilgi için, bkz. sayfa [137](#page-156-0). Adın değiştirilebilecek bölümünün en fazla üç karakter uzunluğunda olduğunu not edin.

### A **Uzantılar**

Aşağıdaki uzantılar kullanılır: NEF (RAW) resimler için ".NEF", JPEG resimleri için ".JPG", filmler için ".MOV", toz alma referans verileri için ".NDF". NEF (RAW)+JPEG resim kalitesi ayarlarında kaydedilen her bir çift fotoğrafta NEF ve JPEG resimleri aynı dosya adına fakat farklı uzantılara sahiptir.

Dis Ticaret A.S.

眉

<span id="page-224-0"></span>Geniş açılı objektiflerle çekim yaparken dış bükey bükülmeyi azaltmak ve uzun lenslerle çekim yaparken iç bükey bükülmeyi azaltmak için **Açık** seçeneğini seçin (vizörde görülen alanın kenarlarının nihai fotoğrafta kesilebileceğini ve kayıt başlamadan önce fotoğrafların işlenmesi için gereken sürenin artabileceğini unutmayın). Bu seçenek yalnızca G ve D tipi objektiflerle (PC, balık gözü ve diğer bazı objektifler hariç) önerilir; diğer objektiflerde iyi sonuç alınacağı garanti edilmez.

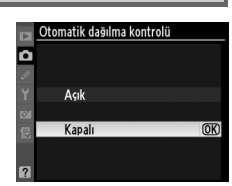

### A **Rötuş: Dağılma kontrolü**

Varolan fotoğrafların fıçı ve yastık bükülmesi azaltılmış kopyalarını oluşturma hakkında bilgi için, bkz. sayfa [261](#page-280-0).

### <span id="page-224-1"></span>**Uzun pozlama KA (***Uzun Poz Kumlanma*  **C** düğmesi → **C** çekim menüsü<br>**Azaltma**)

**Açık** seçiliyse, perde hızları 1 s'den daha yavaş çekilen fotoğraflar kumlanmayı azaltmak için işlenecektir (rastgele aralıklarla parlak pikseller veya bulanıklık), fotoğrafları çekme süresi yaklaşık 1,5-2 kez hızlanır. İşleme sırasında, perde hızı/ diyafram ekranlarında "job nr" yanıp söner ve fotoğraflar çekilemez (işlem tamamlanmadan fotoğraf makinesi kapatılırsa, fotoğraf kaydedilir, ancak kumlanma azaltma gerçekleştirilmez). Sürekli çekim modunda, kare hızları yavaşlar ve fotoğraflar işlenirken ara bellek kapasitesi düşer.

<span id="page-224-2"></span>**Yüksek ISO KA** G düğmesi → C çekim menüsü

lah

Yüksek ISO duyarlılıklarında çekilen fotoğraflar "kumlanma" azaltmak için işlenebilir. **Seçenek Açıklama** S **Yüksek** Özellikle yüksek ISO duyarlılığında çekilmiş fotoğraflarda gürültüyü azaltır (rastgele aralıklarla parlak pikseller, çizgiler veya bulanıklık). **Yüksek**, **Normal NORM Normal** 

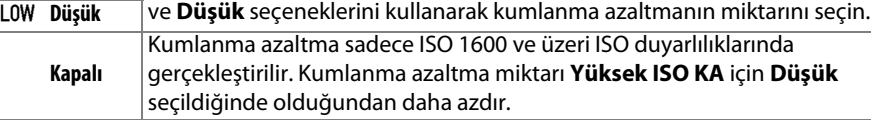

205

# A **Özel Ayarlar:**  *İnce Beyaz Fotoğraf Makinesi Ayarları*

Özel Ayarlar menüsünü görüntülemek için, MENU düğmesine basın ve  $\mathscr{O}$  (Özel Ayarlar menüsü) sekmesini seçin.

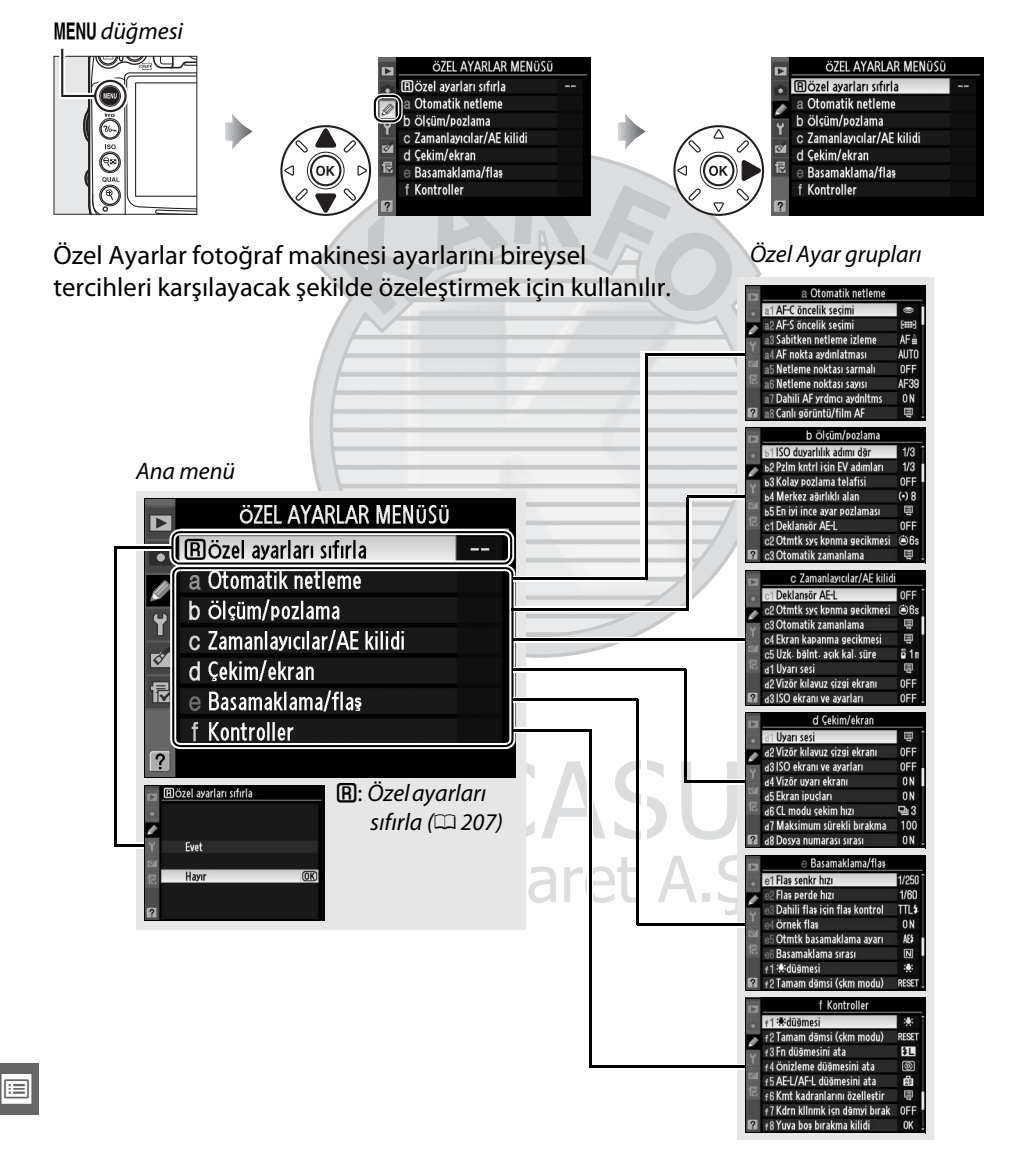

### Aşağıdaki Özel Ayarlar mevcuttur:

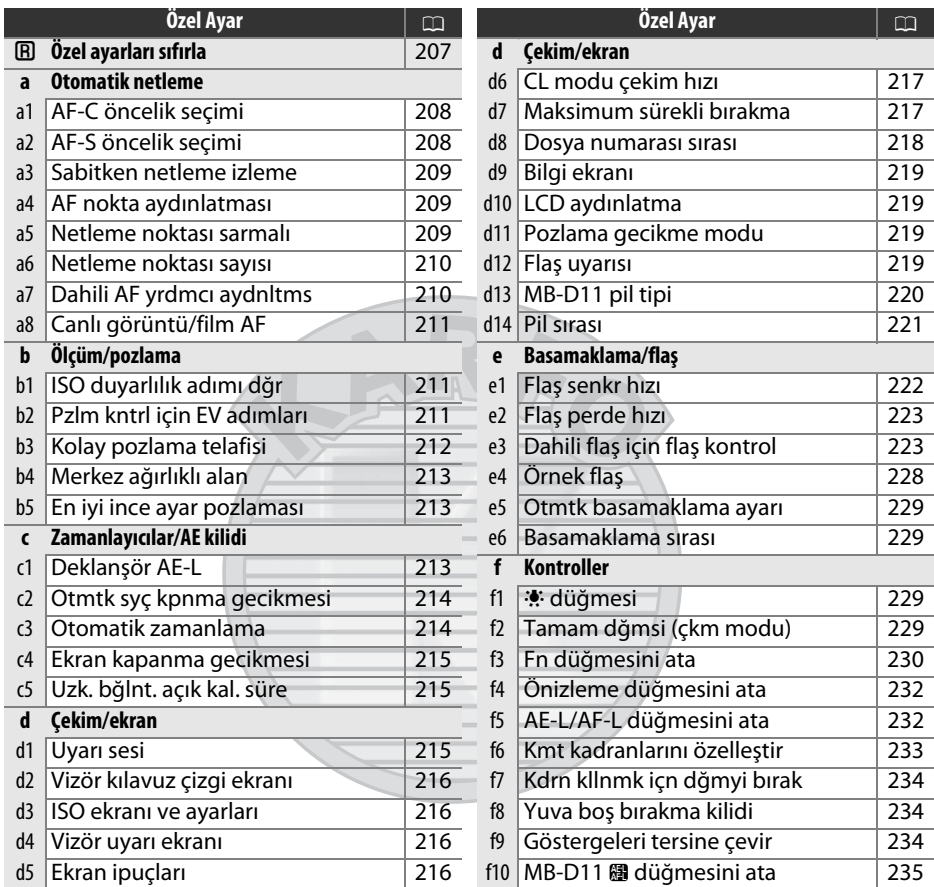

**Not**: Fotoğraf makinesi ayarlarına bağlı olarak, bazı öğeler grileşebilir ve kullanılamayabilir. Her çekim modunda kullanılabilir seçenekler hakkında bilgi için bkz. sayfa [292](#page-311-0).

# <span id="page-226-0"></span>**E: Özel ayarları sıfırla** MENU düğmesi → *@* Özel Ayarlar menüsü

### Özel Ayarları varsayılan değerlere geri yüklemek için **Evet**'i seçin (0 [296](#page-315-0)).

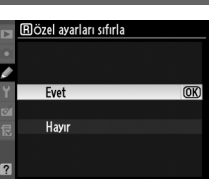

E

# **a: Otomatik netleme**

<span id="page-227-0"></span>**a1: AF-C öncelik seçimi** G düğmesi →  $\emptyset$  Özel Ayarlar menüsü

Vizör fotoğrafçılığı için (0 [91](#page-110-0)) **AF-C** seçildiğinde, bu seçenek fotoğrafların deklanşöre her basıldığında (serbest bırakma önceliği) mı çekileceğini yoksa yalnızca fotoğraf makinesi netlediğinde (odak önceliği) mi çekileceğini kontrol eder.

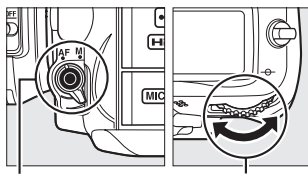

AF modu düğmesi

Ana ayar kadranı

|   | <b>Secenek</b> | Acıklama                                                                |
|---|----------------|-------------------------------------------------------------------------|
| ◓ | <b>Brak</b>    | Deklansöre her basıldığında fotoğraf çekilebilir.                       |
|   | [::::] Netle   | Fotoğraflar sadece net görüntü işareti (·) görüntülenirken çekilebilir. |

Seçilen seçeneğe bakılmaksızın, AF modu için **AF-C** seçildiğinde netleme kilitlenmez. Fotoğraf makinesi deklanşör bırakılana kadar netlemeyi ayarlamaya devam eder.

<span id="page-227-1"></span>**a2: AF-S öncelik seçimi** MENU düğmesi → *@* Özel Ayarlar menüsü

Vizör fotoğrafçılığı (0 [91](#page-110-0)) için **AF-S** seçildiğinde, bu seçenek fotoğrafların yalnızca fotoğraf makinesi netlediğinde (odak önceliği) mi yoksa deklanşöre basıldığında (serbest bırakma önceliği) mı çekileceğini kontrol eder.

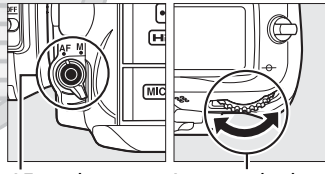

AF modu düğmesi Ana ayar kadranı

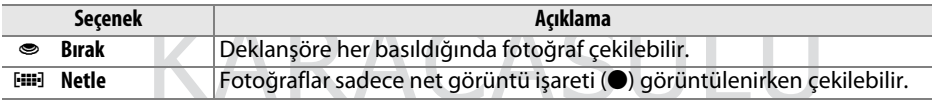

Seçilen seçeneğe bakılmaksızın, AF modu için **AF-S** seçildiğinde net görüntü işareti (I) görüntülenirse, deklanşöre yarım basıldığında netleme kilitlenecektir. Netleme kilidi deklanşöre basılıncaya kadar devam eder.

## <span id="page-228-0"></span>**a3: Sabitken netleme izleme** G MENU düğmesi → @ Özel Ayarlar menüsü

Bu seçenek, vizör fotoğrafçılığı için ( $\Box$  [91\)](#page-110-0) fotoğraf makinesi **AF-A** modundayken AF-C seçiliyken veya sürekli-servo otomatik netleme seçiliyken otomatik netlemenin konuya olan mesafedeki ani büyük değişikliklere karşı nasıl ayarlama yapacağını kontrol eder.

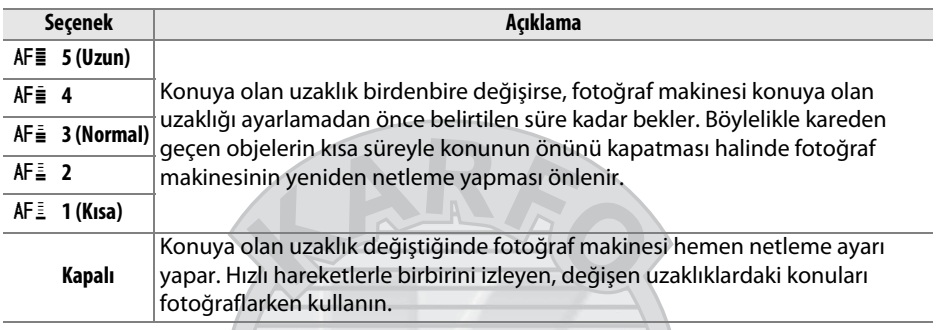

# <span id="page-228-1"></span>**a4: AF nokta aydınlatması** MENU düğmesi →  $\emptyset$  Özel Ayarlar menüsü

Etkin netleme noktasının vizörde kırmızı vurgulanıp vurgulanmayacağını seçer.

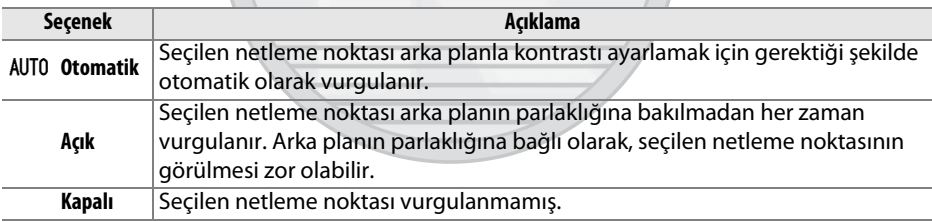

### <span id="page-228-2"></span>**a5: Netleme noktası sarmalı** MENU düğmesi → *@* Özel Ayarlar menüsü

Netleme noktası seçiminin ekranın bir ucundan diğerine kadar "sarıp sarmayacağını" belirleyin. Die Ticarot A S

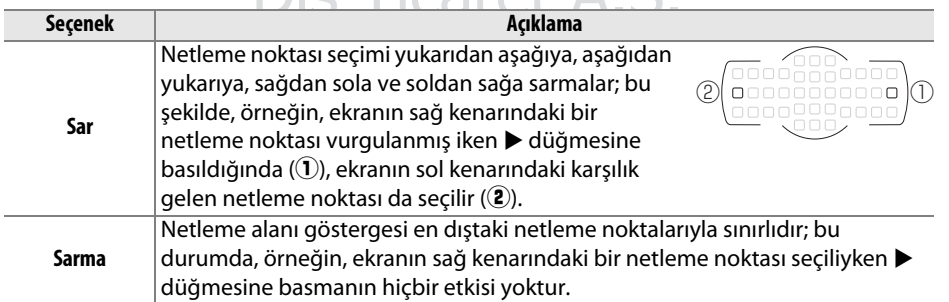

 $\Box$ 

<span id="page-229-0"></span>Manuel netleme noktası seçiminde kullanılabilecek netleme noktası sayısını belirleyin.

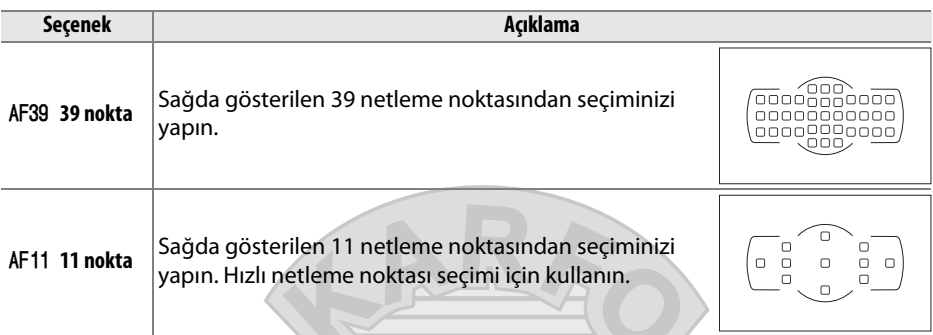

# <span id="page-229-1"></span>**a7: Dahili AF yrdmcı aydnltms** MENU düğmesi → @ Özel Ayarlar menüsü

Aydınlatma yetersiz olduğunda netleme işlemine yardımcı olmak için dahili AF yardımcı aydınlatması yanar.

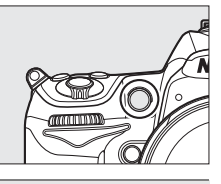

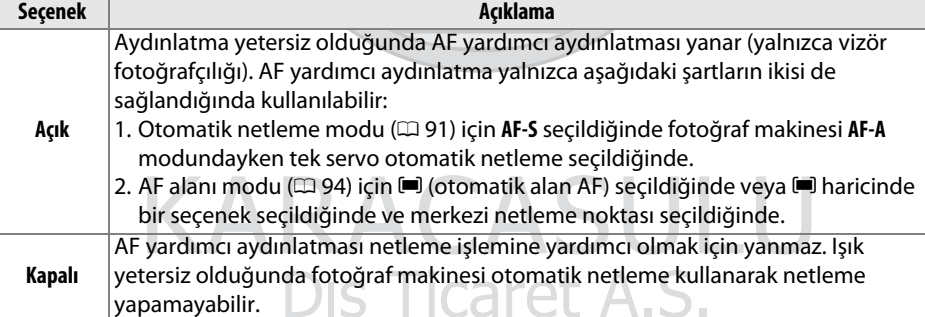

### A **AF Yardımcı Aydınlatması**

AF yardımcı aydınlatmasının yaklaşık 0,5-3,0 m aralığı vardır; aydınlatma kullanılırken, odak uzaklığı 24-200 mm olan bir objektif kullanın ve lens koruyucuyu çıkarın.

### A **Ayrıca Bkz.**

AF yardımcısının kullanılabildiği çekim modları hakkında bilgi için bkz. sayfa [292.](#page-311-0) AF yardımcı ile kullanılabilecek objektiflerle ilgili kısıtlamalar için bkz. sayfa [273](#page-292-0).

œ

### <span id="page-230-0"></span>**a8: Canlı görüntü/film AF** MENU düğmesi → *@* Özel Ayarlar menüsü

Canlı görüntü veya film kaydı sırasında otomatik netleme seçildiğinde fotoğraf makinesinin nasıl netleyeceğini seçin.

- Otomatik netleme modu: Canlı görüntü ve film kaydında ( $\Box$  [50](#page-69-0)) otomatik netleme için kullanılan netleme modunu seçin. **Tek servo AF** ve **Devamlı servo AF** arasından seçim yapın.
- **• AF alanı modu**: Canlı görüntü veya film kaydı sırasında otomatik netleme için netleme noktasının nasıl seçileceğini seçin (0 [50](#page-69-1)). **Yüz öncelikli AF**, **Geniş alan AF**, **Normal alan AF** ve **Nesne izleme AF** arasından seçim yapın.

# **b: Ölçüm/pozlama**

# <span id="page-230-1"></span>**b1: ISO duyarlılık adımı dğr** MENU düğmesi → @ Özel Ayarlar menüsü

ISO duyarlılığına ayar yapıldığında kullanılan artış değerlerini seçin. Mümkünse, basamak değeri değiştirildiğinde mevcut ISO duyarlılığı ayarı sürdürülür. Geçerli ayar yeni basamak değerinde mevcut değilse, ISO duyarlılığı en yakın mevcut seçeneğe yuvarlanır.

# <span id="page-230-2"></span>**b2: Pzlm kntrl için EV adımları.** MENU düğmesi → @ Özel Ayarlar menüsü

Perde hızına, diyafram, pozlama ve flaş telafisine ve basamaklamaya ayar yapıldığında kullanılan artış değerlerini seçin.

Dis Ticaret A.S.

**Part Yüz öncelikli AF**  $\overline{mx}$ **Engl Genis alan AF** Soon Normal alan AF **FOT** Nesne izleme AF

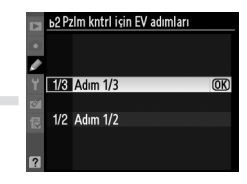

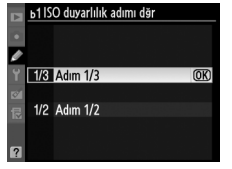

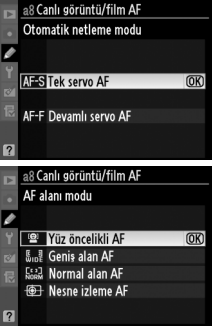

E

### <span id="page-231-0"></span>**b3: Kolay pozlama telafisi** MENU düğmesi → @ Özel Ayarlar menüsü

Bu seçenek pozlama telafisini ayarlamak için E düğmesine gerek olup olmadığını kontrol eder ( $\Box$  [107](#page-126-0)). **Açık (Otomatik sıfırla)** veya **Açık** seçilirse, pozlama telafisi ±0 olarak ayarlandığında poz göstergesinin merkezindeki 0 yanıp sönmeye başlar.

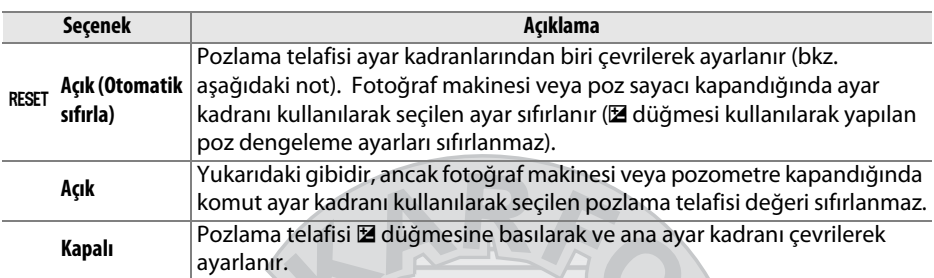

### A **Ana/Alt Öğeyi Değiştir**

Özel Ayar b3 (**Kolay pozlama telafisi**) için **Açık (Otomatik sıfırla)** veya **Açık** seçiliyken pozlama telafisini ayarlamak için kullanılan kadran Özel Ayar f6 (**Kmt kadranlarını**  özelleştir) > Ana/alt öğeyi değiştir (**QD [233\)](#page-252-1) için seçilen seçeneğe bağlıdır**.

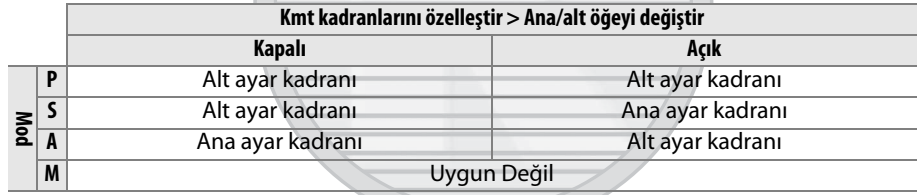

### A **ISO/Kolay ISO göster**

Özel Ayar b3 (**Kolay pozlama telafisi**) Özel Ayar d3 (**ISO/Kolay ISO göster**) ile kullanılamaz. Bu öğelerden herhangi birinde yapılan ayarlamalar diğer öğeyi sıfırlar; öğe sıfırlandığında bir mesaj görüntülenir.

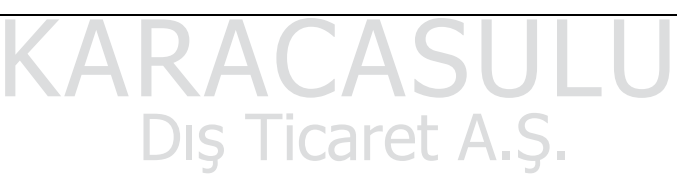

**IEI** 

E

Pozlama hesaplanırken, merkez ağırlıklı ölçümde en fazla ağırlık karenin merkezindeki bir daireye verilir. Bu dairenin çapı (φ) 6, 8, 10 veya 13 mm olarak ya da tüm çerçevenin ortalaması olarak ayarlanabilir.

CPU olmayan bir objektif kullanıldığında çapın 8 mm olarak sabitlendiğini unutmayın.

### **b5: En iyi ince ayar pozlaması** MENU düğmesi → @ Özel Ayarlar menüsü

Bu seçeneği fotoğraf makinesi tarafından seçilen poz değeri üzerinde ince ayar yapmak için kullanın. Pozlama, her ölçüm yöntemi için ayrıca +1 ila -1 EV arasında 1/6 EV'lik basamaklarla ayarlanabilir.

### **Z** Poz İnce Ayarı

Pozlama ince ayarı iki düğmeyle sıfırlamalardan etkilenmez. Pozlama telafisi ( $\Xi$ ) simgesi görüntülenmediğinde, pozun ne kadar değiştirildiğini belirlemenin tek yolu ince ayar menüsündeki miktarı görüntülemektir. Pozlama telafisi ( $\Box$  [107\)](#page-126-0) çoğu durumda tercih edilir.

# **c: Zamanlayıcılar/AE kilidi**

# <span id="page-232-1"></span>**c1: Deklanşör AE-L** MENU düğmesi → *@* Özel Ayarlar menüsü

**Kapalı** varsayılan ayarında, pozlama yalnızca **AE-L/AF-L** düğmesine basıldığında kilitlenir. **Açık** seçilirse, pozlama deklanşöre yarım basıldığında da kilitlenir.

Dis Ticaret A.S.

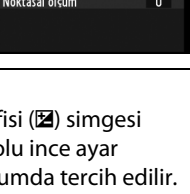

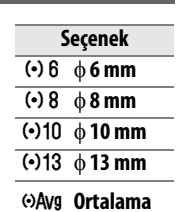

:1 Deklansör AE Acık Kapalı  $\overline{\text{OR}}$ 

Matris ölçümü  $\overline{0}$ Merkez ağırlıklı ölçüm  $\overline{0}$ ō Noktasal ölsüm

ь5 En iyi ince ayar pozlaması

<span id="page-232-0"></span>**b4: Merkez ağırlıklı alan** MENU düğmesi → *@* Özel Ayarlar menüsü

眉

### <span id="page-233-0"></span>**c2: Otmtk syç kpnma gecikmesi** MENU düğmesi → @ Özel Ayarlar menüsü

Hiçbir işlem yapılmadığında fotoğraf makinesinin poz ölçümüne ne kadar süreyle devam edeceğini seçin. Pozometreler kapandığında kontrol paneli ve vizörde

görüntülenen perde hızı ve açıklık göstergeleri otomat kapanacaktır.

Pil ömrünü uzatmak için kısa sayaç kapanma gecikme sürelerini tercih edin.

# <span id="page-233-1"></span>**c3: Otomatik zamanlama** MENU düğmesi → *@* Özel Ayarlar menüsü

seçin.

**• Oto zamanlama gecikmesi**: Deklanşör gecikmesinin uzunluğunu seçin.

- **• Çekim sayısı**: Deklanşör düğmesine her basıldığında yapılan çekim sayısını seçmek için ▲ ve ▼ düğmesine basın.
- **• Çekimler arasındaki aralık**: **Çekim sayısı** 1'den fazla olduğunda çekimler arasındaki aralığı seçin.

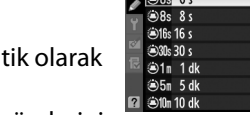

c2 Otmtk sys kpnma gecikmesi ⊜4s 4s

 $\overline{mx}$ 

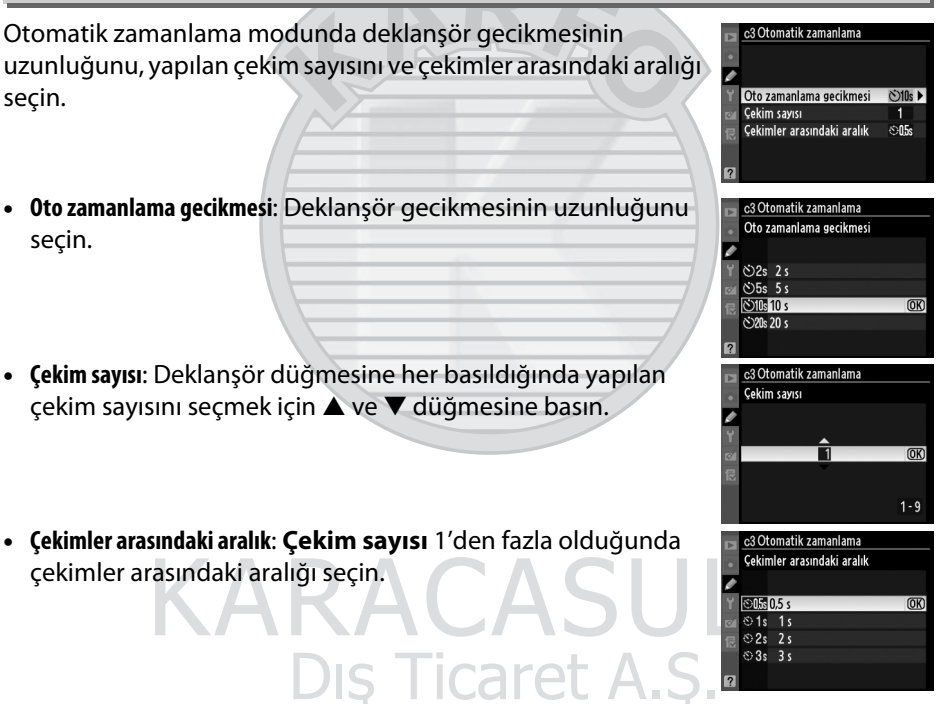

l≔

### <span id="page-234-0"></span>**c4: Ekran kapanma gecikmesi** MENU düğmesi → Ø Özel Ayarlar menüsü

İzleme (**İzleme**; varsayılan 10 s) ve resim inceleme (**Resim inceleme**; varsayılan 4 s) sırasında, menüler (**Menüler**; varsayılan 20 s) veya bilgiler (**Bilgi ekranı**; varsayılan 10 s) görüntülendiğinde veya canlı görüntü ve film kaydı (**Canlı görüntü**; varsayılan 10 dakika) sırasında bir işlem

gerçekleştirilmediğinde ekranın ne kadar süre açık kalacağını seçin. Pil ömrünü uzatmak için kısa ekran kapanma gecikme sürelerini tercih edin.

# <span id="page-234-1"></span>**c5: Uzk. bğlnt. açık kal. süre** MENU düğmesi → @ Özel Ayarlar menüsü

Uzak çekim modunda fotoğraf makinesinin ne kadar süre beklemede kalacağını seçin ( $\Box$  [80](#page-99-1)). Seçili sürede herhangi bir işlem gerçekleştirilmezse, uzaktan çekim sona erecek ve pozometreler kapanacaktır. Daha uzun pil ömrü için daha kısa süreler seçin. Zamanlayıcının süresi dolduktan sonra uzak modu yeniden etkinleştirmek için, fotoğraf makinesinin deklanşörüne yarım basın.

# **d: Çekim/ekran**

Fotoğraf makinesi tek servo AF (**AF-S** veya **AF-A** için tek servo AF seçildiğinde; 0 [50,](#page-69-0) [91\)](#page-110-0) kullanarak netlediğinde, bırakma zamanlayıcısı otomatik zamanlama modunda ve geciktirilmiş uzak bırakma modlarında ( $\Box$  [80\)](#page-99-1) geri sayarken netleme canlı görüntüde kilitlendiğinde, hızlı uzaktan kumanda veya uzaktan ayna kaldırma modunda ( $\Box$  [80](#page-99-1)) fotoğraf çekildiğinde veya bellek kartı kilitliyken ( $\Box$  [33](#page-52-0)) bir fotoğraf çekmeye kalkıştığınızda çıkan uyarı sesinin şiddetini ve ses düzeyini ayarlayın. Sessiz deklanşör modunda ( $\Omega$  modu;  $\Box$  [77\)](#page-96-0) seçili seçeneğe bakılmaksızın bir uyarı sesinin çıkmayacağını unutmayın.

- **• Düzey**: **3** (yüksek), **2** (orta), **1** (düşük) veya **Kapalı** (sessiz) öğesini seçin. **Kapalı** haricinde bir seçenek seçildiğinde, kontrol panelinde ve bilgi ekranında  $\ell$  görünür.
- **• Şiddet**: **Yüksek** veya **Düşük** öğesini seçin.

c4 Ekran kapanma gecikmesi izleme Menüler Bilgi ekranı ි.<br>බෝල **Resim inceleme**  $\bigcirc$  4s Canlı görüntü

<span id="page-234-2"></span>**d1: Uyarı sesi** Gümesi Gümesi MENU düğmesi → *@* Özel Ayarlar menüsü

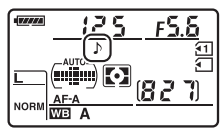

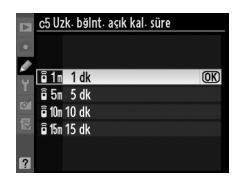

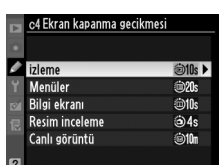

E

# <span id="page-235-0"></span>**d2: Vizör kılavuz çizgi ekranı** MENU düğmesi → *@* Özel Ayarlar menüsü

Fotoğraf oluştururken ( $\Box$  9) referans için vizörde isteğe bağlı kılavuz çizgileri görüntülemek için **Açık** öğesini seçin.

# <span id="page-235-1"></span>**d3: ISO ekranı ve ayarları** Gazan MENU düğmesi → @ Özel Ayarlar menüsü

**ISO duyarlılığını göster** veya **ISO/Kolay ISO göster** seçilirse, vizörde ve kontrol panelinde kalan pozlama sayısının yerine ISO duyarlılığı gösterilir. **ISO/Kolay ISO göster** seçilirse, ISO duyarlılığı **P** ve **S** modlarında alt ayar kadranı çevrilerek veya **A** modunda ana ayar kadranı çevrilerek ayarlanabilir. Vizörde ve kontrol panelinde kalan pozlama sayısını görüntülemek için **Kare sayısını göster**'i seçin.

**Açık** seçildiğinde aşağıdaki vizör uyarıları etkinleşir:

- **•** s: Bir monokrom Picture Control seçildiğinde görüntülenir
- **•** d: Pil azaldığında görüntülenir
- **•**  $\mathcal{I}$ : Fotoğraf makinesine bir bellek kartı takılmadıysa görüntülenir

# <span id="page-235-3"></span>**d5: Ekran ipuçları** Gazar Guman MENU düğmesi → *@* Özel Ayarlar menüsü

Bilgi ekranında seçilen öğelerle ilgili ipuçlarını göstermek için **Açık** seçeneğini seçin.

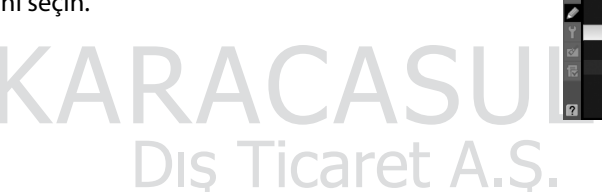

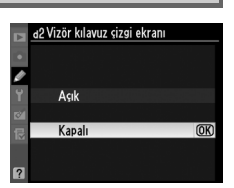

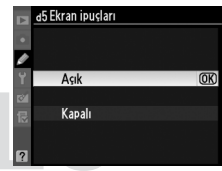

d4 Vizör uyarı ekranı

 $\overline{OR}$ 

Acık

Kapalı

<span id="page-235-2"></span>**d4: Vizör uyarı ekranı** Gazanı Gumu MENU düğmesi → @ Özel Ayarlar menüsü

E

### <span id="page-236-0"></span>**d6: CL modu çekim hızı** MENU düğmesi → *@* Özel Ayarlar menüsü

**CL** (sürekli düşük hız) modunda maksimum kare ilerleme hızını seçin (aralıklı fotoğraf çekimi sırasında, bu ayar ayrıca tek kare için kare ilerleme hızını da belirler). Kare ilerleme hızının düşük perde hızlarında seçilen değerin altına düşebileceğini unutmayın.

# <span id="page-236-1"></span>**d7: Maksimum sürekli bırakma** MENU düğmesi → @ Özel Ayarlar menüsü

Sürekli modda tek bir çoklu çekimde yapılabilecek maksimum çekim sayısı 1 ve 100 arasındaki herhangi bir değere ayarlanabilir.

### A **Ara Bellek**

Özel Ayar d7 için tercih edilen seçeneğe bakılmaksızın, ara bellek dolduğunda çekim yavaşlar. Ara belleğin kapasitesi konusunda daha fazla bilgi edinmek bkz. sayfa [320.](#page-339-0)

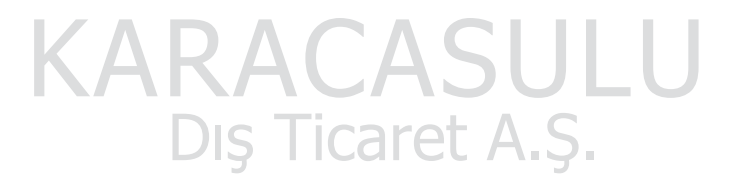

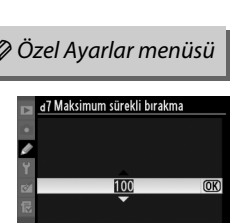

 $1 - 100$ 

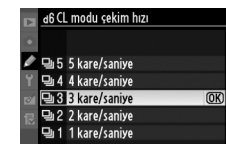

<span id="page-237-0"></span>Bir fotoğraf çekildiğinde, fotoğraf makinesi dosyayı son dosya numarasına bir ekleyerek kaydeder. Bu seçenek ise yeni bir klasör oluşturulduğunda, bellek kartı biçimlendirildiğinde ya da fotoğraf makinesine yeni bir bellek kartı takıldığında dosya numaralandırma işleminin kullanılan son numaradan devam edip etmeyeceğini belirler.

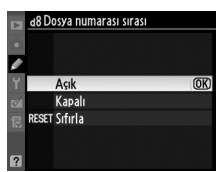

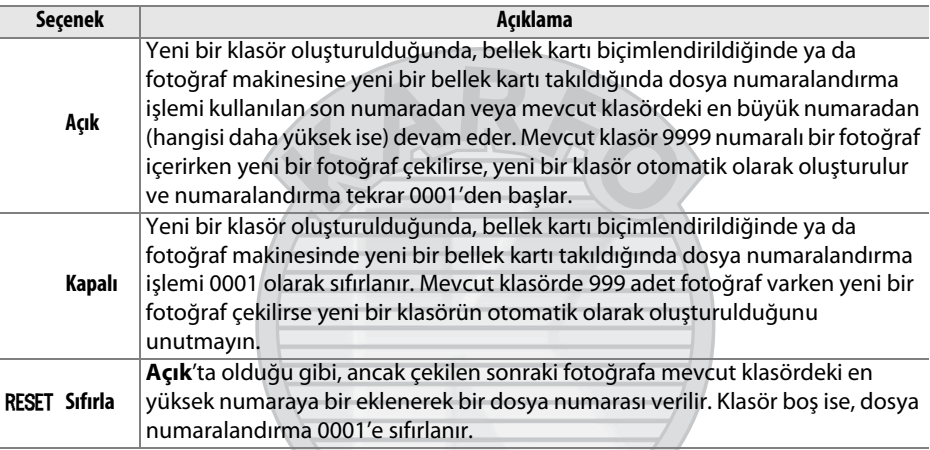

### **Z** Dosya numarası sırası

Mevcut klasörün numarası 999 ise ve 999 adet fotoğraf ya da 9999 numaralı bir fotoğraf içeriyorsa, deklanşör etkisizleşir ve daha fazla fotoğraf çekilemez. Özel Ayar d8 (**Dosya numarası sırası**) için **Sıfırla** seçeneğini seçin ve mevcut bellek kartını biçimlendirin ya da yeni bir bellek kartı yerleştirin.

> KARACASUL Dis Ticaret A.S.

眉

<span id="page-238-0"></span>Varsayılan **Otomatik** (AUTO) ayarında, bilgi ekranının yazı rengi ( $\Box$  [10\)](#page-29-0) arkaplan ile kontrastı sürdürecek şekilde otomatik olarak siyahtan beyaza, beyazdan siyaha dönüşür. Her zaman aynı yazı rengi kullanmak için, **Manuel** öğesini seçin ve **Açık üzeri koyu** (**B**; siyah yazı) veya **Koyu üzeri açık** (**W**; beyaz yazı) seçeneklerinden birini seçin. Ekran parlaklığı seçilen metin rengi ile maksimum kontrast için otomatik olarak ayarlanır.

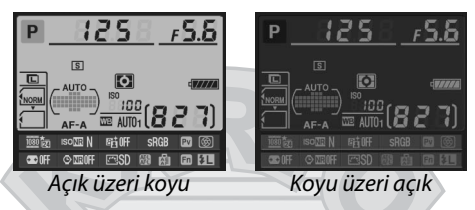

<span id="page-238-1"></span>**d10: LCD aydınlatma** MENU düğmesi → *@* Özel Ayarlar menüsü

OLCD aydınlatma

Acık Kapalı

Varsayılan **Kapalı** ayarında, kontrol paneli arka ışığı (LCD aydınlatıcısı) yalnızca güç anahtarı : yönüne doğru döndürüldüğünde yanar. **Açık** seçilirse, kontrol paneli pozometreler etkin iken aydınlanacaktır ( $\Box$  [39](#page-58-0)). Pil ömrünü artırmak için **Kapalı** seçeneğini seçin.

# <span id="page-238-2"></span>**d11: Pozlama gecikme modu** MENU düğmesi → *@* Özel Ayarlar menüsü

Fotoğraf makinesinin en küçük bir hareketinin resimleri bulanıklaştırdığı durumlarda, deklanşöre basıldıktan ve ayna kaldırıldıktan sonra deklanşörü bırakmayı 1 s kadar geciktirmek için **Açık** öğesini seçin.

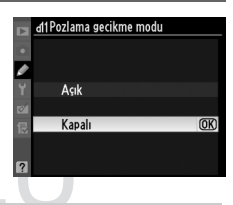

 $\overline{\text{OK}}$ 

<span id="page-238-3"></span>**d12: Flaş uyarısı** Gazarı Gümesi → Ø Özel Ayarlar menüsü

**Açık** seçilirse, optimal pozlama için flaş gerekiyorsa flaş hazır göstergesi ( $\downarrow$ ) vizörde yanıp söner.

 $\Box$ 

<span id="page-239-0"></span>İsteğe bağlı MB-D11 pil paketi AA pillerle kullanılırken fotoğraf makinesinin istenen şekilde çalışmasını sağlamak için, bu menüde seçilen seçeneğin pil paketine takılan pillere uydurun. EN-EL15 pilleri kullanırken bu seçeneği ayarlamaya gerek kalmaz.

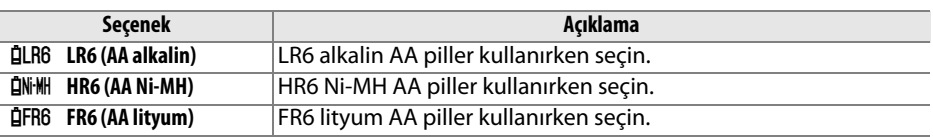

### A **AA Piller Kullanma**

MB-D11, bir EN-EL15 şarj edilebilir Li-ion pil veya altı AA alkalin, Ni-MH veya lityum pil (bir EN-EL15 fotoğraf makinesiyle birlikte verişir; AA piller ayrı olarak alınır) alır. AA pillerle daha az sayıda fotoğraf çekilebilir ( $\Box$  [321\)](#page-340-0). AA pillerin kapasitesi 20 °C'nin altında büyük ölçüde düşer ve yapılma ve depolanma koşullarına göre değişiklik gösterebilir; bazı durumlarda, piller son kullanma tarihlerinden önce çalışmamaya başlayabilir. Bazı AA piller kullanılamaz; performans özellikleri ve sınırlı kapasiteleri nedeniyle, alkalin piller yalnızca başka bir alternatif yoksa ve yalnızca sıcak havalarda kullanılmalıdır. Fotoğraf makinesi AA pillerinin düzeyini şu şekilde göstermektedir:

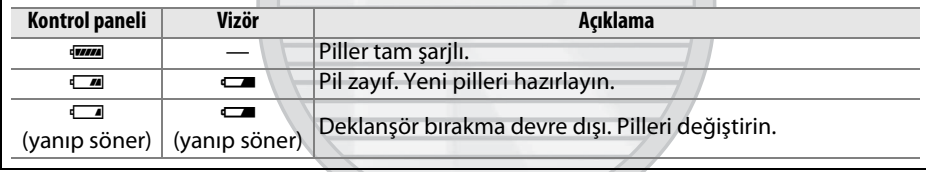

KARACASULU Dis Ticaret A.S.

d<sub>4</sub>Pil sırası

 $\sqrt{w}$ 

**MEDI MB-D11 pillerini ilk kullar** 

<span id="page-240-0"></span>Opsiyonel bir MB-D11 pil paketi takıldığında fotoğraf makinesindeki pillerin mi yoksa pil paketindeki pillerin mi önce kullanılacağını seçin. MB-D11'in opsiyonel bir EH-5a AC adaptörle ve EP-5B güç konektörü ile çalıştığını, AC adaptörün seçilen seçeneğe bakılmaksızın kullanılacağını unutmayın.

MB-D11'deki piller kullanılırken fotoğraf makinesinin kontrol panelinde bir @ simgesi görüntülenir. Bilgi ekranı MB-D11'e takılan pilin türünü şu şekilde gösterir:

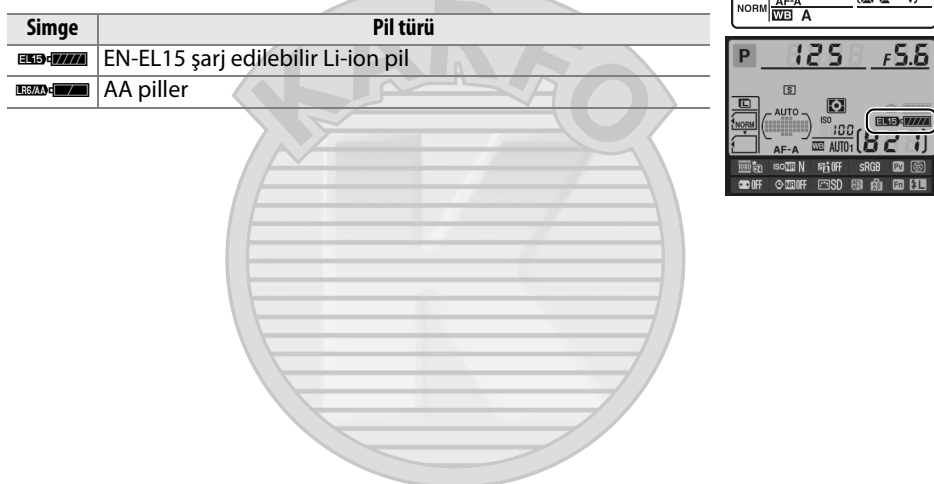

KARACASULU Dis Ticaret A.S.

<span id="page-241-0"></span>**e1: Flas senkr hızı** Gazeriye MENU düğmesi → *Q* Özel Ayarlar menüsü

Bu seçenek flaş senk hızını kontrol eder.

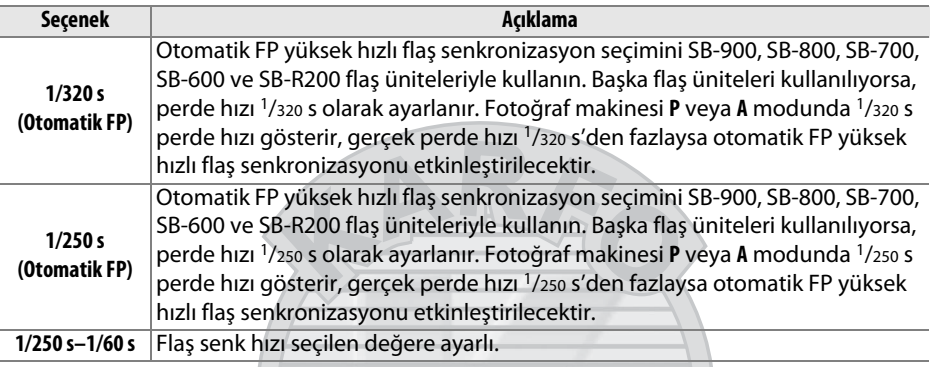

### A **Perde Hızının Flaş Senk Hız Limitinde Sabitlenmesi**

**S** veya **M** modunda perde hızını senk hız limitinde sabitlemek için, olası en düşük perde hızından sonra gelen perde hızını seçin (30 s veya ampul). Kontrol panelinde ve vizörde bir X (flaş senk göstergesi) görüntülenecektir.

### A **Otomatik FP yüksek hızlı flaş senkronizasyon**

Flaşın fotoğraf makinesinin desteklediği en yüksek perde hızında kullanılmasını sağlayarak, konunun arka planı parlak güneş ışığında aydınlatıldığında bile alan derinliğini azaltmak için maksimum açıklık değerinin seçilmesini mümkün kılar. Otomatik FP yüksek hızlı flaş senkronizasyon aktifken bilgi ekranı flaş modu göstergesinde "FP" görünür ( $\Box$  [278\)](#page-297-0).

# KARACASUL Dis Ticaret A.S.

E

# ❚❚*1/320 s (Otomatik FP) ayarında Flaş Kontrolü*

Özel Ayar e1 (Flas senkr hızı,  $\Box$  [222\)](#page-241-0) için 1/320 s (Otomatik FP) seçildiğinde, dahili flaş 1/320 s hızındaki perde hızlarında kullanılabilirken, opsiyonel SB-900, SB-800, SB-700, SB-600 ve SB-R200 flaş üniteleri herhangi bir perde hızında (Otomatik FP Yüksek Hızlı Senk) kullanılabilir.

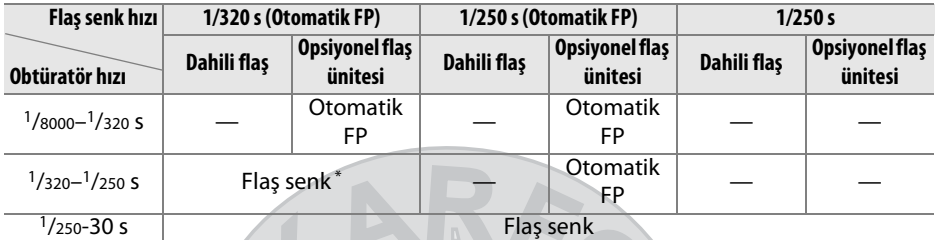

\* Flaş menzili perde hızı artınca düşer. Flaş menzili hiçbir zaman Otomatik FP ile elde edilen aynı hızlarda daha fazla olamaz.

### D **Flaş Hazır Göstergesi**

Flaş tam güçte patladığında, oluşacak fotoğrafın az ışıklı olacağını belirtmek için fotoğraf makinesinin vizöründeki flaş göstergesi yanıp söner. **1/320 s (Otomatik FP)** seçildiğinde opsiyonel flaş ünitelerindeki flaş hazır göstergelerinin bu uyarıyı göstermeyeceğini unutmayın.

<span id="page-242-0"></span>**e2: Flas perde hızı** Gazar Gazar MENU düğmesi → *@* Özel Ayarlar menüsü

Bu seçenek **P** veya **A** (seçilen seçime bakılmaksızın, **S** ve **M** modlarında veya yavaş senk, yavaş arka perde senk veya yavaş senk ile kırmızı göz azaltma flaş ayarlarında perde hızları 30 s hızında yavaş olabilir) modunda ön veya arka perde senk veya kırmızı göz azaltma kullanıldığında kullanılabilir en düşük perde hızını tanımlar. Seçenekler 1/60 s (**1/60 s**) ila 30 s (**30 s**) arasında değişir.

### las perde hi  $1/60 s$  $\frac{1}{30}$  s  $1/15s$  $1/8s$  $1/4s$  $1/2s$  $1<sub>s</sub>$

# <span id="page-242-1"></span>**e3: Dahili flaş için flaş kontrol** MENU düğmesi → @ Özel Ayarlar menüsü

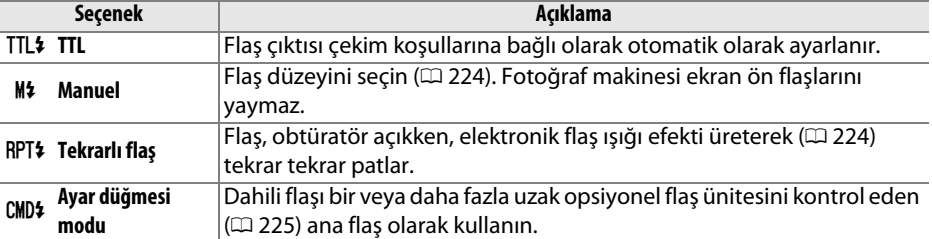

Dahili flaş için flaş modunu seçin.

 $\Box$ 

### <span id="page-243-0"></span>❚❚*Manuel*

**Tam** ve **1/128** (tam gücün 1/128'i) arasında bir flaş düzeyi seçin. Tam güçte, dahili flaşın Kılavuz Numarası 12'dir (m, ISO 100, 20°C).

# <span id="page-243-1"></span>❚❚ *Tekrarlı flaş*

Flaş, obtüratör açıkken, elektronik flaş ışığı efekti üreterek tekrar tekrar patlar. Aşağıdaki seçenekleri vurgulamak için 4 veya ▶ düğmesine, değiştirmek için ▲ veya ▼ düğmesine basın.

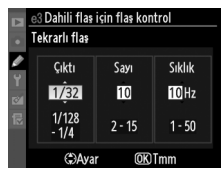

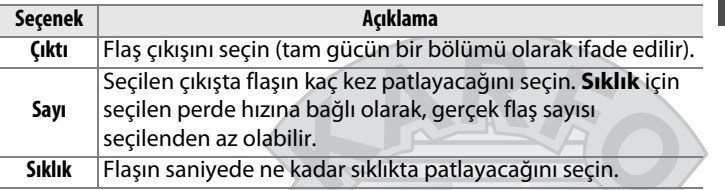

### A **Flaş Kontrolü Modu**

Dahili flaş için flaş kontrol modu bilgi ekranında gösterilir.

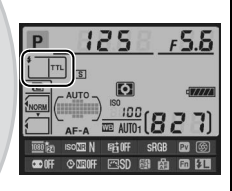

### A **"Manuel" ve "Tekrarlı flaş"**

Bu seçenekler seçildiğinde  $\overline{u}$ simgeleri kontrol panelinde ve vizörde yanıp söner.

### A **SB-400**

Opsiyonel bir SB-400 flaş ünitesi takıldığında ve açıldığında, Özel Ayar e3 **Opsiyonel flaş** olarak değişerek SB-400 için flaş kontrol modunun **TTL** ve **Manuel** (**Tekrarlı flaş** ve **Ayar düğmesi modu** seçenekleri kullanılamaz) arasında seçilmesine olanak tanır.

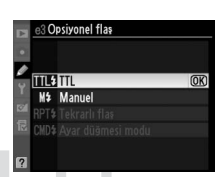

### A **"Sayı"**

**Tekrarlı flaş** > **Sayı** için kullanılabilir seçenekler flaş çıkışıyla belirlenir.

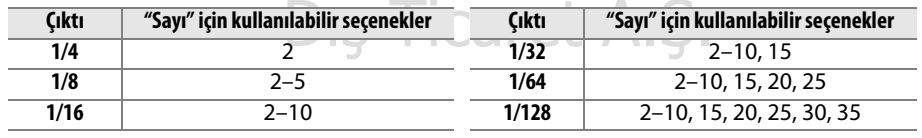

### <span id="page-244-0"></span>❚❚ *Ayar düğmesi modu*

Dahili flaşı gelişmiş kablosuz aydınlatmayı kullanarak en fazla iki gruba kadar (A ve B) bir veya daha fazla opsiyonel SB-900, SB-800, SB-700, SB-600 veya SB-R200 flaş ünitesini kontrol eden ana flaş olarak kullanın.

Bu seçenek seçildiğinde sağda gösterilen menü görüntülenir. Aşağıdaki seçenekleri vurgulamak için 4 veya 2 düğmesine, değiştirmek için ▲ veya ▼ düğmesine basın.

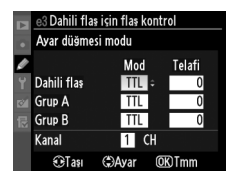

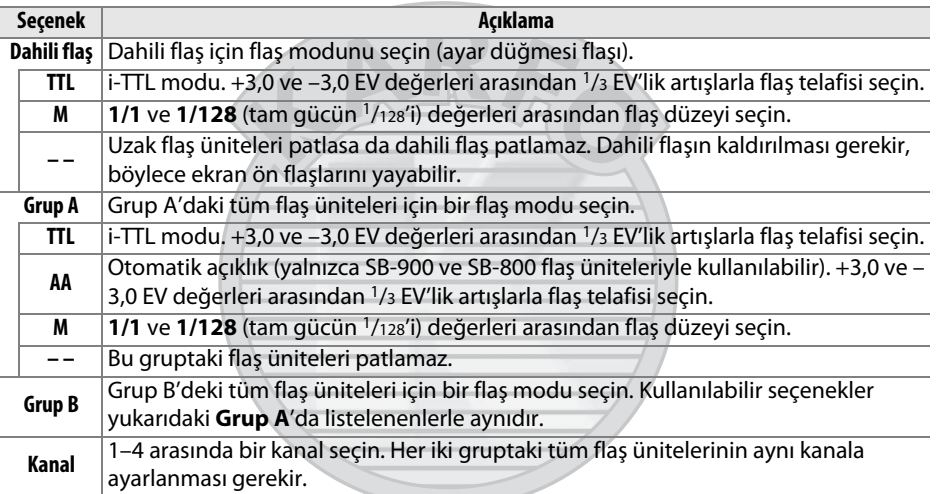

# KARACASULU Dış Ticaret A.Ş.

Ayar düğmesi modunda fotoğraf çekmek için aşağıdaki adımları izleyin.

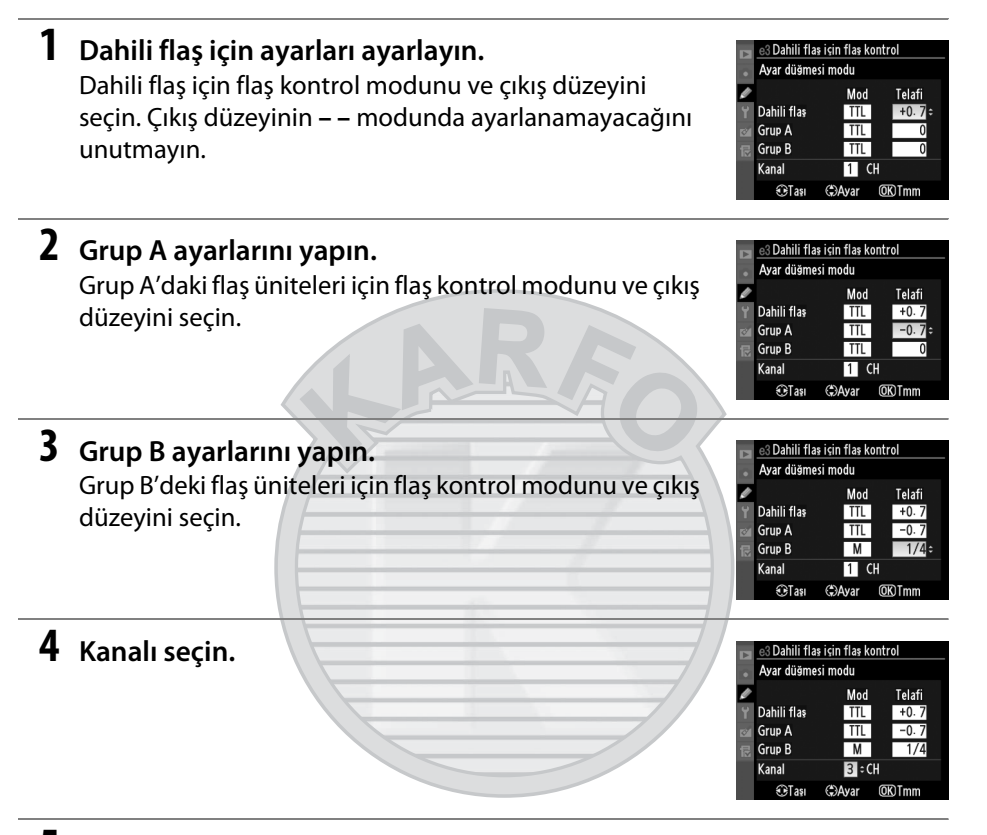

**5**  $\otimes$  düğmesine basın.

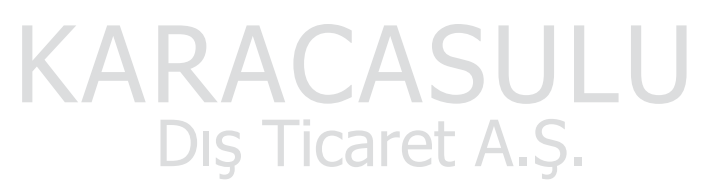

n

# **6 Çekimi kompoze edin.**

Çekimi kompoze edin ve aşağıda gösterildiği şekilde flaş ünitelerini düzenleyin. Uzak flaş ünitelerinin yerleştirilebilecekleri maksimum mesafenin çekim koşullarına göre değişebileceğini unutmayın.

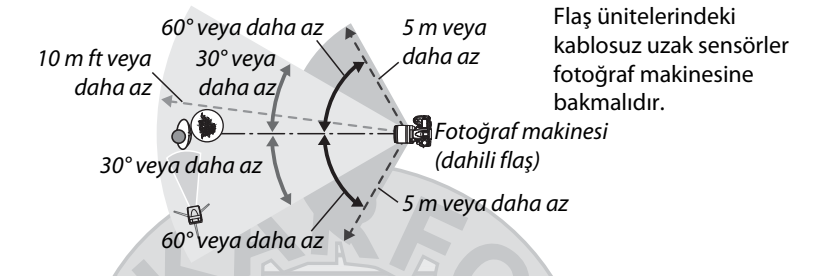

### **7 Uzak flaş ünitelerini seçili kanala ayarlayın.**

Tüm uzak flaş ünitelerini açın ve Adım 4'te seçilen kanala ayarlayın. Ayrıntılar için flaş ünitesi talimat kılavuzlarına bakın.

# **8 Dahili flaşı kaldırın.**

Dahili flaşı kaldırmak için M düğmesine basın. **Dahili flaş**>**Mod** için **– –** seçilse bile dahili flaşın kaldırılması gerektiğini unutmayın, böylece ekran ön flaşları yayılacaktır.

# **9 Fotoğrafı kareleyin, netleme yapın ve çekin.**

Fotoğraf makinesi flaş hazır ışığının ve diğer tüm flaş üniteleri için flaş hazır ışıklarının yandığını onayladıktan sonra, fotoğrafı kareleyin, netleyin ve çekin. İstenirde FV kilidi ( $\Box$  [149\)](#page-168-0) kullanılabilir.

# *CARACASUL* Dis Ticaret A.S.

### A **Flaş Senkron Modu Ekranı**

**Dahili flaş** > Mod için - - seçildiğinde kontrol paneli flaş senkron modu ekranında  $\frac{1}{4}$ görünmez.

### A **Flaş Telafisi**

Y (M) düğmesi ve alt ayar kadranıyla seçilen flaş telafisi değeri **Ayar düğmesi modu** menüsünde dahili flaş, grup A ve grup B için seçilen flaş telafisi değerlerine eklenir. **Dahili flaş** > **TTL** için ±0 haricinde bir flaş telafisi değeri seçildiğinde kontrol paneli ve vizörde bir **12** simgesi görüntülenir. Dahili flaş M modundayken 12 simgesi yanıp söner.

### D **Ayar Düğmesi Modu**

Ekran ön flaşlarını dahili flaştan (fotoğraf makinesi bir tripoda takılı değilse aşırı özen gösterilmelidir) almak için uzak flaş ünitelerinde sensör pencerelerini konumlandırın. Doğrudan ışığın veya uzak flaş ünitelerinden güçlü yansımaların fotoğraf makinesi objektifine (TTL modunda) veya uzak flaş ünitelerindeki fotosellere (AA modu) girmediğinden emin olun, aksi halde bu pozlamaya karışabilir. Kısa mesafen çekilen fotoğraflarda dahili flaştan yayılan zamanlamalı flaşların görünmesini önlemek için, düşük ISO duyarlılıklarını veya küçük diyaframları (büyük f-değerleri) seçin veya dahili flaş için isteğe bağlı SG-3IR kızılötesi panel kullanın. Arka perde senk ile en iyi sonuçlar için bir SG-3IR gerekir, bu daha parlak zamanlama flaşları üretir. Uzak flaş ünitelerini konumlandırdıktan sonra, bir test çekimi yapın ve sonuçları fotoğraf makinesi monitöründe görüntüleyin.

Kullanılabilen uzak flaş ünitelerinin sayısında bir sınır olmasa da uygulanan maksimum üçtür. Sayı bundan fazlaysa, uzak flaş ünitelerinin yaydığı ışık performansı etkileyecektir.

Dis Ticaret A.S.

<span id="page-247-0"></span>**e4: Örnek flas** Gamesi → A MENU düğmesi → *@* Özel Ayarlar menüsü

Fotoğraf makinesi dahili flaşla veya opsiyonel bir SB-900, SB-800, SB-700, SB-600 veya SB-R200 flaş ünitesiyle kullanılmaktayken **Açık** seçilirse, fotoğraf makinesinin alan derinliği önizleme düğmesine basıldığında bir örnek flaş yayılacaktır (0 [72\)](#page-91-0). **Kapalı** seçiliyse örnek flaş yayılmaz.

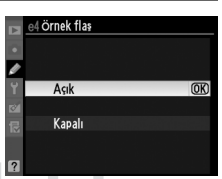

E

### <span id="page-248-0"></span>**e5: Otmtk basamaklama ayarı** MENU düğmesi → @ Özel Ayarlar menüsü

Basamaklamadan etkilenen ayarı veya ayarları seçin ( $\Box$  [109](#page-128-0)). Hem pozlama hem de flas düzeyi basamaklama gerçekleştirmek için **AE ve flaş** ( $\frac{1}{2}$ ), yalnızca pozlamayı basamaklamak için Yalnızca AE (AE), yalnızca flaş düzeyi basamaklama gerçekleştirmek için **Yalnızca flaş** ( $\bullet$ ), beyaz dengesi basamaklama ( $\Box$  [112](#page-131-0)) gerçekleştirmek için **WB basamaklaması** (m) veya Etkin D-Lighting basamaklama (0 [114](#page-133-0)) gerçekleştirmek için **ADL alternatifli pozlama** (y) öğesini seçin. NEF (RAW) veya NEF (RAW) + JPEG resim kalitesi ayarlarında beyaz dengesi basamaklamanın yapılamadığını unutmayın.

<span id="page-248-1"></span>**e6: Basamaklama sırası** Gaman MENU düğmesi → *@* Özel Ayarlar menüsü

**MTR > alt > üst** (H) varsayılan ayarında pozlama, flaş ve beyaz dengesi [109](#page-128-1) ve [112](#page-131-1). sayfada açıklandığı sırayla gerçekleştirilir. **Alt > MTR > üst** (-**++**) seçilirse, çekim en düşük değerden en yükseğe doğru ilerler. Bu ayarın ADL alternatifli pozlama üzerinde etkisi yoktur.

# **f: Kontroller**

<span id="page-248-2"></span>**f1: ♦ düğmesi** Gümesi MENU düğmesi → *Q* Özel Ayarlar menüsü

Güç anahtarı  $\ddot{\bullet}$  konumuna döndürüldüğünde ne olacağını seçin.

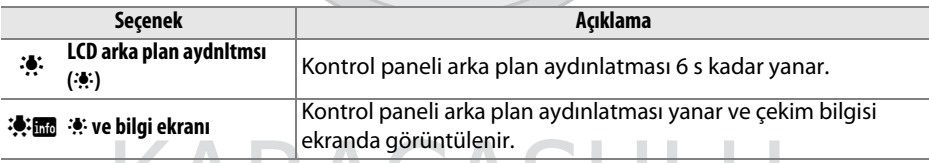

# <span id="page-248-3"></span>**f2: Tamam dğmsi (çkm modu)** MENU düğmesi → @ Özel Ayarlar menüsü

Çekim sırasında ® düğmesinin rolünü seçin: merkezi netleme nokrasını seçme (RESET **Merkezi netleme nkts seç**), etkin netleme noktasını vurgulama ( $\mathbb{R}^n$ : **Etkin ntlme nktsını vurgula**) veya hiçbiri (**Kullanılmaz**).

# $\Box$

<span id="page-249-0"></span>**f3: Fn düğmesini ata** G düğmesi MENU düğmesi → @ Özel Ayarlar menüsü

### **Fn** düğmesinin rolünü seçin.

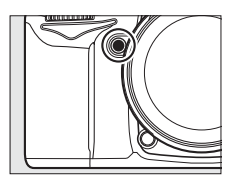

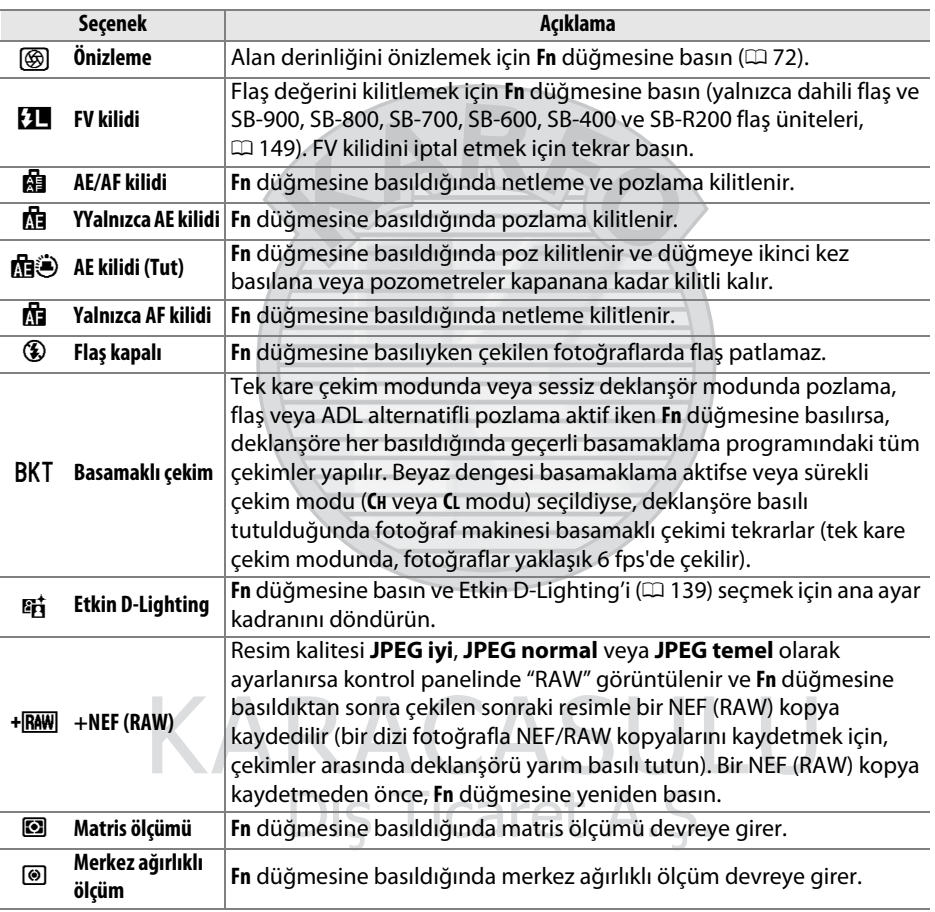

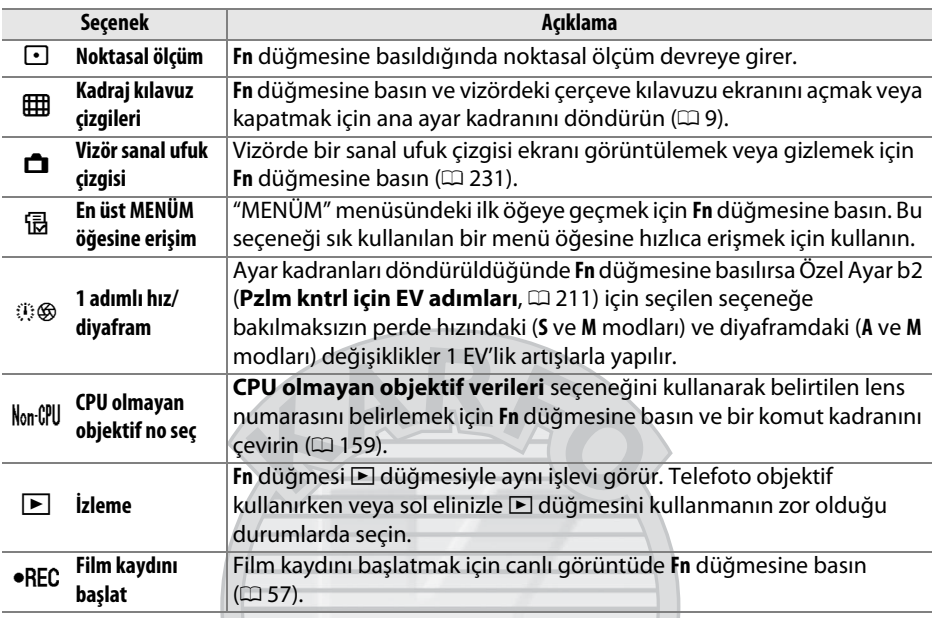

### <span id="page-250-0"></span>A **Vizör Sanal Ufuk Çizgisi**

Özel Ayar f3 (**Fn düğmesini ata**) için **Vizör sanal ufuk çizgisi** seçildiğinde, vizördeki pozlama göstergesi eğim ölçer olarak kullanılabilir. Pozlama ve yatıklık sayacı göstergeleri arasında geçiş yapmak için **Fn** düğmesine basın.

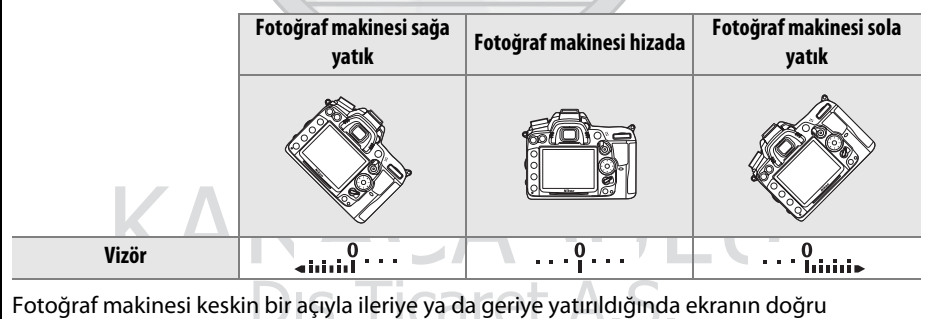

olmayabileceğini unutmayın.

o

# <span id="page-251-0"></span>**f4: Önizleme düğmesini ata** MENU düğmesi→ @ Özel Ayarlar menüsü

Alan derinliği önizleme düğmesinin oynadığı rolü seçin. Kullanılabilir seçenekler **Fn düğmesini ata** ( $\Box$  [230\)](#page-249-0) için olanlarla aynıdır; varsayılan ayar **Önizleme**'dir.

# <span id="page-251-1"></span>**f5: AE-L/AF-L düğmesini ata** MENU düğmesi → @ Özel Ayarlar menüsü

**AE-L/AF-L** düğmesiyle çalıştırılan işlevi seçin.

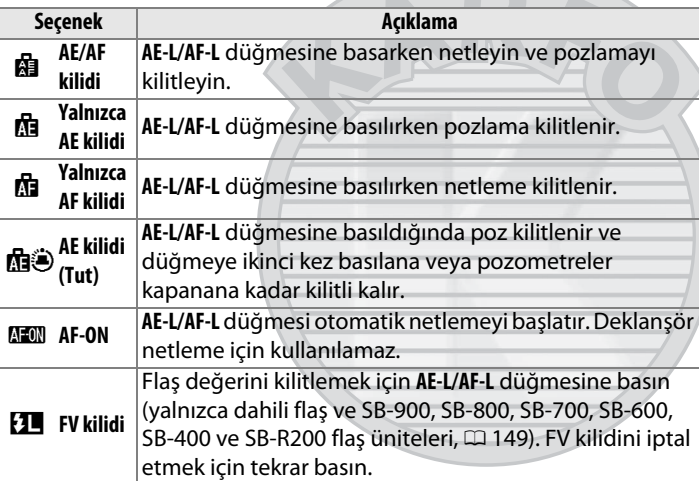

लतीता  $\big)$ 

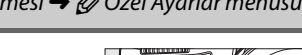

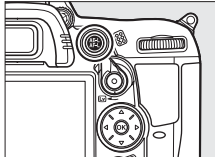

KARACASULU Dış Ticaret A.Ş.
Bu seçenek ana ve alt komut kadranlarının çalışmasını kontrol eder.

- **• Ters döndürme**: Komut kadranlarının yönünü kontrol eder. Normal ayar kadranı işlemi için **Hayır**, ayar kadranlarının dönüşünü ters çevirmek için **Evet**'i seçin. Bu ayar MB-D11 komut kadranları için de geçerlidir.
- **• Ana/alt öğeyi değiştir**: **Kapalı** seçilirse, ana ayar kadranı perde hızını, alt ayar kadranı ise diyafram açıklığı kontrol eder. Çekim modunda **A** diyaframı seçmek için ana ayar kadranını kullanmak için **Açık (A Modu)** öğesini seçin, **A** ve **M** modlarında diyaframları seçmek için ana ayar kadranını kullanmak için **Açık** öğesini seçin ve **S** ve **M** modlarında perde hızını seçmek için alt ayar kadranını kullanın. Bu ayar MB-D11 komut kadranları için de geçerlidir.
- **• Diyafram ayarı**: **Alt ayar kadranı** seçilirse, diyafram açıklığı sadece alt ayar kadranı ile (veya **Ana/alt öğeyi değiştir** için **Açık** seçilirse ana ayar kadranı ile) ayarlanabilir. PC-E NIKKOR objektifler hariç, alt ayar kadranı canlı görüntü sırasında diyaframı ayarlamak için kullanılamaz; canlı görüntüyü başlatmadan önce diyaframı ayarlayın. **Diyafram halkası** seçilirse, diyafram sadece objektif diyafram halkası kullanılarak ayarlanabilir ve fotoğraf makinesi diyafram ekranı açıklığı 1 EV'lik artışlarla görüntüler (G tipi lensler için açıklık yine de alt ayar kadranı kullanılarak ayarlanır). Seçilen ayara bakılmaksızın, CPU olmayan bir lens takıldığında açıklığı ayarlamak için bir diyafram halkasının kullanılması gerektiğini unutmayın.
- **• Menüler ve izleme**: **Kapalı** seçilirse, tam kare izleme sırasında görüntülenen fotoğrafı seçmek, küçük resimleri vurgulamak ve menülerde gezinmek için çoklu seçici kullanılır. **Açık** veya **Açık (resim inceleme hariçtir)** seçilirse, ana ayar kadranı tam kare izleme sırasında görüntülenen resmi seçmekte kullanılabilir, alt ayar kadranı tam kare izlemede ek fotoğraf bilgilerini görüntülemede kullanılırken ve küçük resim izleme sırasında imleci yukarı veya aşağı taşımak için küçük resim izleme sırasında imleci sola ve sağa ve menü vurgulama çubuğunu yukarı veya aşağı hareket ettirin. Ayar kadranlarının resim izleme sırasında izleme için kullanılmasını önlemek için **Açık (resim inceleme hariçtir)** öğesini seçin. Menüler görüntülenirken, alt ayar kadranı sağa çevrildiğinde seçilen öğeye ait alt menü görüntülenir, sola çevrildiğinde önceki menü görüntülenir. Bir seçim yapmak için  $\blacktriangleright$  veya  $\otimes$  düğmesine basın. caret A.S.

E

n

# **f7: Kdrn kllnmk içn dğmyi bırak** MENU düğmesi → @ Özel Ayarlar menüsü

**Evet** secildiğinde normalde  $\mathbb{Z}$ ,  $\star$ , ISO, QUAL, WB, AF modu,  $\cdot\cdot\cdot$  veya BKT düğmesi basılı tutulurken yapılan ayarlamalara ve düğme bırakıldıktan sonra ayar kadranın döndürmeye (bu ayrıca Etkin D-Lighting'e atandılarsa Özel Ayar f3, **Fn düğmesini ata** veya Özel Ayar f4, **Önizleme düğmesini ata** kullanılarak **Fn** ve alan derinliği önizleme düğmelerine de uygulanabilir) izin verilir. Etkilenen düğmelerden herhangi birine tekrar basıldığında veya deklanşöre yarım basıldığında ayar sona erer. Özel Ayar c2 **Otmtk syç kpnma gecikmesi** için **Limitsiz** seçili olduğu durumlar hariç, ayarlar da pozometreler kapandığında sonlanacaktır.

## **f8: Yuva boş bırakma kilidi** MENU düğmesi → @ Özel Ayarlar menüsü

**Bırakmayı etkinleştir** seçildiğinde, bellek kartı yerleştirilmemiş iken deklanşör açılır; ancak bu durumda fotoğraf kaydedilmez (ancak yine de ekranda demo modunda görüntülenir). **Bırakma kilitli** seçilirse, deklanşör ancak fotoğraf makinesine bir bellek kartı takıldığında etkinleşir.

## **f9: Göstergeleri tersine çevir** MENU düğmesi → @ Özel Ayarlar menüsü

 (V) varsayılan ayarında, kontrol paneli ve bilgi ekranındaki pozometre göstergeleri solda pozitif değerler sağda negatif değerler olacak şekilde görüntülenir. Negatif değerleri solda, pozitif değerleri sağda görüntülemek için  $\overline{\phantom{a}}$  ayarını seçin.

> KARACASULU Dis Ticaret A.S.

# **f10: MB-D11 ® düğmesini ata** MENU düğmesi→ @ Özel Ayarlar menüsü

Opsiyonel MB-D11 pil paketinde **AE-L/AF-L** düğmesine atanan işlevi seçin.

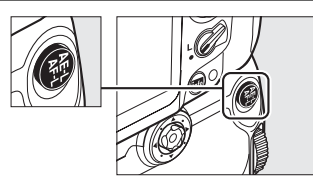

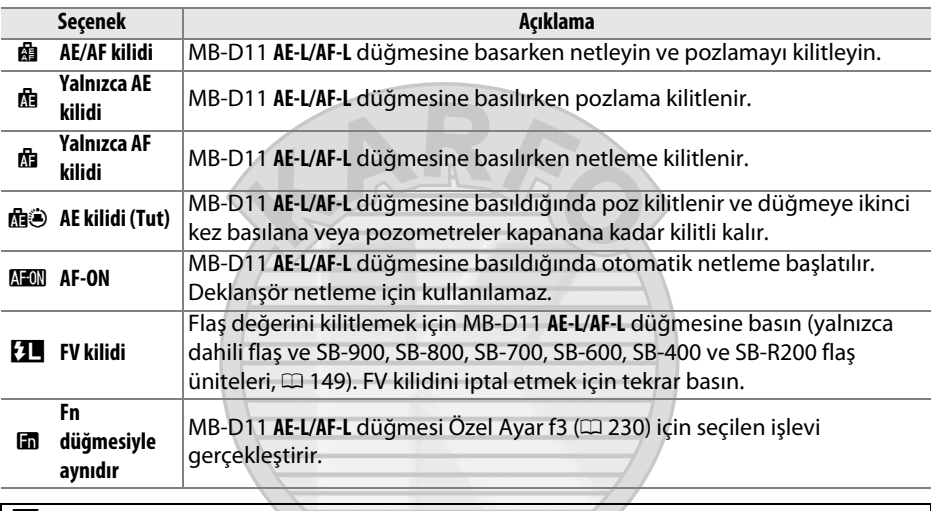

#### **Z** VR Lensleri

Titreşim azaltma **AE-L/AF-L** düğmesine basılarak başlatılamaz.

KARACASULU Dış Ticaret A.Ş.

# B **Ayarlar Menüsü:** *Fotoğraf Makinesi Ayarları*

Ayarlar menüsünü görüntülemek için, MENU düğmesine basın ve  $\mathbf{Y}$  (ayarlar menüsü) sekmesini seçin.

#### MENU düğmesi

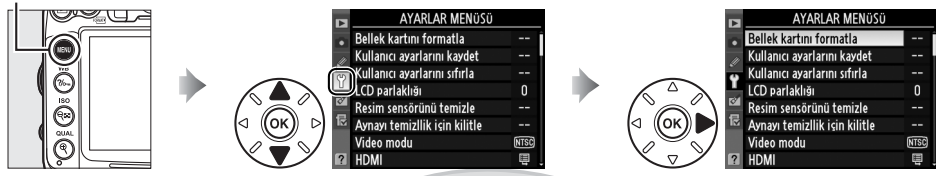

#### Ayarlar menüsü aşağıdaki seçenekleri içerir:

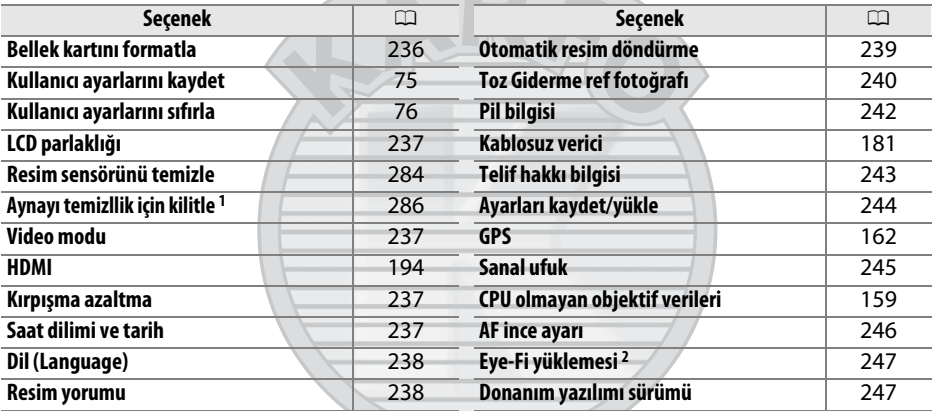

1 Pil zayıfken kullanılamaz.

2 Yalnızca uyumlu Eye-Fi bellek kartı takıldığında görüntülenir ( $\Box$  [247](#page-266-0)).

# <span id="page-255-0"></span>**Bellek kartını formatla** G düğmesi → Y Ayarlar menüsü

Biçimlendirmeyi başlatmak için, bir bellek kart yuvası seçin ve **Evet**'i seçin. Biçimlendirme işleminin kart üzerindeki tüm fotoğrafları ve diğer verileri kalıcı olarak sildiğini unutmayın. Biçimlendirme öncesinde, gerektiği kadar yedek kopya aldığınızdan emin olun.

# Bellek kartını formatla <sup>1</sup> [i] Yuva 1  $\overline{\text{OK}}$ [2] Yuva 2

#### D **Biçimlendirme Sırasında**

Biçimlendirme sırasında fotoğraf makinesini kapatmayın ya da bellek kartlarını çıkarmayın.

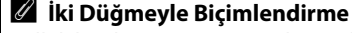

Bellek kartları  $\overline{\mathbb{Q}}$  ( $\overline{\mathbb{Q}}$  ve  $\clubsuit$ ) düğmelerine iki saniyeden fazla basarak da biçimlendirilebilir  $(D 32)$  $(D 32)$ .

## 236

e

 $\Box$ 

Ekran parlaklığını seçmek için ▲ veya ▼ düğmesine basın. Parlaklığı artırmak için yüksek, parlaklığı düşürmek için düşük değerleri tercih edin.

#### A **Canlı Görüntü**

Canlı görüntüde veya film kaydı sırasında ekran parlaklığını ayarlama hakkında bilgi için bkz. sayfa [49](#page-68-0).

## <span id="page-256-1"></span>**Video modu** G düğmesi → B Ayarlar menüsü

Fotoğraf makinesini video konektörü yoluyla televizyona veya VCR cihazına bağlarken, fotoğraf makinesinin video modunun aygıtın video standardına (NTSC veya PAL) uygun olduğundan emin olun.

## <span id="page-256-2"></span>**Kırpışma azaltma** G düğmesi → B Ayarlar menüsü

Canlı görüntü veya film kaydı sırasında floresan ve cıva buharlı aydınlatma altında çekim yaparken hızla yanıp sönme ve çizgileri azaltın. Yerel AC güç kaynağının frekansı ile eşleşen bir frekans seçin.

#### A **Kırpışma azaltma**

Yerel güç kaynağının sıklığı konusunda emin değilseniz, her iki seçeneği de test edin ve en iyi sonuçları veren seçeneği seçin. Konu çok parlak ise hızla kırpışma azaltma istenen sonuçları üretemeyebilir; bu durumda **A** veya **M** modunu seçmeli ve canlı görüntüyü başlatmadan önce daha küçük bir diyafram (daha büyük f-değeri) seçmelisiniz. Kırpışma azaltmanın **M** modunda **Film ayarları** > **Manuel film ayarları** (0 [60\)](#page-79-0) için **Açık** seçildiğinde kullanılamayacağını unutmayın.

# <span id="page-256-3"></span>**Saat dilimi ve tarih** G düğmesi → Y Ayarlar menüsü

Saat dilimlerini değiştirin, fotoğraf makinesi saatini ayarlayın, tarih görüntüleme sırasını seçin ve yaz saati uygulamasını açın ya da kapatın.

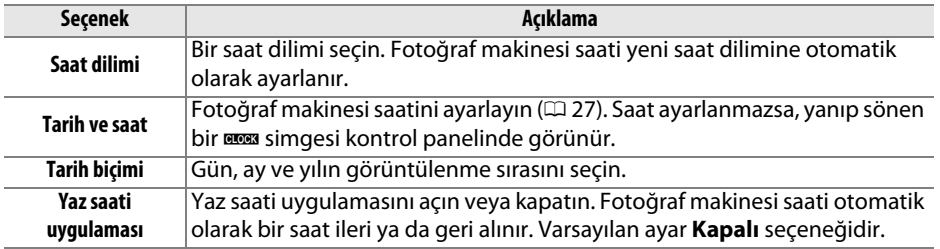

# CD parlaklığı  $-2 - 42$

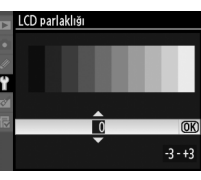

<span id="page-256-0"></span>**LCD parlaklığı** G düğmesi → B Ayarlar menüsü

<span id="page-257-0"></span>Fotoğraf makinesi menüleri ve iletileri için bir dil seçin. Aşağıdaki seçenekler mevcuttur.

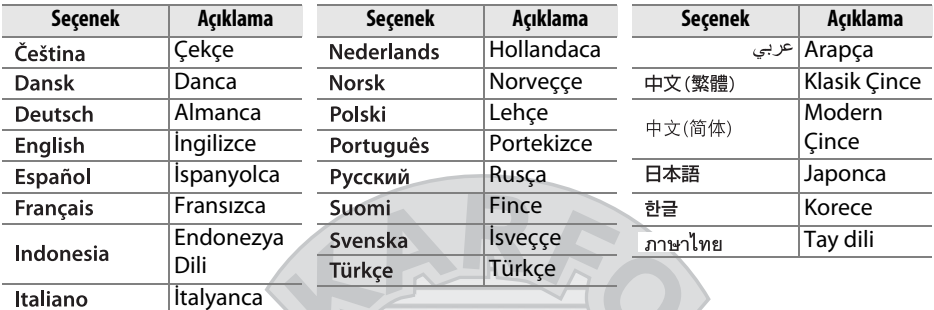

<span id="page-257-1"></span>**Resim yorumu** G düğmesi → B Ayarlar menüsü

Yeni fotoğraflar çekildiğinde yorum ekleyin. Yorumlar ViewNX 2 (birlikte verilir) veya Capture NX 2 (ayrıca edinilebilir;  $\Box$  [281](#page-300-0)) programlarında meta veriler olarak görüntülenebilir. Yorum ayrıca fotoğraf bilgi ekranının üçüncü çekim verileri sayfasında da görülebilir ( $\Box$  [169\)](#page-188-0).

**• İşlem tamam**: Değişiklikleri kaydedin ve ayar menüsüne dönün.

KARACAS

**• Yorum girişi**: [137](#page-156-0). sayfada açıklandığı şekilde bir yorum girişi yapın. Yorumlar en fazla 36 karakter uzunluğunda olabilir.

Dis Ticaret A.S.

**• Yorum ekle**: Bu seçeneği yorumu sonraki tüm fotoğraflara eklemek için kullanın. **Yorum ekle** vurgulanarak ve 2 düğmesine basılarak açılıp kapatılabilir.

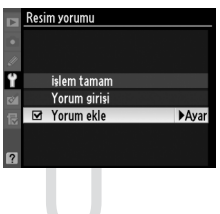

 $\Box$ 

<span id="page-258-1"></span><span id="page-258-0"></span>**Açık** seçiliyken çekilen fotoğraflar fotoğraf makinesi yönelimi ile ilgili bilgiler içerir ve izleme sırasında ( $\Box$  [163\)](#page-182-0) ya da ViewNX 2'de (birlikte verilir) veya Capture NX 2'de (ayrıca edinilebilir;  $\Box$  [281\)](#page-300-0) görüntülenirken otomatik olarak döndürülmelerini sağlar. Aşağıdaki yöneltmeler kaydedilir:

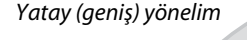

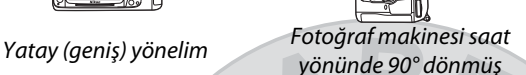

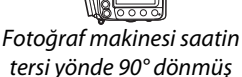

Fotoğraf makinesi yönelimi **Kapalı** seçiliyken kaydedilmez. Bu seçeneği lens yukarı ya da aşağı dönükken pan yapma veya fotoğraf çekme sırasında kullanın.

### A **Dikey Görüntüle**

"Dikey" yöndeki (portre yönelimli) fotoğrafları otomatik olarak döndürmek için, izleme menüsündeki **Dikey görüntüle** seçeneği için **Açık** öğesini seçin (0 [200](#page-219-0)). Fotoğraf makinesinin kendisi çekim sırasında uygun yönelimde olduğundan, görüntü inceleme (0 [163](#page-182-1)) sırasında resimlerin otomatik olarak çevrilmediğine dikkat edin.

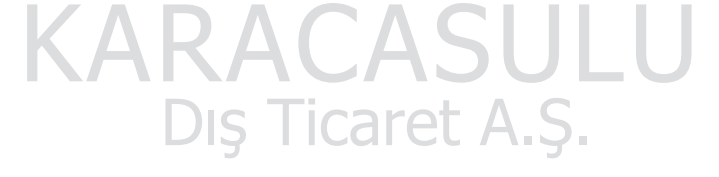

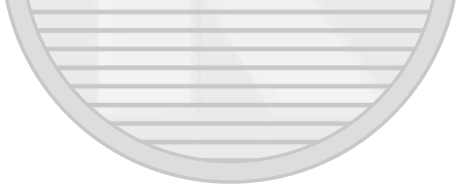

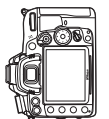

## <span id="page-259-0"></span>Toz Giderme ref fotoğrafı Gamesi MENU düğmesi → Y Ayarlar menüsü

Capture NX 2 yazılımındaki Görüntüden Toz Giderme seçeneği için referans verileri edinin (ayrıca edinilebilir; daha fazla bilgi edinmek için, bkz. Capture NX 2 kılavuzu).

**Toz Giderme ref fotoğrafı** sadece fotoğraf makinesine bir CPU lens monte edildiğinde kullanılabilir. En az 50 mm odak uzaklığına sahip bir objektif önerilir. Yakınlaştırmalı lens kullanırken, sonuna kadar yakınlaştırın.

**1 Bir başlangıç seçeneği belirleyin.** oz Giderme ref fotoğrafı Aşağıdaki seçeneklerden birini vurgulayın ve J düğmesine basın. Görüntüden toz giderme **Baslat** verilerini edinmeden çıkmak için, MENU düğmesine Sensörü temizleyip başlat basın. **• Başlat**: Sağdaki mesaj görüntülenir ve kontrol paneli ve vizör ekranlarında "rEF" ibaresi Düz, beyaz bir nesnenin, objektiften 10 cm uzakta görünür. olacak sekilde fotoğrafını çekin. **• Sensörü temizleyip başlat**: Bu seçeneği Netleme sonsuzluğa avarlanacaktır. başlamadan önce görüntü sensörünü temizlemek için seçin. Temizleme tamamlandığında kontrol paneli ve vizör ekranlarında sağda gösterilen ileti ve "rEF" r E F ibaresi görüntülenecektir. ۶٤۶

#### D **Resim Sensörünü Temizleme**

Görüntü sensörü temizliği yapılmadan önce kaydedilen toz alma referans verileri, görüntü sensörü temizliği yapıldıktan sonra çekilen fotoğraflar ile kullanılamaz. **Sensörü temizleyip başlat** seçeneğini sadece toz alma referans verileri mevcut fotoğraflar için kullanılmayacaksa seçin.

# **2 Vizörde özelliksiz beyaz bir objeyi kareleyin.**

Lens iyi ışıklandırılan, özelliksiz beyaz bir objeye yaklaşık on santimetre uzaklıktayken, objeyi vizörü dolduracak şekilde kareleyin ve ardından deklanşöre yarım basın.

Otomatik netleme modunda, netleme otomatik olarak sonsuza ayarlıdır; manuel netleme modunda, netlemeyi manuel olarak sonsuza ayarlayın.

 $\Box$ 

# **3 Toz alma referans verilerini edinin.**

Görüntüden Toz Giderme referans verilerini edinmek için deklanşöre sonuna kadar basın. Deklanşör basılıyken ekran kapanır. Konu yeterince aydınlatılmadıysa gürültü azaltma gerçekleşecektir, bu durum kayıt süresini artırır.

Referans obje çok parlak ya da çok karanlık ise, fotoğraf makinesi "Görüntüden Toz Giderme" referans verilerini alamayabilir ve sağda gösterilen ileti görüntülenir. Başka bir referans obje belirleyin ve süreci 1. adımdan itibaren tekrar edin.

### D **Görüntüden Toz Giderme Referans Verileri**

Aynı referans verileri farklı lensler ile ya da farklı açıklıklarda çekilen fotoğraflar için kullanılabilir. Referans resimleri bilgisayar resim görüntüleme yazılımları kullanılarak görüntülenemez. Referans resimleri fotoğraf makinesinde izlenirken, bir kılavuz çizgileri şekli görüntülenir.

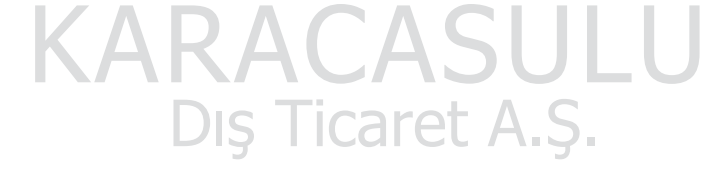

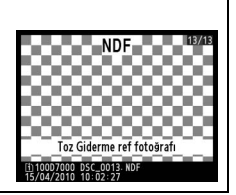

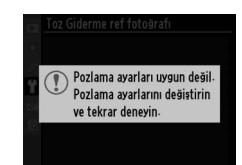

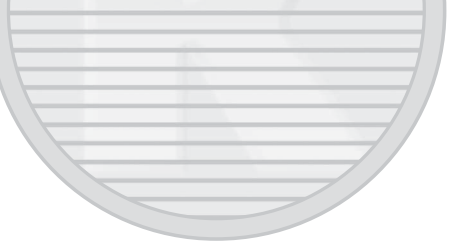

<span id="page-261-0"></span>O anda fotoğraf makinesine yerleştirilmiş olan pil ile ilgili bilgileri görüntüleyin.

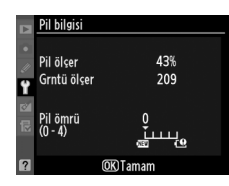

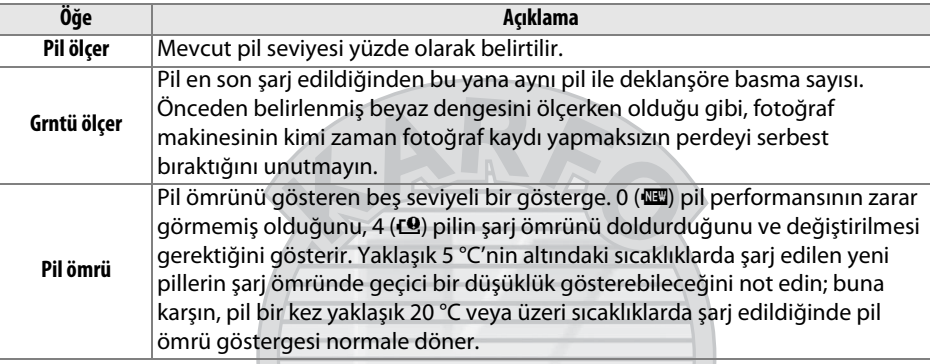

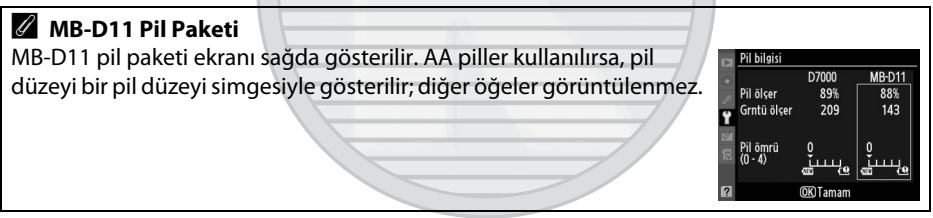

**KARACASULU** Dış Ticaret A.Ş.

<span id="page-262-0"></span>Yeni fotoğraflar çekildiğinde telif hakkı bilgisi ekleyin. Telif hakkı bilgisi ayrıca fotoğraf bilgi ekranının dördüncü çekim verileri sayfasında da görülebilir ( $\Box$  [169](#page-188-1)) ve ViewNX 2 (ürünle birlikte verilir) ya da Capture NX 2 (ayrıca edinilebilir;  $\Box$  [281\)](#page-300-0) programlarında meta verileri olarak görüntülenebilir.

- **• İşlem tamam**: Değişiklikleri kaydedin ve ayar menüsüne dönün.
- **• Sanatçı**: [137.](#page-156-0) sayfada açıklandığı şekilde bir fotoğrafçı adı yazın. Fotoğrafçı adları en fazla 36 karakter uzunluğunda olabilir.
- **• Telif hakkı**: [137](#page-156-0). sayfada açıklandığı şekilde bir telif hakkı sahibinin adını yazın. Telif hakkı sahiplerinin adları en fazla 54 karakter uzunluğunda olabilir.
- **• Telif hakkı bilgisi ekle**: Bu seçeneği telif hakkı bilgisini sonraki tüm fotoğraflara eklemek için kullanın. **Telif hakkı bilgisi ekle** vurgulanarak ve  $\blacktriangleright$  düğmesine basılarak açılıp kapatılabilir.

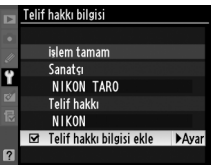

#### D **Telif hakkı bilgisi**

Sanatçı veya telif hakkı sahibi adlarının izinsiz kullanımını önlemek için, fotoğraf makinesini başkalarına vermeden veya devretmeden önce **Telif hakkı bilgisi ekle** seçeneğinin seçilmediğinden ve **Sanatçı** ve **Telif hakkı** alanlarının boş olduğundan emin olun. Nikon **Telif hakkı bilgisi** seçeneğinin kullanımından kaynaklanan zararlar ve anlaşmazlıklar için sorumluluk kabul etmez.

# KARACASULU Dis Ticaret A.S.

 $\Box$ 

# <span id="page-263-0"></span>Ayarları kaydet/yükle **Gali Bayarları kaydet/yükle** Gali Bayarlar MENU düğmesi → Y Ayarlar menüsü

Aşağıdaki ayarları Yuva 1'deki bellek kartına kaydetmek için **Ayarları kaydet** seçeneğini seçin (bellek kartı doluysa, bir hata iletisi görüntülenir;  $\Box$  [306\)](#page-325-0).

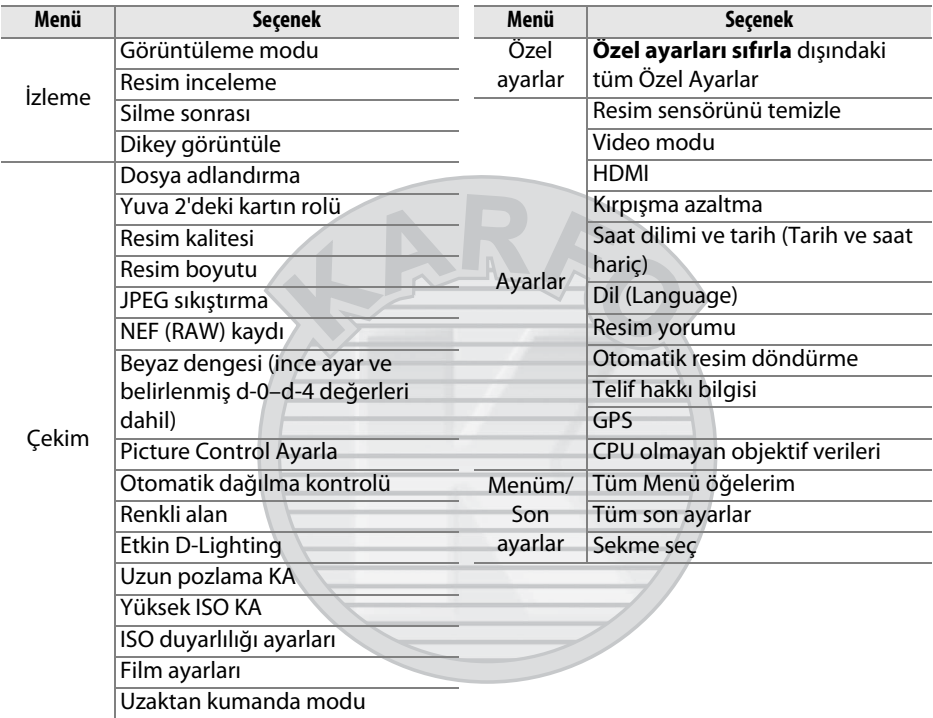

Fotoğraf makinesinin modeli kullanılarak kaydedilen ayarlar **Ayarları yükle** seçeneği ile geri yüklenebilir. **Ayarları kaydet/yükle** yalnızca fotoğraf makinesine bir bellek kartı takıldığında kullanılabilir ve **Ayarları yükle** seçeneği yalnızca kart kaydedilen ayarları içeriyorsa kullanılabilir.

#### A **Kaydedilen Ayarlar**

Ayarlar NCSETUP7 adlı bir dosyaya kaydedilir. Dosya adı değişmiş ise fotoğraf makinesi ayarları yükleyemez.

#### 眉

## <span id="page-264-0"></span>**Sanal ufuk** G düğmesi → B Ayarlar menüsü

Fotoğraf makinesi eğme sensöründen gelen bilgilere göre, sanal ufku görüntüleyin. Fotoğraf makinesi düzken referans çizgisi yeşil görüntülenir.

#### D **Fotoğraf Makinesinin Yatırılması**

Fotoğraf Makinesi keskin bir açıyla ileriye ya da geriye yatırıldığında sanal ufuk ekranının doğru olmadığını unutmayın. Fotoğraf makinesi yatıklığı ölçemezse, yatıklık miktarı görüntülenmez.

A **Vizör Sanal Ufuk Çizgisi Vizör sanal ufuk çizgisi** Özel Ayar f3 (**Fn düğmesini ata**) veya f4 (**Önizleme düğmesini ata**) kullanılarak **Fn** veya alan derinliği önizleme düğmesine atanırsa, seçili düğmeye ( $\Box$  [231](#page-250-0)) basılarak bir eğim ölçer vizörde görüntülenebilir.

#### A **Ayrıca Bkz.**

Sanal bir ufuk canlı görüntü sırasında görüntülenebilir ( $\Box$  [53\)](#page-72-0).

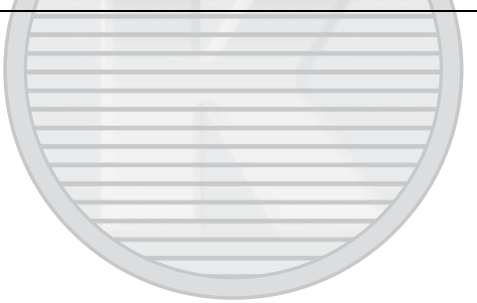

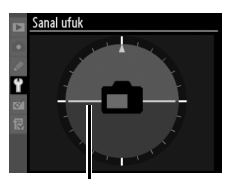

Referans çizgisi

KARACASULU Dis Ticaret A.S.

 $\Box$ 

<span id="page-265-0"></span>12'ye kadar lens için netleme ince ayarını yapın. Çoğu durumda AF ayarı önerilmez ve normal netlemeyi olumsuz etkileyebilir; sadece gerekli olduğunda kullanın.

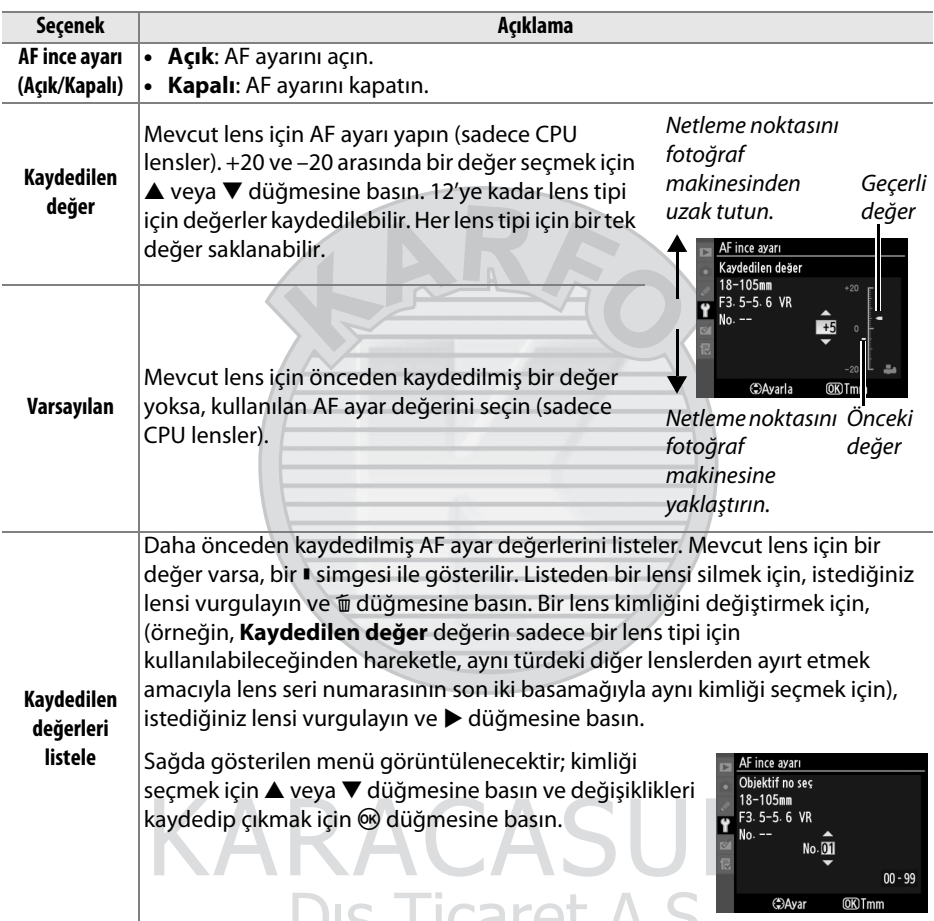

### **Z** AF Ayarı

AF ayarı uygulandığında fotoğraf makinesi minimum menzilde veya sonsuzda netleme yapmayabilir.

#### D **Canlı Görüntü**

Ayarlama canlı görüntü sırasında otomatik netlemeye uygulanmaz ( $\Box$  [49\)](#page-68-1).

### U

### A **Kaydedilen değer**

Her lens tipi için bir tek değer saklanabilir. Telekonvertör kullanılıyorsa, lens ve telekonvertörden oluşan her bir kombinasyon için ayrı değer kaydedilebilir.

 $\Box$ 

## <span id="page-266-0"></span>**Eye-Fi yüklemesi** Gamesi MENU düğmesi → Y Ayarlar menüsü

Bu seçenek, yalnızca bir Eye-Fi bellek kartı (üçüncü taraf sağlayıcılardan ayrı olarak alınabilir) fotoğraf makinesine takıldığında görüntülenir. Fotoğrafları önceden seçilen bir hedefe yüklediğinizde **Etkinleştir** öğesini seçin. Resimlerin sinyal gücü yetersiz olduğunda yüklenmeyeceğini unutmayın.

Kablosuz aygıtlarla ilgili tüm yerel yasaları inceleyin ve kablosuz aygıtların yasaklandığı yerlerde **Devre Dışı Bırak** öğesini seçin.

Bir Eye-Fi kartı takıldığında, durumu bilgi ekranındaki bir simgeyle gösterilir:

- $\hat{\mathcal{R}}$ : Eye-Fi yüklemesi devre dışı bırakıldı.
- $\hat{\sigma}$ : Eye-Fi yüklemesi etkinleştirildi, ancak yükleme için hiç resim yok.
- **商** (statik): Eye-Fi yüklemesi etkinleştirildi; yüklemenin başlaması bekleniyor.
- **•**  $\hat{\mathbf{r}}$  (canlandırıldı): Eye-Fi yüklemesi etkinleştirildi; veriler yükleniyor.
- **•** g: Hata fotoğraf makinesi Eye-Fi kartını kontrol edemiyor. Kontrol panelinde veya vizörde yanıp sönen bir  $ER - d$  görünürse, bkz. sayfa [307](#page-326-1); bu gösterge görüntülenmezse, fotoğraflar normal olarak çekilir, ancak Eye-Fi ayarlarını değiştiremezsiniz.

#### D **Eye-Fi Kartları**

Eye-Fi kartları, **Devre Dışı Bırak** seçildiğinde kablosuz sinyaller yayabilir. Ekranda bir uyarı görüntülenirse ( $\Box$  [307\)](#page-326-0), fotoğraf makinesini kapatın ve kartı çıkarın.

Eye-Fi kartıyla sağlanan elkitabına bakın ve sorunuz varsa üreticiye sorun. Fotoğraf makinesi Eye-Fi kartlarını açıp kapatmak için kullanılabilir, ancak diğer Eye-Fi işlevlerini desteklemeyebilir.

#### A **Desteklenen Eye-Fi Kartları**

Haziran 2010'dan itibaren, aşağıdaki Eye-Fi kartları kullanılabilir: Share, Home ve Explore ürün kategorilerinde 2 GB SD kartları; Anniversary, Share Video, Explore Video ve Connect X2 ürün kategorilerinde 4 GB SDHC kartları ve Pro X2 ve Explore X2 ürün kategorilerinde 8 GB SDHC kartları. Eye-Fi kartları yalnızca satın alındıkları ülkede kullanım içindir. Eye-Fi kartı donanım yazılımının en son sürüme güncellendiğinden emin olun.

# <span id="page-266-1"></span>**Donanım yazılımı sürümü** G düğmesi → Y Ayarlar menüsü

Mevcut fotoğraf makinesinin donanım yazılımı sürümünü görüntüleyin.

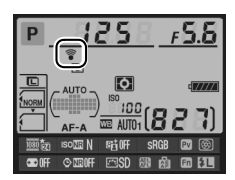

# N **Rötuş Menüsü:**  *Rötuşlanmış Kopya Oluşturma*

Rötus menüsünü görüntülemek için, MENU düğmesine basın ve M (rötus menüsü) sekmesini seçin.

MENU düğmesi

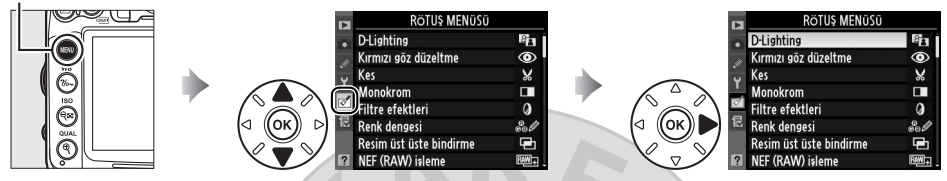

Rötuş menüsündeki seçenekler mevcut resimlerin kırpılmış veya rötuşlanmış kopyalarını oluşturmak için kullanılır. Rötuş menüsü sadece fotoğraf içeren bir bellek kartı fotoğraf makinesine yerleştirildiğinde görüntülenir.

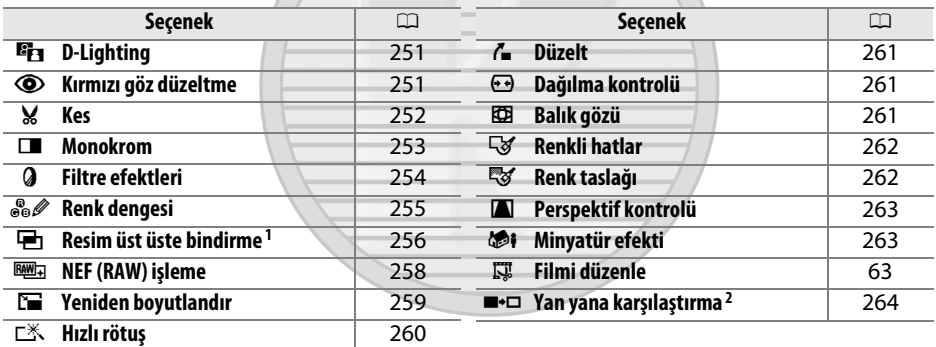

1 Yalnızca MENU düğmesine basılarak ve M sekmesi seçilerek seçilebilir.

2 Yalnızca rötuşlanan bir resim veya orijinal görüntülendiğinde tam çerçeve izlemede  $\circledR$ düğmesine basıldığında kullanılabilir.

### D **Kopya Rötuşlama**

**Resim üst üste bindirme** ve **Filmi düzenle** > **Başlangıç noktası seç/Bitiş noktası seç** hariç, her efekt yalnızca bir kez uygulanabilir (birden fazla düzenlemenin detay kaybına neden olacağını unutmayın). Geçerli resme uygulanamayan seçenekler grileşir ve kullanılamaz.

### A **Resim Kalitesi**

**Kes**, **Resim üst üste bindirme**, **NEF (RAW) işleme** ve **Yeniden boyutlandır** ile oluşturulan kopyalar hariç, JPEG resimlerden oluşturulan kopyalar orijinalle aynı boyutta ve kalitededir, NEF (RAW) fotoğraflardan oluşturulan kopyalar ise büyük, iyi kalitede JPEG resimler olarak kaydedilir. Kopyalar JPEG formatında kaydedildiğinde, boyut öncelikli sıkıştırma kullanılır.

œ

# **Rötuşlanmış Kopya Oluşturma**

Rötuşlanmış bir kopya oluşturmak için:

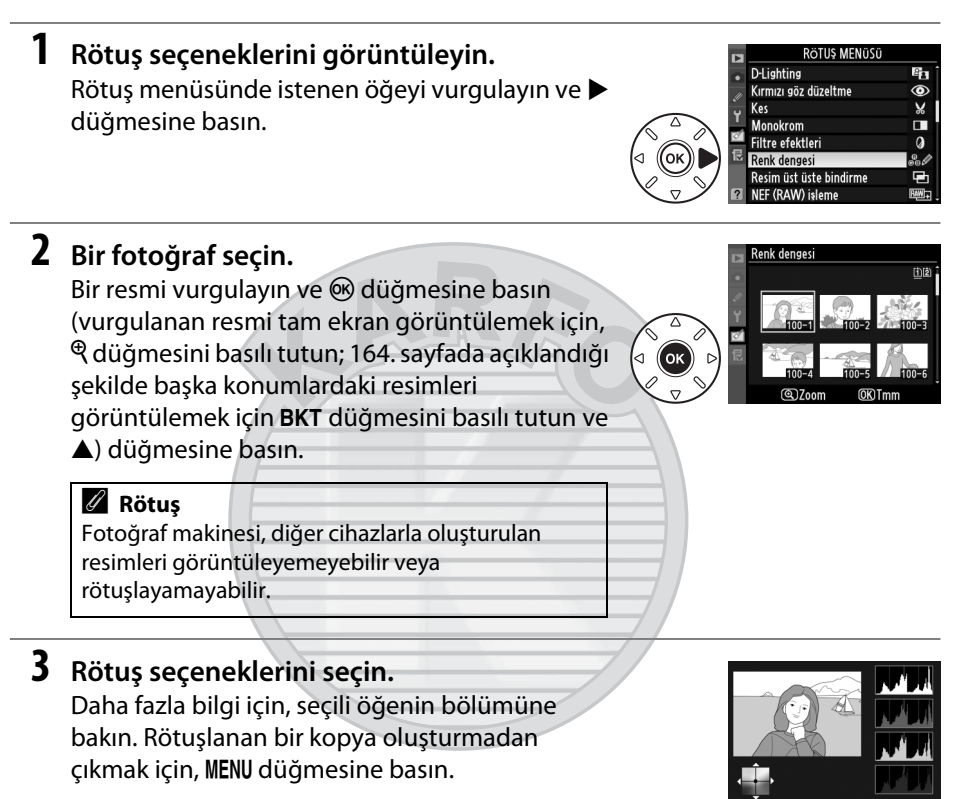

#### A **Ekran kapanma gecikmesi**

20 s boyunca bir işlem gerçekleştirilmezse ekran kapanacak ve işlem iptal edilecektir; bu Özel Ayar c4 (**Ekran kapanma gecikmesi**;  $\Box$  [215](#page-234-0)) kullanılarak ayarlanabilir.

# **4 Rötuşlanmış bir kopya oluşturun.**

Bir rötuşlanmış kopya oluşturmak için J düğmesine basın. Rötuşlanmış kopyalar bir  $\mathbb{C}$ simgesiyle gösterilir.

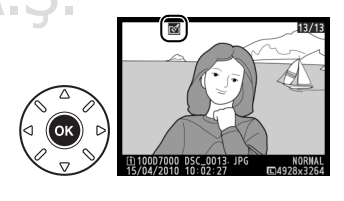

 $\Box$ 

## A **İzleme Sırasında Rötuşlanmış Kopyalar Oluşturma**

Rötuşlanmış kopyalar izleme sırasında da oluşturulabilir.

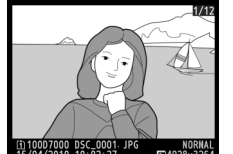

Resmi tam kare görüntüleyin ve  $\circledR$  düğmesine basın.

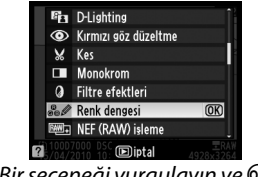

Bir seçeneği vurgulayın ve  $\circledR$ düğmesine basın.

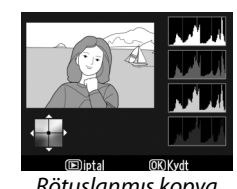

Rötuşlanmış kopya oluşturun.

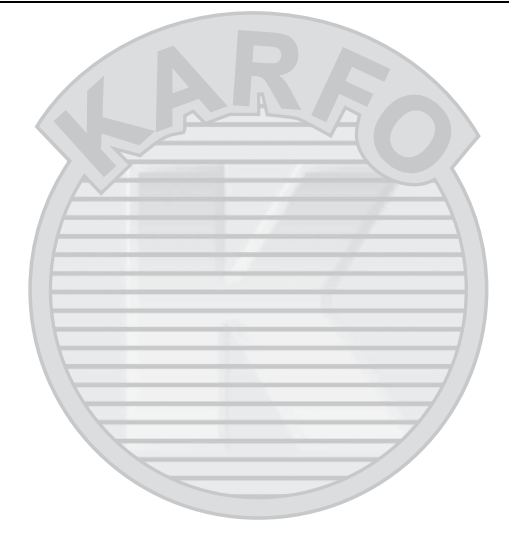

# KARACASULU Dış Ticaret A.Ş.

<span id="page-270-0"></span>D-lighting gölgeleri parlaklaştırır, bu özelliğiyle karanlık ya da arka ışıklı fotoğraflar

Önce Sonra

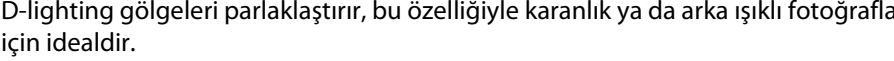

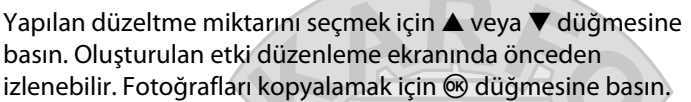

## <span id="page-270-1"></span>**Kırmızı göz düzeltme** G düzeltme G düğmesi → MENU düğmesi → Ø rötuş menüsü

Bu seçenek flaşın neden olduğu "kırmızı gözü" düzeltmek için kullanılır ve sadece flaş kullanılarak çekilen fotoğraflarda uygulanabilir. Kırmızı göz düzeltme için seçilen fotoğraf sağda gösterilen şekilde önceden izlenir. Kırmızı göz düzeltme işleminin etkilerini onaylayın ve aşağıdaki tabloda açıklandığı şekilde bir kopya oluşturun. Kırmızı göz düzeltme işlemi her

zaman beklenen sonuçları vermeyebilir ve çok nadiren resmin kırmızı gözden etkilenmeyen kesimlerine uygulanabilir; bir sonraki adıma geçmeden önce önizlemeyi iyice kontrol edin.

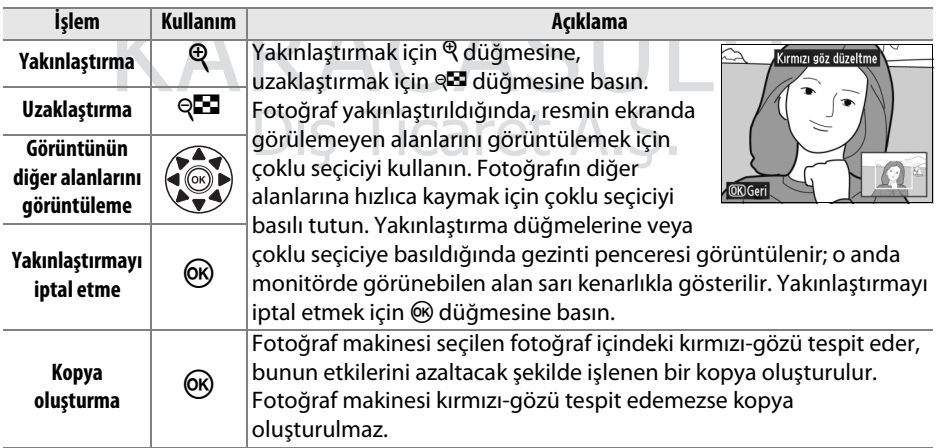

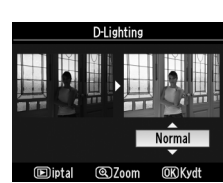

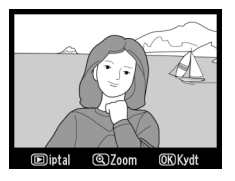

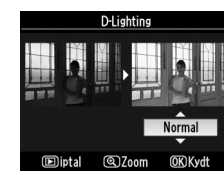

$$
\boxed{\blacksquare}
$$

<span id="page-271-0"></span>Seçilen fotoğrafın kesilmiş bir kopyasını oluşturun. Seçilen fotoğraf sarıyla gösterilen, seçilmiş kesim ile görüntülenir; aşağıdaki tabloda açıklandığı şekilde kesilmiş bir kopya oluşturun.

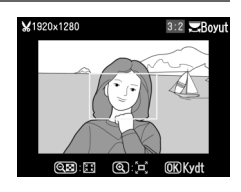

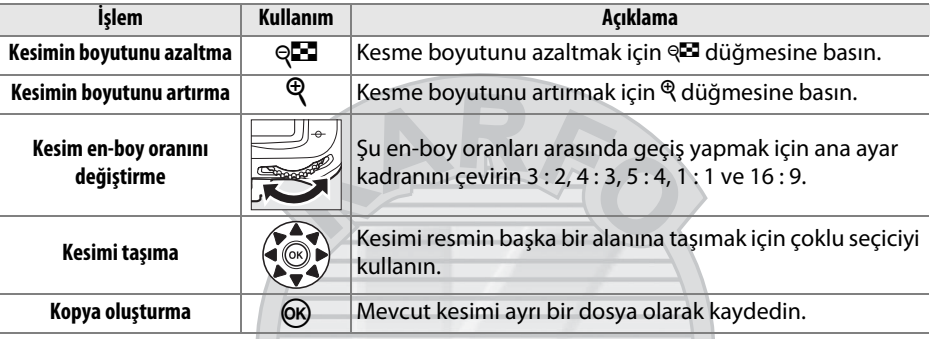

#### A **Kırpma: Resim Kalitesi ve Boyutu**

NEF (RAW) veya NEF (RAW) + JPEG fotoğraflardan oluşturulan kopyalar JPEG iyi ( $\Box$  [85](#page-104-0)) resim kalitesine sahiptir; JPEG fotoğraflardan oluşturulan kesilmiş kopyalar orijinal resim kalitesiyle aynıdır. Kopyanın boyutu kesme boyutuna ve en-boy oranına göre değişir ve kırpma ekranında üst solda görünür.

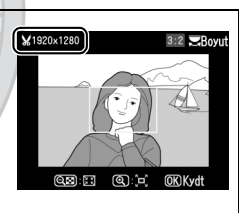

#### A **Kesilmiş Kopyaların Görüntülenmesi**

Kesilmiş kopyalar gösterilirken izleme zoom işlevi kullanılamaz.

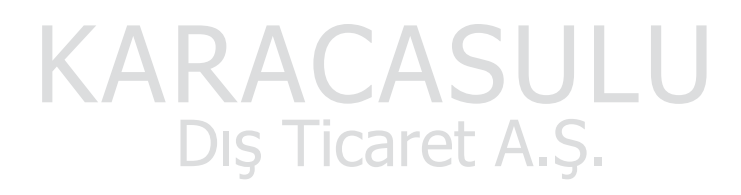

E

#### <span id="page-272-0"></span>**Siyah-beyaz**, **Sepya** veya **Cyanotype** (mavi-beyaz tonlu) fotoğrafları kopyalayın.

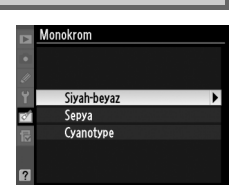

**Sepya** veya **Cyanotype** seçildiğinde seçili resmin bir önizlemesi görüntülenir; renk doygunluğunu artırmak için ▲, azaltmak için ▼ düğmesine basın. Monokrom bir kopya oluşturmak için & düğmesine basın.

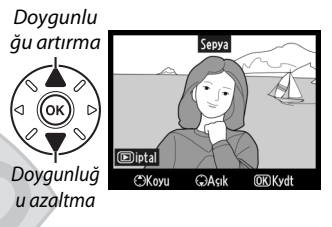

# KARACASULU Dış Ticaret A.Ş.

E

<span id="page-273-0"></span>Aşağıdaki filtre efektlerinden birini seçin. Filtre efektlerini aşağıda açıklanan şekilde ayarladıktan sonra, fotoğrafı kopyalamak için & düğmesine basın.

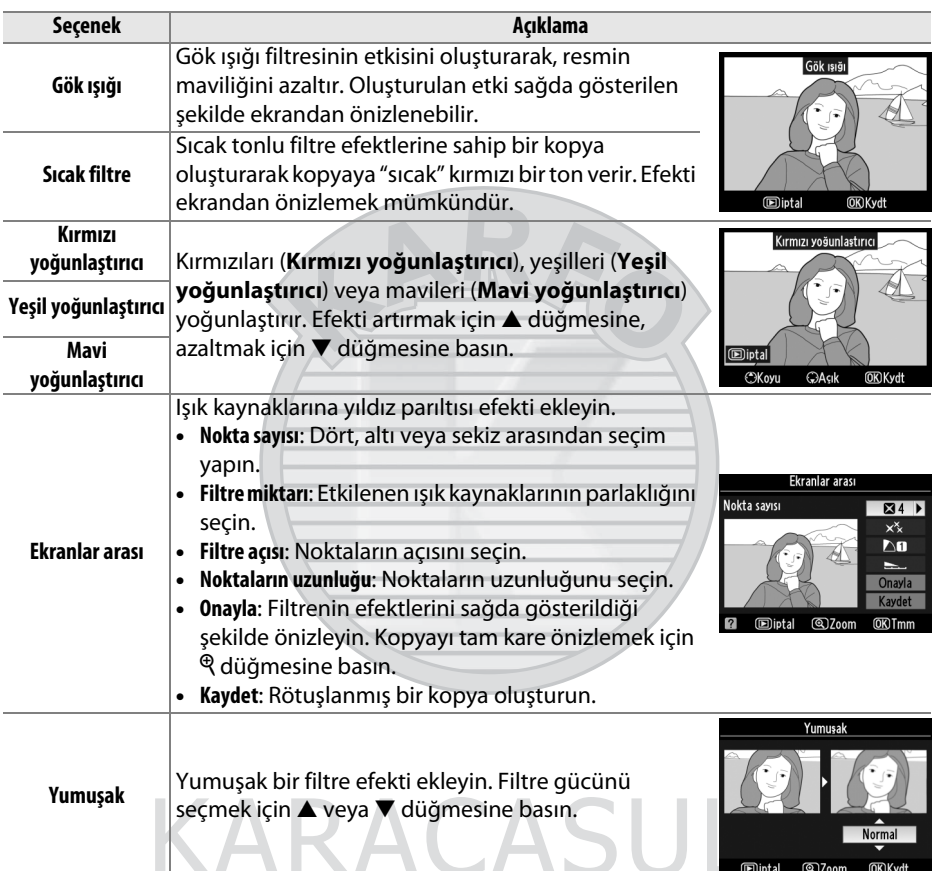

Dis Ticaret A.S.

# <span id="page-274-0"></span>**Renk dengesi** G düğmesi MENU düğmesi → Ø rötuş menüsü

Sağdaki gibi renk dengesi değiştirilmiş bir kopya oluşturmak için çoklu seçiciyi kullanın. Efekt, ekranda kırmızı, yeşil ve mavi histogramlarla ( $\Box$  [167\)](#page-186-0) görüntülenerek kopyadaki tonların dağılımı gösterilir.

Yeşil miktarını artırın

Macenta miktarını artırın

 $\bullet$  (ок)

Rötuşlanmış kopya oluşturun Amber miktarını artırın

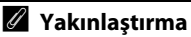

Mavi miktarını artırın

Ekranda görüntülenen resmi yakınlaştırmak için,  $\mathcal{R}$  düğmesine basın. Histogram yalnızca görüntünün ekranda görülebilen kısmının verilerini göstermek için güncellenir. Resim yakınlaştırıldığında, renk dengesi ve yakınlaştırma arasında geçiş yapmak için  $\%$  düğmesine basın. Yakınlaştırma seçildiğinde,  $\mathcal{R}$  ve  $\mathcal{R}$  düğmeleriyle yakınlaştırabilir veya uzaklaştırabilir ve çoklu seçiciyle resmi kaydırabilirsiniz.

# KARACASULU Dis Ticaret A.S.

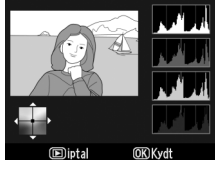

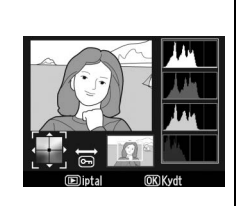

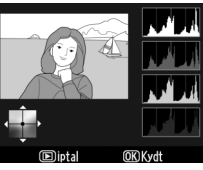

 $\Box$ 

# <span id="page-275-0"></span>**Resim üst üste bindirme** G düğmesi → MENU düğmesi → MENU düğmesi → MENU rötus menüsü

Resim üst üste bindirme, orijinalinden ayrı kaydedilen bir fotoğraf oluşturmak üzere mevcut iki NEF (RAW) fotoğrafını birleştirir; fotoğraf makinesi görüntü gelen RAW verilerinden faydalanılarak alınan sonuçlar resim görüntüleme uygulamalarında birleştirilen fotoğraflara göre fark edilir ölçüde daha iyidir. Yeni resim geçerli resim kalitesi ve boyut ayarlarında kaydedilir; bir düzen oluşturmadan önce, resim kalitesini ve boyutunu ( $\Box$  [85](#page-104-0), [88;](#page-107-0) tüm secenekler mevcuttur) ayarlayın. Bir NEF (RAW) kopyası oluşturmak için, **NEF (RAW)** resim kalitesini seçin.

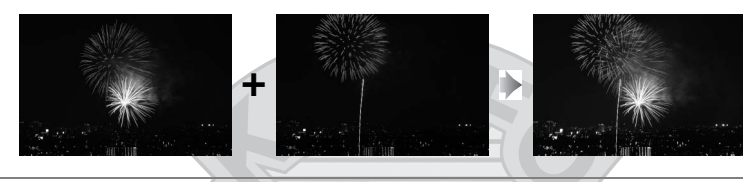

**1 Resim üst üste bindirme seçeneğini seçin.** Rötuş menüsünde **Resim üst üste bindirme** öğesini vurgulayın ve 2 düğmesine basın. Sağda gösterilen iletişim kutusu **Resim 1** vurgulanmış olarak görüntülenecektir; bu fotoğraf makinesiyle oluşturulan NEF resimleri listesi görüntülemek için ® düğmesine basın.

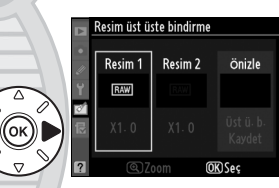

# **2 İlk resmi seçin.**

Bir fotoğrafı vurgulamak için çoklu seçiciyi kullanın. Vurgulanan resmi tam kare görüntülemek için,  $\mathcal{R}$  düğmesini basılı tutun ([164.](#page-183-0) sayfada açıklandığı şekilde diğer konumlardaki resimleri görüntülemek için, BKT düğmesini basılı

esim üst üste bindirme Resim 1 me

tutun ve  $\blacktriangle$  düğmesine basın). Vurgulanan fotoğrafı seçmek ve önizleme ekranına dönmek için ® düğmesine basın.

# **3 İkinci resmi seçin.**

Secilen resim **Resim 1** olarak görünür. **Resim 2'**yi vurgulayın ve ® düğmesine basın, sonra Adım 2'de açıklanan şekilde ikinci fotoğrafı seçin. **Resim 1** için seçilen fotoğrafla aynı bit derinliğine sahip bir resim seçin.

 $\Box$ 

# **4 Kazancı ayarlayın.**

**Resim 1** veya **Resim 2**'yi vurgulayın ve 0,1 ve 2,0 arasında kazanç değeri seçmek üzere  $\blacktriangle$  veya  $\nabla$ düğmelerine basarak örtü için pozlamayı optimize edin. İkinci resim için tekrar edin. Varsayılan değer 1,0'dir; kazanç için 0,5'i seçin

veya çoğaltmak için 2,0'yi seçin. Etkiler **Önizle** sütununda görülebilir.

# **5 Örtüyü önizleyin.**

**İmleci Önizle** sütuna yerleştirmek için ◀ veya ▶ düğmesine basın ve **Üst ü. b.**'yü vurgulamak için  $\triangle$  veya  $\nabla$  düğmesine basın. Sağda gösterilen sekilde örtüyü önizlemek için ® düğmesine basın (örtüyü önizlemede göstermeden

kaydetmek için, **Kaydet**'i tıklatın). 4. Adıma dönmek ve yeni fotoğraflar seçmek ya da kazancı ayarlamak için, @ düğmesine basın.

# **6 Örtüyü kaydedin.**

Örtüyü kaydetmek için önizleme görüntülenirken  $\circledR$  düğmesine basın. Örtü oluşturulduktan sonra, elde edilen görüntü ekranda tam erkan görüntülenir.

### D **Resim Bindirme**

Kaplama, **Resim 1** ile aynı fotoğraf bilgilerine (kayıt tarihi, ölçüm, perde hızı, diyafram, çekim modu, pozlama telafisi, odak uzaklığı ve resim yönelimi dahil), beyaz dengesine ve Picture Control'e sahiptir. Geçerli resim yorumu kaplamaya iliştirilir; ancak, telif hakkı bilgisi kopyalanmaz. NEF (RAW) kaplamaları **NEF (RAW) kaydı** menüsünde **Tür** için seçilen sıkıştırmayı kullanır ve orijinal resimlerle aynı bir derinliğine sahiptir; JPEG kaplamaları boyut öncelikli sıkıştırma kullanılarak kaydedilir.

Dis Ticaret A.S.

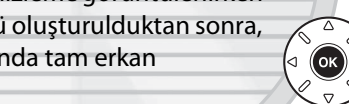

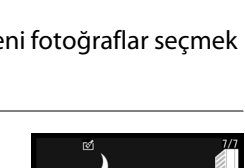

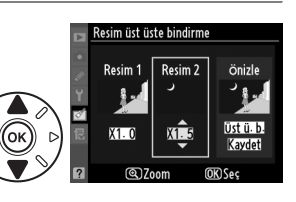

Resim üst üste bindirm Üst ü. b

œ

<span id="page-277-0"></span>NEF (RAW) fotoğraflarının JPEG kopyalarını oluşturun.

# **1 NEF (RAW) işleme öğesini seçin.**

Rötuş menüsünde **NEF (RAW) işleme** öğesini vurgulayın ve yalnızca bu fotoğraf makinesiyle oluşturulan NEF (RAW) resimlerini listeleyen bir resim seceneği göstermek için ▶ düğmesine basın.

# **2 Bir fotoğraf seçin.**

Bir fotoğrafı vurgulayın (vurgulanan fotoğrafı tam kare görüntülemek için, & düğmesine basın ve basılı tutun; [164.](#page-183-0) sayfada açıklandığı şekilde diğer konumlardaki resimleri görüntülemek için, BKT düğmesini basılı tutun ve  $\blacktriangle$  düğmesine basın). Vurgulanan fotoğrafı seçmek için ® düğmesine basın.

# **3 JPEG kopya için ayarları seçin.**

Resim kalitesi ( $\Box$  [85\)](#page-104-0), resim boyutu ( $\Box$  [88\)](#page-107-0), beyaz dengesi ( $\Box$  [117](#page-136-0); Otomatik seçilirse, fotoğraf çekildiğinde **Normal** ve **Sıcak ışık renklerini koru** ayarlarından hangisi etkiliyse beyaz dengesi ona ayarlanacaktır), pozlama telafisi ( $\Box$  [107](#page-126-0)), Picture Control ( $\Box$  [131;](#page-150-0) Picture Control kılavuz çizgilerinin görüntülenemeyeceğini unutmayın), yüksek ISO kumlanma azlatma ( $\Box$  [205](#page-224-0)), renkli alan ( $\Box$  [141\)](#page-160-0) ve D-Lighting ( $\Box$  [251](#page-270-0)) ayarlarını yapın. Beyaz dengesinin çoklu pozlamalarla veya resim üst üste bindirmeyle oluşturulan resimlerde kullanılamadığını ve pozlama telafisinin yalnızca –2 ve +2 EV arası değerlere ayarlanabildiğini unutmayın.

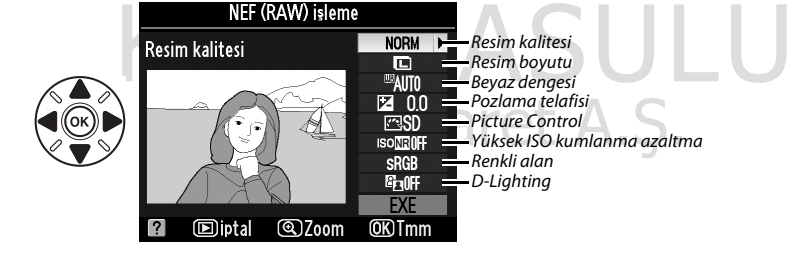

# **4 Fotoğrafı kopyalayın.**

**EXE** öğesini vurgulayın ve seçili fotoğrafın bir JPEG kopyasını oluşturmak için ® düğmesine basın (fotoğrafı kopyalamadan çıkmak için, MENU düğmesine basın).

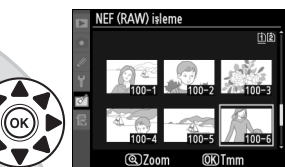

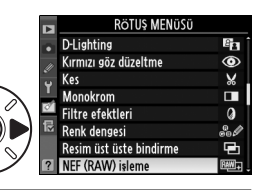

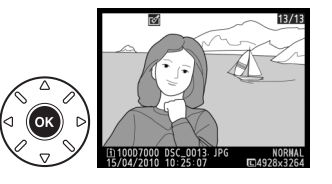

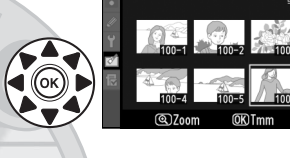

E

#### <span id="page-278-0"></span>**Yeniden boyutlandır** G düğmesi → MENU düğmesi → MENU rötuş menüsü

Seçilen fotoğrafların küçük kopyalarını oluşturun.

**1 Yeniden boyutlandır seçeneğini seçin. Rötlis MENüsü** Yeniden boyutland Е Seçilen resimleri yeniden boyutlandırmak için, Hızlı rötus Düzelt menüleri görüntülemek için MENU düğmesine Dağılma kontrolü Balık gözü Œ basın ve rötuş menüsündeki **Yeniden**  E Renkli hatlar **boyutlandır**'ı seçin. Renk taslağı Perspektif kontroli **2 Bir hedef seçin.** Yeniden boyutlandır İki bellek kartı takılıysa, yeniden boyutlandırılan kopyalar için **Hedef seç**'i vurgulayarak ve 2 Resim seç Hedef sec  $\overline{m}$ ₹ düğmesine basarak (yalnızca bir kart takılıysa, Boyut ses  $25M$ Adım 3'e ilerleyin) bir hedef seçebilirsiniz. Sayfa gösterilen menü görüntülenecektir; bir kart Yeniden boyutlandır Hedef ses yuvasını vurgulayın ve & düğmesine basın. **Till** Yuva 1  $\overline{OR}$ [2] Yuva 2 **3 Bir boyut seçin.** .<br>Yeniden boyutlandır **Boyut seç** öğesini vurgulayın ve 2 düğmesine Resim ses basın. ø Hedef ses 山 **Rovut sec**  $2.5M$ Aşağıdaki seçenekler gösterilir; bir seçeneği <u>Yeniden boyutlandı</u> Boyut seç vurgulayın ve & düğmesine basın. 2.5M 1920x1280; 2,5 M  $\overline{\text{OK}}$ 1.1m 1280x 856; 1,1 M **Seçenek Boyut (piksel) Seçenek Boyut (piksel)** 0.6m 960x 640; 0,6 M **2.5m** 1920  $\times$  1280 **0.3m** 640  $\times$  424 0.3M 640x 424; 0,3 M 0.1m 320x 216; 0,1 M

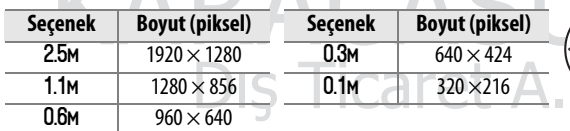

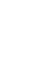

Sağda gösterilen iletişim kutusu görüntülenir; çoklu seçiciyi kullanarak resimleri vurgulayın ve seçmek veya seçimi kaldırmak için Q<sup>2</sup> düğmesine basın (vurgulanan resmi tam ekran görüntülemek için,  $\mathcal{R}$  düğmesine basın ve basılı tutun; [164](#page-183-0). sayfada açıklandığı şekilde başka konumlardaki resimleri vurgulamak için, BKT düğmesini basılı tutun ve ▲ düğmesine basın). Seçilen fotoğraflar

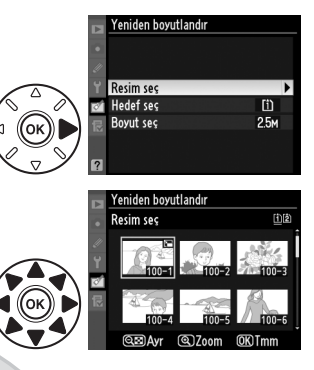

 $\mathbb{F}$  simgesiyle işaretlenir. Ayarlar tamamlandığında  $\otimes$  düğmesine basın.

# **5 Yeniden boyutlandırılan kopyaları kaydedin.**

Bir onay iletişim kutusu görüntülenecektir. Yeniden boyutlandırılan kopyaları kaydetmek için Evet seçeneğini vurgulayın ve <sup>o</sup> düğmesine basın.

#### A **Yeniden Boyutlandırılan Kopyaların Görüntülenmesi**

Yeniden boyutlandırılan kopyalar gösterilirken izleme zoom işlevi kullanılamaz.

#### A **Resim Kalitesi**

NEF (RAW) veya NEF (RAW) + JPEG fotoğraflardan oluşturulan kopyalar JPEG iyi ( $\Box$  [85\)](#page-104-0) resim kalitesine sahiptir; JPEG fotoğraflardan oluşturulan kopyalar orijinal resim kalitesiyle aynıdır.

<span id="page-279-0"></span>**Hızlı rötuş** G düğmesi → N rötuş menüsü

Gelişmiş doygunluk ve kontrastlı kopyalar oluşturun. D-Lighting, koyu veya arka planı aydınlatılmış konuları aydınlatmak için gerektiği şekilde uygulanır.

Gelişme miktarını seçmek için ▲ veya ▼ düğmesine basın. Oluşturulan etki düzenleme ekranında önceden izlenebilir. Fotoğrafı kopyalamak için  $\otimes$  düğmesine basın.

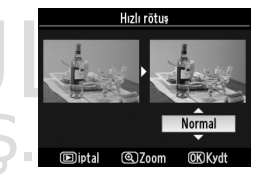

 $\Box$ 

<span id="page-280-0"></span>Seçilen resmin düzleştirilmiş bir kopyasını oluşturun. Resmi yaklaşık 0,25 derecelik artışlarla beş dereceye kadar saat yönünde döndürmek için 2 düğmesine, saat yönünün tersine döndürmek için 4 düğmesine basın (resmin kenarlarının bir kare kopya oluşturmak için kesileceğini unutmayın). Fotoğrafı kopyalamak için ® düğmesine basın veya bir kopya oluşturmadan izlemeye çıkmak için **E** düğmesine basın.

# <span id="page-280-1"></span>**Dağılma kontrolü** G düğmesi → MENU düğmesi → MENU rötuş menüsü

Azaltılmış çevresel dağılma içeren kopyalar oluşturun. Fotoğraf makinesinin dağılmayı otomatik olarak düzeltmeni sağlamak için **Otomatik**'yu seçin ve sonra çoklu seçiciyi kullanarak ince ayarlar yapın veya dağılmayı manuel olarak azaltmak için **Manuel** öğesini seçin (**Otomatik** seçeneğinin otomatik dağılma kontrolü kullanılarak çekilen fotoğraflarla kullanılamayacağını

unutmayın; bkz. sayfa [205\)](#page-224-1). Fıçı bükülmesini azaltmak için 2 düğmesine, iç bükey bükülmesini azaltmak için 4 düğmesine basın (büyük ölçüde dağılma kontrolünün kenarların daha fazla kesilmesiyle sonuçlanacağını unutmayın). Fotoğrafı

kopyalamak için  $\otimes$  düğmesine basın veya bir kopya oluşturmadan izlemeye çıkmak  $i$ çin  $\Box$  düğmesine basın.

## D **Otomatik**

**Otomatik** yalnızca G ve D türü objektiflerle çekilen resimlerle kullanılabilir (PC, balık gözü ve diğer bazı objektifler hariç). Diğer objektiflerle alınan sonuçlar garanti edilmez.

# <span id="page-280-2"></span>**Balık gözü** Gözü Güçmesi → N MENU düğmesi → MENU düğmesi → N rötuş menüsü

Balık gözü objektifle çekilmiş gibi görünen kopyalar oluşturur. Etkiyi artırmak için 2 düğmesine (bu, ayrıca resmin kenarlarında kesilecek miktarı da artırır), azaltmak için 4 düğmesine basın. Fotoğrafı kopyalamak için  $\otimes$  düğmesine basın veya bir kopya oluşturmadan izlemeye çıkmak için  $\Box$  düğmesine basın.

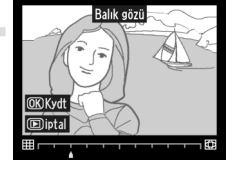

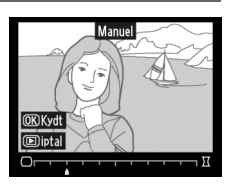

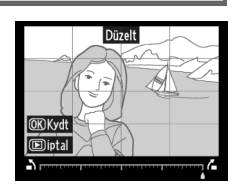

n

# <span id="page-281-0"></span>**Renkli hatlar** G düğmesi → N rötuş menüsü

Yazdırmada temel olarak kullanmak üzere bir fotoğrafın ana hat kopyasını oluşturun. Oluşturulan etki düzenleme ekranında önceden izlenebilir. Fotoğrafı kopyalamak için ® düğmesine basın.

<span id="page-281-1"></span>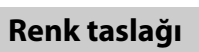

Fotoğrafın renkli kalemlerle yapılan bir taslağı anımsatan bir kopyasını oluşturun. **Canlılık** veya **Ana hatlar** öğesini vurgulamak için  $\triangle$  veya  $\nabla$  düğmesine basın ve değiştirmek için 4 veya 2 düğmesine basın. Canlılık renkleri doygunlaştırmak için artırılabilir veya soluk, monokrom bir etki için azaltılabilir, ana hatlar ise kalınlaştırılabilir veya inceleştirilebilir. Sonuçlar düzenleme ekranında önceden izlenebilir. Fotoğrafı kopyalamak için % düğmesine basın veya bir kopya oluşturmadan izlemeye çıkmak için **E** düğmesine basın.

> KARACASULU Dis Ticaret A.S.

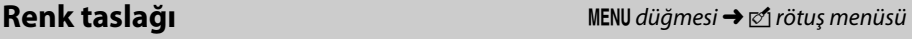

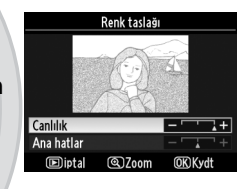

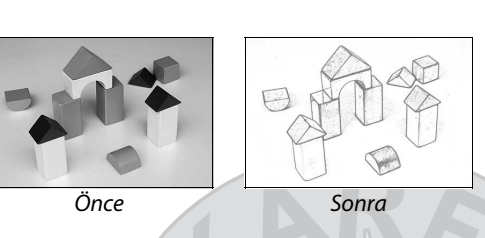

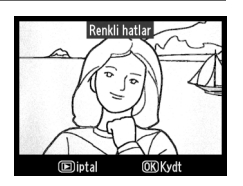

<span id="page-282-0"></span>**Perspektif kontrolü** G düğmesi → MENU düğmesi → MENU düğmesi → N rötuş menüsü

Uzun bir objenin altından doğru çekilen perspektif etkilerini azaltan kopyalar oluşturun. Perspektifi ayarlamak için çoklu seçiciyi kullanın (perspektif kontrolü ne kadar fazla olursa daha fazla kenarın kesilmesiyle sonuçlanır). Sonuçlar düzenleme ekranında önceden izlenebilir. Fotoğrafı kopyalamak için  $\circledR$ düğmesine basın veya bir kopya oluşturmadan izlemeden çıkmak için **E** düğmesine basın.

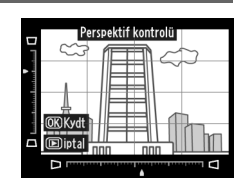

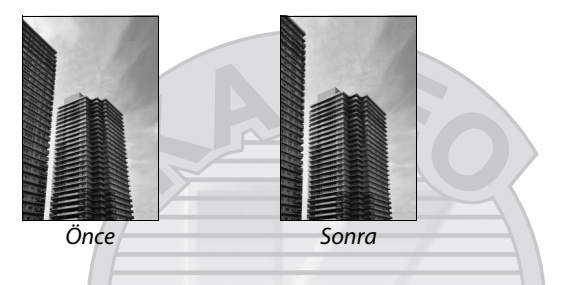

<span id="page-282-1"></span>**Minyatür efekti** Gamesi → New MENU düğmesi → New Yorkuş menüsü

Diyorama fotoğraf gibi görünecek bir kopya oluşturun. Yüksek bir noktadan çekilen fotoğraf en iyi sonucu verir.

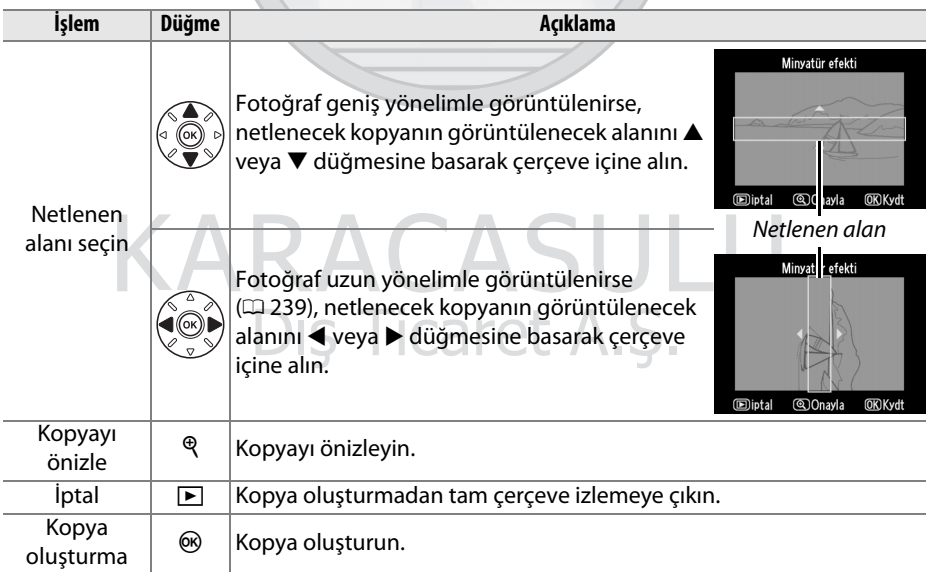

E

眉

## <span id="page-283-0"></span>**Yan yana karşılaştırma** G düğmesi → MENU düğmesi → MENU düğmesi → MENU rötuş menüsü

Rötuşlu kopyaları orijinal fotoğraflar ile karşılaştırın. Bu seçenek yalnızca bir kopya veya orijinal tam kare görüntülendiğinde rötuş menüsünü görüntülemek için J düğmesine basılırsa kullanılabilir.

# **1 Bir fotoğraf seçin.**

Tam kare izlemede, rötuşlu bir kopya seçin (bir  $\mathcal{O}_1$ simgesiyle gösterilir) veya rötuşlanmış bir fotoğraf seçin ve ® düğmesine basın.

# **2 Yan yana karşılaştırma seçeneğini seçin. Yan yana karşılaştırma**'yı vurgulayın ve J düğmesine basın.

**3 Kopyayı orijinali ile karşılaştırın.** Kaynak resim solda, rötuşlanmış kopya sağda ve kopyayı oluşturmak için kullanılan seçenekler ekranın en üst bölümünde listelenir. Kaynak resim ve rötuşlu kopya arasında geçiş yapmak için 4 veya 2 düğmesine basın. Vurgulanan resmi tam ekran olarak görüntülemek için,  $\mathcal{R}$ düğmesine basın ve basılı tutun. Kopya **Resim üst üste bindirme** kullanılarak iki kaynak resimden oluşturulursa veya kaynak birden fazla kez kopyalanırsa, diğer kaynak resimleri ve

kopyaları görüntülemek için ▲ veya ▼ düğmesine basın. İzleme moduna çıkmak için K düğmesine basın. Vurgulanan resim görüntülenirken izleme moduna çıkmak için,  $\otimes$  düğmesine basın.

#### D **Yan yana Karşılaştırmalar**

Kopya korumalı ( $\Box$  [174\)](#page-193-0) bir fotoğraftan oluşturulduysa, kilitli bir bellek kartındaysa, silinmişse veya gizlenmişse ( $\Box$  [196](#page-215-0)) veya görüntü oluşturulduğunda kullanılandan farklı bir yuvadaki karttaysa kaynak resim görüntülenmeyecektir.

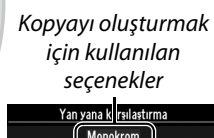

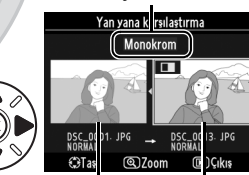

Kaynak resim Rötuşlu kopya

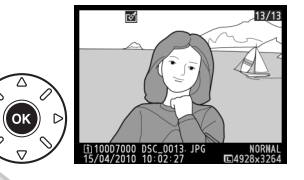

Dağılma kontrolü

Perspektif kontrolü Minyatür efekti

 $\sqrt{4}$ 

西 Balık gözü Renkli hatlar **CM** Renk taslağı  $\overline{I}$ 

# O **Menüm/**m **Son ayarlar**

"Menüm", 20 seçeneğe kadar hızlı erişim sağlayan izleme, çekim, Özel Ayarlar, kurulum ve rötuş menülerinden seçilebilen özelleştirilmiş bir menüdür. Menüm'ü görüntülemek için, MENU düğmesine basın ve 园 (Menüm) sekmesini seçin.

#### MENU düğmesi

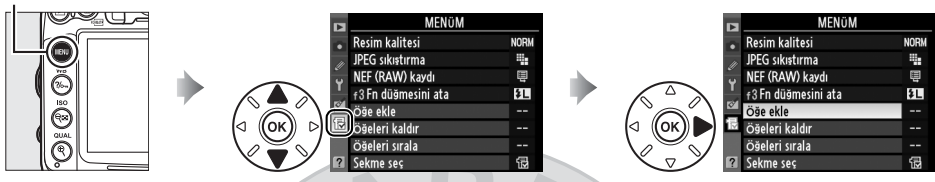

Seçenekler aşağıda açıklanan şekilde eklenebilir, silinebilir veya yeniden düzenlenebilir. İstenirse, Menüm (C [268\)](#page-287-0) yerine son ayarlar görüntülenebilir.

# ❚❚*Menüm'e Seçenek Ekleme*

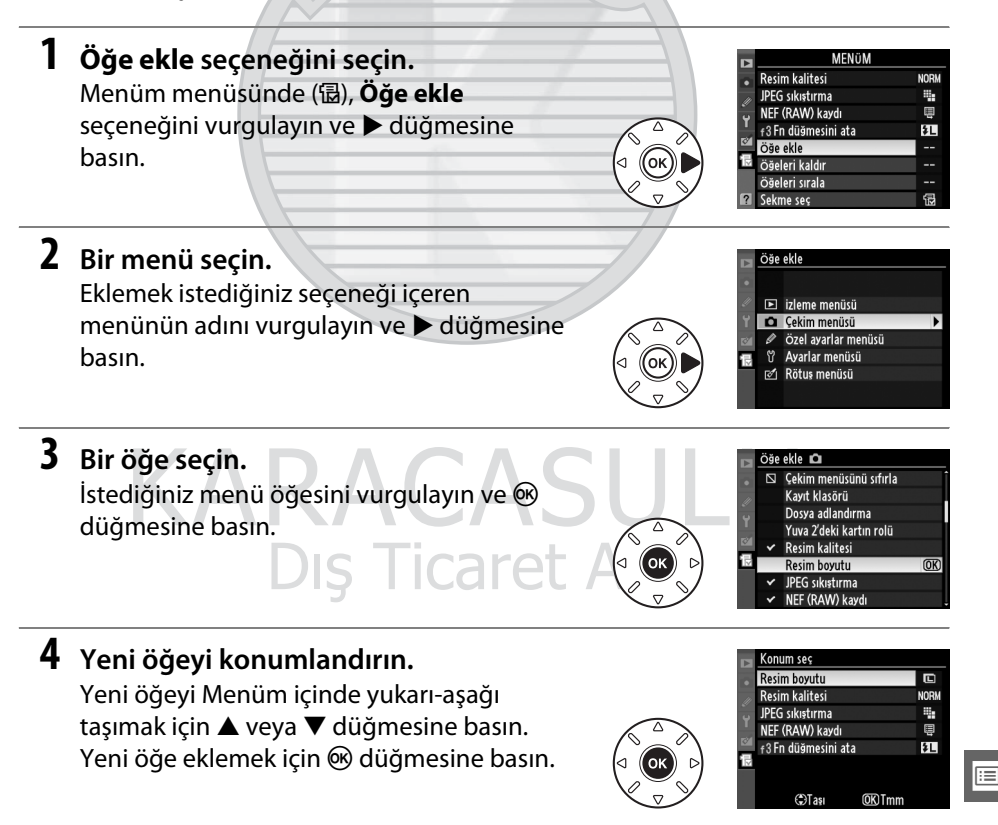

#### **2 Öğe seçin.** .<br>Öğeleri kaldır islem tamam Öğeleri vurgulayın ve seçmek ya da seçimi Resim boyutu  $\Box$ Resim kalitesi kaldırmak için  $\blacktriangleright$  düğmesine basın. Seçilen D JPEG sıkıştırma NEF (RAW) kaydı öğeler bir onay işareti ile gösterilir. Ŧ  $\Box$  f3 Fn düğmesini ata **3 İşlem tamam seçeneğini seçin.** slem tamam **İşlem tamam** seçeneğini vurgulayın ve J Resim hovutu  $\Box$  Resim kalitesi düğmesine basın. Bir onay iletişim kutusu D JPEG sıkıştırma NEF (RAW) kaydı görüntülenecektir. 恨 □ f3 Fn düğmesini ata **4 Seçilen öğeleri silin.** Seçilen öğeyi silmek için ® düğmesine Sesilen öğe silinsin mi? basın. **OK** Evet **MENDiptal** A **Menüm menüsünden Öğe Silme** Menüm menüsünde vurgulanmakta olan öğeyi silmek için,  $\bar{u}$  düğmesine basın. Bir onay iletişim kutusu görüntülenecektir; seçilen öğeyi Menüm menüsünden çıkarmak için  $\tilde{w}$ düğmesine tekrar basın.

# ❚❚*Menüm menüsünden Seçenek Silme*

# **1 Öğeleri kaldır seçeneğini seçin.**

Menüm menüsünde (園), **Öğeleri kaldır** seçeneğini vurgulayın ve ▶ düğmesine basın.

**5 Başka öğeler ekleyin.**

Menüm'de görüntülenen öğeler bir onay işareti ile gösterilir. Bir  $\Delta$  simgesi ile gösterilen öğeler seçilemez. Ek öğe seçmek için 1.–4. adımları tekrar edin.

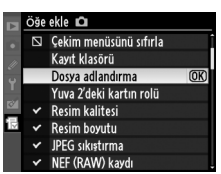

 $\overline{\triangleright}$  Avar

 $\overline{OR}$ 

E

### ❚❚*Menüm menüsündeki Seçenekleri Yeniden Düzenleme*

# **1 Öğeleri sırala seçeneğini seçin.**

Menüm menüsünde (園), **Öğeleri sırala** seçeneğini vurgulayın ve ▶ düğmesine basın.

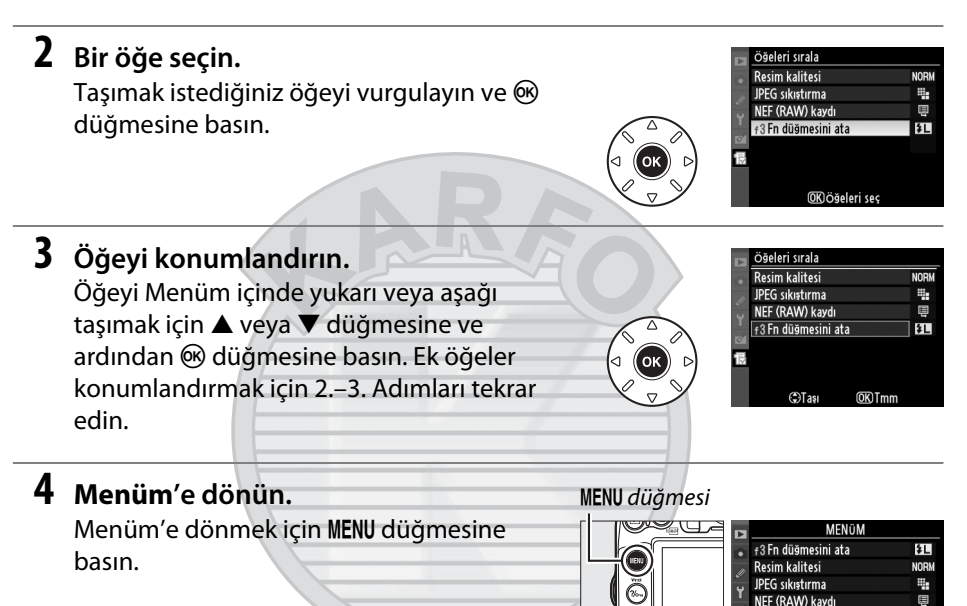

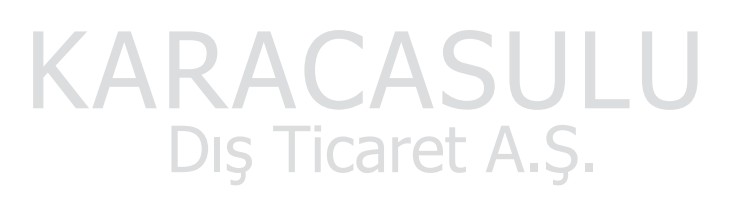

E

Öğe ekle Öğeleri kaldır .<br>Öğeleri sırala

# <span id="page-287-0"></span>**Son ayarlar**

En son kullanılan yirmi ayarı görüntülemek için, O **Menüm** > **Sekme seç** için m **Son ayarlar** seçeneğini seçin.

**1 Sekme seç seçeneğini seçin.** Menüm menüsünde (<del>個</del>), Sekme seç seçeneğini vurgulayın ve bedüğmesine basın.

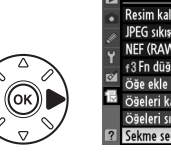

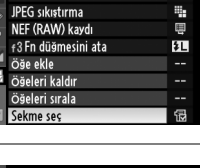

**2 m** Son ayarlar'ı seçin. **al Son ayarlar'ı** vurgulayın ve <sup>66</sup> düğmesine basın. Menünün adı "MENÜM" yerine "SON AYARLAR" olarak değişecektir.

**金 Menüm Con** Son ayarlar

Menü öğeleri kullanıldıkça son ayarlar menüsünün üst kısmına eklenir. Menüm'ü tekrar görüntülemek için, **司 Son ayarlar > Sekme seç** için **园 Menüm**'ü seçin.

#### A **Son Ayarlar Menüsünden Öğelerin Kaldırılması**

Son ayarlar menüsünden bir öğe kaldırmak için, öğeyi vurgulayın ve t düğmesine basın. Bir onay iletisim kutusu görüntülenecektir; secilen öğeyi silmek için ti düğmesine tekrar basın.

# KARACASULU Dis Ticaret A.S.
# **Teknik Notlar**

Uyumlu aksesuarlar, fotoğraf makinesinin temizlenmesi ve muhafaza edilmesi ve bir hata mesajı görüntülendiğinde veya fotoğraf makinesini kullanırken sorunlarla karşılaştığınızda ne yapacağınız konusunda bilgi edinmek için bu bölümü okuyun.

## **Uyumlu Lensler**

CPU lensler (özellikle G ve D tipi) önerilir, ancak IX-NIKKOR lenslerin kullanılamayacağını unutmayın. CPU lensler CPU kontakları, G ve D tipi lensler ise lens çerçevesi üzerindeki bir harf ile tanınabilir. G tipi lenslerde lens diyafram halkası bulunmaz. Lensin maksimum diyaframı lens adındaki f-değeri ile verilir.

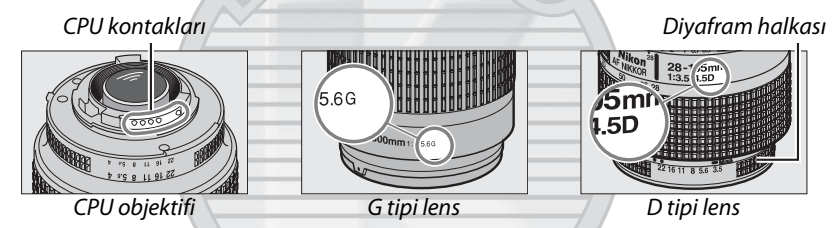

### ❚❚*Uyumlu CPU Objektifleri*

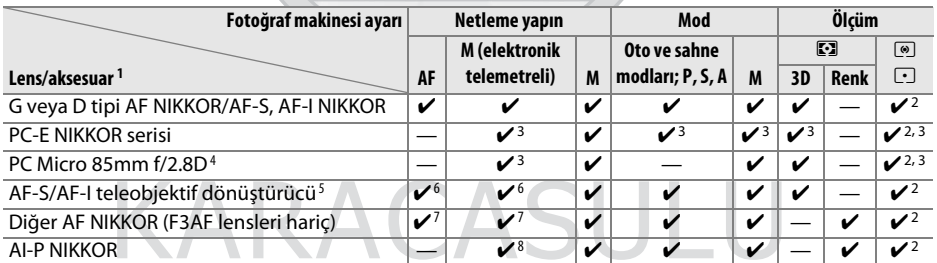

- 1 VR lenslerde Titreşim Azaltma (VR) desteklenir.
- 2 Noktasal ölçüm seçilen netleme noktasını ölçer  $(D = 105)$  $(D = 105)$  $(D = 105)$ .
- 3 Kaydırma ya da yatırma durumunda kullanılamaz.
- 4 Fotoğraf makinesinin pozometresi ve flaş kontrolü sistemleri objektif kaydığında ve/veya eğildiğinde veya diyafram maksimum dışında bir ayara ayarlandığında beklendiği şekilde çalışmayabilir.
- 5 AF-S veya AF-I objektif gerekir.
- 6 Maksimum etkili diyafram açıklığı f/5.6 veya daha hızlı.
- 7 AF 80-200mm f/2.8, AF 35-70mm f/2.8, AF 28- 85mm f/3.5-4.5 (Yeni) veya AF 28-85mm f/3.5- 4.5 objektifler minimum netleme mesafesinde tamamen zoom yapıldığında, vizördeki görüntü düzlemindeki resim netlemediğinde net görüntü işareti görüntülenebilir. Vizördeki resim netlenene kadar manuel olarak netleyin.
- 8 Maksimum diyafram açıklığı f/5.6 veya daha hızlı.

### <span id="page-289-0"></span>❚❚*Uyumlu CPU Olmayan Lensler*

Aşağıdaki CPU olmayan lensler ve aksesuarlar kullanılırken, fotoğraf makinesi ayar kadranını **A** ve **M** konumuna döndürün ve lens diyafram halkasını kullanarak diyaframı ayarlayın. Diğer modlarda deklanşör devre dışı bırakılır. **CPU olmayan objektif verileri** ( $\Box$  [159\)](#page-178-0) renkli matris ölçümü dahil CPU lensleriyle kullanılabilen özelliklerin çoğunu etkinleştirmek için kullanılabilir; bir veri sağlanmazsa, renkli matris ölçümü yerine merkez ağırlıklı ölçüm kullanılacaktır, maksimum diyafram sağlanmazsa fotoğraf makinesi diyaframı ekranı maksimum diyaframdan vuruş sayısını gösterecektir ve gerçek diyafram değerinin lens diyafram halkasından okunması gerekir. CPU olmayan lensler ve bu fotoğraf makinesiyle kullanılamayan aksesuarlar için, bkz. sayfa [271.](#page-290-0)

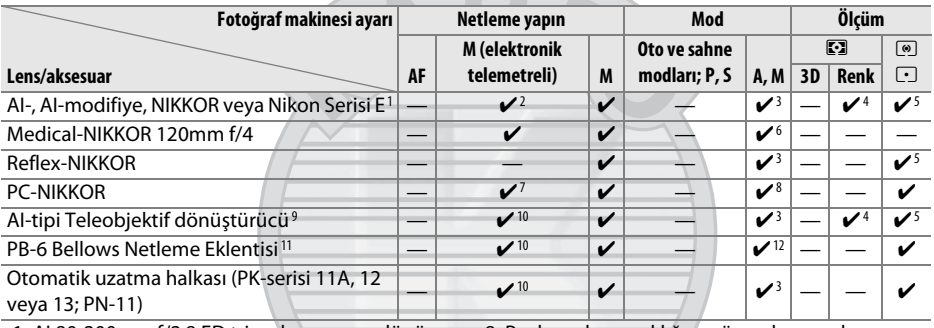

- 1 AI 80-200mm f/2.8 ED tripod yuvasının dönüş menzili fotoğraf makinesi gövdesiyle sınırlıdır. Fotoğraf makinesine AI 200-400mm f/4 ED monte edildiğinde filtreler değiştirilemeyebilir.
- 2 Maksimum diyafram açıklığı f/5.6 veya daha hızlı.
- 3 Maksimum diyafram açıklığı **CPU olmayan objektif verileri** ( $\Box$  [159\)](#page-178-0) kullanılarak belirtilmiş ise, açıklık değeri vizör ve kontrol panelinde görüntülenir.
- 4 Kullanılabilmesi için lens odak uzaklığı ve maksimum diyaframın **CPU olmayan objektif verileri** kullanılarak belirlenmiş olması gerekir (0 [159\)](#page-178-0). İstediğiniz sonuçları elde edemezseniz, nokta veya merkez ağırlıklı ölçümü kullanın.
- 5 Kesinliği artırmak için, lens odak uzaklığı ve maksimum diyafram açıklığı **CPU olmayan objektif verileri** seçeneğini kullanarak belirleyin (<sub>[159](#page-178-0)</sub>).
- 6 Bir adım veya daha fazla flaş senkr hızından daha düşük obtüratör hızlarında **M** modunda kullanılabilir.
- 7 Elektronik telemetre kaydırma ya da yatırma durumunda kullanılamaz.
- 8 Pozlama lens açıklığının önceden ayarlanması yoluyla belirlenir. **A** modunda, AE kilitleme işleminden ve lensi kaydırmadan önce lens diyaframı halkasını kullanan diyaframı önceden ayarlayın. **M** modunda, lensi kaydırmadan önce lens diyafram halkasını kullanarak açıklığı önceden ayarlayın ve pozlamayı belirleyin.
- 9 AI 28-85mm f/3.5-4.5, AI 35-105mm f/3.5-4.5, AI 35-135mm f/3.5-4.5 veya AF-S 80-200mm f/2.8D ile kullanıldığında poz dengelemesi gerekir. Ayrıntılar için teleobjektif dönüştürücü kılavuzuna bakın.
- 10 Maksimum etkili diyafram açıklığı f/5.6 veya daha hızlı.
- 11 PK-12 veya PK-13 otomatik uzatma halkası gerektirir. Fotoğraf makinesi yönelimine bağlı olarak PB-6D gerekebilir.
- 12 Önayarlı diyafram kullanın. **A** modunda, pozlamayı belirlemeden ve fotoğraf çekmeden önce netleme eklentisini kullanarak diyaframı ayarlayın.
- **•** PF-4 Reprocopy Outfit, PA-4 Fotoğraf Makinesi Tutucusu gerektirir.

#### <span id="page-290-0"></span>D **Uyumsuz Aksesuarlar ve CPU Olmayan Lensler**

Aşağıdaki aksesuarlar ve CPU olmayan lensler D7000 ile kullanılamaz:

- **•** TC-16AS AF teleobjektif dönüştürücü
- **•** AI olmayan lensler
- **•** AU-1 netleme birimi gerektiren (400mm f/4.5, 600mm f/5.6, 800mm f/8, 1200mm f/11) lensler
- **•** Balık gözü kopyası (6mm f/5.6, 7,5mm f/5.6, 8mm f/8, OP 10mm f/5.6)
- **•** 2,1cm f/4
- **•** Genişletme Halkası K2
- **•** 180-600mm f/8 ED (seri no 174041-174180)
- **•** 360-1200mm f/11 ED (seri no 174031–174127)
- **•** 200-600mm f/9.5 (seri no 280001–300490)
- **•** F3AF için AF lensleri (AF 80mm f/2.8, AF 200mm f/3.5 ED, AF Telekonvertör TC-16)
- **•** PC 28mm f/4 (seri no 180900 veya daha eski)
- **•** PC 35mm f/2.8 (seri no 851001–906200)
- **•** PC 35mm f/3.5 (eski tip)
- **•** 1000mm f/6.3 Refleks (eski tip)
- **•** Reflex 1000mm f/11 (seri no 142361-143000)
- **•** Reflex 2000mm f/11 (seri no 200111–200310)

## **M** Dahili Flas

Dahili flaş 16-300 mm netleme uzaklıkları olan objektiflerle kullanılabilir, ancak bazı durumlarda objektifin kapladığı gölgeler nedeniyle flaş konuyu tamamen bazı mesafelerde veya netleme uzaklıklarında aydınlatamayabilir; konunun kırmızı göz azaltma lambasının görünümünü engelleyen objektifler kırmızı göz azaltma ile karışabilir. Gölgeleri önlemek için lens koruyucularını çıkarın. Flaşın minimum 0,6 m aralığı vardır ve makro zoom objektiflerinin makro aralıklarında kullanılamaz. Flaş, aşağıdaki objektiflerle aşağıda verilenden daha az mesafelerde konunun tamamını aydınlatamayabilir:

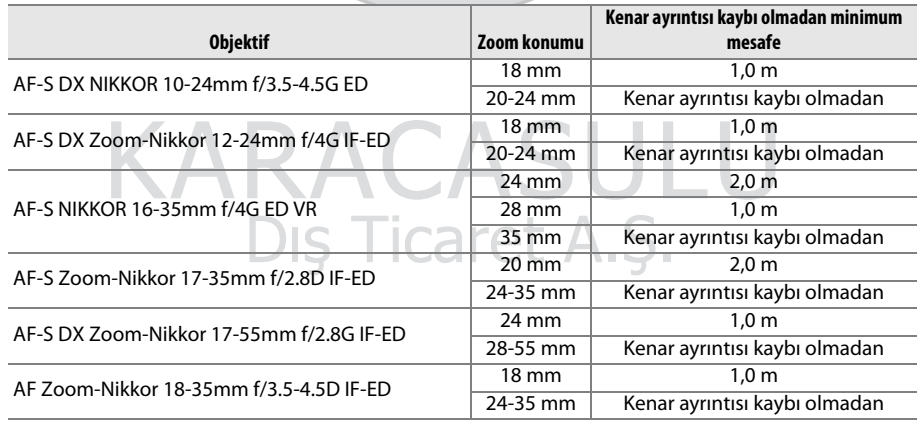

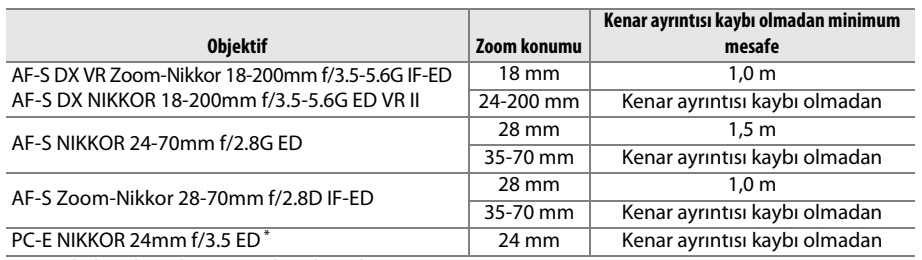

\* Kaydırılmadığında veya eğilmediğinde.

AF-S NIKKOR 14-24mm f/2.8G ED ile kullanıldığında, flaş tüm mesafelerde konunun tamamını aydınlatamayabilir.

Dahili flaş ayrıca AI-S, AI-, AI-modifiye NIKKOR, Nikon Serisi E ve CPU olmayan lenslerle 16-300mm odak uzaklığıyla kullanılabilir. AI 50-300mm f/4.5, modifiye AI 50-300mm f/4.5 ve AI-S 50-300mm f/4.5 ED lenslerin 135mm veya daha fazla ve AI 50-300mm f/4.5 ED lenslerin 105 mm veya daha fazla bir zoom konumunda kullanılması gerekir.

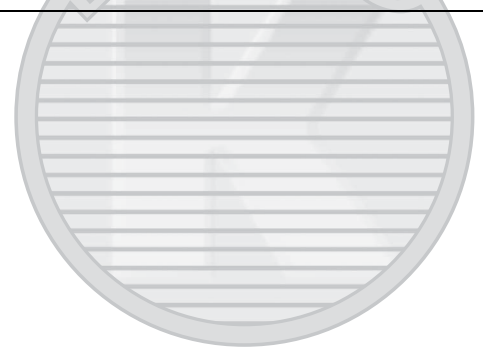

KARACASULU Dis Ticaret A.S.

 $|\mathcal{V}|$ 

### A **AF-S/AF-I Teleobjektif dönüştürücü**

AF-S/AF-I teleobjektif dönüştürücü aşağıdaki AF-S ve AF-I lensler ile kullanılabilir:

- **•** AF-S VR 70-200mm f/2.8G ED
- **•** AF-S NIKKOR 70-200mm f/2.8G ED VR II
- **•** AF-S 80-200mm f/2.8D ED
- **•** AF-S VR Micro 105mm f/2.8G ED 1
- **•** AF-S VR 200mm f/2G ED
- **•** AF-S VR 200-400mm f/4G ED 2
- **•** AF-S VR NIKKOR 200-400mm f/4G ED VR II 2 **•** AF-S 500mm f/4D ED II 2
- **•** AF-S VR 300mm f/2.8G ED
- **•** AF-S 300mm f/2.8D ED
- **•** AF-S 300mm f/2.8D ED II
- **•** AF-I 300mm f/2.8D ED
- **•** AF-S 300mm f/4D ED 2
- 1 Otomatik netleme desteklenmez.
- **•** AF-S NIKKOR 400mm f/2.8G ED VR
- **•** AF-S 400mm f/2.8D ED
- **•** AF-S 400mm f/2.8D ED II
- **•** AF-I 400mm f/2.8D ED
- **•** AF-S NIKKOR 500mm f/4G ED VR 2
- **•** AF-S 500mm f/4D ED 2
- 
- AF-I 500mm  $f/4D$  FD<sup>2</sup>
- **•** AF-S NIKKOR 600mm f/4G ED VR 2
- **•** AF-S 600mm f/4D ED 2
- **•** AF-S 600mm f/4D ED II 2
- **•** AF-I 600mm f/4D ED 2
- 2 Otomatik netleme AF-S teleobjektif dönüştürücü TC-17E II/TC-20E II/TC-20E III ile kullanıldığında desteklenmez.

### **M** AF Yardımcı Aydınlatma

AF yardımcı aydınlatma 24-200 mm odak uzaklığı olan lenslerle kullanılabilir. Ancak, aşağıdaki lenslerle netleme işlemine yardımcı olmak için kullanılamaz:

- **•** AF-S NIKKOR 14-24mm f/2.8G ED
- **•** AF-S VR Zoom-Nikkor 70-200mm f/2.8G IF-ED
- **•** AF-S NIKKOR 70-200mm f/2.8G ED VR II
- **•** Ai AF Zoom-Nikkor 80-200mm f/2.8D ED
- **•** AF-S Zoom-Nikkor 80-200mm f/2.8D IF-ED **•** AF-S NIKKOR 200-400mm f/4G ED VR II

1 m altındaki mesafelerde, aşağıdaki objektifler AF yardımcı aydınlatmasını engelleyebilir ve aydınlatma zayıf olduğunda otomatik netlemeye karışabilir:

- **•** AF-S Zoom-Nikkor 17-35mm f/2.8D IF-ED **•** AF-S VR Zoom-Nikkor 24-120mm f/3.5-
- **•** AF-S DX Zoom-Nikkor 17-55mm f/2.8G IF-ED
- **•** AF-S DX VR Zoom-Nikkor 18-200mm f/3.5- **•** AF-S NIKKOR 28-300mm f/3.5-5.6G ED VR 5.6G IF-ED
- **•** AF-S DX NIKKOR 18-200mm f/3.5-5.6G ED VR II
- **•** AF-S NIKKOR 24-70mm f/2.8G ED
- **•** Ai AF Zoom Nikkor 24-120mm F3.5-5.6D (IF)
- **•** Ai AF VR Zoom-Nikkor 80-400mm f/4.5-5.6D ED
- **•** AF-S VR Nikkor 200mm f/2G IF-ED
- **•** AF-S VR Zoom-Nikkor 200-400mm f/4G IF-ED
- - 5.6G IF-ED
	- **•** AF-S Zoom-Nikkor 28-70mm f/2.8D IF-ED
	-
	- **•** AF Zoom-Micro Nikkor 70-180mm f/4.5- 5.6D ED
	- **•** Ai AF Micro-Nikkor 200mm f/4D IF-ED

. . . . .

n

### A **Görüş Açısını Hesaplama**

35 mm fotoğraf makinesi tarafından pozlanan alanın boyutu 36 × 24 mm'dir. Buna karşın D7000 tarafından pozlanan alanın boyutu 23,6 × 15,6 mm'dir; yani 35 mm fotoğraf makinesinin görüş açısı yaklaşık D7000'nin 1,5 katıdır. 35mm biçiminde D7000 için objektiflerin yaklaşık odak uzaklığı objektifin odak uzaklığı yaklaşık 1,5 ile çarpılarak hesaplanabilir.

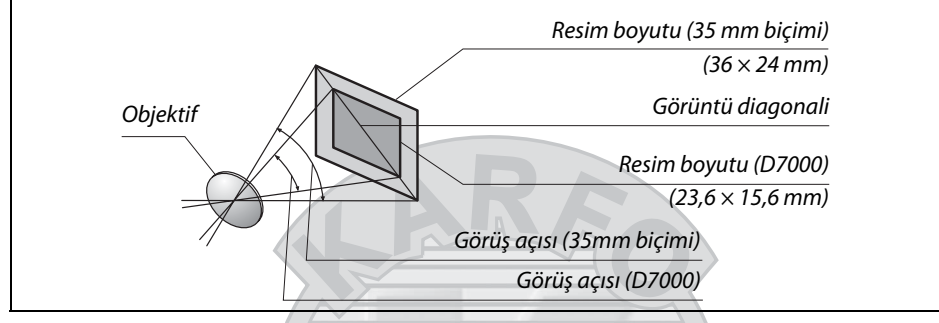

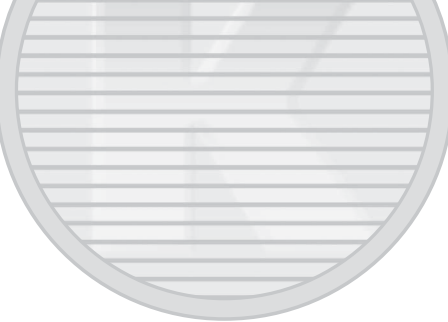

KARACASULU Dis Ticaret A.S.

 $|\mathcal{V}|$ 

## **İsteğe Bağlı Flaş Üniteleri (Speedlight'lar)**

Fotoğraf makinesi Nikon Creative Lighting System (CLS)'i destekler ve CLS-uyumlu flaş ünitelerle kullanılabilir. İsteğe bağlı flaşlar aşağıda açıklandığı gibi fotoğraf makinesi aksesuar ayağına doğrudan eklenebilir. Aksesuar ayağı, SB-900, SB-800, SB-700, SB-600 ve SB-400 gibi kilitleme pimine sahip flaş üniteleri için bir emniyet kilidine sahiptir.

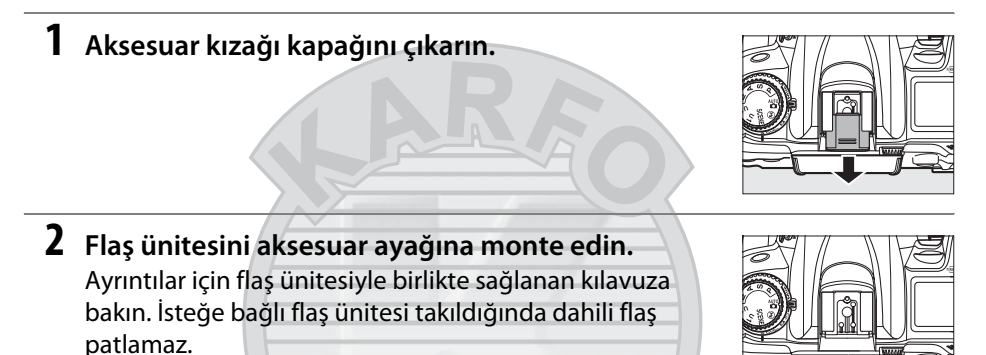

#### A **AS-15 Senkron Terminali Adaptörü**

AS-15 senk terminal adaptörü (ayrıca edinilebilir) fotoğraf makinesi aksesuar kızağına takılıyken, flaş aksesuarları bir senkronizasyon terminali yoluyla bağlanabilir.

#### D **Sadece Nikon Markalı Flaş Aksesuarlarını Kullanın**

Yalnızca Nikon flaş birimlerini kullanın. Aksesuar kızağına uygulanan negatif gerilimler ya da 250 V üzerindeki gerilimler sadece normal işletimi engellemekle kalmaz, aynı zamanda fotoğraf makinesi ya da flaşın senk devrelerine zarar verebilir. Bu bölümde listelenmeyen bir Nikon flaş birimi kullanmadan önce, daha fazla bilgi için bir Nikon yetkili servis temsilcisi ile irtibat kurun.

Dis Ticaret A.S.

## **Nikon Yaratıcı Işıklandırma Sistemi (CLS)**

Nikon'un gelişmiş Yaratıcı Işıklandırma Sistemi (CLS) daha başarılı flaşlı fotoğraf çekimi için fotoğraf makinesi ve uyumlu flaş birimleri arasındaki iletişimi iyileştirir.

## ❚❚ *CLS Uyumlu Flaş Üniteleri*

Fotoğraf makinesi aşağıdaki CLS-uyumlu flaş birimleriyle kullanılabilir:

**• SB-900, SB-800, SB-700, SB-600, SB-400 ve SB-R200**:

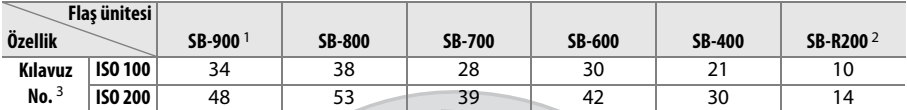

1 Beyaz dengesi için **OTO** veya  $\frac{4}{3}$  (flas) seçiliyken SB-900'e renk filtresi takılırsa, fotoğraf makinesi filtreyi otomatik olarak algılar ve beyaz dengesini uygun şekilde ayarlar.

2 Ayar düğmesi modunda dahili flaşla veya opsiyonel SB-900, SB-800 veya SB-700 flaş birimi veya SU-800 kablosuz Speedlight ayar düğmesi kullanılarak uzaktan kontrol edilir.

- 3 m, 20 °C, SB-900, SB-800, SB-700 ve SB-600, 35 mm zoom ana konumunda; SB-900 ve SB-700, standart aydınlatmalı.
- **• SU-800 kablosuz speedlight ayar düğmesi**: CLS uyumlu bir fotoğraf makinesine takıldığında SU-800, uzak SB-900, SB-800, SB-700, SB-600 veya SB-R200 flaş üniteleri için üç gruba kadar bir ayar düğmesi olarak kullanılabilir. SU-800 kendinden flaşa sahip değildir.

### A **Kılavuz Numarası**

Flaşın tam güçteki menzilini hesaplamak için, Kılavuz Numarasını diyafram açıklığına bölün. Örneğin, ISO 100'de SB-800 38 m (35 mm zoom ana konumu) bir Kılavuz Numarasında sahiptir; f/5.6 diyaframında mesafesi 38÷5,6 veya yaklaşık 6,8 metredir. ISO duyarlılığındaki her iki misli artış için, Kılavuz Numarasını ikinin kareköküyle (yaklaşık 1,4) çarpın.

> KARACASULI Dis Ticaret A.S.

 $\vert\mathcal{U}\vert$ 

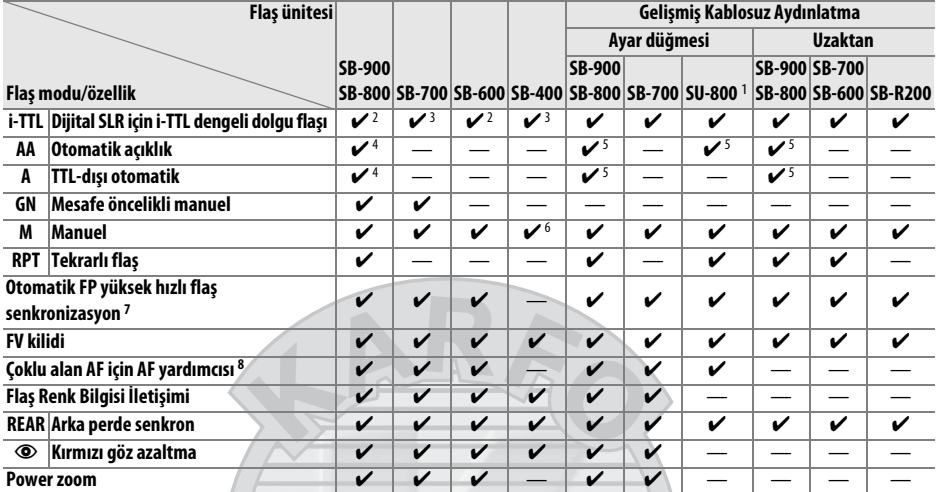

### Aşağıdaki özellikler CLS uyumlu flaş üniteleriyle kullanılabilir:

1 Diğer flaş birimlerini kontrol etmek için SU-800 kullanıldığında uygundur.

2 Dijital SLR için standart i-TTL flaş noktasal ölçüm ile veya flaş birimiyle seçildiğinde kullanılır.

3 Dijital SLR için standart i-TTL flaş noktasal ölçüm ile kullanılır.

4 Flaş birimi ile seçilmiştir.

5 Flaş birimi ile seçilen moda bakılmaksızın otomatik diyafram (**AA**) kullanılır.

6 Fotoğraf makinesi ile seçilebilir.

7 Özel Ayar e1 (Flas senkr hızı,  $\Box$  [222](#page-241-0)) için 1/320 s (Otomatik FP) veya 1/250 s (Otomatik FP).

8 CPU lens gerekir.

#### A **Otomatik Diyafram/TTL-dışı Otomatik**

Ayarlar menüsünde **CPU olmayan objektif verileri** seçeneği kullanılarak odak uzaklığı ve maksimum diyafram belirtilmezse CPU olmayan lens takıldığında otomatik diyaframı (AA) seçince otomatik olarak TTL-dışı otomatik (A) seçilir.

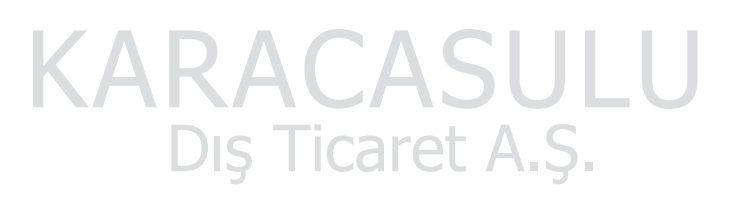

### ❚❚*Diğer Flaş Birimleri*

Aşağıdaki flaş birimleri TTL dışı otomatik ve manuel modlarda kullanılabilir. TTL olarak ayarlanırsa, fotoğraf makinesi deklanşörü kilitlenir ve fotoğraf çekilemez.

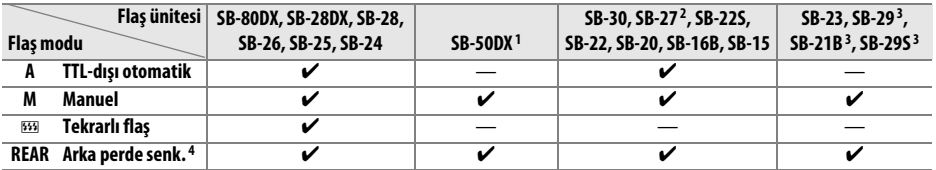

1 Seçme modu **P**, **S**, **A** veya **M**, dahili flaşı indirin ve yalnızca isteğe bağlı flaş ünitesini kullanın.

2 Flaş modu otomatik olarak TTL'ye ayarlanır ve deklanşör düğmesi etkisizleşir. Flaş ünitesini **A** (TTL-dışı otomatik flaş) olarak ayarlayın.

3 Otomatik netleme yalnızca AF-S VR Micro-Nikkor 105mm f/2.8G IF-ED ve AF-S Micro NIKKOR 60mm f/2.8G ED objektiflerle kullanılabilir.

4 Flaş modunu seçmek için fotoğraf makinesi kullanıldığında kullanılabilir.

#### A **Flaş Kontrolü Modu**

Bilgi ekranında fotoğraf makinesi aksesuar kızağına takılı opsiyonel flaş üniteleri için flaş kontrol modu şu şekilde görüntülenir:

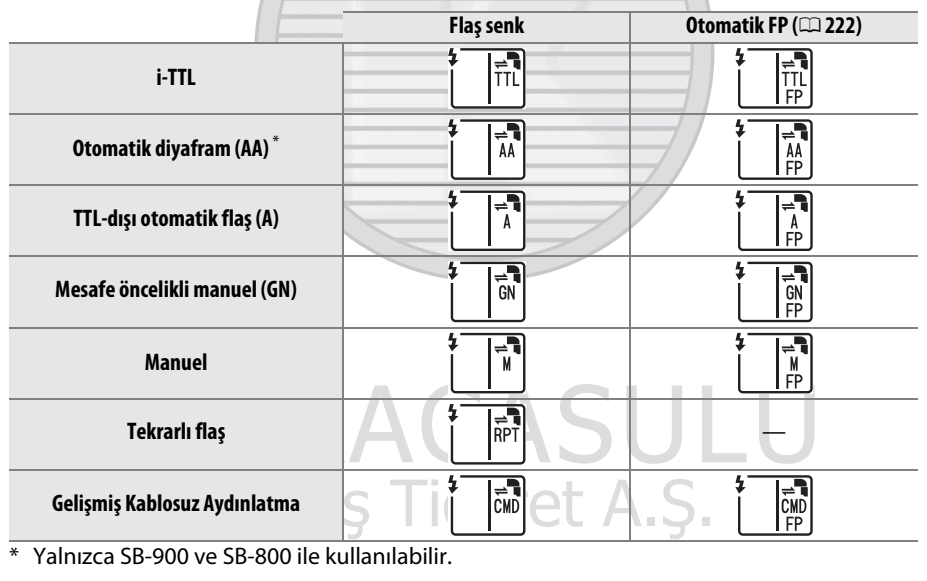

n<br>M

### D **Opsiyonel Flaş Birimleri İle İlgili Notlar**

Ayrıntılı talimatlar için Speedlight elkitabına başvurun. Flaş ünitesi CLS'i destekliyorsa, CLSuyumlu dijital SLR fotoğraf makineleri ile ilgili bölüme bakın. D7000; SB-80DX, SB-28DX ve SB-50DX kılavuzlarında "dijital SLR" kategorisine alınmamıştır.

 $\circledast$  haricindeki çekim modlarında opsiyonel flaş ünitesi takılıysa, dahili flaşın kullanılamadığı modlarda bile flaş her çekimde patlar.

i-TTL flaş kontrolü 100 ve 6400 arasındaki ISO duyarlılıklarında kullanılabilir. 6400'ün üzerindeki değerlerde, bazı menzillerde veya açıklık ayarlarında istenen sonuçlar alınamayabilir. Fotoğraf çekildikten sonra flaş hazır göstergesi yaklaşık üç saniye yanıp sönerse, flaş tam güçte patlamıştır ve fotoğraf az ışıklı olabilir.

Fotoğraf makinesi dışı fotoğraf çekiminde bir SC-serisi 17, 28 veya 29 senk kablosu kullanılıyorsa, i-TTL modunda doğru poz elde edilemeyebilir. Standart i-TTL flaş kontrolünü seçmek için noktasal ölçüm seçmenizi öneririz. Bir deneme çekimi yapın ve sonuçları ekranda izleyin.

i-TTL'de, flaş birimi ile birlikte verilen flaş panelini ya da yansıma adaptörünü kullanın. Difüzyon panelleri gibi diğer panelleri kullanmayın, çünkü bu pozlamanın yanlış olmasına yol açabilir.

SB-900, SB-800, SB-700, SB-600 ve SB-400, kırmızı göz azaltma sağlarken SB-900, SB-800, SB-700, SB-600 ve SU-800 şu kısıtlamalarla AF yardımcı aydınlatma sağlar:

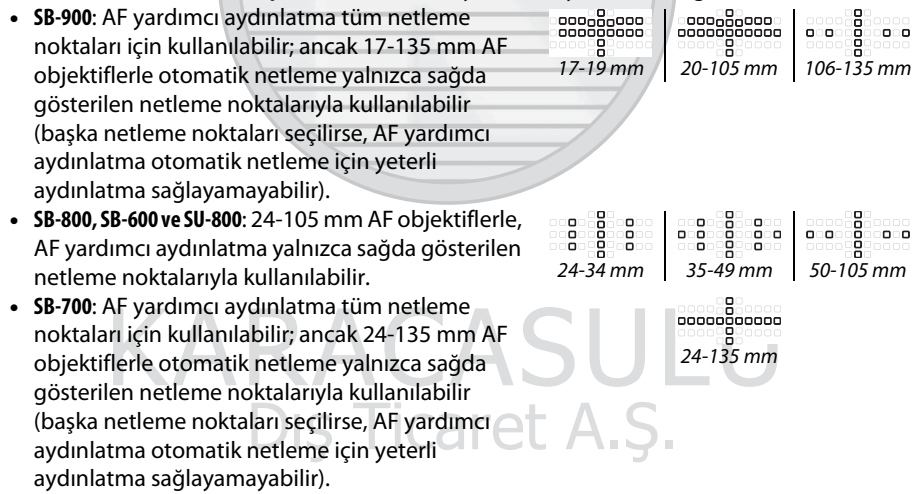

## **Diğer Aksesuarlar**

Bu kılavuz hazırlandığı sırada, D7000 için aşağıdaki aksesuarlar mevcuttur.

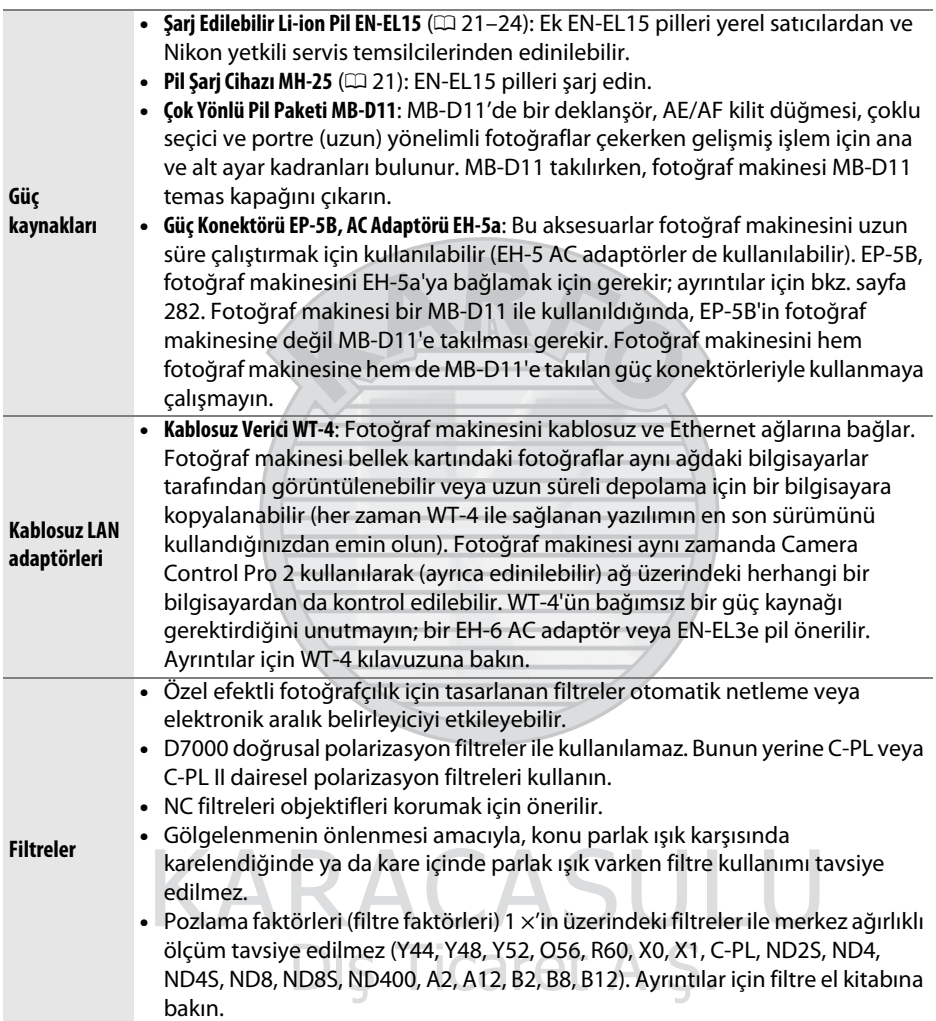

 $\mathbf{Z}$ 

<span id="page-300-2"></span><span id="page-300-1"></span><span id="page-300-0"></span>![](_page_300_Picture_200.jpeg)

**N** 

## **Bir Güç Konektörü ve AC Adaptörü Ekleme**

İsteğe bağlı bir güç konektörü ve AC adaptörü takmadan önce fotoğraf makinesini kapatın.

![](_page_301_Picture_2.jpeg)

<span id="page-301-0"></span>![](_page_301_Picture_3.jpeg)

![](_page_301_Picture_4.jpeg)

**3 Pil yuvası kapağını kapatın.** Güç konektörü kablosunu güç konektörü yuvasından geçecek şekilde yerleştirin ve pil yuvası kapağını kapatın.

## **4 AC adaptörü bağlayın.**

AC adaptörü güç kablosunu AC adaptöründeki AC soketine (3) ve EP-5B güç kablosu DC soketine (4) bağlayın. Fotoğraf makinesi AC adaptörü ve güç konektörüyle çalışırken bir V simgesi ekranda görüntülenir.

![](_page_301_Figure_8.jpeg)

 $|\mathcal{V}|$ 

## **Fotoğraf Makinesinin Bakımı**

## **Depolama**

Fotoğraf makinesi uzun süre kullanılmayacaksa, ekran kapağını yerleştirin, pilleri takın ve pili serin, kuru bir ortamda terminal kapağı takılı olarak saklayın. Küflenmeyi önlemek için, fotoğraf makinesini kuru, iyi havalandırılan bir yerde saklayın. Fotoğraf makinenizi neft yağı veya güve naftalin bilyaları ile birlikte veya:

- **•** iyi havalandırılmayan ya da %60'ın üzerinde neme sahip yerlerde
- **•** televizyon veya radyo gibi güçlü elektromanyetik alanlar oluşturan cihazların yanında
- **•** 50 °C üzeri veya –10 °C altı sıcaklıklara maruz

## **Temizleme**

![](_page_302_Picture_149.jpeg)

Alkol, tiner ya da diğer uçucu kimyasalları kullanmayın.

#### D **Fotoğraf Makinesi ve Aksesuarlarının Servis İşlemleri**

Fotoğraf makinesi hassas bir cihazdır ve düzenli servis gerektirir. Nikon fotoğraf makinesinin bir ila iki yılda bir orijinal bir satıcı veya Nikon servis temsilcisi tarafından kontrol edilmesini ve üç ila beş yılda bir servise gönderilmesini tavsiye eder (bu servislerin ücrete tabi olduğunu not edin). Fotoğraf makinesi profesyonel olarak kullanılıyorsa, sık aralıklarla kontrol ve servis özellikle tavsiye edilir. Objektifler veya isteğe bağlı Speedlight'lar gibi fotoğraf makinesi ile birlikte düzenli olarak kullanılan aksesuarlar, fotoğraf makinesi ile birlikte kontrol veya bakıma alınmalıdır.

## <span id="page-303-1"></span>**Sensör Koruyucu Filtre**

<span id="page-303-0"></span>Fotoğraf makinesinin fotoğraf elemanı olarak işlev gören resim sensörü muareyi önlemek için bir sensör koruyucu filtreye sahiptir. Fotoğraflarda filtre üzerinde kir ya da tozun göründüğünden şüpheleniyorsanız, ayar menüsündeki **Resim sensörünü temizle** seçeneğini kullanarak filtreyi temizleyin. Filtre **Şimdi temizle** seçeneği kullanılarak istendiği zaman temizlenebilir veya temizlik otomatik olarak fotoğraf makinesi açıldığında ya da kapatıldığında otomatik olarak gerçekleştirilebilir.

## <span id="page-303-2"></span>❚❚ *"Şimdi Temizle"*

![](_page_303_Picture_3.jpeg)

### ❚❚ *"Açılışta/kapanışta temizle"*

Aşağıdaki seçeneklerden birini seçin:

![](_page_304_Picture_173.jpeg)

## **1 Açılışta/kapanışta temizle seçeneğini seçin.** Önceki sayfada 2. Adımda açıklandığı şekilde

**Resim sensörünü temizle** menüsünü görüntüleyin. **Açılışta/kapanışta temizle** seçeneğini vurgulayın ve > düğmesine basın.

## **2 Bir seçenek seçin.**

Bir seçeneği vurgulayın ve ® düğmesine basın.

![](_page_304_Picture_7.jpeg)

#### kesim sensörünü temizle Açılışta/kapanışta temizle

![](_page_304_Picture_9.jpeg)

#### D **Resim Sensörünü Temizleme**

Fotoğraf makinesi kontrollerinin kullanılması görüntü sensörü temizlemesini durdurur. Resim sensörü temizleme, flaş şarj oluyorsa açılışta gerçekleşmeyebilir.

Temizleme, sensör koruyucu filtre titreştirilerek yapılır. Toz **Resim sensörünü temizle** menüsündeki seçenekler ile tam olarak çıkarılamıyorsa, resim sensörünü elle temizleyin  $($  $\Box$  [286](#page-305-0)) veya Nikon yetkili servisine ya da servis temsilcisine danışın.

Görüntü sensörü temizliği arka arkaya birkaç kez yapılırsa, fotoğraf makinesinin iç devrelerinin korunması için görüntü sensörü temizliği geçici süreyle yapılamayabilir. Temizlik kısa süre beklendikten sonra tekrar yapılabilir.

 $\mathcal{U}$ 

### <span id="page-305-0"></span>❚❚ *"Manuel Temizleme"*

Yabancı bir madde sensör koruyucu filtre ayarlar menüsündeki **Resim sensörünü temizle** seceneği ( $\Box$  [284](#page-303-0)) kullanılarak çıkarılamıyorsa, filtre aşağıda açıklandığı şekilde elle temizlenebilir. Ancak, filtrenin son derece narin olduğunu ve kolayca zarar görebileceğini unutmayın. Nikon filtrenin sadece Nikon yetkili servis personeli tarafından temizlenmesini tavsiye eder.

## **1 Pili şarj edin veya bir AC adaptörü bağlayın.**

Sensör koruyucu filtre kontrol ya da temizliği sırasında güvenilir bir güç kaynağına ihtiyaç duyulur. Fotoğraf makinesini kapatın ve tam şarjlı bir EN-EL15 pil takın veya isteğe bağlı bir EP-5B güç konektörü ve EH-5a AC adaptörü bağlayın.

## **2 Objektifi çıkarın.**

Fotoğraf makinesini kapatın ve lensi çıkarın.

#### **3 Aynayı temizllik için kilitle seçeneğini**  MENU düğmesi

**seçin.**

Fotoğraf makinesini açın ve menüleri görüntülemek için MENU düğmesine basın. Ayarlar menüsünde **Aynayı temizllik için kilitle** öğesini vurgulayın ve 2 düğmesine basın (bu seçeneğin  $\Box$  veya daha az pil seviyelerinde kullanılamadığını unutmayın).

## **4**  $\otimes$  düğmesine basın.

Ekranda sağda gösterilen ileti görüntülenirken, kontrol paneli ve vizörde bir dizi tire işareti gösterilir. Sensör koruyucu filtreyi kontrol etmeden normal çalışmayı geri yüklemek için, fotoğraf makinesini kapatın. **Ticaret A.S** 

![](_page_305_Picture_11.jpeg)

 $\overline{OR}$ 

![](_page_305_Picture_12.jpeg)

![](_page_305_Picture_13.jpeg)

n

Deklanşöre tam olarak basın. Ayna kalkar ve perde açılarak sensör koruyucu filtre ortaya çıkarılır.

## **6 Sensör koruyucu filtreyi kontrol edin.**

Fotoğraf makinesini sensör koruyucu filtre üzerine ışık gelecek şekilde tutarak, filtrede toz vb. olup olmadığını kontrol edin. Yabancı madde yoksa, 8. Adıma geçin.

## **7 Filtreyi temizleyin.**

Toz ve iplik parçalarını filtreden bir fan ile temizleyin. Fan fırçası (körüklü fırça) kullanmayın, çünkü sert kıllar filtreye zarar verebilir. Fan ile çıkarılamayan lekeler sadece Nikon yetkili servis personeli tarafından çıkarılabilir. Hiçbir koşulda filtreye dokunmayın ya da filtreyi silmeyin.

## **8 Fotoğraf makinesini kapatın.**

Ayna aşağı konumuna döner ve perde kapanır. Objektifi ya da gövde kapağını yerine yerleştirin.

![](_page_306_Picture_10.jpeg)

![](_page_306_Picture_11.jpeg)

![](_page_306_Picture_12.jpeg)

![](_page_306_Picture_13.jpeg)

## $\mathcal{U}$

### A **Güvenilir bir Güç Kaynağı Kullanın**

Fotoğraf makinesi perdesi narindir ve kolayca zarar görebilir. Ayna kalkıkken fotoğraf makinesinin gücü kesilirse, perde otomatik olarak kapanır. Perdeye zarar gelmesini önlemek için, aşağıdaki önlemlere uyun:

- **•** Ayna kalkık konumdayken fotoğraf makinesini kapatmayı ya da güç kaynağının bağlantısını kesmeyin.
- **•** Ayna kalkık iken pil zayıflarsa, yaklaşık iki dakika sonra perdenin kapanacağını ve aynanın indirileceğini bildiren bir uyarı sesi gelecek ve otomatik zamanlama lambası yanıp sönecektir. Temizlik ya da kontrol işlemini hemen sonlandırın.

### D **Sensör Koruyucu Filtredeki Yabancı Madde**

Nikon üretim ve sevkiyat sırasında yabancı maddelerin sensör koruyucu filtre ile temas etmesini önlemek için olası her türlü tedbiri almaktadır. Ancak, D7000 değiştirilebilir objektifler ile kullanılabilecek şekilde tasarlanmıştır ve objektifler çıkarılırken ya da değiştirilirken fotoğraf makinesine yabancı madde girebilir. Yabancı madde fotoğraf makinesinin içine girdikten sonra, sensör koruyucu filtreye yapışabilir ve belli koşullarda çekilen fotoğraflar üzerinde görünebilir. Lens takılı değilken fotoğraf makinesini korumak için, makine ile birlikte verilen gövde kapağını yerleştirdiğinizden emin olun; öncelikle gövde kapağına yapışabilecek tüm toz ve diğer yabancı maddeleri temizlemeye dikkat edin. Tozlu ortamlarda objektifleri değiştirmekten kaçının.

Yabancı maddeler sensör koruyucu filtre içine bir şekilde girecek olursa, filtreyi yukarıda açıklanan şekilde temizleyin ya da filtreyi Nikon yetkili servis personeline temizlettirin. Filtredeki yabancı maddenin varlığından etkilenen fotoğraflar Capture NX 2 (ayrıca edinilebilir;  $\Box$  [281](#page-300-0)) ya da üçüncü parti resim görüntüleme uygulamalarında mevcut olan resim temizleme seçenekleri kullanılarak rötuşlanabilir.

## KARACASUL Dis Ticaret A.S.

## **Fotoğraf Makinesi ve Pil Bakımı: Önlemler**

**Düşürmeyin**: Ürün güçlü sarsıntı ya da titreşimlere maruz kalırsa arızalanabilir.

**Kuru tutun**: Bu ürün su geçirmez değildir ve suya batırılırsa veya yüksek nem seviyelerine maruz kalırsa arızalanabilir. Dahili mekanizmanın paslanması tamiri mümkün olmayan hasara yol açabilir.

**Ani sıcaklık değişimlerinden uzak tutun**: Soğuk bir günde ısıtılan bir binaya girerken ya da binadan çıkarken olduğu gibi, ani sıcaklık değişiklikleri aygıt içinde yoğunlaşmaya sebep olabilir. Yoğunlaşmayı önlemek için, makineyi ani sıcaklık değişikliklerine tabi tutmadan önce bir taşıma çantasına veya plastik bir poşete koyun.

**Güçlü manyetik alanlardan uzak tutun**: Bu makineyi güçlü elektromanyetik ışınım ya da manyetik alan oluşturan cihazların yakınında kullanmayın ya da saklamayın. Radyo vericileri gibi cihazların ürettiği yüksek statik yükler ya da manyetik alanlar ekranda parazitlenme yapabilir, bellek kartında depolanan verilere zarar verebilir ya da ürünün iç devrelerini olumsuz etkileyebilir.

**Lensi güneşe dönük şekilde bırakmayın**: Objektifi uzun süreyle güneşe ya da diğer güçlü ışık kaynaklarına dönük şekilde bırakmayın. Şiddetli ışık görüntü sensörünün bozulmasına ya da fotoğraflar üzerinde beyaz bir netsizlik oluşturmasına neden olabilir.

**Güç kaynağını çıkarmadan ya da bağlantısını kesmeden önce ürünü kapatın**: Ürün açık iken ya da resimler kaydedilirken ya da silinirken ürünün fişini çekmeyin ya da pili çıkarmayın. Bu durumlarda gücün zorla kesilmesi veri kaybına veya ürün belleği ya da iç devrelerinde hasara yol açabilir. Gücün kazayla kesilmesini önlemek için, AC adaptörü takılıyken ürünü bir yerden başka bir yere taşımaktan kaçının.

**Temizleme**: Lens kontaklarını temiz tutun. Fotoğraf makinesi gövdesini temizlerken, toz ve iplik kalıntılarını hafifçe temizlemek için bir fan kullanın, ardından yumuşak, kuru bir bezle hafifçe silin. Fotoğraf makinesini plaj ya da deniz kıyısında kullandıktan sonra, kum veya tuzu saf suyla hafif nemlendirilmiş bir bez kullanarak silin ve fotoğraf makinesini iyice kurulayın. Nadiren, statik elektrik LCD'lerin aydınlanmasına ya da kararmasına yol açabilir. Bu bir arıza göstergesi olmayıp ekran kısa süre sonra normale döner.

Objektif ve ayna kolayca hasar görebilir. Toz ve iplik parçaları bir fan kullanılarak nazikçe temizlenmelidir. Aerosol fanı kullanılırken, sıvının boşalmasını önlemek için kutuyu dik tutun. Lensteki parmak izi ve diğer lekeleri çıkarmak için, az miktarda lens temizleyicisini yumuşak bir beze uygulayın ve lensi dikkatlice temizleyin.

Sensör koruyucu filtrenin temizlenmesi konusunda bilgi edinmek için bkz. "Sensör Koruyucu Filtre" ( $\Box$  [284](#page-303-1), [286](#page-305-0)).

**Perdeye dokunmayın**: Obtüratör perdesi son derece incedir ve kolayca zarar görebilir. Hiçbir şekilde, perde üzerine basınç uygulamayın, temizlik gereçlerine sokmayın ya da bir fandan gelen kuvvetli hava akımlarına maruz bırakmayın. Bu işlemler perdeyi çizebilir, deforme edebilir ya da yırtabilir.

**Depolama**: Küflenmeyi önlemek için, fotoğraf makinesini kuru, iyi havalandırılan bir yerde saklayın. Bir AC adaptör kullanıyorsanız, yangını önlemek için adaptörün fişini prizden çekin. Ürün uzun süre kullanılmayacaksa, sızıntıyı önlemek için pili çıkarın ve fotoğraf makinesini kurutucu madde içeren plastik bir torbada saklayın. Ancak, fotoğraf makinesi çantasını plastik torbada saklamayın, çünkü bu işlem malzemenin bozulmasına sebep olabilir. Kurutucu maddenin zamanla nemi emme kapasitesini yitireceğini ve düzenli aralıklarla değiştirilmesi gerektiğini unutmayın.

Küflenmeyi önlemek için, fotoğraf makinesini en az ayda bir kez depodan çıkarın. Yerine koymadan önce fotoğraf makinesini açın ve deklanşöre birkaç kez basın.

Pili serin, kuru bir yerde saklayın. Pili yerine koymadan önce terminal kapağını yerine yerleştirin.

**Ekrana ilişkin notlar**: Ekran her zaman yanık kalan ya da yanmayan birkaç piksele sahip olabilir. Bu tüm TFT LCD ekranlarda görülen bir durumdur ve arıza olduğunu göstermez. Ürün ile kaydedilen resimler bundan etkilenmez.

Parlak ışıkta ekrandaki resimlerin görülmesi güçleşebilir.

Ekrana basınç uygulamayın, çünkü bu hasara ya da arızalanmaya yol açabilir. Ekran üzerindeki toz, vb. bir fan ile çıkarılabilir. Lekeler yumuşak bir bez ya da güderi ile hafifçe silinerek temizlenebilir. Ekranın kırılması halinde, kırılan camlardan dolayı yaralanmalardan kaçınmak ve ekrandan çıkan sıvı kristalin cilde temasını veya gözlere ya da ağza girmesini engellemek için itina gösterilmelidir.

Fotoğraf makinesi taşırken veya bir yere bırakacağınızda ekran kapağını takın.

**Piller**: Uygun şekilde kullanılmadığında piller sızıntı yapabilir ya da patlayabilir. Pilleri kullanırken aşağıdaki önlemlere uyun:

- **•** Sadece bu makine için onaylanmış pilleri kullanın.
- **•** Pili ateşe veya aşırı ısıya maruz bırakmayın.
- **•** Pil terminallerini temiz tutun.
- **•** Pili değiştirmeden önce ürünü kapatın.
- **•** Kullanmadığınızda pili fotoğraf makinesinden veya şarj cihazından çıkarın ve terminal kapağını yerleştirin. Bu cihazlar kapalıyken de bir miktar şarj tüketebildiğinden pil artık çalışmayacak hale getirebilir. Pil bir süre kullanılmayacaksa, fotoğraf makinesine takın ve çıkarmadan önce boşalmasını sağlayın ve 15 ila 25 °C arası ortam sıcaklığında saklayın (aşırı sıcak veya aşırı soğuk konumlardan kaçının). Bu işlemi en az altı ayda bir tekrarlayın.
- **•** Pilin iç sıcaklığı pil kullanılırken artabilir. İç sıcaklık yükselirken pili şarj etmeye kalkmak pil performansını olumsuz etkileyebilir ve pil şarj edilemeyebilir veya yalnızca kısmi olarak şarj edilebilir. Şarj işlemi öncesinde pilin soğumasını bekleyin.
- **•** Pil tam dolduktan sonra şarjı devam ettirmek pil performansını olumsuz etkileyebilir.
- **•** Oda sıcaklığında kullanılırken tam şarjlı bir pilin şarjında dikkat çekici bir düşme olması değiştirilmesi gerektiği anlamına gelir. Yeni bir EN-EL15 pil satın alın.

 $|\mathcal{V}|$ 

- **•** Pili kullanım öncesinde şarj edin. Önemli olaylarda fotoğraf çekerken yanınızda yedek bir EN-EL15 pil bulundurun ve tam şarjlı tutun. Bulunduğunuz yere bağlı olarak, kısa süre içinde yedek pil satın almanız zor olabilir. Soğuk günlerde, pillerin kapasitesinin düşme eğiliminde olduğunu unutmayın. Dışarıda soğuk hava koşullarında fotoğraf çekmeden önce pilin tam şarjlı olduğundan emin olun. Yedek bir pili sıcak yerde tutun ve gerektiğinde ikisini değiştirin. Soğuk pil ısındığında şarjının bir kısmını geri kazanabilir.
- **•** Kullanılmış piller değerli bir kaynaktır; yerel düzenlemelere göre geri dönüştürün.

KARACASULU Dış Ticaret A.Ş.

n<br>Ma

## **Kullanılabilen Ayarlar**

Aşağıdaki tabloda her modda ayarlanabilen ayarlar listelenmektedir.

![](_page_311_Picture_402.jpeg)

 $|\mathcal{U}|$ 

![](_page_312_Picture_302.jpeg)

Dış Ticaret A.Ş.

![](_page_313_Picture_244.jpeg)

1 Çekim menüsünü sıfırla (**0 [202](#page-221-19))** ile sıfırlayın.

2 İki düğme ile sıfırlamayla sıfırlayın  $( \Box 151)$  $( \Box 151)$  $( \Box 151)$ .

3 **Otomatik** ayarına sabitle.

4 Çevirmeli ayar düğmesi yeni bir ayara döndürüldüğünde sıfırlanır.<br>5 Özel ayarları sıfırla (□ 207) ile sabitle.

KARACASULU Dış Ticaret A.Ş.

 $|\mathcal{V}|$ 

## **Varsayılan Ayarlar**

Fotoğraf makinesi menülerindeki seçenekler için varsayılan ayarlar aşağıda listelenmiştir. İki düğme ile sıfırlamalar hakkında bilgi için, bkz. sayfa [151](#page-170-0).

### ❚❚ *İzleme Menüsü Varsayılan Değerleri*

![](_page_314_Picture_306.jpeg)

### ❚❚ *Çekim Menüsü Varsayılan Değerleri*<sup>1</sup>

![](_page_314_Picture_307.jpeg)

1 **[Çekim menüsünü sıfırla](#page-221-20)** ( $\Box$  [202\)](#page-221-19) ile yüklenen varsayılan ayarlar.

2 **[Çekim menüsünü sıfırla](#page-221-20)** çekim devam ederken seçilemez. いつい

3 Sıfırlama yapıldığında çekim sona erer.

## ❚❚*Özel Ayarlar Menüsü Varsayılan Değerleri* \*

![](_page_315_Picture_439.jpeg)

**\* [Özel ayarları sıfırla](#page-226-48)** (0 [207](#page-226-49)) ile yüklenen varsayılan ayarlar.

M

### ❚❚ *Ayarlar Menüsü Varsayılan Değerleri*

![](_page_316_Picture_106.jpeg)

![](_page_316_Picture_107.jpeg)

**KARACASULU** Dış Ticaret A.Ş.

 $\overline{\mathcal{V}}$ 

## **Pozlama Programı (Mod P)**

**P** modu için pozlama programı aşağıdaki grafikte gösterilmektedir:

ISO 100; maksimum diyaframı f/1.4 ve minimum diyaframı f/16 olan lens (örn. AF-S NIKKOR 50mm f/1.4G)

![](_page_317_Figure_3.jpeg)

Maksimum ve minimum EV değerleri ISO duyarlılığına göre değişir; yukarıdaki grafikte ISO hassasiyetinin ISO 100 eşdeğeri olduğu varsayılmıştır. Matris ölçümü kullanıldığında, 161/3 EV üzerindeki değerler 161/3 EV değerine indirgenir.

> KARACASULU Dis Ticaret A.S.

 $|\mathcal{V}|$ 

## **Sorun Giderme**

Fotoğraf makinesi beklendiği gibi çalışmazsa, satıcınıza ya da Nikon temsilcisine danışmadan önce aşağıda sunulan yaygın sorun listesini kontrol edin.

## **Ekran**

**Vizör netleme ayarı bozuk**: Vizör netlemesini ayarlayın veya isteğe bağlı oküler düzeltme mercekleri kullanın ( $\Box$  [34,](#page-53-0) [281](#page-300-1)).

Vizör karanlık: Tam şarjlı bir pil yerleştirin ( $\Box$  [21,](#page-40-0) [35\)](#page-54-0).

**Ekranlar uyarı vermeden kapanıyor**: Özel Ayar c2 (**Otmtk syç kpnma gecikmesi**) veya c4 (**Ekran kapanma gecikmesi**) için daha uzun gecikme süreleri belirleyin ( $\Box$  [214,](#page-233-0) [215](#page-234-0)).

**Fotoğraf makinesi kontrollere yanıt vermiyor**: Aşağıdaki ["Elektronik Kontrollü Fotoğraf Makinelerine](#page-318-0)  [ilişkin Not](#page-318-0)" konusuna bakın.

**Kontrol paneli ve vizör ekranları tepkisiz ve soluk**: Bu göstergelerin tepki süreleri ve parlaklığı sıcaklığa göre değişir.

**Etkin netleme noktası çevresinde iyi çizgiler görünür veya netleme noktası vurgulandığında ekran kırmızıya döner** : Bu olaylar bu tür vizör için normaldir ve bir arıza göstergesi değildir.

### <span id="page-318-0"></span>A **Elektronik Kontrollü Fotoğraf Makinelerine ilişkin Not**

Çok nadiren, kontrol panelinde alışılmadık karakterler görüntülenebilir ve fotoğraf makinesi çalışmayı durdurabilir. Çoğu kez, bu durum güçlü harici statik yükten kaynaklanabilir. Fotoğraf makinesini kapatın, yanmamaya dikkat ederek pili çıkarın ve yenisiyle değiştirin ve fotoğraf makinesini yeniden açın veya bir AC adaptörü (ayrıca edinilebilir) kullanıyorsanız, adaptörün bağlantısını kesin, tekrar bağlayın ve fotoğraf makinesini yeniden açın. Sorunun sürmesi halinde, satıcınız ya da Nikon yetkili servis temsilcisi ile irtibat kurun.

> KARACASULI Dis Ticaret A.S.

## **Çekim (Tüm Modlar)**

#### **Fotoğraf makinesinin açılması zaman alıyor**: Dosya ya da klasörleri silin.

#### **Deklanşör devre dışı**:

- Bellek kartı kilitlidir, doludur veya takılmamıştır ( $\Box$  [29,](#page-48-0) [32\)](#page-51-0).
- Dahili flaş şarj oluyordur ( $\Box$  [39\)](#page-58-0).
- Fotoğraf makinesi netlememiştir ( $\Box$  [38\)](#page-57-0).
- **•** CPU lense diyafram halkası takılmış ancak açıklık en yüksek f-değerinde kilitlenmemiştir. Kontrol panelinde FE E simgesi görüntüleniyorsa, açıklığı ayarlamak üzere lens diyafram halkasını kullanmak için Özel Ayar f6 (**Kmt kadranlarını özelleştir**) > **Diyafram ayarı** için **Diyafram halkası** seçeneğini seçin ( $\Box$  [233\)](#page-252-0).
- **•** CPU olmayan objektif takılıdır, ancak fotoğraf makinesi **A** veya M ( $\Box$  [270\)](#page-289-0) modunda değildir.

#### **Uzaktan kumanda deklanşör düğmesine basıldığında fotoğraf çekilmez**:

- Uzaktan kumandanın pilini değiştirin ( $\Box$  [281\)](#page-300-2).
- Uzaktan kumanda bırakma modunu seçin ( $\Box$  [80](#page-99-1)).
- Flaş şarj oluyor  $( \Box 82)$  $( \Box 82)$ .
- **•** Özel Ayar c5 (Uzk. bğlnt. açık kal. süre,  $\Box$  [215\)](#page-234-1) için seçilen süre geçti: fotoğraf makinesi deklanşörüne yarım basın.
- **•** Parlak ışık uzaktan kumandayı etkiler.

#### **Fotoğrafların netleme ayarı bozuk**:

- Netleme modu seçicisini **AF** ( $\Box$  [91\)](#page-110-0) konumuna döndürün.
- **•** Fotoğraf makinesi otomatik netleme kullanarak odaklanamıyor: manuel netleme veya netleme kilidini kullanın (0 [97,](#page-116-0) [99\)](#page-118-0).

**Odak deklanşör yarım basılıyken kilitlenmiyor**: Netleme modu için **AF-C** seçiliyken veya **AF-A** modunda hareketli konular fotoğraflanırken netlemeyi kilitlemek için **AE-L/AF-L** düğmesini kullanın.

#### **Netleme noktası seçilemiyor**:

- Netleme secici kilidini açın ( $\Box$  [96\)](#page-115-0).
- AF alanı modu için |■ (otomatik alan AF) veya **! (**yüz öncelikli AF) seçili: başka bir mod seçin.
- Fotoğraf makinesi izleme modundadır ( $\Box$  [163\)](#page-182-0) veya menüler kullanımdadır ( $\Box$  [195](#page-214-6)).
- Ekranı kapatmak veya pozometreleri etkinleştirmek için deklanşöre yarım basın ( $\Box$  [39\)](#page-58-1).

**Nesne izleme AF kullanılamıyor:** Monokrom olmayan bir Picture Control secin ( $\Box$  [131\)](#page-150-1).

AF alanı modu seçilemiyor: Manuel netleme seçilidir ( $\Box$  [55,](#page-74-0) [99\)](#page-118-0).

**Sürekli deklanşör modunda deklanşöre her basılışta yalnızca bir çekim gerçekleşiyor**: Dahili flaşı alçaltın  $(D2 143)$  $(D2 143)$  $(D2 143)$ .

**Resim boyutu değiştirilemiyor: Resim kalitesi ayarı NEF (RAW)'dır (** $\Box$  **[85](#page-104-0)).** 

**Fotoğraf makinesi fotoğrafları yavaş kaydediyor**: Uzun pozlama kumlanma azaltmayı kapatın ( $\Box$  [205\)](#page-224-1).

**Fotoğraflarda rastgele aralıklarla parlak pikseller, kumlanmalar veya diğer düzensizlikler ("kumlanma") görülüyor**:

- Daha düşük ISO duyarlılığı seçin ya da yüksek ISO kumlanma azaltma kullanın ( $\Box$  [101,](#page-120-0) [205\)](#page-224-2).
- Perde hızı 1 s'den az: uzun pozlama kumlanma azaltma ayarını kullanın ( $\Box$  [205\)](#page-224-1).

#### **AF yardımcı aydınlatması şu durumlarda yanmaz**:

- **•** AF vardimci lambası, otomatik netleme modu ( $\Box$ ) [91\)](#page-110-1) için **AF-C** seçilirse veva fotoğraf makinesi **AF-A** modundayken sürekli-servo otomatik netleme seçilirse yanmaz. **AF-S**'yi seçin. AF alanı modu için  $\blacksquare$  (otomatik alan AF) haricinde bir seçenek seçilirse, merkezi netleme noktasını (CD [94,](#page-113-0) [96\)](#page-115-0) seçin.
- **•** Fotoğraf makinesi geçerli olarak canlı görüntüde veya bir film kaydediliyor.
- **•** Özel Ayar a7 (**Dahili AF yrdmcı aydnltms**) ( $\Box$  [210](#page-229-1)) için **Kapalı** seçili.
- **•** Aydınlatıcı otomatik olarak kapanır. Sürekli kullanım sonucunda aydınlatıcı ısınabilir; lambanın soğumasını bekleyin.

#### **Uyarı sesi çıkmıyor**:

- Özel Ayar d1 (**[Uyarı sesi](#page-226-18)**;  $\Box$  [215](#page-234-2)) > **Düzey** için **Kapalı** seçilidir.
- Fotoğraf makinesi sessiz deklansör modundadır ( $\Box$  [77](#page-96-0)) yeva film kaydediliyordur ( $\Box$  [57](#page-76-0)).
- Netleme modu secicisi **M** ( $\Box$  [99](#page-118-0)) olarak ayarlanmıştır veya otomatik netleme modu ( $\Box$  [91\)](#page-110-1) için **AF-C** seçilmiştir.
- **•** Özel Ayar a2 (**[AF-S öncelik seçimi](#page-226-1)**;  $\Box$  [208\)](#page-227-1) için **Bırak** seçilidir.

**Fotoğraflarda bulaşmalar görünüyor**: Ön ve arka objektif elemanlarını temizleyin. Sorun devam ederse, resim sensörü temizleme işlemi gerçekleştirin ( $\Box$  [284\)](#page-303-1).

**Ses filmlerle kaydedilmiyor**: **Film ayarları** > **Mikrofon** için **Mikrofon kapalı** seçilidir.

#### **Ekrandaki resmin parlaklığı canlı görüntüde çekilen fotoğrafların pozlamasından farklıdır**:

- Merkez ağırlıklı veya noktasal ölçümü seçilidir ( $\Box$  [105\)](#page-124-1).
- **•** Fotoğraf makinesi **M** modundadır.
- **•** Konu çok parlak veya çok karanlıktır.
- Etkin D-Lighting etkindir ( $\Box$  [139\)](#page-158-0).
- Fotoğraf uzun süreli pozladır ( $\Box$  [73\)](#page-92-1).
- Flas kullanılmıştır (**QQ** [143\)](#page-162-1).

**Canlı görüntü veya film kaydı sırasında hızla yanıp sönme veya çizgiler görünüyor**: Yerel AC güç kaynağının frekansı ile eşleşen bir **Kırpışma azaltma** seceneği seçin ( $\Box$  [237](#page-256-2)).

**Canlı görüntü veya film kaydı sırasında parlak çizgiler görünüyor**: Canlı görüntü veya film kaydı sırasında bir flaş veya kısa süreli başka bir ışık kaynağı kullanılmıştır.

Dış Ticaret A.S.

**Menü öğesi seçilemiyor**: Bazı seçenekler tüm modlarda kullanılamaz.

## **Çekim (P, S, A, M)**

#### **Deklanşör devre dışı**:

- CPU olmayan objektif takılı: fotoğraf makinesinin çevirmeli ayar düğmesini **A** veya **M** ( $\Box$  [270\)](#page-289-0) konumuna döndürün.
- **• M** modunda A obtüratör hızı seçildikten sonra çevirmeli ayar düğmesi **S** konumuna döndürülmüş: yeri obtüratör hızını seçin  $( \Box 69)$  $( \Box 69)$  $( \Box 69)$ .

**Fotoğraf makinesi deklansöre yanıt vermek için yayaş**: Özel Ayar d11 (**Pozlama gecikme modu**;  $\Box$  [219](#page-238-2)) için **Kapalı** seçeneğini seçin.

#### **Tüm perde hızı seçenekleri kullanılamıyor**:

- **•** Flaş kullanımda. Flaş senkr hızı Özel Ayar e1 (**Flaş senkr hızı**) kullanılarak seçilebilir; opsiyonel SB-900, SB-800, SB-700, SB-600 veya SB-R200 flaş ünitesi kullanıldığında, perde hızlarının (0 [222\)](#page-241-0) tam aralığı için **1/320 s (Otomatik FP)** veya **1/250 s (Otomatik FP)** seçeneğini seçin.
- **•** Çekim menüsünde **Film ayarları > Manuel film ayarları** için **Açık** seçiliyken, perde hızı<br><sup>1</sup>/8000 s ve <sup>1</sup>/30 s [\(](#page-79-1)□ 60) arasında bir değere ayarlanabilir.

#### **Renkler doğal değil**:

- Beyaz dengesini ışık kaynağına uygun şekilde ayarlayın ( $\Box$  [117](#page-136-0)).
- **Picture Control Ayarla** ayarlarını yapın ( $\Box$  [131](#page-150-0)).

**Beyaz dengesi ölçülemiyor**: Konu çok karanlık ya da çok parlak ( $\Box$  [125](#page-144-0)).

**Resim, önayarlı beyaz dengesi için kaynak olarak seçilemiyor**: Resim D7000 ile oluşturulmamıştır  $(D = 126)$  $(D = 126)$  $(D = 126)$ .

#### **Beyaz dengesi basamaklama kullanılamıyor**:

- Resim kalitesi için NEF (RAW) veya NEF+JPEG resim kalitesi seçilmiştir ( $\Box$  [85](#page-104-0)).
- Çoklu pozlama modu devrededir ( $\Box$  [154](#page-173-0)).

**Picture Control'ünün etkileri resimden resme değişiyor**: Netlik, kontrast veya doygunluk için **A** (otomatik) seçilmiştir. Bir dizi fotoğrafta tutarlı sonuçlar için başka bir ayar seçin ( $\Box$  [134](#page-153-0)).

**Ölçüm değiştirilemiyor**: Otomatik pozlama kilidi devrededir ( $\Box$  [106\)](#page-125-0).

**Pozlama telafisi kullanılamıyor: P, S** veya A ( $\Box$  [68](#page-87-0), [69](#page-88-0), [70](#page-89-0)) modunu seçin.

**Uzun süreli pozlarda kumlanma (kırmızımsı alanlar veya diğer yapay olgular) görünüyor**: Uzun pozlama kumlanma azaltma ayarını etkinleştirin ( $\Box$  [205](#page-224-1)).

## Dis Ticaret A.S.

## **İzleme**

**Resimlerde yanıp sönen alanlar, çekim verileri veya grafikler görünüyor**: Görüntülenen fotoğraf bilgilerini seçmek için ▲ veya ▼ düğmesine basın veya **Görüntüleme modu** ayarlarını değiştirin (□ [165,](#page-184-0) [197](#page-216-0)).

**NEF (RAW) resmi izlenemiyor**: Fotoğraf NEF + JPEG resim kalitesinde çekilmiştir ( $\Box$  [85](#page-104-0)).

**Diğer fotoğraf makineleriyle kaydedilen resimler görüntülenemiyor**: Diğer fotoğraf makineleri ile kaydedilen resimler doğru görüntülenemeyebilir.

**İzleme için hiçbir resmin mevcut olmadığını bildiren bir ileti görüntüleniyor**: **İzleme klasörü** için **Tümü** öğesini seçin ( $\Box$  [195\)](#page-214-1).

**"Uzun" (portre) yönelimli fotoğraflar "geniş" (yatay) yönelimli olarak görüntüleniyor**:

- **Dikey görüntüle** için **Açık** öğesini seçin ( $\Box$  [200\)](#page-219-2).
- **•** Fotoğraf **Otomatik resim döndürme** için **Kapalı** seçiliyken çekilmiştir ( $\Box$  [239](#page-258-0)).
- Fotoğraf çekildiğinde fotoğraf makinesi yukarı ya da aşağı dönüktür ( $\Box$  [239](#page-258-0)).
- Fotoğraf, resim incelemede görüntülenmektedir ( $\Box$  [200\)](#page-219-0).

#### **Resim silinemiyor**:

- Resim korumalıdır: korumayı kaldırın ( $\Box$  [174\)](#page-193-0).
- Bellek kartı kilitlidir ( $\Box$  [33](#page-52-0)).

Resim rötüş yapılamıyor: Fotoğraf bu fotoğraf makinesiyle daha fazla düzenlenemiyor ( $\Box$  [249\)](#page-268-0).

#### **Baskı sırası değiştirilemiyor**:

- Bellek kartı doludur: resimleri silin ( $\Box$  [36](#page-55-0), [175\)](#page-194-0).
- Bellek kartı kilitlidir (**QD** [33](#page-52-0)).

**Baskı için fotoğraf seçilemiyor**: Fotoğraf NEF (RAW) formatındadır. **NEF (RAW) işleme** kullanarak JPEG kopya oluşturun veya bilgisayara aktarın ve ViewNX 2'yi (birlikte verilir) veya Capture NX 2'yi (ayrıca edinilebilir) kullanarak yazdırın.

#### **Resim, TV'de görüntülenemiyor**:

- Doğru video modunu ( $\Box$  [237](#page-256-3)) veya çıkış çözünürlüğünü ( $\Box$  [194](#page-213-1)) seçin.
- A/V ( $\Box$  [191\)](#page-210-0) veya HDMI ( $\Box$  [193](#page-212-0)) kablosu düzgün şekilde bağlanmamıştır.

#### **Fotoğraf makinesi HDMI-CEC televizyonun uzaktan kumandasına yanıt vermez**:

- **•** Ayarlar menüsünde ( $\Box$  [194\)](#page-213-2) **HDMI > Aygıt kontrolü** için **Açık** öğesini seçin.
- **•** Aygıtla sağlanan dokümantasyonda anlatıldığı şekilde televizyon için HDMI-CEC ayarlarını yapın.

**Fotoğraflar bilgisayara aktarılamıyor**: İS, fotoğraf makinesiyle veya aktarım yazılımıyla uyumlu değildir. Fotoğrafları bilgisayara kopyalamak için kart okuyucu kullanın ( $\Box$  [179](#page-198-0)).

**NEF (RAW) fotoğrafları Capture NX 2'de görüntülenemiyor**: En son sürümüne güncelleyin ( $\Box$  [281](#page-300-0)).

**Capture NX 2'deki Görüntüden Toz Giderme istenen etkiye sahip değildir**: Görüntü sensörü temizliği, sensör koruyucu filtre üzerindeki tozun konumunu değiştirir. Görüntü sensörü temizliği yapılmadan önce kaydedilen toz alma referans verileri, görüntü sensörü temizliği yapıldıktan sonra çekilen fotoğraflar ile kullanılamaz. Görüntü sensörü temizliği yapıldıktan sonra kaydedilen toz alma referans verileri, görüntü sensörü temizliği yapılmadan önce çekilen fotoğraflar ile kullanılamaz ( $\Box$  [240](#page-259-0)).

**Bilgisayar NEF (RAW) resimlerini fotoğraf makinesinden farklı görüntülüyor**: Üçüncü parti yazılım Picture Control'leri veya etkin D-Lighting etkilerini görüntülemiyor. ViewNX 2 (sunulmuştur) veya Capture NX 2 (ayrıca edinilebilir) gibi isteğe bağlı Nikon yazılımları kullanın.

## **Çeşitli Konular**

Kayıt tarihi doğru değil: Fotoğraf makinesinin saatini ayarlayın ( $\Box$  [27,](#page-46-0) [237](#page-256-1)).

**Menü öğesi seçilemiyor**: Bazı seçenekler belirli ayar kombinasyonlarında veya bellek kartı takılı değilken kullanılamaz. Fotoğraf makinesini çalıştırmak için opsiyonel EP-5B güç konektörü ve EH-5a AC adaptörü kullanıldığında **Pil bilgisi** seçeneğinin kullanılamadığına dikkat edin ( $\Box$  [242\)](#page-261-0).

![](_page_323_Picture_5.jpeg)

KARACASULU Dis Ticaret A.S.

 $\vert\mathcal{U}\vert$
# **Hata Mesajları**

Bu bölümde vizör, kontrol paneli ve ekranda görüntülenen göstergeler ve hata mesajları listelenmektedir.

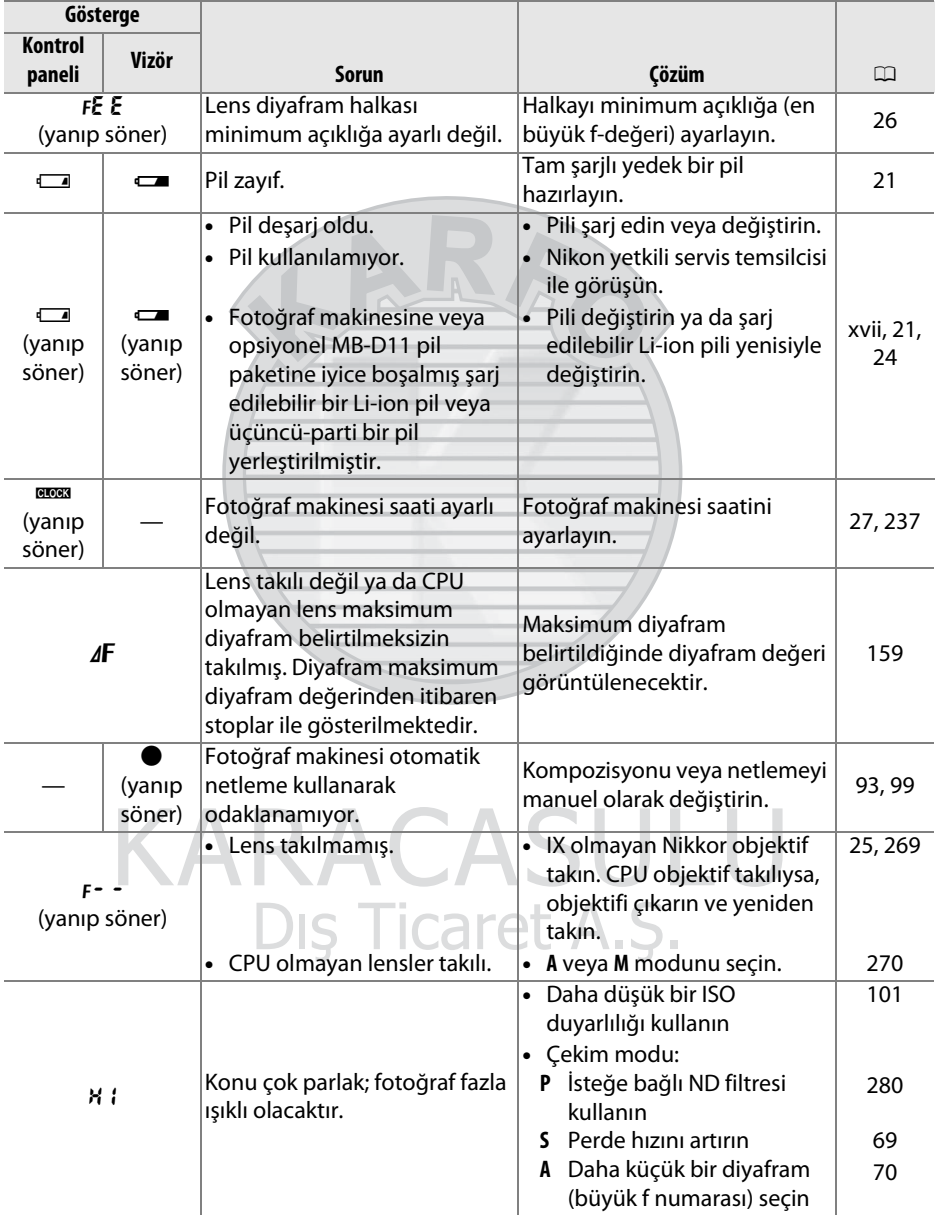

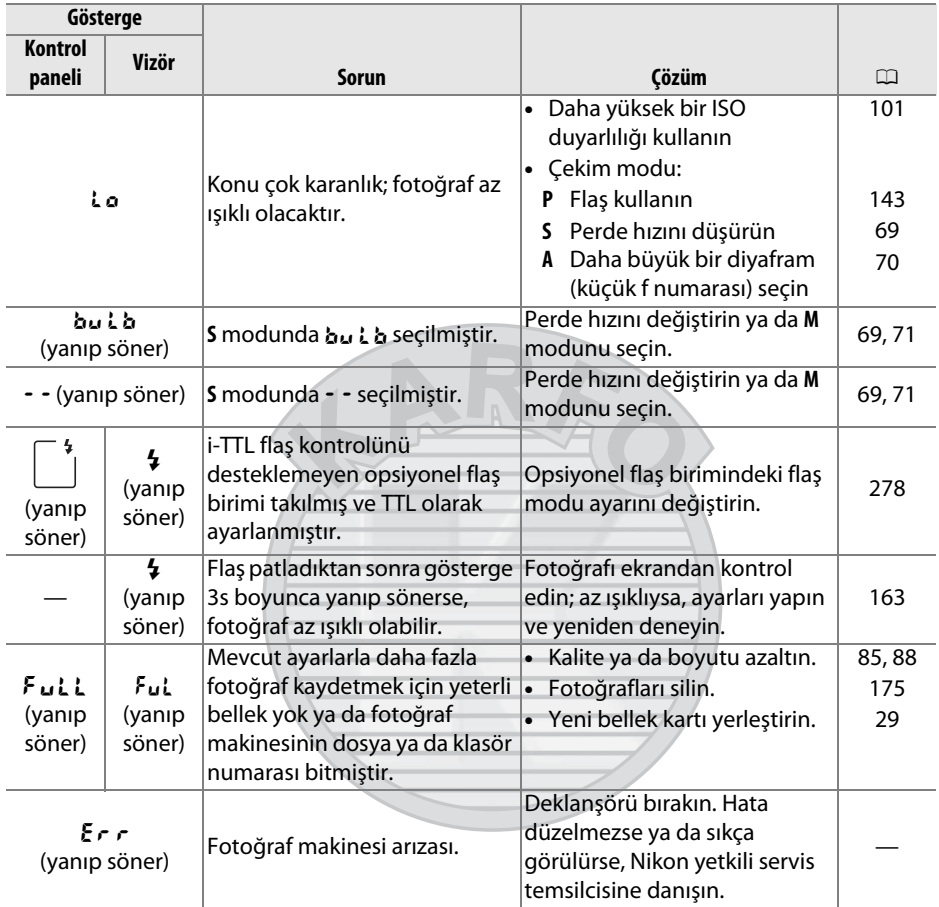

**KARACASULU** Dış Ticaret A.Ş.

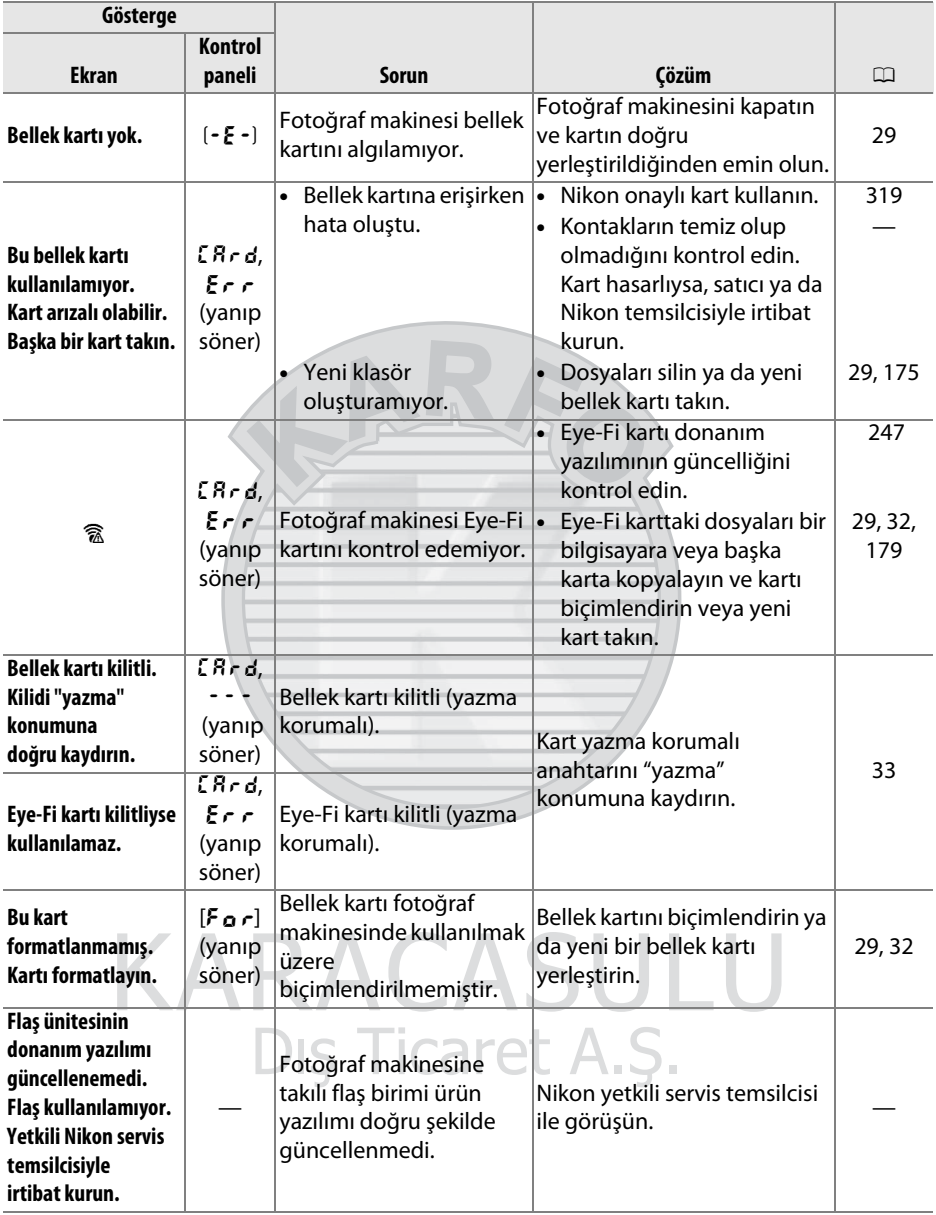

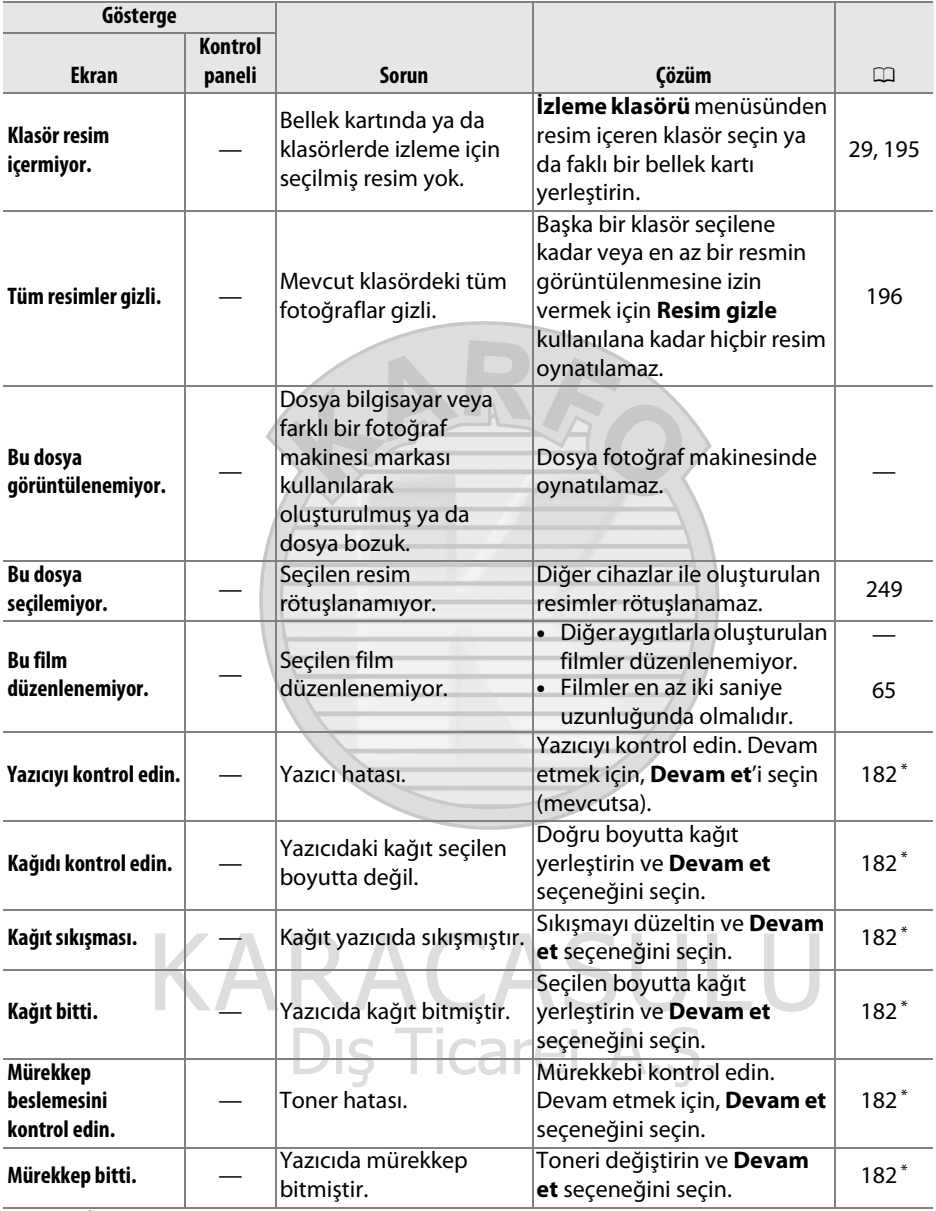

\* Daha fazla bilgi için yazıcı kılavuzuna bakın.

# **Teknik Özellikler**

# ❚❚*Nikon D7000 Dijital Fotoğraf Makinesi*

<span id="page-328-1"></span><span id="page-328-0"></span>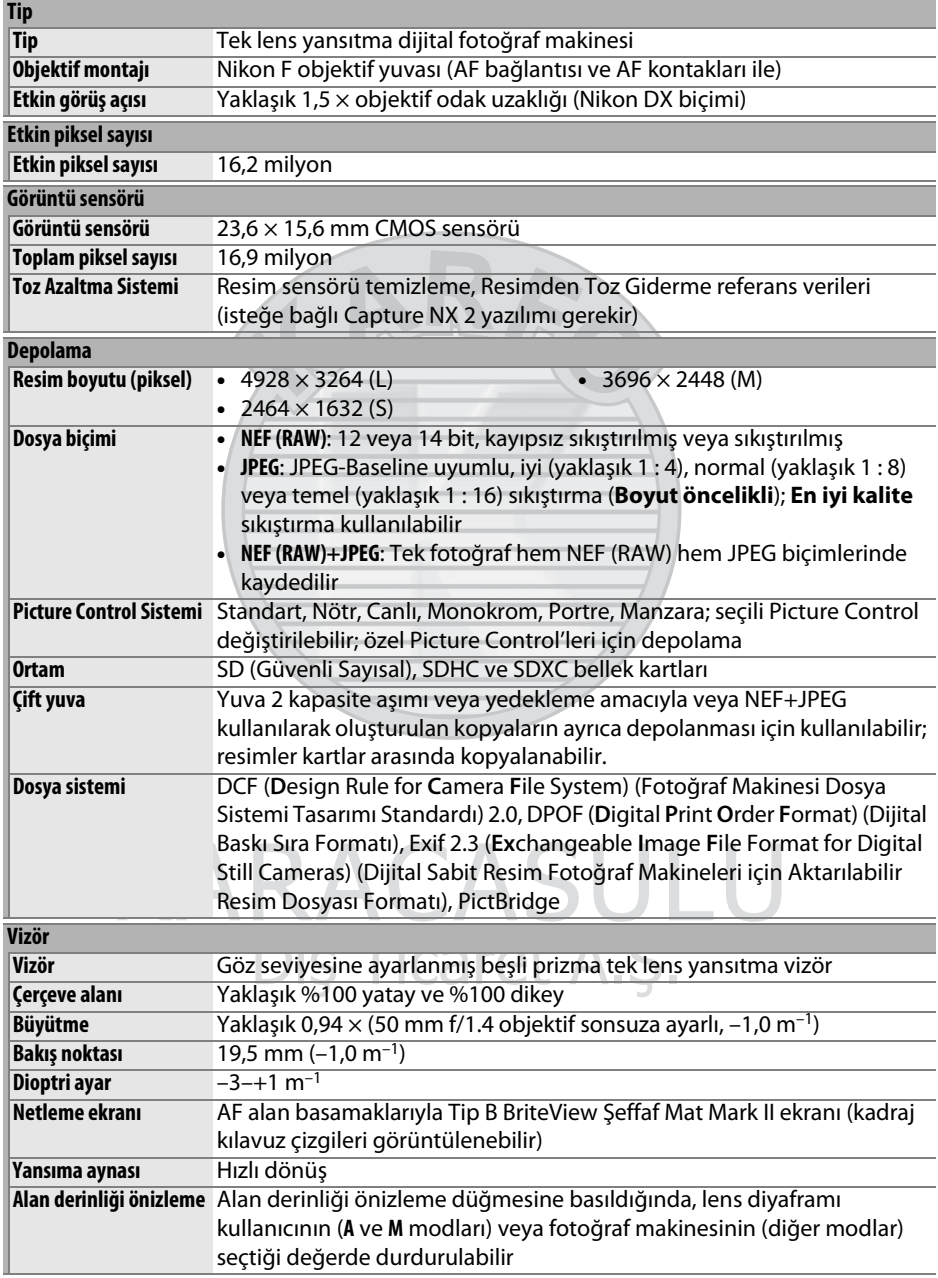

<span id="page-329-1"></span>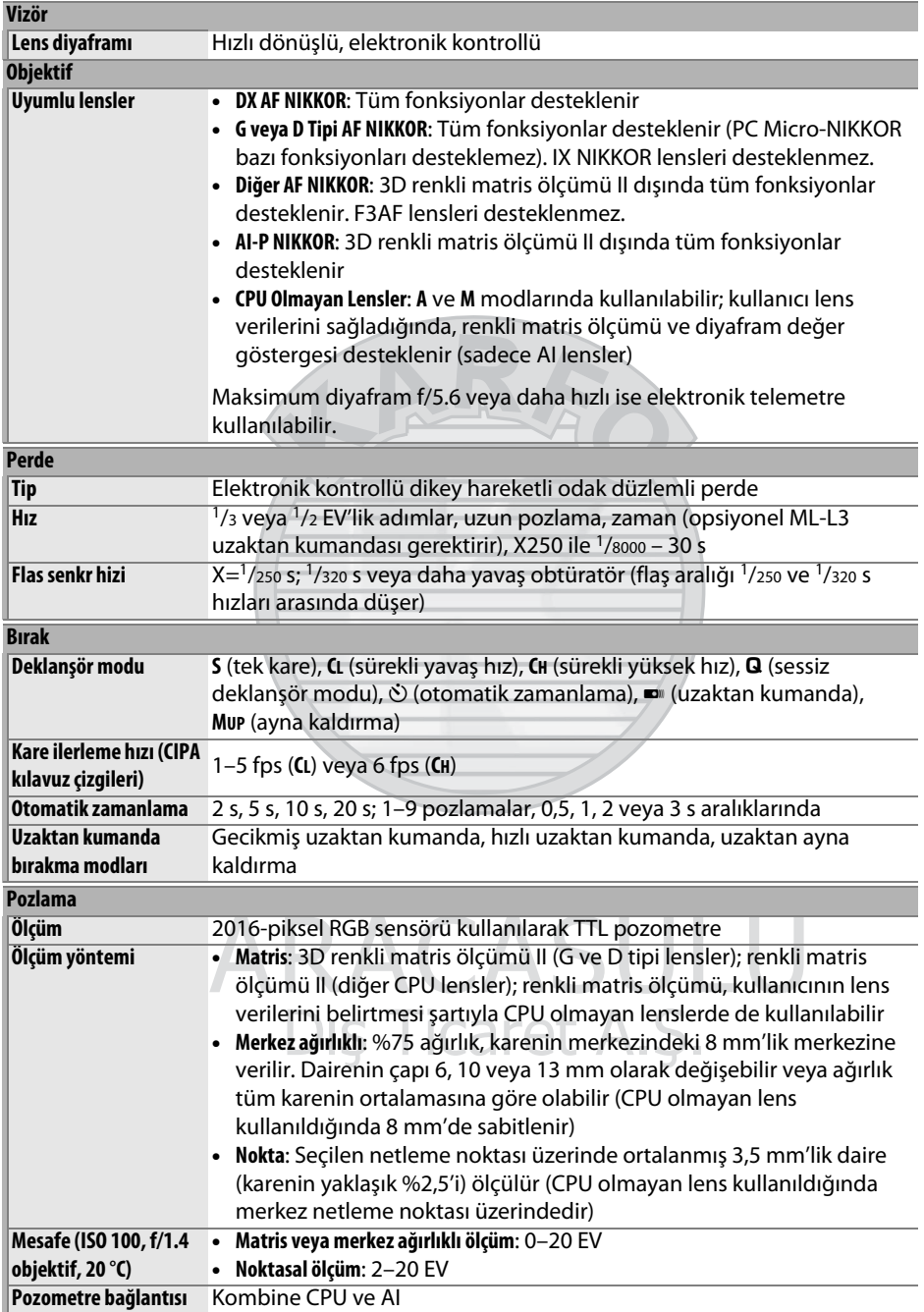

<span id="page-329-0"></span>M

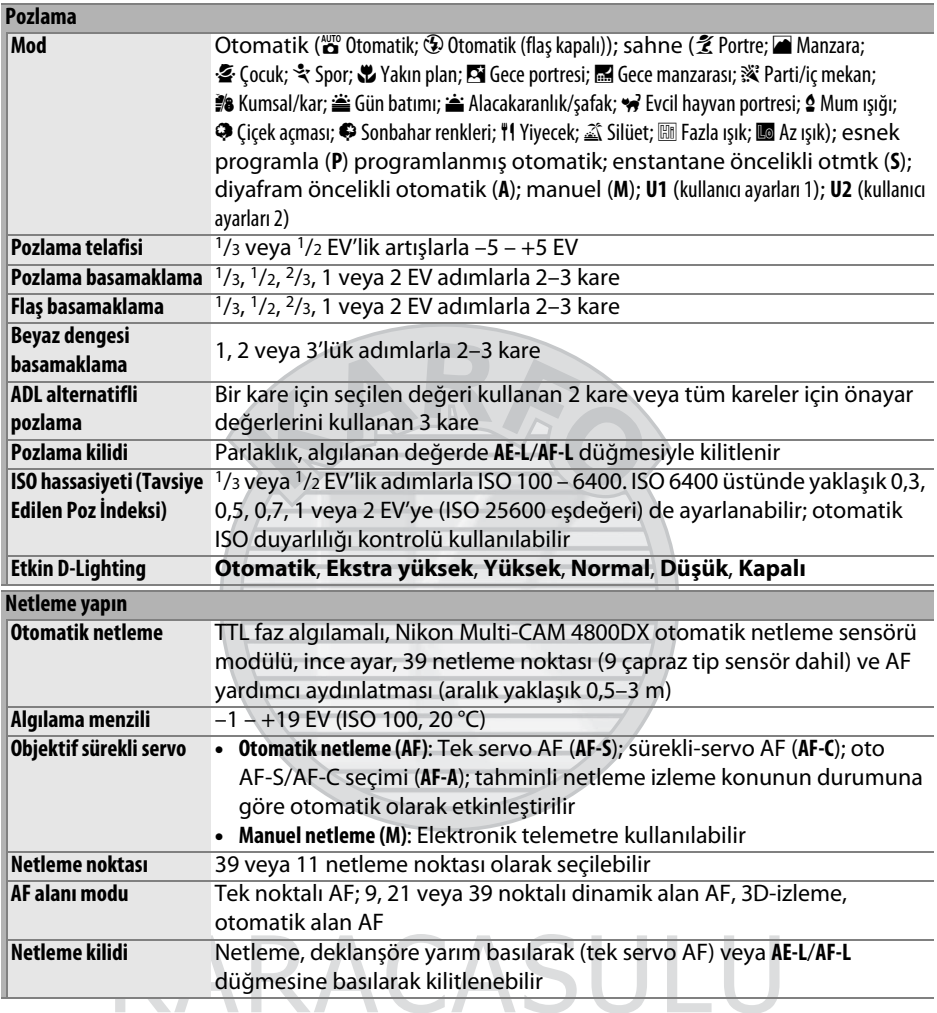

Dış Ticaret A.Ş.

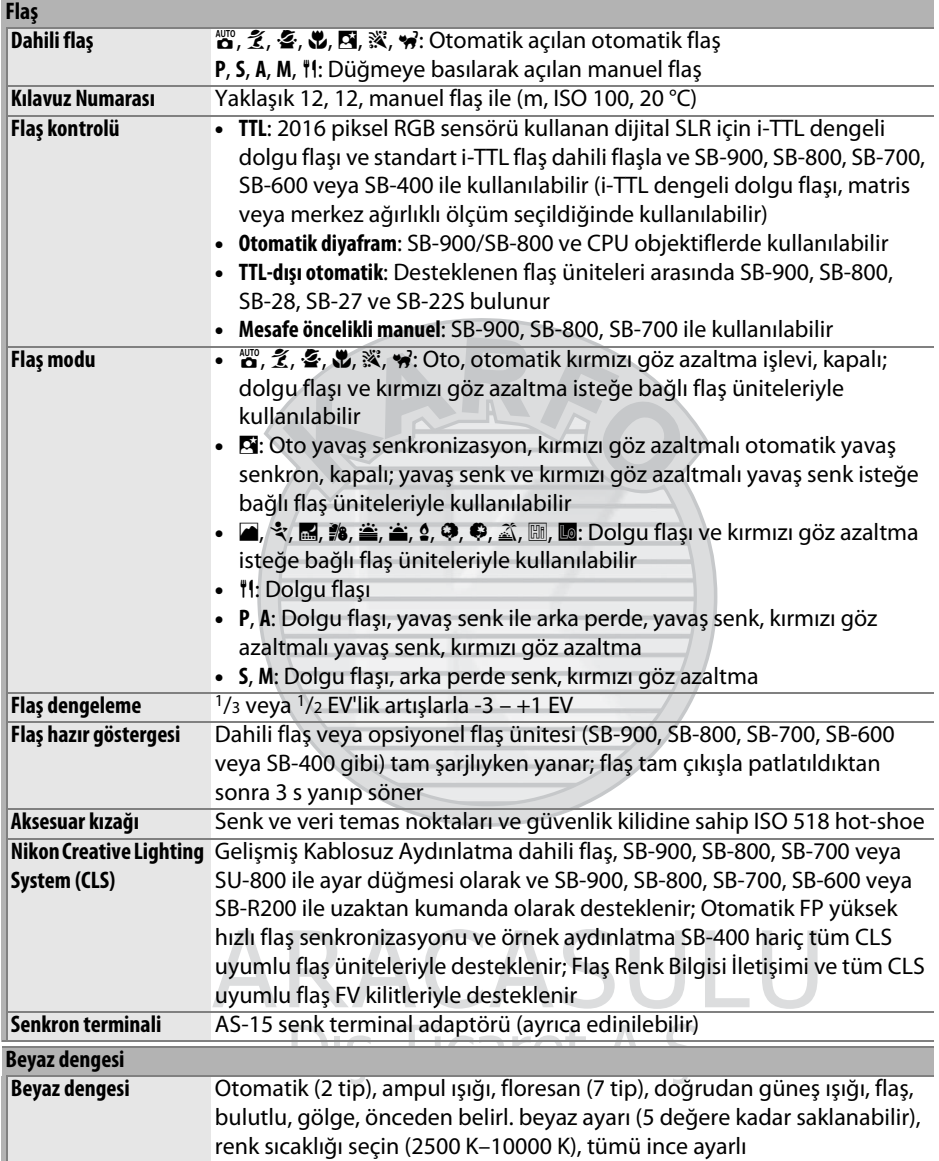

<span id="page-332-0"></span>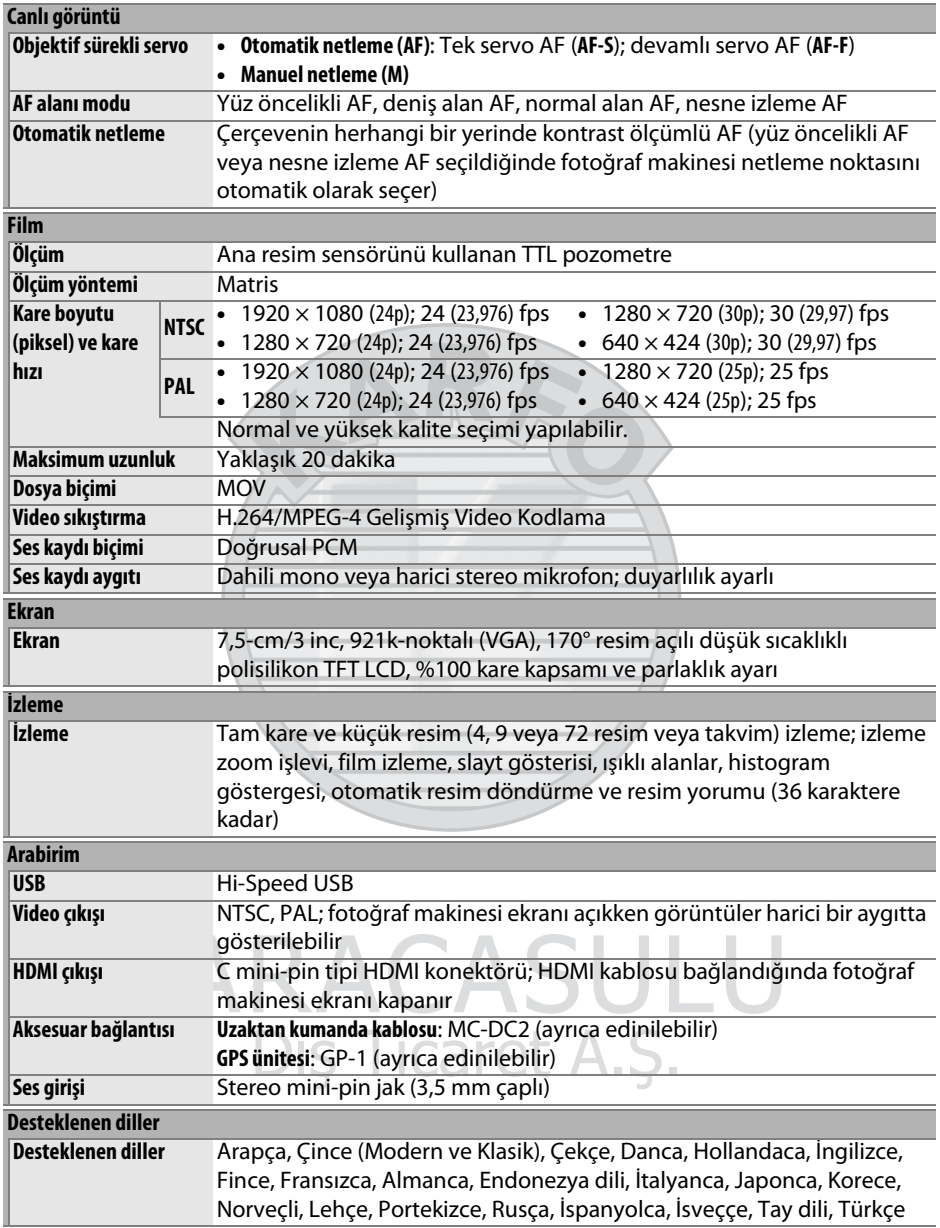

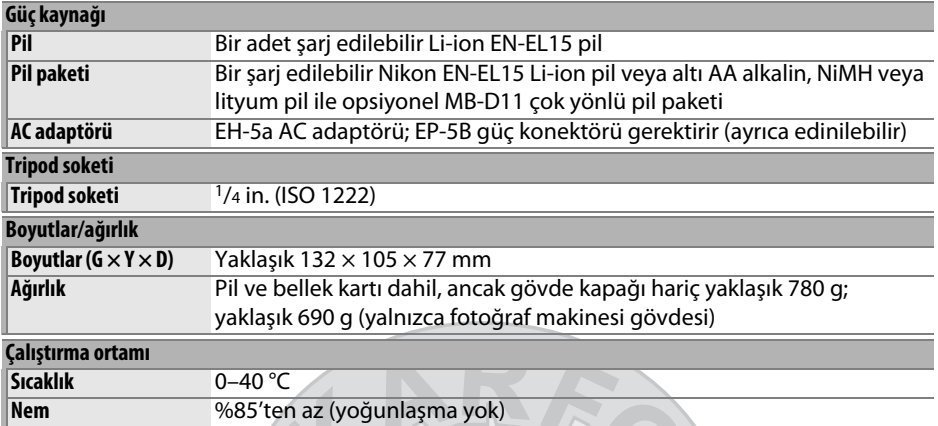

• Aksi belirtilmedikçe, tüm rakamlar tam şarjlı bir pil ile 20 °C ortam sıcaklığında çalıştırılan fotoğraf makinesi içindir.

• Nikon bu kılavuzda açıklanan donanım ve yazılımların teknik özelliklerini istediği zaman ve önceden bildirimde bulunmaksızın değiştirme hakkını saklı tutar. Nikon bu kılavuzun içerdiği herhangi bir hatadan kaynaklanan zararlardan sorumlu tutulamaz.

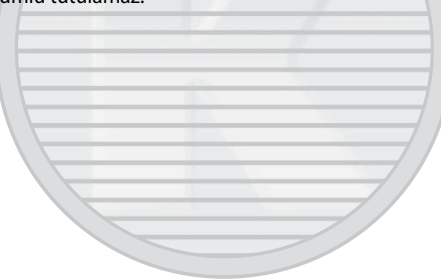

KARACASULU Dış Ticaret A.Ş.

<span id="page-334-0"></span>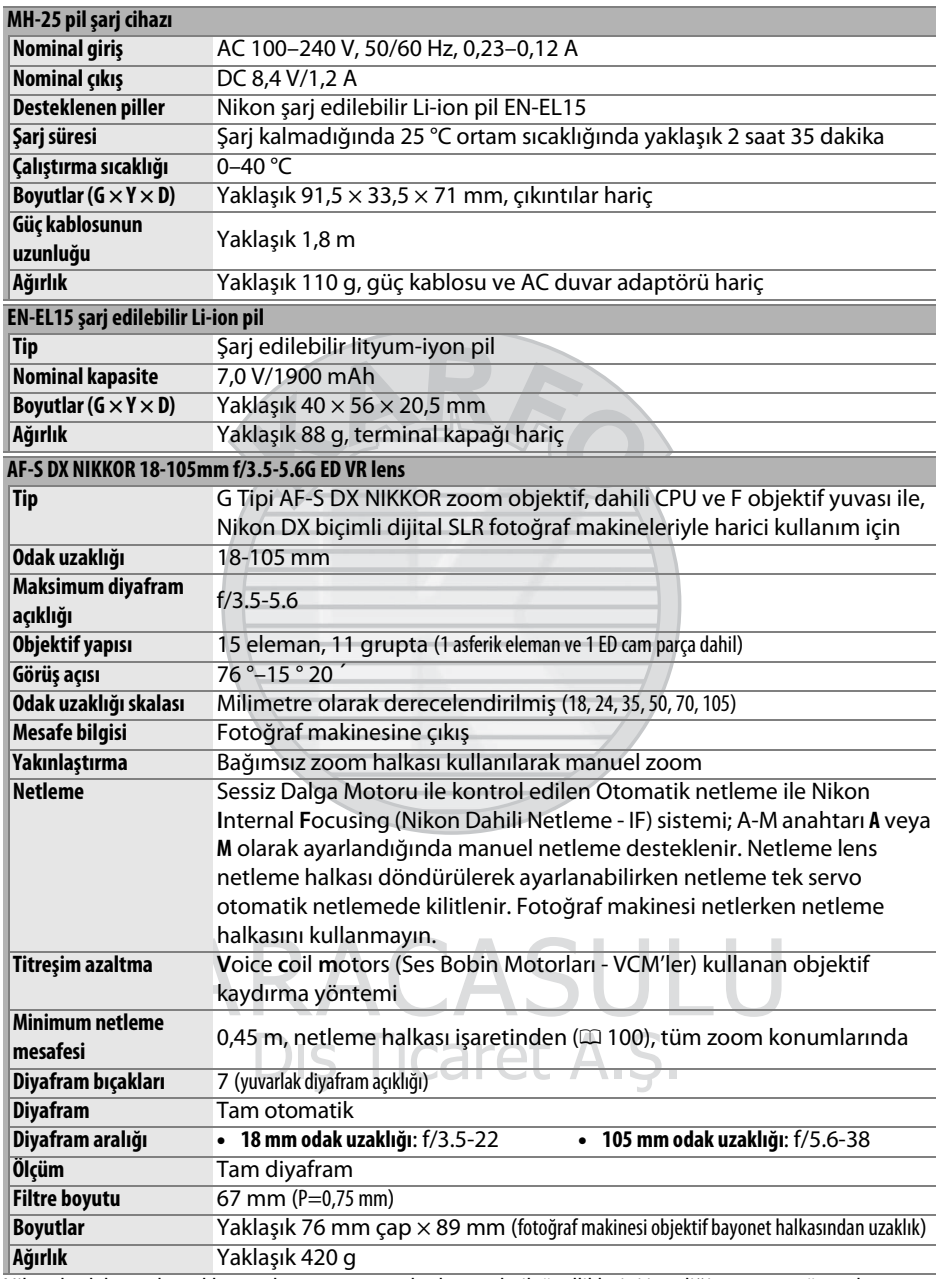

Nikon bu kılavuzda açıklanan donanım ve yazılımların teknik özelliklerini istediği zaman ve önceden bildirimde bulunmaksızın değiştirme hakkını saklı tutar. Nikon bu kılavuzun içerdiği herhangi bir hatadan kaynaklanan zararlardan sorumlu tutulamaz.

# ❚❚ *AF-S DX NIKKOR 18-105mm f/3.5-5.6G ED VR*

AF-S DX NIKKOR 18-105mm f/3.5-5.6G ED VR, Nikon DX biçimi dijital fotoğraf makineleriyle harici olarak kullanılır. Üstün optik performans ve resim oluşturma asferik lens elemanlarının ve renk sapmasını düzeltmek için ekstra düşük dağılım (ED) camı kullanan elemanların kullanımıyla sağlanır. Yuvarlatılmış diyafram resmin netlenmeyen yerlerinde nokta ışık kaynaklarının yumuşak, estetik bulanıklığını üretir (bokeh). Fotoğraf makinesinde bir AF-ON düğmesi varsa, AF-ON düğmesine basıldığında titreşim azaltma etkinleştirilmez.

## A **Dahili Flaşı Kullanma**

Dahili flaşı kullanırken, konunun en az 0,6 m mesafede olduğundan emin olun ve kenar ayrıntısı kaybını önlemek için objektif koruyucularını çıkarın (objektifin kenarının dahili flaşı kapattığı yerlerde gölgeler oluşur).

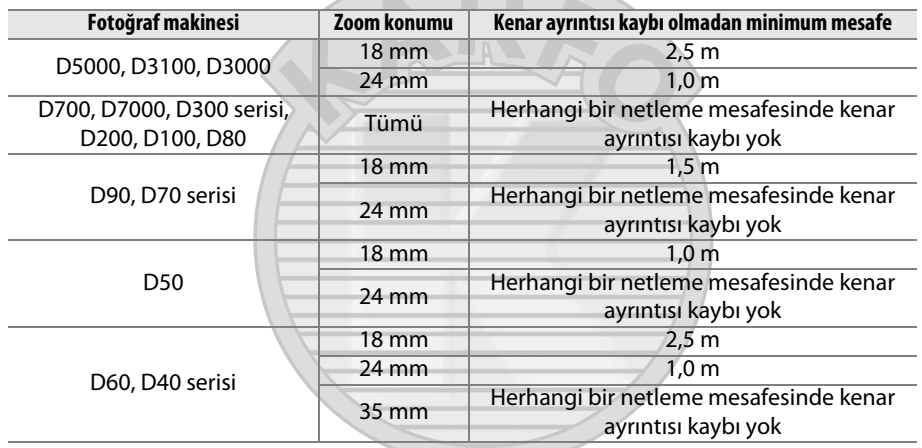

D100 ve D70 için dahili flaş üniteleri yalnızca 20 mm veya daha fazla netleme ile bir objektifin görüş açısını kapsadığından; 18 mm odak uzaklığında kenar ayrıntısı kaybı oluşabilir.

# **M** Objektif Bakımı

- **•** CPU kontaklarını temiz tutun.
- **•** Objektif yüzeylerinden toz ve iplik parçalarını bir fan kullanarak temizleyin. Bulaşmaları ve parmak izlerini çıkarmak için, az miktarda etanol veya objektif temizleyicisini yumuşak, temiz bir pamuklu beze veya objektif temizleme mendiline uygulayın ve ortadan dışarı doğru dairesel hareketlerle temizleyin, leke kalmamasına veya cama parmaklarınızla dokunmamaya dikkat edin.
- **•** Hiçbir zaman objektifi temizlemek için boya tineri veya benzen gibi organik çözücüler kullanmayın.
- **•** Objektif koruyucu veya NC filtreleri ön objektif elemanlarını korumak için kullanılabilir.
- **•** Ön ve arka kapakları objektifi esnek çantasına yerleştirmeden önce takın.
- **•** Bir objektif koruyucu takıldığında, objektifi veya fotoğraf makinesini yalnızca koruyucudan tutmayın veya kaldırmayın.
- **•** Objektif uzun süre kullanılmayacaksa, küflenmeyi ve paslanmayı önlemek için serin, kuru bir yerde saklayın. Doğrudan güneş ışığında veya neft yağı veya güve naftalin toplarıyla birlikte saklamayın.
- **•** Objektifi kuru tutun. Dahili mekanizmanın paslanması tamiri mümkün olmayan hasara yol açabilir.
- **•** Objektifi aşırı sıcak yerlerde bırakmak güçlendirilmiş plastikten yapılmış parçalara zarar verebilir veya kıvrılmalarına neden olabilir.

### A **Birlikte Verilen Aksesuarlar**

- **•** 67 mm Geçmeli Ön Objektif Kapağı LC-67
- **•** Arka Objektif Kapağı
- **•** Esnek Objektif Çantası CL-1018
- **•** Bayonet Koruyucu HB-32 (sağda gösterildiği şekilde takılır)

## A **İsteğe Bağlı Aksesuarlar**

- **•** 67 mm vidalı filtreler
- **•** Arka Lens Kapağı LF-1 veya Arka Lens Kapağı  $I$ F-4

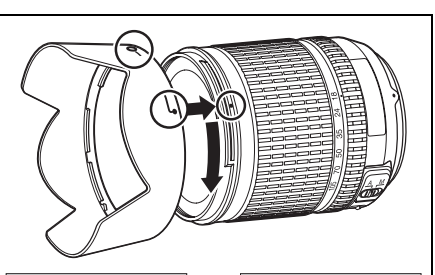

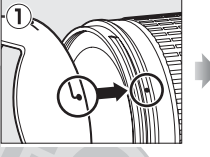

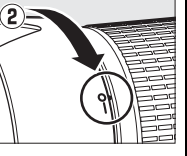

### A **Geniş Açı Objektifler Hakkında Not**

Otomatik netleme, geniş ve süper geniş açılı objektiflerle şu durumlarda istenen sonuçları sağlayamayabilir:

### **1 Konu netleme noktasını doldurmaz.**

Konu netleme noktasını doldurmazsa, fotoğraf makinesi arka planda netlenebilir ve konu netlenemeyebilir.

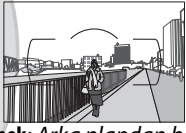

**Örnek**: Arka plandan bazı uzaklıklarda bulunan uzak portre konusunda

### **2 Konu çok sayıda ince detay içermektedir.**

Fotoğraf makinesi birçok ince ayrıntı içeren veya kontrast eksikliği olan konuları netlemede zorluk çekebilir.

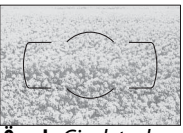

**Örnek**: Çiçek tarlası

Bu gibi durumlarda, manuel netleme kullanın veya aynı uzaklıkta başka bir konuyu netlemek için netleme kilidini kullanın ve sonra fotoğrafı yeniden kompoze edin. Daha fazla bilgi için, bkz. "Otomatik Netleme ile İyi Sonuçlar Elde Etme" ( $\Box$  [93](#page-112-0)).

## <span id="page-337-0"></span>❚❚*Desteklenen Standartlar*

- **• DCF Version 2.0**: Design Rule for Camera File Systems (Fotoğraf Makinesi Dosya Sistemleri İçin Tasarım Kuralı - DCF), farklı kamera markaları arasında uyumluluğu sağlamak için dijital kamera endüstrisinde yaygın olarak kullanılan bir standarttır.
- <span id="page-337-1"></span>**• DPOF**: Digital Print Order Format (Dijital Baskı Siparişi Biçimi - DPOF), resimlerin bellek kartında kayıtlı baskı siparişlerinden basılmasını sağlayan endüstri çapında bir standarttır.
- <span id="page-337-2"></span>**• Exif version 2.3**: D7000, resimler Exif uyumlu yazıcılardan çıkarıldığında fotoğraflar ile saklanan bilginin optimal renk çoğaltımı için kullanıldığı bir standart olan Exif (Dijital Sabit Resim Fotoğraf Makineleri için Aktarılabilir Resim Dosyası Formatı) sürüm 2.3'ü destekler.
- <span id="page-337-4"></span>**• PictBridge**: Dijital fotoğraf makinesi ve yazıcı endüstrilerinin işbirliğiyle geliştirilen, fotoğrafların önce bir bilgisayara aktarılmaksızın doğrudan yazıcıdan çıkarılmasına imkan tanıyan bir standarttır.
- <span id="page-337-3"></span>**• HDMI**: Yüksek Çözünürlüklü Çokluortam Arabirimi (**H**igh-**D**efinition **M**ultimedia **I**nterface (HDMI)) tek bir kablo bağlantısıyla HDMI cihazlarına sesli-görsel veriler ve kontrol sinyalleri gönderebilen tüketici elektroniğinde ve AV cihazlarında kullanılan çokluortam arabirimlerine yönelik bir standarttır.

### **Ticari Marka Bilgileri**

Macintosh, Mac OS ve QuickTime Apple Inc.'in ABD ve/veya diğer ülkelerde tescilli ticari markalarıdır. Microsoft, Windows ve Windows Vista, Microsoft Corporation'ın ABD ve/veya diğer ülkelerde tescilli ticari markaları veya ticari markalarıdır. PictBridge bir ticari markadır. SD, SDHC ve SDXC logoları SD-3C, LLC'nin ticari markalarıdır. HDMI, HDMI logosu ve High-Definition Multimedia Interface, HDMI Licensing LLC'nin ticari markaları veya tescilli ticari markalarıdır.

## HOMI

Bu elkitabında bahsi geçen diğer tüm ticari adlar veya Nikon ürününüzle birlikte verilen diğer dokümanlar ilgili şirketlerin ticari markaları veya tescilli ticari markalarıdır.

> KARACASULI Dis Ticaret A.S.

 $\vert\mathcal{U}\vert$ 

# <span id="page-338-1"></span><span id="page-338-0"></span>**Onaylı Bellek Kartları**

<span id="page-338-2"></span>Aşağıdaki SD bellek kartlarının D7000 ile kullanımı test edilmiş ve onaylanmıştır. Sınıf 6 veya daha hızlı yazma hızlarına sahip kartlar film kaydı için önerilir. Yavaş yazma hızına sahip kartlar kullanıldığında kayıt beklenmedik bir şekilde sona erer.

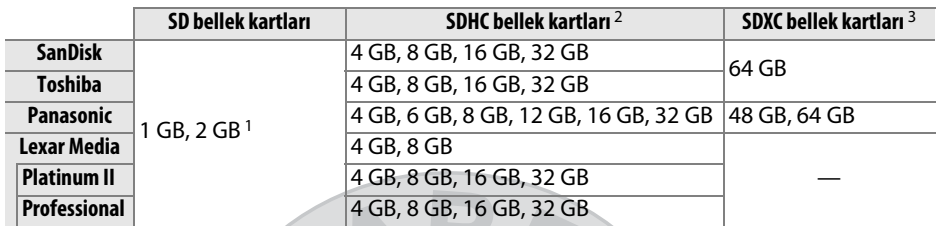

1 Tüm kart okuyucularının veya kartın kullanacağı diğer tüm aygıtların 2 GB kartları desteklediğini kontrol edin.

- 2 Tüm kart okuyucularının veya kartın kullanacağı diğer tüm aygıtların SDHC uyumlu olduklarını kontrol edin. Fotoğraf makinesi UHS-I'yı destekler.
- 3 Tüm kart okuyucularının veya kartın kullanacağı diğer tüm aygıtların SDXC uyumlu olduklarını kontrol edin. Fotoğraf makinesi UHS-I'yı destekler.

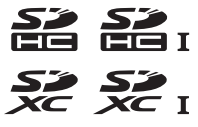

Diğer kartlar test edilmemiştir. Yukarıdaki kartlar ile ilgili daha fazla bilgi için, lütfen üretici ile görüşün.

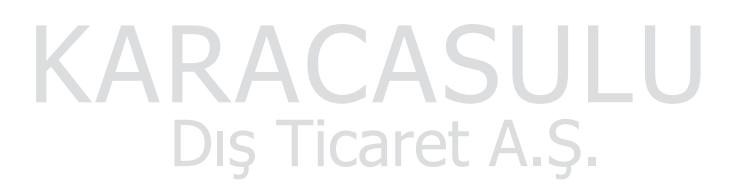

# <span id="page-339-0"></span>**Bellek Kartı Kapasitesi**

Aşağıdaki tabloda, farklı resim kalitesi ve boyutu ayarlarında 8 GB SanDisk Extreme SDHC kartta depolanabilen yaklaşık resim sayısı gösterilmektedir.

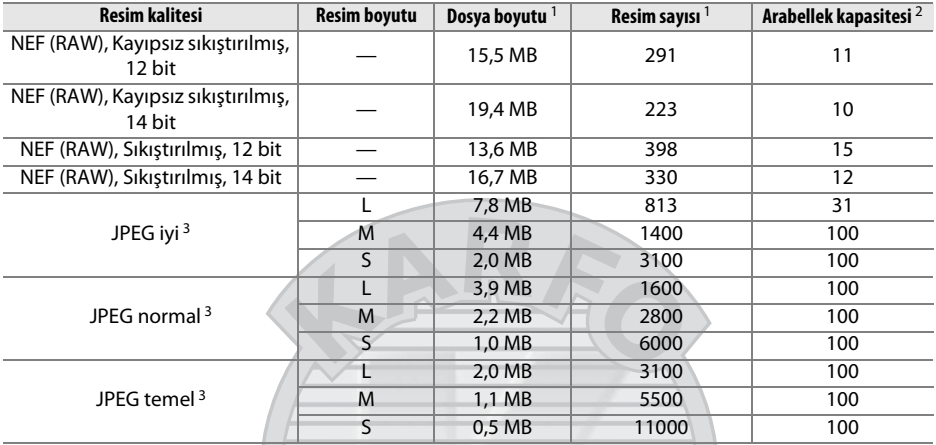

1 Tüm rakamlar yaklaşıktır. Dosya boyutu kaydedilen görünüme göre değişir.

2 ISO 100'de ara bellekte saklanabilen maksimum poz sayısı. Poz sayısı, uzun poz kumlanma azaltma veya otomatik dağılma kontrolü açıksa veya **JPEG sıkıştırma** için **En iyi kalite** seçilirse düşer.

3 Rakamlar hesaplanırken **JPEG sıkıştırma** ayarının **Boyut öncelikli** olarak yapıldığı varsayılmıştır. **En iyi kalite** seçildiğinde JPEG resimlerinin dosya boyutu artar; dolayısıyla resim sayısı ve arabellek kapasitesi düşer.

### A **d7—Maksimum sürekli bırakma (**0 **[217](#page-236-0))**

Tek bir çoklu çekimde çekilebilecek maksimum fotoğraf sayısı 1 ve 100 arasındaki herhangi bir sayıya ayarlanabilir.

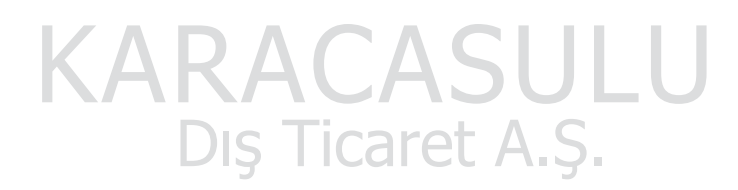

 $\vert\mathcal{U}\vert$ 

# <span id="page-340-0"></span>**Pil Ömrü**

Tam şarjlı pillerle çekilebilen fotoğraf sayısı pilin durumuna, sıcaklığa ve fotoğraf makinesinin kullanım şekline göre değişir. AA pilleri kullanıldığında, kapasite yapımına ve depolama koşullarına göre değişebilir; bazı piller kullanılamaz. Fotoğraf makinesi ve opsiyonel MB-D11 çok yönlü pil paketi örnek resimleri aşağıda verilemiştir.

**• CIPA standardı**<sup>1</sup>

**Bir EN-EL15 pil (fotoğraf makinesi)**: Yaklaşık 1050 çekim **Bir EN-EL15 pil (MB-D11)**: Yaklaşık 1050 çekim **Altı AA pil (MB-D11)**: Yaklaşık 650 çekim **İki EN-EL15 pil (biri fotoğraf makinesinde ve biri MB-D11'de)**: Yaklaşık 2100 çekim

**• Nikon standart**<sup>2</sup>

**Bir EN-EL15 pil (fotoğraf makinesi)**: Yaklaşık 4500 çekim **Bir EN-EL15 pil (MB-D11)**: Yaklaşık 4500 çekim **Altı AA pil (MB-D11)**: Yaklaşık 1700 çekim

- **İki EN-EL15 pil (biri fotoğraf makinesinde ve biri MB-D11'de)**: Yaklaşık 9000 çekim
- 1 23 °C de (±2 °C), bir AF-S DX NIKKOR 18-105mm f/3.5-5.6G ED VR objektif ile aşağıdaki test koşullarında ölçülmüştür: lens sonsuzdan minimum menzile devir yapmıştır ve varsayılan ayarlarla her 30 s'de bir fotoğraf çekilmiştir; iki çekimde bir flaş patlar. Canlı görüntü kullanılmamıştır.
- 2 20 °C de, bir AF-S NIKKOR 70-200mm f/2.8G ED VR II objektif ile aşağıdaki test koşullarında ölçülmüştür: resim kalitesi JPEG temel, resim boyutu **M** (orta), perde hızı 1/250 s olarak ayarlanmıştır, deklanşöre üç saniye süreyle yarım basılmıştır ve odak sonsuzdan minimum menzile üç devir yapmıştır; her seferde altı çekim yapılmış ve ekran beş saniye açılmış ve ardından kapatılmıştır; döngü poz sayaçları her kapatıldığında bir kez yinelenmiştir.

Aşağıdakiler pil ömrünü azaltabilir:

- **•** Ekranın kullanılması
- **•** Deklanşörün yarım basılı konumda tutulması
- **•** Tekrarlayan otomatik netleme işlemleri
- **•** NEF (RAW) fotoğraflar çekme
- **•** Düşük perde hızları
- **•** İsteğe bağlı WT-4 kablosuz verici kullanımı
- **•** GP-1 GPS ünitesi kullanma
- **•** VR lensler ile VR (titreşim azaltma) modunun kullanımı

Şarj edilebilir Nikon EN-EL15 pillerinden maksimum verimi almak için:

- **•** Pil kontaklarını temiz tutun. Lekeli kontaklar pil performansını azaltabilir.
- **•** Pilleri şarj sonrasında hemen kullanın. Piller kullanılmadan bekletildiğinde şarjını yitirir.

# **Dizin**

### **Semboller**

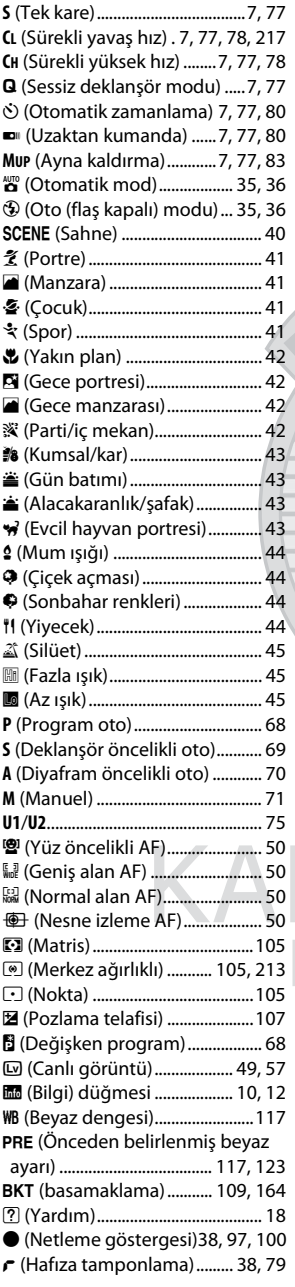

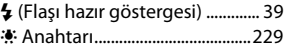

### **Sayısal**

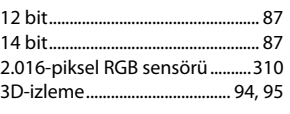

## **A**

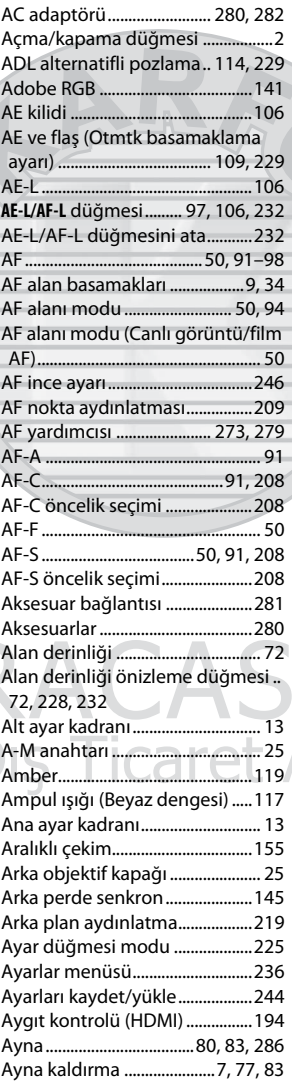

[Aynayı temizllik için kilitle.........286](#page-305-0)

# **B**

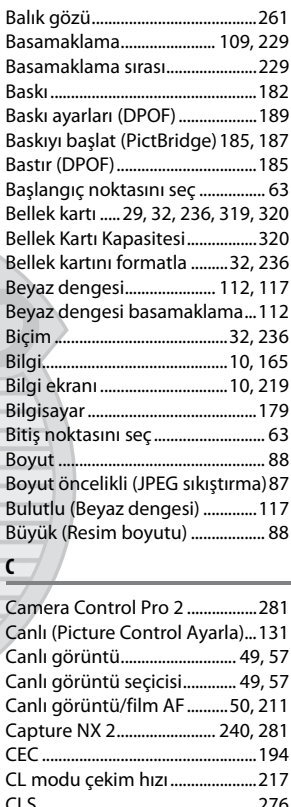

# 

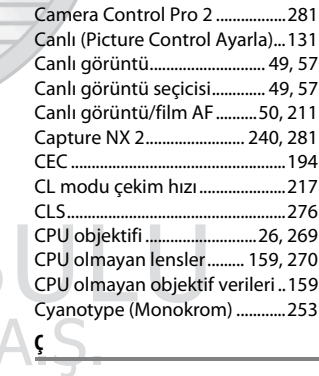

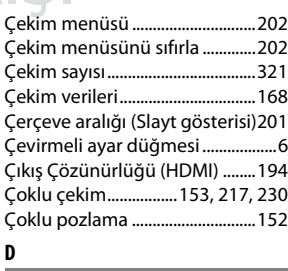

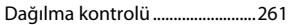

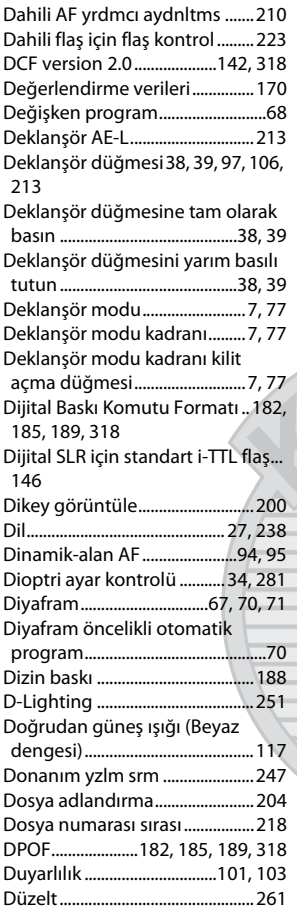

### **E**

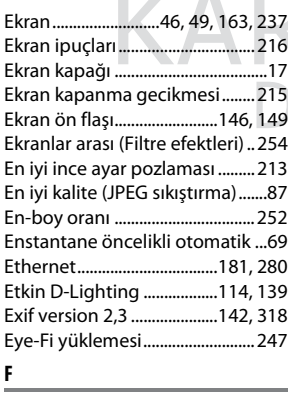

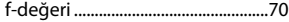

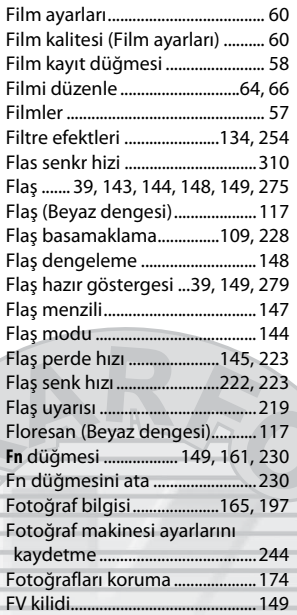

### **G**

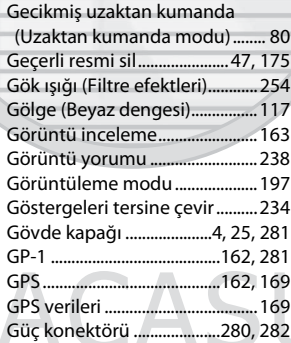

### **H**

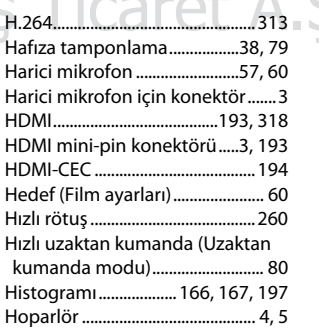

### **I**

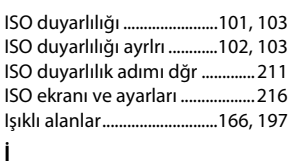

### [İnce ayar beyaz dengesi ............119](#page-138-1) [İsteğe bağlı flaş .............................224](#page-243-0) [i-TTL .........................................146,](#page-165-1) [225](#page-244-1) [İzleme........................................46,](#page-65-1) [163](#page-182-0) [İzleme bilgileri......................165,](#page-184-0) [197](#page-216-0) [İzleme klasörü ...............................195](#page-214-0) [İzleme menüsü .............................195](#page-214-1) [İzleme yuvası ve klasörü............164](#page-183-0) [İzleme zoom işlevi .......................173](#page-192-0)

### **J**

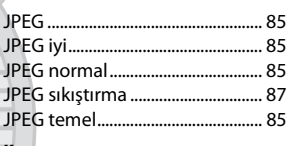

# **K**

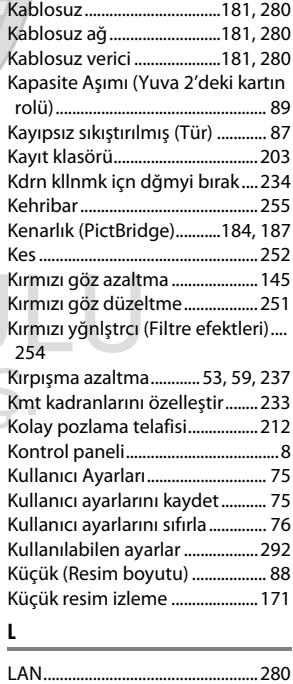

[LCD....................................................237](#page-256-1)

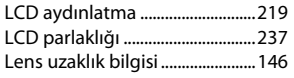

**M**

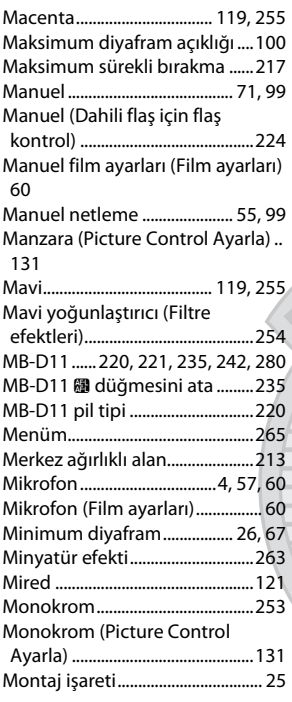

### **N**

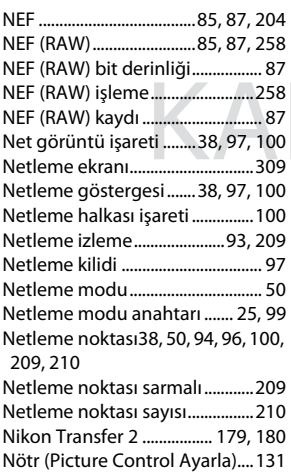

### **O**

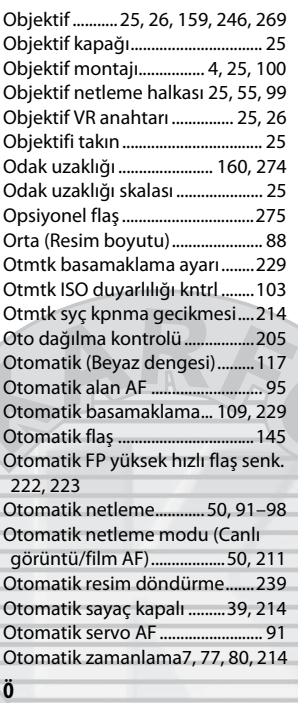

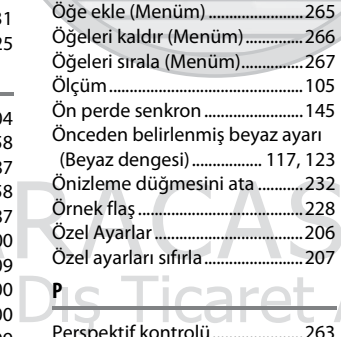

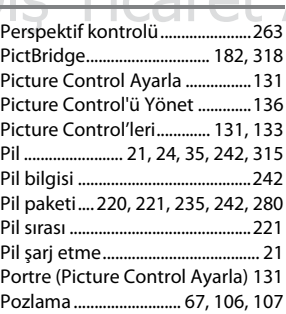

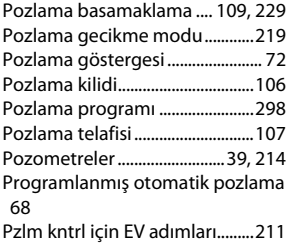

## **R**

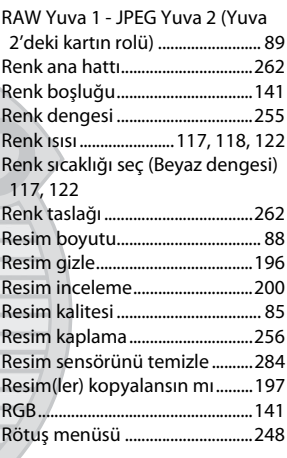

## **S**

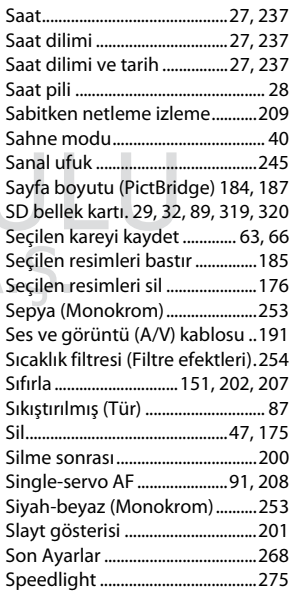

[sRGB..................................................141](#page-160-2) [Standart \(Picture Control Ayarla\) ..](#page-150-7) 131 [Sürekli deklanşör modu....7,](#page-26-1) [77,](#page-96-1) [78](#page-97-0) [Sürekli yavaş hız .........7,](#page-26-1) [77,](#page-96-1) [78,](#page-97-0) [217](#page-236-3) [Sürekli yüksek hız................7,](#page-26-2) [77,](#page-96-2) [78](#page-97-0) [Sürekli-servo AF..................... 91,](#page-110-6) [208](#page-227-0)

### **T**

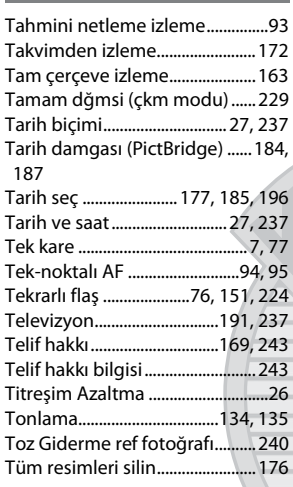

### **U**

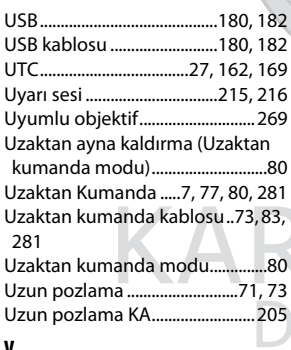

### **V**

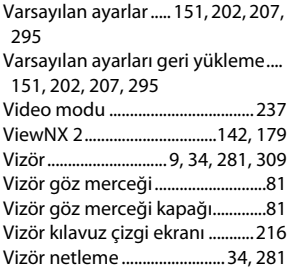

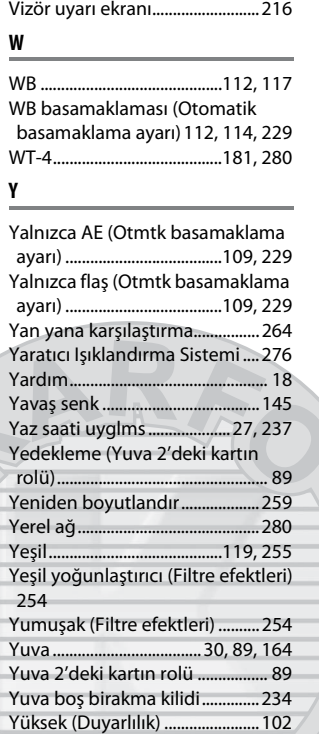

[Zamanlayıcı.............................80,](#page-99-0) [155](#page-174-0)

**Z**

[Yüksek ISO KA ...............................205](#page-224-2) [Yüksek tanımlı......................193,](#page-212-0) [318](#page-337-3)

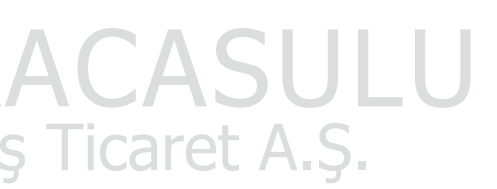

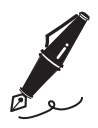

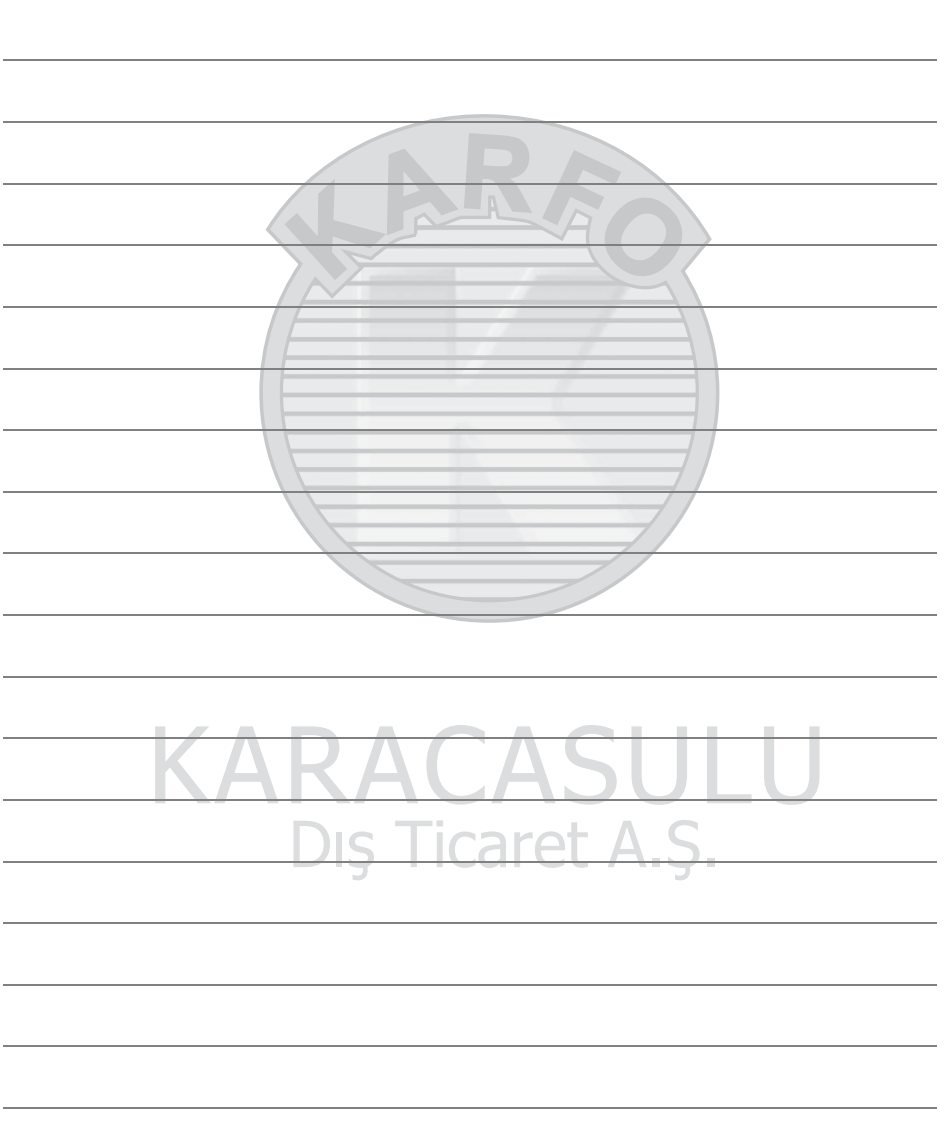

# **Garanti Koşulları - Nikon Avrupa Hizmet Garantisi**

Değerli Nikon Müşterisi,

Bu Nikon ürününü satın aldığınız için teşekkür ederiz. Nikon ürününüz için garanti hizmetine ihtiyaç duyarsanız lütfen ürünü satın aldığınız bayiye veya Nikon Europe BV (Avrupa/Afrika ve Rusya) satış sınırları içindeki yetkili hizmet ağı üyelerimizden birine başvurun.

Herhangi bir sorunla karşılaşmamak için, bayinize veya yetkili hizmet ağımıza başvurmadan önce kullanım kılavuzlarını dikkatlice okumanızı tavsiye ederiz. Nikon ürününüz herhangi bir üretim hatasına karşı, ürünün satın alındığı tarihten itibaren bir tam yıl garantilidir. Garanti süresi içinde ürünün hatalı malzeme veya işçilik sebebiyle hatalı olduğu ortaya çıkarsa, Nikon Europe BV satış sınırları içindeki yetkili hizmet ağımız, işçilik veya parçalar için herhangi bir ücret talep etmeden, aşağıda belirtilen şartlar ve koşullara uygun olarak ürünü onaracaktır. Nikon ürünü değiştirme veya onarma hakkını (tamamen kendi takdirinde) saklı tutar.

**1.** Bu garanti yalnızca bilgilerin yazıldığı garanti kartının, orijinal faturanın veya satın alma tarihini, ürün tipini ve bayinin ismini gösteren satın alma belgesinin ve ürünün ibrazı üzerine geçerlidir.

Yukarıda belirtilen belgelerin ibraz edilmemesi veya verilen bilginin eksik ya da anlaşılmaz olması halinde, Nikon, ücretsiz garanti hizmeti sunmayı reddetme hakkını saklı tutar.

- **2.** Bu garanti şunları kapsamaz:
	- **•** normal eskime veya aşınma sonucu gerekli olan parçaların bakımı, tamiri veya değiştirilmesi.
	- **•** ürünün kullanım kılavuzlarında tanımlanan normal amacı dışında geliştirmek üzere değiştirilmesi ve bunun için Nikon'un önceden yazılı onayının alınmaması.
	- **•** nakliye masrafları ve ürünlerin garantisi ile doğrudan veya dolaylı olarak ilişkili tüm nakliye riskleri.
	- **•** ürünün tasarlandığı ve/veya üretildiği ülke dışındaki ülkelerde yürürlükte olan yerel veya ulusal teknik standartlara uymak amacıyla, Nikon'un önceden yazılı izni alınmaksızın üründe gerçekleştirilecek değişim ve ayar işlemlerinden doğan hasarlar.
- **3.** Garanti şu durumlarda geçerli değildir:
	- **•** ürünü normal amacı dışında veya doğru kullanım ve bakıma ilişkin kullanıcı talimatlarına aykırı biçimde kullanmak ve kullanıldığı ülkede geçerli olan emniyet standartlarına uymayan şekilde kurmak veya kullanmak dahil ancak bunlarla sınırlı olmamak kaydıyla, ürünün yanlış kullanımından doğan hasarlar.
	- **•** yıldırım, su, yangın, yanlış kullanım veya ihmal dahil ancak bunlarla sınırlı olmamak kaydıyla, kazalar sonucu ortaya çıkan hasarlar.
	- **•** ürünün üzerindeki model veya seri numarasının tahrif edilmesi, okunmaz hale gelmesi veya çıkarılması.
	- **•** yetkili olmayan hizmet kurumları veya kişiler tarafından gerçekleştirilen tamir veya ayar işlemlerinden doğan hasarlar.
	- **•** ürünün dahil olduğu veya kullanıldığı sistemlerde meydana gelen hatalar.
- **4.** Bu hizmet garantisi, tüketicinin yürürlükte olan kanunlar kapsamındaki yasal haklarını ve tüketici ile bayi arasındaki alım satım sözleşmesinden doğan haklarını etkilemez.

**Dikkat:** Tüm yetkili Nikon Hizmet Noktaları çevrimiçi olarak şu linkten öğrenilebilir: (URL = http://www.europe-nikon.com/service/ ).

## **SERVIS ISTASYONLARI**

Karfo Karacasulu Dış Tic. A.Ş. Ebusuut Cad. No:41 34110 Sirkeci İstanbul Tel: 0212 4556767 Faks: 0212 5206716

Prizma Görsel Ürünler Tamir ve Bakım Servisi 850 Sok. No:9 Kat:1 D:106 Kemerplaza İş Merkezi Kemeraltı İzmir Tel: 0232 4413585 Faks: 0232 4462088

Karfo Karacasulu Dış Tic. A.Ş. Aşağı Öveçler Mah 1314. Cad. No:17 D:3 Çankaya Ankara Tel: 0312 4722127 Faks: 0312 4722125

Karfo Karacasulu Dis Tic. A.S. Kızılsaray Mah. 72. Sok. Pırıltı Sitesi B Blok No:13 Sarampol Antalya Tel: 0242 2425775 Faks: 0242 2425645

Karfof is Teknolojik Ürünler Pazarlama ve Teknik Hizmetler Tic. K.Maraş Cad. Ticaret Mektep Sok. Ustaömer Iş Mrkz. No:9 Kat:5/3 Trabzon Tel: 0462 3223500

**Halim Elektronik** Saray Mah. Devecel Sok. No:3 Malatya Tel: 0422 3218608

Sedat Elektronik Bahçeli Evler Mah. Söylemez Mahmut Cad. No:19/A Sahinbey Gaziantep Tel: 0342 2313571

Kullanım Ömrü 5 Yıldır

Bu kitapçığın, tamamının veya bir parçasının (önemli makale veya incelemelerdeki kısa alıntılar dışında) kullanılması NIKON CORPORATION tarafından verilecek yazılı onaya bağlıdır.

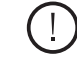

SB3D01(1W) 6MB1011W-01

EEE Yönetmeliğine Uvgundur

### **Nikon Kullanıcı Desteği**

Fotoğraf makinenizi kaydetmek ve en son ürün bilgilerini öğrenmek için aşağıdaki siteyi ziyaret edin. Sık sorulan soruların (SSS) yanıtlarını öğrenebilir, teknik destek için bizimle iletişime geçebilirsiniz.

http://www.europe-nikon.com/support

Bu ürünün standart numarası bulunmamaktadır.

Üretici ve Onaylayan Makam: **NIKON CORPORATION** 

AMA15353 Avrupa'da basılmıştır

© 2010 Nikon Corporation